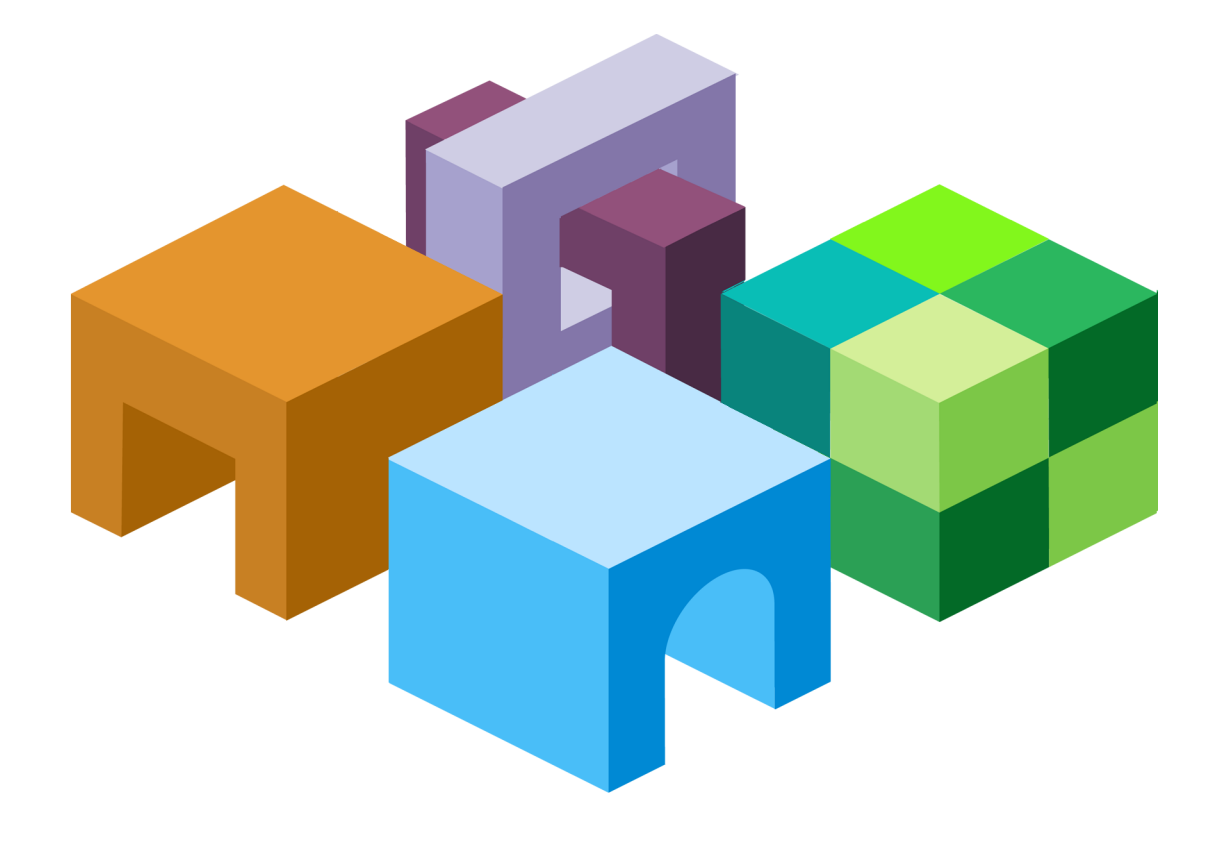

#### O r a c l e ( R ) E n t e r p r i s e P e r f o r m a n c e M a n a g e m e n t Workspace, Fusion Edition

リリース 11.1.1.3

ユ ー ザ ー ・ ガ イ ド

ORACLE<sup>®</sup> **ENTERPRISE PERFORMANCE<br>MANAGEMENT SYSTEM** 

EPM Workspace ユーザー・ガイド, 11.1.1.3

Copyright © 1989, 2009, Oracle and/or its affiliates.All rights reserved.

著者: EPM 情報開発チーム

このソフトウェアおよび関連ドキュメントの使用と開示は、ライセンス契約の制約条件に従うものとし、 知的財産に関する法律により保護されています。ライセンス契約で明示的に許諾されている場合もしく は法律によって認められている場合を除き、形式、手段に関係なく、いかなる部分も使用、複写、複製、 翻訳、放送、修正、ライセンス供与、送信、配布、発表、実行、公開または表示することはできません。 このソフトウェアのリバース・エンジニアリング、逆アセンブル、逆コンパイルは互換性のために法律 によって規定されている場合を除き、禁止されています。

ここに記載された情報は予告なしに変更される場合があります。また、誤りが無いことの保証はいたし かねます。誤りを見つけた場合は、オラクル社までご連絡ください。

このソフトウェアまたは関連ドキュメントが、米国政府機関もしくは米国政府機関に代わってこのソフ トウェアまたは関連ドキュメントをライセンスされた者に提供される場合は、次の Notice が適用されま す。U.S. GOVERNMENT RIGHTS: Programs, software, databases, and related documentation and technical data delivered to U.S. Government customers are "commercial computer software" or "commercial technical data" pursuant to the applicable Federal Acquisition Regulation and agency-specific supplemental regulations. As such, the use, duplication, disclosure, modification, and adaptation shall be subject to the restrictions and license terms set forth in the applicable Government contract, and, to the extent applicable by the terms of the Government contract, the additional rights set forth in FAR 52.227-19, Commercial Computer Software License (December 2007). Oracle USA, Inc., 500 Oracle Parkway, Redwood City, CA 94065.

このソフトウェアは様々な情報管理アプリケーションでの一般的な使用のために開発されたものです。 このソフトウェアは、危険が伴うアプリケーション(人的傷害を発生させる可能性があるアプリケーショ ンを含む)への用途を目的として開発されていません。このソフトウェアを危険が伴うアプリケーション で使用する際、このソフトウェアを安全に使用するために、適切な安全装置、バックアップ、冗長性 (redundancy)、その他の対策を講じることは使用者の責任となります。このソフトウェアを危険が伴うア プリケーションで使用したことに起因して損害が発生しても、オラクル社およびその関連会社は一切の 責任を負いかねます。

このソフトウェアおよびドキュメントは、第三者のコンテンツ、製品、サービスへのアクセス、あるい はそれらに関する情報を提供することがあります。オラクル社およびその関連会社は、第三者のコンテ ンツ、製品、サービスに関して一切の責任を負わず、いかなる保証もいたしません。オラクル社および その関連会社は、第三者のコンテンツ、製品、サービスへのアクセスまたは使用によって損失、費用、 あるいは損害が発生しても、一切の責任を負いかねます。

# 目次

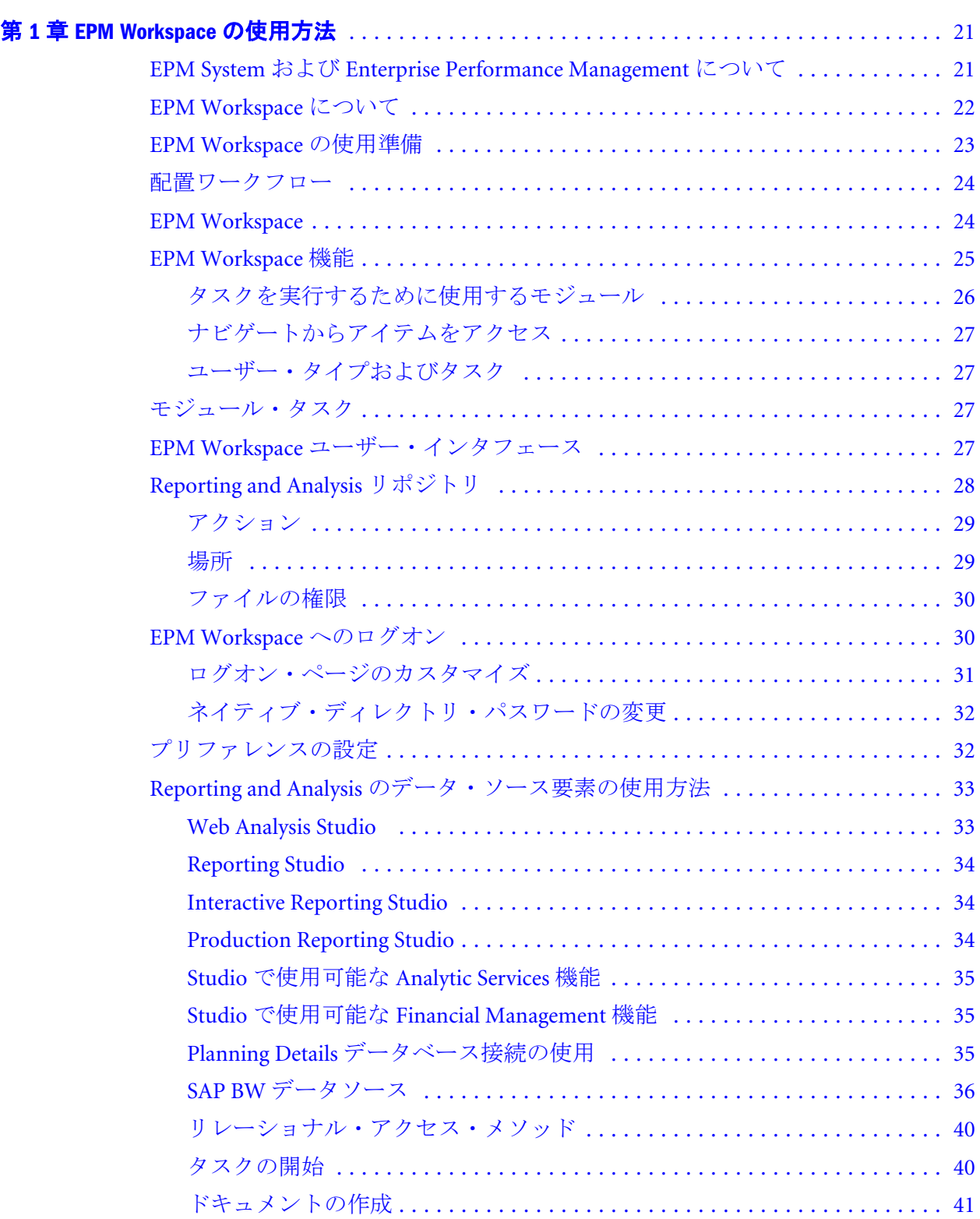

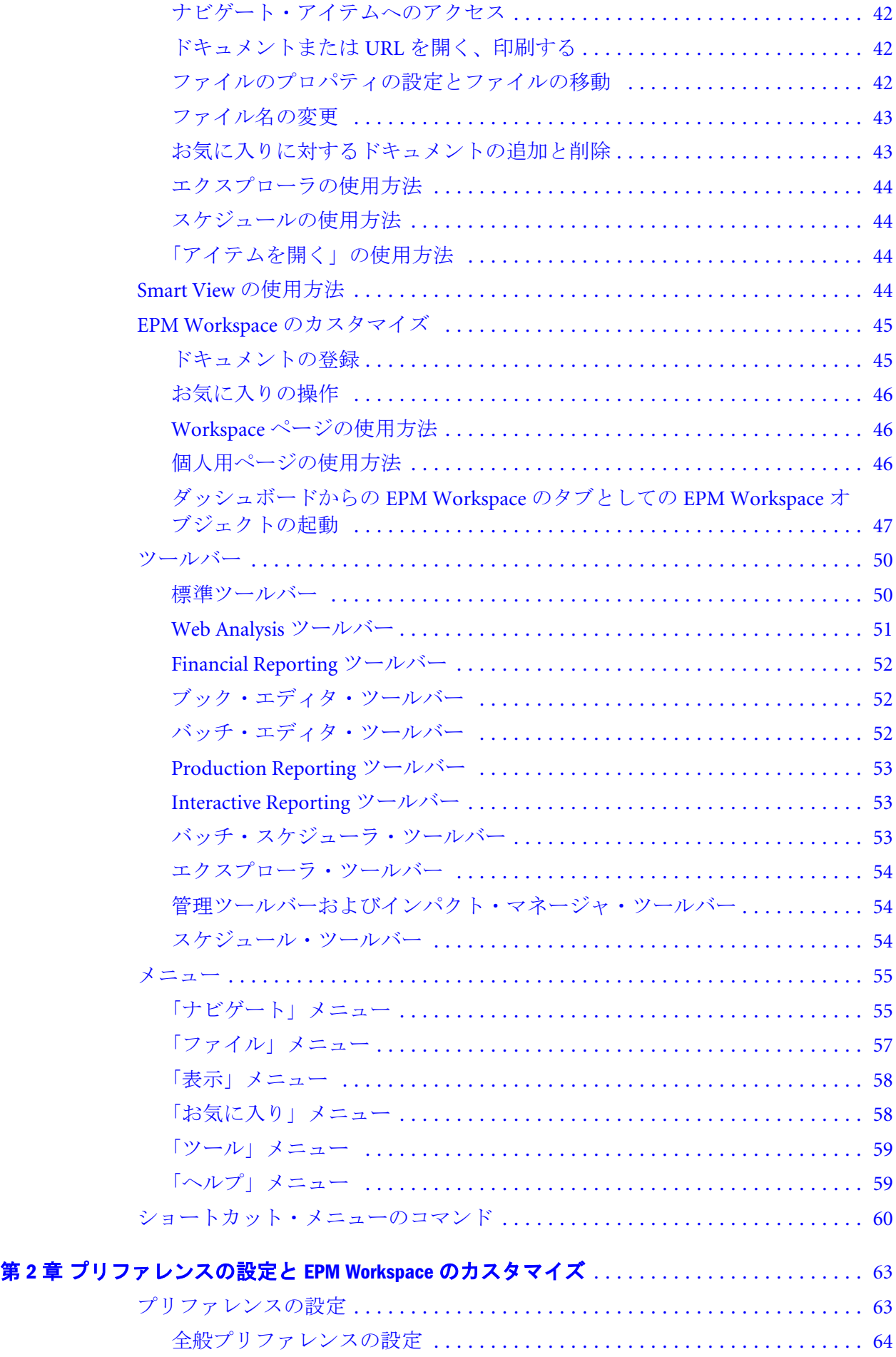

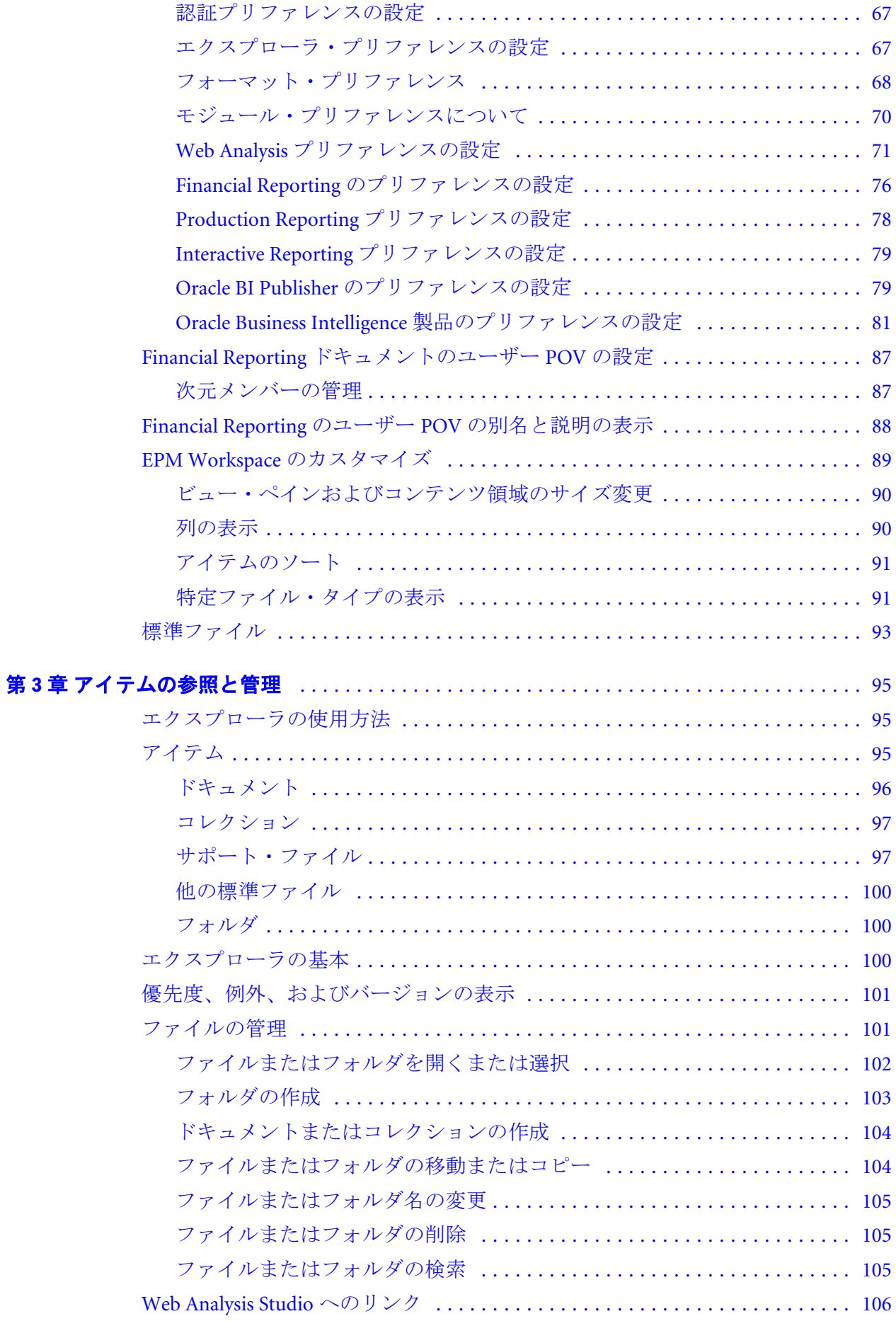

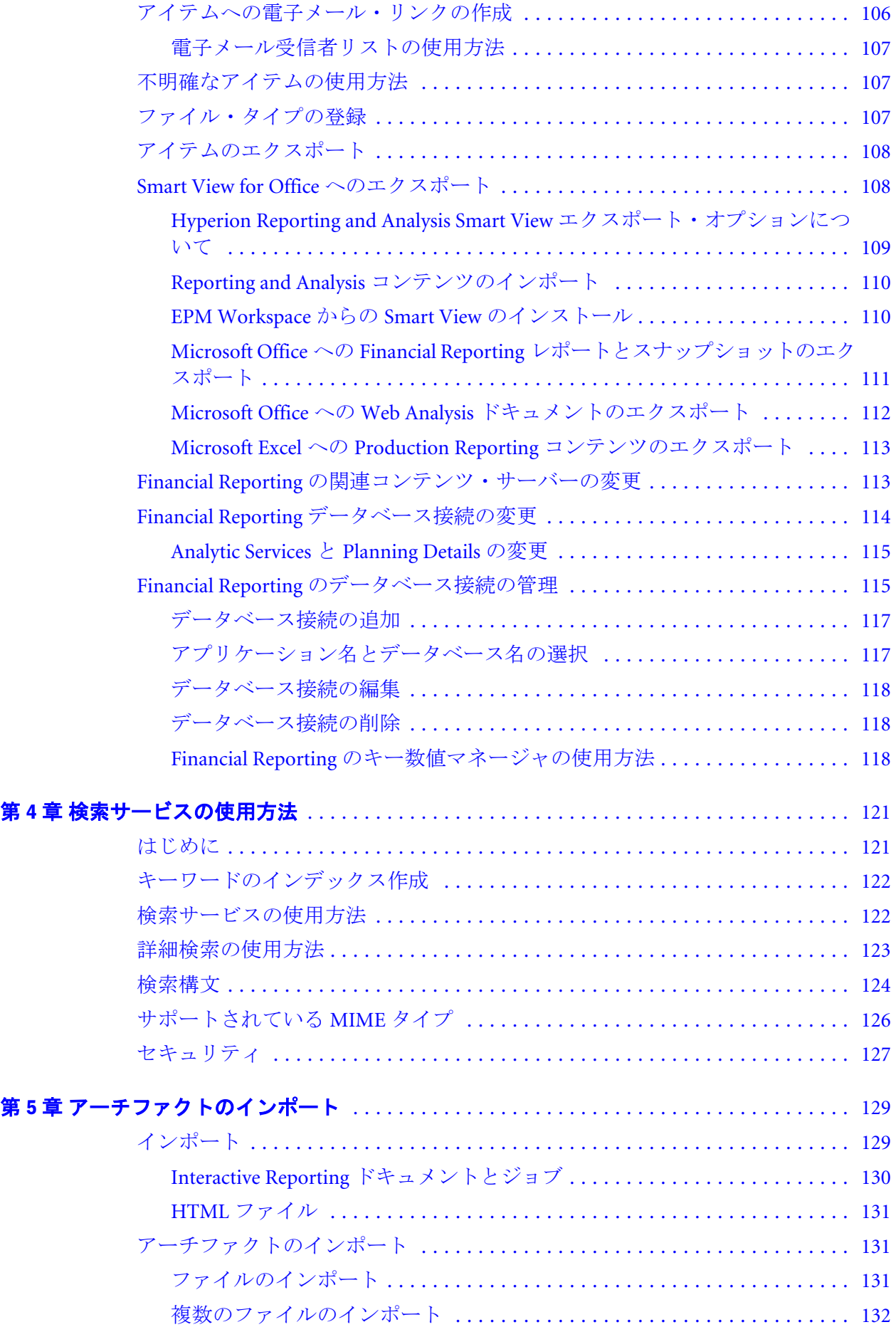

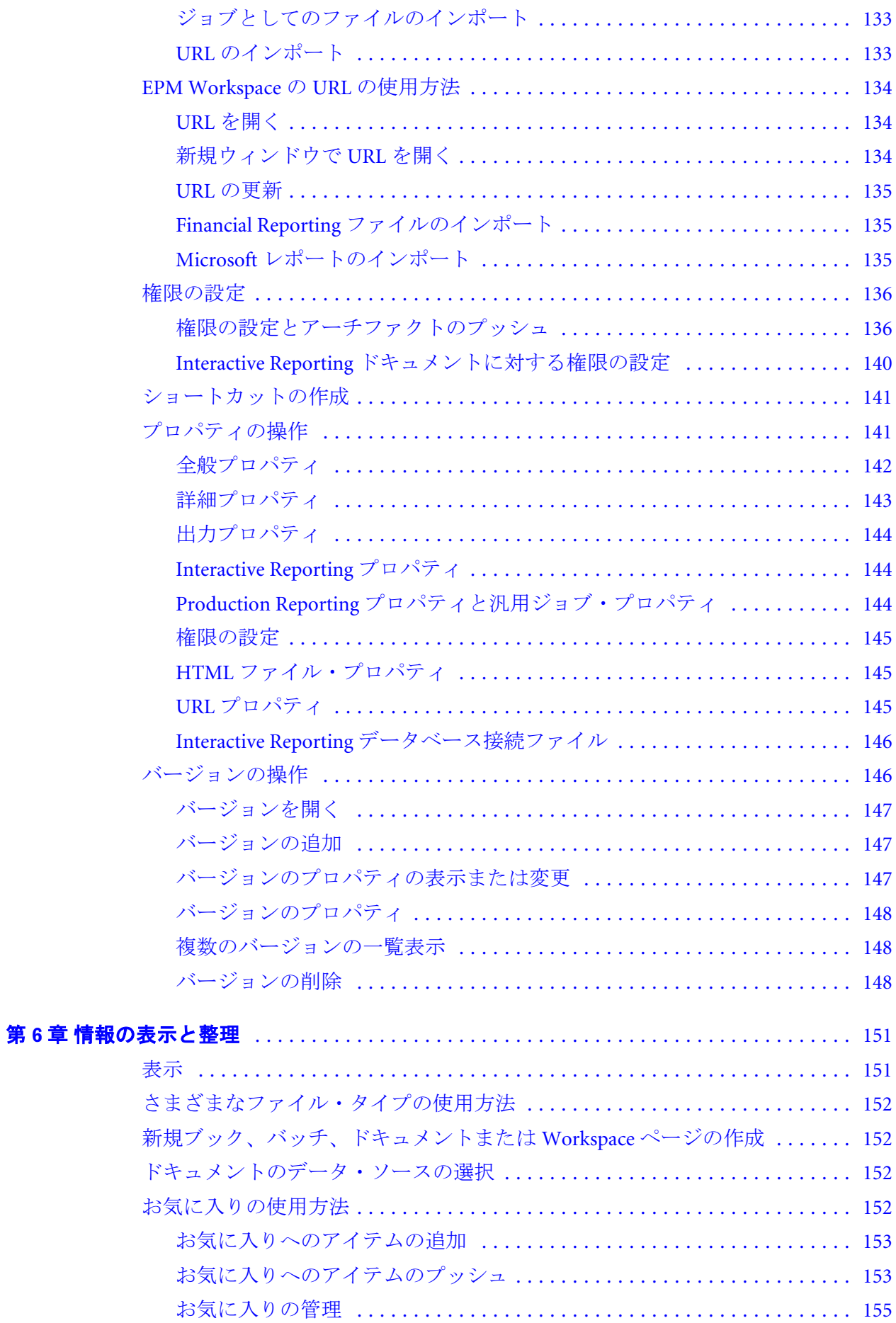

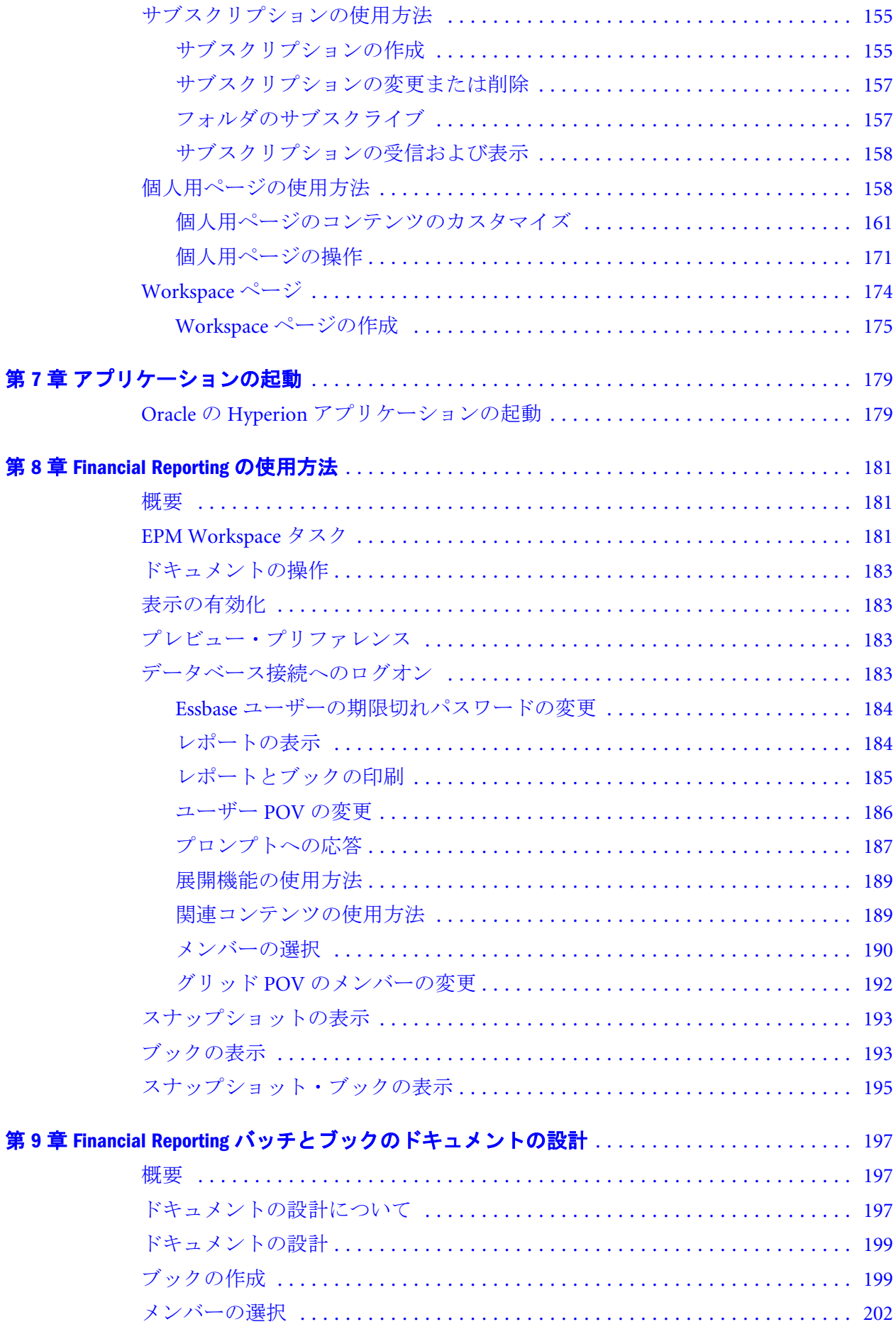

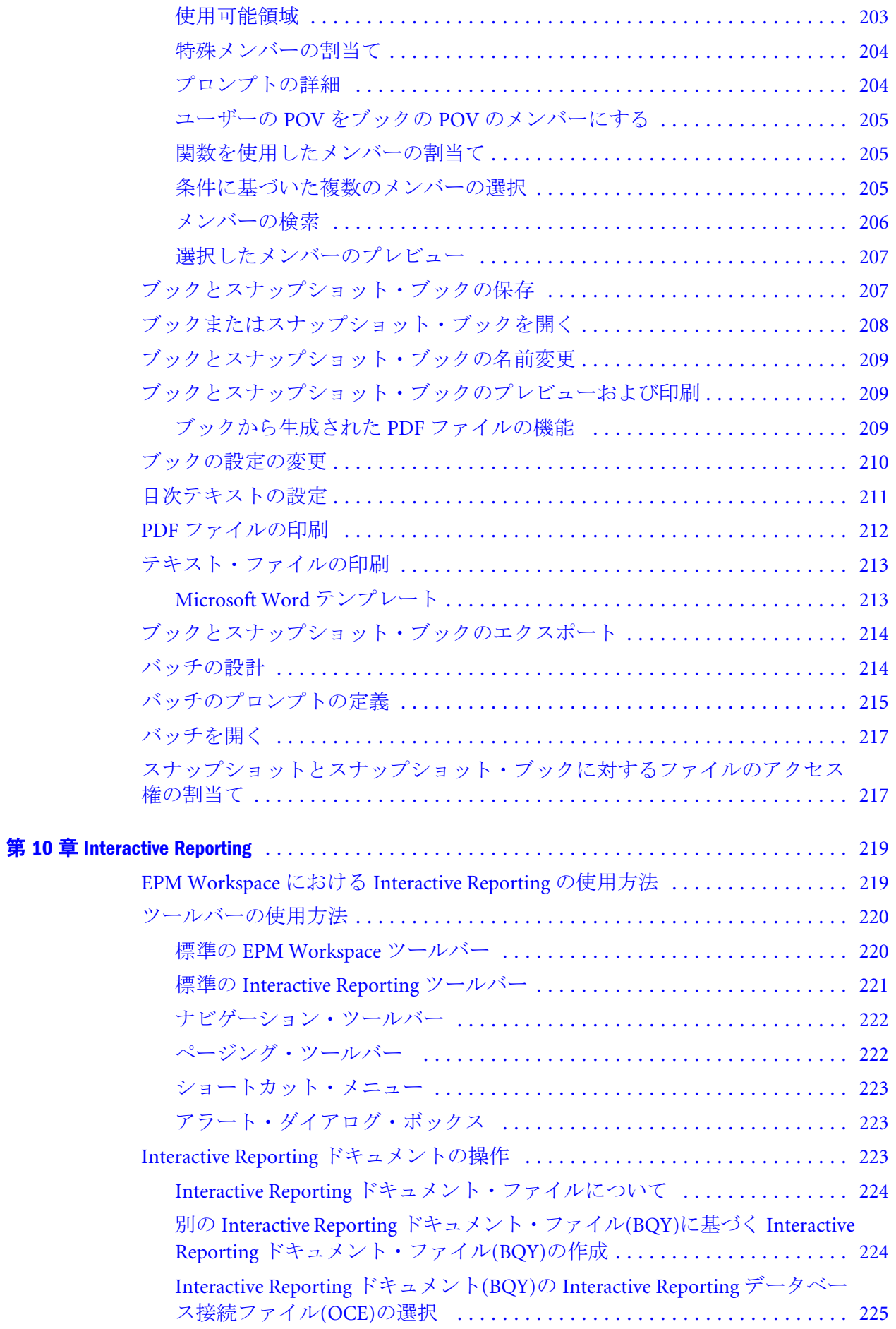

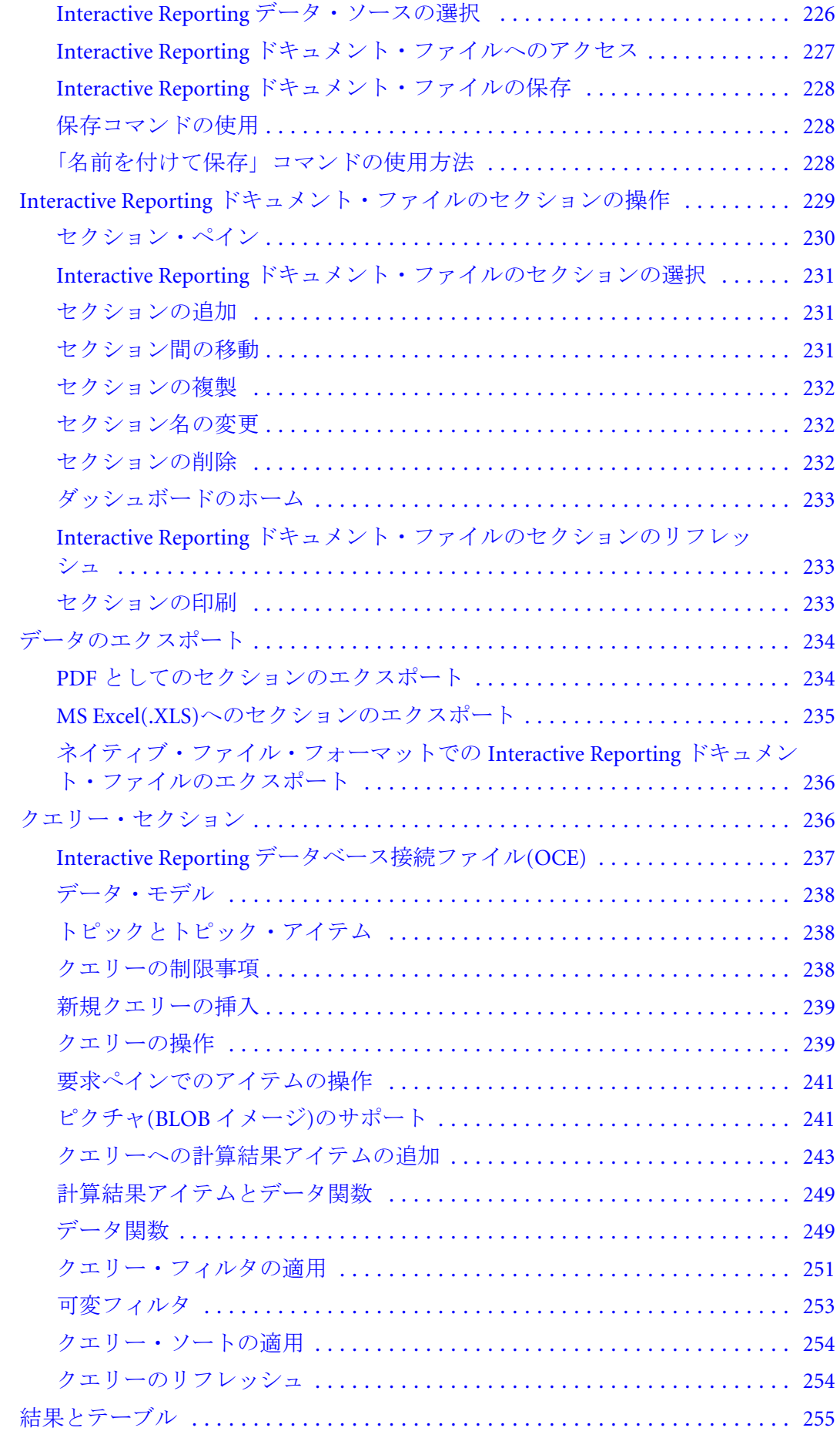

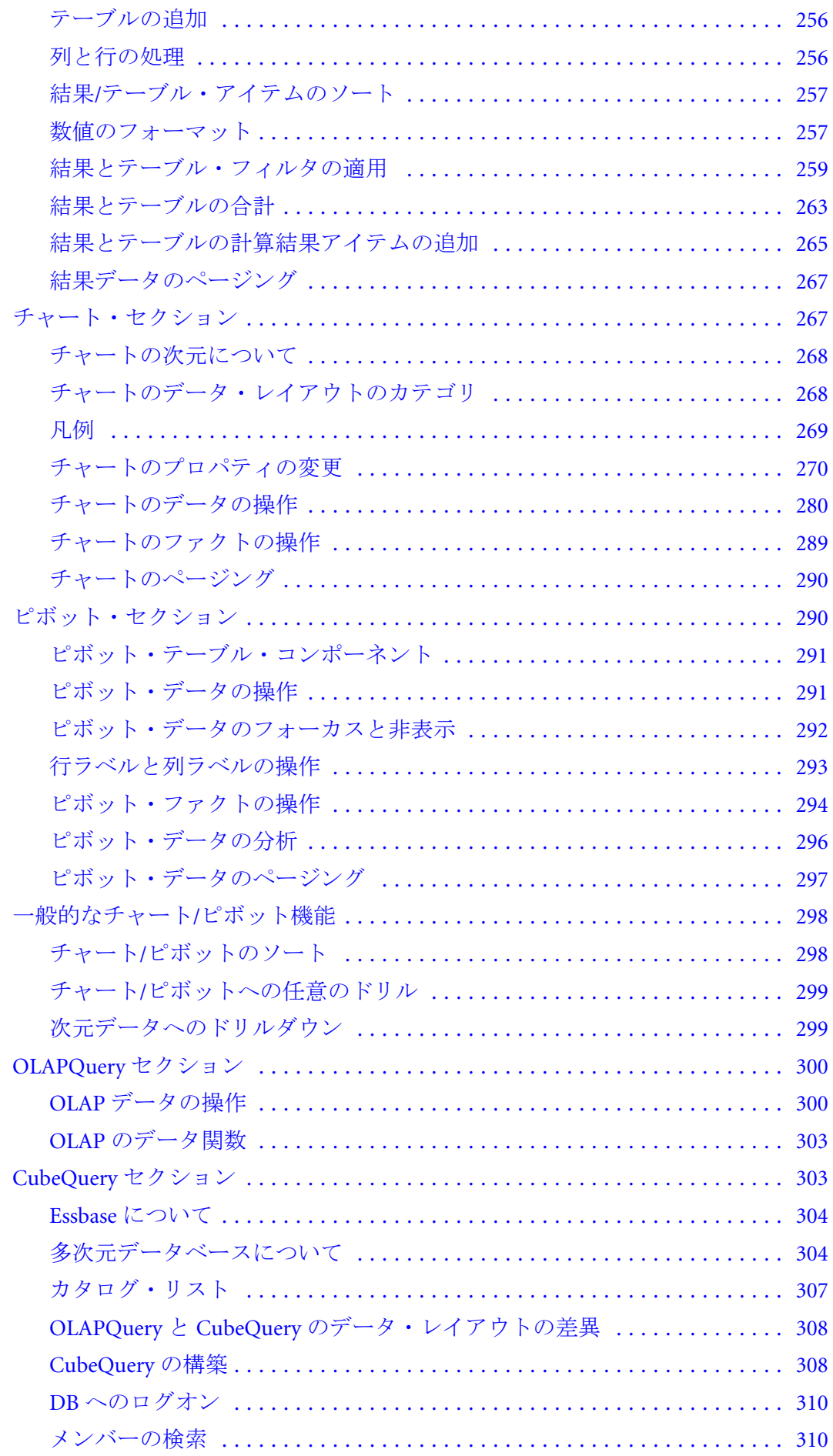

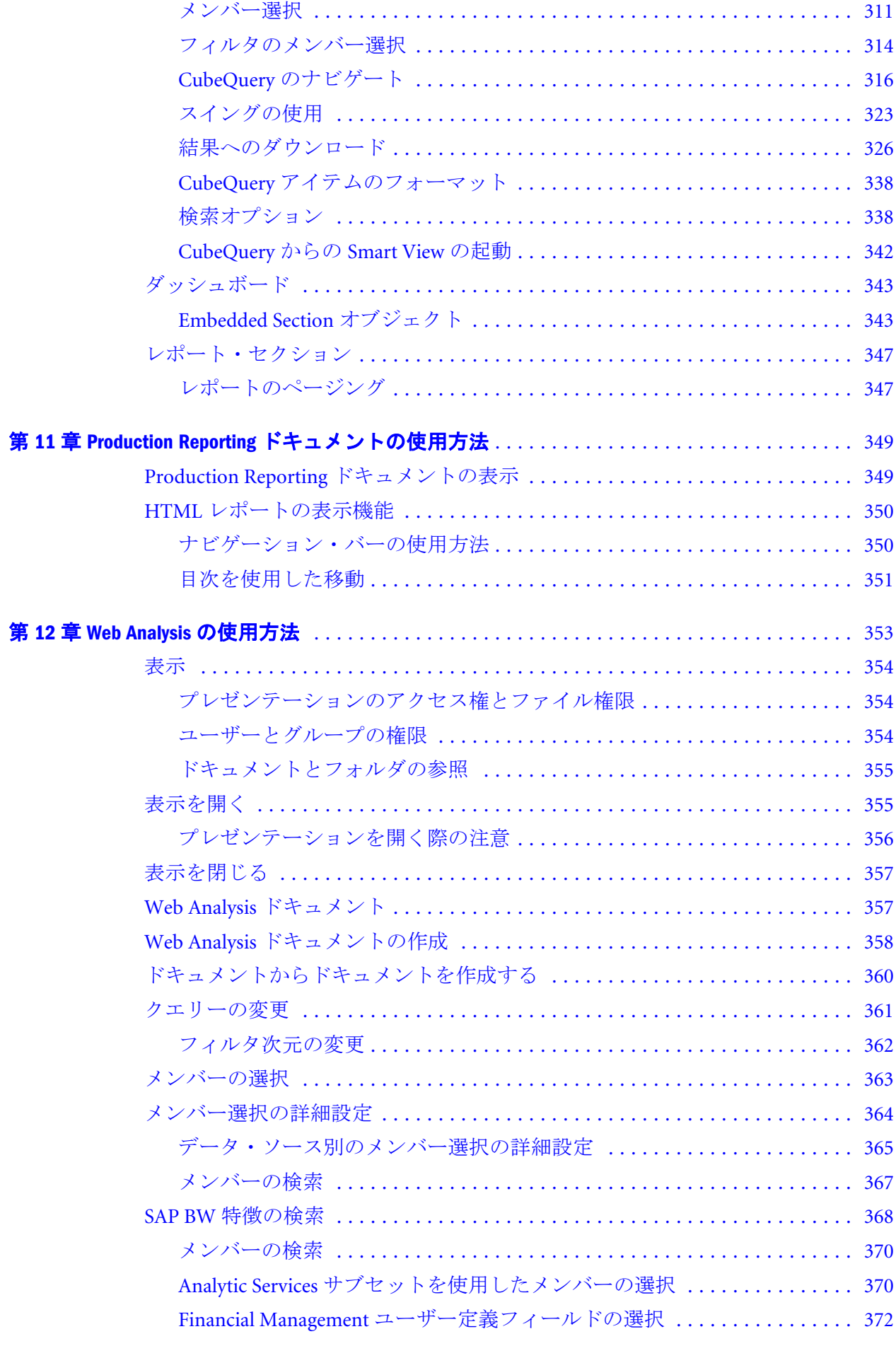

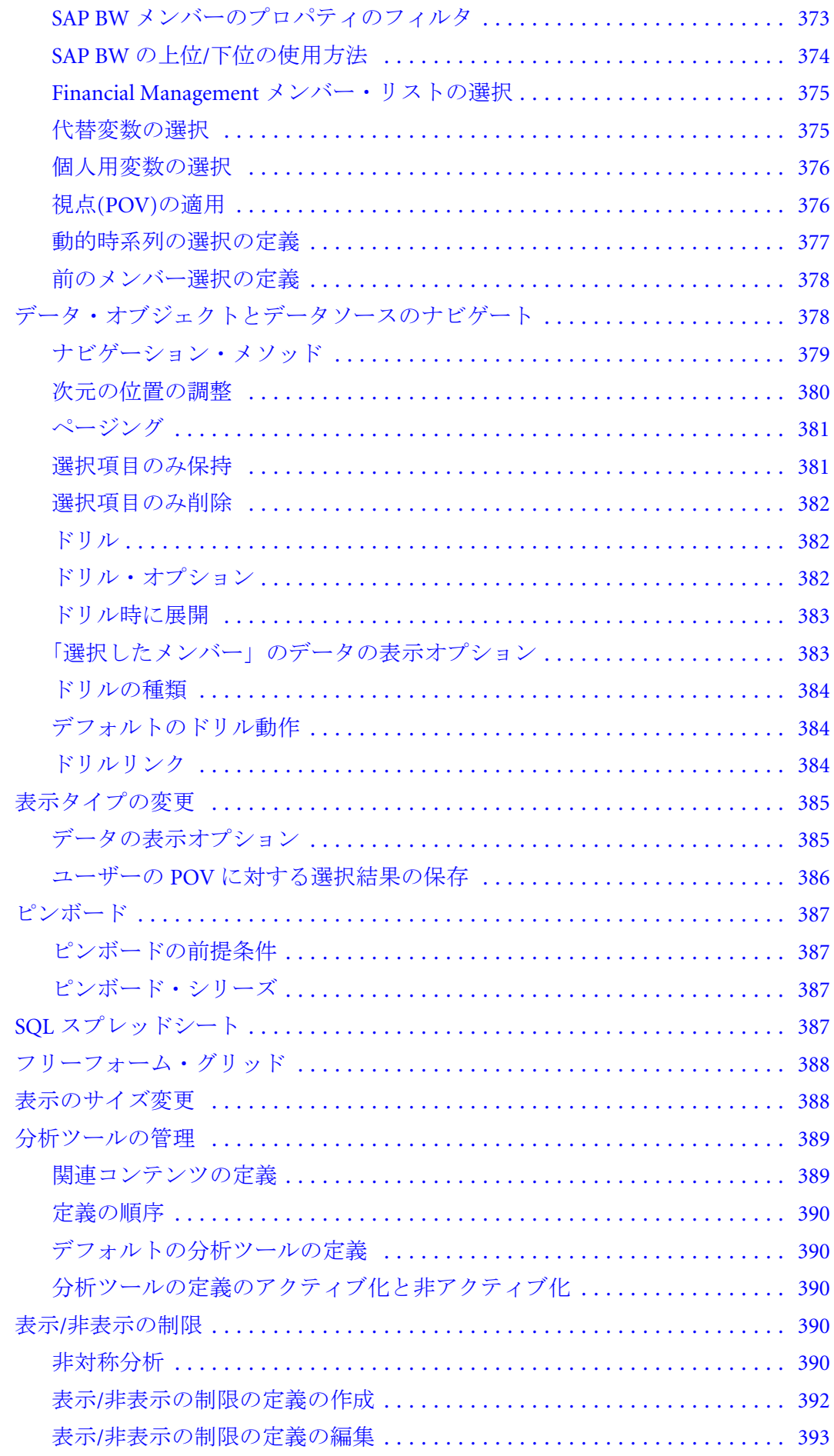

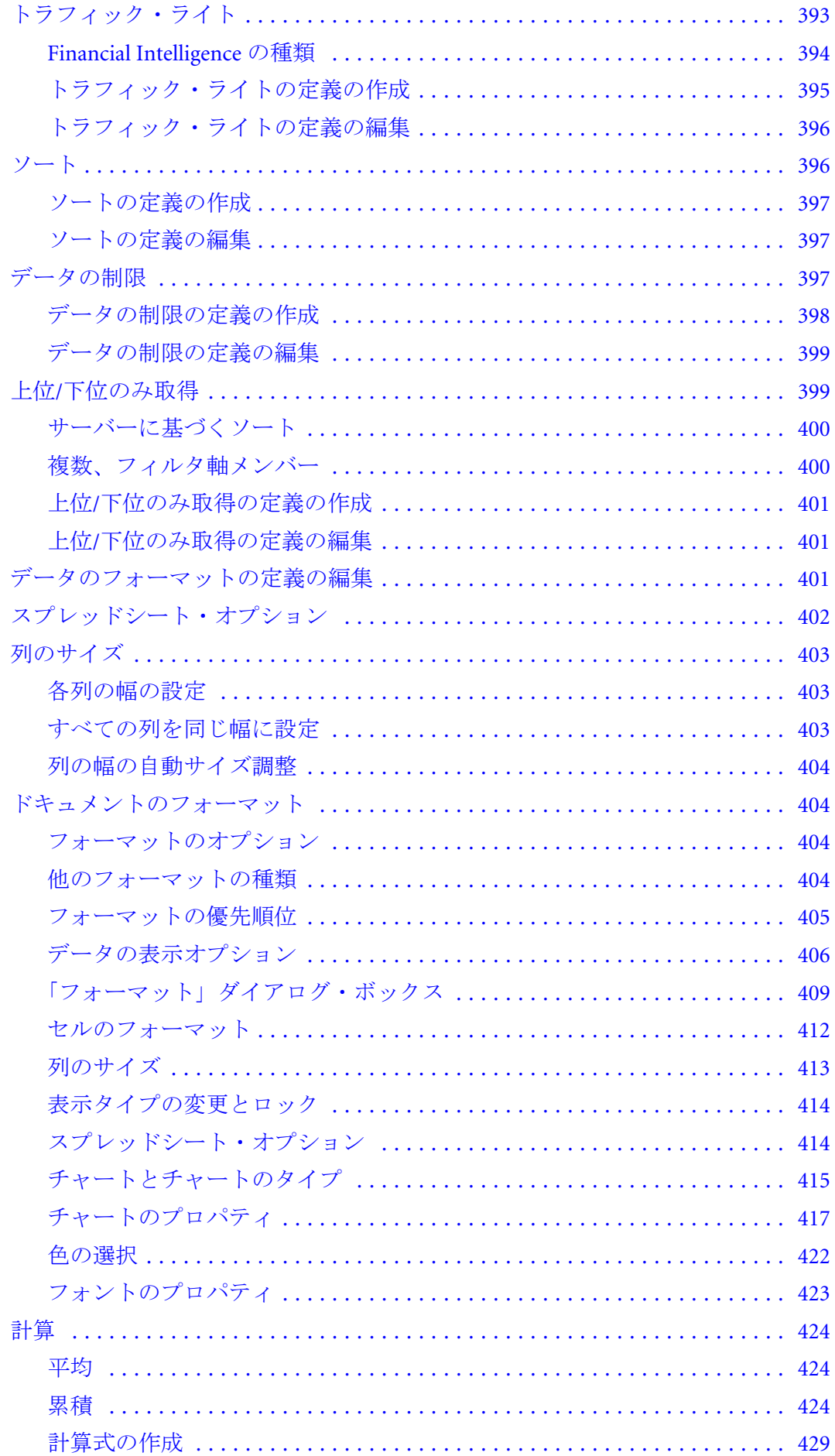

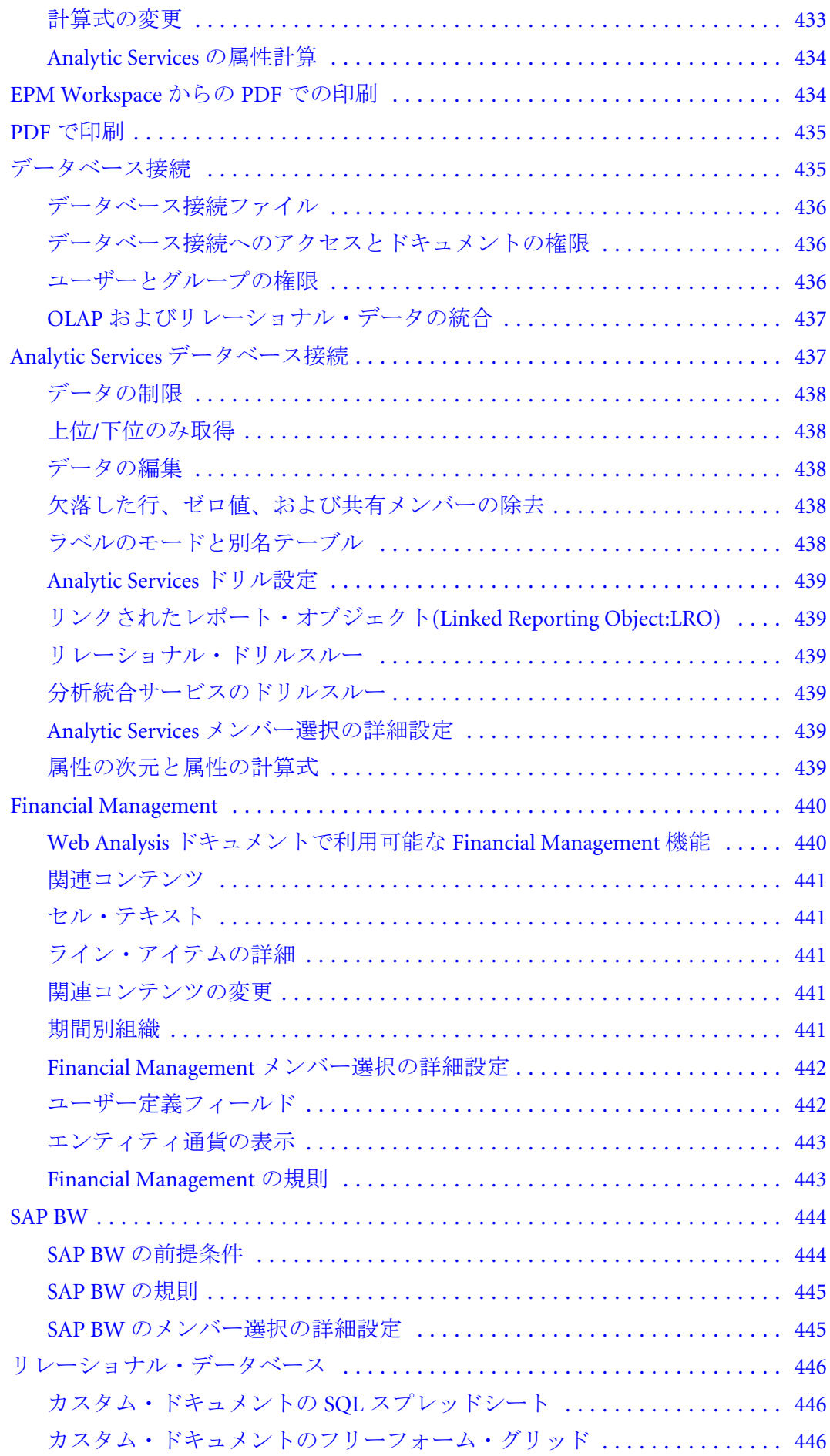

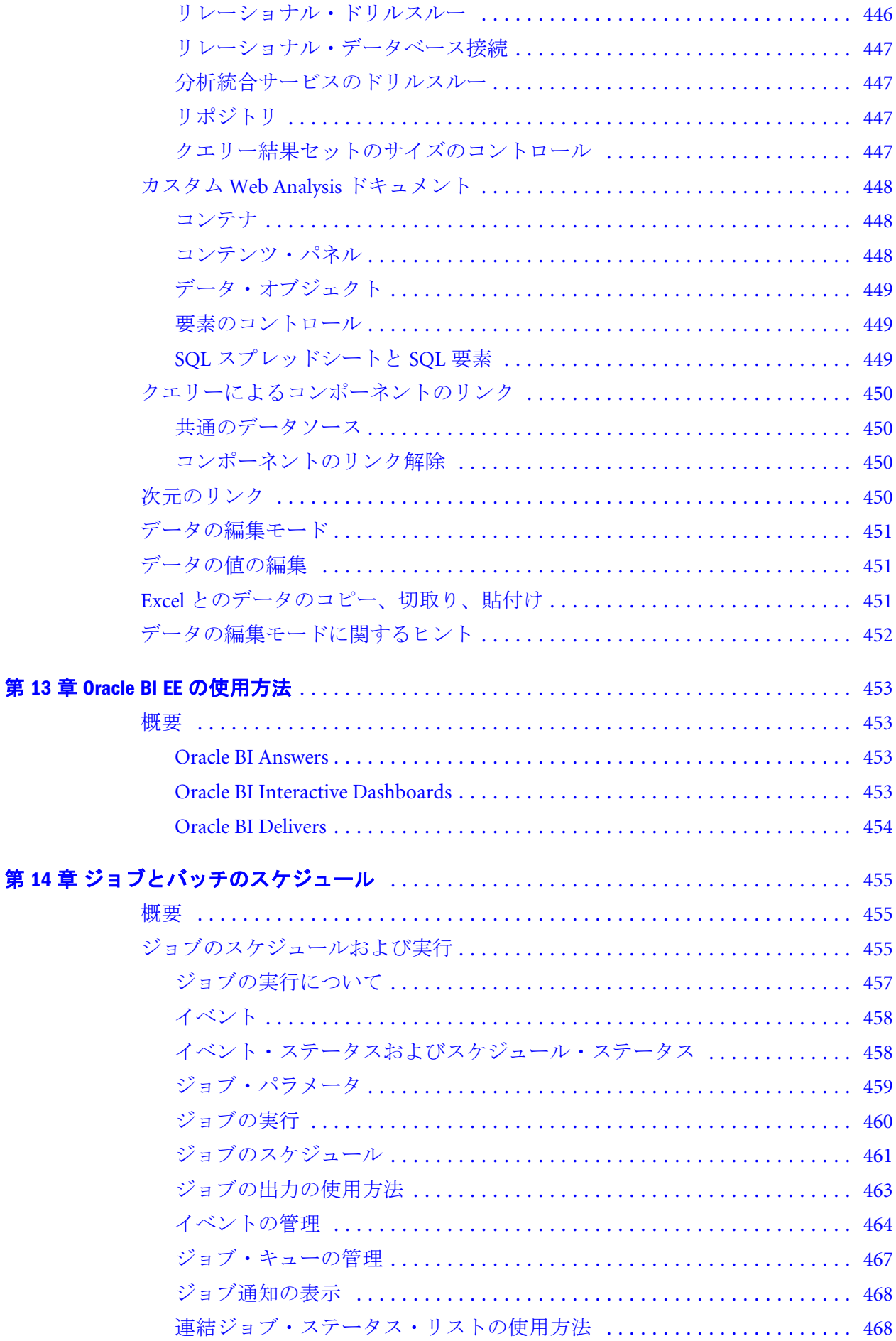

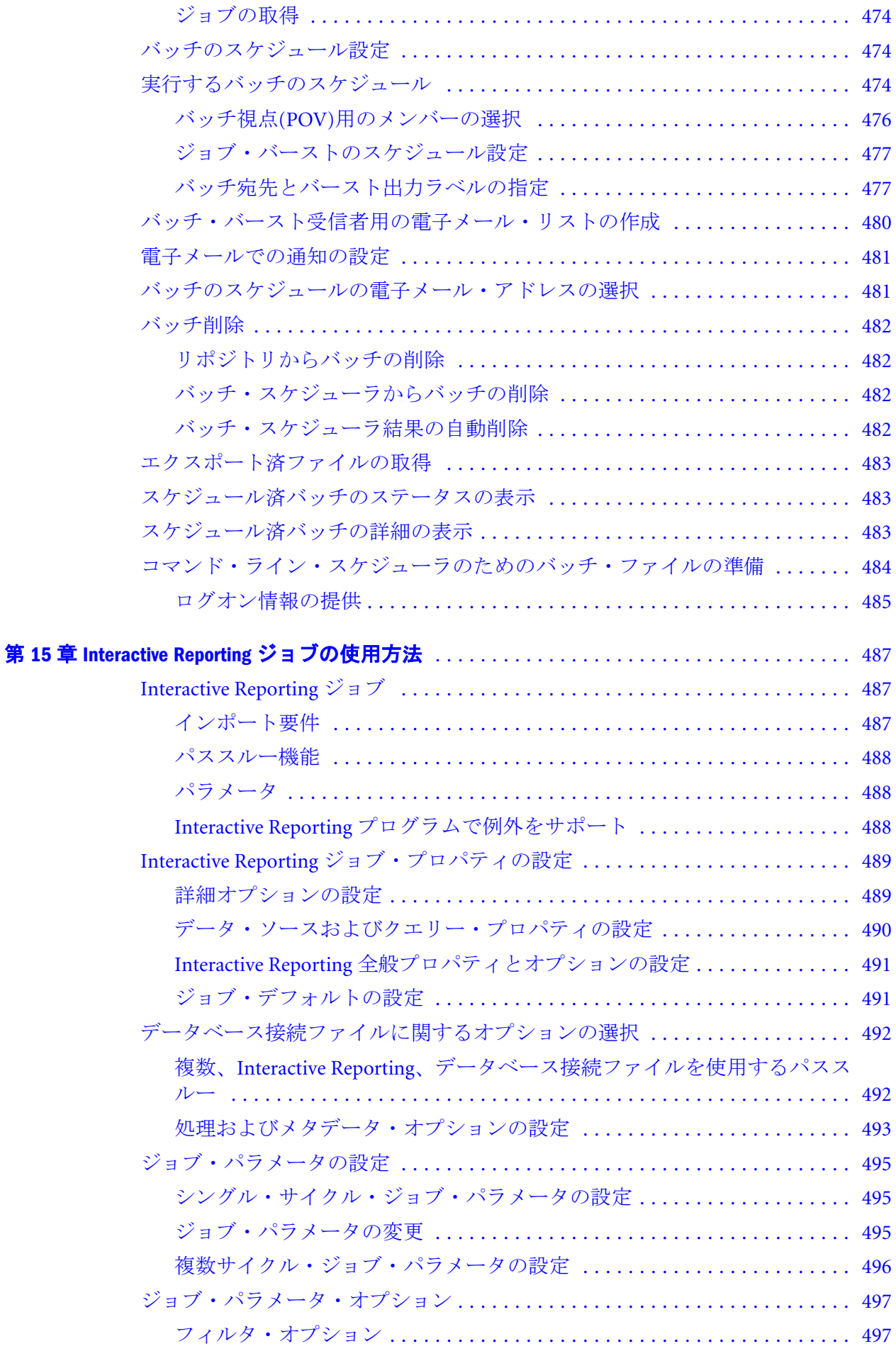

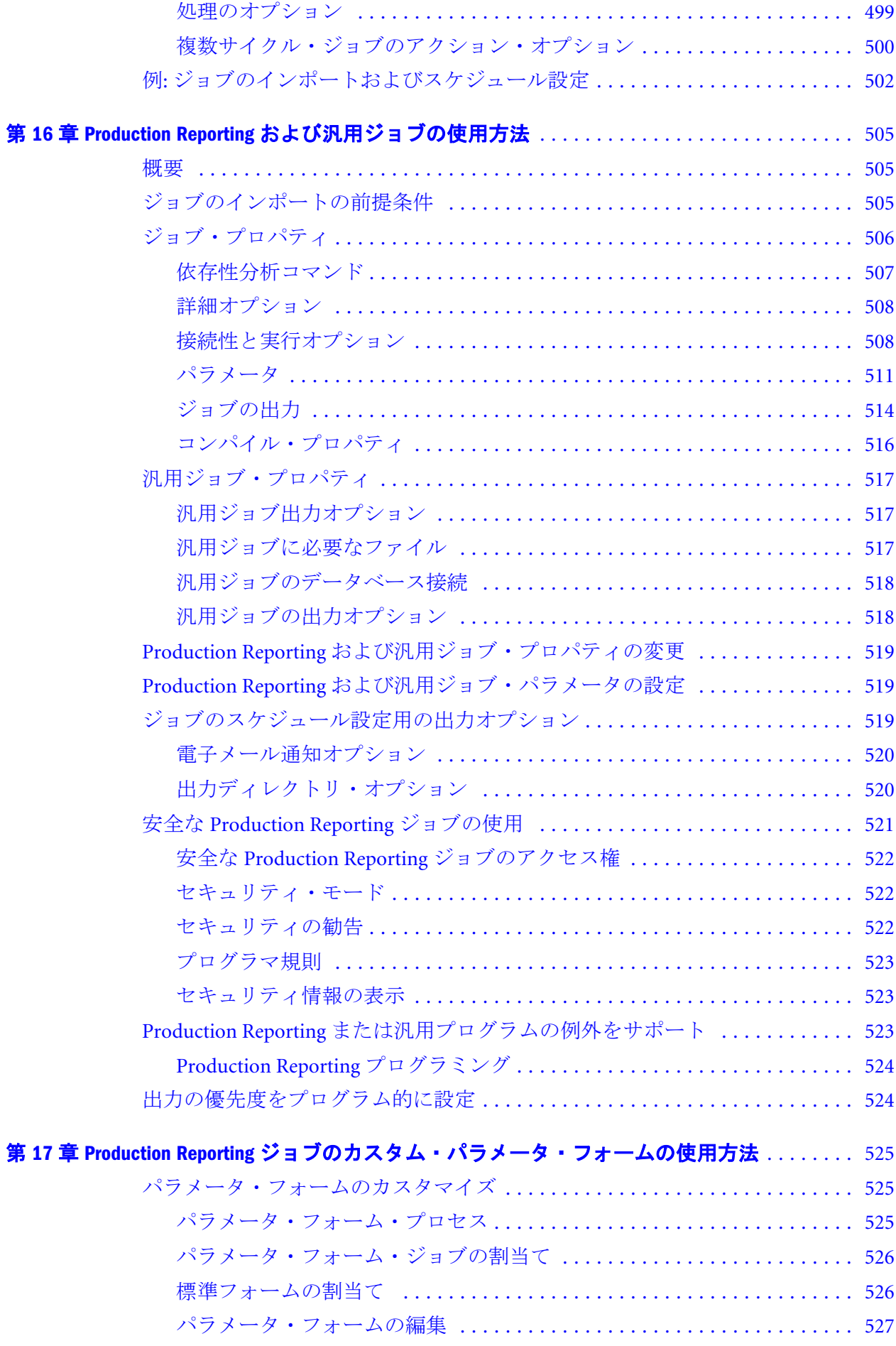

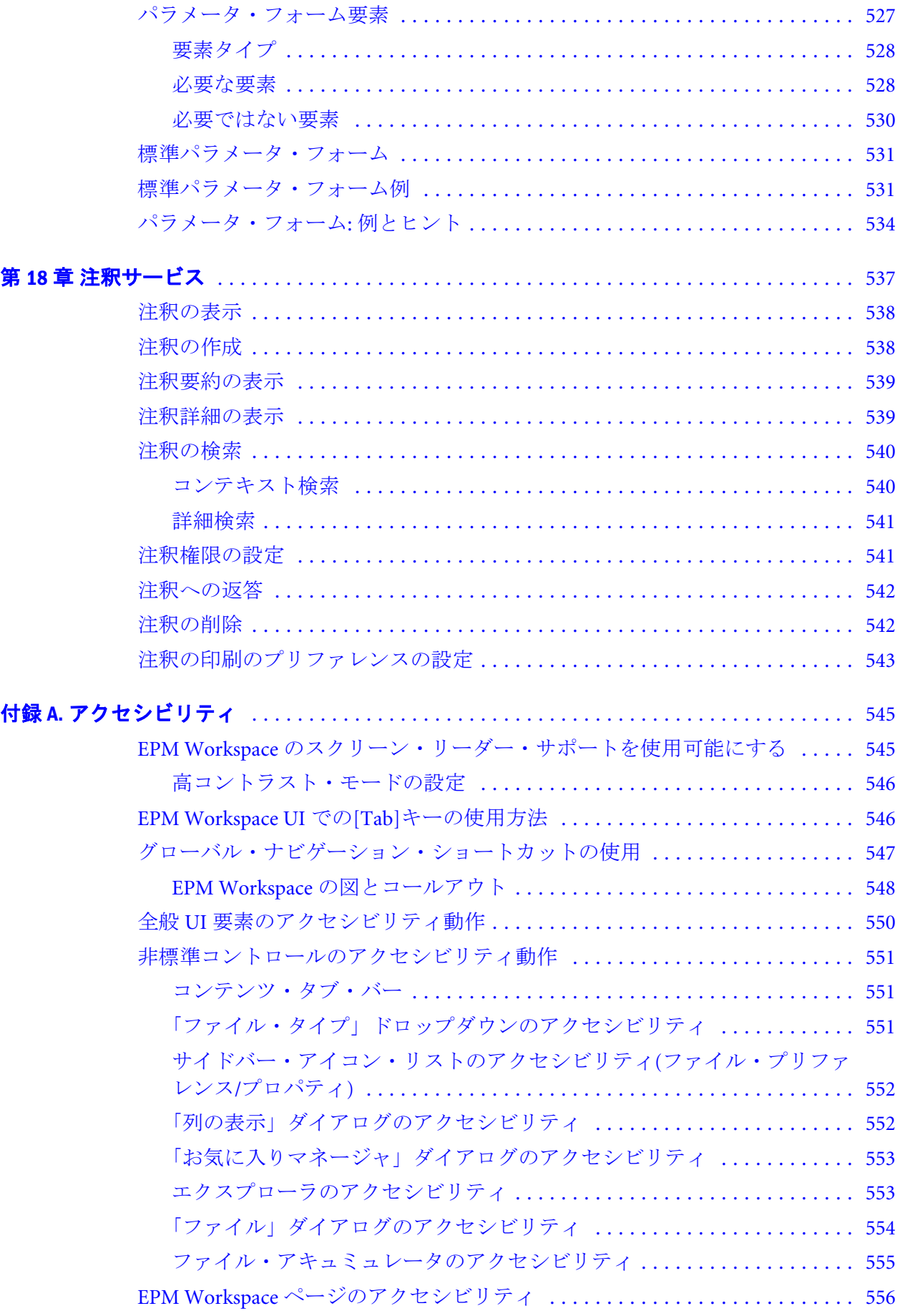

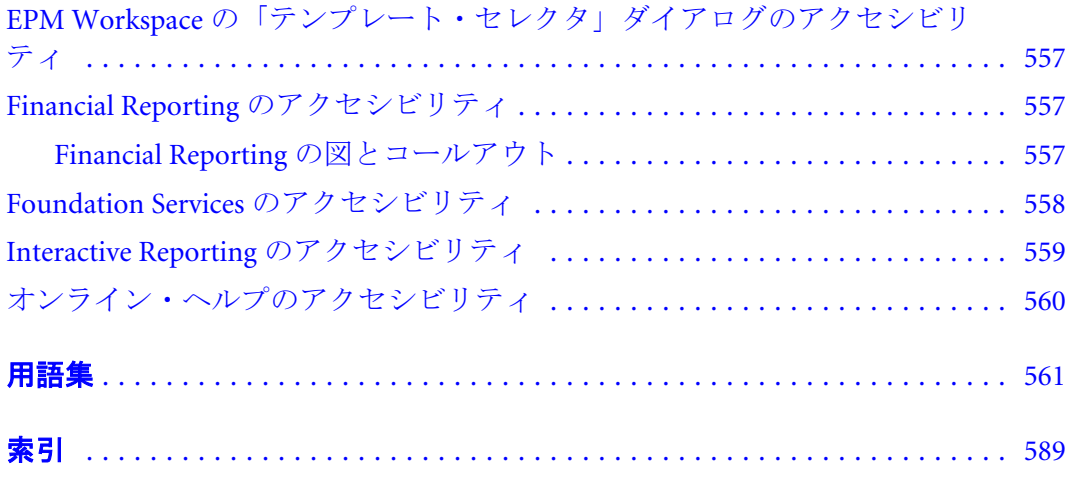

# <span id="page-20-0"></span>1

# **EPM Workspace**の使用方法

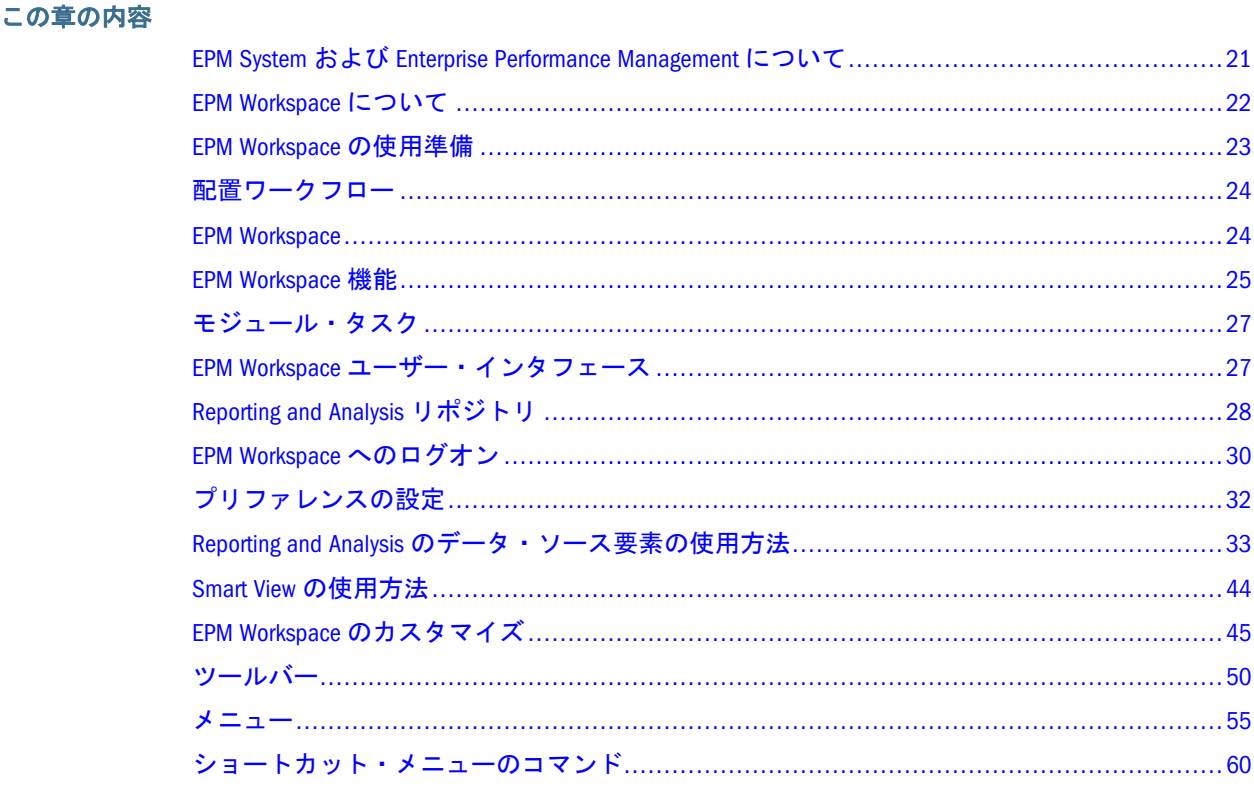

# EPM System および Enterprise Performance Management に ついて

Oracle Hyperion Enterprise Performance Management System は、次の製品から成る包 括的な Enterprise Performance Management (EPM)システムです。

- <sup>l</sup> Oracle Enterprise Performance Management Workspace, Fusion Edition: 検索や分析 などの管理レポート機能を 1 つの環境に統合。
- Oracle Hyperion(R) Application Builder for .NET: 集約されたプランニング、集計 およびスコアカードのアプリケーション
- Oracle Hyperion(R) Foundation Services: インストールおよび構成を簡易化するた めに使用します。また、メタデータ管理機能があり、Microsoft Office の共通イ ンタフェースをサポートします。

### <span id="page-21-0"></span>EPM Workspace について

モジュール形式ビジネス・インテリジェンス・プラットフォームの EPM Workspace は、単一の統合環境で広範囲のデータ・ソースに対する管理レポート、クエリー、 および分析機能を提供します。EPM Workspace も Oracle Hyperion Reporting and Analysis Authoring Studios、財務アプリケーション、および Oracle Business Intelligence 製品を使用して作成したコンテンツを表示および操作するユーザー・ インタフェースを提供する設置面積ゼロのクライアントです。

EPM Workspace では、次のコンテンツにアクセスできます。

- Oracle Hyperion Financial Reporting, Fusion Edition Oracle Hyperion Planning, Fusion Edition、Oracle Hyperion Financial Management, Fusion Edition、Oracle Hyperion Profitability and Cost Management, Fusion Edition、Oracle BI Answers、 Oracle BI Interactive Dashboards、Oracle BI Delivers、および Oracle Business Intelligence Publisher を含む任意のデータ・ソースからスケジュール済またはオ ン・デマンド高度フォーマット済財務およびオペレーショナル・レポートを 作成できます。
- Oracle Hyperion(R) Interactive Reporting 任意の ODBC データ・ソースに対し て、アド・ホック・リレーショナル・クエリー、セルフサービス・レポート およびダッシュボードを作成できます。
- Oracle Hyperion(R) SQR(R) Production Reporting 大量の企業全体のプロダクショ ン・レポートを作成できます。
- Oracle Hyperion(R) Web Analysis 対話式アド・ホック分析、プレゼンテーショ ンおよび、多次元データのレポートを作成できます。
- Oracle Hyperion Performance Scorecard, Fusion Edition Web ベースのソリュー ションで、組織は目標を設定したり、スコアカードを使用してビジネス・パ フォーマンスの測定や監視を行ったりできます。
- Financial Management および Planning アプリケーション タスクの統合および プラニングに使用します。
- Profitability and Cost Management 部門の収益性の計算に必要な原価と収益の配 分を管理できます。
- Oracle BI Answers 純粋な Web アーキテクチャにおける真のアド・ホック機能 をエンド・ユーザーに提供します。
- Oracle BI Interactive Dashboards Oracle BI Interactive Dashboards は、アクション 可能で各自の役割と身分をベースに動的にカスタマイズされた情報の直感的 で対話式のアクセスを提供します
- Oracle BI Delivers ビジネス・アクティビティに関する監視機能および電子メー ル、ダッシュボード、モバイル・デバイスなどの複数のチャネルを使用して ユーザーに通知できるアラート機能を提供します。
- BI Publisher BI Publisher(旧 XML Publisher)は、複雑な分散環境に効率的でス ケーラブルなレポート作成ソリューションを提供します

Reporting and Analysis と Oracle Essbase を含む EPM Workspace は、このビジネス・ インテリジェンス・プラットフォームを Oracle の Hyperion 財務アプリケーショ ン、Performance Scorecard および Oracle Business Intelligence Enterprise Edition 製品 と統合する総合的な EPM システムの一部です。

注: Studio は、機能豊富なオーサリング環境を持つ Java または Windows コンポー ネントを指します。EPM Workspace は、製品のユーザー・シン・クライアン ト(UTC)または共通ユーザー・インタフェースを指します。

#### <span id="page-22-0"></span>EPM Workspace の使用準備

EPM Workspace を使用する前に、ドキュメント・セットを把握しておいてくださ い。

補足情報:

- ブラウザ情報 『Oracle Hyperion Enterprise Performance Management System セ キュリティ管理ガイド』を参照してください。
- EPM Workspace の URL とドメイン
- ユーザー・アカウント 割り当てられているユーザー名とパスワード。システ ム管理者に確認してください。
- ログオン情報 30 ページの「EPM Workspace [へのログオン」を](#page-29-0)参照してくだ さい。
- アクセス権 50 [ページの「ツールバー」](#page-49-0)を参照してください。
- プリファレンス 32 [ページの「プリファレンスの設定」](#page-31-0)を参照してくださ い。
- Oracle Hyperion(R) Shared Services Console のユーザー名とパスワード
- データベース情報

Financial Reporting を使用する場合は、コンピュータに Adobe Acrobat Reader がイ ンストールされている必要があります。PDF でレポートを表示する前に、PDF ラ イター(Adobe Acrobat Distiller、GNU Ghostscript または AFPL Ghostscript)を印刷サー バーとともにインストールしておく必要があります。PDF ビューアが使用できな い場合は、レポート名のみ表示されます。PDF ファイルとテキスト・ファイルの 印刷の詳細は、『Oracle Enterprise Performance Management Workspace 管理者ガイ ド』を参照してください。

- ▶ EPM Workspace で PDF レポートを表示するために Microsoft Internet Explorer(IE)を 使用可能にするには、次の手順に従います。
- 1 Internet Explorer を開きます。
- 2 「ツール」の「インターネット オプション」を選択します。
- 3 インターネット オプションダイアログ・ボックスで、全般タブを選択し、インター ネット一時ファイルの設定を選択します。
- 4 設定ダイアログ・ボックスで、保存しているページの新しいバージョンの確認のペー ジを表示するごとに確認するを選択します。
	- 注: EPM Workspace を Web ポップアップ・ブロッカの例外に追加することをお 薦めします。Web 上で EPM Workspace タスク(データのロードなど)を実行 すると、ステータス・ウィンドウがポップアップし、タスク・ステータス

<span id="page-23-0"></span>が表示されます。コンピュータでポップアップ・ブロッカを使用可能にし ている場合は、ステータス・ウィンドウが表示されません。

注: データベース接続に初めてアクセスするときに、ログオンを求めるメッセー ジが表示される場合があります。このメッセージは、Web アプリケーショ ンへのログオンに使用したユーザー名およびパスワードがデータベース接 続のユーザー名およびパスワードと異なる場合に表示されます。必要なデー タベース接続のログオン情報については、管理者に確認してください。

Internet Explorer を使用する場合、ステータス情報は、EPM Workspace の操作中に ブラウザのステータス・バーに表示されます。Firefox を使用する場合、ステータ ス・バーはデフォルトでは使用不可になっています。

- ▶ Firefox のステータス・バーを使用可能にして詳しい進行状況を確認するには、次 の手順に従います。
- 1 ツールのオプションを選択します。
- 2 Web 機能を選択します。
- 3 詳細を選択します。
- 4 「JavaScript 詳細設定」ダイアログ・ボックスでステータスバーのテキストを変更する を選択します。
- 5 OK をクリックします。

## 配置ワークフロー

配置タスクの情報については、Hyperion Enterprise Performance Management の配置 に関するガイドラインを参照してください。

#### EPM Workspace

EPM Workspace の「ナビゲート」メニューから次にアクセスします。

- <sup>l</sup> 「アプリケーション」により、Financial Management、Planning、Performance Scorecard、Profitability and Cost Management および Oracle Business Intelligence の各アプリケーションにアクセスできます。「アプリケーション」は、ユー ザーがアクセス権を持ち、アプリケーションが利用可能な場合にのみ表示さ れます。
- Workspace ページから、マイ Workspace ページおよび共有 Workspace ページに アクセスします。マイ Workspace ページは、ユーザーがアクセス可能ないずれ かのフォルダに保管できます。マイ Workspace ページはお気に入りフォルダに 類似しています。ユーザーは、リポジトリ内を移動しなくても、1 つの場所か らすべての個人用 Workspace ページにアクセスできます。共有 Workspace ペー ジは、許可されたユーザーがエクスプローラ・モジュールからアクセスでき るシステム・フォルダに保管されます。このフォルダにアクセスできるユー ザーは、組織内の残るユーザーに個人用ページを移行するために、エクスプ ローラ・モジュール内で個人用ページを手動で移動できます。
- <span id="page-24-0"></span>● 「管理」により、ユーザー、グループ、ユーザー・プリファレンス、役割、ス マート・カット、エクスプローラ注釈および認証メソッドを管理できます。
- 「スケジュール」により、ジョブの管理、自動処理のバッチおよびイベントの スケジュールを行うことができます。
- インパクト・マネージャにより、データベース構造、データベース接続、ま たは外部データ・ソースへのリンクが変更されたときに、Interactive Reporting ドキュメントを更新できます。

Reporting and Analysis レポート・ソリューション・アーキテクチャの概要について は、『Oracle Enterprise Performance Management Workspace 管理者ガイド』を参照し てください。

また EPM Workspace は、Financial Reporting、Interactive Reporting、Production Reporting、Web Analysis および Performance Scorecard の各 Reporting and Analysis シ ン・クライアント製品とともにインストールできます。これらの製品は、ドキュ メントの作成、ドキュメント要素の変更のために使用します。インストールされ たこれらのコンポーネントにより、使用可能な機能が決まります。たとえば、Web Analysis ドキュメントを表示するには、Web Analysis をインストールする必要があ ります。これらのモジュールで実行するタスクについては、27 [ページの「モ](#page-26-0) [ジュール・タスク」](#page-26-0)を参照してください。

リポジトリの主要な機能は、ファイルを保管することです。各リポジトリ・ファ イルには、ファイルの識別し、ユーザーおよびグループのアクセスをコントロー ルするプロパティがあります。システム管理者が設定するアクセス権限により、 表示、変更、実行および削除できるリポジトリ・アイテムが決まります。28 [ペー](#page-27-0) ジの「[Reporting and Analysis](#page-27-0) リポジトリ」を参照してください。

#### EPM Workspace 機能

EPM Workspace タスク

- <sup>l</sup> ドキュメントおよびダッシュボードの表示
- 以下の製品のアクセス:
	- <sup>m</sup> Financial Management EPM Workspace からの Financial Management アプリ ケーションの使用の詳細は『Oracle Hyperion Financial Management ユー ザー・ガイド』を参照してください
	- o Performance Scorecard EPM Workspace からの Performance Scorecard の詳細 は『Oracle Hyperion Performance Scorecard ユーザー・ガイド』を参照して ください
	- <sup>m</sup> アクセス権を持つユーザーが使用できる Planning アプリケーション EPM Workspace からの Planning アプリケーションについては『Oracle Hyperion Planning ユーザー・ガイド』を参照してください
	- o Oracle Business Intelligence Oracle Business Intelligence Answers、Oracle Business Intelligence Interactive Dashboards、Oracle Business Intelligence Delivers および BI Publisher が搭載されています。Oracle BI EE 製品の詳細は Oracle Business Intelligence 新機能ガイドを参照してください。Oracle BI Publisher

の詳細は『Oracle Business Intelligence Publisher ユーザーズ・ガイドリリー ス』を参照してください。

- <span id="page-25-0"></span>o Profitability and Cost Management - EPM Workspace からの Profitability and Cost Management の詳細は、『Oracle Hyperion Profitability and Cost Management User's Guide』を参照してください
- 自動レポート実行または通知作成用バッチ、ジョブ、またはイベントのスケ ジュール
- Web Analysis および Interactive Reporting ドキュメント、ブック、バッチの作成
- EPM Workspace のパーソナル化による開始ページ ( ホームページともいう)、 個人用ページ、お気に入り、および EPM Workspace ページを使用した情報配 布の管理

EPM Workspace からメニュー、ボタン, および「ナビゲート」メニューのアイテム を使用してタスクを実行します。システムを使用するに応じて以下の条件にした がってメニューとツールバー・ボタンが更新されます。

- 管理者によって与えられた役割。役割は、ビュー・ペインおよびツールバー に表示されるモジュールを決定します。
- 使用している「ナビゲート」メニュー・アイテムおよび実行しているタスク。 「管理」を使用すると、メニューおよびツールバー・アイコンは管理関係タス クに関連するタスクを含みます。「エクスプローラ」を使用するとメニューは ファイル・タスクを含みます。

#### タスクを実行するために使用するモジュール

EPM Workspace を使用して次のユーザー・タスクを実行します。

- 「ナビゲート」メニュー 「アプリケーション」、「Workspace ページ」、「管 理」、「スケジュール」、「インパクト・マネージャ」、および「アイテムを開 く」にアクセスします。
- アプリケーション: Financial Management、Planning、Oracle Business Intelligence アプリケーション、Profitability and Cost Management および Performance Scorecard などのアプリケーションをアクセスします。
- Workspace ページ Oracle および Oracle 以外のソースからコンテンツを集約し ます。Workspace ページは、ドキュメント、URL、および他のコンテンツ・タ イプを含む複数のソースのコンテンツで構成されるページです。
- スケジュールーーバッチ、ジョブ、およびイベントなどのドキュメントを自動 的に実行して管理
	- 注: 管理とインパクト・マネージャは管理者だけが使用します。詳細は、 『Oracle Enterprise Performance Management Workspace 管理者ガイド』を 参照してください。
- 「アイテムを開く」 EPM Workspace で開いたすべてのドキュメントまたはア イテムを表示します。

# <span id="page-26-0"></span>ナビゲートからアイテムをアクセス

アイテムをアクセスするには、次のアクションを行います。

- 「ナビゲート」から<アイテム名>をクリックします。
- ツールバーから<アイテム名>ボタンを選択します。

変数<アイテム名>が「アプリケーション」、「Workspace ページ」、「管理」、「スケ ジュール、インパクト・マネージャ」、または「アイテムを開く」で置換わりま す。

# ユーザー・タイプおよびタスク

EPM Workspace から使用できる各種ユーザーの全リストは『Oracle Hyperion Enterprise Performance Management System セキュリティ管理ガイド』を参照してく ださい。

# モジュール・タスク

EPM Workspace で使用できるタスクは、システム管理者がユーザーに割り当てた 役割と権限に依存します。役割の詳細は、『Oracle Hyperion Enterprise Performance Management System セキュリティ管理ガイド』を参照してください。

# EPM Workspace ユーザー・インタフェース

ログオンすると、デフォルトの EPM Workspace 開始ページまたはホーム・ページ が表示されます。デフォルトは、「プリファレンス」ダイアログ・ボックスから設 定します。詳細は、32 [ページの「プリファレンスの設定」](#page-31-0)を参照してください。

<span id="page-27-0"></span>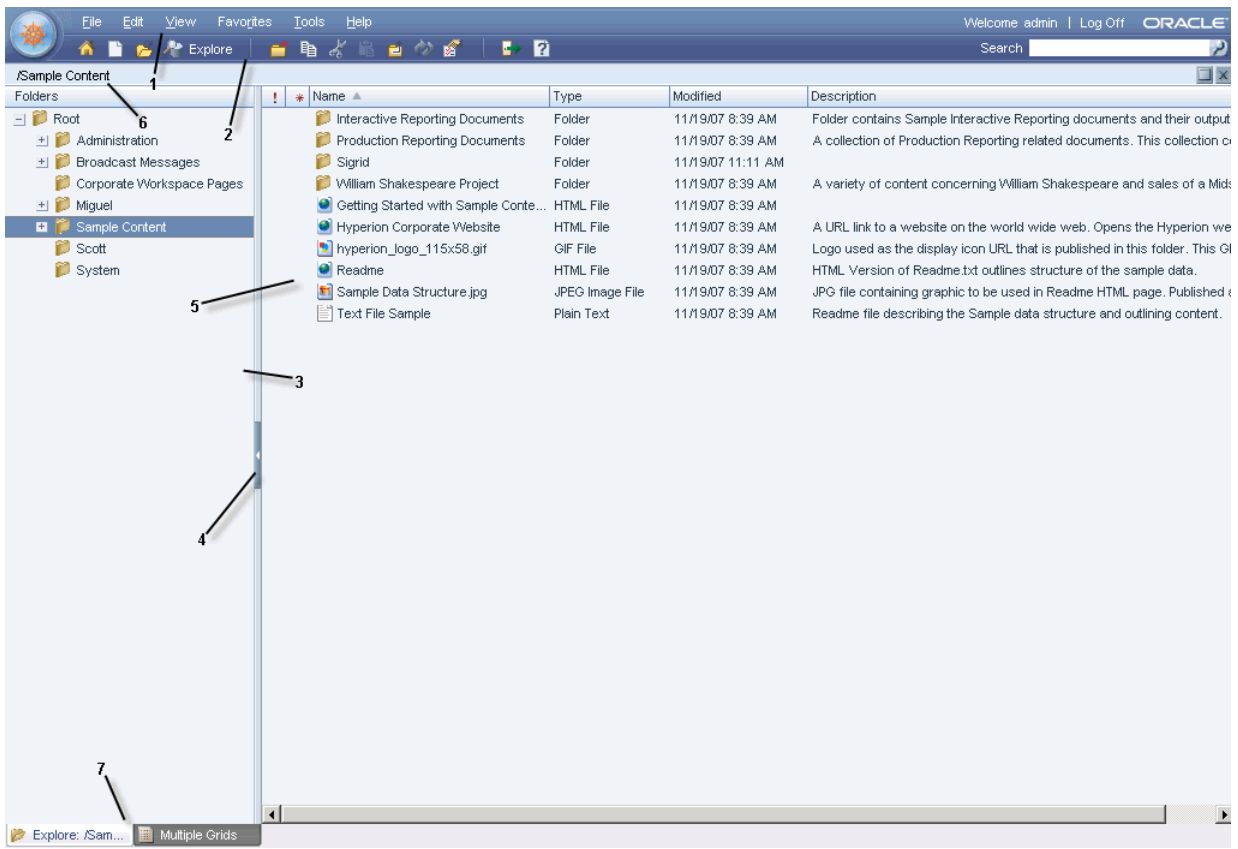

EPM Workspace ユーザー・インタフェースには次の領域が含まれます。

- 1. メニュー・バー タスクおよびモジュールを整理するコマンドおよびサブ・コ マンド(55 [ページの「メニュー」](#page-54-0)を参照)
- 2. 標準ツールバー タスクを行うボタン。50 [ページの「ツールバー」を](#page-49-0)参照し てください。
- 3. ビュー・ペイン パネル間を移動し(各パネルには、特定の用途と対応するコ ントロールがある)、ドキュメントおよびモジュールのリストを表示できるボ タンを提供する領域(このペインを非表示にすると、EPM Workspace を使用す るコンテンツ・フレームが広がります。表示および非表示を切替えるには 「ビュー」を選択して「ビュー・ペイン」を選択します)。
- 4. ビュー・ペインまたはコンテンツ領域アジャスタ ビュー・ペインおよびコン テンツ領域のサイズを調節する設定。
- 5. コンテンツ 領域 アクティブ・モジュール、ドキュメント、タスク、または ファイルを表示する領域。
- 6. プロセス・バー 現在のフォルダ、ドキュメント、または手順の場所。
- 7. ドキュメント・タブ・バー 現在のモジュール固有の情報バー(複数のドキュ メントが開いている場合、現在のドキュメント・タブが強調表示されます)。

### Reporting and Analysis リポジトリ

リポジトリは、ドキュメントおよびファイルの保管、アクセス、および共有に使 用します。ドキュメント、ファイル、フォルダなどのアイテムを各種の方法でア クセスできます。これにはドキュメントの参照または検索、フォルダの登録、お

<span id="page-28-0"></span>よびダッシュボードの使用が含まれます。ドキュメント、ファイル、およびフォ ルダは、リポジトリにドキュメントをインポートして他のユーザーから使用可能 にします。

ドキュメントは、情報およびデータを定義済フォーマットで表示します。ジョブ およびバッチを使用して自動的にドキュメントを生成できます。ジョブとバッチ は自由に実行するか自動的に実行するようスケジュールできます。

注: ユーザーのファイルのアクセス権がどのリポジトリ・アイテムを表示、変 更、実行、および削除できるかを決定します。

#### アクション

- ドキュメント、ファイル、およびフォルダは、次の4つのフォーマットで開 くことができます。
	- o 対話型 HTML
	- o Adobe Reader で表示される Portable Document Format (PDF)
	- o テキスト・ファイル
	- o アプリケーションまたはサービスによって生成されログに保管される操作 メッセージ
- Interactive Reporting、Production Reporting、および Financial Reporting ユーザー は、ドキュメントを登録できます。ドキュメントが変更または更新されると ユーザーは通知されます。
- <sup>l</sup> Interactive Reporting、Production Reporting、および Financial Reporting ユーザー は、他のユーザーがドキュメントをアクセスできる前にドキュメントをイン ポートする必要があります。インポートは、以前プライベートだった情報を 公開します。

#### 場所

ユーザー・プリファレンスはデフォルトの起動オプションを指定します。

● コンテンツ領域には、エクスプローラ、ドキュメント、ワークスペース・ペー ジ、リポジトリ・ロケーション、あるいは Performance Scorecard、Financial Management、Planning、Profitability and Cost Management などのアプリケーショ ン、または Oracle Business Intelligence アプリケーション製品が可能です。起動 オプションは、ユーザーが EPM Workspace にログオンするとロードされ表示 されます。

ヒント: フォルダを、もっとも頻繁にアクセスするコンテンツを含むディレ クトリに設定します。

お気に入りフォルダは、ユーザーがもっとも頻繁に検索するリポジトリ・コ ンテンツを含みます。すべてのユーザー・プロファイルにはお気に入りフォ ルダがあり、その中のファイルは「お気に入り」メニューからアクセスしま す。マネージャは、ユーザーのお気に入りフォルダにコンテンツをプッシュ してコンテンツの単一のアクセス・ポイントを提供できます。

#### <span id="page-29-0"></span>ファイルの権限

EPM Workspace ファイル権限は、だれがどのファイルまたはフォルダをアクセス できどの操作を行えるかを決定します。アイテムのアクセスは、ユーザー、グルー プ・メンバー、またはシステム管理者が与えた役割として取得します。役割の詳 細は、『Oracle Hyperion Enterprise Performance Management System セキュリティ管 理ガイド』を参照してください。アイテムをアクセスしてタスクを実行するレベ ルをアクセス権と呼びます。

特定のリポジトリ・アイテムのアクセスは、ドキュメント所有者が管理します。 インポート、ジョブの実行、ドキュメント POV の更新などの操作のアクセスは、 役割を通して管理します。たとえば、所有者はユーザーにジョブ A の変更と実行 アクセス権限を与えたとしても、ジョブの実行者役割を持つ場合にのみジョブを 実行できます。所有者がドキュメント B のフル・アクセス権を与えると、ファイ ルを開いたり更新したりできます。ファイル権限の設定の詳細は、第 3 [章「アイ](#page-94-0) [テムの参照と管理](#page-94-0) 」を参照してください。

ヒント: 相反する同等の権限があると、より少ないアクセスを与える権限が優先 します。

ファイルをインポートすると、ファイルの所有者になり、他のユーザーのアクセ ス・レベルを指定します。たとえば、ファイルの読み取りはすべてのユーザーが 可能、変更は自分のグループのみ可能、そして削除、アクセス権の変更、および 移動は自分だけが可能になるよう設定できます。

#### EPM Workspace へのログオン

EPM Workspace は管理者が提供する URL を介すか Oracle アプリケーション・リン クを介す 2 つの方法でアクセスできます。

- 注: Oracle アプリケーション・リンクを介したアクセスには、シングル・サイン オンが可能になっている必要があります。
- **▶ EPM Workspace** セッションを開始するには、次の手順に従います。
- 1 ウェブ・ブラウザから EPM Workspace ウェブ・ページへ移動します。
- 2 ユーザー名とパスワードを入力します。
	- ヒント: ユーザー名とパスワードは大文字/小文字の区別がある可能性がありま す。ユーザー名とパスワードが大文字/小文字を区別するか調べるには、 認証ソース・ドキュメンテーションを参照してください。
- 3 ログオンをクリックします。

ユーザーの開始ページまたはホーム・ページが表示されます。開始ページまたは ホーム・ページの設定の詳細は、第 2 [章「プリファレンスの設定と](#page-62-0) EPM Workspace [のカスタマイズ」](#page-62-0)を参照してください。

#### ログオン・ページのカスタマイズ

ログオン・ページをカスタマイズして所有権表示を追加できます。これにより、 企業は EPM Workspace にログオンするときすべてのユーザーにこれをブロード キャストできます。この情報は、著作権情報の下に表示されます。

<span id="page-30-0"></span>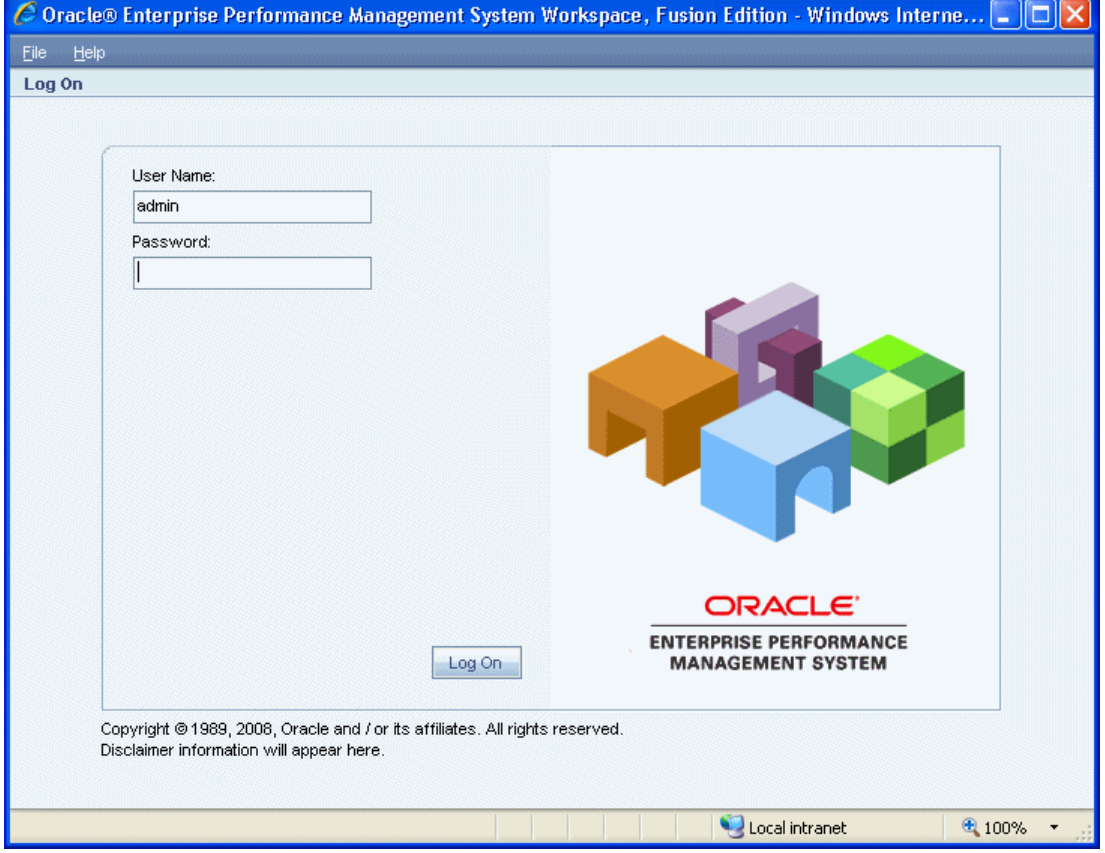

- ▶ ログオン・ページをカスタマイズするには、次の手順に従います。
- 1 ファイル<workspace> ¥WEB-INF¥classes¥msgs¥JSPResources\_en.properties をバックアップします。
	- 注: JSPResources\_xx.properties のすべてのインスタンス。ここで xx はカス タマ・サポートが変更する必要がある言語です。
- 2 ファイル<workspace> ¥WEB-INF¥classes¥msgs¥JSPResources\_en.properties を編集します。
- 3 プロパティ logon.copyright.string を検索します。

注: 2 つのインスタンスが可能です。最後のインスタンスを変更します。

- 4 ¥n を使用してテキストを文字列の最後に追加して改行します。
- 5 EPM Workspace ウェブ・アプリケーションを再起動します。
	- ヒント: ¥n を使用して行が右端へ行きすぎるのを防ぎます。文字列が長すぎる 場合、ログオン・グループ・ボックスが偏ります。テキスト行の幅をロ グオン・グループ・ボックスの枠線に合わせます。

# <span id="page-31-0"></span>ネイティブ・ディレクトリ・パスワードの変更

Oracle Internet Directory をネイティブ・ディレクトリとして使用する場合は、Oracle Hyperion(R) Shared Services により Oracle Internet Directory のパスワード・ポリシー が適用されます。Shared Services は、Oracle の Hyperion 製品にこれらのポリシー に基づいてパスワードを変更するよう求めるメッセージを表示します。ネイティ ブ・ディレクトリのアカウントは、他の会社のアプリケーションをサポートする ために作成されたユーザー・アカウントから分離されるため、ネイティブ・ディ レクトリのパスワード変更の影響を受けるのは Oracle の Hyperion 製品のみです。 詳細は、『Oracle Hyperion Enterprise Performance Management System セキュリティ 管理ガイド』を参照してください。

- 注: ネイティブ・ディレクトリのパスワードは、ネイティブ・ディレクトリの ユーザー・アカウントを変更することによりいつでも変更できます。
- ▶ ネイティブ・ディレクトリのパスワードを変更するには、次の手順に従います。
- 1 「現在のパスワード」に既存のパスワードを入力します。
- 2 「新パスワード」および「新パスワードの確認」に、新規パスワードを入力します。
	- 注: 新パスワードは、Oracle Internet Directory のパスワード・ポリシーに従って いる必要があります。
- 3 OK をクリックします。

# プリファレンスの設定

デザイナは、EPM Workspace のユーザー・インタフェース、エクスプローラ、 Reporting and Analysis 製品、Oracle Business Intelligence 製品およびユーザー・パス ワード変更の認証の全体的な外観のデフォルト値を設定できます。Planning のプ リファレンスは EPM Workspace から設定できません。Planning のエンドユーザー のプリファレンス設定については、『Oracle Hyperion Planning ユーザー・ガイド』 を参照してください。管理者およびアプリケーションのプリファレンスについて は、『Oracle Hyperion Planning 管理者ガイド』を参照してください。Financial Management のプリファレンスは EPM Workspace から設定します。詳細は、『Oracle Hyperion Financial Management ユーザー・ガイド』を参照してください。EPM Workspace の Oracle Business Intelligence 製品のプリファレンスは、EPM Workspace で設定します。コンテンツ領域のデフォルト起動オプションを設定できます。一 部の設定はメニュー・オプションを使用して上書きできます。詳細は、第 2 [章「プ](#page-62-0) [リファレンスの設定と](#page-62-0) EPM Workspace のカスタマイズ」を参照してください。

注: 電子メール・アドレスは更新できませんが、ユーザー・セキュリティ設定 に登録されている電子メール・アドレスがデフォルトで使用されます。

### <span id="page-32-0"></span>Reporting and Analysis のデータ・ソース要素の使用方 法

データ・ソース(汎用データ・ストレージ・メカニズム)として、多次元データベー ス、リレーショナル・データベースまたはファイルを使用できます。データベー ス接続はリポジトリに格納される移動可能なファイルです。データ・ソースに接 続するための規約、条件、手段などが定義されています。EPM Workspace では、 データベース接続を作成または変更できません。該当する Reporting and Analysis 製品を使用する必要があります。自分が所有し、権限が与えられているデータベー ス接続のみ表示されます。データベース接続ファイルのプロパティの読取り、書 込み、編集および変更を行うには複数の権限が必要です。権限の詳細は、『Oracle Enterprise Performance Management Workspace 管理者ガイド』を参照してください。

データベース・サーバーは、一般的にはサーバー名、アプリケーション名および データベース名を使用して一意の識別子を作成します。このような識別子を使用 すると、データベース参照を容易に移動できなくなります。各 Studio では、長い 識別子の代わりにデータベースの別名を使用します。別名の方が覚えやすく、経 済的に採用できます。また、データベースを複数のサーバー上で管理することも できます。

リポジトリ・ドキュメントは、データベース接続ファイルを使用してデータ・ソー スに値を問い合せます。使用できるデータベース接続は 1 つのみですが、いくつ かの任意のデータ・ソースを使用できます。

Reporting and Analysis 製品でサポートされているすべてのデータ・ソースとリレー ショナル・データベースの一覧は、『Oracle Hyperion Enterprise Performance Management System インストールおよび構成ガイド』を参照してください。

- データ・ソースごとにシステム要件が異なります。システム要件の詳細は、 『Oracle Hyperion Enterprise Performance Management System インストールおよび 構成ガイド』を参照してください。
- <sup>l</sup> ビュー・ペインには、コンテンツ領域で現在開いているドキュメントの情報 が表示されます。たとえば、現在のデータ・オブジェクトで使用されている データベース接続などです。Web Analysis では、ビュー・ペインに次の 2 つの データベース接続セグメントが表示されます。
	- <sup>m</sup> データベース・セグメントには、現在のデータ・オブジェクトのデータ ベース接続名が表示されます。
	- データベース・ユーザー名ヤグメントには、データベース接続へのアクヤ ス権が与えられているユーザー名が表示さます。

#### Web Analysis Studio

Oracle の Hyperion(R) Web Analysis Studio のユーザーは、OLAP データとリレーショ ナル・データ・ソース間のシームレスな連携を構築できます。OLAP からリレー ショナル・データ・ソースに移動することを、一般にリレーショナル・ドリルス ルーと呼びます。

リレーショナル・ドリルスルーを構成したら、ユーザーはレベル 0(一番下)の OLAP データベースに移動し、リレーショナル・データにドリルダウンできます。リレー

<span id="page-33-0"></span>ショナル・ドリルスルーはクライアントベースの統合ソリューションで、サーバー ベースの分析統合サービスのドリルスルーに相当します。

リレーショナル・ドリルスルーは、様々な JDBC リレーショナル・データ・ソー スをサポートしていますが、レベル、世代または前に選択されたメンバーによる クエリーはサポートしていません。リレーショナル・ドリルスルーの定義は、デー タベース接続ファイルのプロパティとして保存されます。

#### Reporting Studio

Oracle Hyperion Financial Reporting Studio, Fusion Edition を使用するには、ドキュメ ントで使用されるデータ・ソースに、ユーザー名とパスワードを持つユーザーと して定義されている必要があります。たとえば、Analytic Services を使用するドキュ メントを表示する場合は、Analytic Services に定義されているユーザー・アカウン トでデータベース接続にログオンする必要があります。通常、ログオンは自動的 に行われますが、データベースに登録されていない場合は、ログイン情報の入力 を求めるメッセージが表示されます。

#### Interactive Reporting Studio

Interactive Reporting ドキュメントには、複数のクエリー・セクションを含めるこ とができます。それぞれのセクションから様々なデータ・ソース(リレーショナ ル・データベース、OLAP サーバー、インポートされたデータ・セットおよびロー カル結合)にアクセスできます。各セクションが参照できるデータベース接続ファ イルの数は、0(ローカル結合のみを使用する場合)または 1 です。ファイルが参照 できるデータ・ソースは 1 つのみです。リレーショナル・データベース接続に関 連付けられたクエリー・セクションまたはローカル結合のみを使用するクエリー・ セクションが処理されると、対応する結果セクションが生成されます。データベー ス接続ファイルが多次元データベース接続に関連付けられている場合は、結果が クエリー・セクションに表示されます。

#### Production Reporting Studio

Oracle Hyperion(R) SQR(R) Production Reporting Studio を使用すると、小さなアド・ ホック・レポートから重要な運用レポートに至るまで様々なレポートを容易に作 成できます。また、リレーショナル・データベース、OLAP サーバー、トランザ クション・システムなどの各種データ・ソースを使用できます。

データ・ソース接続を作成したら、Production Reporting Studio のウィザード、レ イアウト・エディタおよびエクスプローラを使用して、エンタープライズ・レポー トを設計したりカスタマイズしたりできます。データベース・テーブルの挿入お よび更新により、データ変換をレポート処理に組み込むこともできます。

予算の作成、例外レポートの作成、数百万レコードからの請求書の作成、エンド ユーザーによる迅速で効果的な意思決定に役立つ Web ベースのレポートの配布な どを行うと、Production Reporting は企業全体への安全なコンテンツ配信を管理し ます。

#### <span id="page-34-0"></span>Studio で使用可能な Analytic Services 機能

Analytic Services は、複数のソースのデータを統合し、企業全体のユーザー・ニー ズを満たします。また、これまでアクセスできなかったデータに値を追加し、デー タを実用的な情報に変換します。

Studio で使用可能な Analytic Services 機能

- データ制限
- TOP および BOTTOM のみの取得
- <sup>l</sup> データ編集
- #MISSING 値、ゼロ値および共有メンバーを含む行の抑制
- <sup>l</sup> ラベルのモードと別名テーブル
- Analytic Services に固有のドリル設定
- リンクされたレポート・オブジェクト
- リレーショナル・ドリルスルー
- 分析統合サービスのドリルスルー
- メンバー選択の詳細設定
- 属性の次元と属性の計算

機能の詳細は、『Oracle Enterprise Performance Management Workspace ユーザー・ガ イド』を参照してください。

#### Studio で使用可能な Financial Management 機能

Financial Management は、財務管理と財務レポートの作成を 1 か所で行うためのス ケーラブルなソリューションです。EPM Workspace により、次の Financial Management 機能が拡張されます。

- <sup>l</sup> 期間別組織
- Financial Management に固有のメンバー選択の詳細設
- セル・テキスト 関連コンテンツ
- ライン・アイテムの詳細関連のコンテンツ
- メンバー選択の詳細設定
- ユーザー定義フィールド
- エンティティ通貨の表示

#### Planning Details データベース接続の使用

Planning Details ADM ドライバをインストールしたら、Financial Reporting Studio の データベース接続として Planning Details を選択できます。Planning Details ADM ド ライバはデータ・ソースとして最適化され、サポート詳細、プランニング・ユニッ トの注釈、メタデータのフィルタ処理などの Planning 機能を提供します。レポー ト・グリッドで Planning 機能を使用しない場合は、最適なパフォーマンスを得る

<span id="page-35-0"></span>ために、データベース接続として Essbase を選択してください。詳細は、『Oracle Hyperion Financial Reporting Studio ユーザー・ガイド』を参照してください。

### SAP BW データソース

各種 Studio を使用して、SAP BW データ・ソースにアクセスできます。カスタム レポートのフリーフォーム・グリッド・コンポーネントを使用すると、OLAP デー タ、リレーショナル・データおよび手動で入力したデータをデータ・オブジェク トで表示したり、統合された動的計算ですべてのデータ・ソースを利用したりで きます。Studio により、情報消費者の表示、レポート作成および配布の要求を満 たす、視覚的に魅力のある SAP BW レポートが提供されます。

#### SAP BW の機能

SAP BW には次の機能があります。

- $\bullet$  BEx クエリー変数
- <sup>l</sup> 期間累計値
- TOP および BOTTOM の取得
- 属性(メンバーのプロパティ)
- SAP BW 特性値に検索
- 通貨換算
- <sup>l</sup> 単位変換
- $\bullet$  Unicode

#### SAP BW の前提条件

SAP BW のデータ・ソースにアクセスするには、SAP BW クライアントをサーバー にインストールします。インストール後、SAP データ・ソースとの通信に使用す る SAP ログオン・パラメータを定義します。

注: SAP JCO データ・ソースへのアクセスおよび SAP サーバーに対するユーザー 認証の詳細は、『Oracle Hyperion Enterprise Performance Management System イ ンストールおよび構成ガイド』の SAP データ・ソース・アクセスと認証の 構成を参照してください。

#### Reporting and Analysis でサポートされている SAP BW InfoProvider

- InfoCube/リモート InfoCube
- ODS のオブジェクト
- $\bullet$  InfoSets
- BEx クエリー・キューブ
- $\bullet$  Multiproviders
注: SAP BW BAPI ドライバを使用する場合、50 文字以上を含むキューブの MDX クエリーを発行できません。ただし、SAP InfoCube では最大 255 文字を使用 できます。

#### SAP 変数のサポート

ここには以下のトピックがあります。

- SAP 変数について
- 変数および処理タイプ
- [変数オプション](#page-37-0)

#### SAP 変数について

SAP 変数は、BEx クエリー・デザイナで定義されているクエリー・パラメータで す。特性値、階層、階層ノード、テキストおよび式要素の格納場所として機能し ます。

SAP 変数は、新規 Web Analysis ドキュメント、Production Reporting ドキュメント または Financial Reporting ドキュメントの作成時、Web Analysis ドキュメント、 Production Reporting ドキュメントまたは Financial Reporting ドキュメントを開くと き、コンテンツ・ペインでショートカット・メニューから変数をリフレッシュす るように明示的に選択するときに、「変数」ダイアログ・ボックスに表示されま す。SAP 変数が表示されるのは、変数が定義されている BEx クエリーに対してデー タベース接続が作成されている場合のみです。

元の BEx クエリーで作成された変数に"Ready for Input"が選択されている場合にの み、変数値の入力を求めるメッセージが表示されます。"Ready for Input"が選択さ れていない変数の場合、Web Analysis ドキュメント、Production Reporting ドキュ メントまたは Financial Reporting ドキュメントの作成時にデフォルト変数値が適用 されます。

#### 変数および処理タイプ

変数を処理するには、変数が処理タイプに関連付けられている必要があります。 処理タイプは、変数の処理方法を示します。

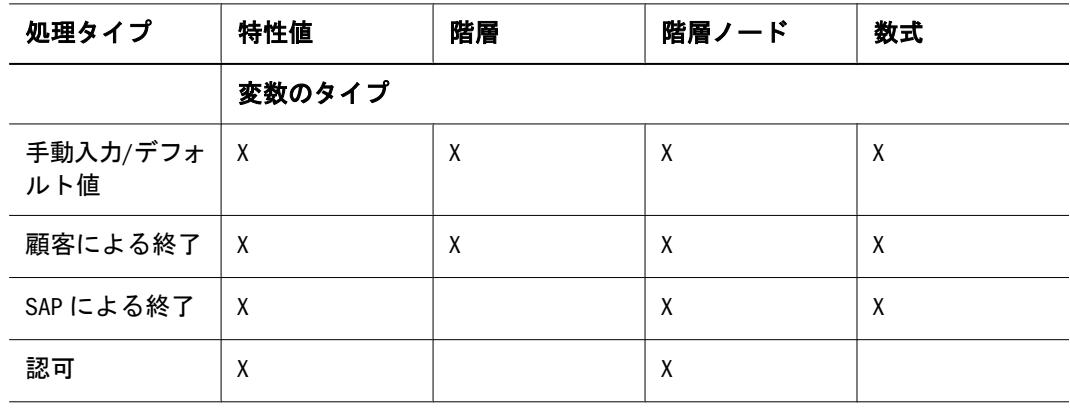

#### 表1 変数と処理タイプの組合せ

<span id="page-37-0"></span>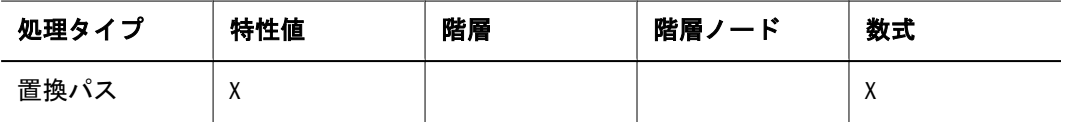

次の表は、変数タイプとその説明を示しています。

#### 表2 変数の説明

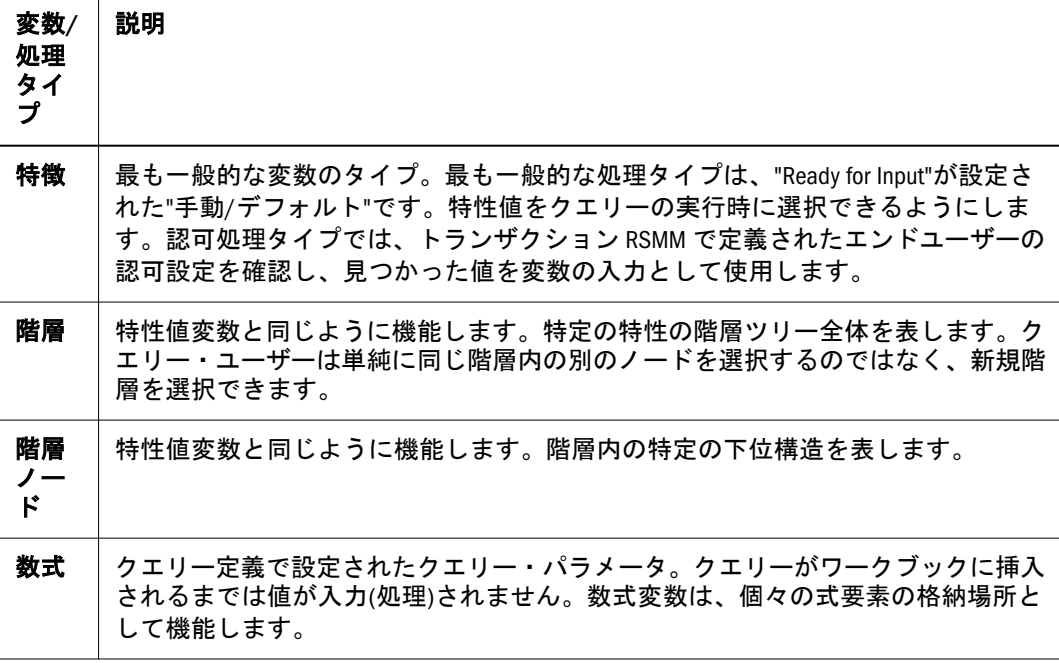

次の表に、処理タイプの説明を示します。

#### 表 3 処理タイプの説明

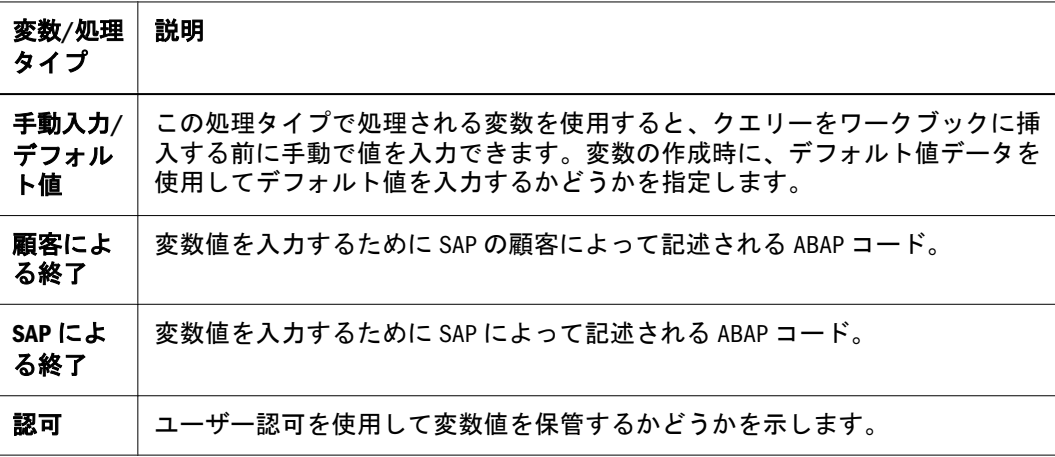

#### 変数オプション

各変数タイプには 5 つのオプションがあります(ただし、すべての処理タイプの階 層変数および処理タイプが置換パスの変数タイプを除く)。これらのオプションで 各変数の値の選択方法を指定します。BEx 変数のダイアログ・ボックスでは、こ れらのオプションは変数表現の下にあります。これらの各オプションの値は、「変 数」ダイアログ・ボックスでサポートされます。

表 4 変数オプション

| オプショ<br>ン名  | 変数表現                                                    |
|-------------|---------------------------------------------------------|
| 単一値         | 1つの値のみ。                                                 |
| 複数の単<br>一値  | 複数の単一値。階層ノードで、たとえば複数の単ーノードを入力できるようにす<br>る場合に便利です。       |
| 間隔          | 範囲値。つまり間隔。                                              |
| 選択オブ<br>ション | 単一値と間隔の仟意の組合せ。                                          |
| 計算済値<br>セット | Reporting Agent によって永続的にデータベース・テーブルにステージングされた<br>値のセット。 |

各変数タイプには、その変数の値を必須にするかどうかを指定する 3 つの追加オ プションがあります。BEx 変数のダイアログ・ボックスでは、これらのオプショ ンは変数値の下にあります。

表5 変数値のオプション

| 変数値のオ<br>プション         | 説明                                                                                                    |
|-----------------------|----------------------------------------------------------------------------------------------------|
| オプション                 | - 実行時に変数の値は必要ありません。                                                                                                    |
| <b>Mandatory</b>      | 実行時に変数に少なくとも1つの値が入力されている必要があります。<br>初期値(#)は明示的に許可されます。<br>$\bullet$<br>● 初期値#は、"未割当て"を意味します。つまり、この特性に値が予約されて<br>いないすべてのデータが明示的に選択されます。 |
| 必須、初期<br>値は許可さ<br>れない | 実行時に変数に少なくとも1つの値が入力されている必要があります。初期<br>値(#)は許可されません(つまり、クエリーを実行するには、1つ以上の明確な<br>値を入力する必要があります)。                                         |

注: 変数値は BEx で変数を作成した後に変更できますが、変数表現を設定でき るのは変数の作成時のみです。

#### SAP 属性のサポート

サポートされている SAP 属性は次のとおりです。

- 表示属性 ユーザーは表示属性の選択、検索、フィルタ処理およびクエリーや レポートの一部としての追加が可能です。
- ナビゲーション属性 ナビゲーション属性は、特性と同様にフィールド・カタ ログから選択します。Web Analysis、Production Reporting および Financial Reporting ドキュメントでナビゲーションに使用されます。Web Analysis、 Production Reporting および Financial Reporting に選択条件として渡すこともで きます。

#### SAP セキュリティ統合

SAP BW には、Web Analysis、Production Reporting および Financial Reporting のユー ザーを SAP と統合するためのシングル・サインオンというログイン機能が用意さ れています。詳細は、『Oracle Hyperion Enterprise Performance Management System セキュリティ管理ガイド』の"SAP プロバイダの操作"を参照してください。

## リレーショナル・アクセス・メソッド

Web Analysis ドキュメントなどの一部のドキュメントでは、OLAP、Oracle および サポートされているリレーショナル・データベースにアクセスできます。

Web Analysis からリレーショナル・データにアクセスするためのメソッドは次の とおりです。

- カスタム・ドキュメントの SQL スプレッドシート
- カスタム・ドキュメントのフリー・フォーム・グリッド
- リレーショナル・ドリルスルー
- <sup>l</sup> リレーショナル・データベース接続
- 分析統合サービスのドリルスルー
- リポジトリ

#### クエリー結果セットのサイズのコントロール

クエリーの制限は、リレーショナル・アクセス・メソッドによって異なります。 カスタム・ドキュメントの SQL スプレッドシートとリレーショナル・ドリルス ルーでは、SQL クエリーまたはリレーショナル・ドリルスルーの定義を作成しな がら、クエリーの制限を宣言できます。

OLAP からリレーショナル・データにドリルすると、ドリルした OLAP 次元メン バーのみリレーショナル・データ・ソースに渡されるため、クエリー結果セット のサイズが大きくなる可能性があります。クエリー結果セットを小さくして簡素 化するには、ページを渡したり、OLAP ドキュメントで指定された次元をフィル タしたりできます。

Interactive Reporting ドキュメントでは、クエリー・セクションのプロパティを使 用してリレーショナル・データ・ソースから戻される行の数を制御し、クエリー に時間制限を設定できます。ユーザーは場合によってはキーボードでクエリーを 取り消すことができます。

#### タスクの開始

EPM Workspace のほとんどのタスクは同じ方法で開始します。

注: 一部のタスクは、ツールバー、メニューおよびショートカット・メニュー から実行することもできます。EPM Workspace ツールバー、メニューおよび ショートカット・メニューのリストは、50 [ページの「ツールバー」](#page-49-0)を参照 してください。

- ▶ タスクを開始するには、次の手順に従います。
- 1 「ナビゲート」<sup>※3)</sup>から「アプリケーション」、「Workspace ページ」、「管理」、「スケ ジュール」、「インパクト・マネージャ」または「アイテムを開く」を選択します。
- 2 いずれかのメニューからタスクを選択します。たとえば、「ファイル」メニューから 新規を選択し、Workspace ページを選択します。

## ドキュメントの作成

EPM Workspace では、新規ドキュメント・ウィザードを使用して、Web Analysis ドキュメントや Interactive Reporting ドキュメント、Financial Reporting ブックや バッチまたは Workspace ページを作成できます。

- ä Web Analysis ドキュメントや Interactive Reporting ドキュメント、Financial Reporting ブックやバッチまたは Workspace ページを作成するには、次の手順に従います。
- 1 「ファイル」の「新規」を選択し、「ドキュメント」を選択します。
- 2 次のいずれかのオプションを選択します。
	- Interactive Reporting ドキュメントを作成
	- Web Analysis ドキュメントを作成
	- レポートを収集してブックを作成
	- スケジュールを設定するレポートのバッチを作成
	- Workspace ページを作成

詳細は、第9章「Financial Reporting [バッチとブックのドキュメントの設計」](#page-196-0)[、第](#page-218-0) 10 章「[Interactive Reporting](#page-218-0)」、第 12 章「Web Analysis [の使用方法」](#page-352-0)およ[び第](#page-150-0) 6 章 [「情報の表示と整理」](#page-150-0)を参照してください。

#### ドキュメントのデータ・ソースの選択

ドキュメントを作成するには、データ・ソースを指定する必要があります。デー タ・ソースによってドキュメント・タイプが決まります。

- Web Analysis ドキュメントを作成するには、Web Analysis データベース接続を 指定します。
- 既存のドキュメントをベースにした Interactive Reporting ドキュメントを作成 するには、既存のドキュメントを指定します。
- 注: 次の手順で、<アイテム名>はアプリケーション、Workspace ページ、管理、 スケジュールまたはインパクト・マネージャを表します。

## ナビゲート・アイテムへのアクセス

**▶「ナビゲート」からアイテムにアクセスするには、「ナビゲート」を選択し、<ア** イテム名**>**をクリックします。

#### ドキュメントまたは URL を開く、印刷する

- ▶ ドキュメントを開くには、次の手順に従います。
- 1 ファイルの開くを選択し、ドキュメントを選択します。 「開く」ダイアログ・ボックスが表示されます。
- 2 ドキュメントを選択します。
	- 注: 開いているドキュメントのリストは、「ナビゲート」メニューの「アイテム を開く」オプションを使用するか、EPM Workspace の下部にあるタブを使用 して確認できます。開いているドキュメントを切り替えることができます。
- ▶ URL を開くには、次の手順に従います。
- 1 ファイルの開くを選択し、URL を選択します。
- 2 URL 名を入力します。
- 3 OK を選択します。
	- 注: 次の手順は、Financial Reporting、Web Analysis または Production Reporting ド キュメントにのみ適用されます。
- ▶ ドキュメントを印刷するには、次の手順に従います。
- 1 ファイルの開くを選択し、ドキュメントを選択します。
- 2 ドキュメント(たとえば Financial Reporting ドキュメント)を開きます。

注: ドキュメントを HTML または PDF として開く必要がある場合があります。

3 ファイルの印刷を選択し、HTML または PDF を選択します。

## ファイルのプロパティの設定とファイルの移動

- ▶ ファイルのプロパティを設定するには、次の手順に従います。
- 1 エクスプローラでドキュメントを開かずに選択します。
- 2 ファイルを選択し、プロパティを選択します。

「プロパティ」ダイアログ・ボックスで、「全般プロパティ」オプションがデフォ ルトで選択されています。

ファイル名、説明およびオブジェクトの所有者を変更できます。オブジェクトの 所有権を変更するには、そのオブジェクトに対するフル・コントロール権限が必 要です。「権限」などのその他のプロパティ設定の詳細は、第 5 [章「アーチファク](#page-128-0) [トのインポート」](#page-128-0)を参照してください。

- ▶ エクスプローラでファイルまたはフォルダを移動するには、次の手順に従います。
- 1 エクスプローラでドキュメントまたはフォルダを選択します。
- 2 編集を選択し、切取りまたはコピーを選択します。コピーの詳細は、104 [ページの](#page-103-0) [「ファイルまたはフォルダの移動またはコピー」を](#page-103-0)参照してください。
- 3 リポジトリの場所を選択し、編集の貼付けを選択します。

#### ファイル名の変更

- ▶ ファイル名を変更するには、次の手順に従います。
- 1 エクスプローラでドキュメントまたはフォルダを選択します。
- 2 編集を選択し、名前変更を選択します。
- 3 名前を入力します。
- 4 保存を選択します。

#### お気に入りに対するドキュメントの追加と削除

- ä ドキュメントまたはフォルダをお気に入りに追加するには、次の手順に従います。
- 1 エクスプローラでドキュメントまたはフォルダを選択します。
- 2 お気に入りを選択し、お気に入りに追加を選択します。
- 3 お気に入りを選択します。

追加したドキュメントまたはフォルダがメニュー・オプションとして表示されま す。

- ▶ ドキュメントまたはフォルダをお気に入りから除去するには、次の手順に従いま す。
- 1 お気に入りを選択し、お気に入りの管理を選択します。
- 2 表示の選択を解除するか、削除を選択します。
- ▶ Production Reporting ドキュメントへのショートカットを作成するには、次の手順 に従います。
- 1 エクスプローラでドキュメントを選択します。
- 2 ドキュメントを右クリックし、ショートカットの作成を選択します。
- 3 「全般プロパティ」ダイアログ・ボックスに必要な情報を入力し、OK を選択します。 手順は、第 11 章「Production Reporting [ドキュメントの使用方法」](#page-348-0)を参照してくだ さい。

## <span id="page-43-0"></span>エクスプローラの使用方法

エクスプローラでは、ファイルへのアクセス権の整理、検索または割当てを行い ます。「エクスプローラ」を選択すると、ビュー・ペインにフォルダが表示され、 コンテンツ・ペインにファイルとフォルダが表示されます。

エクスプローラには次の機能があります。

- フォルダ・ツリー EPM Workspace フォルダのナビゲート
- ファイル・プロパティの表示 タイプ、所有者、作成日、アクセス権、変更 日、説明などのファイル情報の表示

## スケジュールの使用方法

スケジュールを使用して、バッチ、ジョブおよびイベントを管理およびスケジュー ルし、ステータスを表示します。スケジュールは主に、Financial Reporting、 Interactive Reporting および Production Reporting によって使用されます。

スケジュールの機能は、次のとおりです。

- バッチ・スケジューラ
- <sup>l</sup> ジョブ・キュー
- ジョブ通知
- パラメータの表示
- <sup>l</sup> 実行中のジョブ
- イベントの管理
- 連結ジョブ・ステータス

第 14 [章「ジョブとバッチのスケジュール」](#page-454-0)を参照してください。

## 「アイテムを開く」の使用方法

「ナビゲート」の「アイテムを開く」を使用すると、開かれているドキュメントの リストが表示され、開かれているドキュメントを素早く切り替えることができま す。

## Smart View の使用方法

Oracle Hyperion Smart View for Office, Fusion Edition には、Essbase、Financial Management、Planning および 4 つの EPM Workspace コンポーネント用の一般的な Microsoft Office インタフェースが用意されています。

- **•** Financial Reporting
- Production Reporting
- $\bullet$  Web Analysis
- Interactive Reporting(Smart View のエクスポート・オプションは使用不可)

この一元化されたインタフェースを使用すると、複数の Oracle 製品を同時に使用 することや、Microsoft Office(2000、2002 および 2003)との統合を向上させることが 可能になります。Smart View 実装には、次の EPM Workspace 機能が用意されてい ます。

- 現在のデータ・オブジェクトの現在のページを Excel、Word または PowerPoint にエクスポートする。
- Financial Management および Essbase の機能を Excel、Word および PowerPoint コンテンツで公開する。
- 新規 Smart View リリースへのアップグレードを通知する。

Smart View では、次の 2 つのエクスポート・オプションを使用できます。

- 現在のデータ・オブジェクトの現在のページをイメージとして Word、 PowerPoint、Excel にエクスポートし、後で Web アプリケーションを再クエリー してイメージをリフレッシュする。
- <sup>l</sup> ドキュメントをクエリー準備またはフォーマット済 HTML として Excel にエク スポートする。

コンテンツをクエリー準備 HTML としてエクスポートすると、現在のデータ・オ ブジェクトの現在のページが HTML に変換され、Oracle 固有のフォーマットが除 去されます。これにより、Smart View は、Web アプリケーションとは関係なくデー タ・ソースを再クエリーできるようになります。

コンテンツをフォーマット済 HTML としてエクスポートすると、現在のデータ・ オブジェクトの現在のページが HTML に変換され、Oracle フォーマット定義およ び計算済メンバーが保持されます。これにより、Smart View はデータ・ソースを 直接クエリーできなくなりますが、Oracle コンテンツは Microsoft Office アプリケー ションで活用できるようになります。すべてのデータ・ソースおよび Web アプリ ケーションによってすべてのエクスポート・オプションがサポートされているわ けではありません。第 3 [章「アイテムの参照と管理](#page-94-0) 」を参照してください。

## EPM Workspace のカスタマイズ

EPM Workspace のお気に入り、Workspace ページおよび個人用ページを使用して、 ドキュメントの構成、アクセスおよび表示プロセスをカスタマイズできます[。第](#page-62-0) 2 [章「プリファレンスの設定と](#page-62-0) EPM Workspace のカスタマイズ」を参照してくだ さい。

#### ドキュメントの登録

ドキュメントが変更または更新された場合、登録ユーザーには次の方法で通知で きます。

- ファイルが添付された電子メール通知
- ブックマークが設定された個人用ページ
- ブックマークを表すイメージ

サブスクライブの詳細は、第 6 [章「情報の表示と整理」を](#page-150-0)参照してください。

## お気に入りの操作

お気に入りを使用すると、頻繁に使用するアイテムやドキュメントに簡単にアク セスできます。適切なアクセス権がある場合、他のユーザーのお気に入りにアイ テムを追加(アイテムをプッシュ)できます。

#### Workspace ページの使用方法

Workspace ページを使用すると、Oracle(Reporting and Analysis およびアプリケー ション製品)や Oracle 以外のソース(URL および Office ドキュメント)を作成、編集 し、単一環境に集約できます。Workspace ページを作成するために、テンプレー トが用意されています。Workspace ページには、マイ Workspace ページと共有 Workspace ページという 2 つのタイプがあります。マイ Workspace ページは、ア クセス権を持つ任意のフォルダに保管できます。任意のフォルダに保管可能なマ イ Workspace ページへのショートカットを作成する Workspace ページの実装など のお気に入りも用意されています。共有 Workspace ページは、権限を持つユーザー がエクスプローラからアクセスできるシステム・フォルダに保管されます。この フォルダにアクセスできるユーザーは、エクスプローラ内で個人用ページを手動 で移動することにより、組織内で昇進できます。詳細は、174 [ページの「](#page-173-0)Workspace [ページ」](#page-173-0)を参照してください。

## 個人用ページの使用方法

個人用ページにより、頻繁に使用する情報を表示できます。複数の個人用ページ を使用し、デフォルト個人用ページを選択できます。このデフォルト・ページは、 お気に入りから個人用ページを開くときに表示されます。個人用ページのコンテ ンツとレイアウトのカスタマイズ、個人用ページの作成、インポートした個人用 ページのコピーとカスタマイズが可能です。

個人用ページの機能は、次のとおりです。

- ブロードキャスト・メッセージ フォルダへのリンク。このコンテンツは、管 理者によって設定および管理されます。フォルダのコンテンツは、1 つ以上の コンテンツ・ウィンドウとして表示され、すべてのユーザーに表示されます。 ブロードキャスト・メッセージ・フォルダには、次の 2 つのサブフォルダが あります。
	- <sup>m</sup> 個人用ページのコンテンツ 発行された個人用ページ
	- <sup>m</sup> サンプルの個人用ページ 管理者によって設定されたコンテンツと登録に よって追加されたコンテンツ
- マイ・ブックマーク EPM Workspace で新規タブとして開く Web ページやリ ポジトリのアイテムへのリンク
- イメージ・ブックマーク Web ページやリポジトリのアイテムへのグラフィッ ク・リンク
- <sup>l</sup> ファイル・コンテンツ・ウィンドウとして表示される **HTML** ファイルまたは ジョブの出力 **- Workspace HTML** のアイテムおよび **URL**
- <sup>l</sup> 例外ダッシュボードトラフィック・ライト・インディケータ。トラフィッ ク・ライトが赤である場合、アイテムが例外として指定されているか、ジョ

#### ブによって例外が生成されています。トラフィック・ライトが緑である場合、 ジョブによって例外が生成されていません。

**● 表示可能 Interactive Reporting セクション - アクセス可能なジョブの出力およ** び Interactive Reporting ドキュメントのセクション

次のタスクの詳細は、第6[章「情報の表示と整理」を](#page-150-0)参照してください。

- <sup>l</sup> 個人用ページのコンテンツの追加
- <sup>l</sup> 個人用ページのレイアウトの変更
- <sup>l</sup> 個人用ページの色の変更
- <sup>l</sup> 個人用ページの HTML コンテンツの表示
- ブックマークの作成
- 例外通知の使用方法
- 個人用ページでの Interactive Reporting ドキュメントのセクションの埋込み

## ダッシュボードからの EPM Workspace のタブとし ての EPM Workspace オブジェクトの起動

テキスト・ラベルのダッシュボード・グラフィック・オブジェクトを作成し、次 の例のようなスクリプトを「プロパティ」ダイアログのオブジェクト・タイトル に追加します。

Financial Reporting レポートを起動する場合:

@HTML(<script> function newtabFR() {top.gModuleManager.launchRelatedContentUri(top.location.href + "? module=tools.relatedcontent&repository\_path=/<encoded path to repository object>&showViewPane=false");}</script><span id="idnameFR" onClick="newtabFR()" style="cursor:pointer"><title text></span>)

Financial Management アプリケーションを起動する場合:

@HTML(<script> function newtabHFM() {top.gModuleManager.launchRelatedContentUri(top.location.href + "? module=hfm.appcontainer&sourceApp=<hfm app>&cluster=<clustername>");} </ script> <span id="idnamehfm" onClick="newtabHFM()" style="cursor:pointer"><title text></span>)

Planning アプリケーションを起動する場合:

@HTML(<script> function newtabPlan() {top.gModuleManager.launchRelatedContentUri(top.location.href + "? module=HyperionPlanning.planning&sourceApp=<Planning application name>");} </script><span id="idnameplan" onClick="newtabPlan()" style="cursor:pointer"><title text></span>)

URI を起動する場合:

@HTML(<script> function newtabURI() {top.gModuleManager.launchUri(<"valid URL">);} </script><span id ="idnameuri" onClick="newtabURI()" style="cursor:pointer"><title text></span>)

注: top.location.href is http://server:port/context

サポートされている URL の別の例は、48 ページの「EPM Workspace によってサ ポートされる URL」を参照してください。

#### ダッシュボード内のフォルダのリポジトリ・コンテンツの列 挙

これにより、ダッシュボード内のフォルダのリポジトリ・コンテンツをリストし て起動できます。ダッシュボードでは、埋込みブラウザ・オブジェクトを作成し、 次のような URL を設定します。

http://server:port/workspace/browse/dyn?page=/jsp/com/hyperion/tools/workspacepages/ folderlisting.jsp&repository\_path=<encoded path to repository object>

他のパラメータは、次のとおりです。

**●** オプション: showViewPane=true/false

FALSE の場合、列挙したコンテンツを起動するときにビュー・ペインを非表示 にします。デフォルト値は TRUE です。

<sup>l</sup> オプション: showIcons=true/false

FALSE の場合、リスト内のアイコンを非表示にします。デフォルト値は TRUE です。

#### ダッシュボード内の EPM Workspace アプリケーションの列挙

これにより、ダッシュボード内で EPM Workspace アプリケーションをリストして 起動できます。ダッシュボードでは、埋込みブラウザ・オブジェクトを作成し、 次のような URL を設定します。

http://server:port/workspace/browse/dyn?page=/jsp/com/hyperion/tools/workspacepages/ appslisting.jsp

#### EPM Workspace によってサポートされる URL

EPM Workspace のサポート対象として発行されている URL は、次のとおりです。

 $\bullet$  標準 URL:

http://<server>:<port>/workspace/

注: この URL の後ろにはスラッシュがあり、index.jsp は含まれません。 index.jsp は使用しないことをお薦めします。これは、Web ブラウザの 「戻る」ボタンが使用可能である場合、これを選択すると問題が発生す る可能性があるためです。これがない場合、Web サーバーにより、後ろ にスラッシュがある URL にリダイレクトされます。9.3.1 より前の場合、 インストール・スタート・ガイドでは後ろのスラッシュは省略されてい ます。

追加パラメータ:

- o オプション: sso\_username=<username> ログインしようとしたユーザーの名前。
- o オプション: sso\_password=<password>
	- ログインしようとしたユーザーのパスワード。
- o オプション: fullscreen=true/false TRUE の場合、プログラムは全画面で起動します。デフォルト値は FALSE です。
- <sup>l</sup> リポジトリのコンテンツを起動する URL:

http://<server>:<port>/workspace/?module=tools.relatedcontent&repository \_path=<encoded path to repository object>

追加パラメータ:

o オプション: bpm.logoff=true/false

FALSE の場合、同じセッションを使用しているときにログオフできないよ うにします。デフォルト値は TRUE です。

<sup>l</sup> Financial Management(集計)アプリケーションを起動する URL:

http://<server>:<port>/workspace/?

module=hfm.appcontainer&sourceApp=<hfm\_application\_name>&cluster=<cluster name>&workspace=true&iscontained=yes&reopen=true

追加パラメータ:

o オプション: showViewPane=true/false

FALSE の場合、モジュールをロードするときに左ペインを非表示にしま す。デフォルト値は TRUE です。

o オプション: bpm.logoff=true/false

FALSE の場合、同じセッションを使用しているときにログオフできないよ うにします。デフォルト値は TRUE です。

<sup>l</sup> Planning アプリケーションを起動する URL:

http://<server>:<port>/workspace/?

module=HyperionPlanning.planning&sourceApp=<appname>

追加パラメータ:

<sup>m</sup> オプション: showViewPane=true/false

FALSE の場合、モジュールをロードするときに左ペインを非表示にしま す。デフォルト値は TRUE です。

<span id="page-49-0"></span>o オプション: bpm.logoff=true/false

FALSE の場合、同じセッションを使用しているときにログオフできないよ うにします。デフォルト値は TRUE です。

● EPM Workspace のログオン・ページを全画面として起動する URL:

http://<server>:<port>/workspace/?fullscreen=true

- ユーザーがカスタム・ログインに失敗した後にログイン情報を指定可能にす る方法には、次の 2 通りがあります。
- 1. WebClient.UserInterface.Login.AllowLoginONCustomFail=true(デフォルトでは FALSE)。詳細は、『Oracle Enterprise Performance Management Workspace 管理者 ガイド』のコンソールの構成と監視の章を参照してください。
- 2. カスタム・ログインに失敗したときに EPM Workspace 起動する URL:

http://<server>:<port>/workspace/?allowLogin=true

URL パラメータ: allowLogin=true

カスタム・ログイン・ポリシーが指定されており、カスタム・ログイン・ポリシー のログイン情報が無効であるときに EPM Workspace にログインしようとすると、 前述のどのオプションを使用しても、ユーザーは正しいログイン情報を指定でき ます。

## ツールバー

ツールバーを使用することにより、一般的に使用される機能に対してコンテキス トに依存した方法で迅速にアクセスします。ボタンの可用性は、コンテンツ領域 のモジュールによって決まります。

- 注: Firefox 2.0 の場合、キー組合せとして**[Shift]**キーと**[Alt]**キーを押しながらキー を押して、ボタンのアクセス・キーを呼び出します。Macintosh オペレー ティング・システムの場合は**[Ctrl]**を押しながらキーを使用し、UNIX の場 合は**[Ctrl]**キーと**[Shift]**キーを押しながらキーを使用します。
- 注: 役割により、ユーザー・インタフェースに表示されるツールバー、メ ニュー、ショートカット・メニューおよびモジュールが決まります。たと えば、役割上、ドキュメントを作成できる場合、ツールバー・メニュー・ アイテム「ファイル」および「新規」が表示されます。

#### 標準ツールバー

標準ツールバーは、一般的な EPM Workspace 機能用として使用できます。これら は、「ナビゲート」メニューからアイテムを開く前に表示されます。

表 6 標準ツールバーのボタン

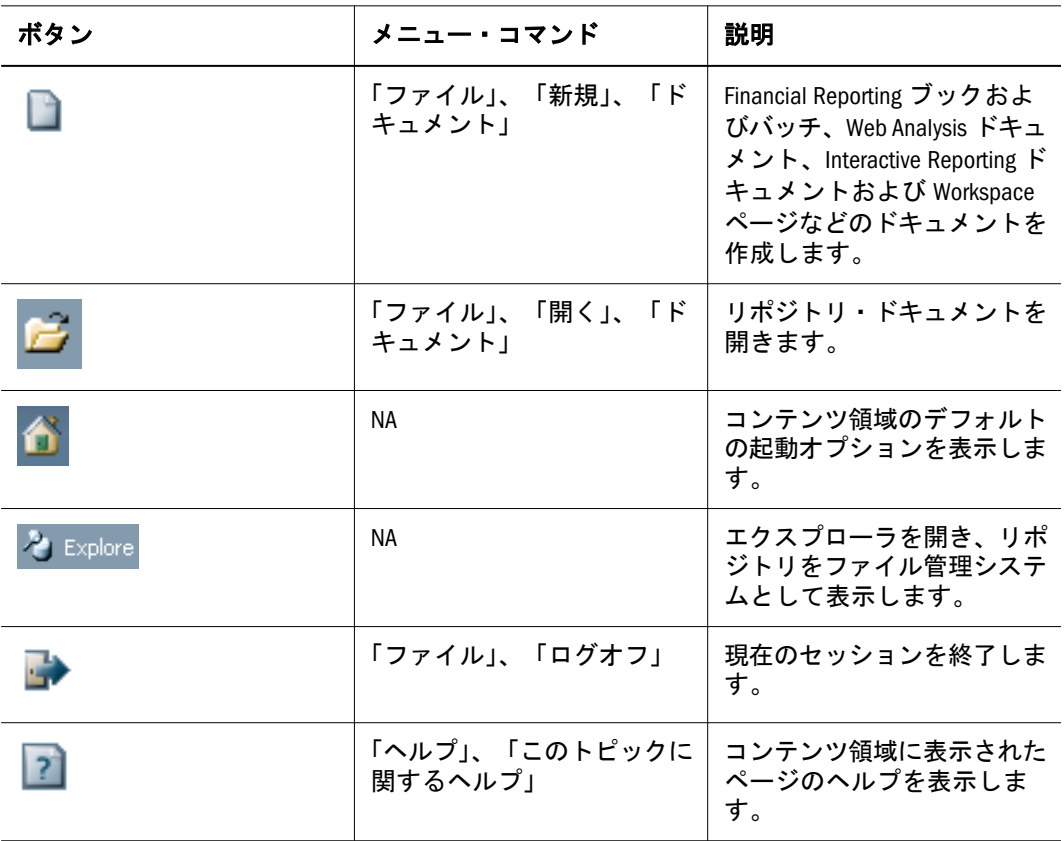

## Web Analysis ツールバー

Web Analysis ツールバーには、標準ボタンと、Web Analysis 固有のボタンが表示さ れます。

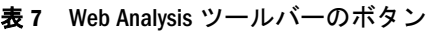

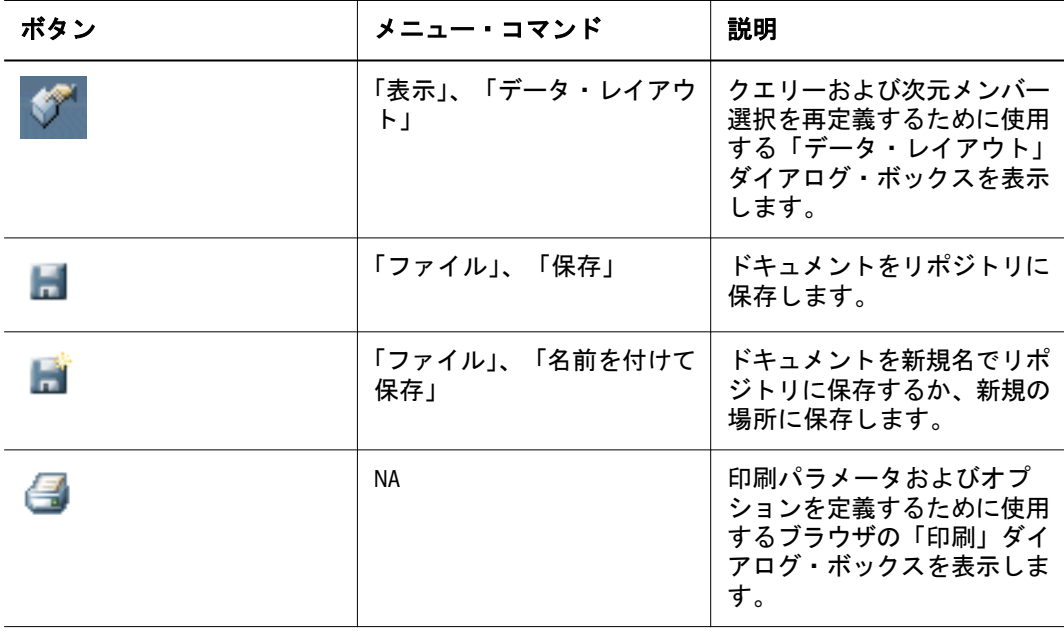

## Financial Reporting ツールバー

Financial Reporting ツールバーには、標準ボタンと、Financial Reporting 固有のボタ ンが表示されます。

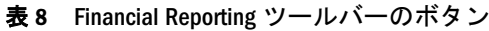

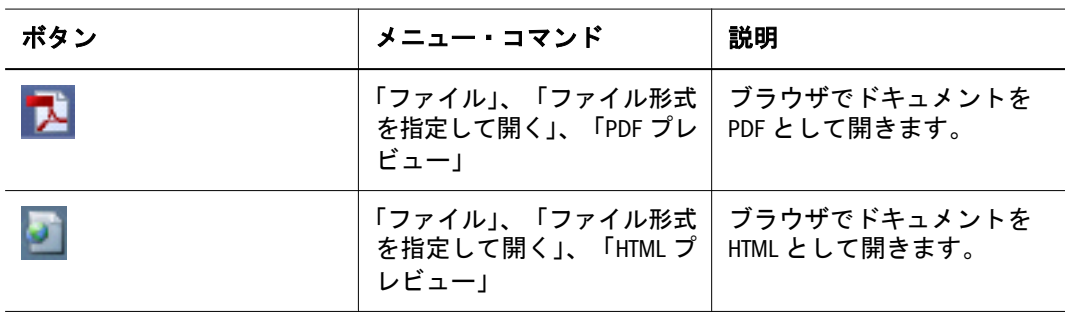

## ブック・エディタ・ツールバー

ブック・エディタ・ツールバーには、標準ボタンと、ブック・エディタ固有のボ タンが表示されます。

| ボタン     | メニュー・コマンド             | 説明                                    |
|---------|-----------------------|---------------------------------------|
| $\cdot$ | 「編集」、「ドキュメントを追」<br>加工 | レポートとスナップショット<br>をブックに追加します。          |
| 爭       | 「編集」、「削除」             | レポートとスナップショット<br>をブックから除去します。         |
| А       | 「編集」、「メンバー選択」         | 「メンバー選択」ダイアロ<br>グ・ボックスを表示します。         |
|         | 「編集」、「上へ移動」           | レポートまたはスナップ<br>ショットをリスト内で上へ移<br>動します。 |
|         | 「編集」、「下へ移動」           | レポートまたはスナップ<br>ショットをリスト内で下へ移<br>動します。 |

表 9 ブック・エディタ・ツールバーのボタン

## バッチ・エディタ・ツールバー

バッチ・エディタ・ツールバーには、標準ボタンと、バッチ・エディタ固有のボ タンが表示されます。

表 10 バッチ・エディタ・ツールバーのボタン

| ボタン          | メニュー・コマンド | 説明                                                       |
|--------------|-----------|----------------------------------------------------------|
| $\mathbf{E}$ |           | 「編集」、「アイテムの追加」│ レポート、ブックまたはス<br>│ ナップショットをバッチに追<br>加します。 |

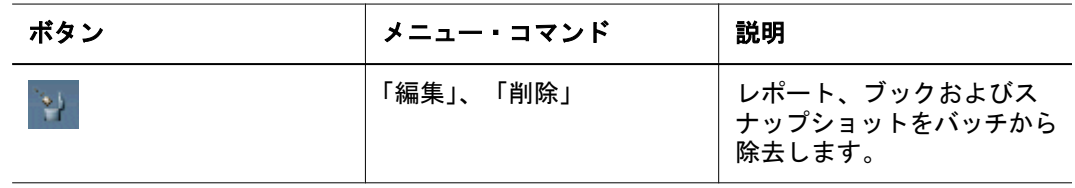

#### Production Reporting ツールバー

EPM Workspace で Production Reporting ドキュメントを表示する場合、ツールバー 領域にはナビゲーション・ボタン以外のボタンは表示されません。HTML レポー トのページ間を移動し、複数の出力フォーマットでレポートを表示します。ナビ ゲーション・ボタンは、ジョブの出力に基づいて動的に使用します。ボタンの詳 細は、第 11 章「Production Reporting [ドキュメントの使用方法」を](#page-348-0)参照してくださ い。

#### Interactive Reporting ツールバー

Interactive Reporting ツールバーには、標準ボタンと、Interactive Reporting 固有のボ タンが表示されます。ボタンの詳細は、第 10 章「[Interactive Reporting](#page-218-0)」を参照し てください。

## バッチ・スケジューラ・ツールバー

バッチ・スケジューラ・ツールバーには、標準のボタンとこのツールバー固有の ボタンが表示されます

#### 表 11 バッチ・スケジューラ・ツールバーのボタン

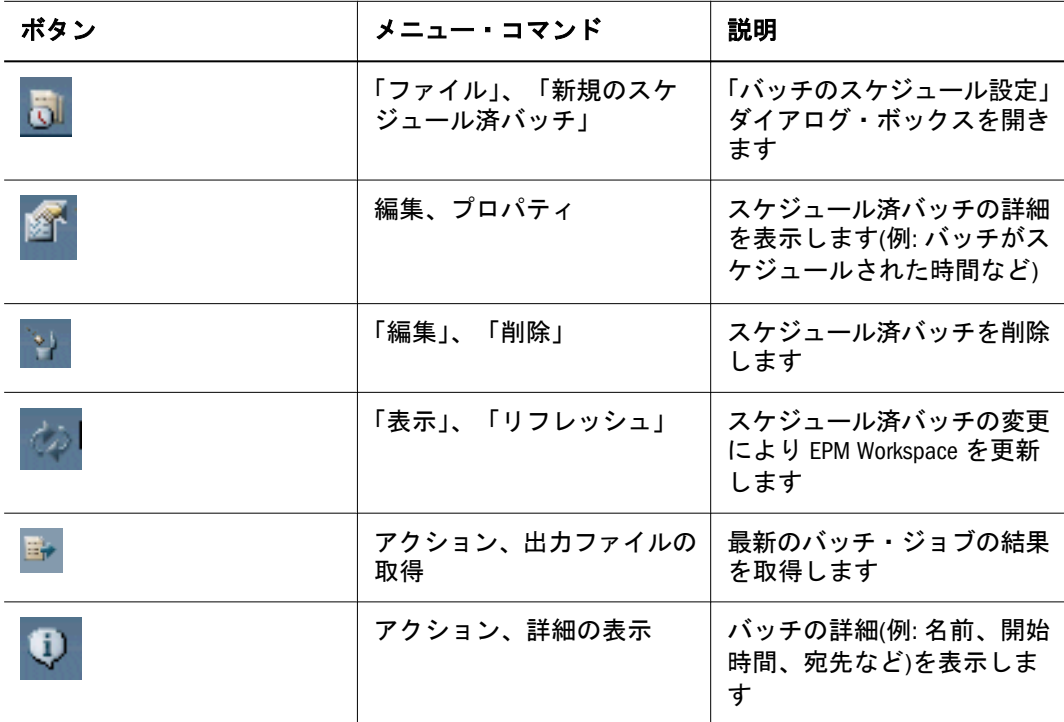

## エクスプローラ・ツールバー

エクスプローラ・ツールバーには、標準のボタンとこのツールバー固有のボタン が表示されます

表 12 エクスプローラ・ツールバーのボタン

| ボタン | メニュー・コマンド           | 説明                                                                     |
|-----|---------------------|------------------------------------------------------------------------|
|     | 「ファイル」、「新規フォル<br>ダー | フォルダを作成します。                                                            |
| P.  | <b>NA</b>           | 現在のフォルダを含むリポジ<br>トリの場所まで移動します。                                         |
|     | 編集、切取り              | 移動するリポジトリ・ファイ<br>ルをマークします。                                             |
| 自   | 編集、コピー              | 複製するリポジトリ・ファイ<br>ルをマークします。                                             |
|     | 「ファイル」、「プロパティ」      | ファイルのプロパティ(例:<br>ファイルのアクセス権)を設<br>定するためのプロパティ・ダ<br>イアログ・ボックスを開きま<br>す。 |
|     | 編集、貼付け              | 現在のリポジトリの場所に<br>ファイルを貼り付けます。                                           |
|     | 「表示」、「リフレッシュ」       | スケジュール済バッチの変更<br>により EPM Workspace を更新<br>します                          |

## 管理ツールバーおよびインパクト・マネージャ・ ツールバー

管理ツールバーおよびインパクト・マネージャ・ツールバーにより、EPM Workspace のプロパティ、パフォーマンス、およびユーザー対話処理を管理できます。ボタ ンの説明については、『Oracle Enterprise Performance Management Workspace 管理者 ガイド』を参照してください。

## スケジュール・ツールバー

スケジュール・モジュール・ツールバーを使用すると、次の操作を行えるように なります。

- ジョブ・タイプの実行およびスケジュールを行います。
	- <sup>m</sup> Interactive Reporting・ジョブ ジョブとして EPM Workspace にインポート された Interactive Reporting ドキュメントとその関連ファイル。
- o Production Reporting ジョブ Production Reporting レポートまたはプログラ ムとその関連ファイル。Production Reporting ジョブは、保護されている場 合と保護されていない場合があります。
- o 汎用ジョブ 別のソフトウェア・プロバイダ(たとえば、Oracle レポート、 Crystal レポートなど)からのレポートまたはプログラムと関連ファイル。
- <sup>l</sup> レポートのコレクションであるバッチを実行およびスケジュールします。

## メニュー

- EPM Workspace の標準メニューは、「ナビゲート」、「ファイル」、「ビュー」、「お 気に入り」、「ツール」および「ヘルプ」です。これらのメニューについて、 次の表で説明します。
- システムの使用時に、次の条件に基づいて、メニューおよびボタンが更新さ れます。
	- <sup>m</sup> 付与された役割。役割により、「ナビゲート」から表示されるアイテムが 決定します。
	- 使用中の「ナビゲート」アイテムおよび実行中のタスク。たとえば、エク スプローラを使用している場合は、メニューにファイルまたはフォルダに 関するタスクが含まれます。

## 「ナビゲート」メニュー

「ナビゲート」メニューは、すべての EPM Workspace モジュールで使用可能です。 各アイテムで表示されるオプションは、役割およびアクセス権に応じて異なりま す。

#### 表 13 「ナビゲート」メニュー

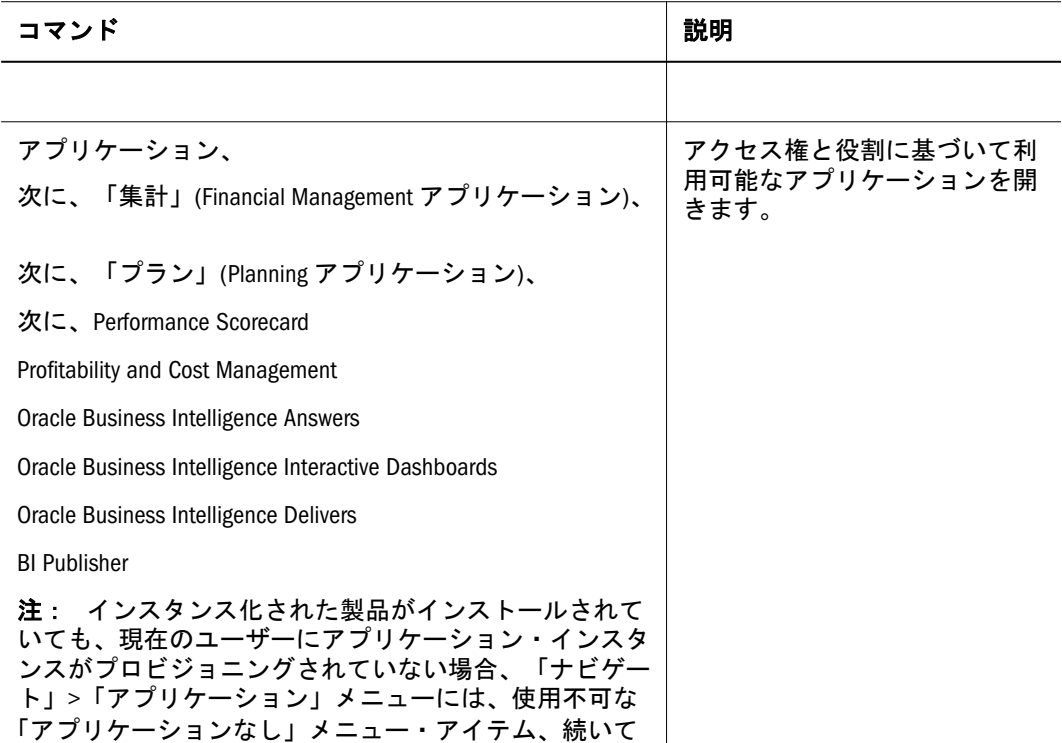

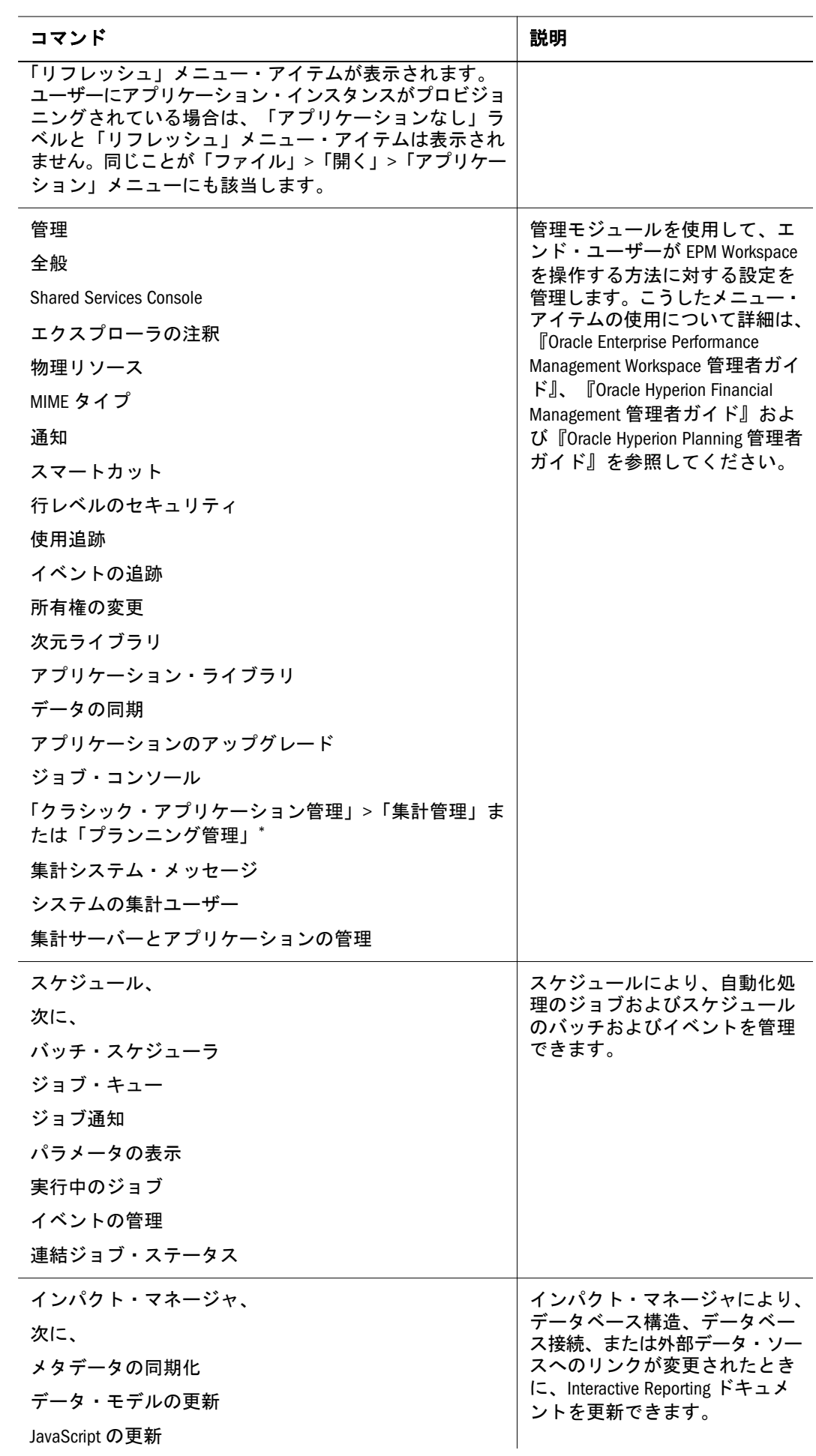

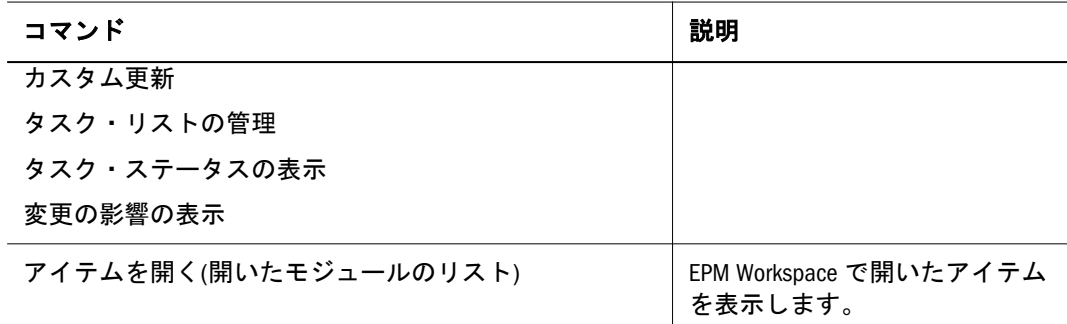

\*ユーザーが次元エディタを所持しており、 Financial Management および Planning でアプリケーション作成者の役割 を持つ場合、「クラシック・アプリケーション管理」が「集計管理」および「プランニング管理」とともに一覧 表示されます。

# 「ファイル」メニュー

「ファイル」メニューは、すべての EPM Workspace モジュールで使用可能です。 オプションが使用可能かどうかは、現在のウィンドウの内容、メニューのアクセ ス元のモジュールおよびユーザーの役割に応じて異なります。たとえば、エクス プローラの役割を持つユーザーは、「ファイル」>「新規」のオプションを使用で きません。

表 14 「ファイル」メニュー

| コマンド                                                                                                    | 説明                                                                                                    |
|----------------------------------------------------------------------------------------------------|----------------------------------------------------------------------------------------------------|
| 「ファイル」、<br>「新規」、<br>「ドキュメント」、「個人用ペー<br>ジ」、「Workspace ページ」<br>「開く」、<br>「ドキュメント」<br>「Workspace ページ」、「マイ<br>Workspace ページ」または「共有<br>Workspace ページ」<br>「アプリケーション」、<br>集計(Financial Management アプリ<br>ケーション)、<br>プランニング(Planning アプリケー<br>ション)、 | ブック、バッチ、分析ドキュメントなどのドキュメン<br>トの作成、リポジトリ・ドキュメントの使用を行いま<br>す。また、アプリケーション、個人用ページ、Workspace<br>ページを開きます。<br>「開く」オプションを使用して、ブック、バッチ、分析<br>ドキュメントなどのドキュメントを開いたり、リポジ<br>トリ・ドキュメントを使用したりします。また、アプ<br>リケーション、個人用ページ、Workspace ページを開き<br>ます。<br>「閉じる」オプションを使用して、開いているかフォー<br>カスがある現在のドキュメントのみを閉じます。また、<br>開いているすべてのドキュメントを閉じることができ<br>ます。「その他」オプションは、フォーカスがあるかア<br>クティブなドキュメントを除いたすべてのドキュメン<br>トを閉じるために使用します。 |
| Performance Scorecard                                                                                                    |                                                                                                    |
| <b>Profitability and Cost Management</b>                                                                                                    |                                                                                                    |
| Oracle Business Intelligence Answers                                                                                                    |                                                                                                    |
| Oracle Business Intelligence Interactive<br>Dashboards                                                                                                    |                                                                                                    |
| Oracle Business Intelligence Delivers                                                                                                    |                                                                                                    |
| Oracle Business Intelligence Publisher                                                                                                    |                                                                                                    |
| 「閉じる」、                                                                                                    |                                                                                                    |
| 現在                                                                                                    |                                                                                                    |

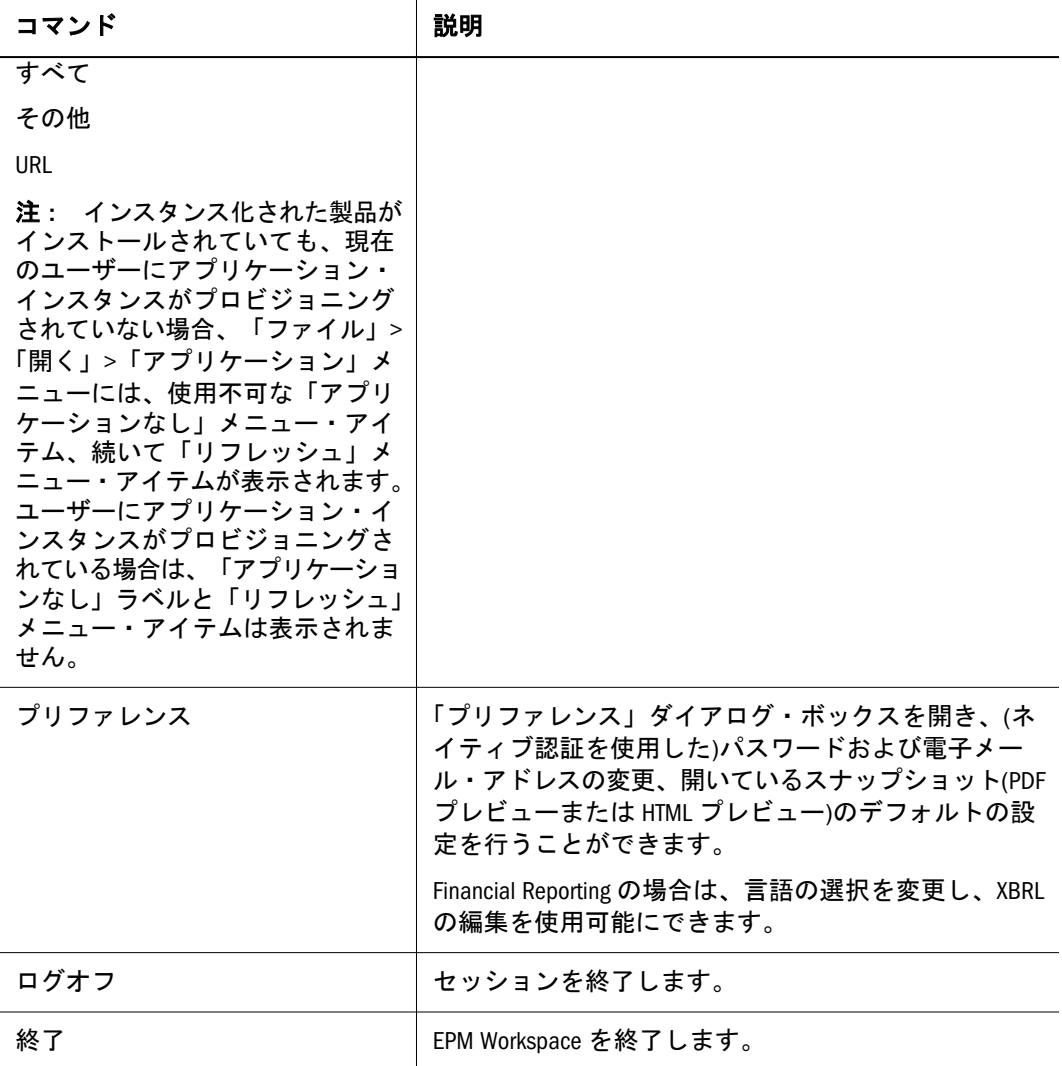

## 「表示」メニュー

「表示」メニュー・オプションの可用性は、現在のウィンドウのコンテンツおよび メニューのアクセス元のモジュールに応じて異なります。

表 15 「表示」メニュー

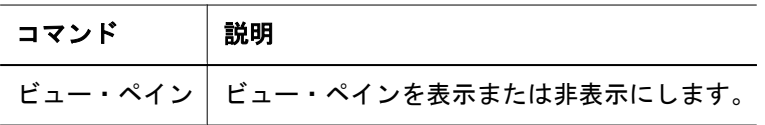

## 「お気に入り」メニュー

「お気に入り」メニューを使用して、個人用ページおよびお気に入りを設定し、お 気に入りドキュメントのリストから選択します。

表 16 「お気に入り」メニュー

| コマンド                                                          | 説明                                                                           |
|---------------------------------------------------------------|------------------------------------------------------------------------------|
| お気に入りの管理                                                      | 「お気に入りのマネージャ」ダイアログ・ボックスが<br>開きます。                                            |
| サブスクライブしたアイテムの表示<br>個人用ページの管理                                 | 登録されており、個人用ページを管理するためのド<br>キュメントを表示します。                                      |
| 利用可能なアプリケーション製品(た<br>とえば Performance Scorecard)のリスト<br>を示します。 | ユーザーにより定義されたか、またはユーザーにプッ<br>シュされたお気に入りのドキュメントまたはフォル<br>ダのリストをアルファベット順に表示します。 |
| 個人用ページ                                                        | 個人用ページを開きます。                                                                 |

## 「ツール」メニュー

「ツール」メニューは常に使用可能です。コマンドが使用可能であるかどうかは製 品および役割により決まります。

表 17 「ツール」メニュー

| コマンド                                                                                                    | 説明                                                                                                    |
|----------------------------------------------------------------------------------------------------|----------------------------------------------------------------------------------------------------|
| 詳細検索                                                                                                    | 追加検索フィルタを導入します。                                                                                                    |
| 「リンク」、<br>Web Analysis Studio                                                                                       | Web Analysis Studio ドキュメントに接続するか、または「ツール」<br>メニューからアプリケーションまたはカスタム・リンクを起動し<br>ます。                                                                                                    |
| 「インストール」、                                                                                                    |                                                                                                    |
| Oracle Hyperion(R)<br><b>Interactive Reporting Web</b><br>Client<br><b>Smart View</b><br>Microsoft Office 向け Oracle | Interactive Reporting Web Client をインストールします。<br>Smart View、詳細については、44 ページの「Smart View の使用方法」<br>を参照してください。<br>Microsoft Office 向け Oracle Bl。Oracle BI Microsoft Office については、製<br>品の Oracle BI ヘルプを参照してください。 |
| BI<br>オフライン・プランニン<br>ゲ                                                                                              | オフライン・プランニングでは、オフライン実行ファイルをダウ<br>ンロードしてオフラインで Planning インストーラを実行できます。<br>詳しくは、『Oracle Hyperion Planning ユーザー・ガイド』を参照し<br>てください。                                                                              |

# 「ヘルプ」メニュー

「ヘルプ」メニューを使用して、EPM Workspace のヘルプおよび EPM Workspace に関する情報を参照します。

表 18 「ヘルプ」メニュー

| コマンド | 説明                 |
|------|--------------------|
| ヘルプ  | 現在のトピックのヘルプを表示します。 |

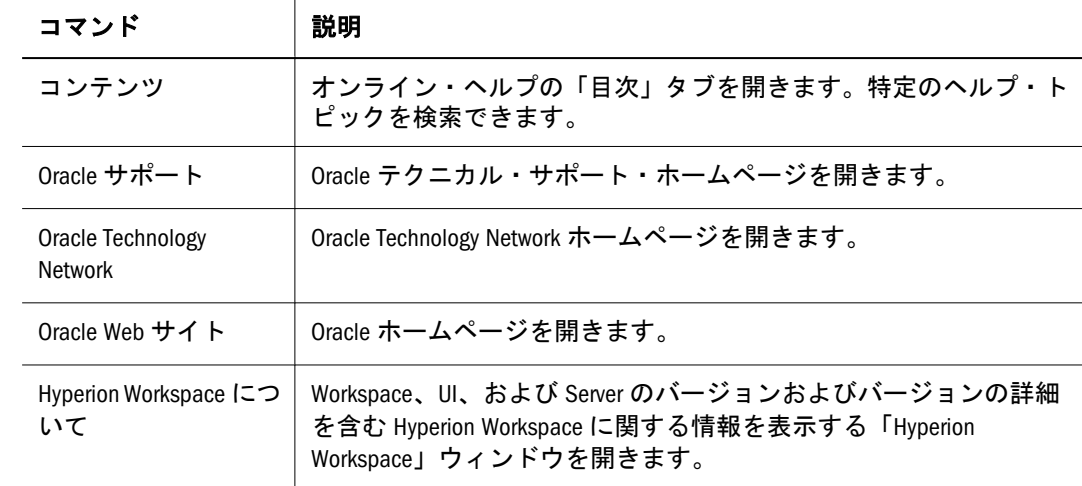

# ショートカット・メニューのコマンド

何らかのタスクを実行するには、エクスプローラでドキュメントを右クリックし たときに表示されるショートカット・メニュー・コマンドを使用します。オプショ ンが使用できるかどうかは、現在のウィンドウと、メニューのアクセス元である モジュールのコンテンツによって決まります。

表 19 ショートカット・メニュー:: エクスプローラ

| エクスプローラ: 右クリック・メニュー                                                                  |                                                                                                    |  |
|--------------------------------------------------------------------------------------|----------------------------------------------------------------------------------------------------|--|
| メニュー・コマンド                                                                            | 説明                                                                                                    |  |
| 1つレベルを上げる                                                                            | 親フォルダのコンテンツを表示します。                                                                                                    |  |
| 新規フォルダ                                                                               | リポジトリにフォルダを追加します。                                                                                                    |  |
|                                                                                      |                                                                                                    |  |
| 開く                                                                                   | リポジトリ・ドキュメントを選択し、開いて、使用します                                                                                                    |  |
| ファイル形式を指定<br>して開く、HTML プレ<br>ビュー<br>PDF プレビュー                                        | ブラウザで HTML または PDF としてドキュメントを表示します。                                                                                                    |  |
| インポート、<br>ファイル、<br>URL.<br>ファイル(ジョブとし<br>て)、<br>Financial Reports,<br>Microsoft レポート | 「リポジトリにインポート」ダイアログ・ボックスを開き、レポー<br>ト、ブック、スナップショット・レポートおよびブック、Microsoft レ<br>ポート、レポート・オブジェクト(グリッド、テキスト、画像および<br>チャート)および行と列のテンプレートをリポジトリにインポートで<br>きます。 |  |
| 展開                                                                                   | ビュー・ペインから、選択したフォルダの下のサブフォルダを表示<br>します。                                                                                                    |  |
| 縮小                                                                                   | ビュー・ペインから、選択したフォルダを縮小します。                                                                                                    |  |

#### エクスプローラ: 右クリック・メニュー

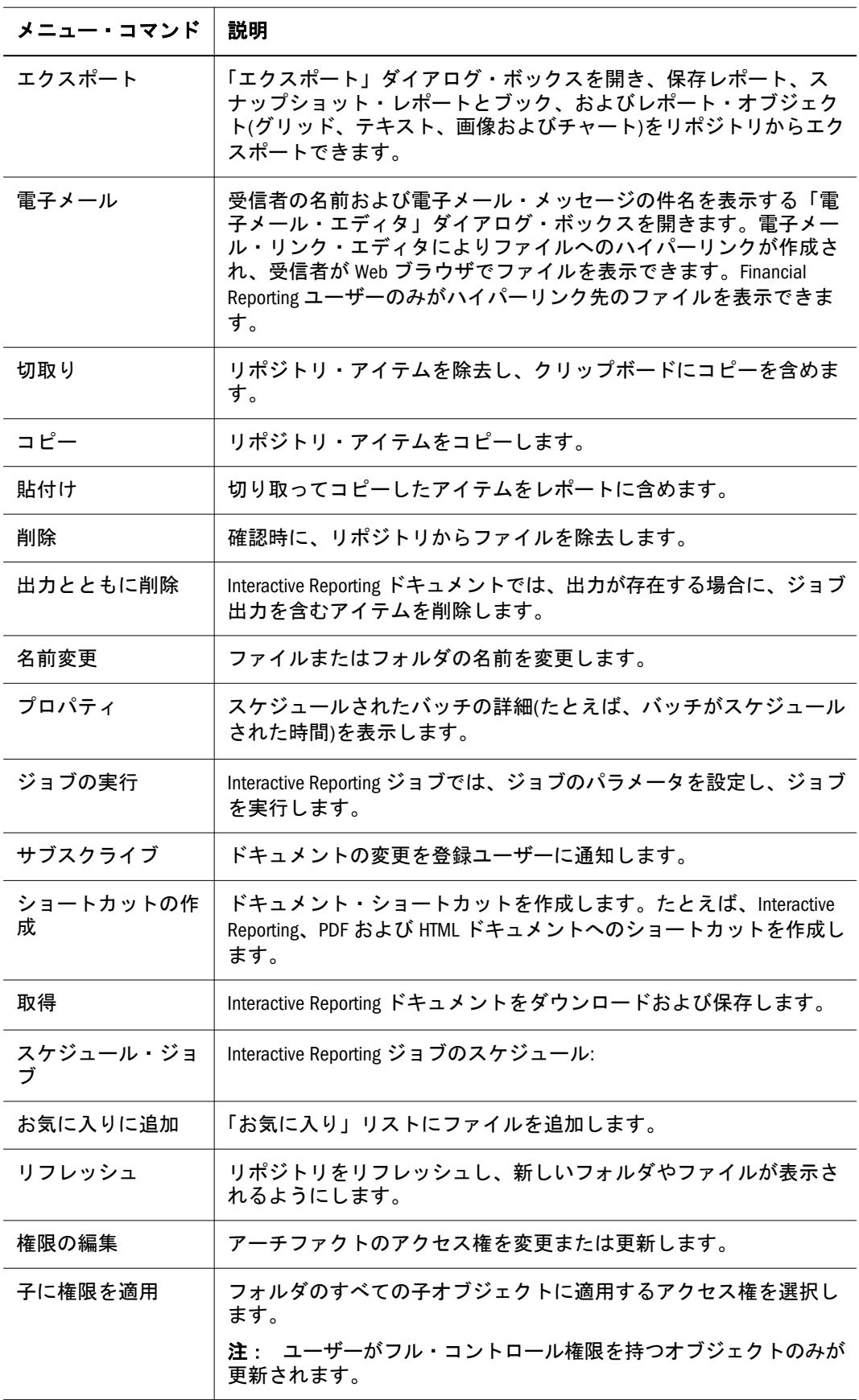

# <span id="page-62-0"></span>2

# プリファレンスの設定と**EPM Workspace**のカスタマイズ

#### この章の内容

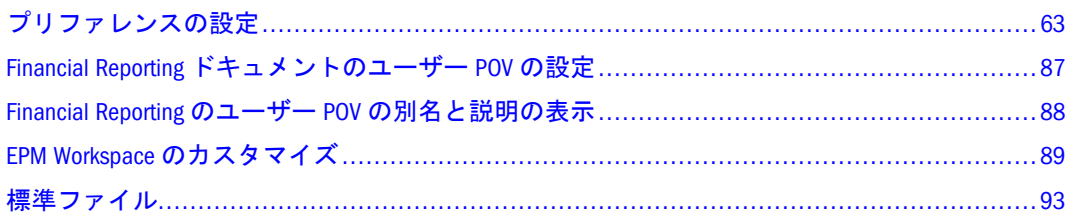

# プリファレンスの設定

EPM Workspace の次回ログイン、エクスプローラ、認証、アプリケーション、ファ イル・タイプ、Reporting and Analysis 製品、Oracle BI EE および Oracle BI Publisher 製品の初期ビューのデフォルトを設定します。また、EPM Workspace のアクセス・ モードのプリファレンスを設定します。付録 A[「アクセシビリティ」を](#page-544-0)参照して ください。Planning エンドユーザー・プリファレンス設定については、『Oracle Hyperion Planning ユーザー・ガイド』、管理者およびアプリケーションのプリファ レンスについては『Oracle Hyperion Planning 管理者ガイド』を参照してください。 Financial Management エンド・ユーザーのプリファレンス設定については、『Oracle Hyperion Financial Management ユーザー・ガイド』を参照してください。 Performance Scorecard については、『Oracle Hyperion Performance Scorecard ユー ザー・ガイド』および Oracle Hyperion Performance Scorecard のアプリケーション・ デザイナに関するガイドを参照してください。Profitability and Cost Management に ついては、『Oracle Hyperion Profitability and Cost Management User's Guide』および 『Oracle Hyperion Profitability and Cost Management Administrator's Guide』を参照し てください。次のプリファレンス用タブを使用します。

- 64[ページの「全般プリファレンスの設定」](#page-63-0)
- 67[ページの「エクスプローラ・プリファレンスの設定」](#page-66-0)
- 70 [ページの「モジュール・プリファレンスについて」](#page-69-0)
- 注: 「ビュー」メニューのユーザー・インタフェース設定により、「全般プリファ レンス」で定義されたデフォルト設定が上書きされます。この設定は、ロ グ・オフ時まで有効です。89 ページの「EPM Workspace [のカスタマイズ」](#page-88-0) を参照してください。

## <span id="page-63-0"></span>全般プリファレンスの設定

すべてのユーザーが全般プリファレンスにアクセスできます。たとえば、Planning または Financial Management ユーザーがログオン時にデフォルトの起動アイテム としてアプリケーションを設定できます。コンテンツ領域のデフォルト開始ペー ジはデフォルトで全般プリファレンス・セットであり、ドキュメント・パスの表 示、ファイルの保存を促すプロンプトの提示、アクセシビリティ・モードとデフォ ルトの電子メール・アドレスの設定を行います。EPM Workspace にログオン後に パスワードを変更します。このオプションは、外部認証ではなく指定のネイティ ブ認証パラメータを持つユーザーが使用できます。

プリファレンスを使用して加えた変更は、次回のログオン時に有効になります。

- ▶ 全般プリファレンス:
- 1 ファイル、プリファレンス
	- 注: 表示される電子メール・アドレスは、ユーザー・セキュリティ設定で登録 された電子メール・アドレスです。このアドレスを更新することはできま せん。
- 2 「ドキュメントのパスの表示」の選択を解除することにより、進行状況バーでドキュ メント・ファイル・パスを非表示にします。
- 3 EPM Workspace では、「保存されていないファイルの保存を確認する」を選択すること により、未保存のファイルを保存するように促すプロンプトが表示されます。
- 4 「デフォルトの起動オプション」では、EPM Workspace にログインするときに常にデフォ ルトで表示されるオプションを選択します。ユーザーがエクスプローラの役割を持つ 場合のデフォルトのオプションはエクスプローラです。ユーザーがエクスプローラの 役割を持たない場合にはこれは当てはまりません。
- 5 手順 4 の選択に応じて、次の操作を完了します。
	- 「エクスプローラ」オプションで、「選択」をクリックします。「選択」から、 フォルダを選択し、「**OK**」をクリックします。「フォルダ」にパスとフォルダ が表示されます。
	- 「ドキュメント」オプションで、「選択」を選択します。「選択」から、ドキュ メントを選択し「**OK**」をクリックします。「ドキュメント」テキスト・ボック スにパスとドキュメント名が表示されます。また、ホームページとして Workspace ページを選択できます。EPM Workspace では共有 Workspace ペー ジ・フォルダにサンプル Workspace ページが付属しています。65 [ページの](#page-64-0) [「ホーム・ページの使用方法」](#page-64-0)も参照してください。
	- 「お気に入り」オプションで、次のいずれかを選択します。
		- <sup>m</sup> 保存済のお気に入りページを「お気に入り」メニューから選択し、コンテ ンツ領域に表示します。
		- 「個人用ページ」をクリックします。
	- 「アプリケーション」フィールドの隣にあるドロップダウン矢印でアプリケー ション・オプションを選択します。次のいずれかを選択します。
		- o Financial Management アプリケーションの統合
		- o Planning アプリケーションのプランニング
- <span id="page-64-0"></span>o Profitability and Cost Management
- o Oracle BI アプリケーション:
- 注: インスタンス化された製品がインストールされていても、現在のユー ザーにアプリケーション・インスタンスがプロビジョニングされていな い場合、「ナビゲート」>「アプリケーション」メニューには、使用不可 な「アプリケーションなし」メニュー・アイテム、続いて「リフレッ シュ」メニュー・アイテムが表示されます。ユーザーにアプリケーショ ン・インスタンスがプロビジョニングされている場合は、この 3 つのメ ニュー・アイテムは表示されません。同じことが「ファイル」>「開く」 >「アプリケーション」メニューにも該当します。
- スコアカード
	- 注: 「スコアカード/マップ」テキスト・ボックスで、スコアカード名を入力 するか、空白のままにします。
- 6 次のいずれかの作業を行います。
	- <sup>l</sup> 変更内容を保存します。「**OK**」をクリックします。
	- 変更を取消します。「取消し」をクリックします。
	- 注: アクセス・モードの詳細については、付録 A[「アクセシビリティ」を](#page-544-0)参照し てください。

#### ホーム・ページの使用方法

ホーム・ページは、ユーザーに作業を開始する場所と EPM Workspace 機能を起動 する場所を提供します。ホーム・ページは以下のように使用できます。

- <sup>l</sup> ホーム・ページは、BI+役割のユーザーのデフォルトの起動ドキュメントで す。EPM Workspace と共にインストールされるホーム・ページ・ファイルは、 ユーザーのデフォルト・ホーム・ページです。このファイルは、共有 Workspace ページ・フォルダにあります。
- 「ホーム」ボタンを選択すると、「プリファレンス」ダイアログの「デフォル トの起動オプション」で選択したホーム・ページが開きます。たとえば、 Workspace ページを作成すると、このファイルをホーム・ページとして指すこ とができます。

このホーム・ページファイルは、最近開いたドキュメント、Workspace ページ、 およびユーザーがアクセス権を持つお気に入りやアプリケーションのクイック・ リンクを表示します。Workspace ページの詳細は、174 [ページの「](#page-173-0)Workspace ペー [ジ」を](#page-173-0)参照してください。

#### ホーム・ページ機能

デフォルト・ホーム・ページは、最近開いたアイテム、Workspace ページ、およ びクイック・リンクで構成されます。

#### 最近開いたページ

最近開いたページには、以下の機能があります。

- EPM Workspace にプロビジョニングされた各ユーザーの最近開いたアイテムが 保管されています。
- <sup>l</sup> リストされるアイテムには、アイコンとその名前があります。
- <sup>l</sup> アイテムをクリックするとそれがモジュール・コンテンツ領域で開きます。
- <sup>l</sup> サポートされるアイテムには EPM Workspace リポジトリ・アイテムとアプリ ケーションが含まれます
- 現在表示されているドキュメントがリポジトリから削除されるか、あるいは ユーザーがアプリケーションからプロビジョニング解除されるとアイテムは 除去されます。
- 「開く」リンクを選択すると、ドキュメントを開くことが可能な「開く」ダイ アログ・ボックスが表示されます。

#### **Workspace** ページ

Workspace ページには以下の機能があります。

- <sup>l</sup> 各マイ Workspace ページおよび共有 Workspace ページ用にリストされるファイ ルの最大サイズは 4 です。リストの 1 つだけが表示される場合、たとえばマイ Workspace ページだけが表示される場合は、最大表示数は 9 です。ユーザーが さらにマイ Workspace ページおよび共有 Workspace ページをアクセスできる場 合、選択すると残りのすべてのアイテムを表示するコンテキスト・メニュー が表示される「詳細」リンクが表示されます。
- 表示されるドキュメントの最大数は 10 です。10 以上のドキュメントがある場 合、残りのアイテムを示すコンテキスト・メニューが表示されます
- アイテムをクリックすると、モジュール・コンテンツ領域にアイテムが開き ます

#### クイック・リンク

クイック・リンクには以下の機能があります。

- お気に入りアイテムの表示にはアプリケーション・アイテムが続きます
- 各リストの最大サイズは4 です。さらにアイテムがある場合、残りのアイテ ムを示すコンテキスト・メニューのリンクが表示されます。表示するアプリ ケーションがない場合、表示できるお気に入りの最大数は 23 です。
- セクション内のアイテムをクリックするとアイテムがモジュール・コンテン ツ領域に開きます

#### ホーム・ページに戻る開始ページの設定

デフォルトの起動オプション・プリファレンスをホーム・ページ以外のアプリケー ションまたはドキュメントに変更した場合、設定を EPM Workspace と共に出荷さ れたデフォルトのホーム・ページに戻すことができます。

- <span id="page-66-0"></span>▶ EPM Workspace 開始ページを共有 Workspace ページ・フォルダにインストールさ れているホーム・ページに戻すには、次の手順に従います。
- 1 「ファイル」を選択して「プリファレンス」を選択します。
- 2 「コンテンツ」ドロップダウン・メニューから「ドキュメント」を選択します。
- 3 「選択」をクリックします。「選択」ダイアログから、「共有 Workspace ページ」フォル ダを選択して「ホーム・ページ Workspace」ページを選択します。
- 4 アイテムの再表示を選択して HomePage という名前のファイルを選択します。
- 5 「選択」と「プリファレンス」ダイアログ・ボックスの両方に「OK」を選択します。 次にログインするとき、共有 Workspace ホーム・ページが表示されます。

#### 認証プリファレンスの設定

認証プリファレンスを設定して EPM Workspace ログイン・パスワードを変更しま す。

- > 認証プリファレンスを設定:
- 1 ファイルを選択してプリファレンスを選択し、「認証」をクリックします。
- 2 「パスワードの変更」で現在のパスワードと新パスワードを入力します。
- 3 新パスワードを再入力して確定してください。
- 4 「OK」をクリックします。
- ▶ Interactive Reporting および Production Reporting 認証に:
- 1 ファイルを選択してプリファレンスを選択し、「認証」をクリックします。
- 2 「パススルーに使用するログイン情報」領域で上記手順 2 から手順 4 を繰返します。

## エクスプローラ・プリファレンスの設定

作成またはインポートするアイテムのデフォルト・フォルダおよびデフォルト権 限を定義するためにエクスプローラ・プリファレンスを設定します。特定のユー ザー、グループ、または役割のデフォルト権限を指定できます。これらのプリファ レンスを設定しないと、デフォルト・フォルダと新規ドキュメント・フォルダは 最上位に設定されるかあるいはアイテムのルート・フォルダと権限が空に設定さ れます。

以下のエクスプローラ・プリファレンスを変更できます。

- デフォルト・フォルダ デフォルト・フォルダは、エクスプローラを使用する と表示されます。もっとも頻繁にアクセスするフォルダに設定してください。
- 新規ドキュメント・フォルダ -新規ドキュメント・フォルダは新規ドキュメン ト・ウィザードが Web Analysis データベース接続ファイルおよび Interactive Reporting ドキュメントを検索するデフォルト・フォルダです。新規 Interactive Reporting ドキュメントを使用してデータ・ソースを参照する場合、このフォ ルダが使用されます。
- デフォルト権限 デフォルト 権限は、フォルダを作成するかアーチファクト をインポートするとき適用されます。デフォルト権限は以下を決定します。
	- <sup>m</sup> ユーザー、グループまたは役割がアイテムをアクセスする能力。
	- <sup>m</sup> アイテムを自動的にユーザー、グループ、または役割のお気に入りにプッ シュするかどうか。
		- 注: これらのデフォルト権限は、ユーザーが作成またはインポートする すべてのアーチファクトに自動的に適用されます。これらのデフォ ルトは、アーチファクトを作成またはインポートするとき権限を変 えることによって手動で上書きできます。
- ▶ デフォルト・フォルダを設定します。

#### 1 「ファイル」を選択し、「プリファレンス」を選択し、エクスプローラを選択します。

- 2 デフォルト・フォルダと新規ドキュメント・フォルダを設定します。
- 3 選択をクリックして以下のいずれかの手順を行います。
	- 「検索」からフォルダを選択します。
	- 名前のリストから:
		- フォーマットを選択します
		- o ナビゲートするには、フォルダをダブルクリックします 選択したフォルダが「名前」テキスト・ボックスに表示されます。

ヒント: 「名前」テキスト・ボックスに名前を入力しないでください。

- 4 「デフォルト権限」から、以下のいずれかを選択します。
	- Interactive Reporting ドキュメント
	- Interactive Reporting ジョブ
	- Production Reporting ジョブ
	- 汎用ジョブ
	- その他のすべてのドキュメント
	- フォルダ
- 5 OK または取消しをクリックします。
- 6 デフォルト権限の設定を続けるには、手順 3 を繰返します。
- ▶ デフォルト権限を設定します。

アクセス権の設定を選択してユーザー、グループ、および役割のアクセス権を設 定します。「アクセス権」ダイアログ・ボックスが開きます。136 [ページの「権限](#page-135-0) [の設定とアーチファクトのプッシュ」を](#page-135-0)参照してください。

## フォーマット・プリファレンス

EPM Workspace から作成したすべてのレポートに対して次のプリファレンスを設 定できます。

- 69ページの「デフォルト・フォーマット・プリファレンス」
- 70 [ページの「ユーザー・プリファレンスとフォーマット・オプション」](#page-69-0)

#### デフォルト・フォーマット・プリファレンス

デフォルト・フォーマット・プリファレンスは、以降作成するすべてのレポート のデフォルトのデータ・フォーマットを指定します。オプションは、データ・ソー スから戻されるデータを修正、フォーマット、または置換する機能にしたがって 整理されています。

#### 表 20

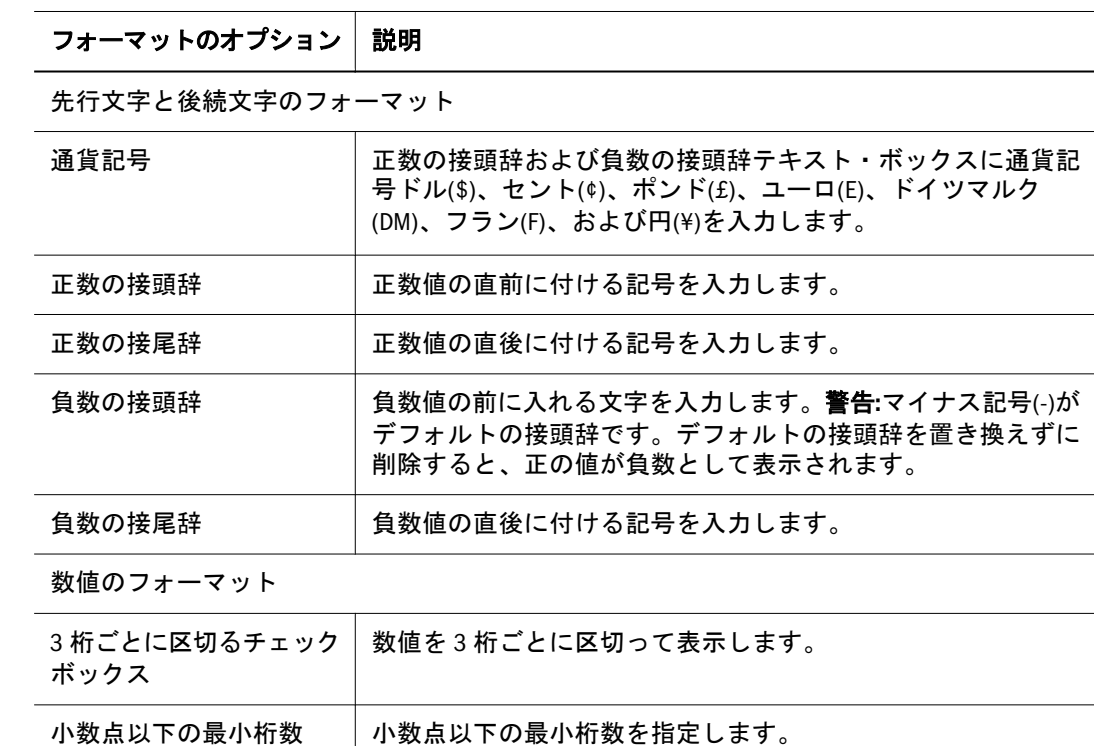

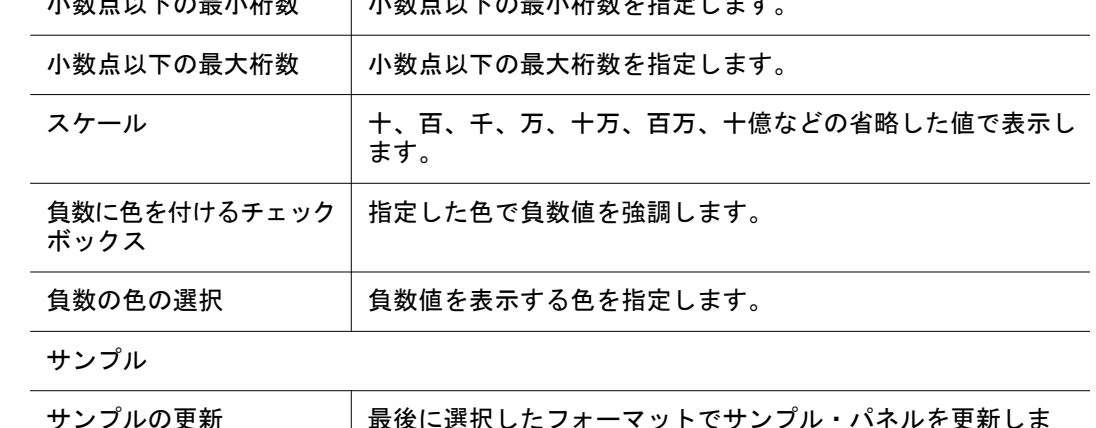

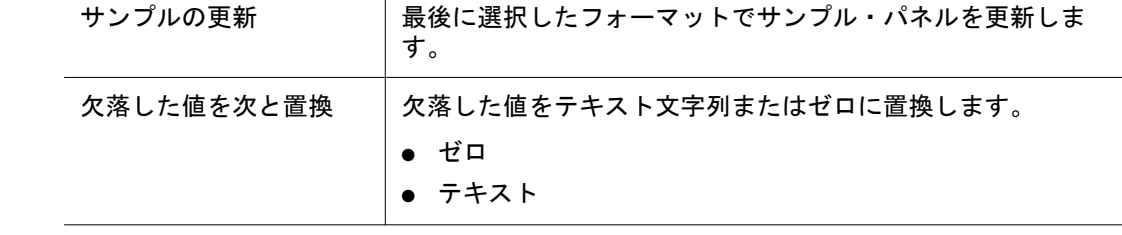

#### <span id="page-69-0"></span>ユーザー・プリファレンスとフォーマット・オプション

同一のフォーマット・オプションおよびユーザー・プリファレンスがあります。 ユーザー・プリファレンスは、新規ドキュメントに適用するグローバル設定です。 ユーザー・プリファレンスは、データベース接続フォーマットおよびドキュメン ト・ベース・フォーマットで上書きできます。

フォーマットの優先順位:

- 1. ドキュメントとともに保存されるオプション
- 2. データベース接続とともに保存されるオプション
- 3. 「ユーザー・プリファレンス」ダイアログ・ボックス内で指定されるオプショ ン

スプレッドシート・ユーザー・プリファレンスおよびチャート・ユーザー・プリ ファレンスはスプレッドシート・オプションおよびチャート・プロパティと同一 です。これらは、以降作成するドキュメントにのみ適用されます。

## モジュール・プリファレンスについて

Web Analysis、Financial Reporting、Production Reporting、Interactive Reporting、 Performance Scorecard、Financial Management、Planning、Oracle BI EE、および Oracle BI Publisher プリファレンスは「プリファレンス」ダイアログ・ボックスか らアクセスします。

- Web Analysis [プリファレンスの設定は](#page-70-0) 3 つのタブに分類されています。これら のオプションは、アクティブ・プリファレンス・ファイルを指定し、デフォ ルトの先行文字と後続文字データ値フォーマット、数値フォーマット、およ び Web Analysis ドキュメントのデータベース接続パラメータを設定します。
- Financial Reporting [のプリファレンスの設定](#page-75-0)には、ドキュメント、POV 設定、 エクスポート・オプション、およびフォーマット・オプションをプレビュー する方法のオプション、およびレポート、使用する言語、計測単位、および ガイドライン・ドキュメントのレイアウトをデザインするためのプリファレ ンスがあります。
- Production Reporting [プリファレンスの設定](#page-77-0) には Production Reporting ジョブの スキャン・フォルダが含まれます。
- Interactive Reporting [プリファレンスの設定](#page-78-0)には、元の国に基づいたロケール・ デフォルト、日付と時間フォーマット、および数字フォーマットを設定する オプションがあります。
- Oracle BI Publisher [のプリファレンスの設定に](#page-78-0)は、UI 言語、レポート・ロケー ル、HTML の SVG サポート、レポート・タイム・ゾーン、およびパスワード の設定オプションが含まれます。
- Oracle Business Intelligence [製品のプリファレンスの設定に](#page-80-0)は、一般アカウント 情報の表示、デフォルト・ダッシュボード、ロケール、言語のプリファレン ス、タイム・ゾーン、配達オプションなどが含まれます

<span id="page-70-0"></span>▶「プリファレンス」ダイアログ・ボックスを表示するには「ファイル」を選択して 「プリファレンス」を選択します。

## Web Analysis プリファレンスの設定

プリファレンスは、リポジトリにプリファレンス・ファイルとして保管されます。 プリファレンス・ファイルは、各ユーザー・プロファイル・フォルダにあります。 プリファレンス・ファイルは他のユーザーと共有します。複数のプリファレンス・ ファイルを定義できますが、一度に 1 つのプリファレンス・ファイルのみアクティ ブにできます。

注: Web Analysis プリファレンスのサブセットのみ EPM Workspace で設定されま す。Web Analysis Studio は、Web Analysis プリファレンスを指定する総合的 なインタフェースを提供します。EPM Workspace および Web Analysis Studio は同じファイルを変更します。

#### アクティブなプリファレンス・ファイルの設定

「プリファレンス」ダイアログ・ボックスの「アクティブなプリファレンス」タブ は、現在のプリファレンス・ファイルを指定します。

「ユーザー・プリファレンスの使用」を選択すると、プロファイル・フォルダにあ るプリファレンス・ファイルを使用または編集していることを示します。「共有プ リファレンスの使用」は、指定したリポジトリ場所にある共有プリファレンス・ ファイルを使用していることを示します。

注: 共有プリファレンス・ファイルのデフォルト場所は、User¥<Profiles>フォル ダです。

アクティブ・プリファレンスの変更は、コンテンツ領域内で開いているドキュメ ントに影響しません。ユーザーおよび共有プリファレンスは以降作成するドキュ メントにのみ適用されます。

共有プリファレンス・ファイルを編集する際、そのファイルを参照するユーザー のデフォルト動作を変更します。ユーザーがプリファレンスを変更するのを防ぐ には、自身のプリファレンス・ファイルの使用に限定します。

#### デフォルトのドキュメント・オープン・モード

- <sup>l</sup> **HTML** または **Web Analysis Studio** をデフォルト・ドキュメント・オープン・ モードに選択すると、Web Analysis ドキュメントが選択したデフォルト・モー ドで開きます
- **HTML** を選択すると EPM Workspace でドキュメントが開きます。
- Web Analysis Studio を選択すると、選択したドキュメントに自動的にログイン して開きながら Web Analysis Studio セッションが起動します。
	- 注: このオプションは、Web Analysis Studio のセッションごとに 1 つの Web Analysis ドキュメントを開きます。

#### Web Analysis データベース・プリファレンス

Web Analysis データベース・ユーザー・プリファレンスは、データベース接続名、 説明、別名テーブル、およびリポジトリ場所を示して使用できるデータベース・ サーバーおよびデータベース接続の明細を提供します。

データベース接続名をレビューするには、「編集」をクリックします。「データベー ス・プリファレンス」ダイアログ・ボックスが開きます。これには 3 つのタブが あります。

- <sup>l</sup> 詳細
- 視点 $(POV)$
- <sup>l</sup> 個人用変数

「接続」をクリックしてデータ・ソースに接続して値を取得します。接続できなけ れば、別のデータベース接続ファイルを参照できます。

#### 別名テーブルについて

別名テーブルは、次元またはメンバーの別名あるいは代替説明ラベルを保管する テーブルです。Essbase では、複数の別名テーブルを定義できます。Web Analysis ユーザー・プリファレンスでは、使用する別名テーブルを指定できます。別名テー ブルの選択は、Web Analysis データベース・ユーザー・プリファレンスに保存さ れます。

ラベル・モードでは、次元のメンバーを ID 番号別に表示するか説明別に表示する か選択できます。ラベル・モード・オプションはデータ・ソース固有でデータベー ス接続、個別のドキュメント、および個別の次元に対して設定されます。

ラベル・モードは、説明を使用するか ID 番号を使用するかを示し、データベース 別名テーブルは表示される値を示します。ドキュメントを開く前に Web Analysis データベース・ユーザー・プリファレンスを使用して別名テーブルを設定します。

次元ブラウザを使用して特定の次元でどの説明ラベルを使用するか指定し、デー タ・オブジェクトの右クリック・メニューの「データ表示」オプションを使用し てデータ・ソースをクエリーしたあとデフォルト・ラベル・モードを設定します。

#### 別名テーブルの設定

- ▶ 次のデータベース接続のデフォルト別名テーブルを指定します。
- 1 「ファイル」を選択して「プリファレンス」を選択します。
- 2 Web Analysis をクリックします。
- 3 アクティブなプリファレンスをクリックし、ユーザー・プリファレンスの使用または 共有プリファレンスの使用を選択します。「共有プリファレンスの使用」を選択した 場合、「参照」をクリックしてリポジトリから共有プリファレンス・ファイルを選択 します。
- 4 クリックしてデータベースタブを現在のタブにします。

「データベース」タブは、アクティブ・ユーザーのすべての使用可能なデータベー ス接続を示します。
- 5 オプション: データベース接続のデータベース・プリファレンスを編集するには、リ ストからデータベース接続を選択して編集をクリックします。
- 6 オプション: リストにデータベース接続を追加するには追加をクリックします。

「データベース・プリファレンス」ダイアログ・ボックスには、「詳細」、「視点」、 および「個人用変数」の 3 つのタブがあります。「視点」と「個人用変数」のタブ は、データベース接続を特定するまで使用できません。

- 7 オプション: データベース接続ファイルを特定するには、次のいずれかを行います。
	- 「参照」をクリックしてリポジトリ内のデータベース接続ファイルへナビゲー トします。ファイルを選択して「開く」をクリックして「**OK**」をクリックし ます。
	- 既存のデータベース接続ファイルのリポジトリの場所とファイル名をテキス ト領域に入力します。

データベース接続ファイルのアクセス権がない場合は、Web Analysis 管理者に 連絡してください。

8 接続をクリックしてデータベース接続から最新の値を取得します。

データ・ソースにログインするには、ログオン情報を入力して「**OK**」をクリック します。

データ・ソースに接続すると、「データベース・ファイルの場所」テキスト領域が 使用不可になり、「接続」ボタンが「接続解除」ボタンに切替わります。「視点」、 「個人用変数」、および「別名テーブル」をサポートするデータ・ソースには次の コントロールがあります。

- 9 別名テーブルドロップダウン・リストから別名テーブルを選択します。
- 10 OK をクリックします。

指定データベース接続を使用すると、選択したラベル・モードも使われます。以 降「キューブ・ナビゲータ」または「次元ブラウザ」で行うラベル・モード選択 は、これらのデフォルト設定を上書きします。

## データベース・ログオン・メソッドの設定

Web Analysis では、複数のデータ・ソース・ログオン・オプションから選択でき、 その選択を Web Analysis データベース・ユーザー・プリファレンスとして保存で きます。

- ▶ 次の特定のデータベース接続のデフォルト・ログオン・メソッドを設定します。
- 1 「ファイル」を選択し、「プリファレンス」を選択します。

「ユーザー・プリファレンス」ダイアログ・ボックスが開きます。

- 2 Web Analysis をクリックします。
- 3 アクティブなプリファレンスをクリックし、ユーザー・プリファレンスの使用または 共有プリファレンスの使用を選択します。「共有プリファレンスを使用」を選択した 場合、「参照」をクリックしてリポジトリから共有プリファレンス・ファイルを選択 します。
- 4 クリックしてデータベースタブを現在のタブにします。

「データベース」タブは、アクティブ・ユーザーのすべての使用可能なデータベー ス接続を示します。

- 5 オプション: データベース接続のデータベース・プリファレンスを編集するには、リ ストからデータベース接続を選択して編集をクリックします。
- 6 オプション: データベース接続を追加するには、追加をクリックします。

「データベース・プリファレンス」ダイアログ・ボックスが開きます。ここには、 「詳細」、「視点」および「個人用変数」の 3 つのタブがあります。「視点」および 「個人用変数」タブは、データベース接続を特定するまで使用できません。

- 7 オプション: データベース接続ファイルを特定するには、次のいずれかを行います。
	- 「参照」をクリックし、リポジトリ内のデータベース接続ファイルへナビゲー トします。ファイルを選択して「開く」ダイアログ・ボックスをクリックし て「**OK**」ボタンをクリックします。
	- 既存のデータベース接続ファイルのリポジトリの場所とファイル名をテキス ト領域に入力します。

どのデータベース接続ファイルのアクセス権も持たない場合、Web Analysis 管 理者に相談してください。

#### 8 接続をクリックしてデータベース接続から最新の値を取得します。

有効なログオン情報を入力して「OK」をクリックします。

データ・ソースに接続すると、「データベース・ファイルの場所」テキスト領域が 使用不可になり、「接続」ボタンが「接続解除」ボタンに切替わります。「視点」、 「個人用変数」、および「別名テーブル」をサポートするデータ・ソースには次の コントロールがあります。

9 次のデフォルトのログオン情報グループから 1 つのオプションを選択します。

表 21

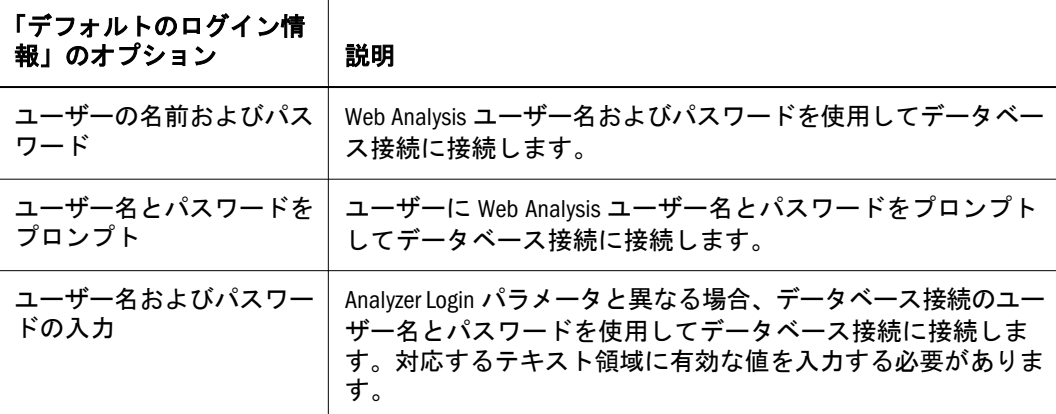

10 OK をクリックします。

## データの視点(POV)の定義について

視点(POV)データベースのプリファレンスでは、他の人のドキュメントに、関心 のある次元とメンバーを自動的に挿入できます。データの視点(POV)の定義は、 データベース接続固有に定義およびアクティブ化する必要があります。

視点(POV)をアクティブ化すると、「キューブ・ナビゲータ」および「ドキュメン ト作成ウィザード」の「POV の使用」チェック・ボックスが使用可能になりま す。以降作成しロードするすべてのドキュメントは、非アクティブにするまで指 定 POV を使用します。「キューブ・ナビゲータ」の「POV の使用」オプションを 必要に応じて選択解除して POVの使用を非アクティブ化することもできます。

データの視点(POV)の定義は、軸および次元メンバーの選択項目で構成されます。 アクティブ化した POV で新規ドキュメントを作成ときは定義全体を使用します。

既存のドキュメントに視点(POV)の定義を適用すると、次元メンバー選択項目の み適用されます。これは機能しないレイアウトを視点が自動的に配置する(すべて の次元を 1 つの軸へ移動するなど)のを防ぎます。

すべての POV メンバー選択がカスタム・フィルタである場合、ドキュメントに明 らかな変更は現れません。「POV(視点)」セグメントの「ビュー」ペインの「情報 パネル」タブでどの POV が適用されているか確認します。

視点(POV)の定義の使用は、3 つの部分からなるプロセスです。まず、視点(POV) の定義を作成します。次に、視点(POV)の定義をアクティブ化します。最後に既 存のドキュメントをアクティブ化した視点(POV)の定義を使用するよう設定する かそれを使用する新規ドキュメントを作成します。

視点の設定による利点を次に説明します。

#### 汎用ドキュメントと固有ドキュメント

大企業のドキュメント作成者は、多数のユーザーが各自固有のメンバー選択をド キュメントに重ねて表示する場合を想定して、汎用ドキュメントのセットを作成 できます。

#### メンバー選択ステートメントの置換

視点(POV)を使用して、他のドキュメントの複雑な計算および分析ツール定義を それらが追跡する次元およびメンバーに適用します。これにより、ユーザーがこ れらの分析を調査および作り直す必要がなくなります。

### 新規ドキュメント用のデフォルトの次元レイアウトとメンバー選択

視点(POV)をアクティブ化すると、ドキュメント作成プロセスが簡略化されます。 キューブ・ナビゲータに現在の視点(POV)で指定された次元メンバー選択項目が ロードされます。

#### セッションベースの視点

視点(POV)はセッション・ベースです。データの視点(POV)の定義は個別データ ベース接続の一部として保存され呼び出されます。これにより、それらを対応す るデータベース接続を使用するすべてのドキュメントに使用できます。

### ドキュメントのリロード

適用された視点の定義を表示するには、ドキュメントをリロードする必要があり ます。

#### 視点(POV)および個人用変数

データの視点(POV)の定義は、対応する次元およびデータベース接続のすべてメ ンバー選択を置換えます。個人用変数は、単一次元の既存のメンバー選択を拡張 します。データの視点(POV)の定義の作成で個人用変数を活用します。

#### 個人用変数について

複雑なメンバー選択を定義して命名します。個人用変数を、対応する次元および データベース接続で提示されたときそれらを活用します。

#### 汎用ドキュメントと固有ドキュメント

他のユーザー は、関心を持つ次元メンバーを含む同じ名前、次元、およびデータ ベース接続を使用して個人用変数を作成します。このテクニックは、汎用および ユーザー固有コンテンツを含む複合ドキュメントを作成します。

#### 視点(POV)および個人用変数

データの視点(POV)の定義は、対応する次元およびデータベース接続のメンバー 選択を置換えます。個人用変数は、単一次元のメンバー選択を拡張します。デー タの視点(POV)の定義の作成で個人用変数を活用します。

# Financial Reporting のプリファレンスの設定

Financial Reporting の「プリファレンス」ダイアログ・ボックスには、EPM Workspace プリファレンスを設定する「全般」タブとクライアント・プリファレ ンスを設定する「Financial Reporting Studio」タブの 2 つのタブがあります。

- ▶ 次の Financial Reporting プリファレンスを設定します。
- 1 「ファイル」を選択し、「プリファレンス」を選択して Financial Reporting を選択します。
- 2 Financial Reporting の全般タブから HTML プレビューまたは PDF プレビューを選択してド キュメントをプレビューするときのデフォルト・プリファレンスを指定します。
- 3 ユーザー POV から次のことを行います。
	- 「オン」を選択してレポートを実行する前に「ユーザー POV」の表示を可能に するか「オフ」を選択して不可にします。
	- EPM Workspace のどこに視点(POV)を表示するかを選択します。「ビュー・ペ イン内」がデフォルトです。レポートまたはブックの上に表示することもで きます。
	- 「メンバーの設定」を選択して POV を使用するとき使用可能にするメンバーを 選択します。「ユーザーの POV の設定」ダイアログ・ボックスが表示されま

す。詳細は、87 ページの「Financial Reporting [ドキュメントのユーザー](#page-86-0) POV [の設定」](#page-86-0)を参照してください。

- 4 3 桁ごとの区切り文字を選択します。オプションは、カンマ(,)、ピリオド(.)、アンダー スコア(\_)、およびスペースです。
- 5 少数点区切り記号に小数点を表す文字を選択します(たとえば、1,000.06)。オプション は、カンマ(,)、ピリオド(.)、アンダースコア(\_)、およびスペースです。
- 6 Office アプリケーションにエクスポート・アプリケーションからインストールした Microsoft オフィスのバージョンとして Office 2000 または Office 2002 以上を選択します。
	- 注: Office 2000 を選択した場合、エクスポート先にできる Microsoft Office 2000 アプリケーションは Excel だけです。Office 2002 以上を選択した場合、エク スポート先にできるアプリケーションは、Excel、Word、および PowerPoint です。
- 7 「同じタイプのプロンプトをマージする」を選択して一度だけ返答するか選択解除し て複数回繰返されるプロンプトおよび変数に連続的に返答します。
	- 注: 「同じタイプのプロンプトをマージする」の設定は、EPM Workspace で優先 します。しかし、EPM Workspace で「同じタイプのプロンプトをマージす る」を設定しないと、fr\_global.properties ファイル内のデフォルト設定 が使用されます。
- 8 注釈の表示を選択して、レポートに対する注釈の追加、 編集、および表示を行いま す。
- 9 注釈の印刷の詳細を選択して注釈を印刷する方法を指定します。77 ページの「注釈 印刷プリファレンスの設定」を参照してください。
- 10 Financial Reporting Studio タブからドロップダウン・メニューを使用してデフォルトの Financial Reporting Studio 設定をアクティブ化します。
	- 言語 デザイナ・ラベルに表示する言語
	- 単位: レポート・デザイナのデフォルトの単位。 インチまたはセンチ。
	- ガイドライン レポート・デザイナのバックグラウンド設定。色、スタイル、 (点または線)、およびガイドラインにスナップ設定。

また、XBRL 編集を使用可能にするかどうかを設定することもできます。Oracle Hyperion Financial Reporting – ユーザー・ガイドを参照してください。

11 OK を選択します。

## 注釈印刷プリファレンスの設定

注釈を印刷する方法を設定できます。次の 2 つのメイン・プリファレンス設定が あります。

● 詳細 - 選択するとシステム定義脚注が作成されます。ユーザーが印刷する注釈 要素や印刷する注釈返答の数などの印刷オプションを選択できる「脚注の詳 細を使用」領域が使用可能になります。汎用フォーマットが適用され、シス テム定義サイズとフォントが使われます。

- テキスト・オブジェクト 選択するとレポートのテキスト・オブジェクトの脚 注機能を使用して注釈を印刷します。脚注機能は、レポート・デザイナが作 成します。このオプションは、注釈のフォーマットおよび印刷の点でより柔 軟性に富んでいます。たとえば、脚注機能を指定して見出しとコンテンツに 異なるサイズ、フォント、および色を適用したグリッド注釈のみを印刷でき ます。
- ▶ 注釈印刷プリファレンスの設定
	- 1. 注釈印刷のプリファレンスドロップダウンから次のいずれかを選択します。
		- 詳細 システム定義脚注詳細および注釈の印刷を使用します。汎用フォー マットが適用されます。
			- 1. 「脚注の詳細を使用」で、印刷する注釈要素を選択します。
				- 注: 「返答を含める」を選択した場合、「すべて」の返答、「上位」の 数の返答、または「下位」の数の返答を含めるか示します。空き 領域に印刷する返答の数を入力します。
		- テキスト・オブジェクト 注釈のカスタマイズしたフォーマットおよび印 刷を使用します。
			- 1. 「脚注のテキスト・オブジェクトを使用」で「選択」をクリックして、 リポジトリ内でテキスト・オブジェクトを検索します。
	- 2. OK をクリックします。

# Production Reporting プリファレンスの設定

Production Reporting ファイルにこれを使用します。

- ▶ Production Reporting のプリファレンスを設定します。
- 1 ファイル、プリファレンス、次に Production Reporting。
- 2 次のいずれかの操作を行います。
	- 「すべてのフォルダ」を選択してエクスプローラに表示されるフォルダをス キャンします。
	- 「選択したフォルダ」オプションを選択して「フォルダ」ウィンドウに表示さ れるフォルダを検索します。
- 3 追加および削除ボタンを使用して「フォルダ」ウィンドウからフォルダを追加または 削除します。「追加」ボタンを選択すると検索に追加するフォルダを選択できる「検 索」ダイアログ・ボックスが開きます。「フォルダ」ウィンドウからフォルダを除去 するには、フォルダを選択して削除ボタンをクリックします。
- 4 OK を選択します。

# Interactive Reporting プリファレンスの設定

- **Externactive Reporting のプリファレンスを設定します。**
- 1 ファイル、プリファレンス次に Interactive Reporting。
- 2 ロケール・ドロップダウン・メニューからデフォルトを設定する国を選択します。選 択したロケールが使用するデフォルト・フォーマットに関連する国のロケールを設定 します。選択するロケールは、使用できる数字、日付、および通貨のフォーマットを 決定します。
- 3 各ドロップダウン・メニューから日付、タイムスタンプ、時刻、および月のフォー マットを選択します。日付は「日付グループの追加」で使用するデフォルトの日付の フォーマット、タイムスタンプはデフォルトの時刻と日付フォーマット、時刻はデ フォルトの時刻フォーマット、月はデフォルトの月フォーマットを設定します。
- 4 各ドロップダウン・メニューから実数、整数、およびヌル・オプションのフォーマッ トを選択します。ヌルはヌル値のデフォルト・フォーマットを設定します。ヌル値 は、データを持たない空白値です。ヌル値は、ゼロではありません。実数は、実数値 のデフォルト・フォーマットを設定し、整数は整数値のデフォルト・フォーマットを 設定します。
- 5 OK を選択します。

## Interactive Reporting のデフォルトで開くフォーマット

「Interactive Reporting プリファレンス」ウィンドウの「デフォルトで開くフォー マット」では、メニューから開くを選択したとき Interactive Reporting ドキュメン トを開くデフォルトのプログラムを設定できます。デフォルト・プログラムは、 HTML または Interactive Reporting ウェブ・クライアントに設定できます。 Interactive Reporting ドキュメントを HTML として開くと、ドキュメントは「コン テンツ」ペインに HTML フォーマットで表示されます。Interactive Reporting ウェ ブ・クライアント・フォーマットでは、ドキュメントは、ウェブ・ブラウザのプ ラグイン・ディレクトリにある特殊アプリケーション ファイル内で開きます。

- ▶ デフォルト・プログラムを選択するには、次の手順に従います。
- 1 ファイルを選択し、次にプリファレンス、そして「Interactive Reporting」を選択します。
- 2 「デフォルトで開くフォーマット」ドロップダウン・メニューからドキュメントを開 くデフォルト・プログラムを選択して OK をクリックします。

# Oracle BI Publisher のプリファレンスの設定

「プリファレンス」ページを使用して以下を設定します。

- <sup>l</sup> UI 言語
- レポート・ロケール
- レポート・タイム・ゾーン
- $\bullet$  HTML の SVG サポート
- レポート・ビューアの高さ
- ▶ Oracle BI Publisher のプリファレンスを設定するには、次の手順に従います。
- 1 「ファイル」を選択して「プリファレンス」を選択します。
- 2 「Oracle BI Publisher」を選択します。次のセクションの作業を完成します。

## UI 言語の設定

UI 言語は、ユーザー・インタフェースを表示する言語です。

注: ロケールとユーザー・インタフェース言語リストは、変更できないため読 み取り専用です。ロケールと言語は EPM Workspace から継承します。ロケー ルの設定の詳細は、『Oracle Enterprise Performance Management Workspace, Fusion Edition 管理者ガイド』を参照してください。

## レポート・ロケールの設定

ロケール言語および領土の組合わせ、たとえば、英語(米国)またはフランス語(カ ナダ)。Oracle BI Publisher は、レポート・ロケール選択を使用して以下を決定しま す。

- 適用するテンプレート換算
- <sup>l</sup> レポート・データに適用する数字のフォーマットおよび日付のフォーマット。
	- 注: 特定のレポートは、選択したロケールで使用できるテンプレート換算を 持つ必要があります。持たないと、Oracle BI パブリシャは、ロケール・ フォールバック・ロジックを適用してテンプレートを選択します。詳細 は、Oracle Business Intelligence Publisher ユーザー・ガイドを参照してく ださい。

テンプレート換算には適切な数字および日付フォーマットが個別に適用され ます。

## レポート・タイム・ゾーンの設定

レポートに適用するタイム・ゾーンを選択します。このユーザーが実行するレポー トは、ここで選択したタイム・ゾーン・プリファレンスに従って表示されます。 特定のレポートに対してこの設定を上書きできます。Oracle Business Intelligence Publisher ユーザー・ガイドの Schedule Report を参照してください。

注: ユーザー・インタフェースに表示されレポート・プロセス時刻に反映され る時刻は、Oracle BI Publisher サーバーのタイム・ゾーンに依存します。

## HTML で SVG を使用可能にする

HTML レポート内のグラフィックをスケーラブル・ベクター・グラフィック(SVG) テクノロジを使用して表示するよう選択できます。SVG を使用可能にするため、 ブラウザがプラグインを必要とする可能性があります。その場合、SVG を使用可

能にした HTML グラフィックを初めて表示するときプラグインをダウンロードす るようプロンプトされます。SVG プラグインを使用しない場合、「No」を選択し ます。

## レポート・ビューアの高さ

テキスト・ボックスに値を入力してレポート・ビューアの高さを設定できます。

# Oracle Business Intelligence 製品のプリファレンスの 設定

「プリファレンス」ページから次のアクションを実行できます。

- 注: ロケールとユーザー・インタフェース言語リストは、変更できないため読 み取り専用です。ロケールと言語は EPM Workspace から継承します。ロケー ルの設定の詳細は、『Oracle Enterprise Performance Management Workspace, Fusion Edition 管理者ガイド』を参照してください。
- 表示名やユーザー ID などの全般アカウント情報を表示します。
- デフォルト・ダッシュボードなどのプリファレンスを表示および変更します。
- Oracle BI Delivers iBots の配信オプションを表示および変更します。
- 現在所属する Presentation Services グループを表示します。
- 注: 権限の設定によっては、これらすべてのオプションが使用可能とは限りま せん。
- ▶ プリファレンスを変更するには、次の手順に従います。
- 1 「ファイル」を選択して「プリファレンス」を選択します。
- 2 「Oracle Business Intelligence」を選択します。
- 3 「プリファレンス」セクションで次のアクションを実行します。
	- <sup>l</sup> 「デフォルト・ダッシュボード」ドロップダウン・リストから、Oracle BI にロ グインするとき表示するダッシュボードを選択します。
	- タイム・ゾーン・ドロップダウン・ボックスからタイム・ゾーンを選択しま す。タイム・ゾーンの詳細は、81 ページの「Oracle BI EE タイム・ゾーンの 設定」を参照してください。

## Oracle BI EE タイム・ゾーンの設定

タイム・ゾーン・オプションを使用して Oracle BI EE アカウントの優先タイム・ ゾーンを設定できます。このオプションでは、同じ物理地域に存在しないシステ ム・ユーザーがシステム管理者が設定したデフォルトのタイム・ゾーンを上書き できます。たとえば、警告を送る Oracle BI サーバーが米国太平洋標準時タイム・ ゾーンにあり、ユーザーが米国中央標準時タイム・ゾーンで作業をしていると仮

<span id="page-81-0"></span>定します。中央標準時タイム・ゾーンを優先タイム・ゾーンに設定したあとは、 送信された警告の時刻は中央標準時で表示されます。ユーザーが作成、変更、実 行、受信、および印刷するアイテムにはアカウントのタイム・ゾーンが自動的に 適用されます。

レポートに含まれる日付と時刻の列は、レポート・デザイナの仕様に従って表示 されます。レポート・デザイナは、列に特定のタイム・ゾーンの表示を強制する か、ユーザー・デフォルト・タイム・ゾーンの表示を許可できます。列見出しに クロック・アイコンが表示され、このアイコンの上にマウスを移動すると、列に 使われているタイム・ゾーンの名前が表示されます。

管理者が Oracle BI Presentation サーバーのタイム・ゾーンを設定する方法の詳細 は、Oracle Business Intelligence Presentation Services 管理者ガイドを参照してくださ い。

## Oracle BI EE 配信オプションの設定

Oracle BI EE プリファレンス・ダイアログ・ボックスのこの部分では、Oracle BI Delivers から通知を受けるデバイスを追加または変更できます。

注: デバイスまたはプロファイルが事前に構成されている、変更する前に Oracle BI 管理者に相談してください。

配信オプションの設定の詳細は、82 ページの「Oracle BI Delivers デバイスおよび 配信プロファイルの構成」を参照してください。

## Oracle BI Delivers デバイスおよび配信プロファイルの構成

Oracle BI ユーザーは、マイ・アカウント・リンクから配信デバイスおよびプロファ イルを構成できます。これらのリンクは、Oracle BI Answers、Oracle BI Delivers、 および Oracle BI Interactive Dashboards のメイン・ページから使用できます。

デバイスおよび配信プロファイルは、iBot が警告をトリガーしたとき Oracle BI Delivers がユーザーに連絡する方法を管理します。1 つ以上のデバイスを追加した あと、配信プロファイルを作成し、警告の受信にどの配信プロファイルをアクティ ブ・プロファイルにするかを指定できます。

注: 配信オプション領域にすでにデバイスとプロファイルがある場合、配信オ プション領域を変更する前に Oracle BI 管理者に相談してください(変更を行 うと、構成されている配信デバイスおよびプロファイル情報が上書きされ ます。)

ユーザーは、デバイスの追加、代替デフォルト・デバイスの指定、およびその配 信プロファイルの構成ができます。

- ▶ Oracle BI Delivers の配信オプションを構成するには、次の手順に従います。
- 1 「ファイル」を選択して「プリファレンス」を選択します。
- 2 「Oracle Business Intelligence」を選択します。
- 3 デバイスを追加するには、次の手順を実行します。
	- 1. 追加するデバイスのタブを選択します。たとえば、「電子メール」タブ。
	- 2. 「デバイスを追加」リンクを追加します(たとえば、「電子メール・デバイス を追加」リンク)。「デバイス名」フィールドが埋まった「デバイス」ページ が表示され、デバイス/プロバイダ・リストのオプションを使用できます。
	- 3. デバイス/プロバイダ・ドロップダウン・リストからデバイス・カテゴリに適 切なオプションを選択します。
	- 4. 「アドレス」フィールドのデバイスのアドレスを入力します。たとえば、電 子メールの場合は電子メール・アドレス、デジタル電話の場合は電話番号に なります。
		- 注: デバイスの電話番号を入力するとき、スペース、ダッシュ、かっこな どは使用できません。
	- 5. 「終了」を選択して「マイ・アカウント」ページへ戻ります。デバイスが適 切なカテゴリ(たとえば、電子メール・デバイス)のデバイス領域に表示され ます。
	- 6. デバイスの情報を変更するには、「編集」リンクを選択して「デバイス」ペー ジへ戻ります。
	- 7. デバイスが不要と判断した場合、「削除」リンクを選択します。これでデバ イスがデバイス領域から除去されます。
	- 8. 別のデバイスを追加するには、上記の手順を繰返します。
- 4 代替デフォルト・デバイスを指定するには、次の手順に従います。
	- 1. デフォルト・デバイス(たとえば、電子メール、電話)を設定するデバイス・ カテゴリのタブを選択します。選択したデバイス・カテゴリのすべてのデバ イスが表示されます。
	- 2. デフォルトに選択するデバイスの隣のラジオ・ボタンをクリックします。こ こでデフォルトのデバイス(たとえば、Email1)を選択して iBot 宛先ページで 電子メール・チェック・ボックスを選択すると、デフォルト・デバイスはア クティブ配信プロファイル内の他の電子メール・デバイスを上書きします。 詳細は、[Oracle BI Delivers iBot](#page-84-0) の宛先の選択を参照してください。
- 5 配信プロファイルを追加するには、次の手順に従います。
	- 1. 「配信プロファイルを追加」リンクを選択します。「配信プロファイル」ペー ジが表示されます。
	- 2. 「名前」フィールドに配信プロファイル名を入力します。配信プロファイル· ページでの選択および配信プロファイルの仕組みの詳細は、84 [ページの](#page-83-0) 「Oracle BI Delivers [配信プロファイルの使用方法」を](#page-83-0)参照してください。
	- 3. 「終了」を選択して配信プロファイル・ページへ戻ります。プロファイルが 配信プロファイル・リストに表示されます。
	- 4. 配信プロファイルの情報を変更するには、「編集」リンクを選択して「配信 プロファイル」ページに戻ります。
	- 5. 配信プロファイルが不要な場合、「削除」リンクを選択します。これで「配 信プロファイル」領域から配信プロファイルが除去されます。
- 6. 別の配信プロファイルを追加するには、前の手順を繰返します。
- <span id="page-83-0"></span>6 配信プロファイルをアクティブ・プロファイルにするには、プロファイルの隣のラジ オ・ボタンを選択します。プロファイルの隣のラジオ・ボタンは、アクティブ配信プ ロファイルであることを示すため塗りつぶされます。

#### Oracle BI Delivers 配信プロファイルの使用方法

Oracle BI Delivers は、アクティブ・プロファイルを使用して iBot が警告をトリガー したときユーザーに連絡する方法と、送信コンテンツを受け取るデバイスを決定 します。配信プロファイルは、「マイ・アカウント」ページから構成します。「マ イ・アカウント」ページをアクセスして配信プロファイルを構成する方法の詳細 は 82 ページの「Oracle BI Delivers [デバイスおよび配信プロファイルの構成」を](#page-81-0)参 照してください。

iBot コンテンツは、ウェブ、ワイヤレス、およびモバイル・デバイスを含む各種 のデバイスへ送ることができます。デフォルトで iBot コンテンツはダッシュボー ドおよびアクティブ配信プロファイルで定義された(iBot コンテンツの優先度を ベースに)適切なデバイスへ送ることができます。コンテンツは、明確にデバイス に向けることができ、そのとき、それが定義されていればアクティブ・ディレク トリ・プロファイル内にない場合でもそのデバイスにコンテンツを受信します。

コンテンツは、アクティブ配信プロファイルおよびターゲット・コンテンツに定 義された特定のデバイスより決定されるデバイスの交差に送られます。コンテン ツは、そのデバイスがアクティブ配信プロファイルにあり、iBot コンテンツの配 信デバイスとして具体的に選択されている場合でもデバイスへ一度だけ送られま す。具体的に要求されたデバイスまたはアクティブ配信プロファイルが見つから ない場合、iBot コンテンツは自動的にダッシュボードへプッシュされます。

iBot コンテンツには特定の優先度が割り当てられます。デフォルトの優先度は標 準です。アクティブ・プロファイルにデバイスを選択するとき、そのデバイスへ 送るコンテンツの優先度を示すことができます。たとえば、配信プロファイルに ページャを追加した場合、それを高優先度コンテンツのみに関連付けることがで きます。頻繁にオフィスを離れて電子メールの範囲外にいることが分かっている とき、オフィスの電子メールでは低優先度コンテンツのみ受信することを選択で きます。

任意の数の配信プロファイルを作成できます。ただし、一時点では 1 つのプロファ イルのみアクティブにできます。

- ▶ Oracle BI Delivers 配信プロファイルを追加または編集するには、次の手順に従いま す。
- 1 「配信プロファイル」ページで、「名前」フィールドにプロファイルの名前を入力しま す。
- 2 プロファイルで使用する各デバイスに対して、送信するコンテンツの優先度を選択し ます。
	- 注: 使用しないデバイスの優先度は設定しません。優先度を選択していないデ バイスは、プロファイルで使われません。

<span id="page-84-0"></span>適切なチェック・ボックスをクリックして任意の優先度またはすべての優先度を 選択できます。

3 「終了」を選択してこのプロファイルを保存し、「マイ・アカウント」ページへ戻りま す。配信プロファイルが「配信プロファイル」リストに表示されます。

#### Oracle BI Delivers iBot の宛先の選択

「宛先」タブを使用して iBot の希望デバイスおよび宛先の範囲を指定します。こ のセクションには次のトピックがあります。

- Oracle BI Delivers iBot のユーザー宛先について
- Oracle BI Delivers iBot の特定デバイスについて
- Oracle BI Delivers iBot [のシステム・サービスについて](#page-85-0)

▶ iBot のデバイスおよび宛先を指定するには、次の手順に従います。

■ デバイスまたは宛先の隣のチェック・ボックスを選択して iBot 用に選択しま す。

#### **Oracle BI Delivers iBot** のユーザー宛先について

このセクションでは、「宛先」ページで使用できる iBot のユーザー宛先を説明し ます。

● 対話型ダッシュボード

アクティブ iBot は、「ダッシュボット警告」セクションおよび「警告」ページ に表示されます。この要約へのリンクは、新しい iBot が送られるときアプリ ケーション・ナビゲーション・リンクと共に表示されます。「警告」ページで これらを消去したあと、警告リンクは除去されます。

● アクティブ配信プロファイル

iBot は、アクティブ配信プロファイル内の指定デバイスへ送られます。アク ティブ配信プロファイルは、「マイ・アカウント」ページから構成します。詳 細は、82 ページの「Oracle BI Delivers [デバイスおよび配信プロファイルの構](#page-81-0) [成」](#page-81-0)を参照してください。

#### **Oracle BI Delivers iBot** の特定デバイスについて

「宛先」ページで特定のデバイスを選択する場合、「マイ・アカウント」ページで 選択したデフォルト・デバイスがユーザーのアクティブ配信プロファイルで設定 したデバイスを上書きします。「宛先」ページで指定したデバイスは、アクティブ 配信プロファイルへの追加となります。たとえば、iBot はユーザー構成に依存す る必要はありません。iBot は、単に「マイ・アカウント」ページの「デバイス」 領域のデフォルト・デバイスの情報を使用するよう構成できます。

アクティブ配信プロファイルおよびデバイスの詳細は、82 [ページの「](#page-81-0)Oracle BI Delivers [デバイスおよび配信プロファイルの構成」を](#page-81-0)参照してください。

次のデバイスを使用できます。

- 電子メール
- ページャ
- <span id="page-85-0"></span>● デジタル電話
- ハンドヘルド・デバイス
- その他のデバイス

#### **Oracle BI Delivers iBot** のシステム・サービスについて

このセクションでは、「宛先」ページで管理者が使用できるシステム・サービスを 説明します。

● Oracle BI サーバー・キャッシュ

これは、キャッシュのシードに使用します。

Oracle BI 管理者は、個別のユーザーにサーバー・キャッシュを作成できます。 キャッシュのシード操作では、管理者はダッシュボードページで要求を実行 するか、プレゼンテーション・カタログに保管されている要求を実行してサー バー・キャッシュを作ることができます。これにより、ユーザーが実際にダッ シュボードで要求を実行するとき応答時間が短縮されます。特定の要求に対 してデータがすでにダッシュボードにある場合、データは削除され iBot を実 行するときリフレッシュされます。

要求またはダッシュボード・ページのキャッシュは、指定したユーザー・セッ トに対する適切なスケジュールで作成されます。

注: 各ユーザーにキャッシュを作成するには、「全般」タブでデータ・ビジ ビリティに「カスタマイズ」オプションを選択します。

通常、この種の要求にはこれ以外の宛先は選択しません。

● 切断済アプリケーション・キャッシュ

この設定は、Oracle の Siebel Pharma Mobile Analytics など Disconnected Analytics ま たは切断済アプリケーションのライセンスを持つ組織を対象にしています。これ は、Disconnected Analytics アプリケーションのプリプロセス済同期モードに関連 しています。

切断済アプリケーションのユーザーには、アプリケーションを同期するときデー タ・ダウンロードを速めるためサーバー・データセットを作成できます。

プリプロセス済同期モードは、ユーザー用の推奨データ・ダウンロード・モード です。これは、通常の営業時間内にデータ作成要求をオンラインで実行するとき 発生するオーバーヘッドを避け、ダウンロードの待ち時間を減らします。プリプ ロセス済データは、Oracle BI ウェブを実行するコンピュータ上の各ユーザー・ディ レクトリ内に保管されます。このモードを使用してデータ・キャッシュ作成をス ケジュールする場合、十分な空きディスク・スペースがあることを確認してくだ さい。Oracle Disconnected Analytics の詳細は、Siebel Business Intelligence Server 管理 ガイドを参照してください。

注: 各ユーザーに切断済アプリケーション キャッシュを作成するには、「全般」 タブのデータ・ビジビリティに「カスタマイズ」(個別データ・ビジビリ ティ)オプションを選択します。(Disconnected Analytics ユーザーには非カス タマイズ・データは使用されません。)

# <span id="page-86-0"></span>Financial Reporting ドキュメントのユーザー POV の設定

次元は、しばしば一度もアクセスすることのないメンバーを含みます。ユーザー POV の設定では、指定データ・システムの任意の次元の選択リストを作成できま す。次元に対して選択リストを設定すると、ユーザー POV から次元をアクセスす るとき選択リスト内のメンバーのみ表示されます。選択リストに含まれないメン バーは表示されません。88 ページの「[Financial Reporting](#page-87-0) のユーザー POV の別名 [と説明の表示」](#page-87-0)を参照してください。

- ▶ EPM Workspace の Financial Reporting のユーザー POV を設定します。
- 1 ファイル、次にプリファレンス。
- 2 「Financial Reporting」をクリックします。
- 3 「全般」タブの「ユーザー POV」領域からメンバーの設定ボタンを選択します。

ヒント: 「リフレッシュ」を選択してデータベース接続のリストを更新します。

- 4 データベース接続からデータ・システムを選択します。
- 5 プロンプトされたらログオン情報を入力して OK を選択します。
	- 注: グリッドにサポート詳細またはプラニング・ユニットの注釈が含まれる場 合にのみ Planning Details データ・ソースを使用します。その他の場合、デー タ・ソースとして Essbase を使用します。
- 6 メンバー選択に移動: 次元ボタン、A ネクリックしてユーザー POV を使用するとき使 用可能にするメンバーを選択します。メンバーの選択に「ユーザー POV の設定」ペー ジが表示されます。
- 7 ビューを展開して使用可能なメンバーを選択し、選択済リストに追加、<sup>+11</sup>ボタンを クリックします。選択したメンバー が「選択済」列に表示され、選択リストに現われ ます。
	- 注: 選択リストは、メンバー選択に指定されたデータ・ベース接続を使用する とき表示されます。

## 次元メンバーの管理

メンバーを管理する手順を以下に示します。

- 次元プロパティの表示
- [選択メンバーの配置](#page-87-0)

## 次元プロパティの表示

以下の手順に従って表示する次元メンバーのプロパティを決定します。

- <span id="page-87-0"></span>注: 行った変更は、選択した次元にのみ適用されます。各次元は、異なる表示 プロパティを持ちます。プロパティのリストは、次元ごとに異なります。
- ▶ 次の次元の表示されるプロパティを変更します。
- 1 「ユーザーの POV の設定」ダイアログ・ボックスの「メンバーの選択」でプロパティ の表示、■ をクリックします。次元のプロパティが表示されます。
- 2 次のいずれかを行います。
	- チェックされていないプロパティを選択して列をテーブルに追加します。
	- チェックされているプロパティを選択して列をテーブルから除去します。
- 3 望みの列が表示されるまで手順 2 を繰返します。
- 4 OK をクリックして変更を保存します。
- 5 次元プロパティ・テーブルにユーザーが行った選択が表示されます。

## 選択メンバーの配置

「ユーザーの POV メンバー選択の設定」ダイアログ・ボックスのメンバーは、特 定の順序に配置されています。

- ▶ 選択済メンバー・リストでメンバーの表示順序を変更するには、次の手順に従い ます。
- 1 「ユーザーの POV メンバーの設定」ダイアログ・ボックスの選択列で、移動するメン バーを選択します。
- 2 次のいずれかを行います。
	- ヘ をクリックしてメンバーを上に移動します。
	- ▼をクリックしてメンバーを下に移動します。
- 3 メンバー順序の配置が完成するまで最初の 2 つの手順を繰返します。
- 4 OK をクリックしてすべての変更を保存します。

# Financial Reporting のユーザー POV の別名と説明の表示

EPM Workspace でメンバーがユーザー POV Financial Reporting ドキュメント内で表 示される方法を選択します。メンバーは、メンバーの名前別、別名/説明別、また はメンバー名と別名/説明の両方別に表示されます。メンバー・ラベルの表示方法 または次元ラベルを含めるかを指定します。

- ▶ ユーザーの POV 内の別名/説明を表示します。
- 1 ファイル、プリファレンス、次に Financial Reporting。
- 2 ユーザー POV から「全般」をクリックし、メンバーの設定を選択します。
- ヒント: 「リフレッシュ」ボタンを選択してデータベース接続のリストを更新し ます。
- 3 データベース接続からデータ・ソースを選択します。
- 4 プロンプトされたらログオン情報を入力して「OK」をクリックします。
	- 注: グリッドにサポート詳細またはプラニング・ユニットの注釈が含まれる場 合にのみ Planning Details データ・ソースを使用します。その他の場合、デー タ・ソースとして Essbase を使用します。
- 5 メンバー・ラベルの表示から望みのメンバー・ラベルを選択します。ラベルは、使用 するデータ・ソースをベースに選択されます。
- 6 次元のラベルドロップダウン・リストから、次元ラベルを含めるか含めないかを選択 します。
- 7 次のいずれかの作業を行います。
	- **「OK**」をクリックして現在の変更を保存し、リポジトリ画面に戻ります。
	- 現在の変更を取消すには「取消し」をクリックします。
	- 「適用」をクリックして変更を保存し、その他のデータベース接続の次元の操 作を続けます。

# EPM Workspace のカスタマイズ

EPM Workspace を使用するとき、カスタマイゼーション・タスクを実行してユー ザー・インタフェースの外観を変更します。カスタマイゼーションの「表示」メ ニューまたはユーザー・プリファレンスを使用します。

注: 「表示」メニューで行うユーザー・インタフェース設定は、「全般プリファ レンス」タブで定義したデフォルト設定を上書きし、ログオフするまで有 効です。

次のテーブルは、EPM Workspace ユーザー・インタフェースをカスタマイズする ために実行できるタスクを説明しています。

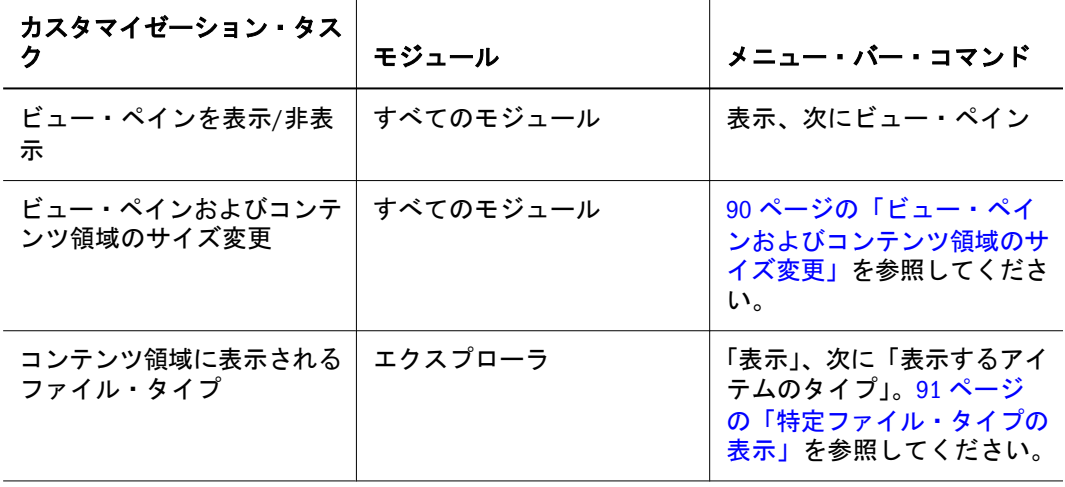

#### 表 22

<span id="page-89-0"></span>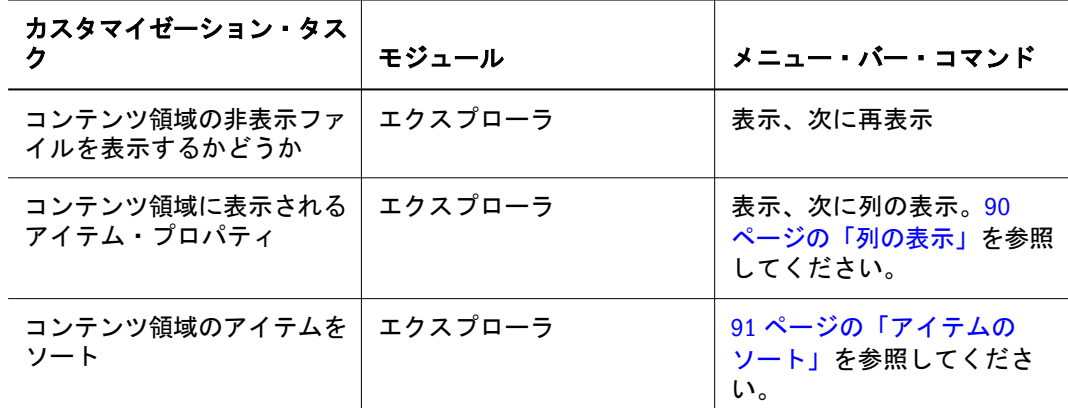

# ビュー・ペインおよびコンテンツ領域のサイズ変 更

- ▶ ビュー・ペインおよびコンテンツ領域のサイズ変更:
- 1 マウスをドラッグしてビュー・ペインとコンテンツ領域の間の列の枠線を指します。
	- ヒント: 枠線に薄い二重線として表示されるビュー・ペイン/コンテンツ領域ア ジャスタを指す必要があります。
- 2 ポインタが水平二重矢印に変わったら枠線を右か左にドラッグします。

## 列の表示

エクスプローラからは、アイテムおよびプロパティはコンテンツ領域内の列に表 示されます。列から行う設定はログオフするまで有効です。

- ▶ 列の表示または非表示:
- 1 表示、次に列の表示。
- 2 列は、そのチェックボックスを設定または消去して表示または非表示にします。たと えば、「サイズ」のチェックボックスを選択してコンテンツ領域内に列として表示し ます。
- 3 列幅を指定するには、列チェックボックスをクリックし、新しい列幅をピクセル単位 で入力します。

注: 例外、優先度、およびバージョンの列幅は指定できません。

- 4 「保存」をクリックして保存するか、「取消し」をクリックして変更を破棄します。
	- 1. 列の順序を変えるには、次のいずれかの手順を行います。
	- 列をクリックして および << 矢印を使用します。
	- 「表示」、次に「列の表示」。
	- コンテンツ領域から、列をドラッグ・アンド・ドロップします。
- <span id="page-90-0"></span>▶ 列幅のサイズを変更します。
- 1 マウスをドラッグし、列ヘッダーで列の枠線を指します。
- 2 ポインタが水平二重矢印に変わったら枠線を右か左へドラッグします。

# アイテムのソート

エクスプローラから、コンテンツ領域内で列のアイテムをアルファベット順にソー トします。任意の列見出しを使用してソートします。日付列は日付順にソートさ れます。

- ▶ 列をソートするには、列見出しをクリックし、次のいずれかを行います。
	- アイテムを昇順にソートするには、列見出しの隣のアイコンをクリックして 上向きにします。
	- アイテムを降順にソートするには、列見出しの隣のアイコンをクリックして 下向きにします。

# 特定ファイル・タイプの表示

エクスプローラから、コンテンツ領域に表示するファイル・タイプを指定できま す。

注: ユーザーの役割と権限もアイテムが表示されるかどうかを決定します。

- ▶ 特定のファイル・タイプを表示:
- 1 「表示」を選択します。

次に「表示するアイテムのタイプ」。次のオプションから選択できます。

- すべてのファイル エクスプローラですべてのファイルを表示します
- ファイル・タイプ グループのリストから選択 手順2を参照してください。
- Hyperion または標準 Hyperion タイプ・ファイルまたは標準ファイルを表示 します。93 [ページの「標準ファイル」](#page-92-0)を参照してください。
- その他 表示されるダイアログ・ボックスから特定のファイルを選択します。
- 2 オプション:ファイル・タイプ・グループのリストでは、リストから 1 つのファイル・ タイプ・グループのみ選択できます。

表 23 ファイル・タイプ・グループ

| オプション | 説明                                                              |
|-------|-----------------------------------------------------------------|
| (と出力) | すべてのジョブ   すべてのジョブとすべてのジョブの出力を表示します。                             |
|       | すべてのジョブ   すべてのジョブを表示します。これには、ジョブとしてインポートするす<br>  ベてのアイテムが含まれます。 |

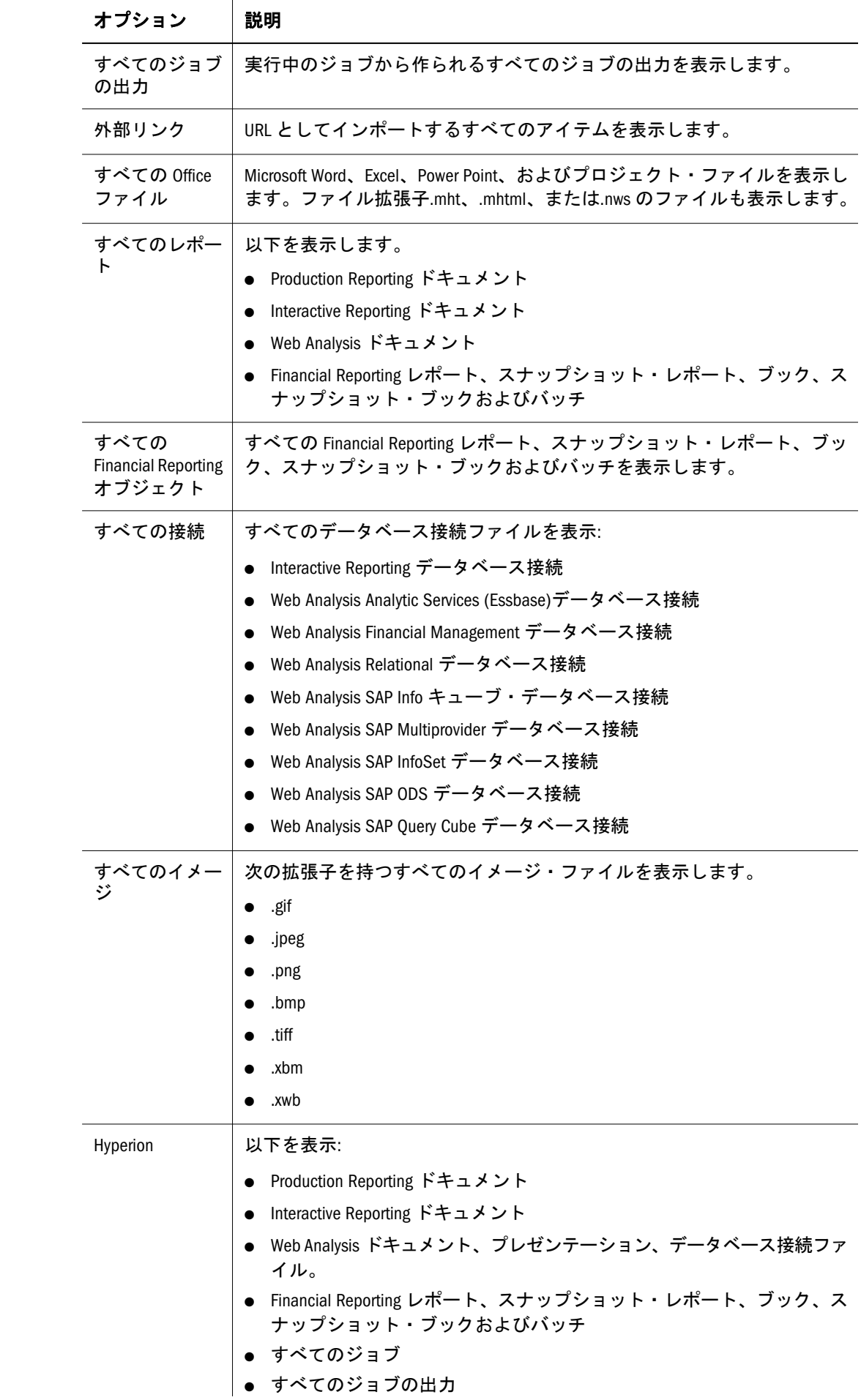

<span id="page-92-0"></span>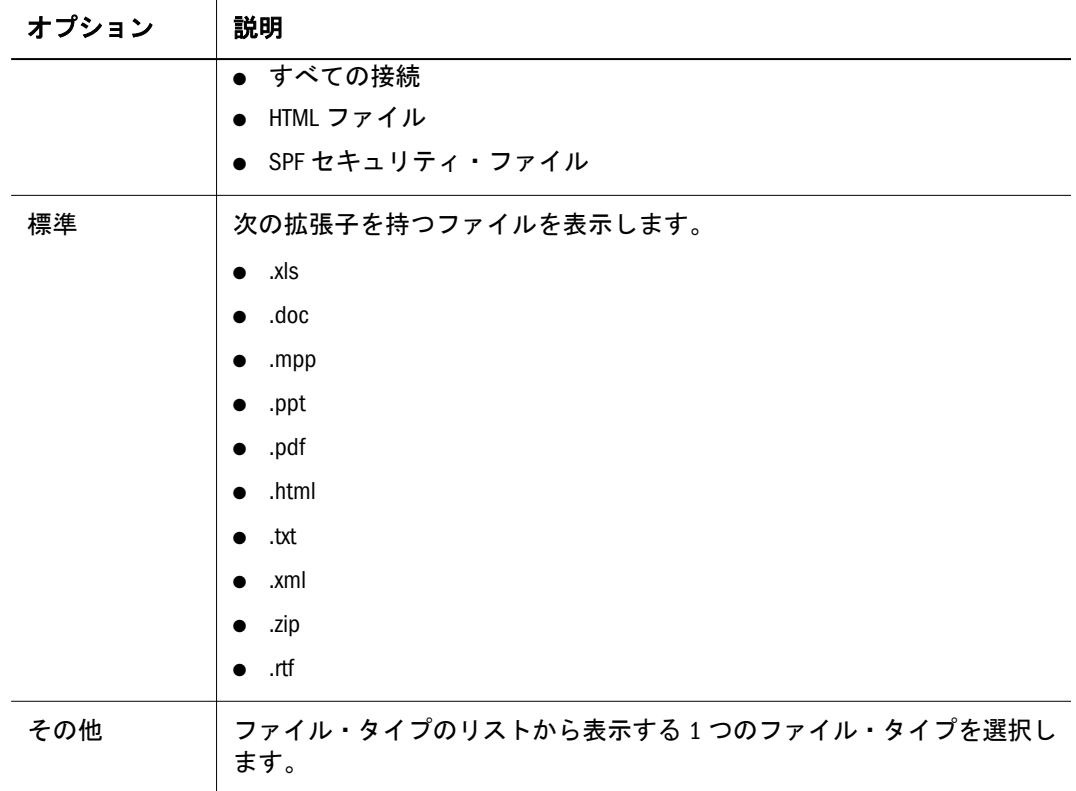

# 標準ファイル

標準ファイルには、テキスト・ファイル、ログ・ファイル、HTML ファイル、お よび Microsoft Office ファイルが含まれます。管理者は、リポジトリがサポートす るファイルのタイプを設定します。詳細は、第 3 [章「アイテムの参照と管理](#page-94-0) 」を 参照してください。EPM Workspace から次の標準ファイル・タイプを開きます。

- $\bullet$  .xls
- $\bullet$  .doc
- $\bullet$  .mpp
- $\bullet$  .ppt
- $\bullet$  .pdf
- $\bullet$  .html
- $\bullet$  .txt
- $\bullet$  .xml
- .zip
- <sup>l</sup> .rtf

# <span id="page-94-0"></span>3

# アイテムの参照と管理

#### この章の内容

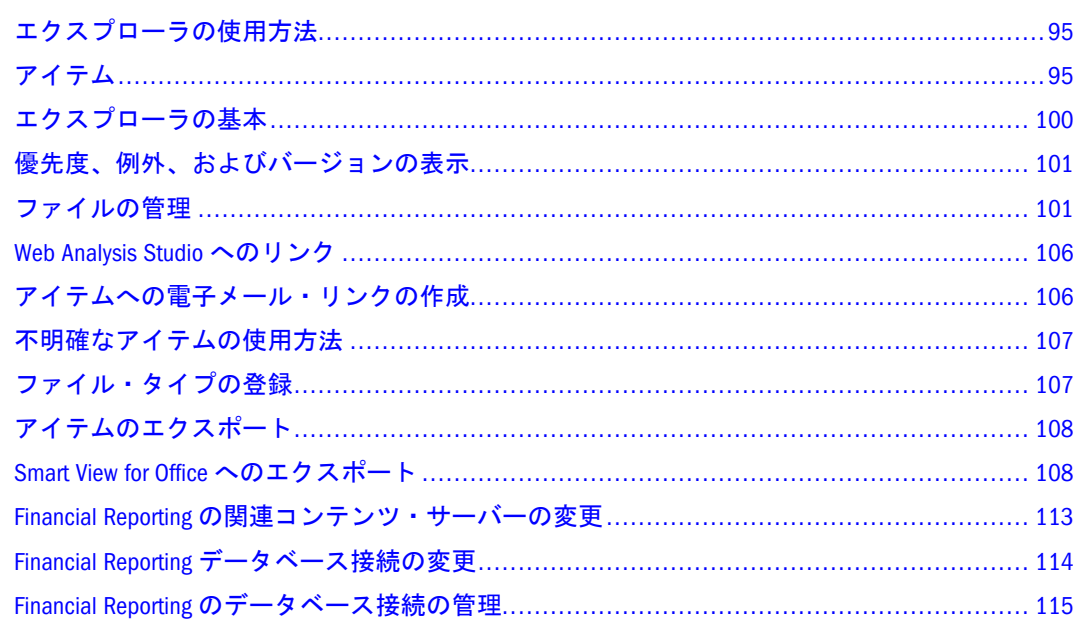

# エクスプローラの使用方法

エクスプローラでは、リポジトリをファイル管理システムとして提示する「開く」 ダイアログ・ボックスと同様リポジトリ・コンテンツの表示とナビゲート、ファ イルおよびフォルダの管理、および要素の使用が可能です。表示されるユーザー・ インタフェース部分はユーザーの役割およびインストールされている Reporting and Analysis モジュールが決定します。その結果、一部のドキュメントはコンテン ツ領域に表示され、その他を独自のスタジオで開くこともできます。たとえば、 Interactive Reporting ではドキュメントを常に Interactive Reporting Web Client で開 くよう設定できます。

アクセス権または権限は、リポジトリのどのアイテムを表示、変更、実行、また は削除できるかを決定します。136 [ページの「権限の設定とアーチファクトのプッ](#page-135-0) [シュ」を](#page-135-0)参照してください。

# アイテム

アイテムは、ファイル、フォルダ、URL、およびショートカットを含むリポジト リに保管されるオブジェクトです。アイテムは、HTML ファイル、Interactive

Reporting データベース接続、ジョブ、バッチ、ドキュメント、レポート、および プレゼンテーションです。

すべてのアイテムは、属性やアクセス・コントロール情報などファイルに関する 情報を保管するプロパティを持ちます。プロパティには、タイプ、ファイルの説 明、および検索キーワードが含まれます。

アイテムは次のように分類されます。

- 96ページの「ドキュメント」
- 97[ページの「コレクション」](#page-96-0)
- 97[ページの「サポート・ファイル」](#page-96-0)
- 100[ページの「他の標準ファイル」](#page-99-0)
- 100 [ページの「フォルダ」](#page-99-0)

# ドキュメント

ドキュメントは、Oracle の Hyperion アプリケーションを使用して作成したファイ ルです。ドキュメントには、Interactive Reporting ドキュメント、Financial Reporting レポート、スナップショット、Web Analysis ドキュメント、および Production Reporting ドキュメントが含まれます。ドキュメントは、エクスプローラを使用し てリストおよび表示します。エクスプローラから開いたドキュメントは、EPM Workspace の下部にタブとして表示されます。次のテーブルは表示可能なドキュ メントを説明しています。ドキュメントは次のものを含み、生成できます。

- ダッシュボード ユーザーのビジネスの対話型の要約を提供するメトリックお よびインディケータの集まり。
- レポート フォーマットされたデータ値および対話型要素。レポートは、テー ブル、グリッド、またはチャート・フォーマットで表示されます。

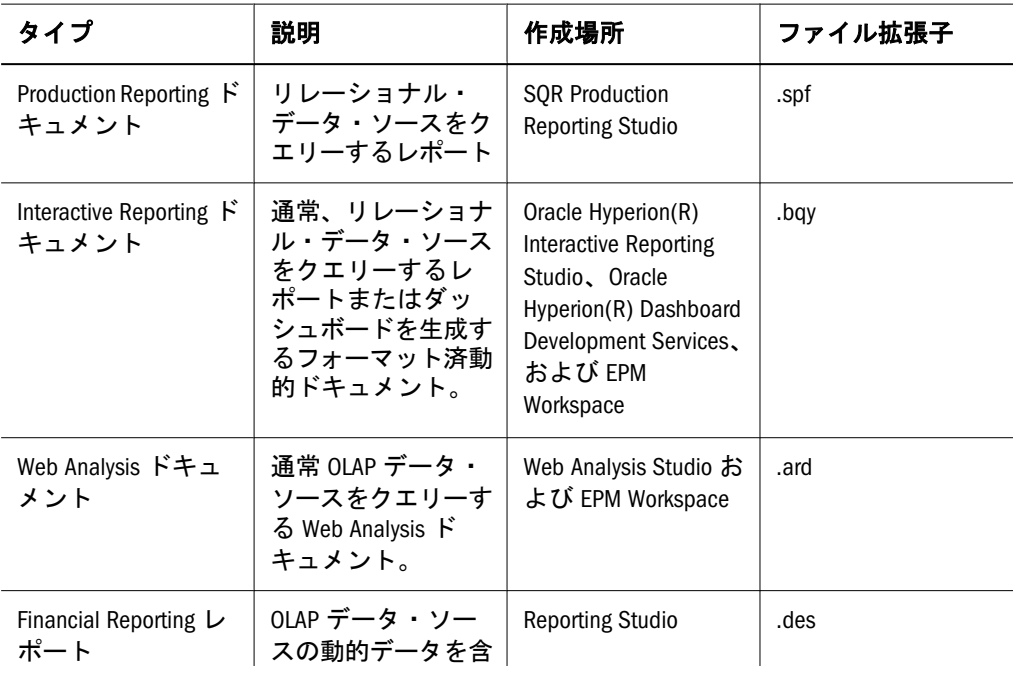

#### 表 24

<span id="page-96-0"></span>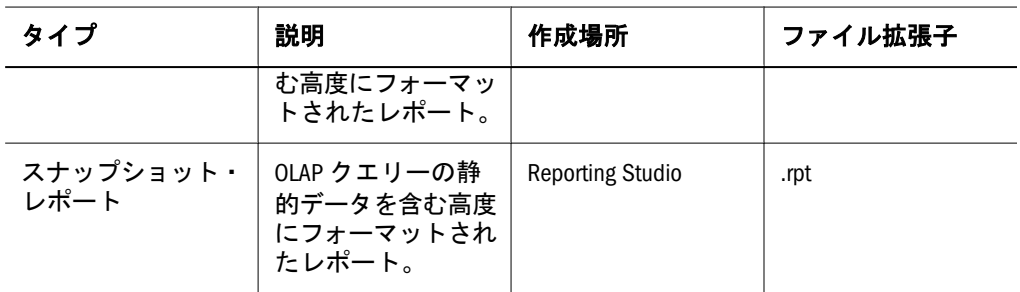

# コレクション

コレクションは、ブック、プレゼンテーション、ジョブ出力ファイルなど、グルー プまたはドキュメントの参照を含みます。コレクションは、エクスプローラを使 用してリストまたは表示します。エクスプローラから開いたアイテムは、EPM Workspace の下部にタブとして表示されます。

表 25 リポジトリ内のコレクション

| タイプ              | 説明                                                                                          | 作成場所                                                                                                    | ファイル拡張子                                   |
|------------------|---------------------------------------------------------------------------------------------|----------------------------------------------------------------------------------------------------|-------------------------------------------|
| ジョブの出力           | ジョブの実行結果と<br>して得られるファイ<br>ルのコレクション。                                                         | <b>EPM Workspace</b><br>• Interactive Reporting<br>ジョブの出力<br>• Production Reporting<br>ジョブの出力<br>汎用ジョブ出力 | ファイルは、.pdf、<br>.html、.txt など各種の<br>拡張子です。 |
| ブック              | Reporting Studio ドキュ<br>メントの集まり。<br>ブックの次元セク<br>ションおよび次元変<br>更を動的に指定しま<br>す。                | <b>EPM Workspace</b>                                                                                     | .kbk                                      |
| スナップショット・<br>ブック | 静的データを含む生<br>成済ブック。                                                                         | <b>EPM Workspace</b>                                                                                     | .kbt                                      |
| バッチ              | 特殊プロパティを伴<br>う実行可能 Reporting<br>Studio ドキュメント<br>およびブックの集ま<br>りで、レポートを生<br>成するために実行し<br>ます。 | <b>EPM Workspace</b>                                                                                     | .bch                                      |
| プレゼンテーション        | Web Analysis ドキュメ<br>ントのコレクション。                                                             | Web Analysis Studio                                                                                      | .apt                                      |

# サポート・ファイル

次のテーブルは、ドキュメントまたはコレクションのオーサリングまたは管理を 行うとき使用する EPM Workspace サポート・ファイルを示します。

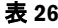

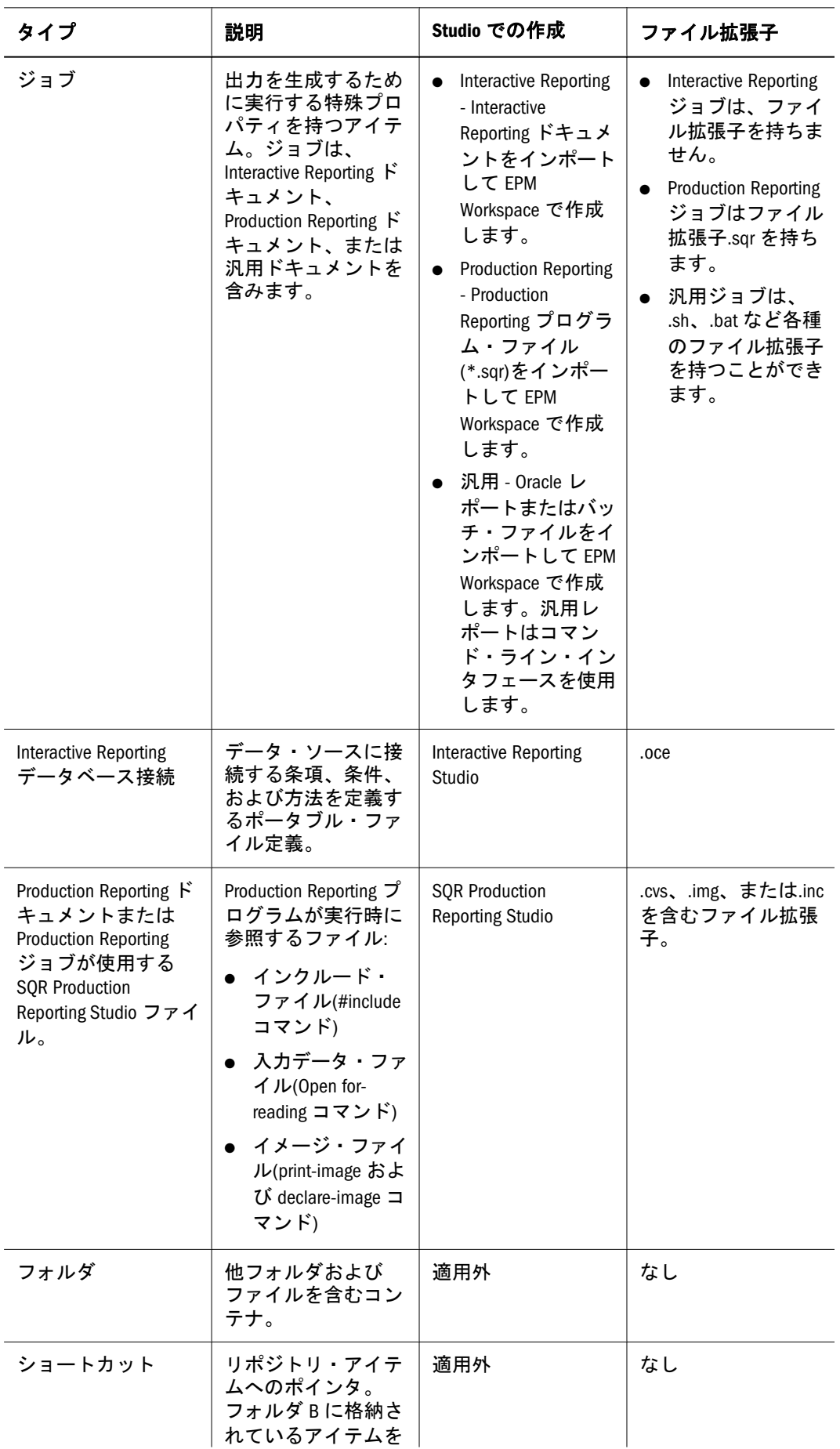

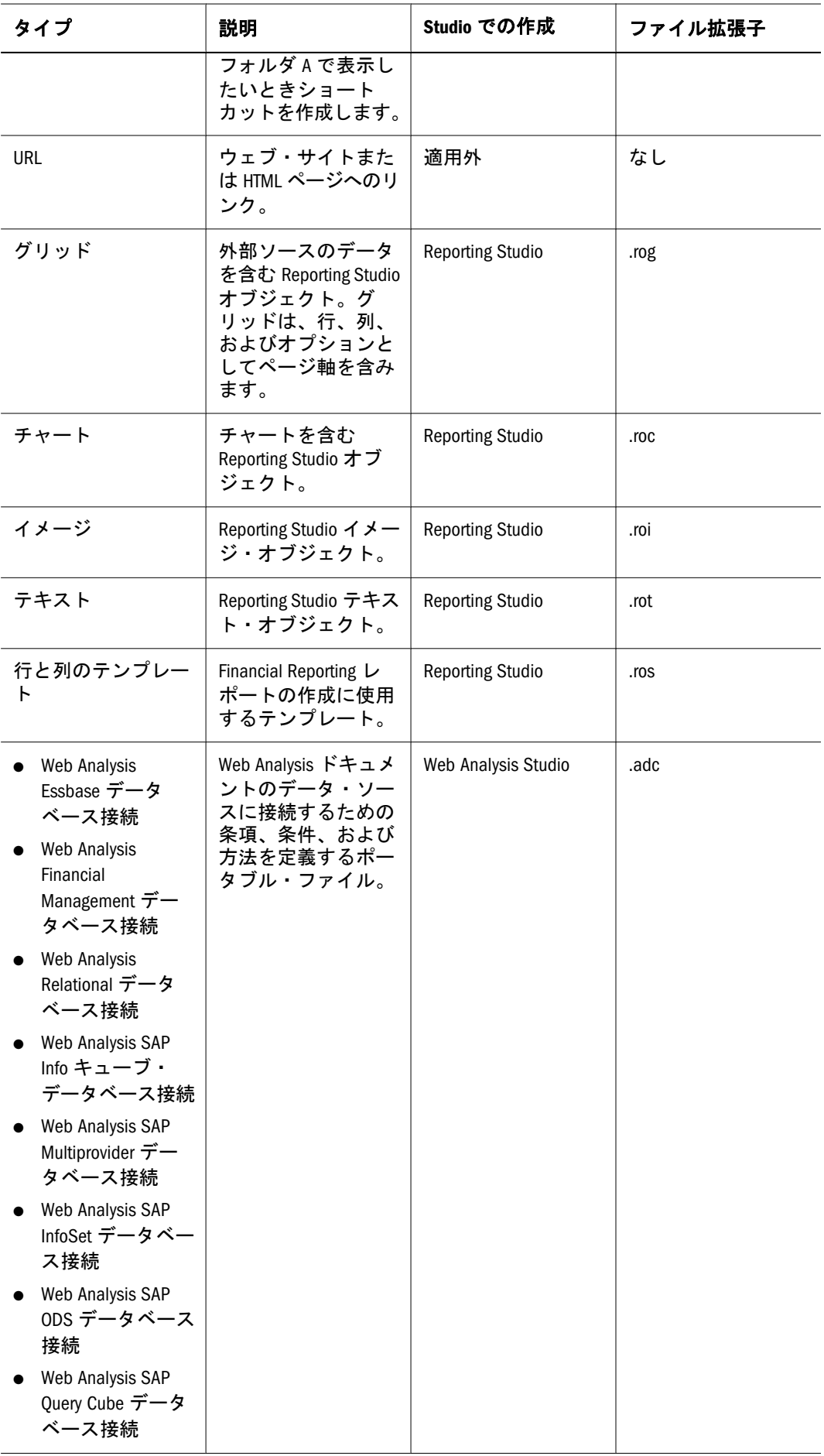

# <span id="page-99-0"></span>他の標準ファイル

他の標準ファイルには、テキスト・ファイル、ログ・ファイル、および Microsoft Office ファイルが含まれます。管理者は、リポジトリがサポートするファイルの タイプを設定します。107 [ページの「ファイル・タイプの登録」を](#page-106-0)参照してくだ さい。

# フォルダ

フォルダはリポジトリと共に存在し、階層構造に配置されています。フォルダは、 整理に使用し、サブフォルダおよびジョブ、ドキュメント、URL などのアイテム を含むことができます。ルートフォルダは、すべてのファイルとフォルダを含み ます。

# エクスプローラの基本

エクスプローラを使用して、コンテンツをリスト、検索、または表示します。エ クスプローラで開いたアイテムは、EPM Workspace の下部にタブとして表示され ます。ビュー・ペインはフォルダを表示します。

アイテムが高優先度、複数バージョンを持つか例外として手動でフラグされてい る場合、アイコンが表示されます。これらのアイコンを見るには優先度、バージョ ンまたは例外の列が表示されている必要があります。

- ▶ フォルダ・コンテンツ:
	- 左ペインのサブフォルダ。フォルダ名の隣のプラス・ボタンをクリックしま す。
	- 左ペインのフォルダとコンテンツ領域のアイテム。フォルダをダブルクリッ クします。
	- <sup>l</sup> コンテンツ領域のコンテンツ。アイテムをクリックします。
	- 注: ファイルやフォルダなどリポジトリ内のアイテムの名前を入力するとき、 大文字/小文字および数字を使用できます。フォルダ名の先頭および最後に スペースは使用できません。文字¥、/、%、?、+、<、>、|、`、\*、"は名前 に使用できません。文字¥、%、?、+、<、>、|、`、\*,"はパスに使用できま せん。
	- 注: 名前/パスに無効な文字を含む Financial Reporting オブジェクトのインポート はまだ許されるためそれらのオブジェクトは一端 EPM Workspace にインポー トしてから名前を変更する必要があります。無効な文字のオブジェクト名 を含むスケジュール済バッチは、出力オプションに PDF および HTML を選 択したとき失敗します。

# <span id="page-100-0"></span>優先度、例外、およびバージョンの表示

エクスプローラでアイテムをリストするとき、優先度、例外、または複数バージョ ンを示すアイコンが表示されます。次の条件を表示および設定できます。

|| 優先度 - 高または低優先度。

表 27 優先度

| ファイル・タイプ                    | 説明                                                                             |
|-----------------------------|--------------------------------------------------------------------------------|
| ○ すべてのアイテムには<br>バージョンがあります。 | バージョン・プロパティを使用してアイテムの優先度を<br>標準または大に設定します。管理者が優先度機能をアク<br>ティブ化している場合のにみ使用できます。 |

- 注: スケジュール済ジョブの優先度はアイテムの優先度と異なります。ジョ ブと関連付けるスケジュールに優先度を設定します。優先度は、スケ ジュールのプロパティです。複数のジョブが同時に実行するようスケ ジュールされている場合、優先度が高いジョブが最初に実行します。 ジョブの隣に優先度アイコンは表示されません。461 [ページの「ジョブ](#page-460-0) [のスケジュール」を](#page-460-0)参照してください。
- ★ 例外 閾値に達成したなどの条件または結果のインディケータです。例外 が発生したとき登録ユーザーに通知し、個人用ページの例外ダッシュボード で例外をモニタします。

表 28 例外

| ファイル・タイプ                                                           | 例外                                                                            |
|--------------------------------------------------------------------|-------------------------------------------------------------------------------|
|                                                                    | バージョンを持つアイテム フイテムの例外を手動でフラグします。148 ページの<br>『バージョンのプロパティ」を参照してください。            |
| ○ Production Reporting ジョブ<br>Interactive Reporting ジョブ<br>○ 汎用ジョブ | プログラムでジョブを例外生成可能にします。ジョブの<br>隣に例外アイコンは表示されません。166 ページの「例<br>外の使用方法」を参照してください。 |

- ▲ バージョン アイテムが複数バージョンを持つことを示します。146 [ペー](#page-145-0) [ジの「バージョンの操作」](#page-145-0)を参照してください。
- ▶ 優先度、バージョン、または例外列を表示するには、次の手順に従います。
- 1 「表示」、次に「列の表示」。
- 2 「優先度」、「バージョン」、または「例外」をクリックします。

# ファイルの管理

このセクションでは、リポジトリ内のファイルおよびフォルダの管理に関連する 次のタスクを説明します。

- 102[ページの「ファイルまたはフォルダを開くまたは選択」](#page-101-0)
- 103[ページの「ファイルの保存」](#page-102-0)
- <span id="page-101-0"></span>● 103[ページの「フォルダの作成」](#page-102-0)
- 104[ページの「ドキュメントまたはコレクションの作成」](#page-103-0)
- 104[ページの「ファイルまたはフォルダの移動またはコピー」](#page-103-0)
- 105 [ページの「ファイルまたはフォルダ名の変更」](#page-104-0)
- 105 [ページの「ファイルまたはフォルダの削除」](#page-104-0)
- 105 [ページの「ファイルまたはフォルダの検索」](#page-104-0)

# ファイルまたはフォルダを開くまたは選択

ファイルまたはフォルダを開いたあと、そのコンテンツはコンテンツ領域に表示 されます。アイテムは複数のバージョンを持ちます。インポートしたファイルは、 1 つのバージョンを含むコレクションです。後に追加バージョンを保存またはイ ンポートできます。バージョンには、同じファイルのリビジョンか完全に異なる ファイルが可能です。103 [ページの「ファイルの保存」を](#page-102-0)参照してください。

- ▶ ショートカット・メニューを使用してファイルを開きます。
	- エクスプローラのコンテンツ領域から、ファイルを右クリックし、ショート カット・メニューから「ファイル形式を指定して開く」を選択してフォーマッ トを選択します。次のいずれかを参照してください。
		- o Financial Reporting アイテムについては、184[ページの「レポートの表示」](#page-183-0) を参照してください。
		- o Interactive Reporting アイテムについては、226 [ページの「](#page-225-0)Interactive Reporting [データ・ソースの選択](#page-225-0) 」を参照してください。
		- o Web Analysis アイテムについては、355 [ページの「表示を開く」お](#page-354-0)よび[360](#page-359-0) [ページの「ドキュメントからドキュメントを作成する」を](#page-359-0)参照してくださ い。
		- o Production Reporting アイテムについては、349 [ページの「](#page-348-0)Production Reporting [ドキュメントの表示」](#page-348-0)を参照してください。
		- <sup>m</sup> 汎用ファイルについては、オプションを選択してファイルをブラウザ・ ウィンドウで開くことができます。
- ▶ デフォルト・フォーマットを使用してファイルを開きます。
- 1 エクスプローラからファイルまたはフォルダをダブルクリックします。
- 2 開いたアイテムとやりとりするには、152 [ページの「さまざまなファイル・タイプの](#page-151-0) [使用方法」](#page-151-0)を参照してください。
- ▶ ファイルまたはフォルダを開くか選択します。
- 1 「ファイル」の「開く」を選択し、「ドキュメント」を選択します。
- 2 ファイルまたはフォルダへナビゲートして次を行います。
	- 「名前」列から、ファイルまたはフォルダをダブルクリックして開きます。
	- 「検索」からフォルダを選択します。
- <span id="page-102-0"></span>● アイテムのリストをフィルタするには、「タイプ」リスト・ボックスから矢印 をクリックしてファイル・タイプを選択します。
	- ヒント: 「**1** つレベルを上げる」をクリックして「検索」テキスト・ボックス で指定されているフォルダ階層を 1 つ上に移動します。
- 3 開くをクリックします。
- 4 オプション: 別のアプリケーションでファイルを開くには、次の手順に従います。
	- 「オプション」をクリックします。
	- 「開く形式」から、ファイルを開くアプリケーションを選択します。
		- 注: ローカル・システムのすべてのファイル・タイプは、どのアプリケー ションがそのタイプのファイルを起動するか、およびどこにそのアプリ ケーションがあるかに関する情報を保持します。107 [ページの「ファイ](#page-106-0) [ル・タイプの登録」を](#page-106-0)参照してください。
- 5 オプション: アイテムのバージョンを開くには、「バージョン・リスト」からバージョ ンを選択し、「開く」をクリックします。
- 6 開いたアイテムを表示してやりとりするには、152 [ページの「さまざまなファイル・](#page-151-0) [タイプの使用方法」](#page-151-0)を参照してください。

## ファイルの保存

ファイルを保存してそれらを置き換えるか新しいファイル名を使用してファイル を保存します。これによりファイルのコピーが作られます。次のファイルを EPM Workspace に保存できます。

- **Interactive Reporting ドキュメント**
- Web Analysis ドキュメント
- スナップショット・ブック
- ブック
- バッチ
- Workspace ページ
- ▶ 保存するには、
- 1 ファイルを開きます。
- 2 「ファイル」を選択し、「保存」を選択します。
- 3 ファイルを新しい名前で保存するには、「ファイル」を選択し、次に「名前を付けて 保存」を選択して名前と場所を指定します。

# フォルダの作成

フォルダを作成してファイルとドキュメントを整理します。

- <span id="page-103-0"></span>▶ フォルダを作成するには、次の手順に従います。
- 1 エクスプローラから「ファイル」を選択し、次に「新規」、そして「フォルダ」を選 択します。
- 2 フォルダの名前を入力して「保存」を選択します。
	- 注: ファイルやフォルダなどリポジトリ内のアイテムの名前を入力するとき、 大文字/小文字および数字を使用できます。フォルダ名の先頭および最後に スペースは使用できません。文字¥、/、%、?、+、<、>、|、`、\*、"は名前 に使用できません。文字¥、%、?、+、<、>、|、`、\*,"はパスに使用できま せん。

# ドキュメントまたはコレクションの作成

次のドキュメントまたはコレクションを作成できます。

- Interactive Reporting、220 [ページの「ツールバーの使用方法」を](#page-219-0)参照してくだ さい。
- Web Analysis、358 ページの「Web Analysis [ドキュメントの作成」](#page-357-0)を参照して ください。
- ブックまたはスナップショット・ブック、199[ページの「ブックの作成」](#page-198-0)を参 照してください。
- バッチ、214 [ページの「バッチの設計」を](#page-213-0)参照してください。
- ジョブ、133[ページの「ジョブとしてのファイルのインポート」を](#page-132-0)参照してく ださい。

# ファイルまたはフォルダの移動またはコピー

ファイルまたはフォルダを別の場所へ移動またはコピーできます。コピーには次 が適用されます。

- EPM Workspace リポジトリ内のすべてのドキュメントのコピーは、Production Reporting ジョブ出力ファイルを除いてサポートされています。ユーザーは、 少なくともビュー・アクセス権が必要です
- <sup>l</sup> リポジトリ・オブジェクトをコピーするユーザーが所有者になります
- 複数ドキュメントをコピーおよび貼付けに選択できます
- ジョブ・パラメータおよびスケジュールを除いてドキュメントに関連するす べてのメタデータがコピーされます
- <sup>l</sup> アクセスなし権限を持つフォルダ内のオブジェクトを除いてフォルダとその 内容をコピーできます
- 非表示ファイルは、ユーザーがビュー・アクセスを持つ場合コピーされます
- ネストされたフォルダのコピーは許可されていません
- ▶ ファイルまたはフォルダを移動またはコピーするには、以下の手順を行います。
- 1 <mark>と Explore </mark>を選択し、移動またはコピーするファイルまたはフォルダを選択します。
- <span id="page-104-0"></span>2 「編集」、次に「切取り」またはコピー。
- 3 アイテムのコピーまたは移動先のフォルダをクリックします。
- 4 「編集」、次に「貼付け」。
	- ヒント: 連続したファイルまたはフォルダをコピーまたは移動するには、最初の アイテムを選択し、[Shift]キーを押したまま最後のアイテムを選択しま す。連続していないファイルまたはフォルダを選択するには、[Ctrl]キー を押したまま各アイテムを選択します。

## ファイルまたはフォルダ名の変更

プロパティを変更してファイルまたはフォルダ名を変更します。

- ▶ ファイルまたはフォルダ名を変更します。
- 1 エクスプローラを選択します。
- 2 「編集」、次に「名前変更」。
	- 注: ファイルやフォルダなどリポジトリ内のアイテムの名前を入力するとき、 大文字/小文字および数字を使用できます。フォルダ名の先頭および最後に スペースは使用できません。文字¥、/、%、?、+、<、>、|、`、\*、"は名前 に使用できません。文字¥、%、?、+、<、>、|、`、\*,"はパスに使用できま せん。
- 3 OK をクリックします。

# ファイルまたはフォルダの削除

- ▶ ファイルまたはフォルダを削除します。
- 1 「ナビゲート」を選択し、次に「エクスプローラ」を選択します。
- 2 「編集」を選択し、次に「削除」を選択します。

注意 削除したファイルは復元できません。

# ファイルまたはフォルダの検索

検索サービスでは、ユーザーは EPM Workspace 内の任意のリポジトリからドキュ メント、レポート、およびダッシュボードを検索および取得できます。検索操作 は、ドキュメント固有メタデータ内のユーザー・キーワードの検索、たとえば、 ドキュメント名、作成日、または所有者(Financial Reporting Word または PDF ド キュメントのみ)、およびドキュメントからのコンテンツ・ベース情報の抽出をも とにした結果のリストを戻します。詳細は、第 4 [章「検索サービスの使用方法」](#page-120-0) を参照してください。

# <span id="page-105-0"></span>Web Analysis Studio へのリンク

EPM Workspace から Web Analysis Studio を開くことができます。Web Analysis Studio では、ドキュメントおよびプレゼンテーションをアクセスおよび作成できます。

▶ ツールを選択し、次にリンクを選択して Web Analysis Studio にリンクします。

# アイテムへの電子メール・リンクの作成

リポジトリのアイテムへの電子メール・リンク。電子メール・リンク・ルール:

- 受信者は、リンクされているアイテムをウェブ・ブラウザで開く EPM Workspace ユーザー名およびパスワードを持つユーザーとして定義する必要があります。
- 受信者は、アイテムを表示するには適切なアクセス権が必要です。
- <sup>l</sup> リンク内のアイテムはウェブ・ブラウザで表示できます。アイテムではなく アイテムへのリンクが設定されます。リンクをクリックすると EPM Workspace が開きアイテムが表示されます。
- フォルダへ電子メール・リンクを送ることはできません。
- 電子メール・リンクを1つずつ選択して送信する必要があります。
- 雷子メール・メッセージにテキストを追加できます。
- ▶ 電子メール・リンクを作成します。
- 1 リポジトリから電子メールで送るアイテムを選択します。
	- ヒント: アイテムの電子メール・リンク・オプションが表示されない場合、その アイテムは電子メール・リンクとして送信できません。
- 2 「ファイル」、次に「電子メール・リンク」。URL リンクを含む電子メール・リンクダイ アログ・ボックスが表示されます。
	- 注: デフォルトの電子メール・アドレスが指定されていない場合、管理者に Shared Services で表示される電子メール・アドレスの更新を依頼するようプ ロンプトされます。電子メール・リンクの送信者としてユーザーの電子メー ル・アドレスが使われます。
- 3 次のいずれかの作業を行います。
	- 受信者の電子メール・アドレスを入力します。
	- 受信者リストを使用します。[電子メール受信者リストの使用方法](#page-106-0)を参照して ください。
- 4 オプション:電子メール・メッセージに関連する件名テキストを更新します。
- 5 送信をクリックします。

注: メッセージを送信したあとそれを取消すことはできません。

# <span id="page-106-0"></span>電子メール受信者リストの使用方法

電子メール受信者リストを使用して電子メール・リンクを送る受信者のリストを 整理します。このリストにアドレスを入力することにより、電子メール・アドレ スを再入力する必要がなくなります。電子メール・リンクと電子メール・バッチ 通知の 2 つの電子メール受信者リストが維持されます。

- ▶ 雷子メール受信者リストを使用します。
- 1 「ファイル」を選択し、次に「電子メール・リンク」を選択します。
- 2 選択をクリックして電子メール・リンクを表示し、受信者を選択します。
- 3 オプション: 受信者を追加するには、「新規受信者」に電子メール・アドレスを入力し て コキクリックします。
- 4 オプション: 選択済受信者リストから電子メールを除去するには、電子メールを選択 L.て + ホクリックします。

# 不明確なアイテムの使用方法

異なるアイテムが同じ名前を持ち同じフォルダに存在することが可能です。これ らは、不明確なアイテムです。不明確なアイテムをアクセスすると、同じ名前を 持つアイテムのリストが表示されます。使用するアイテムを選択します。これは、 次のことを行うと起きる可能性があります。

- 不明確なアイテムへの電子メール・リンクを作成する。
- 不明確なアイテムへリンクする関連コンテンツ・リンクを選択するようプロ ンプトされる。
- > 不明確なアイテムを選択します。
- 1 リストから必要なアイテムを選択します。
- 2 アイテム間の違いを調べるには、以下を行います。
	- アイテム・プロパティを表示するには、アイテムを右クリックして「プロパ ティ」を選択します。
	- アイテムを開いて表示するには、102 [ページの「ファイルまたはフォルダを開](#page-101-0) [くまたは選択」](#page-101-0)を参照してください。

# ファイル・タイプの登録

サーバーは、リポジトリ・アイテムとその種のファイルを開くために起動するア プリケーションおよびその場所に関する情報を管理しています。

管理者はファイル・タイプを作成(技術的には新規 MIME タイプ)するかファイル・ タイプのファイル拡張子を追加します。管理者から新しいファイル・タイプを通 知されることがあります。あるいは、ファイルを参照したり開こうとしたとき発 見することがあります。ブラウザが開けないファイル・タイプがある場合、それ を開くプログラムを指定するようプロンプトされます。このプロンプトを避ける

<span id="page-107-0"></span>には、そのタイプをブラウザまたはオペレーティング・システムに登録する必要 があります。

新規ファイル拡張子または MIME タイプを登録する手順は、オペレーティング・ システム、そのバージョン、ブラウザ、およびブラウザのバージョンごとに異な ります。ブラウザまたはオペレーティング・システムのドキュメンテーションま たはオンライン・ヘルプを参照するかシステム管理者に相談してください。

# アイテムのエクスポート

エクスプローラからは、Financial Reporting アイテムのみエクスポート・オプショ ンがあります。アイテムを次の用途にエクスポートします。

- EPM Workspace 外の場所。後にアイテムを Studio にインポートするか EPM Workspace にインポートして戻すことができます。Financial Reporting アイテム はテスト環境から生産環境へエクスポートできます。
- Smart View での使用については、108 ページの「Smart View for Office へのエク スポート」を参照してください。
- ▶ アイテムをエクスポートします。
- 1 「ナビゲート」をクリックし、次に「エクスプローラ」をクリックします。
- 2 「ファイル」、次に「エクスポート」。
- 3 アイテムへ移動するには、次を行います。
	- **「検索:**」リスト・ボックスからフォルダを選択します。
	- リストをフィルタするには、「タイプ」リストからファイル・タイプを選択し ます。
- 4 アイテムを選択して「OK」をクリックします。
- 5 「保存」をクリックします。
- 6 エクスポートしたファイルを保存する場所に移動します。
- 7 「保存」をクリックします。

# Smart View for Office へのエクスポート

このセクションは、Smart View の機能、概念、および手順を説明します。Smart View は、次の EPM Workspace コンポーネントに対する共通の Microsoft Office イン タフェースを提供します。

- **•** [Financial Reporting](#page-110-0)、111 ページの「Microsoft Office への Financial Reporting レ [ポートとスナップショットのエクスポート」](#page-110-0)を参照してください。
- [Production Reporting](#page-112-0)、113 ページの「Microsoft Excel への Production Reporting [コンテンツのエクスポート」](#page-112-0)を参照してください。
- Web Analysis、112 ページの「[Microsoft Office](#page-111-0) への Web Analysis ドキュメント [のエクスポート」](#page-111-0)を参照してください。
● Interactive Reporting、Interactive Reporting では Smart View エクスポート・オプ ションは使用できません

Essbase、Financial Management、および Planning の共通 Microsoft Office インタ フェースも提供します。

集中インタフェースは、複数 Hyperion 製品の同時使用を可能にし、Microsoft Office (2000、2002、および 2003)との統合を改善します。Smart View インプリメンテー ションは次の EPM Workspace 機能を提供します。

- 現在のデータ・オブジェクトの現在のページを Excel、Word または PowerPoint にエクスポートする。
- Financial Management および Essbase の機能を Excel、Word および PowerPoint コンテンツで公開する。
- Smart View の新しいバージョンにアップグレードできる場合に通知する

### Hyperion Reporting and Analysis Smart View エクスポー ト・オプションについて

Smart View では次のエクスポート・オプションを使用できます。

● 現在のデータ・オブジェクトの現在のページをイメージとして Word、 PowerPoint、または Excel へエクスポートできます。挿入後、対応するウェブ・ アプリケーションを再クエリーしてイメージをリフレッシュできます。

ドキュメントをクエリー準備 HTML またはフォーマット済 HTML として Microsoft Excel へエクスポートできます。

- コンテンツをクエリー準備 HTML としてエクスポートすると、現在のデータ· オブジェクトの現在のページが HTML に変換され Hyperion 固有フォーマット が除去されます。これにより、Smart View はウェブ・アプリケーションに依存 せずにデータ・ソースを再クエリーできます。
- コンテンツをフォーマット済 HTML としてエクスポートすると、現在のデー タ・オブジェクトの現在のページは Hyperion フォーマット定義および計算済 メンバーを持つ HTML フォーマットに変換されます。この固有のフォーマッ ト・コンテンツは Smart View が直接データ・ソースをクエリーするのを防ぎ ますが、Office アプリケーションで Hyperion コンテンツを活用できます。

すべてのデータ・ソースおよびウェブ・アプリケーションですべてのエクスポー ト・オプションをサポートしているわけではありません。次のテーブルは Smart View のエクスポート・オプションを示します。

| ウェブ・アプリケー<br>ション            | Microsoft Word と<br>PowerPoint へのイ<br>メージのエクスポー | フォーマット済 HTML<br>Ь | クエリー準備 HTML<br>を Excel ヘエクスポー  を Excel ヘエクスポー<br>r |
|-----------------------------|-------------------------------------------------|-------------------|----------------------------------------------------|
| <b>Analytic Services</b>    | はい                                              | はい                | はい                                                 |
| <b>Financial Management</b> | はい                                              | はい                | はい                                                 |

表 29 Smart View エクスポート・オプション

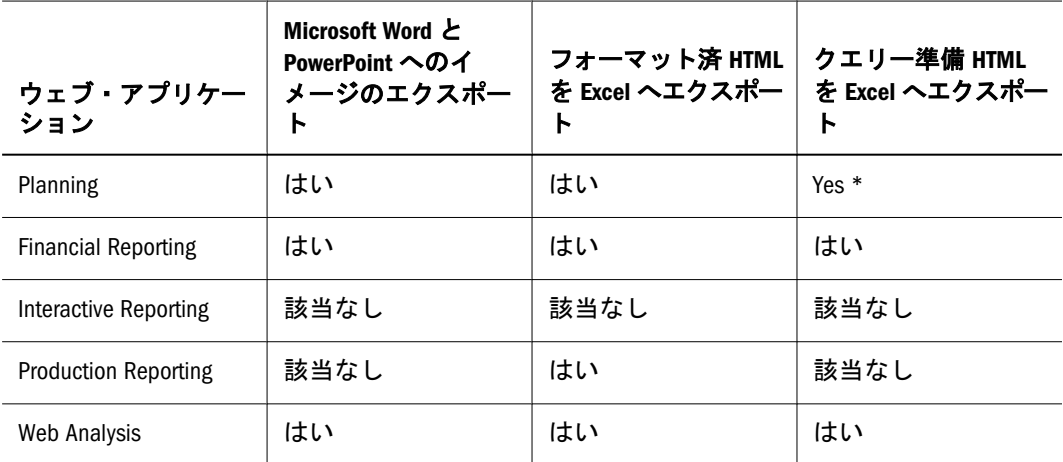

- 注: Hyperion Planning データ・ソースをクエリー準備フォーマットでエクスポー トするには、Hyperion Analytic サービス・プロバイダを使用する必要があり ます。
- 注: このリリースでは、Production Reporting からチャートのエクスポートはサ ポートしていません。

Excel ワークシートでは読み取り専用セルにデータを入力できないため、AutoSum や F9 などの Excel 関数やフォーマット関数は Smart View では使用できません。ま た、Hyperion Reporting and Analysis クライアントを実行しているコンピュータに Microsoft Excel、Word、および PowerPoint をインストールしておく必要がありま す。

### Reporting and Analysis コンテンツのインポート

Smart View を使用して EPM Workspace から Financial Reporting をインポートできま す。スマート・タグを使用して Reporting and Analysis コンテンツをインポートで きます。コンテンツのインポートとスマート・タグの使用の詳細は、Hyperion System 9 Smart View for Office ユーザー・ガイドを参照してください。

### EPM Workspace からの Smart View のインストール

Smart View は Hyperion Reporting and Analysis とともにインストールされますが、 Smart View を使用するには、クライアント・コンポーネントを個別にインストー ルする必要があります。この Office クライアント・コンポーネントは、Microsoft Office スイート内に Hyperion メニューおよびツールバーとして表示されます。

注: Smart View をインストールする前に、Interactive Reporting Web Client および Microsoft Office アプリケーションを終了し、ポップアップを使用可能にしま す。

- **▶ EPM Workspace から Smart View クライアントをインストールするには、次の手順** に従います。
- 1 「ツール」を選択して「インストール」を選択し、「Smart View」を選択します。

Hyperion Smart View インストール・ウィザードが起動します。

2 デフォルト・インストール・オプションを使用します。

デフォルトでは、Smart View プログラム・ファイルは C:¥Hyperion¥SmartView に インストールされます。別のインストール・ディレクトリを指定することもでき ます。

- 3 Microsoft Office アプリケーションをもう一度開きます。
	- 注: Word に Hyperion メニューが表示されない場合は、Excel でデータ・ソース 接続を作成してから Word を再起動します。

## Microsoft Office への Financial Reporting レポートとス ナップショットのエクスポート

- 注: 複数のページを PowerPoint にエクスポートすると、すべてのページが 1 つ のスライドに配置されます。これらのページが自動的に別々のスライドに 配置されるようにするには、PowerPoint で Smart View を使用してレポート をインポートします。
- 注: Financial Reporting レポートとスナップショットを Microsoft Word または PowerPoint にイメージとしてエクスポートするには、Financial Reporting 印 刷サーバーに GNU または AFPL Ghostscript をインストールし、構成する必 要があります。
- ▶ レポートまたはスナップショットを Microsoft Excel、Word または PowerPoint にエ クスポートするには、次の手順に従います。
- 1 レポートを開き、「ファイル」の「エクスポート」を選択します。
- 2 次のいずれかのサブメニュー・コマンドを選択します。
	- 現在の財務レポートの現在のページをクエリー対応の HTML としてエクスポー トするには、「**Excel**」を選択し、「クエリー対応グリッドとテキスト」を選択 します。このオプションを使用してスナップショットをエクスポートするこ とはできません。
		- 注: html でのオブジェクトの配置には制限があるため、エクスポートされた オブジェクトが重なる場合があります。その場合は、Microsoft Excel で 位置を調整する必要があります。
	- 現在の財務レポートをフォーマットされた HTML としてエクスポートするに は、「**Excel**」を選択し、「フォーマット済グリッドとテキスト」を選択します。
- 現在の財務レポートの現在のページを静的イメージとして Microsoft Word に エクスポートするには、「**Word**」を選択します。
- 現在の財務レポートの現在のページを静的イメージとして Microsoft PowerPoint にエクスポートするには、「**PowerPoint**」を選択します。

スナップショットは常に静的イメージとしてエクスポートされます。

「ファイルのダウンロード」ダイアログ・ボックスに、エクスポートされたコ ンテンツに関するプロファイル情報が表示されます。

- 3 次のいずれかのオプションを選択します。
	- エクスポートされたコンテンツを指定したアプリケーションで表示するには、 「開く」を選択します。
	- コンテンツを保存するには「保存」を選択します。
	- 注: Financial Reporting グリッド・オブジェクトを Excel にエクスポートすると、 値がエクスポートされてレポートに表示されます。正確な値を表示するに は、エクスポート前にレポートで小数点以下の桁数を設定する必要があり ます。

### Microsoft Office への Web Analysis ドキュメントのエ クスポート

- ▶ 現在の Web Analysis ドキュメントの現在のデータ・オブジェクトを含むページを Microsoft Excel、Word または PowerPoint にエクスポートするには、次の手順に従 います。
- 1 データ・オブジェクトを右クリックし、エクスポートを選択します。
- 2 次のいずれかのサブメニュー・コマンドを選択します。
	- **●** 現在のデータ・オブジェクトの現在のページをクエリー対応の HTML として エクスポートするには、「**Excel**」を選択し、「クエリー対応グリッドとテキス ト」を選択します。
	- 現在のデータ・オブジェクトの現在のページをフォーマットされた HTML と してエクスポートするには、「**Excel**」を選択し、「フォーマット済グリッドと テキスト」を選択します。
	- 現在のデータ・オブジェクトの現在のページを静的イメージとして Microsoft Word にエクスポートするには、「**Word**」を選択します。
	- 現在のデータ・オブジェクトの現在のページを静的イメージとして Microsoft PowerPoint にエクスポートするには、「**PowerPoint**」を選択します。

イメージは静止イメージですが、必要に応じて Web アプリケーションを再度 クエリーできます。

データが Microsoft Office にエクスポートされ、ワークシートに表示されます。

注: Microsoft Excel への SQL スプレッドシートのエクスポートはサポートされて いません。

### Microsoft Excel への Production Reporting コンテンツ のエクスポート

- ▶ コンテンツを完全にフォーマットされた HTML として Microsoft Excel にエクスポー トするには、次の手順に従います。
- 1 ナビゲートを選択し、エクスプローラを選択します。次に、ファイルのインポートを 選択し、ファイル(ジョブとして)を選択します。
- 2 参照をクリックし、SQR ジョブを選択します。
- 3 ウィザードの各ページに表示される指示に従います。最後のページが表示されたら、 出力オプションとして Excel(.xls)を選択します。
- 4 目次で Excel 出力を探します。

### Financial Reporting の関連コンテンツ・サーバーの変更

EPM Workspace リポジトリ内の選択したレポートとグリッドまたはその両方のサー バーを変更するには、新規 URL または代替変数を指定します。たとえば、開発用 サーバーにあるレポートとグリッドを本番用サーバーに移動するときに、関連コ ンテンツ・サーバーを変更します。

- ▶ EPM Workspace リポジトリ内の関連コンテンツ・サーバーを変更するには、次の 手順に従います。
- 1 「エクスプローラ」を選択し、ツールの関連コンテンツ・リンクの変更を選択します。
- 2 選択でファイルを選択し、OK をクリックします。
- 3 変更前の関連コンテンツ・サーバー名で、URL を選択したドキュメントに関連付けら れている URL に変更します(その URL が表示されていない場合)。
- 4 変更後の関連コンテンツ・サーバー名で次のいずれかのオプションを選択します。
	- <sup>l</sup> URL を使用してサーバーを指定する場合は、「**URL**」を選択し、テキスト・ ボックスにパスとサーバー名を入力します。URL は、http://または https://で始める必要があります。
	- 代替変数を使用してサーバーを指定する場合は、「代替変数」を選択し、ド ロップダウン・リストから変数を選択します。
		- 注: fr\_configcache.properties ファイルで代替変数を設定する方法の詳 細は、『Oracle Hyperion Financial Reporting Studio ユーザー・ガイド』を 参照してください。
- 5 OK をクリックします。見つかった数と置換された数が表示されます。
- 6 OK をクリックします。

## Financial Reporting データベース接続の変更

EPM Workspace リポジトリのレポートとブックのデータベース接続を変更できま す。開発環境サーバーから本番環境サーバーに移行するときにデータベース接続 を変更します。

変更したデータベース接続の次元が変更前のデータベース接続の次元と異なる場 合は、次のようなエラー・メッセージが表示されます。

1012:レポートに無効なグリッドが含まれています。次の次元が見つかりませんでした: Measures

次元が一致しないレポートを開いて保存すると、次の処理が行われます。

- 古いデータベース接続にあって新規データベース接続にない次元は除去され ます。行または列(あるいはその両方)内の次元とそのメンバーはグリッドから 除去されます。除去の結果、行または列に次元がなくなった場合、レポート を実行するには、消去された行または列に有効な次元を追加する必要があり ます。
- 新規データベース接続にあって古いデータベース接続にない次元は POV に追 加されます。

レポートの行と列の両方に少なくとも 1 つの次元がある場合は、レポートを実行 したり、エラー・メッセージが表示されたときに開いたりできます。レポートを リポジトリからエクスポートすることもできます。

次元が一致しないときに自動的に変更を行わない場合は、レポートを閉じて元の データベース接続に切り替えることができます。

レポートまたはブックのデータベース接続を変更するときに、データベースに同 じ次元があるかどうかを検証することもできます。このオプションがレポートに 対して選択されている状態で次元が一致しない場合は、アクションが失敗したこ とを示すメッセージが表示されます。同様に、ブック内の特定のレポートについ て次元が一致しない場合は、ブック全体のアクションが失敗したことを示すメッ セージが表示されます。検証を行わない場合は、レポートとブックのデータベー ス接続が変更され、次元が一致しない場合でもメッセージは表示されません。た だし、レポートまたはブックを開くか実行するとエラーが発生することがありま す。

- ▶ リポジトリ内のデータ・ソースを変更するには、次の手順に従います。
- 1 EPM Workspace で、「エクスプローラ」を選択して「選択」ダイアログ・ボックスを表 示します。次に、「ツール」を選択し、「データベース接続の変更」を選択します。
- 2 タイプフィールドで変更するレポート・タイプを選択し、OK をクリックします。デー タベース接続の変更が表示されます。
- 3 アイテムを選択し、「OK」をクリックします。
- 4 データベース接続の検索で、変更するデータベース接続を選択します。
- 5 置換後でデータベース接続を選択します。
	- 注: 新規データベース接続を作成するには、「新規データベース接続」をクリッ クします。詳細は、117 [ページの「データベース接続の追加」を](#page-116-0)参照してく ださい。

6 選択したすべてのアイテムを変更します。

7 OK をクリックします。

#### Analytic Services と Planning Details の変更

レポートのデータベース接続を Analytic Services から Planning Details へ、またはそ の逆に変更する場合は、いくつかの制限があります。データ・ソースの参照のみ が変更され、変換は行われません。

#### Analytic Services から Planning Details への変更

レポートのデータベース接続を Analytic Services から Planning Details に変更する場 合は、次の事項を考慮する必要があります。

- レポートとブックで定義されている次元と関数が変更先のデータ・ソースに 存在する必要があります。次の制限事項が適用されます。
	- <sup>m</sup> 属性次元は、Essbase の場合にのみサポートされます。
	- o Hsp Rates は次元として使用可能ではありません。
	- <sup>m</sup> リンク・レポート・オブジェクト(LRO)がサポートされていないため、セ ル・テキスト機能は使用できません。
	- o レベル 0 を使用したメンバー選択のみがサポートされます。
- <sup>l</sup> レポートを開く前に、次元が存在することを検証します。グリッドに定義さ れている次元を Planning Details のデータ・ソースで使用可能でない場合は、 変更が行われません。無効な関数が使用されている場合はエラーが戻されま す。レポート・デザイナは、無効な関数または次元を除去する必要がありま す。

#### Planning Details から Analytic Services への変更

Analytic Services レポートには無関係の機能が Planning Details レポートに定義され ている場合があります。たとえば、Planning の注釈、サポート詳細、順序などで す。サポート詳細がレポートに定義されている場合、その説明は無視されます。 Planning の注釈または順序が使用されている場合はエラーが戻されます。レポー トを実行するには、レポート・デザイナが Planning の注釈機能と順序を除去する 必要があります。

## Financial Reporting のデータベース接続の管理

データベース接続マネージャを使用すると、レポート、ブック、保存済レポート・ オブジェクト(行/列のテンプレート、グリッド)、バッチおよびスケジュール済バッ チを管理できます。レポートとレポート・オブジェクトを開発環境から本番環境 に移動したり、本番用サーバーの間で移動したりできます。データベース接続マ ネージャは、各データベース接続に関する次の情報を提供します。

● 名前 - データベース接続名

- <span id="page-115-0"></span>● タイプ - データ・ソースのタイプ(Analytic Services、Financial Management、 Planning、SAP BW)
- 値 接続パス

デザイナは、EPM Workspace を使用してデータベース接続の作成、管理および名 前の割当てを行うことができます。

ユーザーは、Reporting Studio でレポートにグリッドを追加するときなどに、要求 されたら既存のデータベース接続を選択できます。データベース接続は、データ ベース名、ID、パスワードおよびデータ・ソースによって異なるいくつかの値で 構成されます。

| データベース                      | 値          |
|-----------------------------|------------|
| Essbase                     | サーバー       |
|                             | アプリケーション   |
|                             | データベース     |
|                             | データソースのタイプ |
| <b>Financial Management</b> | サーバー       |
|                             | アプリケーション   |
|                             | データソースのタイプ |
| Planning                    | アプリケーション   |
|                             | データベース接続   |
|                             | データソースのタイプ |
| <b>SAP BW</b>               | サーバー       |
|                             | システム番号     |
|                             | クライアント     |
|                             | アプリケーション   |
|                             | データベース     |
|                             | データソースのタイプ |
| <b>SSAS</b>                 | サーバー       |
|                             | アプリケーション   |
|                             | データベース     |
|                             | データソースのタイプ |

表 30 各データベースの有効なデータベース値

関連コンテンツ:

データベース接続の管理の詳細は、次の各トピックを参照してください。

- 117 [ページの「データベース接続の追加」](#page-116-0)
- 118 [ページの「データベース接続の編集」](#page-117-0)
- 118 [ページの「データベース接続の削除」](#page-117-0)

#### <span id="page-116-0"></span>データベース接続の追加

データベース接続を作成すると、データベース接続は「データベース・マネー ジャ」ダイアログ・ボックスのリストに追加されます。

- ▶ データベース接続を追加するには、次の手順に従います。
- 1 EPM Workspace で、「エクスプローラ」を選択します。次に、「ツール」を選択し、「デー タベース接続マネージャ」を選択します。
- 2 新規をクリックします。
- 3 データベース接続のプロパティでデータベース接続名を入力します。
- 4 データソースのタイプを選択します。
- 5 残りの値は、選択したデータ・ソースによって異なります。表 [30](#page-115-0) を参照して各デー タ・ソースで表示される値を確認してください。
- 6 アプリケーション名とデータベース名を追加するには、 をクリックして選択しま す。
	- 注: アプリケーション参照ボタンを使用すると、アプリケーションおよび対応 するデータベースのツリー・ビューが表示されます。アプリケーションは 親、データベースは子として表示されます。アプリケーションまたはデー タベースを検索できます。データ・ソースがデータベースに関連付けられ ていない場合は、アプリケーションのみ表示されます。
- 7 OK をクリックします。
- 8 データベース接続のプロファイルがデータベース接続マネージャダイアログ・ボック スのリストに追加されます。

### アプリケーション名とデータベース名の選択

「アプリケーションの選択」ダイアログ・ボックスには、アプリケーションおよび 対応するデータベースのツリー・ビューが表示されます。アプリケーションは親、 データベースは子として表示されます。アプリケーションまたはデータベースを 検索できます。

- ▶ アプリケーション名とデータベース名を選択するには、次の手順に従います。
- 1 リストをスクロールして選択対象を特定するか、アプリケーション名またはデータ ベース名を「アプリケーション/データベース」フィールドに入力します。
	- 注: データ・ソースがデータベースに関連付けられていない場合は、アプリケー ションのみ表示されます。
- 2 データベースに関連付けられているデータ・ソースについては、データベースを選択 して「OK」をクリックします。データベースに関連付けられていないデータ・ソース については、アプリケーションを選択して「OK」をクリックします。

## <span id="page-117-0"></span>データベース接続の編集

データベース接続は必要なときに編集できます。

- ▶ データベース接続を編集するには、次の手順に従います。
- 1 EPM Workspace で、「ツール」を選択し、「データベース接続マネージャ」を選択しま す。
- 2 データベース接続マネージャで、編集するデータベース接続を選択し、編集をクリッ クします。
- 3 変更を行い、OK をクリックします。

### データベース接続の削除

データベース接続は必要なときに削除できます。

- ▶ データベース接続を削除するには、次の手順に従います。
- 1 EPM Workspace で、「エクスプローラ」を選択します。次に、「ツール」を選択し、「デー タベース接続マネージャ」を選択します。
- 2 「データベース接続マネージャ」で、除去するデータベース接続を選択し、削除をク リックします。
- 3 情報メッセージが表示されます。はいを選択して削除します。
- 4 データベース接続がデータベース接続マネージャから除去されます。

### Financial Reporting のキー数値マネージャの使用方 法

キー数値マネージャは、SAP BW データ・ソースに対してのみ使用します。キー 数値は、どの SAP BW キューブにも含まれている次元です。Financial Reporting で は、2 つの追加タイプのキー数値(計算済と制限付き)を作成できます。キー数値マ ネージャを使用して、計算済キー数値と制限付きキー数値を作成できます。キー 数値マネージャで作成された計算済キー数値と制限付きキー数値は、Reporting Studio の「メンバーの選択」ダイアログ・ボックスに表示される SAP BW キー数 値次元の追加メンバーになります。計算済キー数値は"計算済キー数値"フォルダ に格納され、制限付きキー数値は"制限付きキー数値"フォルダに表示されます。 レポート・デザイナは、それらのキー数値を SAP BW で定義されたキー数値メン バーのかわりに使用するか、それらのメンバーに追加して使用して、レポート内 のより限定的な値を戻すことができます。

- 計算済 式を使用して、Financial Reporting で使用するキー数値を再計算でき ます。計算済キー数値は、基本的なキー数値を含む式の定義で構成されてい ます。キー数値マネージャに表示されたキー数値または関数に基づいて計算 済キー数値を作成できます。
- 制限付き 制限付きキー数値はキューブのキー数値で、1つ以上の次元メン バーの選択によってフィルタされます。詳細レポートを定義するために必要

になります。制限付きキー数値を使用することで、特定の値に重点を置いた クエリー結果を得ることができます。

新規計算済キー数値と制限付きキー数値は、キー数値マネージャに格納され、 「メンバー選択」で使用可能です。Reporting Studio で計算済キー数値と制限付 きキー数値を使用できるようになりました。

- ▶ 新規計算済キー数値を定義するには、次の手順に従います。
- 1 「ツール」を選択し、「キー数値の管理」を選択して、キー数値マネージャに移動しま す。
- 2 キー数値マネージャで SAP BW データ・ソースを選択し、「新規計算済」をクリックし ます。

注: データベース接続の入力を求めるメッセージが表示される場合があります。

- 3 「計算済キー数値」に、作成する計算済キー数値の名前を入力します。
- 4 「関数を追加」コンテナで「キー数値」または関数(あるいはその両方)を選択し、「追 加」をクリックします。
	- 注: 関数を選択した場合は、キー数値以外の次元に基づいて計算を行います。 表示される「式」ダイアログ・ボックスで、「次元」フィールドと「メ ジャー」フィールドを選択します。
- 5 「メンバー選択」で式のメンバーを選択し、「OK」をクリックします。メンバーが「計 算済キー数値」ダイアログ・ボックスの「式」テキスト・ボックスに入力されます。
- 6 「計算済キー数値」で、「リテラル文字の追加」キーパッドを使用して式の変数と値を 定義します。
- 7 「OK」をクリックして式を受け入れます。計算済キー数値の情報がキー数値マネージャ に格納され、Reporting Studio の SAP BW データ・ソースの「メンバーの選択」に追加さ れます。

注: 無効な式を指定すると、エラー・メッセージが表示されます。

- ▶ 新規制限付きキー数値を定義するには、次の手順に従います。
- 1 「ツール」を選択し、「キー数値の管理」を選択して、キー数値マネージャに移動しま す。
- 2 キー数値マネージャで SAP BW データ・ソースを選択し、「新規制限付き」をクリック します。

注: データベース接続の入力を求めるメッセージが表示される場合があります。

- 3 「制限付きキー数値」に、作成する制限付きキー数値の名前を入力します。
- 4 「次元」コンテナで「キー数値」を選択し、 20 をクリックしてキー数値メンバーを 選択します。
- 5 オプション: 「次元」コンテナで次元を選択し、 20 をクリックしてメンバーを表示 するメンバーを選択します。別の次元メンバーを選択するには、この手順を繰返しま す。
- 6 「OK」をクリックして制限付きキー数値の情報を受け入れます。制限付きキー数値の 情報がキー数値マネージャに格納され、Reporting Studio の SAP BW データ・ソースの 「メンバーの選択」に追加されます。
- ▶ 計算済キー数値または制限付きキー数値を編集するには、「編集」をクリックしま す。
	- 注: キー数値名は編集できません。
- ▶ 計算済キー数値または制限付きキー数値を削除するには、「削除」をクリックしま す。

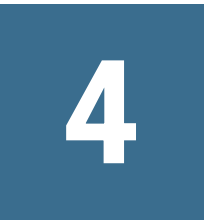

# 検索サービスの使用方法

#### この章の内容

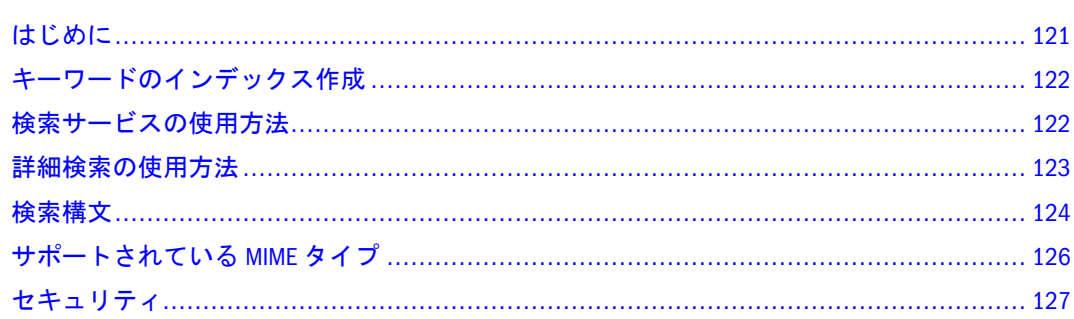

## はじめに

検索サービスを使用すると、ユーザーは EPM Workspace のリポジトリからドキュ メント、レポートおよびダッシュボードを検索して取得できます。検索操作では、 ドキュメント名、作成日や作成者(Financial Reporting の Word または PDF ドキュ メントのみ)などのドキュメント固有のメタデータからユーザーのキーワードを検 索し、コンテンツベースの情報をドキュメントから抽出して結果のリストを戻し ます。

次の検索を実行できます。

- 標準検索 EPM Workspace で発行されたすべてのサポートされているコンテン ツからキーワードを検索します。
- コンテキスト依存検索 EPM Workspace で発行されたすべてのサポートされて いるコンテンツから、コンテンツの特定の側面に関連付けられたキーワード を検索します。
- 階層内検索 標準検索またはコンテキスト依存検索を、EPM Workspace の選択 した分岐または選択したリポジトリ(スコアカードなど)に限定した検索
- データまたはメタデータ検索 コンテンツが静的な場合、メタデータとデータ の両方にインデックスが付けられます(たとえば、フィルタのフィルタ名と選 択値)。コンテンツが動的な場合は、メタデータにのみインデックスが付けら れます(たとえば、列名のみ)。

検索要求を開始すると、要求に入力された用語がインデックスから検索されます。 結果は、ドキュメント参照と概要を関連性の高い準に並べたリストとして別のペー ジに戻されます。

検索結果は次のように処理されます。

- <span id="page-121-0"></span>● コンテンツ・タイプ、変更日および EPM Workspace 内のファイルの場所に基 づいて分類されます。
- 関連性または変更日を基準にしてソートされます。
- 権限が与えられます。ユーザーのログイン情報により、ユーザー権限のある コンテンツのみが戻されます。

検索サービスは外部アプリケーションやサービスと統合することもできます。 Oracle Secure Enterprise Search と Google OneBox にはコネクタが使用可能です。詳 細は、『Oracle Enterprise Performance Management Workspace 管理者ガイド』に記載 されている、"検索サービスと外部アプリケーションの統合"を参照してください。

# キーワードのインデックス作成

検索サービスは、ドキュメントが変更されるたびに更新されるキーワードのイン デックスに基づいています。ドキュメント・タイプごとに異なるキーワード抽出 メソッドが必要です。専用パーサーによって、ドキュメント・タイプごとに共通 フォーマットのキーワード情報が生成されます。EPM Workspace でドキュメント が発行または更新されるたびに、適切なパーサーがアクティブになり、キーワー ドのインデックスが作成または再作成されます。専用パーサーはドキュメント・ コンテンツを把握し、インデックス作成機能に標準フォーマットのキーワードを 戻します。インデックス作成機能により、キーワード・インデックスが作成され、 迅速な検索操作が可能になります。

パーサーは次のコンテンツに使用可能です。

- **Interactive Reporting** ファイル(.bqy、.oce ファイル)
- Production Reporting(SQR プログラム、レポート)ファイル
- Web Analysis ファイル(.apt、.ard、データベース接続ファイル)
- **•** Financial Reporting ファイル(.des ファイル)
- Oracle Hyperion(R) Annotations データベース・コンテンツ
- Oracle Hyperion(R)インパクト・マネージャ・サービス変換スクリプト(.js ファ イル)
- HTML、PDF、RTF および TXT ファイル
- Microsoft Office ドキュメント(.doc、.xls および.ppt ファイル)

# 検索サービスの使用方法

検索は、EPM Workspace のすべての画面の右上にあるテキスト・ボックスにキー ワードを入力し、[Enter]キーを押すか検索ボタンをクリックして開始できます。

- ▶ 検索サービスを使用するには、次の手順に従います。
- 1 「検索」テキスト・ボックスにキーワードを入力します。

テキストのスペルチェックを実行して別のキーワードを提案する修正候補機能が 使用可能です。

<span id="page-122-0"></span>検索結果は別のページに表示され、次の情報が含まれます。

- ファイル名(クリックするとドキュメントが表示されます)
- <sup>l</sup> 説明
- ドキュメントのタイプ
- <sup>l</sup> 最終変更日
- ファイル・パス(ダブルクリックするとフォルダが開きます)

Planning の結果を選択すると、Planning タブが開き、サポート詳細が表示されま す。

2 オプション:検索結果をスコアまたは最終変更日に従ってソートします。

デフォルトでは、検索結果はスコアを基準にしてソートされます。ドキュメント のスコアまたは関連性は、キーワードがドキュメントに出現する回数とドキュメ ント内の他のキーワードの数で決まります。たとえば、キーワードが 3 回出現す るが単語が 5 個のみのドキュメントは、キーワードが 10 回出現し、他のキーワー ドを 1000 個含むドキュメントよりもスコアが高くなります。

3 オプション: 検索結果をドキュメント・タイプ、変更日または発行場所に従ってフィ ルタします。

## 詳細検索の使用方法

検索サービスには、詳細検索機能が用意されています。この機能を使用すると、 詳細な検索クエリーを簡単に作成できます。

- ▶ 詳細検索を使用するには、次の手順に従います。
- 1「検索結果」ページの「詳細検索」リンクをクリックするか、「ツール」を選択して 「詳細検索」を選択します。
- 2 検索条件を入力するか選択し、「検索」をクリックします。

詳細検索には次のオプションがあります。

- すべての語句 入力したすべてのキーワードを含むドキュメントを検索しま す。
- 1 **語以上** 入力した1つ以上のキーワードを含むドキュメントを検索します。
- 語句なし 入力したキーワードを1つも含まないドキュメントを検索します。
- **記述形式(言語) -** 結果を特定の言語で記述されたドキュメントに制限します。

言語はメタデータ内のエントリによって決まり、すべてのドキュメント・タ イプに適用されるとは限りません。

検索を見直して複数の言語を検索対象にするには、「検索結果」ページの上部 の検索テキスト・フィールドを編集します。

● 過去に作成済 - 結果を特定の時間枠内(過去 24 時間以内、先週など)に作成さ れたドキュメントに制限します。

「カスタム日付」オプションを使用すると、カレンダ・コントロールがアク ティブになり、特定の日に作成されたドキュメントを検索できます。

<span id="page-123-0"></span>「カスタム日付範囲」オプションを使用すると、カレンダ・コントロールがア クティブになり、指定した日付の範囲内に作成されたドキュメントを検索で きます。

● 過去の最終更新 - 結果を特定の時間枠内に変更されたドキュメントに制限しま す。

「カスタム日付」オプションを使用すると、カレンダ・コントロールがアク ティブになり、最終変更日が特定の日であるドキュメントを検索できます。

「カスタム日付範囲」オプションを使用すると、カレンダ・コントロールがア クティブになり、最終変更日が指定した日付の範囲内であるドキュメントを 検索できます。

- フォルダ内 結果を特定のリポジトリとフォルダ名に制限します。
- <sup>l</sup> 検索のみ**(**ドキュメント・タイプ**)** 結果を特定の MIME タイプのドキュメント に制限します。

複数のドキュメント・タイプを検索対象にするには、「検索結果」ページの上 部の検索テキスト・フィールドを編集します。たとえば、"sales +MimeType:application/x-brioquery"を"sales +(MimeType:application/ x-brioquery MimeType:application/pdf)"に変更します。

- ファイルの非表示オプション 非表示のファイルを取得するかどうかを指定し ます。ファイルの"非表示"属性は、そのリポジトリのコンテキスト内で設定し ます。たとえば、EPM Workspace リポジトリの「プロパティ」ダイアログ・ ボックスで表示したり変更したりできます。
- 優先度 結果を優先度が「高」または「標準」のドキュメントに制限します。 ファイルの"優先度"属性は、そのリポジトリのコンテキスト内で設定します。 たとえば、EPM Workspace リポジトリの「プロパティ」ダイアログ・ボックス で表示したり変更したりできます。
- **順序 検索結果のソート順序を指定します。**

#### 表 31 詳細検索の例

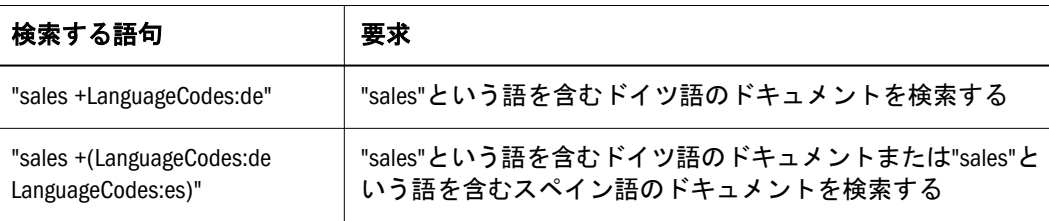

## 検索構文

検索サービスの基本的な構文には多くの規則があります。次の演算子を使用して、 語句を論理的にグループ化できます。

表 32 検索構文の演算子

| 構文 | 説明  |
|----|-----|
| +  | AND |

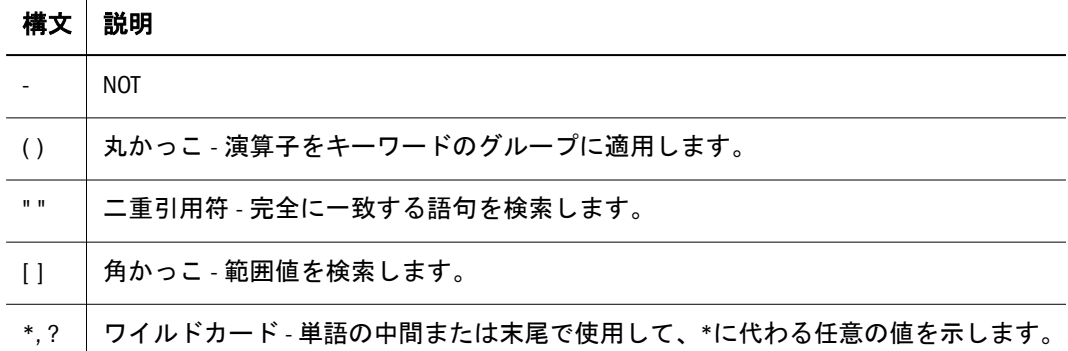

特定のカテゴリを検索の対象にしたり対象外にしたりして、検索をさらに絞り込 むことができます。カテゴリの構文は"category:search\_term"の形式です。カテ ゴリ内の完全に一致する文字列を検索するには二重引用符を使用します。カテゴ リを論理的に追加または除去するには AND および NOT 演算子を使用します。

#### 例

sales を含み、oracle を含まないドキュメントを検索します。

+sales –oracle

"radio sales"という語句を含むドキュメントを検索します。

"radio sales"

sales を含んで oracle を含まないドキュメントまたは sales を含んで radio を含まな いドキュメントを検索します。

+sales –(oracle radio)

sales と oracle を含むドキュメントを検索します。

+sales +oracle

rent と sales を含むドキュメントまたは rent と oracle を含むドキュメントを検索し ます。

+rent +(sales oracle)

(+rent +sales) (+rent +oracle)

ファイル名が revenue で始まり、Sample Content フォルダにないドキュメントを検 索します。

+FileName:revenue\* -Path:"Sample Content"

2007 年 12 月 15 日から 2007 年 12 月 21 日までの間に変更されたドキュメントを検 索します。

+LastModifiedDate:[2007-12-15 TO 2007-12-21]

2007 年に変更されたドキュメントを検索します。

+LastModifiedDate:[2007]

2007 年 12 月に変更されたドキュメントを検索します。

```
+LastModifiedDate:[2007-12]
```
# <span id="page-125-0"></span>サポートされている MIME タイプ

次の MIME タイプは、検索サービスによってインデックスが付けられ、検索式で 使用できます。

#### 表 33 MIME タイプ

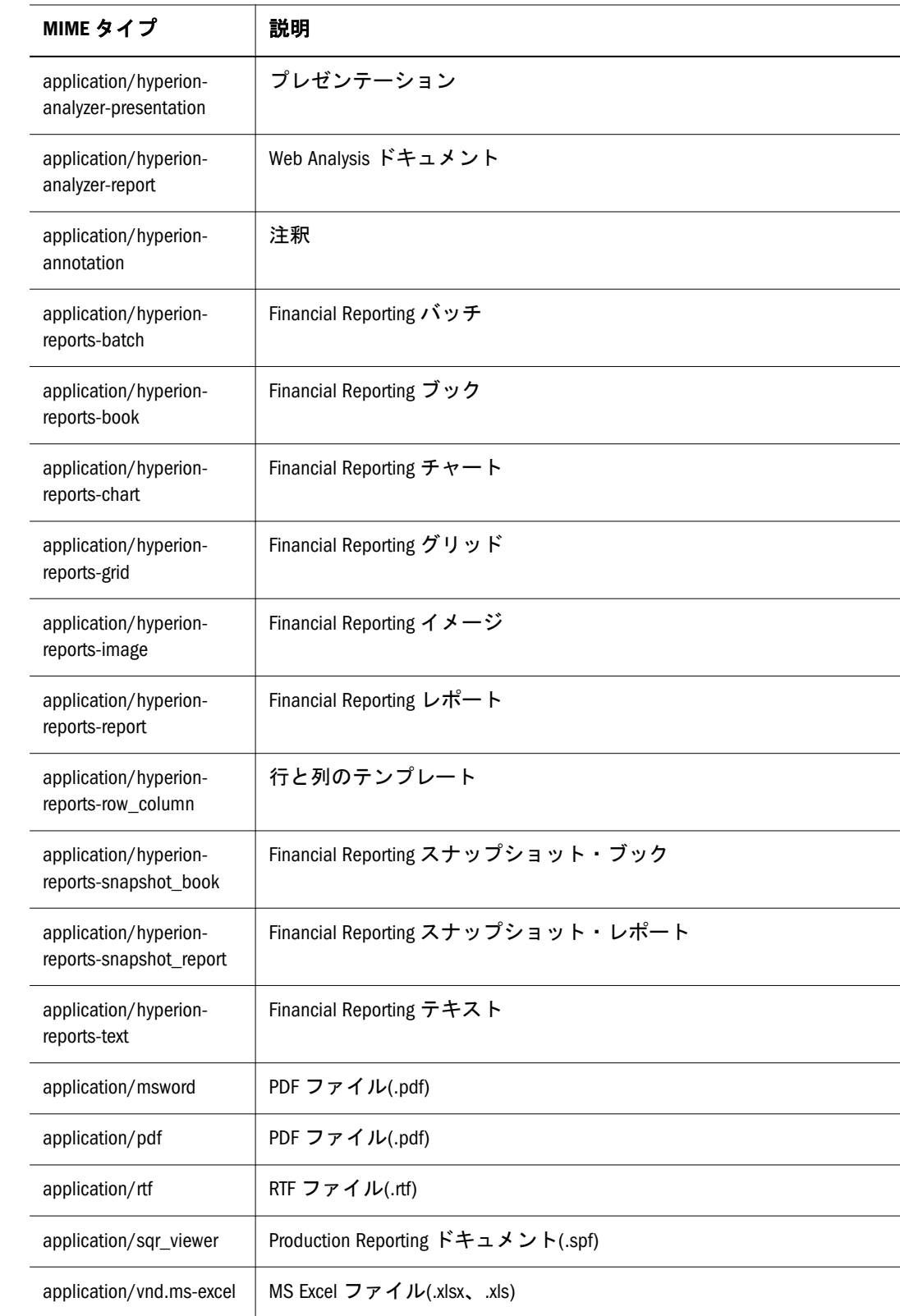

<span id="page-126-0"></span>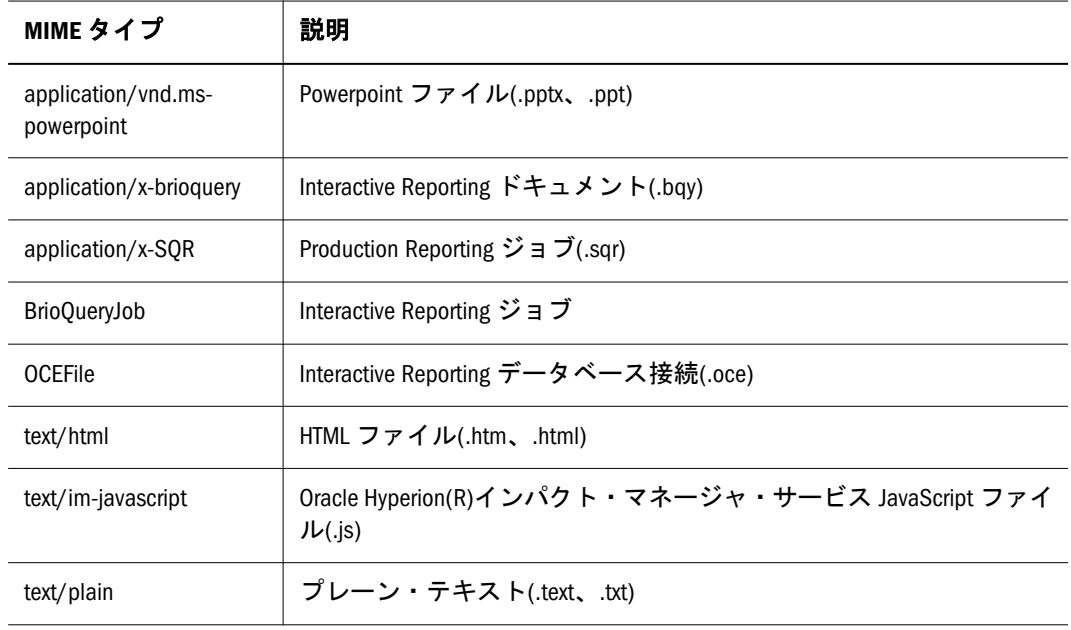

# セキュリティ

エンド・ユーザーのクエリーは、ドキュメントまたはデータのセキュリティを侵 害することなく結果と関連コンテンツを戻します。検索結果はユーザー・セキュ リティ・プロファイルに基づきます。ユーザーに表示権限が与えられていないド キュメントは結果に含まれません。

アーチファクトのインポート

#### この章の内容

5

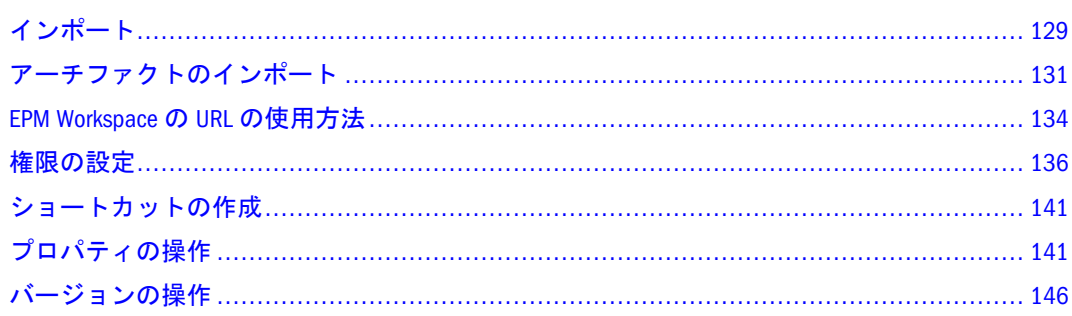

# インポート

リポジトリにアーチファクトをインポートすると、他のユーザーに対してそれら のアーチファクトが使用可能になります。ユーザーにあるアーチファクトの変更 を許可する一方で、他の操作を制限できます。権限の詳細は、136 [ページの「権](#page-135-0) [限の設定」を](#page-135-0)参照してください。

注: MIME タイプが定義されていないアーチファクトをインポートしようとする と、エラー・メッセージが表示されます。管理者に問い合せて MIME タイ プを作成してください。

表 34 に、Reporting and Analysis 製品とインポートできるアーチファクトを示しま す。

#### 表 34

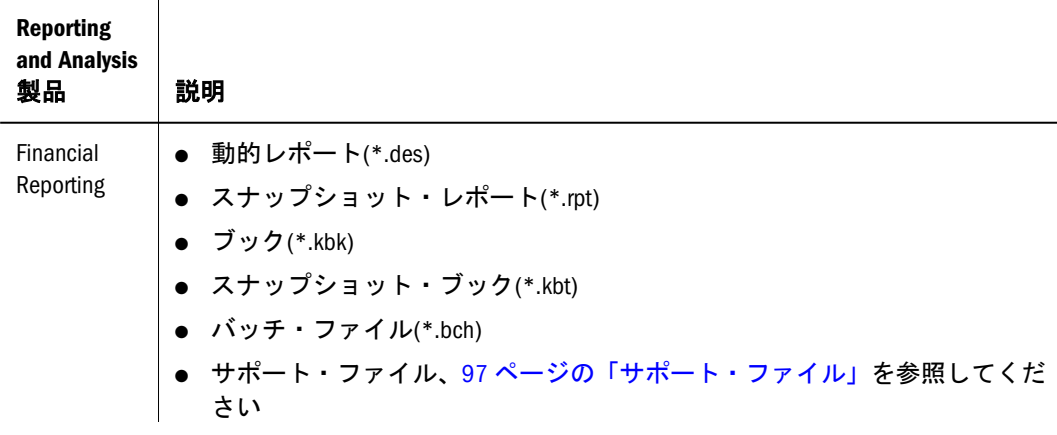

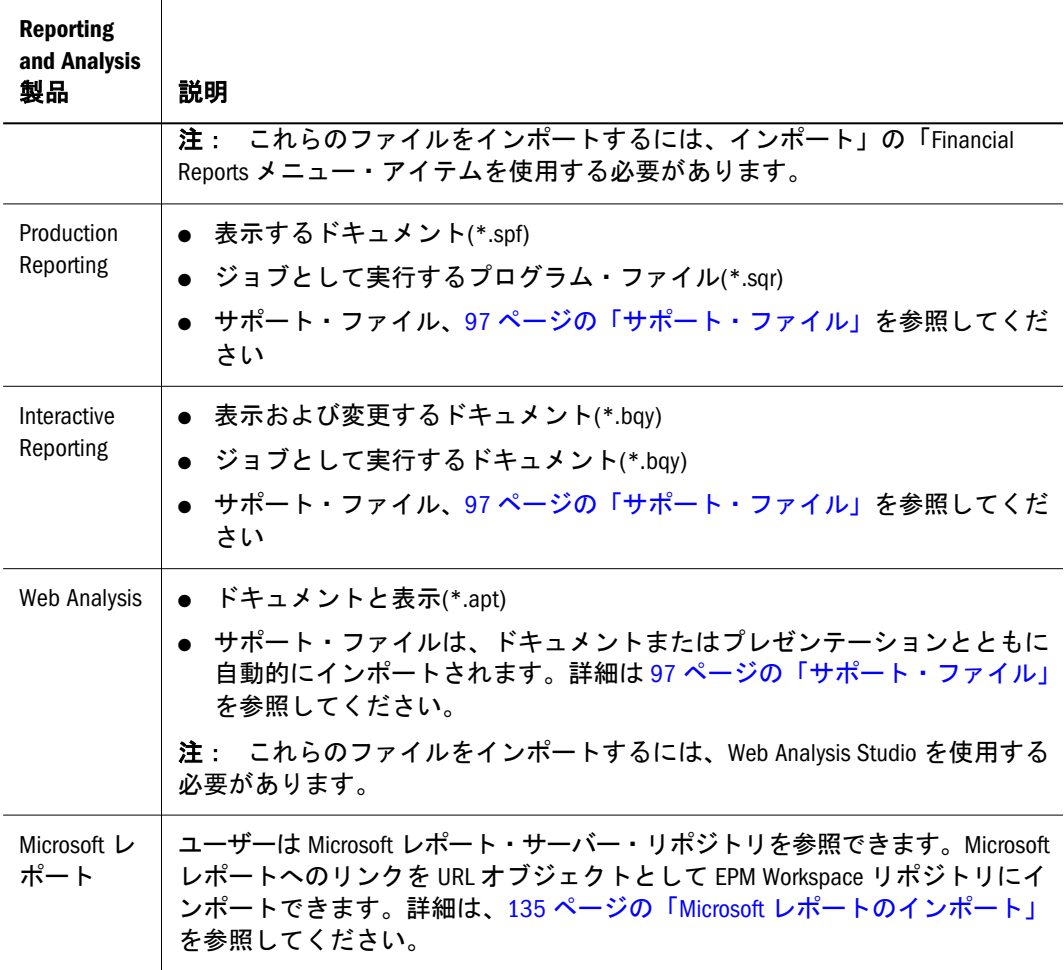

## Interactive Reporting ドキュメントとジョブ

Interactive Reporting ドキュメントを対話型分析で使用するには、ファイルとして インポートします。Interactive Reporting ドキュメントをスケジュール済の実行や オンデマンドの実行および出力の配布に使用するには、ジョブとしてインポート します。インポートにより、基本的にジョブが作成されます。

注: インポートする Interactive Reporting ドキュメントで行レベルのセキュリティ が使用されている場合は、ジョブ・クエリーが処理されるときに行レベル のセキュリティが適用されます。ユーザーがクエリーを処理して詳細情報 を取得すると、行レベルのセキュリティ制限がさらに詳細なレベル(地域ま たは部署のみの売上データなど)で適用されます。

表 35 次の表に、Interactive Reporting ファイルまたはジョブをインポートする例を 示します。

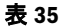

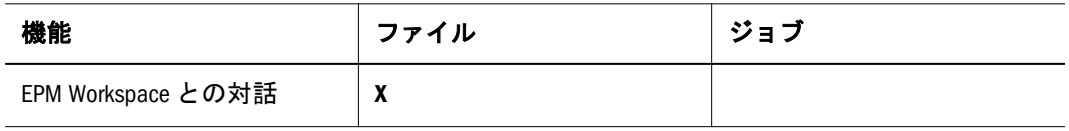

<span id="page-130-0"></span>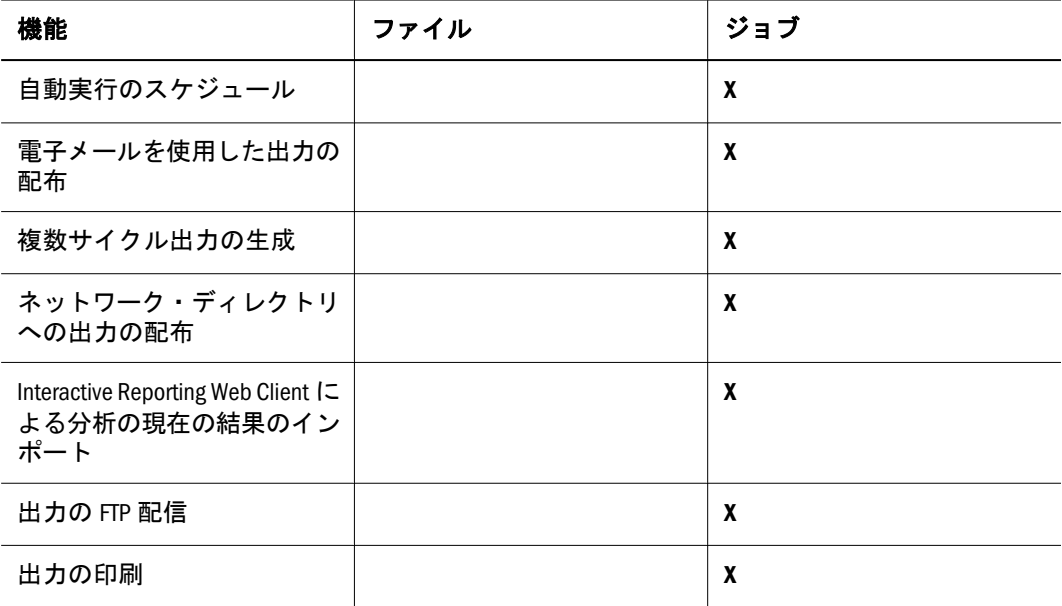

#### HTML ファイル

HTML イメージ・リンクおよびその他の HTML ファイルは、そのフォルダの場所 に依存しています。次の方法により、インポート後もリンクが常に機能するよう にしてください。

- HTML で相対リンクを使用します
- フォルダ構造を反映したフォルダを作成します

# アーチファクトのインポート

アイテムをインポートするには、エクスプローラで「ファイル」の「インポート」 を選択し、次の手順に従います。

- ファイルのインポート
- [複数のファイルのインポート](#page-131-0)
- [ジョブとしてのファイルのインポート](#page-132-0)
- URL [のインポート](#page-132-0)
- Financial Reporting [ファイルのインポート](#page-134-0)

# ファイルのインポート

次の例外を除いて、ファイルはリポジトリにインポートします。

- [Financial Reporting](#page-134-0) ファイルをインポートする場合は、Financial Reporting ファ [イルのインポートを](#page-134-0)参照してください。
- ファイルをジョブとしてインポートする場合は、133 [ページの「ジョブとして](#page-132-0) [のファイルのインポート」を](#page-132-0)参照してください。
- Interactive Reporting の.oce ファイルをインポートする場合は、493 [ページの](#page-492-0) [「処理およびメタデータ・オプションの設定」を](#page-492-0)参照してください。
- <span id="page-131-0"></span>**● URL をインポートする場合は、133 ページの「URL [のインポート」](#page-132-0)を参照し** てください。
- ▶ ファイルをインポートするには、次の手順に従います。
- 1 エクスプローラで、アーチファクトをインポートするフォルダに移動します。
- 2 「ファイル」の「インポート」を選択し、「ファイル」を選択します。
- 3 インポートするファイルを選択します。
- 4 説明を入力し、詳細オプションを指定しないで次へをクリックするか終了を選択しま す。「終了」を選択した場合は、以降の手順を飛ばしてください。
- 5 プロパティを入力します。詳細は、143 [ページの「詳細プロパティ」](#page-142-0)を参照してくだ さい。
- 6 権限を入力します。詳細は、136 [ページの「権限の設定とアーチファクトのプッ](#page-135-0) [シュ」を](#page-135-0)参照してください。
- 7 「終了」をクリックします。

注: 前のページに戻るには、「戻る」をクリックします。

#### 複数のファイルのインポート

- ファイルは、現在のフォルダにインポートする必要があります。
- テキスト・ファイル、HTML ファイル、イメージ・ファイルなどの異なるファ イル・タイプを一緒にインポートします。
- 複数の Interactive Reporting ファイル(\*.bqy、\*.oce)または Production Reporting ファイル(\*.sqr、\*.spf)をインポートすることはできません。
- ▶ 複数のファイルをインポートするには、次の手順に従います。
- 1 エクスプローラで、ファイルを配置するフォルダに移動します。
- 2 「ファイル」の「インポート」を選択し、「ファイル」を選択します。
- 3 複数のファイルをクリックします。
- 4 インポートするファイルを選択します。

最初のファイルを選択します。**>>**(右向きの矢印)をクリックしてファイルをリス トに追加します。ファイルをリストから削除するには、**<<**(左向き矢印)をクリッ クします。

- 5 オプション: 説明を入力し、終了をクリックして詳細オプションを指定しないでイン ポートを完了します。
- 6 次へをクリックします。
- 7 プロパティを入力します。142 [ページの「全般プロパティ」](#page-141-0)および143 [ページの「詳](#page-142-0) [細プロパティ」を](#page-142-0)参照してください。
- 8 終了をクリックして、アーチファクトをインポートします。 アーチファクトが現在のフォルダにインポートされます。

# <span id="page-132-0"></span>ジョブとしてのファイルのインポート

Production Reporting ジョブを作成するには Production Reporting プログラム・ファ イル(\*.sqr)をインポートし、Interactive Reporting ジョブを作成するには Interactive Reporting ドキュメント(\*.bqy)をインポートします。また、汎用ジョブを作成する には汎用ファイルをインポートします。ジョブのスケジュール、オプション設定 および実行にはスケジュール・モジュールを使用します。詳細は、461 [ページの](#page-460-0) [「ジョブのスケジュール」](#page-460-0)を参照してください。

- ▶ ファイルをジョブとしてインポートするには、次の手順に従います。
- 1 エクスプローラで、アーチファクトを配置するフォルダに移動します。
- 2 「ファイル」の「インポート」を選択し、「ファイル(ジョブとして)」を選択します。
- 3 インポートするアーチファクトを選択し、次へをクリックします。
- 4 次のいずれかの操作を行ってインポート・ウィザードを完了します。
	- Production Reporting ファイルおよび汎用ジョブをインポートする場合は、[第](#page-504-0) 16 章「Production Reporting [および汎用ジョブの使用方法」](#page-504-0)を参照してくださ い。この章には、このウィザードを完了する手順が記載されています。
	- Interactive Reporting の BQY ファイルをインポートする場合は、490 [ページの](#page-489-0) [「データ・ソースおよびクエリー・プロパティの設定」を](#page-489-0)参照してください。
- 5 「インポート」ダイアログ・ボックスの手順 2(ジョブの入力/出力)を完了するには、 Interactive Reporting ジョブに対して次の操作を行います。
	- クエリー・プロパティを指定します。詳細は、490 [ページの「データ・ソース](#page-489-0) [およびクエリー・プロパティの設定」を](#page-489-0)参照してください。
	- ジョブ・プロパティを指定します。491 ページの「[Interactive Reporting](#page-490-0) 全般プ [ロパティとオプションの設定」お](#page-490-0)よび489 ページの「[Interactive Reporting](#page-488-0) ジョ [ブ・プロパティの設定」を](#page-488-0)参照してください。
	- ジョブのデフォルトを指定します。詳細は、491 [ページの「ジョブ・デフォル](#page-490-0) [トの設定」を](#page-490-0)参照してください。
- 6 プロパティを入力します。詳細は142 [ページの「全般プロパティ」お](#page-141-0)よび143 [ページ](#page-142-0) [の「詳細プロパティ」を](#page-142-0)参照してください。必須プロパティには赤いアスタリスクが 付いています。
- 7 「次へ」をクリックします。
- 8 インポート・ウィザードの最後の手順として、権限を設定します。詳細は、136 [ペー](#page-135-0) [ジの「権限の設定とアーチファクトのプッシュ」を](#page-135-0)参照してください。
- 9 「終了」または「終了してスケジュール」をクリックします。

#### URL のインポート

ここでは、URL のインポート手順を示します。

- ▶ URL をインポートするには、次の手順に従います。
- 1 エクスプローラで、アーチファクトを配置するフォルダに移動します。
- <span id="page-133-0"></span>2 「ファイル」の「インポート」を選択し、「URL」を選択して URL 名を入力します。
- 3 オプション: 説明を入力し、終了をクリックして詳細オプションまたは権限を指定し ないでインポートを完了します。
- 4 次へをクリックします。142 [ページの「全般プロパティ」お](#page-141-0)よび143 [ページの「詳細](#page-142-0) [プロパティ」](#page-142-0)を参照してください。

必須プロパティには赤いアスタリスクが付いています。

- 5 [手順](#page-138-0)3の「権限」を完了します。アーチファクトの権限を指定するには、手順1を参 照してください。
- 6 終了をクリックします。

### EPM Workspace の URL の使用方法

リポジトリ・アイテムを指す EPM Workspace の URL を開くには、次の手順に従い ます。

- URL を開く
- 新規ウィンドウで URL を開く
- URL [の更新](#page-134-0)

#### URL を開く

ここでは、URL を開く手順を示します。

- ▶ URL を開くには、次の手順に従います。
- 1 ファイルの開くを選択し、URL を選択します。 「URL」ダイアログ・ボックスが表示されます。
- 2 URL 名を入力します。
- 3 OK を選択します。

### 新規ウィンドウで URL を開く

- ▶ 新規ウィンドウで URL を開くには、次の手順に従います。
- 1 URL を開くの手順を完了します。
- 2 新規ウィンドウを選択します。
- 3 URL を入力します。
- 4 OK を選択します。

#### <span id="page-134-0"></span>URL の更新

ここでは、コンテンツ領域に表示された既存の URL のコンテンツを更新する手順 を示します。

- ▶ URL を更新するには、次の手順に従います。
- 1 URL [を開くの](#page-133-0)手順を完了します。
- 2 URL の更新を選択します。

「URL の更新」ダイアログ・ボックスが表示されます。

- 3 URL を入力します。
- 4 OK を選択します。

## Financial Reporting ファイルのインポート

ここでは、Financial Reporting ファイルのインポート手順を示します。

注: 一度にインポートできるファイルは 1 つのみです。

- ▶ Financial Reporting ファイルをインポートするには、次の手順に従います。
- 1 エクスプローラで、アーチファクトを配置するフォルダに移動します。
- 2 「ファイル」の「インポート」を選択し、「Financial Reports」を選択します。
- 3 インポートするファイルを選択します。
- 4 インポートをクリックします。
- 5 オプション: データ・ソース接続を使用するアーチファクトをインポートする場合は、 その接続の選択を求めるメッセージが表示されます。

## Microsoft レポートのインポート

コンテンツ・パブリッシャの役割を持つ EPM Workspace ユーザーは、Microsoft レ ポートを EPM Workspace リポジトリにインポートできます。Microsoft レポート・ サーバーのリポジトリを参照し、Microsoft レポートを EPM Workspace リポジトリ にリンクとしてインポートします。リンクは URL オブジェクトの形式で、どの ユーザーでも Microsoft レポートの URL オブジェクトを EPM Workspace のタブと して開くことができます。Microsoft レポートを EPM Workspace に統合する方法の 詳細は、『Oracle Enterprise Performance Management Workspace 管理者ガイド』を参 照してください。

- ▶ Microsoft レポートをインポートするには、次の手順に従います。
- 1 EPM Workspace リポジトリからフォルダを選択します。
- 2 右クリックしてインポートを選択し、Microsoft レポートを選択します。
- <span id="page-135-0"></span>3 「Microsoft レポートのインポート」ダイアログ・ボックスで、Microsoft レポートを選択 します。
- 4 インポートを選択します。EPM Workspace リポジトリに URL オブジェクトが作成されま す。

## 権限の設定

アクセス権では、アクセス・レベル(表示、変更、フル・コントロール)を定義し ます。アーチファクトをインポートする際に、次を行えます:

- アクセス権を与えるユーザーとアクセス・レベルを指定できます。
- インポートするアーチファクトを完全にコントロールし、すべての役割、グ ループおよびユーザーの権限レベルを変更できます。
- 個人のユーザーではなく役割またはグループを使用することで効率的に権限 を与えることができます。

権限を変更するには、次の項を参照してください。

- 権限の設定とアーチファクトのプッシュ
- Interactive Reporting [ドキュメントに対する権限の設定](#page-139-0)

## 権限の設定とアーチファクトのプッシュ

アーチファクトをインポートまたは選択するときにアーチファクトの権限を設定 します。お気に入りでアクセスできるようにアーチファクトをプッシュします。 権限の設定とアーチファクトのプッシュのルールは次のとおりです。

- <sup>l</sup> アーチファクトをプッシュするには、適切な権限とアーチファクトをプッシュ できる役割が必要です。複数サイクルのジョブとフォルダを除く任意のアー チファクトをプッシュします。
- リポジトリでアーチファクトにアクセスできるようにするには、そのアーチ ファクトの権限を変更します。
- お気に入りでアーチファクトにアクセスできるようにするには、アーチファ クトをお気に入りにプッシュします。
- フォルダ内のアーチファクトに権限を割り当てるには、適切な権限と役割が 必要です。
- ▶ ファイルとフォルダの権限を編集するには、次の手順に従います。
- 1 エクスプローラで、権限を変更するファイルまたはフォルダを右クリックします。
	- 注: エクスプローラで複数のアイテムを選択して編集権限を割り当てることが できます。権限は、ユーザーがフル・コントロール権限を持つアイテムに のみ適用できます。
- 2 「権限の編集」を選択します。
- 3 「権限」ダイアログ・ボックスを完了するには、139 [ページの手順](#page-138-0) 1 を参照してくだ さい。
- ▶ フォルダ内のアーチファクトに権限を割り当てるには、次の手順に従います。
- 1 エクスプローラでフォルダを右クリックします。
- 2 「子に権限を適用」を選択します。
- 3 「子に権限を適用」ダイアログを完了するには、[権限の変更またはアーチファクトの](#page-138-0) [プッシュ](#page-138-0)を参照してください。
- 4 フォルダの子の権限を設定します。「子に権限を適用」ダイアログ・ボックスに表示 される、選択したユーザー、グループおよび役割の列は、フォルダ内のアーチファク ト・タイプによって異なります。各権限の説明をガイドラインとして使用してくださ い。

表 36 フォルダの子の権限の設定

| 権限                                           | 説明                                                                                            |
|----------------------------------------------|-----------------------------------------------------------------------------------------------|
| 継承                                           | 何も設定されません。デフォルトでは「アクセス権なし」になります。次の <b>継承権</b><br>限の例を参照してください。                                |
| アク<br>セス<br>なし                               | ユーザーはオブジェクトを表示できません。                                                                          |
| 表示                                           | ドキュメントを表示できますが、変更できません。                                                                       |
| ジョ<br>ブの<br>出力<br>のみ                         | フォルダ内の出力を表示したり生成したりできます。追加の変更機能はありませ<br>$\mathcal{L}_{\alpha}$                                |
| 変更                                           | 変更できますが削除できません。                                                                               |
| フ<br>ル・<br>コン<br>$\vdash$<br>$\Box$ $-$<br>ル | 「子に権限を適用」ダイアログにアクセスします(他のユーザー/グループ/役割に権<br>限を追加/編集/削除)。                                       |
| 実行                                           | ジョブを実行できます。                                                                                   |
| 変更<br>と実<br>行                                | これはジョブにのみ適用されます。ジョブはプロパティを変更して、実行できま<br>す。変更権限のみ付与されている場合は、ジョブのプロパティを変更できますが、<br>ジョブは実行できません。 |
| 表示<br>と処<br>理                                | ドキュメントを表示してデータをリフレッシュできますが、変更することはできま<br>せん。                                                  |
|                                              | 注: これらは適用可能状態で、Interactive Reporting アーチファクトにのみ適用され<br>ます。                                    |
| 分析                                           | ドキュメント内のチャート、ピボットおよびレポートを作成および変更できます<br>が、クエリーを変更したりデータをリフレッシュしたりすることはできません。                  |
|                                              | 注: これらは適用可能状態で、Interactive Reporting アーチファクトにのみ適用され<br>ます。                                    |
| 分析<br>と処<br>理                                | ドキュメント内のチャート、ピボットおよびレポートを作成および変更し、データ<br>をリフレッシュできます。クエリーを変更することはできません。                       |

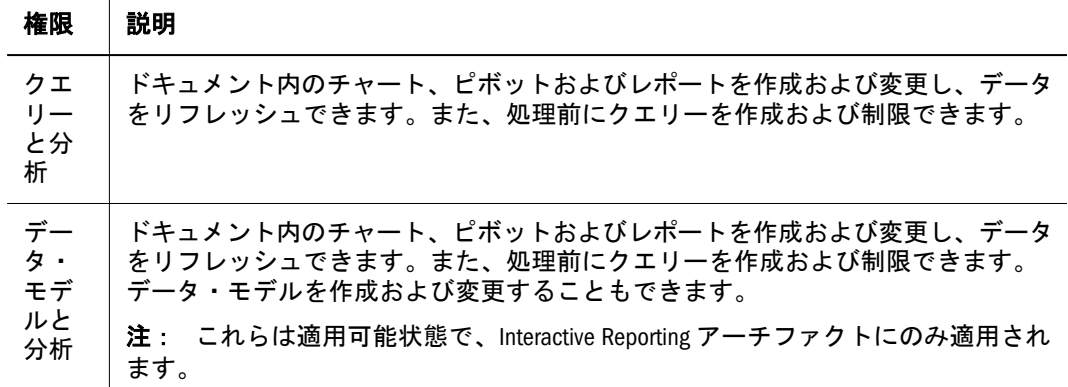

#### 5 選択したら「OK」を選択します。

注: 権限は、ユーザーがフル・コントロール権限を持っているフォルダ内のアー チファクトにのみ適用されます。

#### 継承権限の例

BQY ファイルおよび「権限」ダイアログ・ボックスで設定された権限の例を次に 示します。

ユーザー A:

- ファイル権限の継承
- 適応状態の表示
- お気に入りの継承

グループ A:

- ファイルの表示
- 滴応の処理
- お気に入りの継承

役割 A:

- ファイルの変更
- 適応のデータモデル
- お気に入りにプッシュ

これらのシナリオの結果:

- ユーザー A がグループ A に属している場合、ユーザー A はファイルを表示で きます。
- ユーザー A に役割 A がある場合、ユーザー A はファイルを変更できます。
- ユーザー A がグループ A に属していない場合または役割 A を持っていない場 合、ユーザー A はファイルにアクセスできません。

継承とは、基本的には役割またはグループの権限を継承することを意味し、同じ ことがお気に入りにも当てはまります。

#### <span id="page-138-0"></span>権限の変更またはアーチファクトのプッシュ

「選択したフォルダの子に権限を適用」ダイアログでは、権限の上書きまたはマー ジを選択できるので、権限を最初から再定義する必要がありません。

- 注: 「OK」をクリックすると、フォルダのファイルすべてに対する権限が変更さ れます。ただし、権限は将来使用できるようには保存されません。新しい アーチファクトが続いてそのフォルダに追加されても、この権限は付与さ れませんが、そのフォルダの個々のアーチファクトに移動して権限を変更 できます。
- ▶ 権限を変更するかアーチファクトをプッシュするには、次の手順に従います。
- 1 選択対象のユーザー、グループおよび役割を指定するには、次の操作を行います。
	- 1. リストにすべてのユーザー、グループまたは役割を移入するには、テキス ト・ボックスを空白のままにして「リストの更新」を選択します。
	- 2. リストに指定したユーザー、グループまたは役割を移入するには、次の手順 に従います。
		- 1. リストを名前でフィルタするには、「**1** 文字目が」、「次を含む」または 「次のグループ内」を選択し、文字を入力します。
		- 2. リストをユーザー・タイプでフィルタするには、ユーザー、グループま たは役割のタブを選択し、リストの更新をクリックします。

使用可能なユーザー、グループ、役割に、ドロップダウン・リストでの 選択に基づいてアーチファクトが表示されます。

- 注: アーチファクトのすべてがリストに表示されない場合は、条件を 指定してリストをフィルタするか、管理者にお問い合せくださ い。リストに表示されるアーチファクトの最大数は管理者が決定 します。ワイルド・カードはサポートされていません。フィルタ は大文字と小文字を区別しません。
- 2 「ユーザー」、「グループ」または「役割」タブからユーザー、グループまたは役割を 選択し、  $\overline{\mathbf{u}}$  をクリックします。
- 3 選択したユーザー、グループ、役割で、「名前」列から名前を選択します。アクセス またはファイルへのアクセスドロップダウンから次の権限を設定します。
	- 継承 何にも設定されません。この権限はデフォルトで「アクセス権なし」に 設定されています。
	- アクセスなし ドキュメントにアクセスできません。
	- 表示 ドキュメントの表示のみ行うことができます。
	- 変更 ドキュメントを変更できますが、削除できません。
	- フル・コントロール- ドキュメントを表示、変更および削除できます。 詳細は、140 ページの「Interactive Reporting [ドキュメントに対する権限の設](#page-139-0) [定」を](#page-139-0)参照してください。
- <span id="page-139-0"></span>4 「お気に入り」ドロップダウンで、「プッシュ」を選択してアーチファクトをユーザー のお気に入りにプッシュするか、「継承」(プッシュではない)を選択します。「継承」 を選択した場合は、この権限のみ設定されているときに表示されます。
- 5 これらの手順を繰返して、他のユーザー、グループまたは役割の権限を設定します。
	- 注: アクセス権を持っているユーザー、グループ、役割のすべてがリストに表 示されない場合は、別の条件を指定してリストをフィルタするか、管理者 にお問い合せください。リストに表示されるユーザー、グループ、役割の 最大数は管理者が決定します。
- 6 次のいずれかを選択します。
	- 1. 既存の権限を除去して新しい権限を設定するには、「**現在の権限の上書き**」 を選択します。
	- 2. 一部の権限を再定義して、既存の権限に新しい権限を追加するには、「現在 の権限とマージ」を選択します。変更はフォルダの子要素に再帰的に適用さ れます。
		- 注: マージでは一部のアーチファクトの「子に権限を適用」にユーザーが すでに存在しており、そのユーザーに新しい権限が割り当てられてい る場合は、新しい権限が有効です。
- 7 アーチファクトにこれらの権限を適用するには OK をクリックします。
- 8 OK をクリックします。
	- 注: 役割、グループまたはユーザーを選択したリストから除去するには、除去 する名前をハイライトして □ をクリックします。

## Interactive Reporting ドキュメントに対する権限の設 定

次の権限は、Interactive Reporting ファイルとジョブに適用されます。

- 「適応状態」では、Interactive Reporting ドキュメントを表示するときにユーザー に使用可能な機能を指定します。
- 「ジョブを実行したユーザーのみがジョブの出力にアクセスします」では、自 分のみがジョブの出力にアクセスできるように指定します。
	- 注: Interactive Reporting ジョブをインポートするときに、ジョブの出力に対 して適応状態を割り当ててジョブの出力にアクセスできるようにしま す。

#### 表 37

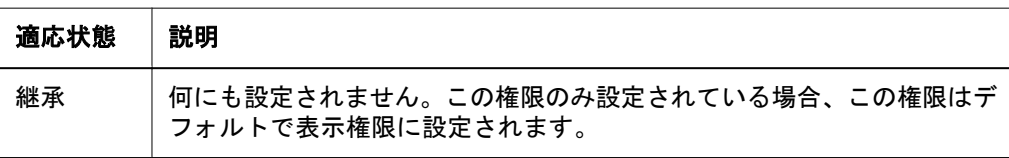

<span id="page-140-0"></span>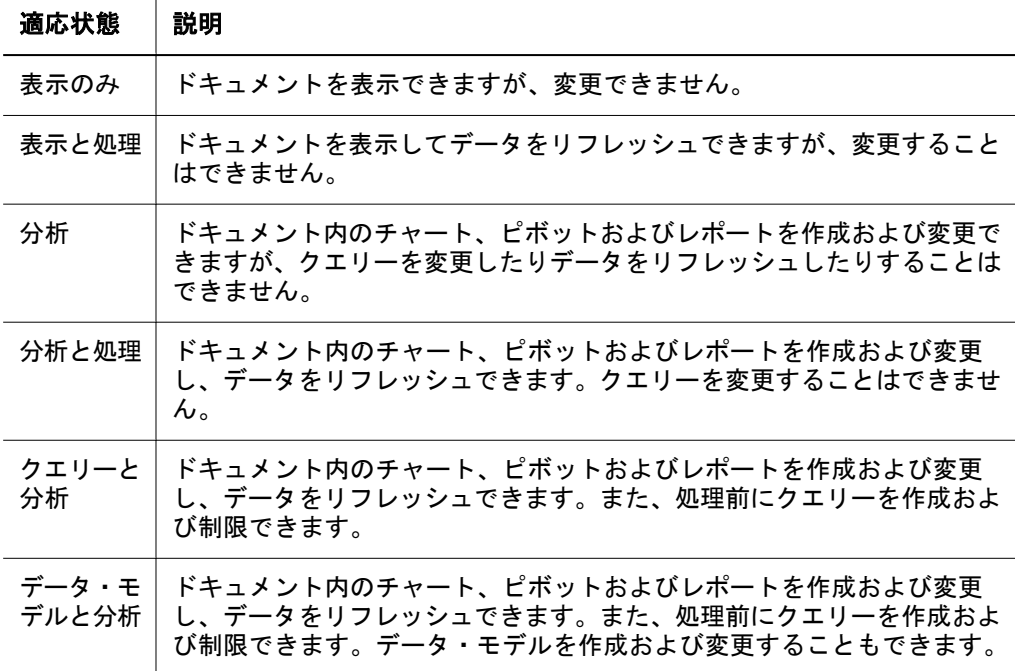

# ショートカットの作成

ファイルまたはドキュメントへのショートカットを作成します。

- ▶ ショートカットを作成するには、次の手順に従います。
- 1 エクスプローラで、アーチファクトに移動します。
- 2 アーチファクトを右クリックし、ショートカットの作成をクリックします。
- 3 名前とフォルダを入力します。
- 4 142 [ページの「全般プロパティ」](#page-141-0)および143 [ページの「詳細プロパティ」を](#page-142-0)参照して ください。

# プロパティの操作

ここでは、リポジトリ・アーチファクトのプロパティを変更する方法について説 明します。プロパティは、アーチファクトをインポートしたり変更したりすると きに指定します。アーチファクトのインポート時にプロパティ・ページにアクセ スする方法は、131 [ページの「アーチファクトのインポート」を](#page-130-0)参照してくださ い。

アーチファクトのプロパティは次のとおりです。

- 142 [ページの「全般プロパティ」](#page-141-0)
- 143[ページの「詳細プロパティ」](#page-142-0)
- 144[ページの「出力プロパティ」](#page-143-0)
- 136[ページの「権限の設定」](#page-135-0)
- 146[ページの「バージョンの操作」](#page-145-0)
- <span id="page-141-0"></span>● 144 ページの「[Interactive Reporting](#page-143-0) プロパティ」
- 144ページの「Production Reporting [プロパティと汎用ジョブ・プロパティ」](#page-143-0)
- 145ページの「HTML [ファイル・プロパティ」](#page-144-0)
- 145 ページの「URL [プロパティ」](#page-144-0)
- 146ページの「Interactive Reporting [データベース接続ファイル」](#page-145-0)
- ▶ プロパティを表示するには、次の手順に従います。
- 1 エクスプローラで、アーチファクトを選択します。
- 2 「ファイル」を選択し、「プロパティ」を選択します。

# 全般プロパティ

ほとんどのアーチファクトには、表 38 に示す全般プロパティがあります。

表 38

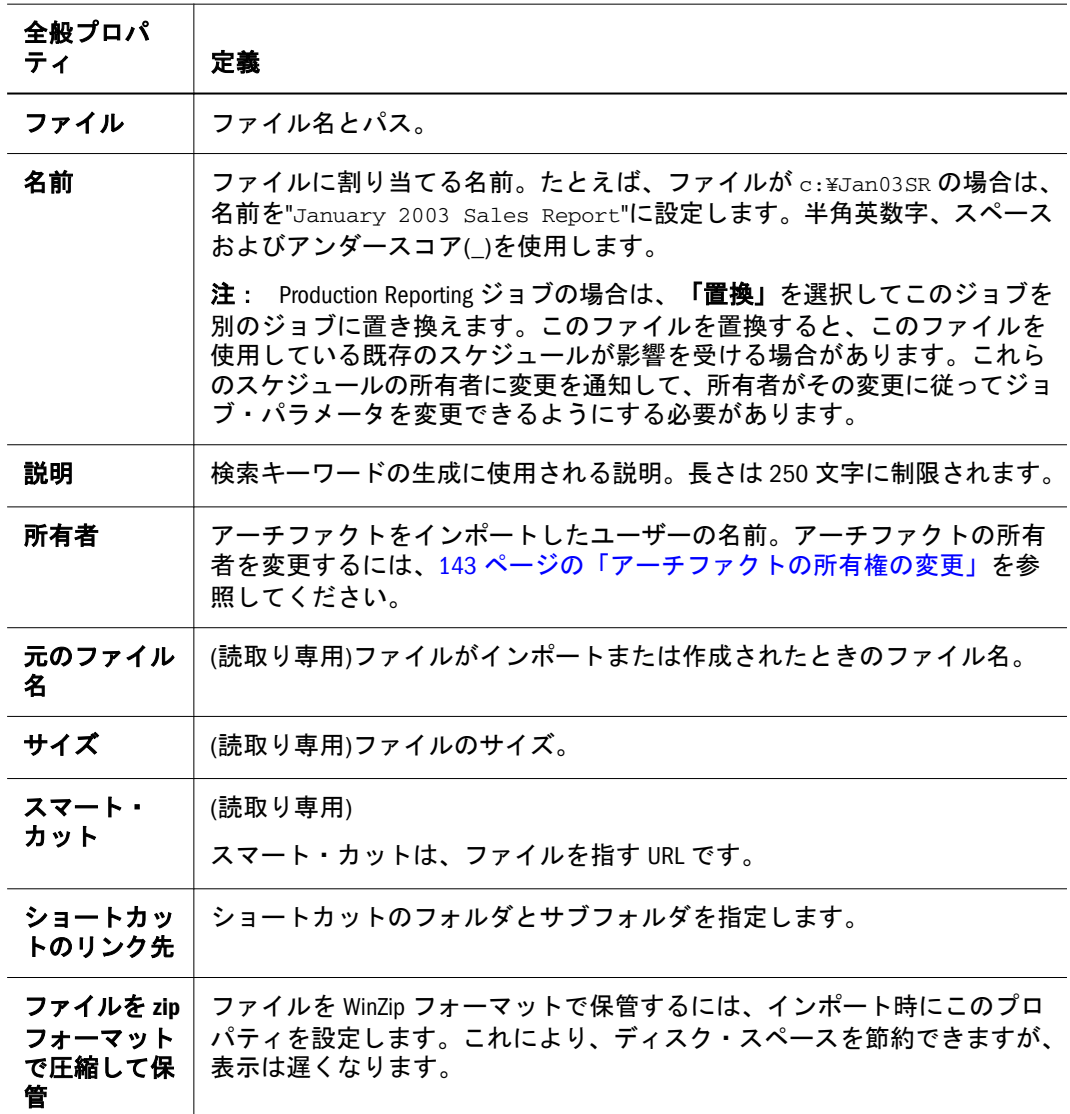

#### <span id="page-142-0"></span>アーチファクトの所有権の変更

ユーザーはリポジトリ・アーチファクトの所有者を変更できます。所有権を変更 できるアーチファクトとして、リポジトリ・オブジェクト、フォルダ(サブフォル ダを含む)、イベント、ジョブ・パラメータ、スケジュールがあります。ユーザー にはフル・コントロール権限または管理者の役割権限が必要です。

- ▶ アーチファクトの所有者を変更するには、次の手順に従います。
- 1 エクスプローラで、アーチファクトを選択します。
- 2 「ファイル」を選択し、「プロパティ」を選択します。
- 3 「プロパティ」ダイアログ・ボックスで「所有者の変更」を選択します。
- 4 次の操作を行って、「所有者の変更」ダイアログ・ボックスを完了します。
	- 1. 名前リストのソート基準、ユーザー ID、名または姓を最初のドロップダウ ン・メニューから選択します。
	- 2. リストを名前でフィルタするには、「**1** 文字目が」、「次を含む」または「次の グループ内」を選択し、文字を入力します。
	- 3. 「リストの更新」を選択します。
	- 4. 「**OK**」を選択します。
- 5 「OK」を選択します。

#### 詳細プロパティ

一部のアーチファクトには、表 39 に示す詳細オプションがあります。

表 39

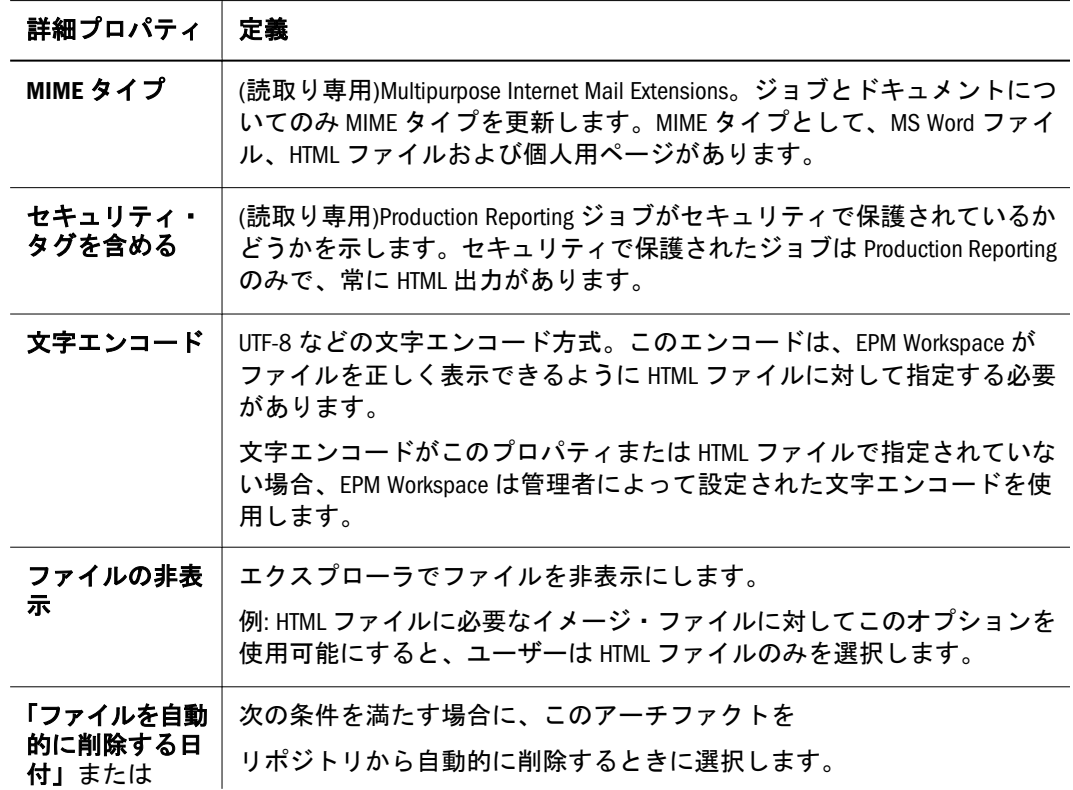

<span id="page-143-0"></span>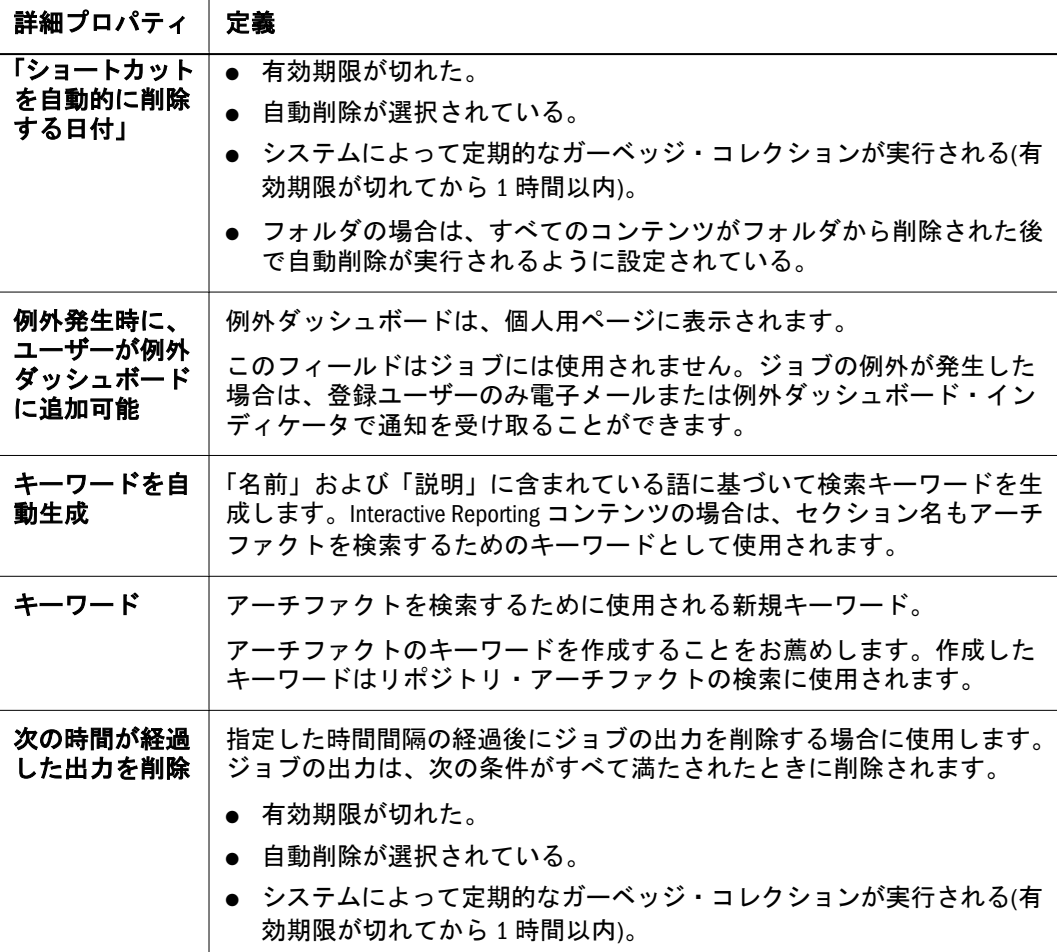

# 出力プロパティ

Interactive Reporting ジョブと Production Reporting ジョブについては、出力プロパ ティのオプションが表示されます。このプロパティをこれらのどちらかの製品に 対して選択すると、ジョブの出力の要約(それぞれの日付とジョブの出力が使用可 能な出力フォーマットを含む)が表示されます。選択した出力を「出力」から削除 することもできます。

## Interactive Reporting プロパティ

Interactive Reporting ファイルとジョブには、[全般プロパティと](#page-141-0)[詳細プロパティ以](#page-142-0) 外に独自のプロパティがあります。詳細は、489 ページの「[Interactive Reporting](#page-488-0) [ジョブ・プロパティの設定」](#page-488-0)を参照してください。

# Production Reporting プロパティと汎用ジョブ・プロ パティ

Production Reporting ファイルと Production Reporting ジョブには[、全般プロパティ](#page-141-0) と[詳細プロパティ](#page-142-0)以外に独自のプロパティがあります。詳細は、506 [ページの](#page-505-0)
[「ジョブ・プロパティ」](#page-505-0)と517 [ページの「汎用ジョブ・プロパティ」](#page-516-0)を参照してく ださい。

# 権限の設定

ユーザーにファイルへのアクセス権を設定します。詳細は、136 [ページの「権限](#page-135-0) [の設定とアーチファクトのプッシュ」](#page-135-0)を参照してください。

# HTML ファイル・プロパティ

HTML ファイルには、[全般プロパティと](#page-141-0)[詳細プロパティ以](#page-142-0)外に独自のプロパティ があります。

#### 表 40

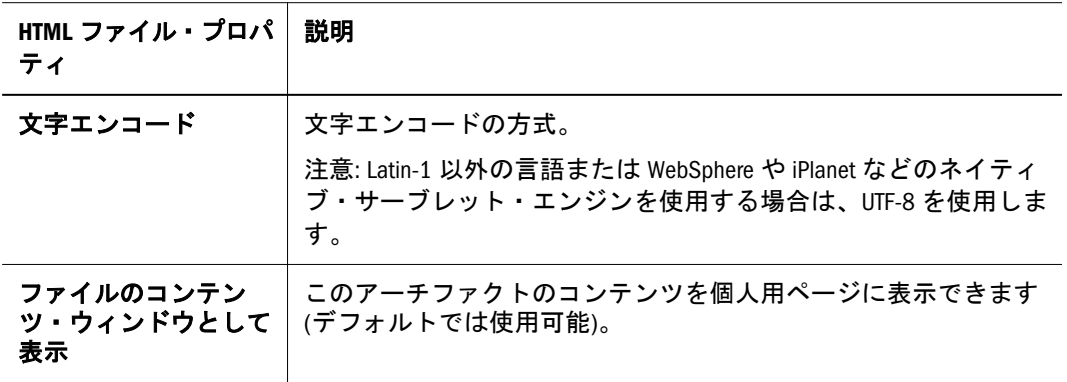

# URL プロパティ

URL には[、全般プロパティ](#page-141-0)[と詳細プロパティ](#page-142-0)以外に次のプロパティがあります。

## 表 41

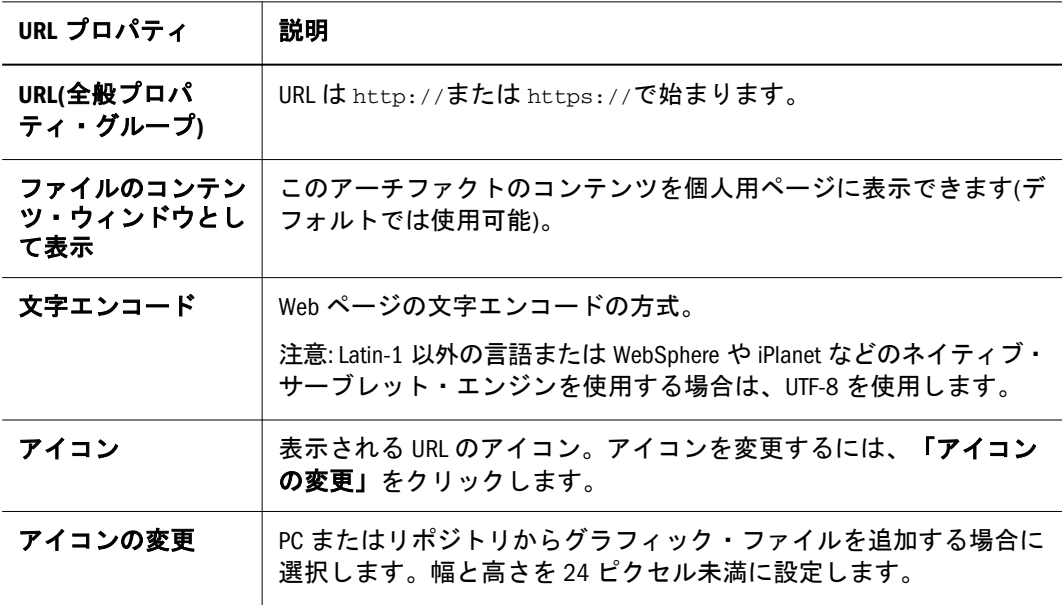

# Interactive Reporting データベース接続ファイル

これらのファイルは、データベースに接続するために Interactive Reporting ジョブ と Interactive Reporting ドキュメントによって使用されます。ファイルまたはジョ ブ内のクエリー(ローカル結果を使用するクエリーを除く)ごとに異なる Interactive Reporting データベース接続ファイルを指定する必要があります。詳細は、[492](#page-491-0) [ページの「データベース接続ファイルに関するオプションの選択」を](#page-491-0)参照してく ださい。

# バージョンの操作

リポジトリ・アーチファクトには複数のバージョンがあります。ただし、ジョブ、 ジョブの出力、Interactive Reporting データベース接続ファイル、ショートカット、 Web Analysis アーチファクトおよび Financial Reporting アーチファクトを除きます。

標準のファイルはバージョンのコレクションです。複数のバージョンをインポー トしていない場合でも同様です。ファイルをインポートすると、1 つのバージョ ンを含むコレクションとしてアーチファクトが生成されます。後で追加バージョ ンをインポートできます。

バージョンは、同じファイルまたはまったく別のファイルのリビジョンの場合が あります。ファイルが元のファイルと大幅に異なる場合は、一意の名前を持つ新 規ファイルをインポートする必要があります。

注: Interactive Reporting ジョブまたは Interactive Reporting データベース接続ファ イルのインポートしたバージョンを変更するには、「全般プロパティ」の 「置換」を使用します。Interactive Reporting ジョブまたは Interactive Reporting データベース接続ファイルを同じ種類のファイルで置き換えることが重要 です。つまり、Interactive Reporting ジョブが元の Interactive Reporting ジョブ と大幅に異なる場合は、新規ジョブをインポートします。ファイルは、 Interactive Reporting ジョブまたは Interactive Reporting データベース接続ファ イルの置換ファイルとして受け付けられます。

最新バージョンのアーチファクト名をクリックしてください。アーチファクトを 移動または削除すると、バージョンも移動または削除されます。

バージョンには、そのコレクション・アーチファクトのプロパティとは異なる独 自のプロパティがあります。

ここでは、バージョンの操作方法を説明します。

- [バージョンを開く](#page-146-0)
- [バージョンのプロパティの表示または変更](#page-146-0)
- [バージョンの追加](#page-146-0)
- [複数のバージョンの一覧表示](#page-147-0)
- [バージョンのプロパティ](#page-147-0)
- [バージョンの削除](#page-147-0)

# <span id="page-146-0"></span>バージョンを開く

任意のアーチファクト・バージョンを開きます。詳細は、147 ページの「バージョ ンを開く」を参照してください。

# バージョンの追加

別のファイルをバージョンとしてリポジトリ内のアーチファクトに追加します。

- 注: リポジトリ内のすべてのアーチファクトに複数のバージョンを割り当てる ことができます。ただし、ジョブ、ジョブの出力、Interactive Reporting デー タベース接続ファイル、ショートカット、Web Analysis アーチファクトおよ び Financial Reporting アーチファクトを除きます。
- ▶ バージョンを追加するには、次の手順に従います。
- 1 エクスプローラで、アーチファクトを選択します。
- 2 「ファイル」を選択し、「プロパティ」を選択します。

「プロパティ」ダイアログ・ボックスが表示されます。

- 3 バージョンを選択し、新しいバージョンの追加をクリックします。
- 4 参照をクリックし、新規バージョンとして追加するファイルを選択します。
- 5 オプション: 次の手順を 1 つ以上行います。
	- 説明を入力します。
	- 「例外とみなす」を使用可能にし、メッセージを入力します。例外が発生する と、例外ダッシュボードにメッセージが表示されます。
	- 優先度を「高」または「標準」に設定します。
- 6 OK をクリックします。

バージョンが最新バージョンとしてリポジトリに追加されます。

# バージョンのプロパティの表示または変更

各バージョンには独自のプロパティがあります。

- ▶ バージョンのプロパティを表示または変更するには、次の手順に従います。
- 1 エクスプローラで、バージョンを編集するアーチファクトをクリックします。
- 2 「ファイル」を選択し、「プロパティ」を選択します。
- 3 「バージョン」を選択します。
- 4 変更を選択します。

変更可能なプロパティは、「説明」、「例外とみなす」および「メッセージ」のみで す。詳細は、148 [ページの「バージョンのプロパティ」を](#page-147-0)参照してください。

5 プロパティを変更したら、OK をクリックします。

# <span id="page-147-0"></span>バージョンのプロパティ

表 42 次の表にバージョンのプロパティを示します。

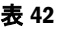

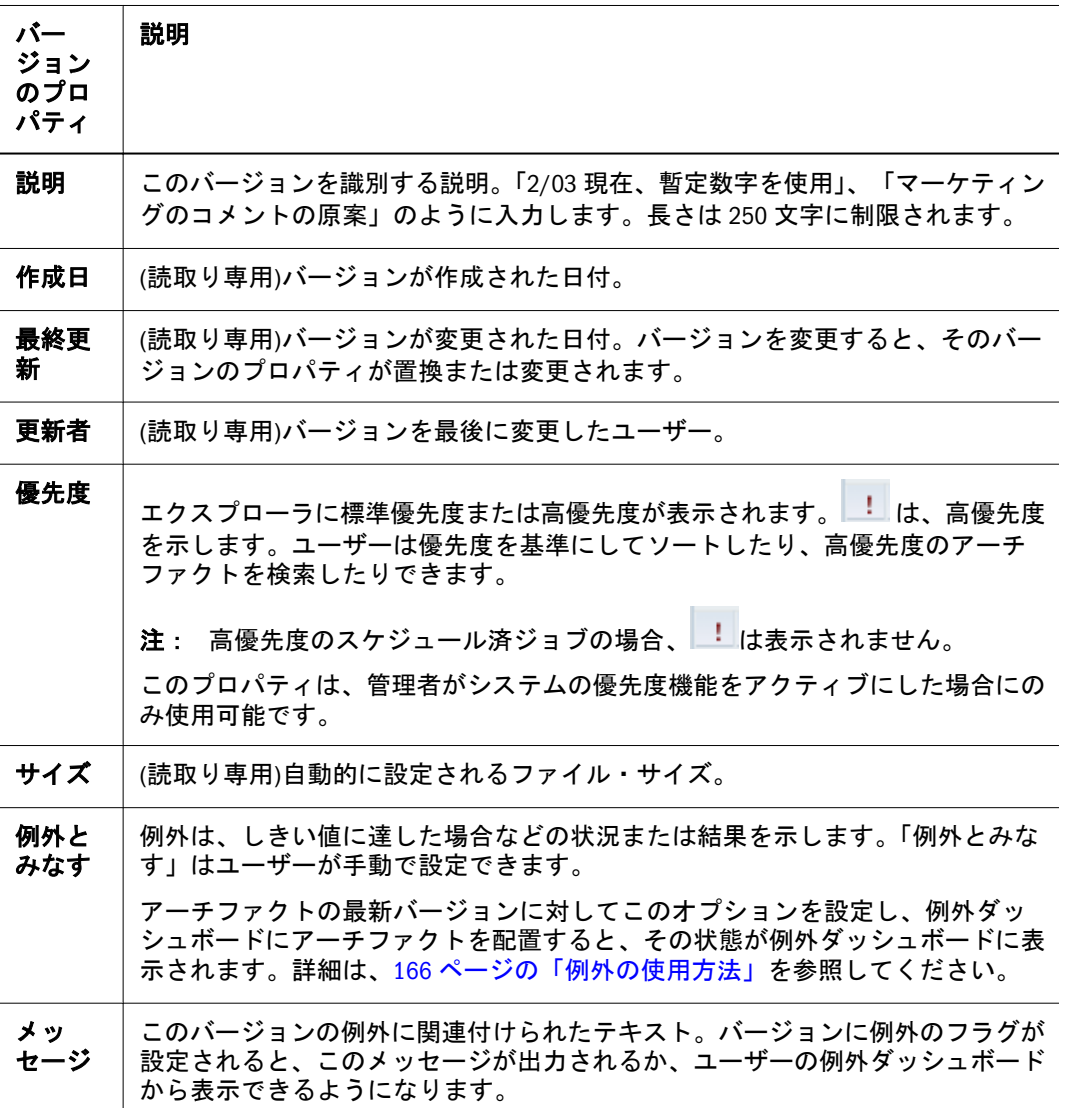

# 複数のバージョンの一覧表示

エクスプローラのコンテンツ領域に最新のアーチファクト・バージョンが表示さ れます。

- ▶ すべてのバージョンを表示するには、次の手順に従います。
- 1 「表示」の「列の表示」を選択します。
- 2 バージョンをクリックし、保存をクリックします。

# バージョンの削除

1 つ以上のバージョンを同時に削除します。

▶ バージョンを削除するには、次の手順に従います。

- エクスプローラで、バージョンを削除するアーチファクトに移動します。
- 「ファイル」を選択し、「プロパティ」を選択します。

アーチファクトのプロパティが表示されます。

- バージョンをクリックし、バージョンを選択します。
- 選択項目の削除をクリックします。
- OK をクリックします。

# 6

# 情報の表示と整理

#### この章の内容

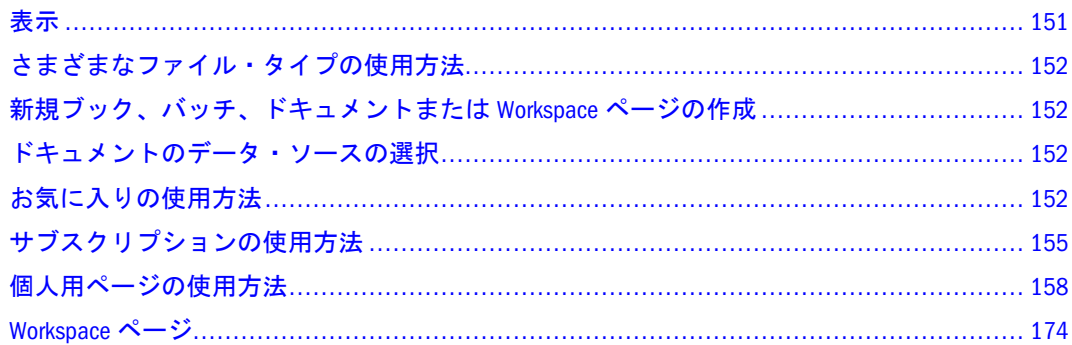

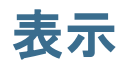

ドキュメント内のコンテンツを表示、操作、変更するには、「Workspace ページ」、 「エクスプローラ」、「アプリケーション」および「アイテムを開く」を使用しま す。これらのすべての機能には「ナビゲート」からアクセスできます。ただし、 「エクスプローラ」はツールバーから選択できます。

- Workspace ページ 様々なソースからコンテンツを集めたページを作成したり 編集したりできます。65 [ページの「ホーム・ページの使用方法」](#page-64-0)も参照して ください。
- <sup>l</sup> エクスプローラ リポジトリ内を移動してファイルやフォルダを検索できま す。
- <sup>l</sup> アプリケーション 表示または起動する Financial Management、Planning、 Profitability and Cost Management、Oracle Business Intelligence 製品または Performance Scorecard を選択します。
- 「アイテムを開く」 コンテンツ・ペインに表示するドキュメントの名前を選 択します。このリストには開くドキュメントが表示されます。ドキュメント を操作したり表示したりするには、ビュー・ペインを使用します。たとえば、 ビュー・ペインを使用して、アクティブなドキュメントの特定の情報に移動 します。アクティブなドキュメントが Web Analysis ドキュメントの場合、ド キュメント・パネルにフィルタ、ページ、行セクションなどのオプションが Windows エクスプローラ形式で表示されます。

# <span id="page-151-0"></span>さまざまなファイル・タイプの使用方法

各ファイル・タイプの表示方法および使用方法の詳細は、次の各項を参照してく ださい。

- 181 ページの「[Financial Reporting](#page-180-0) の使用方法」
- 197ページの「Financial Reporting [バッチとブックのドキュメントの設計」](#page-196-0)
- 219 ページの「[Interactive Reporting](#page-218-0)」
- 349 ページの「Production Reporting [ドキュメントの使用方法」](#page-348-0)
- 353 ページの「Web Analysis [の使用方法」](#page-352-0)

# 新規ブック、バッチ、ドキュメントまたは Workspace ページの作成

新規ドキュメント・ウィザードを使用すると、次のアイテムが作成されます。

- [Web Analysis](#page-357-0) ドキュメント。詳細は、358 ページの「Web Analysis ドキュメン [トの作成」を](#page-357-0)参照してください。
- **●** [Interactive Reporting](#page-222-0) ドキュメント。詳細は、223 ページの「Interactive Reporting [ドキュメントの操作」](#page-222-0)を参照してください。
- ブック。詳細は、199 [ページの「ブックの作成」を](#page-198-0)参照してください。
- バッチ。詳細は、214 [ページの「バッチの設計」を](#page-213-0)参照してください。
- Workspace ページ。詳細は、174 [ページの「](#page-173-0)Workspace ページ」を参照してく ださい。

# ドキュメントのデータ・ソースの選択

ドキュメントを作成するときに、データ・ソースを指定する必要があります。指 定したデータ・ソースによってドキュメント・タイプが決まります。

- Web Analysis ドキュメントを作成するには、Web Analysis データベース接続を 指定します。詳細は、358 ページの「Web Analysis [ドキュメントの作成」を](#page-357-0)参 照してください。
- 既存のドキュメントをベースにした Interactive Reporting ドキュメントを作成 するには、Interactive Reporting ドキュメントを指定します。詳細は、223 [ペー](#page-222-0) ジの「Interactive Reporting [ドキュメントの操作」を](#page-222-0)参照してください。

# お気に入りの使用方法

ユーザーは独自のお気に入りを設定し、頻繁にアクセスするアイテムを追跡して 後で表示できます。アイテムをユーザーのお気に入りにプッシュできるのは、管 理者とユーザーです。

アイテムをお気に入りにプッシュするには、適切な役割が必要です。詳細は、 『Oracle Hyperion Enterprise Performance Management System セキュリティ管理ガイ

<span id="page-152-0"></span>ド』の対応する付録を参照してください。エクスプローラにアクセスするための 適切な役割を持っていない場合は、「お気に入り」メニューを選択してお気に入り リストを表示できます。

お気に入りでは次の操作を行えます。

- 153ページの「お気に入りへのアイテムの追加」
- 153 ページの「お気に入りへのアイテムのプッシュ」
- 155[ページの「お気に入りの管理」](#page-154-0)
- ▶ お気に入りへのアクセス
- 1 「お気に入り」を選択します。
- 2 お気に入りのリストからアイテムを選択します。

ヒント: 個人用ページにアクセスすることもできます。

## お気に入りへのアイテムの追加

お気に入りにアイテムを追加したり、アイテムを別のユーザーのお気に入りにプッ シュしたりするには、次の操作を行います。

- 表示以上のアクセス権が必要です。
- アイテムをお気に入りに追加します。
- フォルダを追加し、お気に入りからそのフォルダにアクセスします。フォル ダ内から直接アイテムにアクセスすることはできません。
- ▶ アイテムをお気に入りに追加するには、次の手順に従います。
- 1 「エクスプローラ」を選択し、アイテムに移動します。
- 2 右クリックして「お気に入りに追加」を選択します。
- ▶ フォルダをお気に入りに追加するには、次の手順に従います。
- 1 「エクスプローラ」を選択し、フォルダに移動します。
- 2 右クリックして「お気に入りに追加」を選択します。

# お気に入りへのアイテムのプッシュ

アイテムを別のユーザーのお気に入りにプッシュするには、ユーザー名、グルー プまたは役割を指定します。

- ▶ アイテムをお気に入りにプッシュするには、次の手順に従います。
- 1 「エクスプローラ」を選択し、アイテムを選択します。
- 2 「ファイル」を選択し、「プロパティ」を選択します。
- 3 「プロパティ」で、左ペインの権限を選択します。
- 注: マウスを使用し、アーチファクトを右クリックして「権限の編集」を選択 することもできます。
- 4 「ユーザー、グループ、役割」タブに次の情報を移入します。
	- 1. リストを名前でフィルタするには、「**1** 文字目が」、「次を含む」または「次の グループ内」を選択し、文字を入力します。 「次のグループ内」フィルタは役割に使用できません。
	- 2. リストをユーザー・タイプでフィルタするには、役割、グループまたはユー ザーを選択し、「リストの更新」をクリックします。 「ユーザー、グループ、役割」タブに、ドロップダウン・リストの選択項目 に基づいてアイテムが表示されます。
		- 注: すべてのユーザー、グループ、役割がリストに表示されない場合は、 別の条件を指定してリストをフィルタするか、管理者にお問い合せく ださい。リストに表示されるユーザー、グループ、役割の最大数は管 理者が決定します。ワイルド・カードはサポートされていません。フィ ルタは大文字と小文字を区別しません。
- 5 「ユーザー、グループ、役割」タブからユーザーを選択し、 をクリックします。
- 6 「選択したユーザー、グループ、役割」で、

「お気に入り」ドロップダウン・メニューから「プッシュ」を選択し、アイテムを ユーザーのお気に入りにプッシュします。

- 7 選択したユーザー、グループおよび役割にこのアイテムを提供しますを選択します。
	- 注: 「ファイルへのアクセス」オプションが「アクセス権なし」に設定され、こ のアイテムがそれより高いアクセス権を継承しない場合、アイテムはプッ シュされません。
- 8 [手順](#page-152-0) 1 から手順 7 までを繰返して他のアイテムをお気に入りにプッシュします。
- 9 OK をクリックします。
- 10 オプション: インポートする他のコンテンツに権限を適用する場合は、次のように選 択してデフォルト権限にします。
	- 1. ファイルについては、インポートしたすべてのファイルのデフォルト権限に します。を選択します。
	- 2. フォルダについては、インポートしたすべてのフォルダのデフォルト権限に しますを選択します。

これにより、インポートしたファイルに自動的に同じ権限が設定されます。いつ でも各ファイルの権限を変更したり、デフォルト権限をリセットしたりできます。

注: 役割、グループまたはユーザーを選択したリストから除去するには、除去 する名前をハイライトして をクリックします。

# <span id="page-154-0"></span>お気に入りの管理

- ▶ お気に入りのアイテムの管理
- 1 EPM Workspace で、「お気に入り」を選択し、「お気に入りの管理」を選択します。
- 2 お気に入りからアイテムを除去するには、除去するアイテムの横にある削除をクリッ クします。
- 3 お気に入りのリストにアイテムを表示するには、表示するアイテムの横にある表示を クリックします。
	- 注: プッシュされたアイテムはお気に入りで非表示にできますが、受信者は除 去できません。プッシュされたアイテムは、プッシュを実行したユーザー のみが完全に除去できます。
- 4 オプション: 列の幅のサイズを変更するには、列の枠線上でマウスをドラッグし、ポ インタが両方向矢印に変わったら枠線を左右にドラッグします。
- 5 「OK」をクリックします。

# サブスクリプションの使用方法

サブスクリプションを使用すると、次の操作を行えます。

- 特定のアイテムの変更、特定のジョブの実行、例外の生成またはフォルダ内 の変更のたびに電子メール通知とアイテムへのリンクを受け取ることができ ます。リポジトリ内のアイテムをサブスクライブし、そのアイテムを 1 つ以 上の電子メール・アドレスに送信します。詳細は、155 ページの「サブスクリ プションの作成」を参照してください。
- フォルダをサブスクライブすると、そのフォルダ内で新規アイテムがインポー トまたは作成されるか、そのサブフォルダ内でアイテムが変更されるたびに 通知を受け取ります。詳細は、157 [ページの「フォルダのサブスクライブ」](#page-156-0)を 参照してください。
	- 注: 個人用ページはサブスクライブできません。

# サブスクリプションの作成

変更されたときに通知を受け取るアイテムをサブスクライブします。アイテムが 変更されたこと示す電子メール通知または変更されたアイテムが添付された電子 メール通知を受け取ります。

アイテムが変更されたときに通知を受け取るのではなく、例外が発生したときに 通知を受け取るようにサブスクライブすることもできます。そのようにサブスク ライブするには、アイテムの所有者がアイテムまたはジョブで例外を生成できる ようにする必要があります。次のように設定すると、アイテムとジョブで例外が 生成されます。

● Production Reporting ジョブおよび汎用ジョブは、例外を生成するようにプロ グラムで設定できます。詳細は、523 ページの「[Production Reporting](#page-522-0) または [汎用プログラムの例外をサポート」](#page-522-0)を参照してください。

- Interactive Reporting ジョブは、例外を生成するようにプログラムで設定できま す。詳細は、488 ページの「Interactive Reporting [プログラムで例外をサポー](#page-487-0) [ト」を](#page-487-0)参照してください。
- アイテムで例外が生成されたことを示す「例外とみなす」バージョン・プロ パティを設定して、アイテムに手動で例外を設定します。詳細については、 148 [ページの「バージョンのプロパティ」](#page-147-0)を参照してください。例外が設定さ れているかどうかを確認するには、最新バージョンのアイテムを使用します。
- ▶ サブスクリプションを作成するには、次の手順に従います。
- 1 「エクスプローラ」を選択し、サブスクライブするアイテムに移動します。
- 2 アイテムを右クリックし、サブスクライブを選択します。
- 3 「サブスクライブ」ページで、次の手順を行います。
	- 「サブスクライブして次のアドレスに電子メールで通知」を選択します。
	- テキスト・ボックスに、通知受信者の電子メール・アドレスを1つ以上入力 します。
	- <sup>l</sup> アイテムを添付ファイルとして送信する場合は、「**"**レポート名**"**のファイルを 電子メールに添付**(**可能な場合**)**」を選択します。

ヒント: 添付ファイルの最大サイズは管理者が設定します。

- 4 オプション: プログラム例外が発生した場合にのみアイテムをサブスクライブするに は、「例外のみ」を選択します。このオプションは、ジョブにのみ適用されます。
	- 注: このオプションが表示されない場合は、このアイテムまたはジョブで例外 が使用されていません。
- ä サブスクリプションをデフォルト個人用ページに追加するには、次の手順に従い ます。
- 1 「エクスプローラ」を選択し、サブスクライブするアイテムに移動します。
- 2 アイテムを右クリックし、サブスクライブを選択します。
- 3 「個人用ページ」タブをクリックし、次の操作を行います。
	- 注: このオプションは、複数周期の Interactive Reporting ジョブでは使用可能で はありません。
	- リンクをサブスクリプションに追加するには、「マイ・ブックマークに追加」 をクリックします。
	- サブスクリプションにリンクするイメージを追加するには、「イメージ・ブッ クマークとして追加」をクリックします。

構成済のイメージを使用するか、リポジトリ内のイメージを参照できます。

<sup>m</sup> 構成済のアイコンを使用するには、「構成済のアイコン・ファイルを使用」 をクリックします。

- <span id="page-156-0"></span>○ カスタム・アイコンを使用するには、「カスタム・アイコン・ファイルを 使用」をクリックし、パスとファイル名を入力するか「参照」ボタンを使 用します。
- <sup>m</sup> イメージ・サイズを指定するには、幅と高さのテキスト・ボックスにピク セル値を入力します。値を入力しない場合は、イメージ全体が使用されま す。
- 4 OK をクリックします。
- ▶ Interactive Reporting ドキュメントのセクションをデフォルト個人用ページに追加 するには、次の手順に従います。
- 1 「エクスプローラ」を選択し、サブスクライブするアイテムに移動します。
	- 注: Interactive Reporting ドキュメントにセクションが含まれている必要がありま す。
- 2 アイテムを右クリックし、サブスクライブをクリックします。
- 3 「個人用ページ」タブで、Interactive Reporting ドキュメントのセクションの追加をクリッ クします。
- 4 「セクションの埋込み」でセクションを選択し、追加をクリックします。
- 5 手順 4 を繰返して必要なすべてのセクションを追加します。
- 6 「OK」をクリックします。

## サブスクリプションの変更または削除

サブスクライブしたアイテムのリストを管理して、サブスクリプションを変更ま たは除去できます。

- ▶ サブスクリプションを変更または除去するには、次の手順に従います。
- 1 EPM Workspace で、「お気に入り」を選択し、「購読アイテムの表示」を選択します。
- 2 サブスクリプションをクリックし、サブスクリプションを開くをクリックします。
- 3 サブスクリプションを除去するには、サブスクライブして次のアドレスに電子メール で通知の選択を解除します。
- 4 サブスクリプションを変更するには、157 ページの「フォルダのサブスクライブ」の 手順に従います。
	- 注: サブスクリプションを除去すると、そのサブスクリプションは個人用ペー ジのすべてのブックマーク・セクションからも除去されます。
- 5 OK をクリックします。

## フォルダのサブスクライブ

フォルダをサブスクライブすると、そのフォルダにインポートされたアイテムま たはフォルダやそのサブフォルダ内のアイテムへの更新が通知されます。

<span id="page-157-0"></span>フォルダまたはサブフォルダのコンテンツ全体に関心がある場合は、フォルダま たはサブフォルダをサブスクライブできます。

- ▶ フォルダをサブスクライブするには、次の手順に従います。
- 1 「エクスプローラ」を選択し、サブスクライブするフォルダに移動します。
- 2 アイテムを右クリックし、ショートカット・メニューからサブスクライブを選択しま す。
- 3 このフォルダの通知を受け取ったり電子メール・アドレスを変更または入力するに は、サブスクライブ設定でサブスクライブして次のアドレスに電子メールで通知を選 択します。
- 4 サブスクリプションの 1 人以上の受信者の電子メール・アドレスを入力します。
	- 注: 電子メール・アドレスを入力する必要があります。受信者のリストから選 択することはできません。
- 5 サブフォルダに対する変更が行われた場合に通知を受け取るには、"ユーザー"のサブ フォルダへの変更の通知を選択します。
- 6 フォルダ内のアイテムで例外が発生した場合にのみ通知を受け取るには、例外アイテ ムを選択します。
- 7 フォルダ内のアイテムが高優先度アイテムの場合にのみ通知を受け取るには、高優先 度アイテムを選択します。
	- 注: このオプションは、管理者が優先度を使用可能にしている場合にのみ使用 可能です。
- 8 「OK」をクリックします。

# サブスクリプションの受信および表示

サブスクリプションの電子メール通知を使用すると、リポジトリを参照すること なくアイテムに直接アクセスできます。

電子メール通知には、次の 2 つのフォーマットがあります。

- アイテムまたはフォルダへのリンクを含む電子メール リンクをクリックしま す。そのアイテムにアクセスできる場合は、ドキュメントを開くことができ ます。
- アイテムが添付された電子メール 指示に従って、ファイルを表示するか、添 付されたアイテムをファイルにダウンロードします。

# 個人用ページの使用方法

個人用ページはカスタマイズ可能なページで、EPM Workspace アイテムおよび Web ページ上のその他の Web コンテンツの整理、表示およびアクセスが可能です。個 人用ページ上のアイテムは相互にやり取りしません。アイテムが変更されても、 個人用ページ上のアイテムにその変更が反映されることはありません。対話型ダッ シュボードを構築するには、『Hyperion Interactive Reporting オブジェクト・モデル

およびダッシュボード開発サービス開発者ガイド Vol.1: ダッシュボード・デザイ ン・ガイド』を参照してください。

個人用ページのコンテンツとレイアウトの変更、追加の個人用ページの作成、個 人用ページのコピーとカスタマイズ、リポジトリ・アイテムまたは Web サイトへ のリンクの追加などの操作を行うことができます。

個人用ページを構成するコンポーネントは、コンテンツ・ウィンドウとファイル・ コンテンツ・ウィンドウです。個人用ページは最大化モードで開き、ビュー・ペ インは自動的に非表示になります。個人用ページを発行する場合、個人用ページ の発行フェーズでアクセス権を設定できます。Web Analysis、Production

Reporting、Financial Reporting および Interactive Reporting ジョブのブックマーク は、EPM Workspace に新規タブとして開きます。

- コンテンツ・ウィンドウは、リポジトリ・アイテムまたは外部のソースへの リンク、イメージ・ブックマークおよびブロードキャスト・メッセージのコ レクションです。
- <sup>l</sup> ファイル・コンテンツ・ウィンドウには、アイテムへのリンクではなくアイ テムのコンテンツが表示されます。次のアイテムのコンテンツを表示できま す。
	- o 埋め込まれた Interactive Reporting ドキュメント・セクション
	- o HTML ファイル
	- o HTML ジョブの出力

コンテンツ・ウィンドウまたはファイル・コンテンツ・ウィンドウを追加または 除去できます。コンテンツ・ウィンドウとファイル・コンテンツ・ウィンドウは、 ブロードキャスト・メッセージを除きオプションです。ブロードキャスト・メッ セージが表示される別の個人用ページがない限り、ブロードキャスト・メッセー ジを除去することも、ブロードキャスト・メッセージが表示される個人用ページ を削除することもできません。

個人用ページのコンテンツは次のとおりです。

● ブロードキャスト・メッセージ - 管理者がデータを移入する特別なフォルダへ のリンク。このフォルダのコンテンツは、1 つ以上のコンテンツ・ウィンドウ として表示され、管理者によって設定および管理されます。

ブロードキャスト・メッセージには、次の 2 つのサブフォルダが含まれます。

- <sup>m</sup> 個人用ページのコンテンツ 発行された個人用ページ。
- <sup>m</sup> サンプル個人用ページ 管理者によって設定された個人用ページのコンテ ンツおよびアイテムのサブスクライブによって個人用ページに追加された コンテンツ。
- マイ・ブックマーク Web ページやリポジトリ・アイテムへのリンクのコレク ション。
- <sup>l</sup> イメージ・ブックマーク Web ページやリポジトリ・アイテムへのグラフィッ ク・リンク。
- <sup>l</sup> ファイル・コンテンツ・ウィンドウとして表示される **HTML** ファイルまたは ジョブの出力 - 個人用ページに表示される EPM Workspace の HTML アイテム のコンテンツ。URL も表示できます。
- **例外ダッシュボード** 例外が使用可能なジョブまたは例外とみなすアイテムの トラフィック・ライト・インディケータを追加します。トラフィック・ライ トが赤色の場合、アイテムが例外とみなされているか、ジョブで例外が発生 したことを意味します。トラフィック・ライトが緑色の場合、ジョブでまだ 例外が発生していないことを意味します。
- **表示可能な Interactive Reporting セクション アクセス可能な Interactive** Reporting ドキュメントおよび Interactive Reporting ジョブの出力のセクション。

次の図は、様々なコンテンツ・ウィンドウとファイル・コンテンツ・ウィンドウ を示しています。

図 1

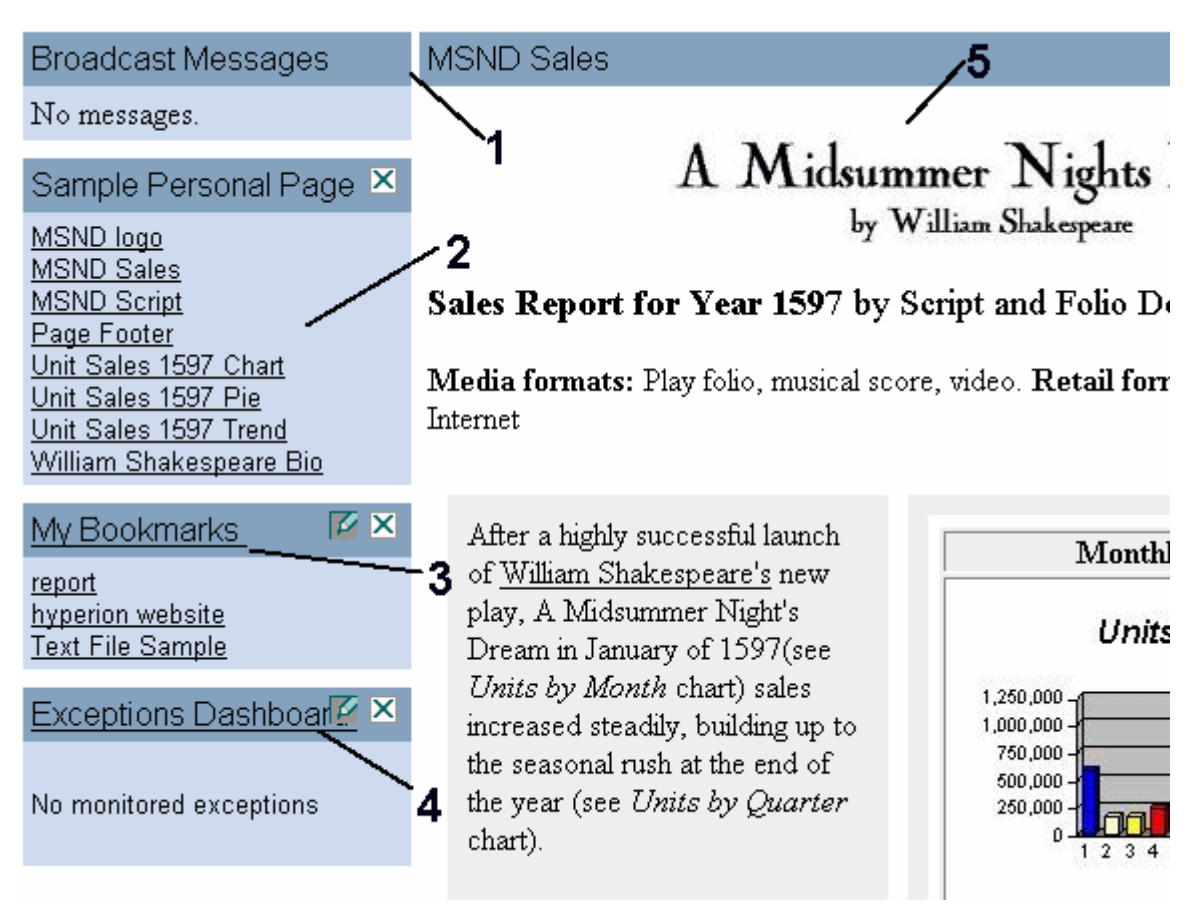

注: 管理者が見出しバーの使用を構成した場合、各コンテンツ・ウィンドウの タイトルは、個人用ページの色付きの見出しに表示されます。

個人用ページには、次のアイテムが含まれます。

- 1. ブロードキャスト・メッセージの見出しバー 各コンテンツ・ウィンドウの見 出しのフォーマットを設定します。
- 2. リンク HTML ページまたは Web サイトへのリンク。
- 3. コンテンツ・ウィンドウ サブスクリプションを使用して設定されたマイ・ ブックマーク。
- 4. 例外ダッシュボード ジョブの例外と通知メッセージまたは例外と見なされる アイテムのリストが表示されます。
- 5. ファイル・コンテンツ・ウィンドウ HTML ファイルのコンテンツが表示され ます。

# 個人用ページのコンテンツのカスタマイズ

個人用ページに含める情報と個人用ページの外観を指定できます。個人用ページ をカスタマイズするには、次の各手順を参照してください。

- 161ページの「個人用ページのコンテンツの追加または削除」
- **161ページの「個人用ページでの HTML コンテンツの表示」**
- 163 [ページの「個人用ページへの](#page-162-0) Interactive Reporting ドキュメント・セクショ [ンの埋込み」](#page-162-0)
- 165[ページの「ブックマークの作成」](#page-164-0)
- 166[ページの「例外の使用方法」](#page-165-0)
- 170 [ページの「個人用ページのレイアウトの変更」](#page-169-0)
- 170[ページの「個人用ページの色の変更」](#page-169-0)

## 個人用ページのコンテンツの追加または削除

- ▶ 個人用ページに対してコンテンツ(コンテンツ・ウィンドウ)を追加または除去す るには、次の手順に従います。
- 1 「お気に入り」を選択し、「個人用ページの管理」を選択します。
- 2 個人用ページを選択します。
- 3 追を選択します。

選択した個人用ページのコンテンツが個人用ページのコンテンツ領域に表示され ます。

4 コンテンツの選択から追加するコンテンツを選択し、 → を選択します。

「コンテンツの選択」領域に表示されるアイテムは、管理者が管理します。サブス クライブ機能を使用してコンテンツを追加することもできます。詳細は、155 [ペー](#page-154-0) [ジの「サブスクリプションの使用方法」](#page-154-0)を参照してください。

- 5 アイテムを除去するには、個人用ページのコンテンツから除去するコンテンツを選択 し、削除を選択します。
- 6 設定の保存を選択するか、ウィンドウを閉じて設定を取り消します。変更内容は、更 新した個人用ページに自動的に表示されます。

## 個人用ページでの HTML コンテンツの表示

HTML ファイルは、アイテムへのリンクではなくアイテムのコンテンツが表示さ れる個人用ページのファイル・コンテンツ・ウィンドウとして追加します。

注: HTML ジョブの出力をファイル・コンテンツ・ウィンドウとして表示する には、Production Reporting ジョブおよび汎用ジョブからの HTML ジョブの 出力を使用可能にする必要があります。

#### 個人用ページでの HTML ファイルの表示

- ▶ 個人用ページで HTML ファイルを表示するには、次の手順に従います。
- 1 「エクスプローラ」を選択し、個人用ページに追加するドキュメントが見つかるまで フォルダをナビゲートします。
- 2 アイテムを右クリックし、サブスクライブを選択します。
- 3 「サブスクライブ」ウィンドウで「個人用ページ」タブを選択します。
- 4 ファイル/出力をファイルのコンテンツ・ウィンドウとして表示を選択します。

このオプションが使用可能でない場合は、このファイルまたは出力をファイル・ コンテンツ・ウィンドウとして表示できません。

5 オプション: ファイル・コンテンツ・ウィンドウを個人用ページに追加するには、個 人用ページをクリックします。

HTML が埋込み可能なコンテンツ・ウィンドウのリストに表示されます。

#### 個人用ページへのファイル・コンテンツ・ウィンドウの追加

- ▶ 個人用ページにファイル・コンテンツ・ウィンドウを追加するには、次の手順に 従います。
- 1 「お気に入り」を選択し、「個人用ページの管理」を選択します。
	- ヒント: ページ上のブロードキャスト・メッセージとコンテンツ・ウィンドウの 場所を定義するには、個人用ページを選択し、右クリックして「レイア ウトのカスタマイズ」を選択します。
- 2 ファイル・コンテンツ・ウィンドウを追加する個人用ページを選択し、コンテンツの カスタマイズをクリックします。
- 3 「コンテンツの選択」ウィンドウで、目的のファイル・コンテンツ・ウィンドウをク リックし、個人用ページのコンテンツ・リストに追加します。
- 4 設定の保存をクリックします。

#### すべての個人用ページからのファイル・コンテンツ・ウィンドウの削除

- ▶ 個人用ページからファイル・コンテンツ・ウィンドウを除去するには、次の手順 に従います。
- 1 「エクスプローラ」を選択し、元の HTML ドキュメントまたは出力ファイルに移動しま す。
- 2 アイテムを右クリックし、「サブスクライブ」を選択します。
- <span id="page-162-0"></span>3 「サブスクライブ」で、ファイル/出力をファイルのコンテンツ・ウィンドウとして表 示の選択を解除します。
- 4 「OK」を選択します。

## 個人用ページへの Interactive Reporting ドキュメント・セクショ ンの埋込み

Interactive Reporting ドキュメントまたは Interactive Reporting ジョブの出力のセク ションを個人用ページに埋め込みます。

- アイテムが Interactive Reporting ジョブの出力の場合、そのアイテムは単一サ イクル・ジョブからの HTML である必要があります。最新のジョブの出力は 埋め込まれたセクションに表示されます。この出力は対話型ではありません。
- 埋め込まれた Interactive Reporting セクションは完全に対話型であり、オプショ ンはポップアップ・メニューから使用可能です。

Interactive Reporting のメイン・メニュー・バーまたはナビゲーション・バーを埋 め込まれたセクションの一部として含めるかどうかを指定します。埋め込める Interactive Reporting ドキュメント・セクションは次のとおりです。

- 結果 コンテナに収まるように縦方向に縮小され、横方向のスクロール・バー が表示されます。表示領域を縦方向に広げるには、メイン・メニュー・バー にあるページ・ナビゲーション・オプションを使用します。
- テーブル コンテナに収まるように縦方向に縮小され、横方向のスクロール・ バーが表示されます。表示領域を縦方向に広げるには、メイン・メニュー・ バーにあるページ・ナビゲーション・オプションを使用します。
- ピボット コンテナに収まるように縦方向に縮小され、横方向のスクロール・ バーが表示されます。表示領域を縦方向に広げるには、メイン・メニュー・ バーにあるページ・ナビゲーション・オプションを使用します。
- チャート コンテナに収まるように均等に拡大、縮小されます。
- レポート コンテナに収まるように切り取られます。
- ダッシュボード コンテナに収まるように切り取られます。

## 個人用ページへの Interactive Reporting セクションの埋込み

- ▶ 個人用ページに Interactive Reporting セクションを埋め込むには、次の手順に従い ます。
- 1 「エクスプローラ」を選択し、Interactive Reporting ドキュメントまたはジョブの出力ファ イルに移動します。
- 2 アイテムを右クリックし、サブスクライブをクリックします。
- 3 「個人用ページ」タブをクリックします。
- 4 Interactive Reporting ドキュメントのセクションの追加を選択します。
- 5 セクションの埋込みから追加するセクションを選択します。
- 6 更新する個人用ページを選択します。

注: 複数の個人用ページがある場合は、リストが表示されます。

- 7 追加をクリックします。 「埋め込まれた **BQY** セクション」リスト・ボックスにセクションが表示されます。
- 8 個人用ページに追加する各セクションのサイズを指定します。 「埋め込まれた **BQY** セクション」からセクションを選択し、その高さと幅をそれ ぞれのフィールドにピクセル単位で入力します。
- 9 OK をクリックします。

個人用ページに埋め込まれた Interactive Reporting セクションの編集

Interactive Reporting セクションを埋め込んだら、そのプロパティを編集できます。

- ▶ 埋め込まれたセクションの外観を編集するには、次の手順に従います。
- 1 「お気に入り」を選択し、「個人用ページ」を選択します。
- 2 個人用ページで 2 を選択します。
- 3 結果セクションの編集ウィンドウで設定を変更します。
	- 埋め込まれたセクションの置換 (読取り専用)現在埋め込まれているセクショ ンを表示します。
	- セクションを使用 現在埋め込まれているセクションに代わるセクションを選 択します。現在埋め込まれているセクションの名前がデフォルトで表示され ます。
	- セクションのサイズの指定 セクションのサイズをピクセル単位で入力しま す。
	- ツールバー表示 セクションとともに埋め込む Interactive Reporting サーバーの ツールバーを選択します(デフォルトは「なし」)。
		- <sup>m</sup> 「最初のページ」、「前のページ」、「次のページ」および「最後のページ」 ツールバー・ボタンのみ表示するには、「ナビゲーションのみ」を選択し ます。
		- o Interactive Reporting サーバーのヘルプ・ボタンを除くすべてのツールバー・ ボタンを表示するには、「標準」を選択します。
		- o ツールバーを表示しない場合は、「なし」を選択します。
- 4 設定の保存をクリックします。

編集した埋込みセクションが個人用ページに表示されます。

## 個人用ページからの埋め込まれた Interactive Reporting セクションの削除

埋め込まれた Interactive Reporting セクションを個人用ページから除去できます。

- <span id="page-164-0"></span>▶ 埋め込まれた Interactive Reporting セクションを個人用ページから除去するには、 除去する Interactive Reporting セクションを含むファイル・コンテンツ・ウィンド ウのタイトルの **X** をクリックします。
- ▶ 埋め込まれた Interactive Reporting セクションをすべての個人用ページから除去す るには、次の手順に従います。
- 1 「エクスプローラ」を選択し、個人用ページから除去する埋込みセクションを含むア イテムが見つかるまでフォルダをナビゲートします。
- 2 アイテムを右クリックし、サブスクライブをクリックします。
- 3 「サブスクライブ」ページで、「Interactive Reporting ドキュメントのセクションの追加」 に移動します。
- 4 リスト・ボックスから除去するセクションを選択し、削除をクリックします。
- 5 OK をクリックします。

## ブックマークの作成

個人用ページにブックマークを追加します。ブックマークは、アイテムや URL へ のテキスト・リンクまたはイメージ・リンクです。

## エクスプローラからの EPM Workspace アイテムのブックマークの追加

- ▶ アイテムのブックマークを追加するには、次の手順に従います。
- 1 「エクスプローラ」を選択し、アイテムに移動します。
- 2 アイテムを右クリックし、サブスクライブを選択します。
- 3 「個人用ページ」タブで、マイ・ブックマークに追加を選択します。
	- 注: 新規ブックマークは、マイ・ブックマーク・アイテムを含むすべての個人 用ページに表示されます。
- 4 OK を選択します。
- 5 個人用ページに移動します。

ブックマークが「マイ・ブックマーク」リストに表示されます。

注: 個人用ページの「マイ・ブックマーク」リストから Web Analysis、Production Reporting、Financial Reporting または Interactive Reporting ジョブのブック マークを選択すると、そのジョブが EPM Workspace に新規タブとして開き ます。

## EPM Workspace アイテムのイメージ・ブックマークの追加

サブスクライブするアイテム(フォルダを除く)のブックマークを追加します。

- <span id="page-165-0"></span>**▶ EPM Workspace アイテムのイメージ・ブックマークを追加するには、次の手順に** 従います。
- 1 「エクスプローラ」を選択し、元のアイテムに移動します。
- 2 アイテムを右クリックし、サブスクライブを選択します。
- 3 サブスクライブ設定でイメージ・ブックマークとして追加を選択し、次の情報を指定 します。
	- 1. 使用するグラフィック・ファイルを指定します。次のいずれかを選択しま す。
		- ドロップダウン・リスト内の構成済のアイコン・ファイル。
		- <sup>l</sup> カスタム・アイコン・ファイル(管理者が EPM Workspace ファイル・シス テムにカスタム・グラフィックを追加し、そのパスをファイルの使用者 に知らせる必要があります)。ローカル・ファイル・システムのグラフィッ ク・ファイルを使用しても動作しません。
	- 2. イメージを表示するためのサイズをピクセル単位で入力します。
- 4 OK を選択します。

## 個人用ページからの URL ブックマークの追加

ブックマークは、個人用ページ内から追加することもできます。

- ▶ 個人用ページからブックマークを追加するには、次の手順に従います。
- 1 「お気に入り」を選択し、「個人用ページ」を選択します。
- 2 リストから個人用ページを選択します。右クリックし、「ブックマーク URL の追加」 を選択します。
- 3 「URL ブックマークをマイ・ブックマークに追加」ダイアログ・ボックスで、ブック マーク名とブックマークの URL を入力します。
- 4 「保存」を選択します。
	- 注: URL は http://または https://で始める必要があります。

## 例外の使用方法

例外は、手動操作を必要とする状態または結果(しきい値に達した場合など)です。 例外が発生すると、登録ユーザーの例外ダッシュボード上の対応するインディケー タが変化するか、登録ユーザーに通知が送信されます。

例外ダッシュボードは、例外のモニターに使用されるオプションのコンテンツ・ ウィンドウで、個人用ページに表示されます。各インディケータは、例外として 手動でフラグが設定された、1 つの例外対応のジョブまたはアイテムを表します。

ジョブまたはアイテムの例外を使用するには、次の操作を行います。

- ジョブのモニターする例外を使用する方法:
	- <sup>m</sup> ジョブのモニターする例外をプログラムで使用可能にします。例外は、特 定の条件またはしきい値を満たすと設定されます。ジョブの例外は、

Production Reporting ジョブ、Interactive Reporting ジョブまたは汎用ジョブ によって生成されます。詳細は、167 ページの「例外の構成」を参照して ください。

- <sup>m</sup> ジョブをサブスクライブし、例外発生時に電子メールで通知を受けるよう に選択します。
- <sup>m</sup> 例外ダッシュボードにジョブを配置し、その例外ステータスを表示しま す。例外ダッシュボードに追加したジョブごとに、緑色のトラフィック・ ライト・アイコンが表示されます。ジョブで例外が発生すると、トラフィッ ク・ライトが赤色に変わります。詳細は168 [ページの「例外ダッシュボー](#page-167-0) [ドの使用方法」](#page-167-0)を参照してください。
- アイテムの例外を使用する方法:
	- 注: 例外を使用するには、アイテムにバージョン・プロパティが必要です。
	- <sup>m</sup> 手動でアイテムの例外ステータスを設定します。詳細は、167 ページの 「例外の構成」を参照してください。
	- <sup>m</sup> アイテムをサブスクライブし、例外発生時に電子メールで通知を受けるよ うに選択します。
	- <sup>m</sup> 例外ダッシュボードにアイテムを配置し、その例外ステータスを表示でき ます。例外ダッシュボードに追加したアイテムごとに、赤色のトラフィッ ク・ライト・アイコンが表示されます。例外ステータスを設定しなけれ ば、例外ダッシュボードにアイテムを追加できません。詳細は168 [ページ](#page-167-0) [の「例外ダッシュボードの使用方法」](#page-167-0)を参照してください。

複数の個人用ページに例外ダッシュボードを配置している場合でも、存在する例 外ダッシュボードは 1 つのみです。ある個人用ページの例外ダッシュボードを変 更すると、その例外ダッシュボードを含むすべての個人用ページに変更が反映さ れます。

#### 例外の構成

バージョン・プロパティが設定されたジョブとアイテムの例外を構成します。例 外は次の 2 つの方法で構成できます。

- 特定の条件を満たした場合に例外を生成するようにプログラムでジョブを設 定します。ジョブを実行して例外が発生すると、ジョブの例外ステータスが 設定されます。
- プロパティを「例外とみなす」に設定して、アイテムの例外を手動で設定し ます。
- ▶ ジョブのモニターする例外機能をプログラムで使用可能にするには、次の操作を 行います。
	- 例外を output.properties ファイルに書き込むように Production Reporting ジョブ(\*.sqr)または汎用ジョブを設計します。詳細は、523 [ページの](#page-522-0) 「Production Reporting [または汎用プログラムの例外をサポート」](#page-522-0)を参照してく ださい。
- <span id="page-167-0"></span>● 例外を output.properties ファイルに書き込むように汎用ジョブを設計しま す。詳細は、523 ページの「Production Reporting [または汎用プログラムの例](#page-522-0) [外をサポート」を](#page-522-0)参照してください。
- 例外を書き込むように Interactive Reporting ジョブを設計します。詳細は、[488](#page-487-0) ページの「Interactive Reporting [プログラムで例外をサポート」](#page-487-0)を参照してくだ さい。
- ▶ アイテムの例外ステータスを手動で設定するには、エクスプローラで最新バージョ ンのアイテムのプロパティを「例外とみなす」に設定します。詳細は、148[ペー](#page-147-0) [ジの「バージョンのプロパティ」](#page-147-0)を参照してください。

#### 例外ダッシュボードの使用方法

例外ダッシュボードには、配置されている各ジョブまたはアイテムのトラフィッ ク・ライト・インディケータが表示されます。トラフィック・ライト・インディ ケータは、例外が発生したか(赤色)発生していないか(緑色)を示します。

- 注: アイテムには、例外と例外ダッシュボードを使用するためのバージョン・ プロパティがあります。
- ▶ 例外ダッシュボードでジョブを使用するには、次の手順に従います。
- 1 「エクスプローラ」を選択し、例外をモニターするジョブに移動します。次にジョブ を右クリックし、プロパティをクリックします。
- 2 「詳細」で例外発生時に、ユーザーが例外ダッシュボードに追加可能を選択し、「OK」 をクリックします。
- 3 「エクスプローラ」を選択し、ジョブに移動します。次にジョブを右クリックし、サ ブスクライブをクリックします。
- 4 「個人用ページ」タブで、例外ダッシュボードに追加を選択します。

このオプションがサブスクライブ設定ページにない場合は、ファイルの例外をモ ニターできません。

5 OK をクリックします。

トラフィック・ライトが例外ダッシュボードに追加されます。トラフィック・ラ イト・インディケータは緑色です。ジョブが実行され、例外が発生すると、トラ フィック・ライト・インディケータは赤色に変わります。

- ▶ 例外ダッシュボードでアイテムを使用するには、次の手順に従います。
- 1 「エクスプローラ」を選択し、例外をモニターするアイテムに移動します。
- 2 アイテムを右クリックし、プロパティをクリックします。
- 3 「詳細」で例外発生時に、ユーザーが例外ダッシュボードに追加可能を選択します。
- 4 「バージョン」で最新バージョンのアイテムのプロパティを例外とみなすに設定し、 「OK」をクリックします。
- 5 「エクスプローラ」を選択し、アイテムに移動します。
- 6 アイテムを右クリックし、ショートカット・メニューからサブスクライブを選択しま す。
- 7 サブスクライブ設定で例外ダッシュボードに追加を選択します。

このオプションがサブスクライブ設定ページにない場合は、ファイルの例外をモ ニターできません。

8 OK をクリックします。

赤色のトラフィック・ライトが例外ダッシュボードに追加されます。このインディ ケータは、このアイテムに例外が設定されていることを示します。

## 個人用ページへの例外ダッシュボードの追加

例外ダッシュボードは、1 つまたは複数の個人用ページに追加します。

- ▶ 例外ダッシュボードを個人用ページに追加するには、次の手順に従います。
- 1 例外ダッシュボードを追加する個人用ページに移動します。
- 2 图 をクリックします。
- 3 例外ダッシュボードをクリックし、→ をクリックします。
- 4 設定の保存をクリックします。

## 例外ダッシュボードのカスタマイズ

例外ダッシュボードの表示をカスタマイズします。

- ▶ 例外ダッシュボードをカスタマイズするには、次の手順に従います。
- 1 「お気に入り」を選択し、個人用ページを選択します。
- 2 例外ダッシュボードで 4 を選択します。
- 3 緑色のライトを非表示にして、例外発生時に赤色のライトを表示するには、例外を含 むアイテムへのリンクのみ表示しますを使用可能にします。
	- 注: このオプションは、ジョブで使用されるモニター対象の例外にのみ使用で きます。トラフィック・ライトは、例外ステータスが設定された場合にの み表示されます。アイテムの緑色のトラフィック・ライトは表示できませ  $\lambda$
- 4 例外が発生した場合にその例外を説明するメッセージを赤色のライトの横に表示する には、グラフィック・インディケータの横に例外メッセージを表示します。を選択し ます。
	- 注: Interactive Reporting ダッシュボードに例外メッセージを表示する getException()というスマート・カット・タグがあります。詳細は、 『Hyperion Interactive Reporting Studio ユーザー・ガイド』を参照してくださ い。
- 5 プロパティの変更をクリックします。

## <span id="page-169-0"></span>個人用ページのレイアウトの変更

「レイアウト」ボタンを使用して、個人用ページの別のレイアウト・スタイルを選 択するか、コンテンツ・ウィンドウを再配置します。

#### レイアウト・スタイルの指定

個人用ページのレイアウト・スタイルとして、ページの列またはセクションの数 およびページ上でのそれらの表示位置があります。

- ▶ レイアウト・スタイルを指定するには、次の手順に従います。
- 1 「お気に入り」を選択し、「個人用ページの管理」を選択します。
- 2 個人用ページを選択し、 自 を選択します。
- 3 レイアウト・スタイルの選択をクリックし、レイアウト・スタイルを選択します。
- 4 コンテンツ・ウィンドウを個人用ページの上部または下部のセクションに配置する場 合は、ヘッダー・セクションを表示またはフッター・セクションを表示をクリックし ます。
- 5 設定の保存をクリックします。

コンテンツ・ウィンドウの再配置

- ▶ コンテンツ・ウィンドウを移動するには、次の手順に従います。
- 1 「お気に入り」を選択し、「個人用ページの管理」を選択します。
- 2 個人用ページを選択し、レイアウトを選択します。
- 3 移動するコンテンツ・ウィンドウを選択します。
- 4 選択したコンテンツ・ウィンドウを現在配置されているセクション(列、ヘッダーまた はフッター)内で上下に移動する場合は、縦方向の矢印をクリックします。選択したコ ンテンツ・ウィンドウを別のセクションに移動する場合は、横方向の矢印をクリック します。
- 5 コンテンツ・ウィンドウが目的の位置に配置されるまでコンテンツ・ウィンドウを選 択し、移動します。
- 6 「ブロードキャスト・メッセージ」コンテンツ・ウィンドウを移動する場合は、コン テンツ・レイアウト・ページの「ブロードキャスト・メッセージ」セクションで上の すべてのコンテンツ・ウィンドウまたは下のすべてのコンテンツ・ウィンドウを選択 します。
- 7 設定の保存をクリックします。

## 個人用ページの色の変更

個人用ページのカラー・スキームを選択するか、ページ要素の色を個別に設定し ます。

- ▶ 個人用ページの色を変更するには、次の手順に従います。
- 1 「お気に入り」を選択し、「個人用ページの管理」を選択します。
- 2 2 を選択します。
- 3 カラー・スキームを選択します。
- 4 色を個別に設定する場合は、カスタムの色のカスタマイズをクリックします。それ以 外の場合は手順 7 に進みます。

色を設定できる個人用ページの要素ごとに、カラー・サンプルの配列が「ユーザー 独自の\_\_の色」オプションの上に表示されます。色のラジオ・ボタンを選択して 配列から色を選択します。「ユーザー独自の\_\_の色」ボックスの横に表示される色 が、要素の現在の色です。

- 5 色を変更する要素ごとに、新しい色を選択するか、「ユーザー独自の の色」ボック スに 16 進カラー・コードを入力します(たとえば、#000000 は黒の 16 進カラー・コー ドです)。
- 6 設定の保存を選択します。
- 7 カラー・スキームのオプションを選択します。
	- このカラー・スキームを使用するようにすべての個人用ページを変更する 指 定したカラー・スキームを既存のすべての個人用ページに適用します。
	- すべての新規個人用ページのデフォルト・カラー・スキームとしてこのカ ラー・スキームを使用する - 指定したカラー・スキームを現在の個人用ページ と今後の個人用ページに適用します。
- 8 設定の保存を選択します。

# 個人用ページの操作

目的ごとに異なる個人用ページを作成し、複数の個人用ページがある場合はデフォ ルト個人用ページを指定します。また、個人用ページを発行して、他のユーザー が独自の個人用ページとして使用できるようにします。

- 171ページの「個人用ページの作成」
- 172[ページの「個人用ページのコピー」](#page-171-0)
- 173[ページの「個人用ページの削除」](#page-172-0)
- 173[ページの「個人用ページの発行と置換」](#page-172-0)

## 個人用ページの作成

複数の個人用ページを作成できます。

- ▶ 個人用ページを作成するには、次の手順に従います。
- 1 「ファイル」の「新規」を選択し、「個人用ページ」を選択します。
- 2 → お使用して左側の必要なコンテンツ・ウィンドウを右側の新規個人用ページの 「個人用ページのコンテンツ」リストに追加し、次へをクリックします。
- <span id="page-171-0"></span>3 レイアウト・スタイルを選択し、次へをクリックします。
	- 注: レイアウト・スタイルは、ブラウザ・ウィンドウの個人用ページ部分のみ 示します。左側にはビュー・ペインも表示されます。ヘッダー・セクショ ンは、1 つ以上のコンテンツ・ウィンドウを含む幅の広い領域です。フッ ター・セクションも同様ですが、ページの一番下に配置されています。
- 4 レイアウトについては、個人用ページ上で各種コンテンツ・ウィンドウを配置しま す。セクション間でコンテンツ・ウィンドウを移動するには、コンテンツ・ウィンド

<mark>。</mark><br>タクリックします。セクション内のコンテンツ・ウィンドウの位

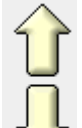

置を変更するには、コンテンツ・ウィンドウを選択して ↓ をクリックします。完 了したら次へをクリックします。

- 5 「個人用ページの編集」で、個人用ページの名前と説明を入力し、カラー・スキーム を選択して「終了」または「終了と発行」をクリックします。
	- 注: 「終了」を選択した場合、作成したばかりの個人用ページが開きます。「終 了と発行」を選択した場合、個人用ページの発行時に権限を割り当ててか らページを表示できます。

後で色をカスタマイズできます。詳細は、170 [ページの「個人用ページの色の変](#page-169-0) [更」を](#page-169-0)参照してください。「個人用ページ」ページに新規個人用ページのリストが 表示されます。

「お気に入り」から表示する個人用ページを選択することもできます。

## 個人用ページのコピー

C.

新規個人用ページを発行する以外に、発行済の個人用ページを新規個人用ページ にコピーすることもできます。

- 注: 次の手順を行う前に、個人用ページが発行されている必要があります。
- ▶ 発行済の個人用ページをコピーするには、次の手順に従います。

#### 1 「お気に入り」を選択し、「個人用ページの管理」を選択します。

- 2 回を選択します。
	- 注: 個人用ページの数が管理者によって許可された数を超えている場合、 表示されません。「エを使用可能にするには個人用ページを除去する必要が あります。
- 3 発行済個人用ページのコピーを選択し、次へを選択します。

「既存の個人用ページの追加」ページが表示されます。

<span id="page-172-0"></span>4 リストからコピーする個人用ページを選択し、終了を選択します。

くち<mark>を選択します。「個人用ページの管理」にページが表示されます。</mark>

## 個人用ページの削除

- ▶ 個人用ページを削除するには、次の手順に従います。
- 1 「お気に入り」を選択し、「個人用ページの管理」を選択します。
- 2 「個人用ページ」から削除する個人用ページを選択します。
- 3 右クリックして「ページの削除」を選択します。
	- 注: 削除した個人用ページをリストに復元するには、「設定の復元」を選択しま す。
- 4 設定の保存を選択します。

## 個人用ページの発行と置換

新規個人用ページを発行するか、個人用ページのコンテンツを使用して発行済の 個人用ページを置換します。個人用ページを発行すると、他のユーザーがそのペー ジをコピーできるようになります。

- 注: 個人用ページを発行するには、個人用ページのフォルダに対するアクセス 権が必要です。
- ▶ 個人用ページを発行または置換するには、次の手順に従います。
- 1 「お気に入り」を選択し、「個人用ページの管理」を選択します。
- 2 「個人用ページ」で、発行する個人用ページを選択し、右クリックして発行を選択し ます。
- 3 個人用ページを発行するには、「新規個人用ページの発行」セクションで名前と説明 を入力し、発行を選択します。

デフォルトでは、この個人用ページにすでに割り当てられている名前と説明にな ります。名前と説明は、このページの特徴を示すものにする必要があります。

- 注: Interactive Reporting ジョブや Production Reporting ジョブを発行して実行し、 ジョブの出力を生成すると、ジョブの出力のデフォルト命名規則に従って ジョブとジョブの出力のリストが表示されます。
- 4 個人用ページを置換するには、「個人用ページの置換」で置換するページを選択し、 置換をクリックします。

発行済の個人用ページを別の名前の個人用ページで置換できます。発行済ページ のコンテンツが置換され、発行済ページの名前は変わりません。

<span id="page-173-0"></span>5 発行した個人用ページに対するアクセス権を設定するには、「権限の編集」を選択し ます。

個人用ページを発行するときのデフォルト・アクセス権は基本ドキュメントと同 じです。アクセス権を設定するには、136 [ページの「権限の設定」を](#page-135-0)参照してく ださい。

# Workspace ページ

Workspace ページを使用すると、EPM Workspace リポジトリの Oracle ソースおよ び Oracle 以外のソースからコンテンツを作成、編集および集約して 1 つの環境に まとめることができます。

Oracle ソースには次のようなものがあります。

- Interactive Reporting ドキュメント内のセクション、ジョブ内のセクション、 スナップショット内のセクション
- Web Analysis ドキュメント
- Production Reporting または SQR のドキュメント、スナップショット
- Financial Reporting のドキュメント、スナップショット
- Performance Scorecard テンプレート
- お気に入り
- アラートまたは例外
- フォルダ・リスト(サブフォルダ・アイテムを含まない)

Oracle 以外のソース・ファイルには、次のようなものがあります。

- $\bullet$  URL
- テキスト・ファイル
- イメージ・ファイル
- $\bullet$  HTML ファイル
- Microsoft Office ドキュメント(Word、Excel、PowerPoint、Project)
- $\bullet$  XML ファイル
- $\bullet$  RTF ファイル
- $\bullet$  PDF ファイル
- $\bullet$  イメージ・ファイル .jpg、.gif、.png
- <sup>l</sup> ショートカット

Workspace ページには、マイ Workspace ページと共有 Workspace ページという 2 つのタイプがあります。マイ Workspace ページは、ユーザーによって作成された カスタマイズ可能な Workspace ページで、ユーザーがリポジトリを参照すること なく 1 つの場所から簡単にアクセスできるように特別なマークが付いています。 任意のフォルダに保管できるマイ Workspace ページへのショートカットを作成で きます。共有 Workspace ページはシステム・フォルダに保管され、許可されたユー ザーがエクスプローラからアクセスできます。このフォルダへのアクセス権を持

つユーザーは、エクスプローラ内でマイ Workspace ページを手動で移動して、残 りの組織に移行できます。リポジトリに Workspace ページなどのアイテムを保存 するには、コンテンツ・パブリッシャの役割が必要です。EPM Workspace ととも にインストールされる Workspaceページとしてホーム・ページもあります。プリ ファレンスを使用して、このホーム・ページをデフォルト開始ページとして指定 できます。詳細は、65 [ページの「ホーム・ページの使用方法」を](#page-64-0)参照してくださ い。

その他の Workspace ページ機能を次に示します。

- コンテンツ集約
- Workspace ページとの直接対話
- 用意されているテンプレートを使用した簡単なセルフサービスの作成
- 短時間でダッシュボードを構築
- 上級ユーザー向けのフリー・フォームのレイアウト・メカニズム
- EPM Workspace リポジトリの参照

## Workspace ページの作成

テンプレートは、Workspace ページを作成するための開始点として使用します。 テンプレートを使用すると、コンテンツを追加する前に Workspace ページのレイ アウトを指定できます。その後、コンテンツをコンテンツ・ブラウザ(左ペイン) からレイアウト領域にドラッグ・アンド・ドロップできます。コンテンツ・ブラ ウザには、EPM Workspace リポジトリ、お気に入り、アプリケーション・リポジ トリなどのソースが含まれます。アプリケーション・リポジトリには、Performance Scorecard アーチファクトと Reporting and Analysis 以外のアーチファクトが格納さ れています。コンテンツ・ブラウザから一度に選択できるアイテムは 1 つのみで す。

コンテンツ・ブラウザの下部にある「検索」を使用すると、選択したソース内を 検索できます。オブジェクトの名前に基づいて EPM Workspace リポジトリ・アイ テムが検索され、オブジェクトのその他の属性に基づく検索は行われません。入 力した文字列が検索され、ワイルドカード文字を入力する必要はありません。結 果はコンテンツ・ブラウザ内にアルファベット順(昇順)に表示されます。ソース のドロップダウンにも表示されるため、ユーザーは検索結果とリポジトリ・ナビ ゲーションを切り替えることができます。

▶ Workspace ページを作成するには、次の手順に従います。

- 1 次のいずれかの操作を行います。
	- <sup>l</sup> 「ファイル」の「新規」を選択し、「**Workspace** ページ」を選択します。
		- 1. 「テンプレート」ダイアログ・ボックスでテンプレートを選択します。選 択したテンプレートが強調表示されます。
		- 2. 「**OK**」を選択します。選択したテンプレートを使用して Workspace ページ が作成されます。
	- 「ファイル」の「新規」を選択し、「ドキュメント」を選択します。
		- 1. 「**Workspace** ページを作成」を選択し、「次へ」をクリックします。
- 2. いずれかのテンプレートを選択します。選択したテンプレートが強調表示 されます。
- 3. 「終了」をクリックします。選択したテンプレートを使用して Workspace ページが作成されます。
- 2 コンテンツ・ブラウザで、レイアウト領域に追加するファイルの場所のソースを選択 します。
- 3 ファイルを選択し、コンテンツ・ブラウザからレイアウト領域にドラッグ・アンド・ ドロップします。デフォルトでは、タイトル・バーにドキュメントのタイトルが表示 されます。
- 4 オプション: レイアウト領域のサイズを変更するには、マウスで右下隅を選択し、ド ラッグしてサイズを変更します。
- 5 オプション: レイアウト領域を移動するには、マウスでタイトル領域を選択し、新規 位置にドラッグします。
- 6 オプション: Workspace ページのコンテンツ領域に URL、お気に入りまたはアラート例 外を追加するには、「編集」を選択し、「コンテンツの追加」を選択します。次に、 「URL」、「お気に入り」または「アラート例外」を選択します。
- 7 オプション: フォルダ・リストを追加するには、フォルダを選択し、コンテンツ・ブ ラウザから Workspace ページのコンテンツ領域にドラッグ・アンド・ドロップします。
- 8 レイアウト領域を編集するには、レイアウト領域のツールバーから クを選択しま す。詳細は、177 [ページの「レイアウト領域の編集」を](#page-176-0)参照してください。
	- 注: レイアウト領域のツールバーのアイコンを使用するには、そのツールバー を使用可能にする必要があります。「編集」を選択し、「ポートレット・ツー ル バーの表示」を選択して使用可能または使用不可にします。
- 9 オプション:レイアウト領域のツールバーの → を選択して、コンテンツを EPM Workspace 内の別のタブとして開きます。
- 10 オプション: を選択してレイアウト領域を削除します。
- 11 オプション: を選択して、コンテンツ領域全体を使用するようにコンテンツを最大 化します。最大化した場合、 ア を選択することで元のサイズと場所に復元すること ができます。
- 12 デフォルトでは、Workspace ページはマイ Workspace ページとして保存されます。これ により、「ナビゲート」、「Workspace ページ」、「マイ Workspace ページ」の順にメニュー を選択するか、「ファイル」、「開く」、「Workspace ページ」、「マイ Workspace ページ」の 順にメニューを選択して Workspace ページが使用可能になります。

このようなメニューで使用可能でないように Workspace ページを保存するには、 「名前を付けて保存」ダイアログ・ボックスで「マイ **Workspace** ページとして保 存」の選択を解除します。

13 オプション: Workspace ページを共有 Workspace ページとして保存するには、エクスプ ローラ・モジュールで Workspace ページ・ファイルをクリックし、共有 Workspace ペー ジが保管されるシステム・フォルダにドラッグします。

<span id="page-176-0"></span>注: この操作を行うには、共有 Workspace ページが保管されるフォルダへのアク セス権を持つ、許可されたユーザーである必要があります。

## レイアウト領域

レイアウト領域は、Workspace ページ上のコンテンツを配置できる領域を指定す るために使用します。各レイアウト領域は独立しており、サイズを変更したり重 ねたりできます。レイアウト領域には、変更できるプロパティもあります。詳細 は、177 ページの「レイアウト領域の編集」を参照してください。各レイアウト 領域はコンテンツ領域内のどこにでも配置できます。各種機能を実行するには、 ツールバーを使用します。たとえば、プロパティの編集、レイアウト領域の最大 化と復元、削除、EPM Workspace 内の別のタブとしての起動など行うことができ ます。レイアウト領域を既存の Workspace 領域に追加するには、リポジトリ・コ ンテンツをコンテンツ・ブラウザからコンテンツ領域にドラッグ・アンド・ドロッ プします。追加コンテンツとして、URL、お気に入り、アラートがあります。URL は、コンテンツのソースの場所として URL を指定するために使用します。セキュ リティの目的上、ユーザーが信頼されていないサイトに URL を追加することはで きません。お気に入りには、EPM Workspace 内のユーザーのお気に入りが表示さ れます。これにより、ユーザーのお気に入りリポジトリに迅速にアクセスできま す。アラート・コンテンツには、Interactive Reporting および Production Reportin によって生成されたアラートまたは例外が表示されます。ユーザーはフォルダを コンテンツ・ブラウザからドラッグ・アンド・ドロップしてコンテンツ領域に追 加することもできます。EPM Workspace 内のタブとしてファイルを開くように選 択した場合は、フォルダ内のファイルへのリンクが表示されます。サブフォルダ は表示されません。

## レイアウト領域の編集

ユーザーは Workspace ページのレイアウト領域のプロパティを編集できます。

- ▶ レイアウト領域のプロパティを編集するには、次の手順に従います。
- 1 レイアウト領域の名前を変更するには、「タイトル」テキスト・ボックスに名前を入 力します。
- 2 「ソース」にレイアウト領域のファイルへのパスが表示されます。既存のコンテンツ に代わる別のファイルまたはフォルダを選択するには、「選択」ボタンを選択します。
	- 注: お気に入りまたはアラート・コンテンツのソースは変更できません。
- 3 オプション: 前の手順で「選択」ボタンを選択した場合は、次の手順を行います。
	- 1. 「参照」ダイアログ・ボックスで、検索するファイルのソースを選択します。
	- 2. 「検索」テキストボックスにファイル名を入力し、「検索」を選択します。
	- 3. 「**OK**」を選択します。
- 4 サイズと位置の値を入力します。
- 5 Financial Reporting、Web Analysis および Interactive Reporting 製品の場合は、「プロパティ」 から「ポートレット・ツール バーの表示」オプションを選択してコンテンツ・ツール バーを表示できます。
- 6 オプション: レイアウト領域のスクロールバーを表示しない場合は、「スクロールバー の表示」の選択を解除します。
	- 注: レイアウト領域内のスクロール・バーを持つドキュメント(PDF ドキュメン トなど)は非表示にできません。

# 7 アプリケーションの起動

#### この章の内容

Oracle の Hyperion アプリケーションの起動..................................................................... 179

# Oracle の Hyperion アプリケーションの起動

「ナビゲート」メニューの「アプリケーション」には、開くことができる Profitability and Cost Management、Oracle Business Intelligence、Oracle Hyperion Performance Scorecard, Fusion Edition、Planning または Financial Management アプリケーション のリストを含めることができます。「アプリケーション」は次の両方の条件を満た す場合に表示されます。

- ユーザーがアクセス権を持っている
- アプリケーションがインストールされ、使用可能な状態である

使用可能なアプリケーションのリストは、Oracle Hyperion(R) Shared Services から 取得されます。アプリケーションを選択すると、アプリケーションは新規ウィン ドウで起動され、ログイン情報の入力を求めるメッセージが再度表示されないよ うに、シングル・サインオンのトークンが渡されます。

使用可能なアプリケーションのリストは、ユーザーのプロビジョニング・ステー タスでフィルタされます。たとえば、現在ログオンしているユーザーが Planning Real App を含むプロジェクト用にプロビジョニングされていない場合、そのアプ リケーションはリストに表示されません。Planning アプリケーションの使用方法 の詳細は、『Oracle Hyperion Planning ユーザー・ガイド』を参照してください。 Financial Management アプリケーションの詳細は『Oracle Hyperion Financial Management ユーザー・ガイド』を、Oracle Hyperion Profitability and Cost Management, Fusion Edition アプリケーションの詳細は『Oracle Hyperion Profitability and Cost Management User's Guide』を、Oracle Business Intelligence アプリケーショ ン製品の詳細は Oracle Business Intelligence の製品ガイドを参照してください。

- ▶ アプリケーションを起動するには、次の手順に従います。
- 1 ナビゲートを選択し、アプリケーションを選択します。

インストールされている製品およびアクセス権を持っている製品の使用可能なア プリケーションのリストが表示されます。

注: インスタンス化された製品がインストールされていても、現在のユーザー にアプリケーション・インスタンスがプロビジョニングされていない場合、 「ナビゲート」>「アプリケーション」メニューには、使用不可な「アプリ

ケーションなし」メニュー・アイテム、続いて「リフレッシュ」メニュー・ アイテムが表示されます。ユーザーにアプリケーション・インスタンスが プロビジョニングされている場合は、この 3 つのメニュー・アイテムは表示 されません。同じことが「ファイル」>「開く」>「アプリケーション」メ ニューにも該当します。

## 2 開くアプリケーションを選択します。

アプリケーションが EPM Workspace の下部にタブとして起動されます。これによ り、画面を容易に切り替えることができます。

注: EPM Workspace から特定のアプリケーションを表示するときにプリファレン スを設定できます。詳細は、第2[章「プリファレンスの設定と](#page-62-0) EPM Workspace [のカスタマイズ」を](#page-62-0)参照してください。
# <span id="page-180-0"></span>8

# **Financial Reporting**の使用方 法

#### この章の内容

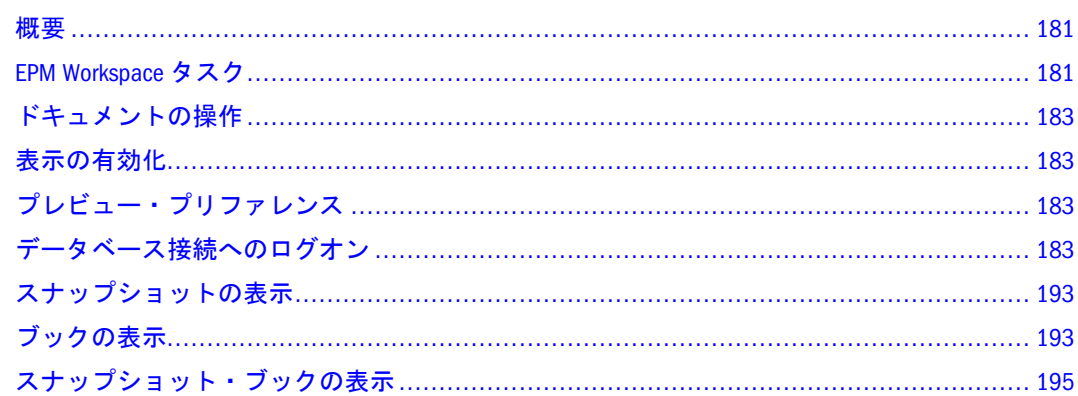

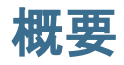

EPM Workspace では、レポートやブックなどの Financial Reporting ドキュメントを エクスプローラ・モジュールからプレビューできます。レポートやブックは HTML フォーマットまたは PDF フォーマットでプレビューできます。

- 注: テキストは、グリッドのセル内で自動的に折り返されます。PDF レポート の印刷プレビューを行うと、長いテキストを含むテキスト・セルは自動的 に右隣のセルにマージされます(そのセルが空の場合)。HTML レポートをプ レビューすると、マージ機能が設計時に適用された場合を除き、テキスト・ セルは自動的にマージされません。行の高さは自動的にすべてのテキスト を表示するように調整されます。
- 注: レポートまたはブックを表示するには 5 つのファイル権限が必要です。詳細 は、『Oracle Enterprise Performance Management Workspace 管理者ガイド』を 参照してください。

## EPM Workspace タスク

プレビュー以外に、EPM Workspace から次のタスクを実行できます。

● レポートおよびブックの要素のカスタマイズ。たとえば、レポートまたはブッ クの実行前または実行後に POV を変更します。

- <span id="page-181-0"></span>● レポート、スナップショット・レポート、XML(レポート定義ファイル)、 PDF、HTML、Word、Excel または PowerPoint のエクスポート。
- 関連コンテンツを使用した、Financial Reporting レポートおよび EPM Workspace の URL へのリンク。
- Financial Reporting ドキュメントのサブスクライブによる、レポート変更時の 電子メール通知の受信およびお気に入りへの通知の追加。詳細は、第 6 [章「情](#page-150-0) [報の表示と整理」を](#page-150-0)参照してください。
- Financial Reporting ドキュメントに対する権限の変更。詳細は、第6[章「情報](#page-150-0) [の表示と整理」](#page-150-0)を参照してください。
- 電子メール受信リストの整理。

エクスプローラ・モジュールから使用可能なレポートとブックのタイプは次のと おりです。

- レポート データ・ソースからデータが移入されます。ユーザーはメンバーを 選択してカスタマイズできます。
- スナップショット 特定の時点の静的データが格納されています。データは保 存時に移入されます。
- ブック 動的レポートとオプションで目次のセットが格納されています。レ ポートは、指定されたすべてのメンバーの組合せについて実行されます。
- スナップショット・ブック スナップショット・レポートとオプションで目次 のセットが格納されています。複数の POV について表示できます。

デザイナは EPM Workspace 機能をレポートとブックに組み込んでビューアがタス クを実行できるようにします。

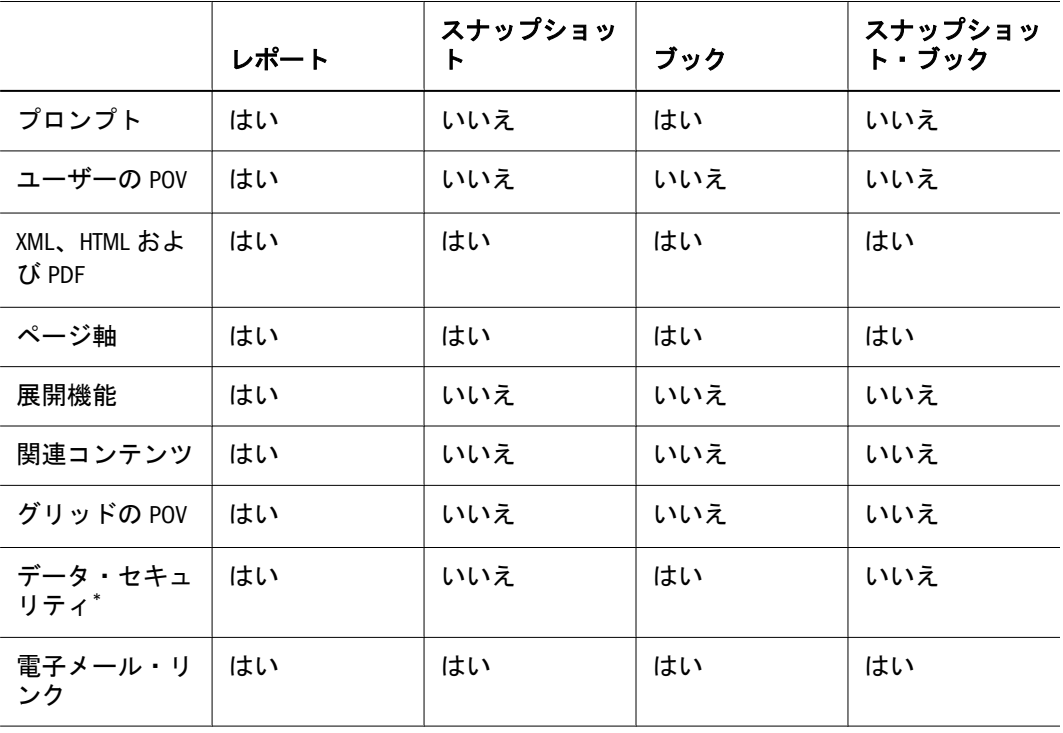

#### 表 43 EPM Workspace 機能

\*データ・ソース・セキュリティが適用されます。

# <span id="page-182-0"></span>ドキュメントの操作

Financial Reporting では、ビューアを使用してレポートとブックのユーザー POV を変更できます。

注: POV をレポートまたはブックの上に表示するように選択した場合、ドキュ メント・パネルは表示されません。詳細は、第 2 [章「プリファレンスの設定](#page-62-0) と EPM Workspace [のカスタマイズ」](#page-62-0)を参照してください。

## 表示の有効化

EPM Workspace の表示に必要な条件は次のとおりです。

- PDF の場合、Acrobat Reader がインストールされている必要があります。
- PDF レポートの場合、PDF ライター(Acrobat Distiller、GNU Ghostscript または AFPL Ghostscript)が印刷サーバーとともにインストールされている必要があり ます。PDF ビューアが使用可能でない場合は、レポート名のみ表示されます。
- ▶ EPM Workspace で PDF レポートを表示するために Internet Explorer を使用するに は、次の手順に従います。
- 1 Internet Explorer を開きます。
- 2 「ツール」の「インターネット オプション」を選択します。
- 3 インターネット オプションで、全般タブを選択し、インターネット一時ファイルの設 定を選択します。
- 4 「設定」で、保存しているページの新規バージョンの確認のページを表示するごとに 確認するを選択します。
- 5 OK を 2 回クリックします。

# プレビュー・プリファレンス

レポートとブックの表示方法として、「PDF プレビュー」または「HTML プレ ビュー」を設定できます。詳細は、第 2 [章「プリファレンスの設定と](#page-62-0) EPM Workspace [のカスタマイズ」を](#page-62-0)参照してください。

## データベース接続へのログオン

データーベース接続にログオンするには、レポートで使用するデータ・ソースに、 ユーザー名とパスワードを持つユーザーとして定義されている必要があります。 たとえば、Analytic Services を使用するレポートを表示する場合は、Analytic Services に定義されているユーザー・アカウントでデータベース接続にログオンする必要 があります。

通常、ログオンは自動的に行われますが、データベースに登録されていない場合 は、「データベース接続のプロパティ」ダイアログ・ボックスからのログオンを求 めるメッセージが表示されます。このダイアログ・ボックスには、レポート・デ

ザイナによって割り当てられたデータベース接続名が表示されます。ユーザー名 とパスワードは管理者に確認してください。詳細は第 3 [章「アイテムの参照と管](#page-94-0) 理[」を](#page-94-0)参照してください。

- ▶ データベース接続にログオンするには、次の手順に従います。
- 1 データベース接続のプロパティで、ユーザー名とパスワードを入力します。
- 2 OK をクリックします。

## Essbase ユーザーの期限切れパスワードの変更

Essbase 管理者は、条件を設定して、Essbase ユーザーが Financial Reporting のパス ワードを変更するタイミングをコントロールできます。

- ▶ メッセージが表示された場合に、期限切れの Essbase パスワードを EPM Workspace から変更するには、次の手順に従います。
- 1 現在のユーザー名とパスワードでログオンします。
- 2 実行をクリックします。
- 3 Analytic Services のパスワードの変更で、旧パスワードと新パスワードを入力します。
- 4 パスワードの確認に新パスワードを再入力します。
- 5 OK をクリックします。

## レポートの表示

レポートにユーザー POV の次元が含まれている場合、それらの次元は、レポート やブックの上または EPM Workspace のドキュメント・パネルに表示されます。 ユーザー POV に次元を設定すると、次元の変更が可能になり、次元の変更により POV が変更されます。また、次元を変更するにはレポートまたはブックの再生成 が必要になります。

注: リポジトリでは、レポートまたはブックを実行する前に「現在のユーザー POV の設定」ページを表示できます。現在のユーザー POV の設定は、レ ポートまたはブックの実行後に編集できます。詳細は、第 2 [章「プリファレ](#page-62-0) ンスの設定と EPM Workspace [のカスタマイズ」](#page-62-0)を参照してください。

PDF で表示するレポートは、ユーザー POV を使用して生成され、PDF で出力され ます。複数のページ・メンバーを含むレポートは、すべてのページ・メンバーに 対して生成され、EPM Workspace に Acrobat Reader で表示されます。HTML レポー トはユーザー POV を使用して生成されます。

レポートの表示とカスタマイズについては、次の各項を参照してください。

- 185 [ページの「レポートとブックの印刷」](#page-184-0)
- **186[ページの「ユーザー](#page-185-0) POV の変更」**
- 187[ページの「プロンプトへの応答」](#page-186-0)
- <span id="page-184-0"></span>● 189[ページの「展開機能の使用方法」](#page-188-0)
- 189[ページの「関連コンテンツの使用方法」](#page-188-0)
- 190[ページの「メンバーの選択」](#page-189-0)
- **192 [ページの「グリッド](#page-191-0) POV のメンバーの変更」**
- ▶ レポートを表示するには、次の手順に従います。
- 1 「ビューア」を選択し、「エクスプローラ」を選択します。次に、プロンプトを含むレ ポートまたはブックを選択します。
- 2 「ファイル」の「開く」を選択し、「ドキュメント」を選択します。
	- 注: ファイルは、「プリファレンス」の設定に応じて PDF または HTML で表示 されます。詳細は、第 2 [章「プリファレンスの設定と](#page-62-0) EPM Workspace のカ [スタマイズ」を](#page-62-0)参照してください。
	- ヒント: リポジトリからレポートまたはブックを選択します。レポートを右ク リックして「ファイル形式を指定して開く」を選択し、「**HTML** プレ ビュー」または「**PDF** プレビュー」を選択します。
- 3 オプション: 「現在のユーザー POV の設定」ページが表示された場合は、設定を変更 し、OK をクリックします。

186 [ページの「ユーザー](#page-185-0) POV の変更」を参照してください。

このページが表示された場合は、ユーザー POV が Financial Reporting の「プリファ レンス」で選択されています。詳細は、第 2 [章「プリファレンスの設定と](#page-62-0) EPM Workspace [のカスタマイズ」を](#page-62-0)参照してください。

- 4 レポートが開いたら、ビュー・ペインでデータベース接続の右矢印をクリックし、POV 設定を確認します。
- 5 次元を選択して「メンバー選択」を開き、別のメンバーを選択して OK をクリックし ます。

レポート・コンテンツに POV の変更が反映されます。メンバー選択の詳細は、 190 [ページの「メンバーの選択」を](#page-189-0)参照してください。

- 6 表示のユーザーの POV のプレビューを選択します。
- 7 「ユーザーの POV のプレビュー」で、選択をクリックして 1 つ以上の次元選択を変更 します。
- 8 「メンバー選択」で、別のメンバーを選択し、OK をクリックします。

レポートがリフレッシュされます。詳細は、186 [ページの「ユーザー](#page-185-0) POV の変 [更」](#page-185-0)を参照してください。

## レポートとブックの印刷

任意のタイプのレポートまたはブックを印刷できます。動的なレポートとブック の場合、データがリフレッシュされます。スナップショット・レポートとスナッ プショット・ブックの場合、データはリフレッシュされません。

- <span id="page-185-0"></span>▶ レポートを印刷するには、次の手順に従います。
- 1 EPM Workspace リポジトリでレポートを開きます。 プロンプトに応答し、必要に応じて変更を加えます。
- 2 ファイル>印刷を選択します。

注: 出力はエンドユーザー向けに完全に PDF でフォーマットされます。

- ▶ ブックを印刷するには、次の手順に従います。
- 1 EPM Workspace リポジトリでブックを開きます。 プロンプトに応答し、必要に応じて変更を加えます。
- 2 ファイルのファイル形式を指定して開くを選択し、PDF のブック全体を選択して、す べてのレポートを含むブック全体の PDF を作成します。
- ▶ ブックのレポートを印刷するには、次の手順に従います。
- 1 目次ビューでブック内のレポートを選択し、レポートの表示を選択します。
- 2 ファイルの印刷を選択します。

## ユーザー POV の変更

ユーザー POV はレポート・グリッドに定義されていない次元のメンバーを指定す るもので、設計時に指定された動的なレポートとブックに使用可能です。レポー トやブックの実行前にユーザー POV のメンバーを変更できます。その後レポート やブックを実行して、新規メンバー・データを表示できます。レポートやブック の実行後にユーザー POV を編集することもできます。

レポートまたはブックを HTML で表示する場合、ユーザー POV は、ビュー・ペ インのドキュメント・パネル内またはコンテンツ領域のレポートまたはブックの 目次の上に表示できます。

図 2 Financial Reporting の HTML レポート

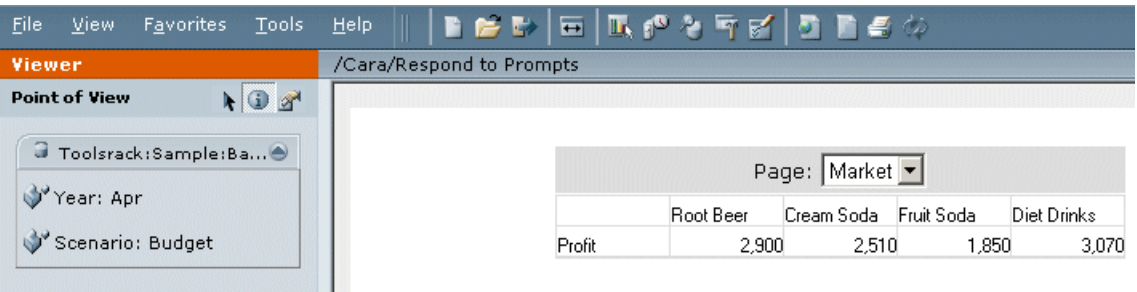

各次元またはメンバーはリンクになっています。リンクを選択すると、「メンバー 選択」ページが表示され、そのページで次元のメンバーを選択できます。次元の メンバーはツリー・ビューに表示されます。ツリー・ビューは次元のメンバーの 階層表示です。デフォルトでは、ツリー・ビューには最上位メンバーのみ表示さ れます。メンバーを展開してその子を表示できます。

<span id="page-186-0"></span>注: 多くの場合、Financial Management の次元には複数の最上位ノードが含まれ ます。

次のメソッドでメンバーを検索できます。

- データ・メンバーの行を展開し、視覚的に検索します。「すべての行を展開」 ボタンを使用すると、すべての行を展開できます。
- 「検索」テキスト・ボックスを使用して、メンバーまたは別名と説明で検索し ます。検索条件には、\*や?などのワイルドカードを使用できます。

190 [ページの「メンバーの選択」を](#page-189-0)参照してください。

- ▶ レポートまたはブックを実行する前にユーザー POV の設定をプレビューするに は、次の手順に従います。
- 1 「ファイル」の「プリファレンス」を選択し、「Financial Reporting」を選択して「全般」 を選択します。「視点(POV)の位置」およびレポートをプレビューするときのユーザー POV のデフォルト位置として、「ビュー・ペイン内」または「レポート/ブックの上」 を選択します。
	- **●** ビューアにユーザー POV の選択項目を表示するには、「ビュー・ペイン内」を 選択します。このオプションを選択しなければ、ビューアには「ユーザーの POV のプレビュー」オプションが表示されます。「ユーザーの POV のプレ ビュー」オプションを選択すると、「ユーザーの POV のプレビュー」ダイアロ グ・ボックスが表示されます。
	- <sup>l</sup> レポートまたはブックの上にユーザー POV を表示するには、「レポート**/**ブッ クの上」を選択します。
- 2 OK をクリックします。
- 3 リポジトリからレポートまたはブックを選択します。
- 4 ファイルのファイル形式を指定して開くを選択し、PDF プレビューまたは「HTML プレ ビュー」を選択するか、ブックをスナップショット・ブックとして保存します。ユー ザー POV が「プリファレンス」で指定した位置に表示されます。
- 5 次元をクリックして、メンバー選択で POV を変更します。

190 [ページの「メンバーの選択」を](#page-189-0)参照してください。

## プロンプトへの応答

レポートは、プロンプトを含むように設計されている場合があります。プロンプ トは、レポートまたはレポートを含むブックを表示するときに表示されます。プ ロンプトに応答し、プロンプト・リストからメンバーを選択することで要求され た情報を指定します。プロンプトは手動で編集できます。プロンプトに別名が含 まれている場合は、別名をメンバー名に変換します。

#### **Financial Reporting** での **SAP BW** 変数のサポート

SAP BW 変数は、Financial Reporting のメンバー選択プロンプトと同様に扱われま すが、いくつかの大きな違いがあります。変数はキューブに定義されるため、変 数をレポートに配置するのにアクションは必要ありません。キューブに 1 つ以上

の変数が含まれ、そのキューブを参照するレポートまたはブックが実行されると、 キューブ内の変数への応答の入力を求めるメッセージが表示されます。キューブ を参照するレポートまたはブックついては、"Ready for Input"のマークが付けられ たすべての変数が表示されます。「プロンプトに応答」ダイアログ・ボックスは、 Financial Reporting のメンバー選択プロンプトへの応答と変数応答に使用されま す。違いは次のとおりです。Financial Reporting のプロンプトでは常に 1 つ以上の メンバーを入力できますが、変数は 1 つのメンバー、多数のメンバー、メンバー の間隔または範囲のみ要求するように定義できます。変数は値を要求しないよう に定義することもできます。メンバー名ではなく数値を取得するように変数を設 定できます。「プロンプトに応答」ダイアログ・ボックスには、プロンプトまたは 変数(あるいはその両方)が表示されます。1 つまたは多数のメンバーを取得する変 数の場合、ユーザー・インタフェースはプロンプトと同じように動作します(ただ し、変数が 1 つのメンバーを取得する場合、メンバー選択ツリーで選択できるメ ンバーは 1 つのみです)。メンバーの間隔または範囲を取得する変数の場合、メン バー選択または数値のフィールドが 2 つ表示されます。1 つは開始値、もう 1 つ は終了値を入力するためのフィールドです。それらのメンバー選択フィールドで 選択できるメンバーは 1 つのみです。数値を取得する変数の場合、メンバー選択 ボタンは表示されません。変数を含むキューブに対してレポートを実行した場合 の「プロンプトに応答」ダイアログ・ボックスの列を次に説明します。

- 変数 変数の説明が表示されます。
- タイプ 変数のタイプが表示されます。必須のリーフ・メンバー変数、必須の 非リーフ・メンバー変数、必須の数値変数、オプションのリーフ・メンバー 変数、オプションの非リーフ・メンバー変数のいずれかになります。
- 選択 現在選択されているメンバーの説明がデフォルト値とともに表示されま す。
- ソース 変数を含む、データソースを参照するレポートまたはグリッドが表示 されます。

「実行」ボタンをクリックすると、プロンプト・メンバーと変数値が検証されま す。エラーがあるプロンプトまたは変数の横にエラーが表示されます。「リセッ ト」ボタンをクリックすると、プロンプト・メンバーと変数値が最初のデフォル ト値にリセットされます。

レポートにメンバー選択プロンプトが含まれている場合、"間隔"変数を含むキュー ブに対してそのレポートを実行すると、プロンプトがグループ化され、違いが明 確になります。

- ▶ レポートまたはブックのプレビュー時にプロンプトに応答するには、次の手順に 従います。
- 1 EPM Workspace リポジトリで、プロンプトを含むレポートまたはブックに移動します。
- 2 レポートまたはブックを選択し、ファイルのファイル形式を指定して開くを選択し、 PDF プレビューまたは HTML プレビューを選択します。
	- 注: ファイルが PDF または HTML で表示されます。これは「プリファレンス」 ダイアログ・ボックスで設定します。詳細は、第 2 [章「プリファレンスの設](#page-62-0) 定と EPM Workspace [のカスタマイズ」](#page-62-0)を参照してください。
- 3 プロンプトに応答の選択列で、次のアクションを行います。
- <span id="page-188-0"></span>● 各プロンプトのテキスト・ボックスにメンバー名を入力します(名前がわかる 場合)。テキスト・ボックスが使用不可になっている場合は、プロンプトに別 名が含まれています。テキスト・ボックスを編集するには、「メンバー名の編 集」を選択します。プロンプトに複数のメンバーを指定する場合は、メンバー をカンマで区切る必要があります。
	- 注: 「メンバー名の編集」を選択すると、テキスト・ボックスに別名ではな くメンバー名が表示されます。別名に関連付けられたメンバー名を編集 します。
- 「メンバー選択に移動」 2 をクリックします。「メンバーの選択」が表示さ れます。デフォルト・メンバーが右パネル(「選択済」領域)に表示されます。 詳細は、190 [ページの「メンバーの選択」を](#page-189-0)参照してください。
- 4 OK をクリックします。
- 5 オプション: 変更を元に戻すには、プロンプトに応答」の「リセットをクリックしま す。
- 6 実行をクリックします。レポートまたはブックが表示されます。

## 展開機能の使用方法

展開機能は HTML レポートでのみ使用可能で、レポート・ビューアでメンバーの 子とそれに対応するデータを表示できるようにします。展開機能が使用可能になっ ている行と列には、右向きの三角形が表示されます。その三角形をクリックする と、関連付けられている詳細が表示されます。展開機能を実行すると、展開対象 として選択した行と列の近くにページが配置されます。展開機能は設計時に設定 されます。

- ▶ 展開機能を使用するには、次のアクションを行います。
	- 行または列の右向きの三角形をクリックして、次のレベルの詳細を表示しま す。

複数回クリックして、複数のレベルの詳細を表示できます。

● 展開した行または列の下向きの三角形をクリックすると、メンバーが縮小さ れます。

## 関連コンテンツの使用方法

関連コンテンツは、他の Financial Reporting ドキュメントと他の Hyperion サーバー のドキュメントにリンクします。関連コンテンツはレポート・デザイナによって 設定され、デザイナの指定に応じて HTML または PDF で使用できます。関連コン テンツのリンクを表示するには、グリッド値をクリックします。グリッド値には、 デフォルトで下線が付いています。

関連コンテンツ用に選択されたセルのメンバーは、ユーザー POV に渡され、関連 コンテンツ・レポートで使用されます。したがって、関連コンテンツ・レポート のコンテキストは、プライマリ・レポートで選択されたセルです。たとえ ば、"マージン"行と"ボストン"列のセルを選択した場合、Financial Reporting によっ

<span id="page-189-0"></span>てユーザー POV の会計次元が"マージン"に、エンティティ次元が"ボストン"に設 定され、関連コンテンツ・レポートが表示されます。詳細は、『Oracle Hyperion Financial Reporting Studio ユーザー・ガイド』を参照してください。

関連コンテンツのルールは次のとおりです。

- オブジェクトに対して1つのアクション(HTML または PDF)のみ使用可能に なっている場合、アクションは「関連コンテンツ」ページに表示されません。
- **●** デフォルト・アクション(HTML または PDF)は、オブジェクト・ラベルの横に 表示されます。
- フォルダは「関連コンテンツ」領域に表示されます。
- オブジェクトレベルのセキュリティは、レポートの表示が要求されたときに フォルダ内で監視されます。
- ▶ 関連コンテンツを使用するには、次の手順に従います。
- 1 レポートで関連コンテンツのリンクをクリックします。

関連コンテンツのリストで 1 つのレポートが選択され、1 つのアクションのみ指 定されている場合は、レポートが開きます。複数のレポートが選択されているか、 複数のアクションが指定されている場合は、別のブラウザ・ウィンドウに「関連 コンテンツ」ページが表示されます。

2 関連コンテンツが表示された場合は、リンクをクリックします。

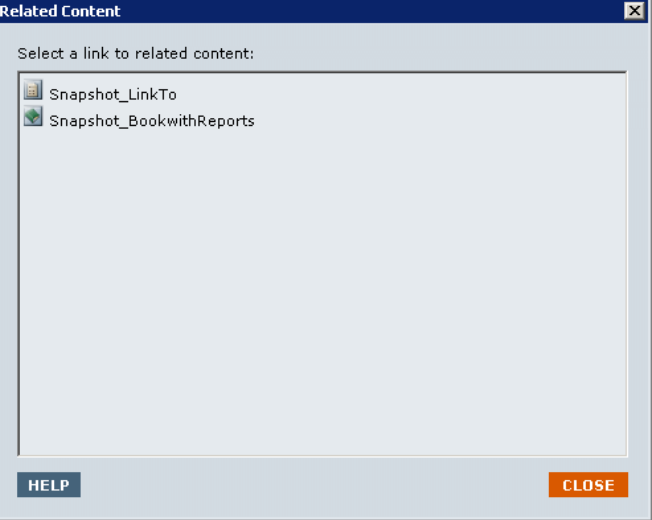

クリックしたリンクがフォルダでない場合は、クリックされたドキュメントまた はアクションの組合せが表示されます。

## メンバーの選択

レポートでは、データの取得や表示するメンバー数の指定にメンバー選択を使用 します。特定のメンバーを検索することもできます。

メンバー選択のタスクは次のとおりです。

- **191 [ページの「ユーザー](#page-190-0) POV のメンバーの選択**」
- 192[ページの「メンバーの検索」](#page-191-0)
- 192[ページの「ページ・メンバーの変更」](#page-191-0)

<span id="page-190-0"></span>表 44 「メンバー選択」Web ページのアイテム

| アイテム                | 説明                                                                                                    |
|---------------------|----------------------------------------------------------------------------------------------------|
| Cancel              | 「メンバー選択」ダイアログ・ボックスに対して加えられた変<br>更を取り消します。                                                                                                    |
| 「Find」ボタン           | 検索のタイプを選択する場合に使用します。メンバー名、別名<br>テーブルにある説明または名前、特定のテーブルにあるメン<br>バーの名前、説明または別名でメンバーを検索して表示できま<br>す。                                                                                                    |
| 「Find」テキスト・ボッ<br>クス | 検索条件を入力します(大文字と小文字は区別されません)。                                                                                                    |
| в'n                 | 検索条件と一致するメンバーを表示します。                                                                                                    |
| ワイルドカードを使用          | 「検索」テキスト・ボックスでワイルドカードを使用できるよ<br>うにします(デフォルトで選択されています)。<br>○ ?は1つの文字を表します。<br>○ *は複数の文字を表します。<br>検索条件にスペースを含める場合は、検索語句を二<br>注:<br>重引用符で囲みます。たとえば、「*IC Offset*」を検索する<br>場合は「"*IC Offset*"」と入力します。「IC Offset*」のよう<br>に"*"ワイルドカードを末尾にのみ指定する場合、二重引用<br>符は必要ありません。 |
| ページ当たりの行数           | メンバー・リストに表示するページ当たりの行数を指定します<br>(デフォルトでは20)。メンバー数が行数を超える場合は、「メ<br>ンバー選択の編集」ヘッダーのボタンを使用して行をスクロー<br>ルします。<br>2 次のページ<br>❸ 前のページ                                                                                                    |
| m                   | 1つ以上のメンバー・プロパティを表示します。                                                                                                    |
| 围                   | 階層のすべての行メンバーを子レベルまで展開します。                                                                                                    |
|                     | すべての行を縮小します。                                                                                                    |

#### ユーザー POV のメンバーの選択

「メンバー選択」ダイアログ・ボックスを使用して、レポートとブックのメンバー を選択できます。選択した次元を使用してメンバーを検索したり、そのメンバー のレポートやブックを実行したりできます。

- ▶ ユーザーの POV のメンバーを選択するには、次の手順に従います。
- 1 ユーザー POV を含むレポートまたはブックを開きます。
- 2 次元またはメンバーのリンクをクリックします。メンバー選択ダイアログ・ボックス が表示されます。
- 3 プラス符号(+)をクリックして子を表示します。

#### <span id="page-191-0"></span>4 メンバーを選択し、OK をクリックします。

メンバーのレポートが実行されます。レポート・コンテンツに POV の変更が反映 されます。

#### メンバーの検索

「メンバー選択」ページで、ユーザー POV のメンバーを検索したり選択したりで きます。

- ▶ メンバーを検索するには、次の手順に従います。
- 1 検索リストから条件を選択します。

検索オプションのリストはレポート・データ・ソースに基づいています。

2 検索ボックスにテキストの全体または一部を入力します。\*や?などのワイルドカード を含むテキストを使用できます。デフォルトではワイルドカードを使用が選択されて います。

ヒント: スペースを含むメンバーを検索するには、二重引用符を使用します。

- 3 検索をクリックして検索結果を表示します。
- 4 メンバーを選択し、OK をクリックします。そのメンバーのレポートが実行されます。

#### ページ・メンバーの変更

ページ・メンバーは、レポートの設計時に複数のメンバーがグリッドのページ軸 に割り当てられている場合にのみ変更できます。ページ・メンバーを変更すると、 異なるレポート・ビューが表示されます(HTML レポートのみ)。ページ・メンバー の変更後、レポートがリフレッシュされ、新規ページ・メンバーが移入されます。

- ▶ ページ・メンバーを変更するには、次の手順に従います。
- 1 EPM Workspace で、グリッドにページ軸のメンバーがあるレポートを開きます。
- 2 ページでメンバーを選択します。レポートが実行され、選択したメンバーのデータが 表示されます。
	- 注: PDF の場合、ページ・メンバーのデータは別々のページに表示されます。

## グリッド POV のメンバーの変更

レポートのグリッドには、グリッド POV の次元を含めることができます。各次元 のデフォルト・メンバーを使用するか、新規メンバーを選択してレポートを実行 できます。

- ▶ グリッド POV のメンバーを変更するには、次の手順に従います。
- 1 グリッド POV を表示する HTML レポートを開きます。
- 2 次元またはメンバーのリンクをクリックします。

3 メンバー選択で、メンバーを選択して OK をクリックします。選択したメンバーのレ ポートが実行されます。

# <span id="page-192-0"></span>スナップショットの表示

スナップショットはレポートに似ていますが、スナップショットには特定の時点 のデータが含まれるため、データが動的に取得されません。したがって、データ レベルのセキュリティはデータ・ソースから引き継がれません。

スナップショットを HTML または PDF で表示できます。ただし、印刷サーバーと PDF ライターを使用して HTML リンクと PDF リンクの両方を表示できる必要が あります。印刷サーバーが使用可能でない場合、スナップショットは HTML リン クとしてのみ使用できます。

スナップショットで使用可能な機能のリストは、[表](#page-181-0)43を参照してください。

- ▶ スナップショットを表示するには、次の手順に従います。
- 1 EPM Workspace リポジトリで、表示を選択し、表示するアイテムのタイプを選択しま す。次に、Hyperion を選択し、スナップショット・ブック」または「スナップショッ ト・レポートを選択します。
- 2 スナップショットを右クリックし、次のアクションを行います。
	- スナップショットを HTML で表示するには、「ファイル形式を指定して開く」 を選択し、「**HTML** プレビュー」を選択します。
	- スナップショットを PDF で表示するには、「ファイル形式を指定して開く」を 選択し、「**PDF** プレビュー」を選択します。

## ブックの表示

EPM Workspace では、ブックを HTML または PDF で表示できます。PDF の場合、 ブック全体またはブック内の個々のレポートを表示できます。印刷サーバーを使 用して、HTML リンクと PDF リンクの両方が表示可能である必要があります。印 刷サーバーが使用可能でない場合、ブックは HTML リンクとしてのみ使用可能で す。レポート名を選択すると、ブックで指定されているすべてのメンバー組合せ のレポートが生成されます。レポートをブックに追加したり、メンバーを変更し たりできます。ブックの作成と変更の詳細は、第 9 章「[Financial Reporting](#page-196-0) バッチ [とブックのドキュメントの設計」](#page-196-0)を参照してください。メンバーの選択と変更の 詳細は、190 [ページの「メンバーの選択」を](#page-189-0)参照してください。

ブックの実行前にユーザー POV をプレビューできます。ブックを表示すると、 ユーザー POV と目次が表示されます。ユーザー POV では、レポート・グリッド で定義されていない次元のメンバーを指定します。ユーザー POV のメンバーを変 更してからブックを実行して、新規メンバーのデータを表示できます。詳細は、 186 [ページの「ユーザー](#page-185-0) POV の変更」を参照してください。

目次を使用して、表示するレポートを検索したり、オプションを設定したりでき ます。

注: EPM Workspace でブックの生成や表示にかかる時間は、ブックのサイズに よって異なります。ブックはいつでも取り消すことができます。

複数のページ・メンバーを含むレポートの場合、ページ・メンバーを変更し、レ ポートをリフレッシュして、更新したデータを表示できます。レポートは、EPM Workspace 内に Acrobat Reader で表示されます。

- ▶ ブックを表示するには、次の手順に従います。
- 1 EPM Workspace リポジトリのファイルのリストで、表示を選択し、表示するアイテムの タイプを選択します。次に、Hyperion を選択し、ブックを選択します。
- 2 ブックを右クリックし、次のアクションを行います。
	- ブックを HTML で表示するには、「ファイル形式を指定して開く」を選択し、 「**HTML** プレビュー」を選択します。
	- ブックを PDF で表示するには、「ファイル形式を指定して開く」を選択し、 「**PDF** プレビュー」を選択します。
- 3 オプション: 「現在のユーザー POV の設定」ページが表示された場合は、設定を変更 し、「OK」をクリックします。

186 [ページの「ユーザー](#page-185-0) POV の変更」を参照してください。

このページが表示された場合は、ユーザー POV が Financial Reporting の「プリファ レンス」ダイアログ・ボックスで選択されています。詳細は、190 [ページの「メ](#page-189-0) [ンバーの選択」](#page-189-0)を参照してください。

- 4 オプション: 「ブックの目次」ページで、ユーザー POV を変更し、新規 POV のレポー トを実行します。
- 5 ブックの目次で、レポートのリストを確認し、使用するメンバーを含むレポートを検 索します。
- 6 次のいずれかのアクションを行います。
	- HTML ブックの場合、「ファイル」をクリックし、「ファイル形式を指定して 開く」を選択して「**HTML** プレビュー」を選択します。
	- PDFブックの場合、「ファイル」をクリックし、「ファイル形式を指定して開 く」を選択します。次に、「**PDF** プレビュー」を選択して個々のレポートを表 示するか、「**PDF** のブック全体」を選択してブック全体を表示します。
- 7 オプション: 次のどちらか一方または両方のアクションを行います。
	- ブック・エディタで、レポートを追加し、ブックを再実行します。 詳細は、第 9 章「Financial Reporting [バッチとブックのドキュメントの設計」](#page-196-0) を参照してください。
	- ブック・エディタまたはブック POV でメンバーを変更します。 190 [ページの「メンバーの選択」を](#page-189-0)参照してください。

# <span id="page-194-0"></span>スナップショット・ブックの表示

スナップショット・ブックは、EPM Workspace から HTML または PDF で表示でき ます。スナップショット・ブックを PDF で表示する場合、スナップショット・ ブック全体または個々のスナップショット・レポートを表示できます。印刷サー バーを使用して、HTML リンクと PDF リンクの両方を表示できる必要がありま す。印刷サーバーが使用可能でない場合、スナップショット・ブックは HTML リ ンクとしてのみ使用可能です。

スナップショット・ブックを表示すると、目次が表示されます。目次を使用して、 表示するスナップショット・レポートを検索したり、オプションを設定したりで きます。

- ▶ スナップショット・ブックを表示するには、次の手順に従います。
- 1 リポジトリで、表示を選択し、表示するアイテムのタイプを選択します。次に、Hyperion を選択し、スナップショット・ブックを選択します。
- 2 スナップショット・ブックを右クリックし、次のアクションを行います。
	- スナップショット・ブックを HTML で表示するには、「ファイル形式を指定し て開く」を選択し、「**HTML** プレビュー」を選択します。
	- スナップショット・ブックを PDF で表示するには、「ファイル形式を指定して 開く」を選択し、「**PDF** プレビュー」を選択します。
- 3 オプション: 「目次」ページで、ユーザー POV を変更し、新規 POV のレポートを実行 します。
- 4 ブックの目次で、レポートのリストを確認し、使用するメンバーを含むレポートを検 索します。
- 5 次のいずれかのアクションを行います。
	- HTML スナップショット・ブックの場合、「ファイル」をクリックし、「ファ イル形式を指定して開く」を選択して「**HTML** プレビュー」を選択します。
	- PDF スナップショット・ブックの場合、「ファイル」をクリックし、「ファイ ル形式を指定して開く」を選択します。次に、「**PDF** プレビュー」を選択して 個々のスナップショット・レポートを表示するか、「**PDF** のブック全体」を選 択してスナップショット・ブック全体を表示します。

# Financial Reportingバッチと ブックのドキュメントの設計

#### <span id="page-196-0"></span>この章の内容

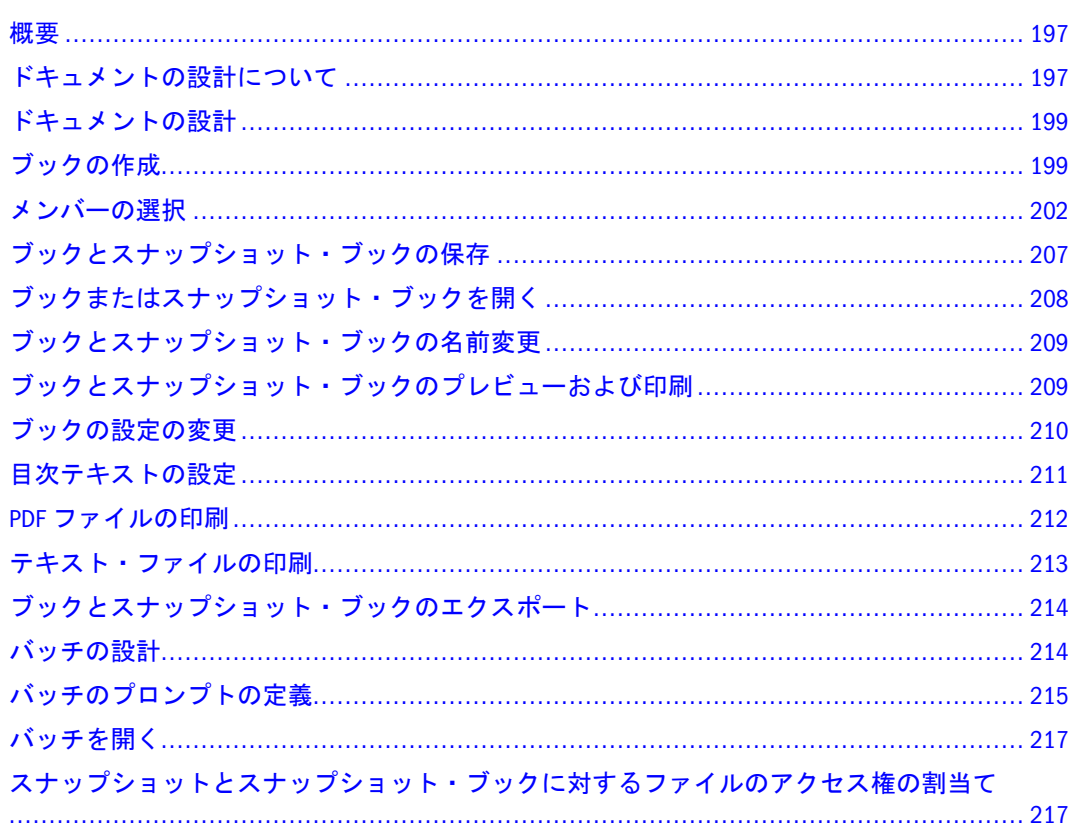

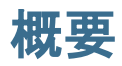

EPM Workspace では、バッチの作成、管理およびスケジュール設定、ブックの作 成、管理および実行を行うことができます。また、メンバー選択の詳細設定には、 メンバー関数などの機能が用意されています。たとえば、子、子孫、ブックの編 集時に使用できるリストなどがあります。

# ドキュメントの設計について

Financial Reporting モジュールでは、EPM Workspace の新規ドキュメント・ウィ ザードを使用したバッチの定義と保存、リポジトリに対するバッチのコピーと削 除などを行うことができます。バッチを削除するには、そのバッチに対するファ イルのアクセス権が必要です。デフォルトでは、スケジュールを行うユーザーに リポジトリ内のスナップショットおよびスナップショット・ブックに対するアク セス権が割り当てられます。バッチに対するファイルのアクセス権を持っている

場合は、スケジュール時にバッチ内のどのレポートも実行できます。スケジュー ルを行うユーザーは、スケジュール時に他のユーザーやグループにファイルのア クセス権を割り当てることができます。詳細は、217 [ページの「スナップショッ](#page-216-0) [トとスナップショット・ブックに対するファイルのアクセス権の割当て」](#page-216-0)を参照 してください。

スケジュール済バッチには、スケジュール時に変更できるスケジュール済バッチ POV(視点)があります。バッチのプロンプト情報を指定することもできます。POV とプロンプト情報により、各ブックとバッチ内のレポートに指定された POV とプ ロンプトの値が提供されます。バッチは、すぐに処理するか後で処理するように スケジュールできます。スケジュール済バッチ POV の詳細は、第 14 [章「ジョブ](#page-454-0) [とバッチのスケジュール」](#page-454-0)を参照してください。

Reporting Studio で作成されたレポートまたはスナップショット・レポートおよび リポジトリ内のその他のアイテム(テキスト・ファイルや PDF ファイル、Microsoft PowerPoint、Excel、Word ファイルなど)は、ブックにまとめることができます。 これにより、EPM Workspace から 1 つのセッションで独自の出力を生成できます。 たとえば、レポートとその他のアイテムのセットを 1 か月に一度実行するように スケジュールできます。ブックは、複数のバージョンのレポートや異なるメンバー 選択のレポートを生成するように構成できます。それらのレポートを含むブック は一度に実行できます。ブック内のレポートを個別に印刷したり表示したりする こともできます。

次の2つタイプのブックを定義してリポジトリに保存できます。

- ブック レポート、スナップショット・レポートおよびその他のアイテム(テ キスト・ファイルや PDF ファイル、Microsoft PowerPoint、Excel、Word ファイ ルなど)で構成されます。ブックを実行すると、レポート・データがデータベー スから動的に取得されます。スナップショット・データは静的なままです。
- スナップショット・ブック スナップショット・ブックとして保存されたブッ ク。レポートに格納されるデータおよび目次は、ブックの保存時に作成され ます。スナップショット・ブックを表示するたびにデータレベルのセキュリ ティが適用されるわけではありません。データレベルのセキュリティは、ス ナップショット・ブックの作成時に適用され、スナップショット・ブックを 保存したユーザーに設定されているデータレベルのセキュリティに基づきま す。

ブックにはブック POV が含まれています。この POV は、ブックに含まれている 各レポートのユーザー POV の次元をすべて組み合せたものです。レポートに定義 されていない次元は、デフォルトでユーザー POV のメンバーとなり、次元はブッ ク・エディタのブック POV に表示されます。ユーザー POV をブック POV のメン バーとして選択することでパラメータを変更することもできます(パラメータは ブック定義に格納されないため)。

ブック POV の次元として選択されたメンバーは、ブック POV のその次元を参照 する各レポートで使用されます。POV 内のデータ・ソースは、ブック内のレポー トで使用されるデータ・ソースと同じです。

注: ブックをバッチの一部としてスケジュールすると、ユーザー POV を参照す る次元は、スケジュール済バッチの POV によってコントロールされます。

<span id="page-198-0"></span>ブックとスナップショット・ブックで実行できるタスクは次のとおりです。

- バッチを使用して一連のブックをグループ化し、処理する。詳細は、[第](#page-454-0)14章 [「ジョブとバッチのスケジュール」](#page-454-0)を参照してください。
- ブックやスナップショット・ブックへのリンクを雷子メールで送信する。詳 細は、第3[章「アイテムの参照と管理](#page-94-0)」を参照してください。
- ブックのデータ・ソースを変更する。詳細は、第3[章「アイテムの参照と管](#page-94-0) 理[」を](#page-94-0)参照してください。
- ブックやスナップショット・ブックを削除する。詳細は、第3[章「アイテム](#page-94-0) [の参照と管理](#page-94-0) 」を参照してください。
- ブックおよびスナップショット・ブックをリポジトリ以外のファイル・シス テムからインポートする。詳細は、第 5 [章「アーチファクトのインポート」](#page-128-0) を参照してください。
- ブックおよびスナップショット・ブックをエクスポートする。詳細は、第5[章](#page-128-0) [「アーチファクトのインポート」を](#page-128-0)参照してください。
- <sup>l</sup> 子、子孫、リストのメンバー関数などのメンバー選択の詳細機能を実行する。

# ドキュメントの設計

EPM Workspace では、タスクの選択ウィザードを使用してブックやバッチを作成 できます。詳細は、次の各項を参照してください。

- 199ページの「ブックの作成」
- 214 [ページの「バッチの設計」](#page-213-0)

# ブックの作成

ブックを作成するには、次の操作を行います。

- 207[ページの「ブックとスナップショット・ブックの保存」](#page-206-0)
- 208[ページの「ブックまたはスナップショット・ブックを開く」](#page-207-0)
- 209[ページの「ブックとスナップショット・ブックの名前変更」](#page-208-0)
- 209[ページの「ブックとスナップショット・ブックのプレビューおよび印刷」](#page-208-0)

ブックは EPM Workspace で作成、編集および保存します。ブックを作成するに は、管理者またはデザイナの権限が必要です。ブックには、レポート、スナップ ショット・レポートおよびサード・パーティのドキュメント(Adobe Portable Document Format ファイル(PDF)、テキスト(.txt)ファイル、Microsoft Office Excel、 PowerPoint および Word ファイル)を含めることができます。サード・パーティの ドキュメントは目次に表示され、Financial Reporting ドキュメントと同じ方法で開 くことができます。ブック全体を 1 つのファイルとして開くときに、PDF ファイ ルにも含まれます。

注: ブックのすべてのタイプのファイルを選択するには、それらのタイプがリ ポジトリに格納されている必要があります。

注: ブックをスナップショット・ブックとして保存すると、展開機能と関連コ ンテンツは除去されます。

レポートをブックに追加する場合、レポートにメンバー選択用のプロンプトが含 まれていることがあります。プロンプトは、ブックの実行時に定義されます。ま た、レポートをブックに追加する場合、ブック POV の次元を複数のメンバーに設 定できます。ブックを実行すると、レポートは各メンバーを反復処理します。た とえば、北部、南部、東部、西部、実際および予算を選択した場合、このレポー トの 6 つのバージョンがブックに含まれます。ブック内のすべてのレポートで同 じメンバー選択が使用されている場合は、印刷出力をメンバー選択に基づいて丁 合いできます。これにより、たとえば東部の予算のレポートをすべてグループ化 できます。

レポートで同じデータ・ソースが使用されている場合は、レポート・メンバー選 択をレポート間でコピーできます。これにより、共有メンバーを複数回選択する 必要がなくなります。

ブックでは、目次が作成されます。印刷された目次内のレポートをレポートまた はメンバー選択に基づいて丁合いできます。たとえば、次の 2 つのブックを作成 できます。

**Book 1** : Balance Sheet (New York, Boston), (Q1, Q2) Cash Flows (New York, Boston), (Q1,  $O(2)$ 

**Book 2** Balance Sheet (Actual, Budget), (Q1, Q2) Cash Flows (New York, Boston), (Q1, Q2)

印刷されたブック内のレポートをレポートに基づいて丁合いする場合、メンバー 選択の各セットの最初のレポートが実行され、次に 2 つ目のレポートが実行され ます。次のブックが作成されます。

```
Book1 Table of Contents
Balance Sheet
 New York, Q1
 New York, Q2
 Boston, Q1
  Boston, Q2
  Cash Flows
 New York, Q1
 New York, Q2
  Boston, Q1
  Boston, Q2
```
印刷されたブック内のレポートをメンバー選択に基づいて丁合いする場合、メン バー選択の各レポートが実行されます。次のブックが作成されます。

Book1 Table of Contents Balance Sheet New York, Q1 Cash Flows New York, Q1 Balance Sheet New York, Q2 Cash Flows New York, Q2 Balance Sheet

 Boston, Q1 Cash Flows Boston, Q1 Balance Sheet Boston, Q2 Cash Flows Boston, Q2

- ▶ ブックを作成するには、次の手順に従います。
- 1 EPM Workspace を起動します。
- 2 「ファイル」の「新規」を選択し、「ドキュメント」を選択します。コンテンツ領域に 1. タスクの選択ウィザードが表示されます。
- 3 レポートを収集してブックを作成を選択し、「次へ」をクリックします。
- 4 手順 2: ファイルの選択で、レポートとその他のアイテムをフォルダから選択し、 をクリックします。
	- ヒント: 複数の連続したレポートを選択するには、**[Shift]**キーを押します。複数 の連続しないレポートを選択するには、**[Ctrl]**キーを押します。
- 5 オプション: ブックからレポートを除去するには、レポートを選択し、<sup>4</sup>1 をクリック します。ブックからすべてのレポートを除去するには、 ■ をクリックします。
	- 注: リポジトリ内のレポートまたはその他のアイテムを移動、削除または名前 変更すると、そのアイテムは次回ブックを開いたときにブックから除去さ れます。それらのアイテムをブックに含めるには、再度追加する必要があ ります。

ヒント: 選択したレポートの順序を変更するには、 ト メ をクリックします。

- 6 完了したら、終了をクリックしてブック・エディタを開きます。
	- 注: 目次に次元を表示するには、ブック・エディタで次元名を選択して「編集」 を選択し、「目次にメンバーを表示」を選択します。ブック・エディタの 「目次」列は、メンバー名を表示するか非表示にするかを示します。
- 7 オプション: ブック POV のメンバー選択を追加または変更します。
	- 1. 「名前」列で、次元をダブルクリックして「メンバー選択」を表示します。
	- 2. メンバーを選択します。詳細は、202 [ページの「メンバーの選択」を](#page-201-0)参照し てください。
	- 3. 「**OK**」をクリックします。
- 8 オプション: ブック・エディタで、レポートのメンバー選択をあるレポートから別の レポートにコピーします。
	- 注: メンバー選択は、ユーザー POV の次元が同じレポート間でのみコピーされ ます。
- <span id="page-201-0"></span>1. コピーするメンバーが含まれているレポートを選択します。
- 2. 「編集」を選択し、「メンバー選択のコピー」を選択してレポートを選択しま す。
- 9 ファイルの保存を選択し、名前と説明を指定してブックを保存します。詳細は、[207](#page-206-0) [ページの「ブックとスナップショット・ブックの保存」](#page-206-0)を参照してください。

## メンバーの選択

ブック・エディタでブックを操作する場合は、ブック POV のメンバーを変更およ び選択できます。メンバーの選択、メンバー・リストの作成と保存、データベー ス接続から動的にメンバーを取得する関数の選択などが行えます。

次の図は、Product 次元の「メンバー選択」ダイアログ・ボックスを示していま す。左パネルには、「メンバー」、「リスト」および「関数」タブが表示されます。 メンバー・リストと関数の詳細は、『Oracle Hyperion Financial Reporting Studio ユー ザー・ガイド』を参照してください。「メンバー」タブでは列見出しを追加できま す。

#### 図3 「メンバー選択」ダイアログ・ボックス

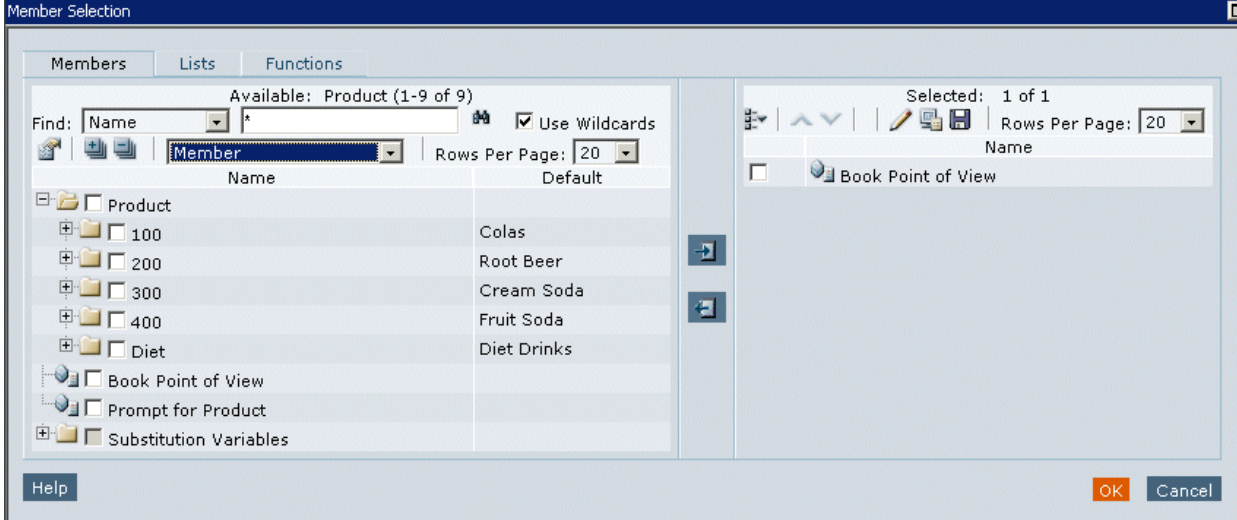

注: ディレクトリには、代替変数が配置されています。

- ▶「メンバー」タブの左パネルに列見出しを追加するには、プロパティの表示 選択し、列名を選択します。
- ▶ 表示されている以外の階層を表示するには、次の操作を行います。
- 1 メンバータブの使用可能ボックスで階層次元をクリックします。
- 2 階層ドロップダウン・リストをクリックし、階層を選択します。
- 3 OK をクリックします。

注: 「使用可能領域」の下のプロパティは、Entity 次元について Hyperion Financial Management の期間別組織のレポートを作成する場合にのみ表示されます。 親および親に属しているエンティティの両方が表示されます。

レポートを実行するときは、エンティティ名が表示されます。親の名前は表示さ れません。

## 使用可能領域

「メンバー選択」ダイアログ・ボックスには、「メンバー」、「リスト」、「関数」と いう 3 つのナビゲーション・タブがあります。左パネルでは、個々のメンバー、 メンバー・リストおよびメンバーを動的に選択する関数を表示できます。

#### メンバー・タブ

「メンバー」タブには、選択した次元に関連付けられているメンバーが表示されま す。デフォルトでは、次元のメンバーはツリー・ビューに表示されます。ツリー・ ビューは、指定した次元のメンバーの階層表示です。メンバーをフラット・リス トに表示することもできます。デフォルトでは、ツリー・ビューには最上位メン バーのみ表示されます。最上位メンバーを展開してその子孫を表示できます。

#### リスト・タブ

「リスト」タブには、クエリーの実行またはレポートのメンバーの選択に使用され るメンバー・リストが表示されます。表示されるリストのタイプは、データベー ス接続に基づきます。次のタイプがあります。

システム・リスト· ザー・リストの作成時にデータベースに事前に定義され ます。メンバー、メンバー・リストおよび関数を含めることができます。システ ム・リストは、データベース接続として Essbase、Oracle Hyperion Planning, Fusion Edition または Financial Management を使用するときに使用できます。

ユーザー・リスト - ユーザー自身で作成するリスト。印刷プレビューまたは Web プレビューを選択すると、ユーザー定義のリスト内のメンバーが、リスト作成時 に指定した順序で表示されます。ユーザー・リストは、データベース接続として Essbase を使用するときに作成できます。詳細は、『Oracle Hyperion Financial Reporting Studio ユーザー・ガイド』を参照してください。

動的リスト - DynamicMemberList 関数で使用される定義済のリスト。動的リスト は、データベース接続として Financial Management を使用する場合にのみ使用で きます。詳細は、『Oracle Hyperion Financial Reporting Studio ユーザー・ガイド』を 参照してください。

#### 関数タブ

レポートのメンバーの選択時またはメンバー・リストへのメンバーの追加時に使 用する関数を指定できます。関数を使用すると、メンバーや関連メンバーをデー タベース接続から取得できます。1 つ以上の関数を指定したり関数パラメータを 編集したりできます。詳細は、『Oracle Hyperion Financial Reporting Studio ユー ザー・ガイド』を参照してください。

## 特殊メンバーの割当て

「メンバーの選択」ダイアログ・ボックスを使用して、特殊メンバー(プロンプト、 Same As 関数、現在の POV、ユーザーの POV 用のメンバー)を選択します。

- プロンプト ユーザーにメンバーの選択を求める変数のように動作します。プ ロンプトを使用すると、ユーザーがレポートの実行時に選択できる次元メン バーをレポート・ライターでフィルタできます。
- Same As 関数 列または行のメンバーを選択するのに、他の列または行と同じ 設定を使う場合に使用します。
- 現在の POV レポートの実行時に特定の次元のメンバーを指定する POV の変 数として動作します。
- ユーザーの POV ブック POV のメンバーとして選択できます。パラメータは エンド・ユーザーが変更できます。

## プロンプトの詳細

「プロンプトの詳細」では、ブック用に選択できるメンバーを制限できます。別の メンバー・ラベルを指定することもできます。メンバー・ラベルとして、説明 (Financial Management データベース接続の場合)、別名(Analytic Services または Planning データベース接続の場合)、メンバー名と説明またはメンバー名と別名を 使用できます。たとえば、製品ラインのみ表示する場合は、「メンバー選択」(前 の画面)で Product のメンバーとして「プロンプト」を選択し、「プロンプトの詳 細」で特定の製品ラインを選択します。レポートを実行するユーザーはその製品 ラインから選択します。

- ▶ メンバーの選択用のプロンプトを設定するには、次の手順に従います。
- 1 オプション: プロンプトに応答するときに選択できるものを、特定のデフォルト・メ ンバーかメンバー・リスト(またはその両方)に制限するには、次のいずれかのアクショ ンを行います。
	- メンバー名が既知の場合は、「デフォルト・メンバー」にメンバー名を入力す るか、「デフォルト・メンバー」検索ボタンをクリックします。プロンプト用 に複数のメンバーを指定する場合は、メンバーをカンマで区切る必要があり ます。
		- 注: 「デフォルト・メンバー」を空白のままにすると、レポートの実行時に 「プロンプトに応答」ダイアログ・ボックスにデフォルト・メンバーが 表示されません。その場合、ユーザーは、デフォルトを受け入れるので はなくメンバーを指定する必要があります。
	- メンバー・リストが既知の場合は、「選択リスト」ボタンをクリックして、メ ンバーのリストを選択します。プロンプト用に複数のメンバー・リストを指 定する場合は、メンバー・リストをカンマで区切る必要があります。
- 2 「プロンプト用のメンバーを選択するダイアログ・ボックスに表示されるラベル」ド ロップダウン・リストで、レポートの実行時に「プロンプトに応答」ダイアログ・ ボックスに表示されるラベルの種類を選択します。
- データベース接続が Analytic Services または Planning の場合は、「メンバー名」、 「別名」または「メンバー名と別名」を選択します。
- データベース接続が Financial Management または SAP BW の場合は、「メンバー 名」、「説明」または「メンバー名と説明」を選択します。
- 3 OK をクリックします。

## ユーザーの POV をブックの POV のメンバーにする

レポートをブックに追加すると、レポート定義のユーザー POV の次元がブック POV に適用されます。ブック・エディタでは、ブック POV のメンバーはデフォ ルトでユーザー POV になります。

- ヒント: リポジトリをブックでフィルタするには、「表示」を選択し、「表示する アイテムのタイプ」を選択します。次に、「**Hyperion**」を選択し、「ブッ ク」を選択します。
- **▶ ユーザーの POV をブックの POV のメンバーにするには、次の手順に従います。**
- 1 EPM Workspace リポジトリで、ブックを右クリックして「ファイル形式を指定して開 く」を選択し、「エディタ」を選択します。
- 2 ブックの POV のビュー・ペインで、ユーザーの POV を設定する次元をクリックしま す。
- 3 メンバー選択で、ユーザーの POV を選択します。
- 4 OK をクリックします。

## 関数を使用したメンバーの割当て

関数を使用し、そのパラメータを編集して動的にメンバーを選択できます。関数 パラメータの使用方法および編集の詳細は、『Oracle Hyperion Financial Reporting Studio ユーザー・ガイド』を参照してください。

## 条件に基づいた複数のメンバーの選択

条件に基づいてメンバーを選択できます。条件を定義するには、メンバーの式、 ブール演算およびコマンドを作成します。

ブール演算子を使用すると、レポートのメンバーの組合せを正確に指定できます。 これはデータが大量の場合に役立ちます。AND、OR、UNION および NOT ブール 演算子を式のコマンドと組み合せて使用して、メンバー選択を絞り込みます。

- ▶ 条件を指定して複数のメンバーを選択するには、次の手順に従います。
- 1 メンバー選択で、右パネルの選択済領域にある詳細設定オプションの表示<sup>訳\*</sup> をクリッ クします。
- 注: 条件を定義するには、「選択済」ボックスに、少なくとも2つのメンバーが 表示されている必要があります。
- 2 次の演算子や記号を 1 つ以上使用して、式を作成します。
	- <sup>l</sup> **NOT** ブール演算子を選択して式を作成します。**NOT** は選択した条件の逆を意 味します。
	- 式に左カッコを追加するには、最初の文字の左に(と入力します。
	- 式に右カッコを追加するには、最後の文字の右に)と入力します。
	- 「演算子」列をクリックし、次の中から演算子を選択します。
		- <sup>m</sup> **AND** すべての条件を満たす必要がある場合
		- <sup>m</sup> **OR** 複数の条件のうち 1 つを満たす必要がある場合
		- <sup>m</sup> **UNION** データを組み合せる場合
			- 注: 3 つのメンバーを使用する場合は、二重カッコを使用する必要があ ります。たとえば、Market の子孫を選択し、East、West および South を除外する場合は、メンバー選択の詳細設定のクエリーを"Descendants of Market AND NOT ( East AND NOT ( West AND NOT SOUTH ))"とす る必要があります。
- 3 OK をクリックします。

## メンバーの検索

編集するメンバーを検索できます。検索にはテキスト文字列またはプロパティ(名 前と説明)を使用します。同時検索を実行する場合、区切り記号として空白スペー スを使用できます。空白スペースを含む完全一致を検索するには、文字列を二重 引用符で囲みます。

リストまたは関数を検索するには、「次を検索」ボタンまたは、「前を検索」ボタ ンを使用してこの機能をアクティブにする必要があります。

注: Financial Management では、エンティティを検索する場合、親エンティティ を検索する必要があります(たとえば、D62VIELO.D62475LO)。エンティティ のみを検索する場合は、エンティティの前にワイルドカードを付ける必要 があります(たとえば、\*D62475LO)。

メンバーを検索するためのオプションは次のとおりです。

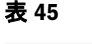

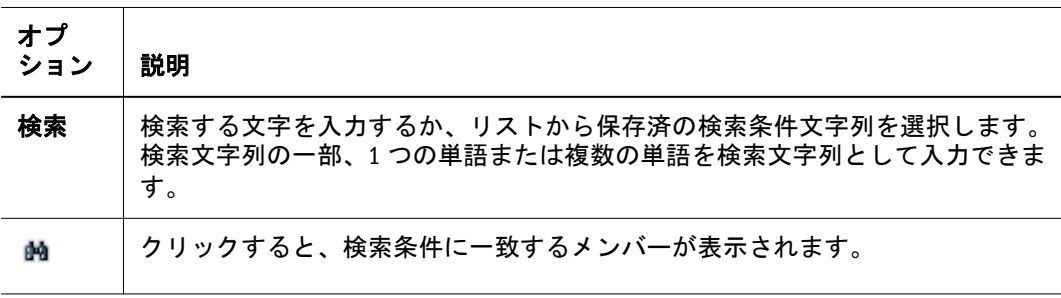

<span id="page-206-0"></span>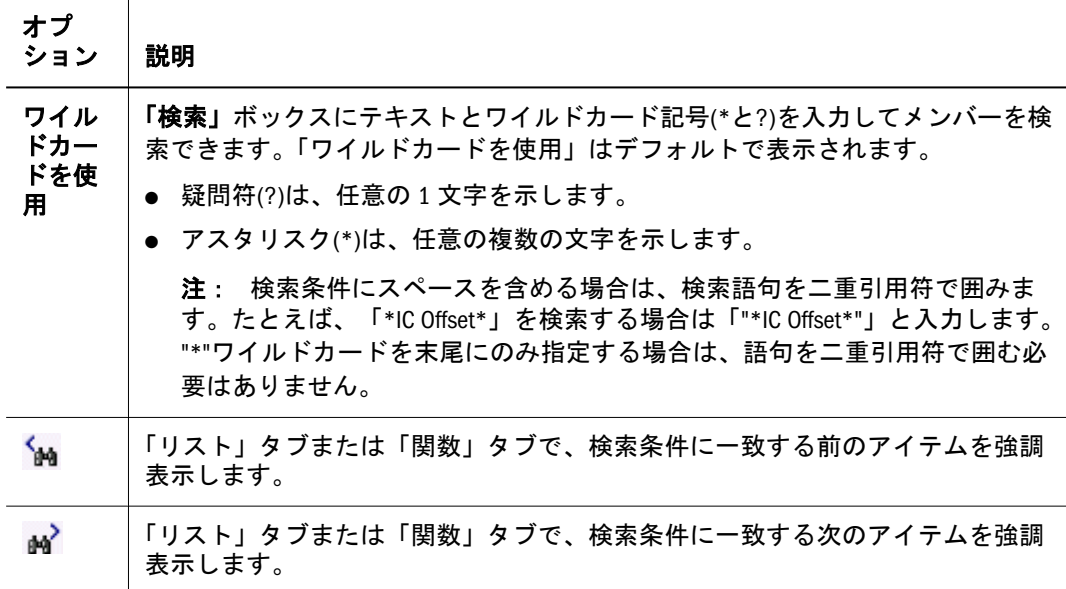

- ▶ メンバーを検索するには、次の手順に従います。
- 1 メンバー選択で、検索テキスト・ボックスにテキストを入力します。

注: ワイルドカード・オプションが使用可能になります。

- 2 次のいずれかのアクションを行います。
	- 「メンバー」タブで検索を実行する場合は、「検索」ボタン <sup>歯</sup> をクリックしま す。
	- 「リスト」タブまたは「関数」タブで検索を実行する場合は、「次を検索」 N または「前を検索」 的 をクリックします。
- 3 OK をクリックします。

## 選択したメンバーのプレビュー

選択したメンバーをプレビューできます。メンバーには、評価済メンバー・リス トまたは関数からリストまたは関数の結果を含めることができます(該当する場 合)。

▶ メンバーをプレビューするには、「メンバー選択」で、右パネルにある「選択項目 のプレビュー」 ニ をクリックします。

# ブックとスナップショット・ブックの保存

ブックは、レポート、スナップショット・レポートまたはレポートとスナップ ショット・レポートの集まりとしてリポジトリに保存できます。既存のブックは、 「名前を付けて保存」コマンドを使用して保存することで複製できます。

- <span id="page-207-0"></span>▶ ブックまたはスナップショット・ブックを保存するには、次の手順に従います。
- 1 EPM Workspace リポジトリで、ブックを右クリックして「ファイル形式を指定して開 く」を選択します。次に、「エディタ」を選択してそのブックをブック・エディタで 開きます。
- 2 「ファイル」の保存を選択するか、ファイルの名前を付けて保存を選択します。
- 3 タイプドロップダウン・リストから次のいずれかのオプションを選択します。
	- ブック ブックを実行すると、レポート・データは動的になります。スナップ ショット・レポート・データは、レポートをスナップショットとして保存し た時点の静的なデータです。
	- スナップショット・ブック レポート・データが保存され、静的になります。 スナップショット・レポート・データは、レポートをスナップショットとし て保存した時点の静的なデータです。
- 4 名前と説明を入力し、フォルダを選択して保存をクリックします。
	- 注: スナップショット・ブックとして保存する場合は、プロンプトがブックま たはブック内のレポートに含まれていれば「プロンプトに応答」ダイアロ グ・ボックスが表示され、「現在のユーザー POV の設定」ダイアログ・ボッ クスが表示されます。詳細は、第8章「[Financial Reporting](#page-180-0) の使用方法」を 参照してください。
- 5 リポジトリに移動して、ブックまたはスナップショット・ブックに対するファイルの アクセス権を設定します。詳細は、217 [ページの「スナップショットとスナップショッ](#page-216-0) [ト・ブックに対するファイルのアクセス権の割当て」](#page-216-0)を参照してください。

## ブックまたはスナップショット・ブックを開く

ブックを保存したら、ブックを開いて HTML フォーマットまたは PDF フォーマッ トで管理、印刷またはプレビューできます。ブックをプレビューすると、ブック 内のレポートのリストとともに目次が表示されます。スナップショット・ブック をプレビューすると、目次はプリファレンス設定に従って PDF フォーマットまた は HTML フォーマットで表示されます。スナップショット・ブックは変更できま せんが、リポジトリからプレビュー、印刷および表示できます。詳細は、209 [ペー](#page-208-0) [ジの「ブックとスナップショット・ブックのプレビューおよび印刷」](#page-208-0)を参照して ください。

- ▶ ブックまたはスナップショット・ブックを開くには、次の手順に従います。
- 1 EPM Workspace リポジトリで、ブックまたはスナップショット・ブックに移動し、ファ イルのファイル形式を指定して開くを選択します。
- 2 次のいずれかのアクションを行います。
	- **●** ブックの印刷バージョンを表示するには、「PDF プレビュー」を選択します。
	- **●** ブックを HTML フォーマットで表示するには、「HTML プレビュー」を選択し ます。
- 3 コンテンツ領域に「ブックの目次」が表示され、ブラウザの下部のタブにはブック名 と「表示」が表示されます(たとえば、「TestBook - 表示」)。レポート、スナップショッ

<span id="page-208-0"></span>トまたはメンバーの名前は、「ブックの目次」の適用されるすべての行に表示されま す。

- 4 「ブックの目次」でいずれかのレポートまたはスナップショットを選択し、レポート の表示をクリックします。レポートまたはスナップショットが HTML フォーマットま たは PDF フォーマットでコンテンツ領域に表示され、タブの説明にレポート名と POV が表示されます。
- 5 ブックまたはスナップショット・ブックを閉じるには、「ファイル」の「閉じる」を 選択します。

# ブックとスナップショット・ブックの名前変更

ブックまたはスナップショット・ブックを保存するか複製を作成したら、ファイ ル名を変更できます。

- ▶ ブックまたはスナップショット・ブックの名前を変更するには、次の手順に従い ます。
- 1 エクスプローラでブックを選択し、「ファイル」の「プロパティ」を選択します。
- 2 プロパティで全般を選択します。
- 3 名前フィールドと説明フィールドに別の名前と説明をそれぞれ入力します。
- 4 OK をクリックします。

## ブックとスナップショット・ブックのプレビューお よび印刷

ブックとスナップショット・ブックを印刷前に PDF フォーマットまたは HTML フォーマットでプレビューできます。ブックの目次で、ブック内の個々のレポー トを選択して PDF または HTML でプレビューするか、すべてのレポートを含む ブック全体を PDF で表示できます。

ブック全体またはスナップショット・ブック全体を印刷したり、ブックまたはス ナップショット・ブック内の個々のレポートを印刷することもできます。ブック を印刷する場合は、ブック内のレポートのデータが取得されてブックが印刷され ます。スナップショット・ブックを印刷する場合は、ブックをスナップショット・ ブックとして保存したときにデータがすでにレポートに保存されています。

ブックを実行する前に、ユーザー POV をプレビューして必要な変更を行えます。 これにより、ユーザー POV のメンバーが適切かどうかを、出力の表示後ではなく レポートまたはブックの実行前に確認できます。

# ブックから生成された PDF ファイルの機能

ブックから生成された PDF ファイルでは、次の機能が使用可能です。

- <span id="page-209-0"></span>● PDF とプレーン・テキスト・ファイルのサポート。ブック内の"外部コンテン ツ"として、Excel、Word、PowerPoint、PDF および通常のテキスト・ファイル を含めることができるようになりました。
- Financial Reporting レポートから抽出された"セル・ドキュメン ト"("CellDoc\_Attach\_Doc")に、PDF ファイルとプレーン・テキスト・ファイル を含めることができます。
- Financial Reporting レポートに関連付けられたすべてのセル・ドキュメントは、 ブックの目次に"サブアイテム"として表示されます。
- PDFブックマークは、Adobe Reader の左側に表示されます。ブックマークを使 用すると、ブックの任意の章にジャンプできます。
- リンク・アイテムを含む目次。目次のアイテムをクリックすると、そのアイ テムの最初のページが表示されます。
- 連続したページ番号。Financial Reporting レポート、スナップショット、Excel、 Word、PowerPoint およびプレーン・テキスト・ファイルに、連続したページ 番号が表示されます。
	- 注: 連続したページ番号を使用可能にするには、ユーザーがブックの設定で 「連続したページ番号」オプションを選択する必要があります。埋込み PDF ファイルには、連続したページ番号を実装できません。
- ページの合計数。連続したページ番号と同様に、Financial Reporting レポート、 スナップショット、Excel、Word、PowerPoint およびプレーン・テキスト・ファ イルに、ページの合計数が表示されます。たとえば、レポートが 3 ページで ブックのコンテンツが 10 ページとします。レポートで"<<PageCount()>>"テキ スト関数が使用されると、"3"ではなく"10"が表示されます。
- プレーン・テキスト・ファイルの印刷方法を、"FR\_TextTemplate.doc"という Word ファイルを変更することでカスタマイズできます。詳細は、213 [ページ](#page-212-0) の「Microsoft Word [テンプレート」](#page-212-0)を参照してください。

プレビューと印刷の詳細は、次の各章を参照してください。

- 第8章「[Financial Reporting](#page-180-0) の使用方法」
- 第3[章「アイテムの参照と管理](#page-94-0)」
- 212 ページの「PDF [ファイルの印刷」](#page-211-0)
- 注: ブックを印刷する前に、次の項で説明するようにブックの設定オプション を設定する必要があります。

# ブックの設定の変更

ブックの設定オプションを使用すると、印刷時に目次を含めるかどうかの指定、 ページの向きや連続したページ番号の設定、レポートに基づく目次の丁合い、メ ンバー選択に基づく目次の丁合い、各データ・ソースの目次で使用するメンバー・ ラベルの選択が行えます。

- <span id="page-210-0"></span>注: 目次は名前、説明またはカスタム・テキストのいずれかを表示するように 設定できます。211 ページの「目次テキストの設定」を参照してください。
- ▶ ブックの設定を変更するには、次の手順に従います。
- 1 エクスプローラ・リポジトリで、ブックを右クリックして「ファイル形式を指定して 開く」を選択します。次に、「エディタ」を選択してブック・エディタを開きます。
- 2 「ファイル」を選択し、「ブックの設定」を選択して「ブックの設定」ダイアログ・ ボックスを表示します。
- 3 ページ設定セクションで次のように設定を選択します。
	- 「用紙サイズ」で、「レター」、「リーガル」、「元帳」、「A4」または「A3」を選 択します。
	- ページ番号をブック内の前のレポートから続けて設定するには、「連続した ページ番号」を選択します。ブック内の各レポートをページ1から開始する には、「連続したページ番号」の選択を解除します。連続した番号に目次を含 めるには、「目次を含める」を選択します。
		- 注: ページ番号を印刷する前に、ブック内の各レポートのヘッダーまたは フッターでページの番号設定を指定する必要があります。
	- 「丁合基準」で、印刷する目次の丁合のオプションを選択します。
		- o レポートに基づいて丁合いするには「レポート」を選択します。
		- o メンバー選択に基づいて丁合いするには「メンバー選択」を選択します。
- 4 ダイアログ・ボックスの目次セクションで次のように設定を選択します。
	- 印刷時にブックの目次を含めるには、「印刷出力に目次を含める」をクリック します。
		- 注: HTML プレビューまたは PDF プレビューの場合、このオプションは適用 されません。ブックのプレビューには常にブックの目次が含まれます。
	- **●** 目次の向きとして「**縦長**」または「横長」を選択します。
	- 「目次内のメンバーのラベル」で、現在使用しているデータ・ソースの目次で 使用するメンバー・ラベルを選択します。表示されるオプションは、使用し ているデータ・ソースによって異なります。
- 5 OK をクリックします。

## 目次テキストの設定

ブック・エディタでは、目次の列に各エントリに対して選択されたテキストが反 映されます。目次のデフォルト・テキストはオブジェクト名、またはメンバーの 場合はメンバー名です。たとえば、ブックのオブジェクトがレポートの場合、レ ポート名が表示され、ブックのオブジェクトが外部ファイル(Microsoft Word ド キュメントなど)の場合、ファイル名がリポジトリに存在するとおりに表示されま す。テキストはオブジェクトの説明(リポジトリに存在するとおり)またはカスタ マイズされたテキストに変更できます。

- <span id="page-211-0"></span>▶ オブジェクトの目次テキストを設定するには、次の手順に従います。
- 1 ブック・エディタでオブジェクトを右クリックして、目次を選択します。
- 2 目次で表示されるテキストの表示タイプを選択します。
	- オブジェクト名を表示するには、表示名を選択します。
	- リポジトリに存在するとおりのオブジェクトの説明を表示するには、説明の 表示を選択します。
	- カスタマイズされたテキストを追加するには、カスタム・テキストの表示を 選択します。「目次」ダイアログが表示されるので、カスタム・テキストフィー ルドにわかりやすい説明を入力し、OK をクリックします。
- ▶ メンバーの目次テキストを設定するには、次の手順に従います。
- 1 ブック・エディタでメンバーを右クリックして、目次を選択します。
- 2 目次で表示されるテキストの表示タイプを選択します。
	- メンバーの表示を選択して、メンバー名を表示します。
	- メンバーの非表示を選択して、メンバー名を非表示にします。

## PDF ファイルの印刷

ブック内のセル・ドキュメントおよびサードパーティ・コンテンツの PDF ファイ ルをサポートするには、Financial Reporting 印刷サーバーに Ghostscript が必要で す。Ghostscript は、PDF プレビュー用に PDF ファイルを組み込むために必要で す。Financial Reporting 印刷サーバーは、サポートされている Ghostscript バージョ ンを次の順に検索します。

- $\bullet$  AFPL Ghostscript 8.5.4
- $\bullet$  AFPL Ghostscript 8.51
- $\bullet$  AFPL Ghostscript 8.1.4
- $\bullet$  GNU Ghostscript 7.06

#### サポートされている **Distiller Server**

- Acrobat Distiller Server バージョン 6.0
- Acrobat Distiller Server バージョン 8.0
- ▶ 検索順を上書きするには、次の手順に従います。
	- 1. regedit.exe を使用して、次のレジストリ・キーを作成します。

HKEY\_LOCAL\_MACHINE¥SOFTWARE¥AFPL Ghostscript¥FRCustom

2. GS\_DLL という新規文字列値を作成します。

GS\_DLL の値には、優先する Ghostscript の dll ファイル(gsdll32.dll)へのフ ル・パスを指定する必要があります。たとえば、C:¥Program Files¥gs¥gs8. 14¥bin¥gsdll32.dll を指定します。

# <span id="page-212-0"></span>テキスト・ファイルの印刷

Microsoft Word アプリケーションは、テキスト(.txt)ファイルを印刷するように拡 張されています。

# Microsoft Word テンプレート

Microsoft Word テンプレート・ドキュメントの FR\_TextTemplate.doc は、 Financial Reporting 印刷サーバーの\${home.reports}/bin/フォルダにインストー ルされます。Financial Reporting 印刷サーバーがテンプレートが見つけると、テキ スト・ファイルのコンテンツが Word テンプレートに挿入されます。その後、Word ドキュメントを印刷する既存のルーチンを使用してテキスト・ファイルが印刷さ れます。印刷ジョブが終了すると、ファイルは保存されずに閉じますが、テンプ レートは次のテキスト・ファイルのために保持されます。

#### デフォルト・テンプレート設定

Word テンプレートのデフォルト設定は次のとおりです。

- <sup>l</sup> ドキュメント本文の唯一のコンテンツとして<<FR\_content>>文字列が含まれ ています。
- <sup>l</sup> テキストは 10 ポイントの Courier New フォントにフォーマットされます。
- 縦長、余白1インチで印刷されます。
- フッターは日時と現在のページ番号を印刷するように設定されていいます。 これらの設定は、Financial Reporting 印刷サーバー経由で印刷されるすべての テキスト・ファイルに対して更新されます。

#### テンプレートのカスタマイズ

テンプレートをカスタマイズする前に、必ずテンプレートのバックアップを作成 してください。テンプレートは、Microsoft Word で開くことができます。テンプ レートに加えた変更は、次回テキスト・ファイルを印刷するときに適用されます。 Financial Reporting 印刷サーバーを再起動する必要はありません。

<<FR\_content>>文字列では、挿入するテキスト・ファイル・コンテンツのフォン トと段落の設定を指定できます。この文字列は、FR\_TextTemplate.doc テンプ レートに含める必要があります。

テキスト・ファイルを印刷すると、Financial Reporting 印刷サーバーは

FR\_TextTemplate.doc を開き、<<FR\_content>>文字列を探します。見つかった 場合、その文字列がテキスト・ファイルのコンテンツに置き換わります。見つか らない場合、テキスト・ファイルのコンテンツは Word ドキュメントの末尾に挿 入され、テンプレート内の既存のコンテンツはテキスト・ファイルのデータの前 に表示されます。

#### **Microsoft Word** テンプレートを実装する利点は次のとおりです。

- <sup>l</sup> テンプレートのデフォルト・フォーマットをカスタマイズできます。
- 印刷モード、ページ・サイズなどのテンプレートのページ設定をコントロー ルできます。
- <span id="page-213-0"></span>● ページ番号などのテンプレートのフッターをカスタマイズできます。
- 標準の機密条項などのテンプレートのコンテンツを追加できます。
- 会社ロゴなどのテンプレートのイメージまたは背景を追加できます。

# ブックとスナップショット・ブックのエクスポート

リポジトリからブックやスナップショット・ブックをエクスポートできます。詳 細は、第 3 [章「アイテムの参照と管理](#page-94-0) 」を参照してください。

## バッチの設計

バッチを使用すると、複数のレポートとブックを同時に処理できます。バッチは、 名前、レポート、ブック、スナップショット・ブックおよびプロンプトで構成さ れます。プロンプト情報は、現在実行しているバッチの情報です。

保存済のバッチを変更、除去または再スケジュールできます。バッチを複製して、 元のバッチと同じプロパティを一部または全部使用できます。

- ▶ バッチを設計するには、次の手順に従います。
- 1 EPM Workspace を起動します。
- 2 「ファイル」の「新規」を選択し、「ドキュメント」を選択して、タスクの選択ウィ ザードを表示します。
- 3 スケジュールを設定するレポートのバッチを作成を選択し、次へをクリックします。
- 4 「ファイルの選択」で、タイプフィールドを使用して選択項目を Financial Reporting レ ポート、スナップショット・レポート、ブックまたはスナップショット・ブックで フィルタします。
- 5 レポート・タイプを選択し、 カ をクリックして選択したアイテム・パネルに移動し ます。
- 6 オプション: 選択したアイテムからレポート・タイプを除去するには、レポートを選 択し、 ■ をクリックします。選択したアイテムからすべてのレポートを除去するに は、 コ をクリックします。
	- 注: リポジトリ内のレポートを移動、削除または名前変更すると、レポートは 次回ブックを開いたときにブックから除去されます。レポートをブックに 含めるには、ブックに追加します。

ヒント: 選択したレポートの順序を変更するには、 と を使用します。

#### 7 終了をクリックしてブック・エディタを開きます。

ヒント: 1 つのレポート・タイプを複数回選択した場合は、重複するレポート・ タイプの新規の名前の入力を求めるメッセージが表示されます。名前を 変更したレポート・タイプは、元の名前の後に新規名がカッコで囲まれ

てバッチ・エディタに表示されます。重複するレポートを破棄するに は、「取消し」をクリックします。

- <span id="page-214-0"></span>8 表示されたプロンプトに応答します。詳細は、215 ページの「バッチのプロンプトの 定義」を参照してください。
- 9 「ファイル」を選択し、「名前を付けて保存」を選択します。
- 10 フォルダを選択し、名前と説明を入力して保存をクリックします。
- ▶ スケジュール済バッチに基づいてバッチ・プロパティを複製および編集するには、 次の手順に従います。
- 1 ビュー・パネルでスケジュールを選択し、バッチ・スケジューラを選択します。
- 2 スケジュール済バッチを選択し、編集を選択してプロパティの複製と編集を選択しま す。
- 3 バッチのスケジュール設定で次のアクションを行います。
	- リポジトリで新規バッチのプロパティを複製するには、バッチを検索して選 択し、「次へ」をクリックします。
	- 選択したスケジュール済バッチのプロパティを複製するには、「次へ」をク リックします。
- 4 必要に応じてバッチのプロパティを編集します。たとえば、「開始時刻」または「宛 先」の設定を変更できます。
- 5 終了をクリックします。
- ▶ バッチを変更するには、次の手順に従います。
- 1 ビュー・パネルでスケジュールを選択し、バッチ・スケジューラを選択します。
- 2 編集を選択し、プロパティを選択します。
- 3 バッチのスケジュール設定でバッチを選択し、次へをクリックします。
- 4 変更を加えて終了をクリックします。
- ▶ バッチを削除するには、次の手順に従います。
- 1 ビュー・パネルでスケジュールを選択し、バッチ・スケジューラを選択します。
- 2 バッチ・スケジューラでバッチを選択し、編集の削除を選択します。
- 3 はいをクリックします。

# バッチのプロンプトの定義

プロンプトは、レポートまたはブックのメンバーの要求です。バッチ内のレポー トまたはブックにプロンプトが含まれている場合、エンド・ユーザーはバッチ・ エディタでメンバーを選択できます。

ユーザーがバッチを保存するときに、「プロンプトに応答」ダイアログ・ボックス に、バッチ内のアーチファクトに含まれているプロンプトと変数が表示されます。

#### 同じプロンプトと変数

SAP BW 変数は、レポート内のグリッドではなくデータソースに定義されるため、 同じ変数をレポート、ブック、レポートまたはブック(あるいはその両方)を含む バッチ内のすべてのグリッドに使用できます。一方、プロンプトは、グリッドの 行、列、ページに明示的に定義されます。変数に使用するメンバーと値の入力を求 めるプロンプトが表示されると、ユーザーは変数を含むデータソースへのすべて の参照に同じメンバーと値を使用できます。プロンプトへの応答は、すべての参 照に対する1つの応答として適用したり、各グリッド、レポートまたはブックの メンバーと値ごとに指定したりすることもできます。

変数が存在しデータ・ソースへの参照が複数ある場合または同じプロンプトが複 数のグリッドに存在する場合は、「プロンプトに応答」ダイアログ・ボックスにド ロップダウン・リストが表示されます。このリストから、グリッド、レポートや ブック、バッチのどのレベルでプロンプトに応答するかを選択できます。ドロッ プダウン・リストに表示される選択肢は、「プロンプトに応答」ダイアログ・ボッ クスがレポートやブックの実行中に表示されているか、バッチ・エディタから表 示されているかによって異なります。ドロップダウン・リストは、選択の必要が ある場合にのみ表示されます。たとえば、1 つのグリッドを含むレポートを変数 を含む SAP データ・ソースに対して実行した場合、ドロップダウン・リストは表 示されません。同様に、レポート、ブックまたはバッチに 1 つのプロンプトのみ 含まれている場合またはプロンプトが異なる(異なる次元、デフォルト・メン バー、変更リスト)場合、ドロップダウン・リストは表示されません。

レポートを実行中の場合、ドロップダウン・リストには次の選択肢が表示されま す。

- レポート・レベルでプロンプトに応答(デフォルト)
- グリッド・レベルでプロンプトに応答

ブックを実行中の場合、ドロップダウン・リストには次の選択肢が表示されます。

- ブック・レベルでプロンプトに応答(デフォルト)
- <sup>l</sup> レポート・レベルでプロンプトに応答
- <sup>l</sup> グリッド・レベルでプロンプトに応答

バッチを編集中の場合、ドロップダウン・リストに表示される選択肢は、「バッ チ・レベルでプロンプトに応答」(デフォルト)、「ブック/レポート・レベルでプロ ンプトに応答」および「グリッド・レベルでプロンプトに応答」です。

- バッチ・レベルでプロンプトに応答(デフォルト)
- ブック/レポート・レベルでプロンプトに応答
- グリッド・レベルでプロンプトに応答

選択肢は、必要な場合にのみ表示されます。1 つの変数またはプロンプトへの複 数の参照がある場合、選択肢は表示されません。

必要に応じて、ユーザーはレポートに一度応答し、同じ値を両方の応答に使用す るか、ドロップダウン・リストで「グリッド・レベルでプロンプトに応答」を選 択し、「適用」を選択して各プロンプトに異なる値を入力できます。

「ソース」列には、プロンプトが表示されるアーチファクトが表示されます。同じ プロンプトが見つかり、プロンプトへの応答が 1 つのみ表示される場合は、「ソー
ス」列にアスタリスク(\*)が表示されます。これは、プロンプトへの応答がそのタ イプのすべてのプロンプトに適用されることを示します。

プロンプトに応答するレベルを選択できる機能は、EPM Workspace でのみ使用可 能です。Oracle Hyperion Financial Reporting Studio, Fusion Edition では、「プロンプ トに応答」タイアログ・ボックスに常にすべてのメンバー選択プロンプトと各変 数への 1 つの参照が表示されます。

- ▶ プロンプトを定義するには、次の手順に従います。
- 1 「ファイル」の「開く」を選択し、「ドキュメント」を選択します。
- 2 バッチを選択します。レポートのプロンプトが設定された次元がバッチ・エディタの メンバー選択列に表示されます。
- 3 次元を選択し、編集を選択してメンバー選択を選択します。
- 4 メンバー選択で、バッチの実行時にレポートで使用するメンバーを選択します。詳細 は、202 [ページの「メンバーの選択」](#page-201-0)を参照してください。
- 5 OK をクリックしてバッチ・エディタに戻ります。
- 6 次のいずれかのアクションを行います。
	- <sup>l</sup> オプション**:** バッチのスケジュールを設定します。詳細は、214 [ページの「バッ](#page-213-0) [チの設計」](#page-213-0)を参照してください。
	- 「ファイル」の「保存」を選択してバッチを保存し、「ファイル」の「閉じる」 を選択します。

### バッチを開く

バッチを開いて編集したりスケジュールを設定したりします。

- ▶ バッチを開くには、次の手順に従います。
- 1 「ファイル」の「開く」を選択し、「ドキュメント」を選択します。
- 2 タイプドロップダウン・リストから「Hyperion」を選択し、「Financial Reporting バッチ」 を選択します。
- 3 バッチが格納されているフォルダに移動します。
- 4 バッチ・ファイルを選択し、開くをクリックします。

### スナップショットとスナップショット・ブックに対 するファイルのアクセス権の割当て

バッチの実行時に、作成したリポジトリ内のスナップショットやスナップショッ ト・ブックの表示を他のユーザーやグループに許可するには、ユーザーやグルー プにアクセス権を割り当てる必要があります。

- ▶ スナップショットへのアクセス権を割り当てたり除去したりするには、次の手順 に従います。
- 1 「ナビゲート」、「スケジュール」、「バッチ・スケジューラ」の順にクリックします。
- 2 バッチを選択し、編集のプロパティを選択します。
- 3 「バッチのスケジュール設定」で、「バッチのスケジュール設定」ダイアログ・ボック スの「出力先」領域が表示されるまで次へをクリックします。
- 4 リポジトリ内のスナップショットの保存先を選択します。
- 5 ファイルのアクセス権をクリックします。[手順](#page-138-0) 1 を参照してください。
	- 注: バッチのすべてのユーザー、グループおよび役割を除去した場合、リポジ トリ内のバッチによって生成されたスナップショット出力を表示できるの は管理者のみです。

# 10 **Interactive Reporting**

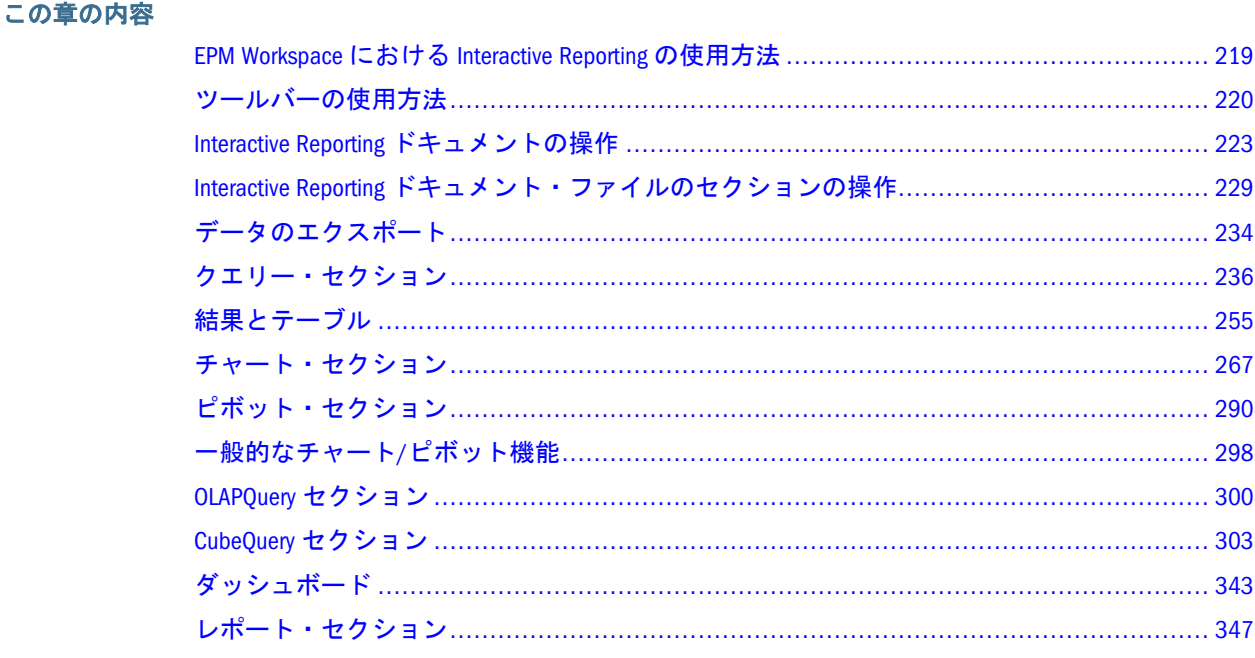

### EPM Workspace における Interactive Reporting の使用方 法

EPM Workspace を使用すると、ユーザーはリレーショナル・データベースや異種 ソース(SQL Server、Oracle、フラット・ファイル、Production Reporting や Web Analysis モジュールのコンテンツなど)に対してクエリーを実行したり、データの ドリル・ダウンやピボットによる迅速なアドホック分析を実行してパターンや例 外を検出したりできます。多くの機能を使用してデータを分析することで、販売 パフォーマンスとキー・パフォーマンスの分析、財務分析および予測分析を行え ます。

リレーショナル・データ・ソースを使用できるユーザーには 3 つのタイプがあり ます。"開発者"はデータベース接続ソフトウェアを所有し、完全な 32 ビット・ア プリケーションを使用できます。"パワー・ユーザー"はこの接続を所有せず、セ キュリティ上の問題が多い場合はサーバー経由でデータベースに接続されたクラ イアントを使用してクエリーにアクセスできます。また、ローカル・マシンにイ ンストールされて Web ブラウザでホストされるアドオン・ソフトウェアを使用し て、コンテンツを最初から作成できます。"情報消費者"は、通常は"シン・クライ アント"を使用します。ソフトウェアはロードされず、ユーザーはかわりに DHTML ベースのページと対話します。

ここでは、情報消費者向けに、EPM Workspace で Interactive Reporting ドキュメン ト(BQY)を使用する方法を説明します。

### <span id="page-219-0"></span>ツールバーの使用方法

標準ツールバーと Interactive Reporting ツールバーを使用して、EPM Workspace 内 をナビゲートし、よく使用するコマンドを操作します。

- 220 ページの「標準の EPM Workspace ツールバー」
- 標準の [Interactive Reporting](#page-220-0) ツールバー
- [ナビゲーション・ツールバー](#page-221-0)
- <sup>l</sup> [ページング・ツールバー](#page-221-0)

#### 標準の EPM Workspace ツールバー

標準ツールバーは、一般的な EPM Workspace 機能に使用します。

次の標準オプションがあります(左から右へ)。

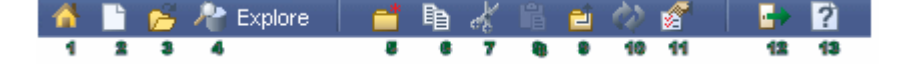

- 1. ホーム EPM Workspace の開始ページを表示します。
- 2. 新規ドキュメント 新規ドキュメント・ウィザードを表示します。このウィ ザードを使用して、オンライン分析用の Interactive Reporting ドキュメント (BQY)を作成したり、フォーマットされたレポートをブックにまとめたり、ス ケジュールするフォーマット済レポートのバッチを作成したりできます。
- 3. ドキュメントを開く 「開く」ダイアログ・ボックスを表示します。このダイ アログ・ボックスでファイルに移動できます。
- 4. エクスプローラ リポジトリのコンテンツのリストを表示します。これによ り、ファイルやフォルダを管理したりコントロールしたりできます。
- 5. 新規フォルダ 「新規フォルダの作成」ダイアログ・ボックスを表示します。
- 6. コピー ドキュメントまたはファイルをコンテンツ・ペインからコピーできま す。
- 7. 切取り ドキュメントまたはファイルをコンテンツ・ペインから切り取ること ができます。
- 8. 貼付け ドキュメントまたはファイルをコンテンツ・ペインから貼り付けるこ とができます。
- 9. 1 つレベルを上げる フォルダ階層で 1 レベル上に移動できます。
- 10. リフレッシュ EPM Workspace 画面に加えた最後の変更を表示します。
- 11. プロパティ ドキュメントまたはフォルダを選択したり、関連するプロパティ を表示したりできます。
- 12. ログオフ 情報を保存しないでログオフできます。
- 13. ヘルプ HTML のヘルプ・ページを新規ブラウザ画面に表示します。

#### <span id="page-220-0"></span>標準の Interactive Reporting ツールバー

標準の Interactive Reporting ツールバーは、Interactive Reporting ドキュメント専用 の機能にのみ使用します。

Interactive Reporting ツールバーには次のコマンドがあります(左から右へ)。

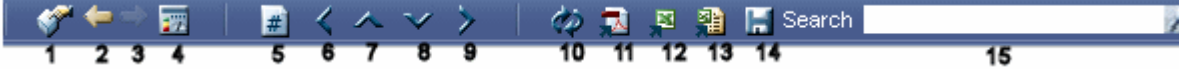

- 1. データ・レイアウト コンテンツ領域でデータ・レイアウト・ペインを使用で きます。
- 2. 戻る 前のセクションを表示します。
- 3. 進む 次のセクションを表示します。
- 4. ダッシュボード・ホーム ダッシュボード・ホーム・セクションを表示しま す。
- 5. ページ番号 テーブル・レポートの現在のページを表示します。円グラフ、散 布図およびバブル・チャートを除くすべてのチャートについて、x 軸と y 軸の データ・ポイントの現在のビューが表示されます。
- 6. 1 ページ左へ レポート・セクションで 1 ページ左に移動します。左から最初 のページに移動するには、[Shift]キーを押しながら左矢印をクリックします。 チャート・セクションでは、このアイコンをクリックすると 1 ビュー左に移 動できます。
- 7. 1 ページ上へ レポート・セクションで 1 ページ上に移動します。一番上の ビューに移動するには、[Shift]キーを押しながら上矢印をクリックします。 チャート・セクションでは、このアイコンをクリックすると 1 ビュー上に移 動できます。
- 8. 1 ページ下へ レポート・セクションで 1 ページ下に移動します。一番下の ページに移動するには、[Shift]キーを押しながら下矢印をクリックします。 チャート・セクションでは、このアイコンをクリックすると 1 ビュー下に移 動できます。
- 9. 1ページ右へ レポート・セクションで1ページ右に移動します。右から最初 のビューに移動するには、[Shift]キーを押しながら右矢印をクリックします。 チャート・セクションでは、このアイコンをクリックすると 1 ビュー右に移 動できます。
- 10. リフレッシュ データベース・サーバーに対して現在のセクションのみを処理 して、最新のデータ・セットを動的に取得します。ただし、ダッシュボード・ セクションとレポート・セクションを除きます。ダッシュボード・セクショ ンとレポート・セクションで「リフレッシュ」コマンドを選択すると、 Interactive Reporting ドキュメント(BQY)内のすべてのクエリーがリフレッシュ されます。クエリーは、フル・クライアントのセクション・カタログに表示 される順序でリフレッシュされます。たとえば、3 つのクエリー(クエリー 1、 クエリー 2、クエリー 3 の順)を含む Interactive Reporting ドキュメント(BQY)の 場合、「すべてリフレッシュ」を選択すると、その順序でクエリーが実行され ます。
- <span id="page-221-0"></span>11. PDF にエクスポート - セクションを Portable Document Format(PDF)にエクス ポートし、ブラウザで PDF MIME タイプが設定されている場合はブラウザ内 で開きます。PDF フォーマットは Adobe によって作成され、Adobe Acrobat Reader がインストールされている場合はブラウザを使用しないで表示できま す。Adobe Acrobat Reader は、Adobe の Web サイト(http://www.adobe.com/ products/acrobat/readstep.html)からダウンロードできます。ブラウザで PDF MIME が設定されていない場合は、ブラウザの「名前を付けて保存」ダイアロ グ・ボックスが表示されます。
- 12. XLS にエクスポート セクションを MS Excel にエクスポートし、XLS ファイル 拡張子を認識するように MIME タイプが設定されている場合はブラウザ内で 開きます。その後、ファイルをローカルに保存したりファイルを操作したり する処理は、MS Excel アプリケーションによって行われます。XLS ファイル拡 張子を認識するように MIME タイプが設定されていない場合は、「名前を付け て保存」ダイアログ・ボックスが表示され、XLS ファイルのローカルの保存場 所を指定する必要があります。保存すると、後で MS Excel を使用してデータ を表示できます。
- 13. XLS にエクスポート(\*.mhtml) セクションを Microsoft Office 2000 Web Archive(.mhtml または mhtml)にエクスポートします。このアーカイブ・タイ プ・フォーマットは MS HTML とも呼ばれ、オブジェクト(.gif や.jpeg ファイ ル)を HTML コードと同じファイルに格納するための標準です。オブジェクト は MIME HTML というインターネット標準を使用してエンコードされます。 HTML を 1 つのファイルとして電子メールで送信する場合にこのファイル・ フォーマットを使用できます。
- 14. 保存 ファイルをローカルに保存し、Interactive Reporting ドキュメント(BQY) を Interactive Reporting Web Client で開きます。これにより、Interactive Reporting ドキュメント(BQY)を表示したり、オフライン表示用にデスクトップに保存し たりできます。Interactive Reporting ドキュメント(BQY)は、フル・デスクトッ プまたは Web Client でのみ表示できます。Interactive Reporting Web Client がイ ンストールされていない場合は、ブラウザが自動的に起動します。
- 15. 検索 特定のドキュメントを検索できます。

#### ナビゲーション・ツールバー

エンド・ユーザーは、「戻る」、「進む」、「ダッシュボード・ホーム」を使用して ツールバーのセクション・ナビゲーション・コントロールが使用可能です。

標準の Interactive Reporting ツールバーが使用可能になっている場合、ナビゲーショ ン・ツールバーは標準ツールバーのサブセットであるため、自動的に使用不可に なります。ただし、標準ツールバーを使用不可にした場合、ナビゲーション・ツー ルバーとページング・ツールバーを同時に表示して使用可能にできます。

### ページング・ツールバー

レポートの設計方法によっては、ページング・ツールバーという Interactive Reporting ツールバーの簡略バージョンが表示される場合があります。このバー ジョンの Interactive Reporting ツールバーには、「1 ページ左へ」、「1 ページ上へ」、 <span id="page-222-0"></span>「1ページ下へ」および「1ページ右へ」というページング・コントロールがあり ます。

標準の Interactive Reporting ツールバーが使用可能になっている場合、ページング・ ツールバーは標準ツールバーのサブセットであるため、自動的に使用不可になり ます。ただし、標準ツールバーを使用不可にした場合、ナビゲーション・ツール バーとページング・ツールバーを同時に表示して使用可能にできます。

#### ショートカット・メニュー

ショートカット・メニューを使用して、更新や管理が必要なオブジェクトに対し て操作を行えます。ショートカット・メニューは、ポップアップ表示されるコン テキスト依存メニューです。

Windows ユーザーの場合、ショートカット・メニューを使用可能にするには、ア イテムを選択し、[Shift]キーを押しながら[F10]キーを押すか、マウスを右クリッ クします。ショートカット・メニューが使用可能になっている場合は、HTML フ レームの左上にメニューが表示されます。

マウスを右クリックしてショートカット・メニューを使用可能にした場合、ショー トカット・メニューは、選択した領域内またはアイテム上でマウス・ボタンを右 クリックした位置のカーソル・ポインタの横に表示されます。ショートカット・ メニューから派生するサブメニューも使用可能です。サブメニューは複数の関連 するコマンドをグループ化したものです。ショートカット・メニューまたはサブ メニューからコマンドを選択すると、メニューは閉じます。

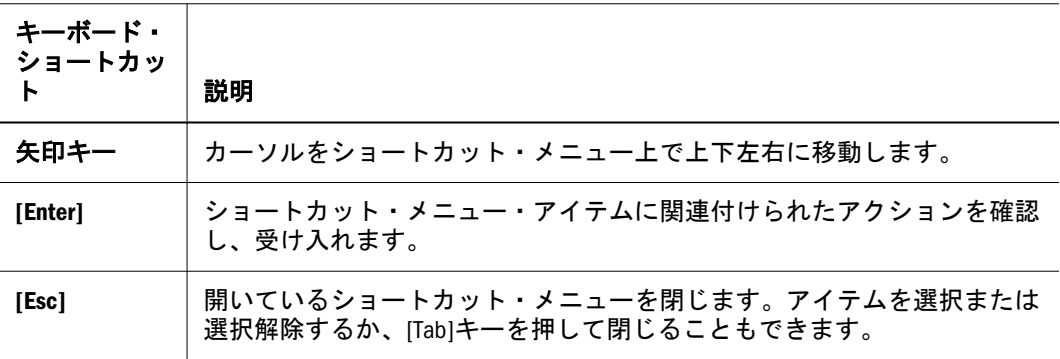

次の表に、キーボード・ショートカットを示します。

### アラート・ダイアログ・ボックス

アラート・ダイアログ・ボックスには、アラートが発生した理由を説明する情報 メッセージが表示されます。このダイアログ・ボックスが開いている間は他のウィ ンドウをアクティブにできないため、処理を続行するにはアラートを確認する必 要があります。アラート・ダイアログ・ボックスを閉じるには、OK をクリック します。

### Interactive Reporting ドキュメントの操作

ここでは、Interactive Reporting ドキュメント(BQY)の操作方法について説明しま す。

- Interactive Reporting ドキュメント・ファイルについて
- [Interactive Reporting](#page-224-0) ドキュメント(BQY)の Interactive Reporting データベース接 [続ファイル](#page-224-0)(OCE)の選択
- Interactive Reporting [ドキュメント・ファイルへのアクセス](#page-226-0)
- Interactive Reporting [ドキュメント・ファイルのセクションの操作](#page-228-0)
- Interactive Reporting [ドキュメント・ファイルのセクションのリフレッシュ](#page-232-0)
- [ダッシュボードのホーム](#page-232-0)
- Interactive Reporting [ドキュメント・ファイルの保存](#page-227-0)

#### Interactive Reporting ドキュメント・ファイルについ て

Interactive Reporting ドキュメント・ファイル(BQY)は、クエリーのデータ(リレー ショナルまたは OLAP)またはインポートしたデータを中心に構成されます。 Interactive Reporting ドキュメント・ファイル(BQY)のデータを提供できるクエリー とデータ・モデルの数に制限はありません。Interactive Reporting ドキュメント・ ファイル(BQY)に複数のクエリーを格納でき、各クエリーはそれぞれ異なるデー タベース(リレーショナル・データベース、インポートしたデータ・ファイル、 ローカル・ファイル、OLAP サーバーなど)からデータを取得できます。Interactive Reporting ドキュメント・ファイル(BQY)のデータ・モデルはエンドユーザーには 見えませんが、これらのソースのデータをリフレッシュできます。エンドユーザー は既存のクエリーを複製したり、既存のデータ・モデルに基づいてクエリーを作 成したりできます。

Interactive Reporting ドキュメント・ファイル(BQY)を作成すると、そのファイルは サーバー上の EPM Workspace リポジトリに保存されます。

ユーザーがセクション・ペインで Interactive Reporting ドキュメント・ファイル (BQY)を選択して取得すると、Interactive Reporting ドキュメント・ファイル(BQY) のクエリー、データ・モデル、データ・レイアウトおよびレポート作成ではなく、 Interactive Reporting ドキュメント・ファイル(BQY)の表示、リフレッシュおよび分 析のいずれかに重点が置かれます。

### 別の Interactive Reporting ドキュメント・ファイル (BQY)に基づく Interactive Reporting ドキュメント・ ファイル(BQY)の作成

既存の Interactive Reporting ドキュメント・ファイル(BQY)に基づく Interactive Reporting ドキュメント・ファイルを作成できます。この場合、新規 Interactive Reporting ドキュメント・ファイルは、元の Interactive Reporting ドキュメント・ ファイルに関連付けられている Interactive Reporting 接続ファイル(.oce)とセクショ ンを継承します。

- <span id="page-224-0"></span>注: 別の Interactive Reporting データベース接続ファイルを使用する Interactive Reporting ドキュメント・ファイルまたは既存のデータベース接続ファイル が関連付けられていない新規 Interactive Reporting ドキュメント・ファイル を作成するには、 Interactive Reporting ドキュメント(BOY)の Interactive Reporting データベース接続ファイル(OCE)の選択 を参照してください。
- ▶ 既存の Interactive Reporting ドキュメント・ファイル(BQY)に基づく Interactive Reporting ドキュメント・ファイル(BQY)を作成するには、次の手順に従います。
- 1 ファイルを選択し、次に新規ドキュメントを選択します。 「タスクの選択」が表示されます。

2 Interactive Reporting ドキュメントを作成を選択します。

「データ・ソースの選択」が表示されます。

- 3 データ・ソースフィールドで、データ・ソース(Interactive Reporting ドキュメント・ファ イル(BQY))の名前とパスを入力するか、参照をクリックしてファイルを探します。 参照機能の詳細は、Interactive Reporting [データ・ソースの選択](#page-225-0) を参照してくださ い。
- 4 「作成形式」フィールドで、Web Client または HTML を選択します。
	- Web Client リレーショナル、CubeQuery または OLAP クエリー・データ・ソー スを使用する接続ファイルを使用して、Interactive Reporting Web Client で Interactive Reporting ドキュメント・ファイルを作成します。
	- HTML EPM Workspace で Interactive Reporting ドキュメント・ファイルを作成 します。
- 5 終了をクリックします。

選択した Interactive Reporting ドキュメントに基づいて新規 Interactive Reporting ド キュメント・ファイル(BQY)が作成されます。

### Interactive Reporting ドキュメント(BQY)の Interactive Reporting データベース接続ファイル(OCE)の選択

Interactive Reporting ドキュメント・ファイル(BQY)は、ユーザーが選択した Interactive Reporting データベース接続ファイル(.oce)を使用して作成できます。使 用できる Interactive Reporting データベース接続ファイル(.oce)については、次の表 を参照してください。

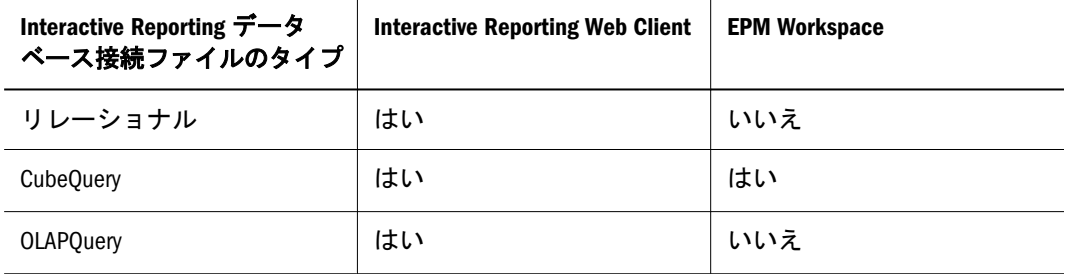

- <span id="page-225-0"></span>▶ Interactive Reporting データベース接続ファイル(.oce)を使用して Interactive Reporting ドキュメント・ファイル(BQY)を作成するには、次の手順に従います。
- 1 ファイルを選択し、次に新規ドキュメントを選択します。 「タスクの選択」が表示されます。
- 2 Interactive Reporting ドキュメントを作成を選択し、次へを選択します。

「データ・ソースの選択」が表示されます。

3 データ・ソースフィールドで、Interactive Reporting データベース接続ファイル(.oce)の名 前とパスを入力するか、参照をクリックしてファイルを探します。

参照機能の使用方法の詳細は、Interactive Reporting データ・ソースの選択 を参照 してください。

- 4 「作成形式」フィールドで、Web Client または HTML を選択します。
	- Web Client リレーショナル、CubeQuery または OLAP クエリー・データ・ソー スを使用する接続ファイルを使用して、Interactive Reporting Web Client で Interactive Reporting ドキュメントを作成します。
	- HTML EPM Workspace で Interactive Reporting ドキュメント・ファイルを作成 します。Interactive Reporting データベース接続ファイル(.oce)をリレーショナ ル・データ・ソースまたは OLAP クエリー・データ・ソースから選択した場 合、このオプションは使用不可です。
- 5 終了をクリックします。

選択した Interactive Reporting データベース接続ファイルに基づいて新規 Interactive Reporting ドキュメント・ファイル(BQY)が作成されます。

#### Interactive Reporting データ・ソースの選択

「選択」ダイアログ・ボックスを使用して、新規 Interactive Reporting ドキュメン ト・ファイル(BQY)のベースになる Interactive Reporting ドキュメント・ファイル (BQY)または Interactive Reporting データベース接続ファイル(.oce)を選択します。

- ▶ Interactive Reporting データ・ソースを選択するには、次の手順に従います。
- 1 検索フィールドで、新規 Interactive Reporting ドキュメント・ファイル(BQY)のベースに なる Interactive Reporting ドキュメント・ファイル(BQY)または Interactive Reporting データ ベース接続ファイル(.oce)を選択します。

このダイアログ・ボックスに表示されるフォルダとファイルは、EPM Workspace リポジトリに対して発行されています。

「名前」フィールドと「タイプ」フィールドにファイル名とタイプ(Interactive Reporting ドキュメント・ファイルまたは Interactive Reporting データベース接続 ファイル)が表示されます。

2 その他のパラメータを指定するには、▼ <sup>Options</sup> を選択します。

「開く形式」フィールドと「バージョン」フィールドが表示されます。

<span id="page-226-0"></span>3 Interactive Reporting Web Client で Interactive Reporting ドキュメント・ファイルを作成する には、Interactive Reporting Web Client を選択します。EPM Workspace で新規 Interactive Reporting ドキュメント・ファイルを作成するには、HTML を入力します。

「開く形式」フィールドで使用可能なオプションは、Interactive Reporting データ ベース接続ファイルによって異なります。Interactive Reporting Studio および Interactive Reporting Web Client では、Interactive Reporting データベース接続ファイ ル(.oce)を選択して Interactive Reporting ドキュメント・ファイル(BQY)を作成でき ます。EPM Workspace では、新規 Interactive Reporting ドキュメント・ファイルの 作成に Essbase クエリーの Interactive Reporting データベース接続ファイル(.oce)し か使用可能ではありません。EPM Workspace でリレーショナル・クエリーに関連 付けられた Interactive Reporting データベース接続ファイル(.oce)を使用して Interactive Reporting ドキュメント・ファイルを作成することはできません。

- 4 バージョンフィールドで、バージョン情報を確認します。
- 5 OK をクリックします。

### Interactive Reporting ドキュメント・ファイルへのア クセス

次の手順に従って Interactive Reporting ドキュメント・ファイルを開いたり閉じた りします。

- ▶ Interactive Reporting ドキュメント・ファイルを開くには、次の手順に従います。
- 1 Web ブラウザで EPM Workspace の URL を指定します。

ログイン・ダイアログ・ボックスが表示されます。

- 2 ユーザー名とパスワードを入力し、ログインを選択します。
- 3 Interactive Reporting ドキュメント・ファイル(BQY)を開きます。

Interactive Reporting ドキュメントは次の方法で開くことができます。

- エクスプローラを使用して、Interactive Reporting ドキュメント・ファイルに移 動し、ファイルをダブルクリックします。
- Interactive Reporting ドキュメント・ファイルを選択し、ショートカット・メ ニューの開くをクリックします。
- ファイルの開くを選択します。
- 「お気に入り」を選択し、Interactive Reporting ドキュメントを選択します(「お 気に入り」に追加されている場合)。

EPM Workspace に Interactive Reporting ドキュメント・ファイルが表示されま す。Interactive Reporting ドキュメント・ファイルにダッシュボード・セクショ ンが含まれている場合は、作成日順に表示されます。通常、ダッシュボード・ セクションが最初に表示されます。ダッシュボード・セクションが含まれて いない場合は、Interactive Reporting ドキュメント・ファイルの最後に保存され たセクションが表示されます。最後に保存されたセクションがクエリーまた はデータ・モデルの場合、あるいはなんらかの理由で失敗した場合、Interactive Reporting ドキュメント・ファイルはセクション・ペインから次のセクション

を開こうとします。その場合、セクションを表示できるまでセクション・ペ インの一番上から一番下に向かって処理します。

<span id="page-227-0"></span>▶ Interactive Reporting ドキュメント・ファイル(BOY)を閉じるには、ファイルの閉じ るを選択します。

Interactive Reporting ドキュメント・ファイルを変更した場合は、変更の保存を求 めるメッセージが表示されます。

#### Interactive Reporting ドキュメント・ファイルの保存

Interactive Reporting ドキュメント・ファイルに加えた変更を分析後も保持するに は、保存機能を使用します。EPM Workspace の保存機能を使用すると、Interactive Reporting ドキュメント・ファイルを EPM Workspace リポジトリに保存できます (インポート)。Interactive Reporting ドキュメント・ファイルをローカルに保存する 方法については(オフライン分析)[、ネイティブ・ファイル・フォーマットでの](#page-235-0) Interactive Reporting [ドキュメント・ファイルのエクスポート](#page-235-0)を参照してください。

#### Interactive Reporting ドキュメント・ファイルの保存

Interactive Reporting ドキュメント(BQY)または Interactive Reporting ドキュメント・ ジョブを変更した場合、変更した Interactive Reporting ドキュメントを EPM Workspace リポジトリに保存できます。EPM Workspace リポジトリを使用すると、 効率的に Interactive Reporting ドキュメント・ファイルを管理したり、Interactive Reporting ドキュメント・ファイルをエンドユーザーのクエリーやレポート作成用 にネットワーク全体に配布したりできます。

Interactive Reporting ドキュメント・ファイルを EPM Workspace リポジトリに保存 するには、元のドキュメントに加えた変更とともに保存するか(「保存」オプショ ン)、Interactive Reporting ドキュメント・ファイルを新規ドキュメントとして保存 します(「名前を付けて保存」)。Interactive Reporting ドキュメント・ファイルを上 書きする権限がない場合は、「名前を付けて保存」を使用します。

#### 保存コマンドの使用

「保存」コマンドを使用して、書込み権限がある Interactive Reporting ドキュメン ト・ファイルへの変更を保存します。

▶ Interactive Reporting ドキュメント・ファイルを EPM Workspace リポジトリに保存 するには、ファイルの保存を選択します。

オプション: もクリックできます。

### 「名前を付けて保存」コマンドの使用方法

Interactive Reporting ドキュメント・ファイルを上書きする権限がない場合または 変更を加えたファイルを単純に保存して名前を変更する場合は、「名前を付けて保 <span id="page-228-0"></span>存」コマンドを使用して Interactive Reporting ドキュメント・ファイルへの変更を 保存します。

- ▶ EPM Workspace リポジトリに名前を付けて保存するには、次の手順に従います。
- 1 ファイル>名前を付けて保存の順に選択します。

「名前を付けて保存」ダイアログ・ボックスが表示されます。

- 2 名前フィールドに Interactive Reporting ドキュメント・ファイルの名前を入力します。
- 3 説明フィールドに Interactive Reporting ドキュメント・ファイルの説明を入力します。
- **15 をクリックします。**

## Interactive Reporting ドキュメント・ファイルのセク ションの操作

Interactive Reporting ドキュメントは、データベースから情報を取得したり、情報 を分析したり、レポートを作成したりするために作成され、使用されるファイル です。Interactive Reporting ドキュメント・ファイルはクエリー、分析およびレポー ト作成のための統合ツールであるため、これらのドキュメントには複数のセクショ ンがあります。各セクションでクエリーやレポートのリフレッシュの一部を管理 します。データベースのクエリー、結果の取得およびレポートの生成に伴ってセ クションを作成します。

Interactive Reporting は複数のセクションに分割されており、各セクションはレポー ト作成の 1 つの手順を管理します。Interactive Reporting ドキュメント・ファイル のセクションは、データベースのクエリー、結果の取得およびレポートの生成の たびに作成されます。

各セクションは別々のウィンドウに表示され、異なる機能を果たします。いつで もセクション間を移動して、クエリーの再構築や結果データの変更ができます。 セクションをダッシュボード・セクションに並べて配置することもできます。

エンドユーザーにデータベースに関する技術的な知識は必要ありません。データ・ モデル・セクションは使用不可で、セクション・ペインに表示されません。各セ クションは別々のブラウザ・ウィンドウに表示され、データの表示方法が異なり ます。たとえば、ピボット・セクションはスプレッドシートやクロス集計表に似 ており、さまざまなデータ関係のドリル・ダウン分析を実行できます。チャート・ セクションはデータの要約、トレンドおよび関係をグラフィカルに表現します。

Interactive Reporting ドキュメント・ファイルを開くと、デフォルト・ホーム・ペー ジとしてダッシュボード・セクションが表示されます。ダッシュボード・ホーム・ セクションを表示できない場合、Interactive Reporting ドキュメント・ファイルの 最後に保存したセクションが表示されます。最後に保存したセクションがクエリー またはデータ・モデル(「セクション・ナビゲーション」ドロップダウン・メニュー に表示されない)の場合、あるいはなんらかの理由で失敗した場合、Interactive Reporting ドキュメント・ファイルはセクション・ペインから次のセクションを開 こうとします。その場合、セクションを表示できるまでセクション・ペインの一 番上から一番下に向かって処理します。

Interactive Reporting ドキュメント・ファイルのセクションの使用方法については、 次の各項を参照してください。

- セクション・ペイン
- Interactive Reporting [ドキュメント・ファイルのセクションの選択](#page-230-0)
- [セクションの追加](#page-230-0)
- [セクション間の移動](#page-230-0)
- [セクションの複製](#page-231-0)
- [セクション名の変更](#page-231-0)
- [セクションの削除](#page-231-0)
- Interactive Reporting [ドキュメント・ファイルのセクションのリフレッシュ](#page-232-0)
- [セクションの印刷](#page-232-0)
- <sup>l</sup> [ダッシュボードのホーム](#page-232-0)

### セクション・ペイン

セクション・ペインには、現在の Interactive Reporting ドキュメント・ファイルで 使用可能なセクションが表示されます。

- ダッシュボード Interactive Reporting ドキュメント・ファイルを開くと、カス タマイズしたダッシュボード・セクションが Interactive Reporting ドキュメン ト・ファイルの前面に表示される場合があります。ボタンの選択、アイテム の選択またはナビゲーションのたびにスクリプトを呼び出すことができます。 Interactive Reporting では、データの取得、コントロールへのデータの移入、オ ブジェクトの非表示、別のセクションへの移動、レポート・パラメータの指 定などのアクションを実行できるダッシュボードのスクリプト・コマンドが 自動的にリフレッシュされます。
- <sup>l</sup> レポート 高品質でプロフェッショナルな設計のレポートが表示されます。こ れらのレポートは、複雑で重要な運用レポートから結果セット、チャート、 ピボット・テーブルに至るまで様々です。レポートは、業績の評価、コミュ ニケーションの拡大および意思決定プロセスの支援に役立ちます。
- クエリー Interactive Reporting ドキュメントの基本です。クエリー・セクショ ンでは、リレーショナル・データベースに接続したり、構築済のクエリーや データ・モデルをダウンロードしたりできます。
- 結果 データがドキュメントに取り込まれ、結果セクションにテーブルの列と して表示されます。
- ピボット 大量のデータの要約またはクロス集計を行う対話型テーブルです。 行と列を回転させてソース・データの別の要約を表示したり、関心のある領 域の詳細を表示したりできます。
- チャート 完全に対話型の2次元または3次元のデータ・ビューです。データ を視覚的に分析できます。
- テーブル データが列に表示される単一次元のレポートです。多くの場合、 テーブルは他のセクションの基本要素として使用されます。
- <span id="page-230-0"></span><sup>l</sup> **OLAPQuery** - 多次元データベースへの接続用に設計されたクエリー・セクショ ンです。
- CubeQuery Essbase 9.x 以上のデータベースへの接続およびクエリー専用に設 計されたクエリー・セクションです。

デフォルトでは、Interactive Reporting ドキュメント・ファイルには少なくとも 1 つのクエリー・セクションと 1 つの結果セクションがあります。各セクションは 別々のウィンドウに表示され、異なる機能を果たします。

いつでもセクション間を移動して、クエリーの再構築や結果データの変更ができ ます。

#### Interactive Reporting ドキュメント・ファイルのセク ションの選択

Interactive Reporting ドキュメント・ファイルに関連付けられているセクションは、 セクション・ペインに表示されます。

- ▶ セクションを選択するには、セクション・ペインでセクションをクリックします。
- ▶ セクションを上下にスクロールするには、ブラウザの右側にあるスクロール・バー を使用します。

### セクションの追加

新規セクションは、既存のクエリーと結果セットに基づいて追加されます。

▶ 新規セクションを Interactive Reporting ドキュメント・ファイルに挿入するには、 アクション、挿入、(新規セクション)の順に選択します。

たとえば、新規チャートを挿入するには、アクション」、「挿入」、「チャートの順 に選択します。

Interactive Reporting によって新規セクションが挿入され、セクション・ペインに 新規セクション・ラベルが追加されます。セクション・ラベルは、追加されたセ クションのタイプに基づきます。同じ名前のセクションがすでに存在する場合は、 セクション・ラベルに連番が追加されます。

#### セクション間の移動

各セクションは別々のウィンドウに表示され、異なる機能を果たしますが、いつ でもセクション間を移動して、クエリーの再構築や結果データの変更ができます。 セクションを複数のウィンドウに並べて配置することもできます。

セクション間を簡単に移動して、クエリー、結果、レポートなどを操作できます。

ä セクション間を移動するには、セクション・ペインでセクションを選択します。

必要に応じて上下のスクロール・バーを使用して、セクション・ペインを縦方向 にスクロールします。

#### <span id="page-231-0"></span>セクションの複製

複製されたセクションは元のセクションのすべてのコンテンツとフォーマットを 保持します。さらに、新規セクションはセクション・ペインに追加されます。新 規セクション・ラベルは元のセクション・ラベルに基づきますが、連番が付加さ れます。たとえば、SalesChart という名前のセクションを 3 回複製した場合、セク ション・ペインには SalesChart、SalesChart2、SalesChart3 および SalesChart4 が表示 されます。

▶ セクションを複製するには、セクション・ペインで複製するセクションを選択し、 ショートカット・メニューの「複製」を選択します。

セクション・ペインでセクションを選択し、編集」、「セクション」、「複製の順に 選択してセクションを複製することもできます。

#### セクション名の変更

最初に作成したセクションには、デフォルト・セクション名(たとえば、Query、 Results など)が付けられます。すでに存在するセクションと同じタイプの新規セク ションを挿入すると、そのセクションには連番が付加されます(たとえば、 Query2、Results2 など)。アプリケーションに基づく別の名前または一意の名前を セクションに割り当てるには、「名前変更」コマンドを使用します。

- ▶ セクションの名前を変更にするには、次の手順に従います。
- 1 セクション・ペインで、名前を変更するセクションを選択します。
- 2 ショートカット・メニューの名前変更を選択します。

名前を変更するセクションを選択し、編集」、「名前変更の順に選択することもで きます。

「セクション名を入力」ダイアログ・ボックスが表示されます。

3 セクションの新規名を入力し、OK をクリックします。

#### セクションの削除

セクションは削除できますが、注意が必要です。他のセクションに依存している セクションがあります。つまり、あるセクションを削除すると、削除する必要の ない 1 つ以上のセクションも削除される場合があります。削除したセクションは 復元できません。

- ▶ セクションを削除するには、次の手順に従います。
- 1 セクション・ペインで、削除するセクションを選択します。
- 2 ショートカット・メニューの削除を選択します。

セクションを選択し、「編集」、「セクション」、「削除」の順に選択して削除するこ ともできます。

「削除の確認」ダイアログ・ボックスが表示されます。

3 OK をクリックします。

### <span id="page-232-0"></span>ダッシュボードのホーム

ドキュメントを開くと、カスタマイズしたダッシュボード・セクションが Interactive Reporting ドキュメント・ファイルの前面に表示される場合があります。ボタンの 選択、アイテムの選択またはナビゲーションのたびにスクリプトを呼び出すこと ができます。Interactive Reporting では、データの取得、コントロールへのデータ の移入、オブジェクトの非表示、別のセクションへの移動、レポート・パラメー タの指定などのアクションを実行できるダッシュボードのスクリプト・コマンド が自動的にリフレッシュされます。

▶ ダッシュボード・ホームを表示するには、 1をクリックします。

### Interactive Reporting ドキュメント・ファイルのセク ションのリフレッシュ

最新のデータ・セットをデータベースから Interactive Reporting ドキュメント・ファ イルに取得するには、セクションをリフレッシュします。「リフレッシュ」コマン ドは、どのクエリー・レポート・セクションでも使用できます。データ・セット をあるセクションでリフレッシュすると、Interactive Reporting ドキュメント・ファ イルに添付されているすべてのセクションもリフレッシュされます。

デフォルトでは、現在のオブジェクトをリフレッシュする現在のオブジェクトの リフレッシュ・コマンドは、ダッシュボード・セクションとレポート・セクショ ンを除くすべてのセクションで使用できます。複数のクエリーがリフレッシュさ れる場合もあります。たとえば、レポートが複数のクエリーによる結果セットを 参照する場合などです。

ダッシュボード・セクションとレポート・セクションでは、Interactive Reporting ドキュメント・ファイルのすべてのクエリーをリフレッシュする「すべてリフレッ シュ」コマンドが使用されます。クエリーはエンドユーザーには見えませんが、 フル・クライアント・バージョンでセクション・カタログに表示される順に実行 されます。たとえば、Query1、Query2 および Query3 という 3 つのクエリーを含 む Interactive Reporting ドキュメント・ファイルの場合、「すべてリフレッシュ」コ マンドを選択すると、クエリーはその順序で実行されます。

Interactive Reporting ドキュメント・ファイルのデザイナによってクエリーに変数 フィルタが設定されている場合は、クエリーをリフレッシュする前にフィルタの 選択を解決する必要があります。その時点で、ユーザーにフィルタ値の選択また は入力と制約の入力を求めるメッセージが表示されます。

**▶** セクションをリフレッシュするには <sup>◎</sup> をクリックします。

#### セクションの印刷

セクションを印刷すると、ブラウザで PDF MIME タイプが設定されている場合、 セクションは PDF ファイルに出力され、ブラウザ内に表示されます。その PDF ファイルはオンラインで表示したり、レポートのハード・コピーが必要な場合は 印刷したりできます。

<span id="page-233-0"></span>PDF フォーマットは Adobe によって作成され、Adobe Acrobat Reader がインストー ルされている場合はブラウザを使用しないで表示できます。Adobe Acrobat Reader は、Adobe の Web サイト(http://www.adobe.com/products/acrobat/readstep.html)から ダウンロードできます。ブラウザで PDF MIME が設定されていない場合は、ブラ ウザの「名前を付けて保存」ダイアログ・ボックスが表示されます。

注: クエリー・セクションは印刷できません。

▶ Interactive Reporting ドキュメント・ファイルを PDF にエクスポートするには、ファ イル、印刷、PDF の順に選択します。

オプション: ス をクリックしてセクションを印刷することもできます。

ヒント: セクションを印刷することとセクションを PDF としてエクスポートす ることは、機能的には同じことです。

### データのエクスポート

Interactive Reporting ドキュメント・ファイルは、次のフォーマットでエクスポー トできます。

- PDF としてのセクションのエクスポート
- MS Excel(.XLS)[へのセクションのエクスポート](#page-234-0)
- [ネイティブ・ファイル・フォーマットでの](#page-235-0) Interactive Reporting ドキュメント・ [ファイルのエクスポート](#page-235-0)

### PDF としてのセクションのエクスポート

セクションを Portable Document Format(.PDF)にエクスポートすると、元のセク ションのレイアウトとフォーマットを保持し、複数のプラットフォーム (Windows、UNIX、Macintosh など)に転送できます。ファイルを容易かつ効果的に 保存、印刷、配布することもできます。

PDF ファイルを表示および印刷するには、Adobe(R) Acrobat(R) Reader™がインス トールされている必要があります。Acrobat Reader は、インターネット・ブラウザ のプラグインまたはスタンドアロン・アプリケーションとして動作できる、自己 完結型アプリケーションです。

Acrobat Reader を使用すると、PDF ファイルを表示、印刷および共有できますが、 作成したり変更したりすることはできません。Acrobat Reader は、Adobe の Web サイトから無料でダウンロードできます。

Acrobat Reader がインストールされている場合は、Acrobat Reader を使用するよう にブラウザを構成する必要があります。たとえば、PDF ファイルを読み取るアプ リケーションとして Acrobat Reader を関連付けたり、PDF を同じウィンドウでは なく別のウィンドウに表示するように設定したりする必要があります。PDF ファ イルを開くには、エクスプローラ・モジュールで PDF をダブルクリックします。

<span id="page-234-0"></span>PDF をオフライン表示できるようにデスクトップに保存するには、Acrobat Reader ツールバーの「コピーを保存」をクリックします。ファイルの保存先ディレクト リの指定を求めるダイアログ・ボックスが表示されます。

PDF を印刷するには、Acrobat Reader の「印刷」アイコンをクリックします。印刷 パラメータの指定とレポートの印刷を求めるダイアログ・ボックスが表示されま す。

Acrobat Reader がインストールされていない場合は、ファイル・ダウンロードのダ イアログ・ボックスが表示されます。ファイルをディスクに保存し、指定した場 所から開くことができます。

▶ Interactive Reporting ドキュメント・ファイルを PDF にエクスポートするには、 困なクリックします。

オプション: 「ファイル」の「**PDF** で印刷」を選択して、Interactive Reporting ド キュメント・ファイルを PDF に出力することもできます。

#### MS Excel(.XLS)へのセクションのエクスポート

セクションを Microsoft Excel にエクスポートし、XLS ファイル拡張子を認識する ように MIME タイプが設定されている場合はブラウザ内で開くことができます。 その後、ファイルをローカルに保存したり、Microsoft Excel アプリケーションで データを直接操作したりできます。XLS ファイル拡張子を認識するように MIME タイプが設定されていない場合は、「名前を付けて保存」ダイアログ・ボックスが 表示され、XLS ファイルのローカルの保存場所を指定する必要があります。保存 すると、後で Microsoft Excel を使用してデータを表示できます。

- 注: セクションを Web アーカイブ・フォーマットで MS Excel にエクスポートす る必要がある場合は、EXCEL 2002(Office XP)または EXCEL 2003 を使用する 必要があります。
- ▶ Interactive Reporting ドキュメント・ファイルを Excel(XLS)にエクスポートするに は、次の手順に従います。
- 1 XLS にエクスポートをクリックします。

MIME タイプがセクションを認識するように設定されている場合、セクションは 自動的に Microsoft Excel に表示されます。

XLS ファイル拡張子が認識されない場合は、「名前を付けて保存」ダイアログ・ ボックスが表示されます。手順 2 に従います。

- 2 必要に応じてファイル名フィールドにセクションの新規の名前を入力します。
- 3 ファイルの種類フィールドで「Microsoft Excel ブック (.xls)」を選択します。
- 4 保存を選択します。

### <span id="page-235-0"></span>ネイティブ・ファイル・フォーマットでの Interactive Reporting ドキュメント・ファイルのエク スポート

Interactive Reporting ドキュメント・ファイルをネイティブ・ファイル・フォーマッ トでエクスポートする場合、EPM Workspace では、Interactive Reporting Web Client がインストールされているかどうかがチェックされます。インストールされてい る場合は、Interactive Reporting ドキュメント・ファイルがブラウザに表示されま す。Interactive Reporting Web Client は、Web ブラウザのプラグイン・ディレクト リに配置される特別なアプリケーション・ファイルです。プラグインによって、 Web ブラウザにシームレスな機能が追加されるため、ブラウザはプラグインの特 定のファイル・タイプを HTML ファイルのように開くことができます。

Interactive Reporting ドキュメント・ファイルに加えられた変更は、EPM Workspace リポジトリのドキュメント・リストから選択された元の Interactive Reporting ドキュ メント・ファイル(サーバー上にあり、変更するには Interactive Reporting ドキュメ ント・ファイルを再度インポートする必要があります)に複製されません。

ä ファイルをネイティブ・ファイル・フォーマットでエクスポートするには、ファ イル、エクスポート、ネイティブ・ファイル・フォーマットの順に選択します。

Interactive Reporting Web Client がインストールされている場合は、必要な変更を行 い、ドキュメントを EPM Workspace リポジトリに保存します。Interactive Reporting ドキュメント・ファイルを上書きする権限がない場合は、「名前を付けてリポジト リに保存」コマンドを使用して Interactive Reporting ドキュメント・ファイルの名 前を変更し、リポジトリに保存します。

Oracle Hyperion(R) Interactive Reporting Web Client がインストールされていない場 合は、「ファイルのダウンロード」ダイアログ・ボックスが表示されます。 Interactive Reporting ドキュメント・ファイルを現在の場所から開くか、ファイル をディスクにエクスポートして別の場所から開くことができます。

## クエリー・セクション

クエリー・セクションは、Interactive Reporting ドキュメント・ファイルの基本で す。Interactive Reporting ドキュメント・ファイルには、多種多様なデータ・ソー ス(リレーショナル・データベース、OLAP サーバー、インポートされたデータ・ セット、ローカル結合など)にアクセスできる複数のクエリー・セクションを含め ることができます。各クエリー・セクションには独自の結果セクションがあり、 同じデータベースや異なるデータベースを関連付けることができます(つまり、使 用される接続ファイルまたはデータ・モデルは各クエリーで個別に定義されま す)。

次のトピックに分かれています。

- Interactive Reporting [データベース接続ファイル](#page-236-0)(OCE)
- <sup>l</sup> [データ・モデル](#page-237-0)
- <sup>l</sup> [トピックとトピック・アイテム](#page-237-0)
- [クエリーの制限事項](#page-237-0)
- <span id="page-236-0"></span>● [クエリーの操作](#page-238-0)
- <sup>l</sup> [要求ぺインでのアイテムの操作](#page-240-0)
- [クエリーへの計算結果アイテムの追加](#page-242-0)
- [計算結果アイテムとデータ関数](#page-248-0)
- [データ関数](#page-248-0)
- [クエリー・フィルタの適用](#page-250-0)
- [クエリー・ソートの適用](#page-253-0)
- [クエリーのリフレッシュ](#page-253-0)

### Interactive Reporting データベース接続ファイル(OCE)

Interactive Reporting を使用してリレーショナル・データベースのクエリーの実行 や情報の取得を行うたびに、Interactive Reporting データベース接続ファイルとデー タ・モデルを使用してデータベースが透過的に処理されます。エンド・ユーザー は、EPM Workspace で Interactive Reporting データベース接続ファイルとデータ・ モデルを表示できません。

Interactive Reporting データベース接続ファイルは、Hyperion アプリケーションを データベースに接続するために使用する接続情報をカプセル化し、保管します。 Interactive Reporting データベース接続ファイルでは、データベース API(ODBC、 SQL\*Net など)、データベース・ソフトウェア、データベース・サーバーのネット ワーク・アドレスおよびデータベース・ユーザー名を指定します。エンドユーザー は Interactive Reporting データベース接続ファイルおよびデータベースのパスワー ドとログオンを指定できます。Interactive Reporting ドキュメント・ファイル(BQY) でデータベースから最新の情報を参照する必要があります。

#### Interactive Reporting データベース接続ファイル(.OCE)の選択

- ▶ Interactive Reporting データベース接続ファイル(.oce)を選択するには、次の手順に 従います。
- 1 ファイルを配置するフォルダに移動します。
- 2 ファイルのインポートを選択し、ファイルを選択します。 最初の「インポート」ダイアログ・ボックスが表示されます。
- 3 参照をクリックし、必要な Interactive Reporting データベース接続ファイルが保存されて いるフォルダに移動します。次にファイルを選択して開くをクリックします。

選択した Interactive Reporting データベース接続ファイルの名前が「インポート」 ダイアログ・ボックスの「ファイル」フィールドに自動的に移入されます。

4 次へをクリックします。

2つ目の「インポート」ダイアログ・ボックスが表示されます。

5 ユーザー名、パスワードおよびメタデータ情報を指定し、終了をクリックします。 これらの設定の詳細は、"処理およびメタデータ・オプションの設定"を参照して ください。

### <span id="page-237-0"></span>データ・モデル

データベースからフェッチするデータを指定するクエリーを作成するには、デー タ・モデルを使用してデータベースを操作します。

データ・モデルを使用すると、データベース・テーブルがトピックとしてグラフィ カルに表示されるため、データベースにアクセスしやすくなります。また、次の 操作も可能になります。

- 特定の人にしか理解できないデータベース・テーブル名や列名をわかりやす い名前に置換できる。また、データのカスタム・ビューを作成できる。
- 取得したデータで計算を実行するために、計算結果フィールドを追加できる。

EPM Workspace では、データ・モデルを表示できません。データ・モデルのマス ター・コピーがクエリーに関連付けられている場合は、クエリーをマスター・コ ピーにリンクできます。詳細は、[新規クエリーの挿入](#page-238-0)を参照してください。

#### トピックとトピック・アイテム

トピックは、データベースのテーブルを視覚的に表現したものです。ビジネスの 特定の面(顧客や売上など)についての関連情報の論理グループです。トピックの リストはカタログ・リストに表示されます。

トピック・アイテムは、トピックまたはメタトピック内の個々のアイテムです。

クエリーを作成するには、トピックをカタログ・リストから要求ペインに追加し ます。トピック・アイテムを要求ペインにドラッグ・アンド・ドロップすること もできます。クエリーをリフレッシュすると、要求ペインにあるすべてのトピッ ク・アイテムのデータが戻されます。

#### クエリーの制限事項

EPM Workspace では、次のクエリー機能は使用不可であるかスコープが制限され ています。

- 「クエリー・ログ」オプションと「カスタム SOL」オプションは使用不可で す。
- <sup>l</sup> サブクエリーはセクション・ペインでインデントされますが、EPM Workspace では標準クエリーとして表示されます。EPM Workspace ではサブクエリーを追 加できません。
- Interactive Reporting ドキュメント・ファイルに UNION クエリーが含まれてい る場合は、最初のクエリーが表示されます。データ・レイアウトの要求ペイ ンとフィルタ・ペインは、UNION クエリーについては読取り専用です。さら に、ユニオン・コントローラ行もありません。EPM Workspace では新規 UNION クエリー・セクションを作成できません。
- EPM Workspace では、ローカル結果を表示できますが、新規ローカル結果テー ブルを作成できません。
- EPM Workspace では、派生クエリーを表示できますが、新規派生クエリーを作 成できません。

### <span id="page-238-0"></span>新規クエリーの挿入

「新規クエリーの挿入」ダイアログ・ボックスを使用して、リレーショナル・クエ リーのマスター・データ・モデルを選択します。さらに、Interactive Reporting ド キュメント・ファイル(BQY)に Essbase データ・ソースに関連付けられたクエリー が含まれている場合は、Interactive Reporting データベース接続ファイル(.oce)を選 択できます。

- 注: Interactive Reporting ドキュメント・ファイル(BQY)にリレーショナル・クエ リーのみ含まれ、マスター・データ・モデルが含まれていない場合は、「新 規クエリーの挿入」ダイアログ・ボックスが使用不可です。Interactive Reporting ドキュメント・ファイル(BQY)にマスター・データ・モデルにリン クされたリレーショナル・クエリーが含まれ、Interactive Reporting データ ベース接続ファイル(oce)に CubeQuery が関連付けられている場合は、「新規 クエリーの挿入」ダイアログ・ボックスのすべてのオプションが使用可能 です。マスター・データ・モデルは多次元の Interactive Reporting データベー ス接続ファイル(.oce)には使用不可です。
- ▶ マスター・データ・モデルとともに新規クエリーを挿入するには、次の手順に従 います。
- 1 アクションの挿入を選択し、クエリーを選択します。 「新規クエリーの挿入」ダイアログ・ボックスが表示されます。
- 2 マスター・データモデルを選択し、クエリーにリンクするマスター・データ・モデル を選択します。

マスター・データ・モデルは、データベースの作成済のカスタム・ビューです。 データ・モデルの利点は、マスター・データ・モデルに加えた変更が、マスター・ データ・モデルをベースにしたすべての従属クエリーに反映されるという点です。

- 3 OK をクリックします。
- ▶ Essbase に関連付けられた Interactive Reporting データベース接続ファイル(.oce)を 選択するには、次の手順に従います。
- 1 既存の Essbase 接続を選択し、データベース接続ファイル(.oce)を選択します。
- 2 OK をクリックします。

### クエリーの操作

Interactive Reporting ドキュメント・ファイル内のすべてのクエリー・セクション は、セクション・ペインに表示されます。各クエリー・セクションについて、ト ピックを要求ペインに追加してクエリーを作成できます。データにフィルタを適 用したり、データベースから戻されたデータのソート基準となる列を指定したり することもできます。

#### 検索の作成

クエリーは、データベースを視覚的に表現したものから取得するデータを選択し て作成します。クエリーに含めるアイテムを選択してクエリーをリフレッシュす ると、結果セットが生成されます。

EPM Workspace では、次の 3 つのメソッドでクエリーを作成できます

- セクション・ペインに表示されている既存のクエリー・セクションを複製し、 変更します。
- マスター・データ・モデルと呼ばれる定義済のデータ・モデルにリンクしま す(適切な適応状態が与えられている場合)。
- Essbase データベースのクエリーに使用する Interactive Reporting データベース 接続ファイル(.oce)を選択します。
- ▶ マスター・データ・モデルにリンクしてクエリーを作成するには、次の手順に従 います。
- 1 アクションの挿入を選択し、クエリーを選択します。 「クエリーの挿入」ダイアログ・ボックスが表示されます。
- 2 マスター・データ・モデルを選択し、OK をクリックします。 要求ペイン、フィルタ・ペインおよびソート・ペインが表示されます。
- 3 カタログ・リストで、+をクリックしてテーブルを展開します。 トピックのアイテムが表示されます。
- 4 +をクリックしてトピックを展開し、トピック・アイテムを表示します。
- 5 トピック・アイテムを要求ペインにドラッグします。
	- オプション: カタログ・リストでトピック・アイテムを選択し、ショートカット・ メニューの「要求に追加」をクリックすることもできます。
		- ヒント: トピック・アイテムを選択し、カタログ・リストで「選択アイテムの追 加」を選択するか、「アクション」の「要求に追加」を選択することも できます。

オプション: トピック全体を要求ペインに追加するには、トピックを選択し、要求 ペインにドラッグします。

6 ソートを適用するには、トピック・アイテムを要求ペインからソート・ペインにド ラッグします。

詳細は、[クエリー・ソートの適用を](#page-253-0)参照してください。

7 フィルタ(制限)を適用するには、トピック・アイテムをフィルタ・ペインにドラッグ します。

詳細は、[クエリー・フィルタの適用を](#page-250-0)参照してください。

8 <sup>2</sub></sup>

<span id="page-240-0"></span>追加するアイテムの数が要求ペインに表示できる数を超える場合は、ブラウザの サイズを変更します。

▶ クエリー・セクションを複製するには、セクション・リストで複製するクエリー を選択し、ショートカット・メニューの「複製」を選択します。

EPM Workspace はセクションを複製し、新規セクション・ラベルをセクション・ ペインに追加します。新規セクション・ラベルは元のセクション・ラベルに基づ きますが、ラベルに連番が付加されます。たとえば、SalesChart という名前のセク ションを3回複製した場合、セクション・ペインには SalesChart、SalesChart2、 SalesChart3 および SalesChart4 が表示されます。

#### 要求ぺインでのアイテムの操作

クエリーを作成するときに、要求ペインに対してアイテムを追加したり除去した りできます。これにより、クエリーによるリフレッシュと表示の方法を変更でき ます。

- <sup>l</sup> 要求アイテムの追加
- 要求アイテムの削除

#### 要求アイテムの追加

クエリーは、トピック・アイテムをカタログ・リストから要求ペインに追加して 作成します。

▶ トピック・アイテムを要求ペインに追加するには、カタログ・リストでトピック・ アイテムを選択し、ショートカット・メニューの「要求に追加」を選択します。

#### 要求アイテムの削除

要求ペインのアイテムを除去して、クエリーまたは結果セットからデータを除外 できます。

▶ 要求ペインからアイテムを除去するには、目的のアイテムを選択し、ショートカッ ト・メニューの「削除」を選択します。

そのアイテムを使用する従属セクションは、クエリーがリフレッシュされるまで はアイテムの削除の影響を受けません。

注: 除去するアイテムのデータが計算結果アイテムやレポートで使用されてい ることがあるため、アイテムの削除は慎重に行ってください。

#### ピクチャ(BLOB イメージ)のサポート

ピクチャが BLOB データ型として収集されたイメージ・データで、ODBC 接続を 持つデータベース管理システムにバイナリ単位として保管されている場合は、リ レーショナル・データベースからピクチャをクエリーできます。使用可能な BLOB イメージ・ファイルとして、.JPEG、.BMP、.GIF および.PNG イメージ・フォー

マットがあります。ピクチャはクエリー・テーブルから要求ラインにドラッグ・ アンド・ドロップしたり、結果セクションとテーブル・セクションの列に文字列 として表示したり、レポート・セクションの横縞にグラフィカルに表示したりで きます。ダッシュボード開発者は、ファイル・システムから静的イメージを選択 するだけでなく、結果セットからイメージを選択できます。

Interactive Reporting では、BLOB イメージに次の制限が適用されます。

- ODBC 接続でサーバー定義の結合を使用する必要があります。
- イメージのデータ型を事前に指定することはできません。

次の関連トピックも参照してください。

- 242 ページの「クエリーへのピクチャの追加」
- 242 ページの「結果とテーブルのピクチャの操作」
- 243 [ページの「レポートのピクチャの操作」](#page-242-0)

#### クエリーへのピクチャの追加

クエリー・セクションでは、BLOB イメージをピクチャとして取得すると、その BLOB イメージは他のテーブル・トピック・アイテムと同様に扱われます。つま り、テーブルから直接要求ラインにドラッグ・アンド・ドロップできます。プラ イマリ・キーが定義されているテーブル内のピクチャのみがクエリーに追加され ます。クエリー・セクションではピクチャをソートできません。BLOB 以外のイ メージを要求ラインに追加した場合、レポート・セクションに表示されるイメー ジへのリンクは壊れています。

#### 結果とテーブルのピクチャの操作

結果セクションとテーブル・セクションには、要求ライン上の BLOB データ型の ピクチャの列が表示されます。各セルには、イメージではなく説明テキストが <<Picture:unique id>>のフォーマットで表示されます。一意の ID は、指定されて いる場合はツールチップ・テキスト、指定されていない場合はプライマリ・キー 値です。

#### 計算結果アイテムへのピクチャの追加

ピクチャ機能は計算結果アイテムで使用可能であるため、イメージを計算結果列 に関連付けることができます。結果セクションとテーブル・セクションでは、ピ クチャはイメージではなく説明テキストとして<<Picture:unique id>>のフォーマッ トで各セルに表示されます。一意の ID は、指定されている場合はツールチップ・ テキスト、指定されていない場合はリソース名です。レポート・セクションでは、 ピクチャを含む計算結果アイテムをグラフィカルに表示できます。たとえば、"if else"文を使用して、特定の条件が満たされた場合にイメージを表示し、満たされ ない場合は別の条件を表示できます。

```
:if (Amount Sales >= 10000) {Picture ("C:\\graphics\
\smile.gif" )} 
             else{Picture("C:\\graphics\\crying.gif" )}
```
#### <span id="page-242-0"></span>レポートのピクチャの操作

レポート・セクションには、埋込みオブジェクト(結果とテーブル)を使用してデー タベースから取得したピクチャ(BLOB データ型)を含めることができます。また は、レポート・セクションでリソース・マネージャから静的イメージを取得して 使用できます。ピクチャはカタログからレポート・レイアウト・コンポーネント (レポート・テーブル、レポート本文、レポート・グループ・ヘッダー、レポー ト・ページ・ヘッダーまたはフッター)にドラッグ・アンド・ドロップできます。 ピクチャをテーブル・ファクト列にドラッグすることはできません。ピクチャを レポートに追加すると、すべてのイメージは、レポートに定義されている隣接す る四角形に収まるようにサイズが設定されます。必要に応じてピクチャのサイズ を変更できます。ピクチャは、その一意の ID(つまり、テーブル・セクションや 結果セクションに表示されるテキスト)でソートされます。これは特にピクチャを アウトライナ経由でレポート・グループ・ヘッダーに追加した場合に役立ちます。

#### クエリーへの計算結果アイテムの追加

クエリー・セクションでは、計算結果アイテムはデータベース・サーバーに対す る一連の指示です。EPM Workspace は、データベースからデータを取得する際に、 データベース・サーバーの計算能力を使用して計算を実行します。

そのため、クエリー・セクションでは、他のセクションでは不可能な方法で計算 結果アイテムを使用できます。つまり、新規データ・アイテムを作成するのでは なく、値をデータベースから取得するときに、データ・アイテム内の元の値を単 純に新規値に置き換えます。

さらに、データ・モデルのピックアイテムや、RDBMS にあるスカラー関数を使用 してアイテムを計算できます。

- 注: EPM Workspace のショートカット・メニューを使用して計算結果アイテムを 追加できません。計算結果アイテムを追加または変更するオプションが含 まれる右クリック(ショートカット)メニューを使用可能にするには、少なく とも 1 つの結果またはテーブル列が存在している必要があります。列が存在 しない場合は、「アクション」メニュー・オプションの「計算結果アイテム の追加」を選択して計算結果アイテムを作成します。
- ▶ クエリー・セクションで計算結果アイテムを作成するには、次の手順に従います。

#### 1 要求ペインでアイテムを選択し、アクションの計算結果アイテムを選択します。

「計算結果アイテム」ダイアログ・ボックスが開きます。

オプション: 要求アイテムを選択して、ショートカット・メニューの「計算結果ア イテムの追加」を選択することもできます。計算結果アイテムを追加または変更 するオプションが含まれるショートカット・メニューを使用可能にするには、少 なくとも 1 つの結果またはテーブル列が存在している必要があります。列が存在 しない場合は、「アクション」メニューの「計算結果アイテムの追加」を選択する 必要があります。

2 名前フィールドに計算結果アイテムの名前を入力します。

デフォルト名は"計算結果"で、複数の計算結果アイテムがある場合は連番が付加 されます。計算結果アイテムに既存のスカラー関数名と同じ名前を割り当てた場 合、EPM Workspace は名前に 2 から始まる番号を付加します。

3 「データ型」リスト・ボックスから作成する計算結果アイテムのデータ型を選択しま す。

244 ページの「データ型の調整」も参照してください。

- 4 定義テキスト・ボックスに計算結果アイテムの定義を入力します。
	- 245 [ページの「演算子」を](#page-244-0)参照してください。
	- 「参照」をクリックして「参照」ダイアログ・ボックスを表示し、式に入れる アイテムを選択します。249 [ページの「リファレンス」も](#page-248-0)参照してください。

JavaScript を使用して、式の一部または全体を「定義」テキスト・ボックスに 直接入力することもできます。名前は大文字と小文字を区別します。アイテ ム名のスペースはアンダースコア("")に置き換える必要があります。

5 式の入力が完了したら、OK をクリックします。

クエリー・セクションでは、結果ペインに計算結果アイテムが新規名で表示され ます。クエリーをリフレッシュすると、計算結果アイテムは結果データ・レイア ウト・ペインの一覧に表示され、結果セットの列として表示されます。

#### データ型の調整

計算結果アイテムは新規データ・アイテムであるため、データ型が混在する計算 で精度を保持する場合や、データ・アイテムの処理方法を変更する場合(たとえ ば、数値を文字列として解釈する場合など)は、アイテムのデータ型を確認するか 変更してください。これにより、サーバー計算でデータが正しく処理されます。

クエリー・セクションでアイテムを計算する場合は、データ型に注意することが 最も重要です。計算はデータベース・サーバー上で実行されるため、計算結果ア イテムが予期しないデータ型で処理される場合があります。

ローカルでの計算(結果またはピボット)は内部的に処理されます。16 ビットと 32 ビットの整数間の調整は、自動または数値データ型の仕様を使用して安全に処理 できます。

計算結果アイテムは新規データ・アイテムであるため、データ型が混在する計算 で精度を保持する場合や、データ・アイテムの処理方法を変更する場合(たとえ ば、数値を文字列として解釈する場合など)は、アイテムのデータ型を確認するか 変更してください。これにより、サーバー計算でデータが正しく処理されます。

ローカルでの計算(結果またはピボット)は内部的に処理されます。16 ビットと 32 ビットの整数間の調整は、自動または数値データ型の仕様を使用して安全に処理 できます。

| データ型 | 指定                                              |
|------|-------------------------------------------------|
| 自動   | 参照アイテムのデータ型と実行される計算が指定されると、データ型は自動的<br>に決定されます。 |

表 46 データ型の仕様

<span id="page-244-0"></span>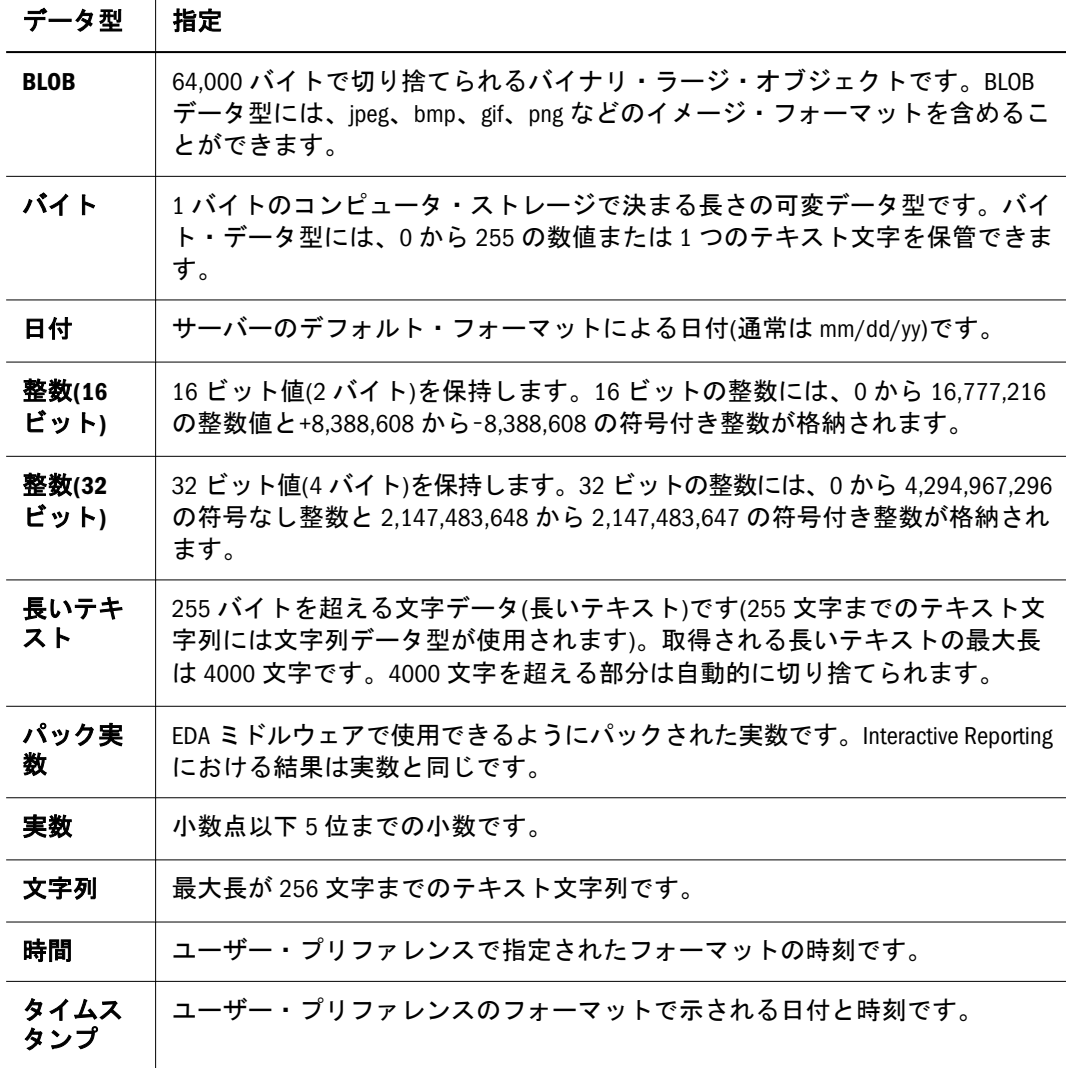

#### 演算子

「計算結果アイテム」ダイアログ・ボックスで演算子を追加して、算術演算子や論 理演算子を「定義」テキスト・ボックスの計算に追加できます。演算子は挿入時 に追加されます。次のタイプの演算子を使用できます。

- <sup>l</sup> [算術演算子](#page-245-0)
- <sup>l</sup> [比較演算子](#page-246-0)
- [ステートメント](#page-247-0)
- <sup>l</sup> [論理演算子](#page-247-0)

演算子を使用する場合は、次のガイドラインが適用されます。

- Null 値を表す場合は、「式」ボックスに単語の Null(引用符で囲まない)を入力 します。
- 式に入力するすべてのテキスト文字列定数値と日付値定数値を一重引用符で 囲む必要があります(数値は引用符なしに入力できます)。
- アイテムをスペースまたはその他の文字で連結するには、「式」ボックスでア イテムや文字列を参照するか入力し、+演算子で連結ます(たとえば、City +

<span id="page-245-0"></span>',' + State)。追加文字を使用しないで連結するには、Concat 関数を使用し ます。

- 除算では、除数に Null またはゼロを使用できません。5000/Units Sold のよう に、式でデータ・アイテムが除数として使用され、このデータ・アイテムに Null 値かゼロが含まれる場合は、まず、if/else ロジックを使用して計算結果ア イテムを作成し、Null 値とゼロを除去してから、除算を含んだアイテムを計 算します。
- 2つの日付アイテムは、減算できますが、加算できません。Add Month 関数 は、整数値を日付に加算します。
- Sum、Cume、Chr、Breaksumの関数内に関数をネストすることはできません。

#### 算術演算子

算術演算子は、オペランドとして数値(論理または変数のいずれか)を取り、数値 を 1 つ戻します。

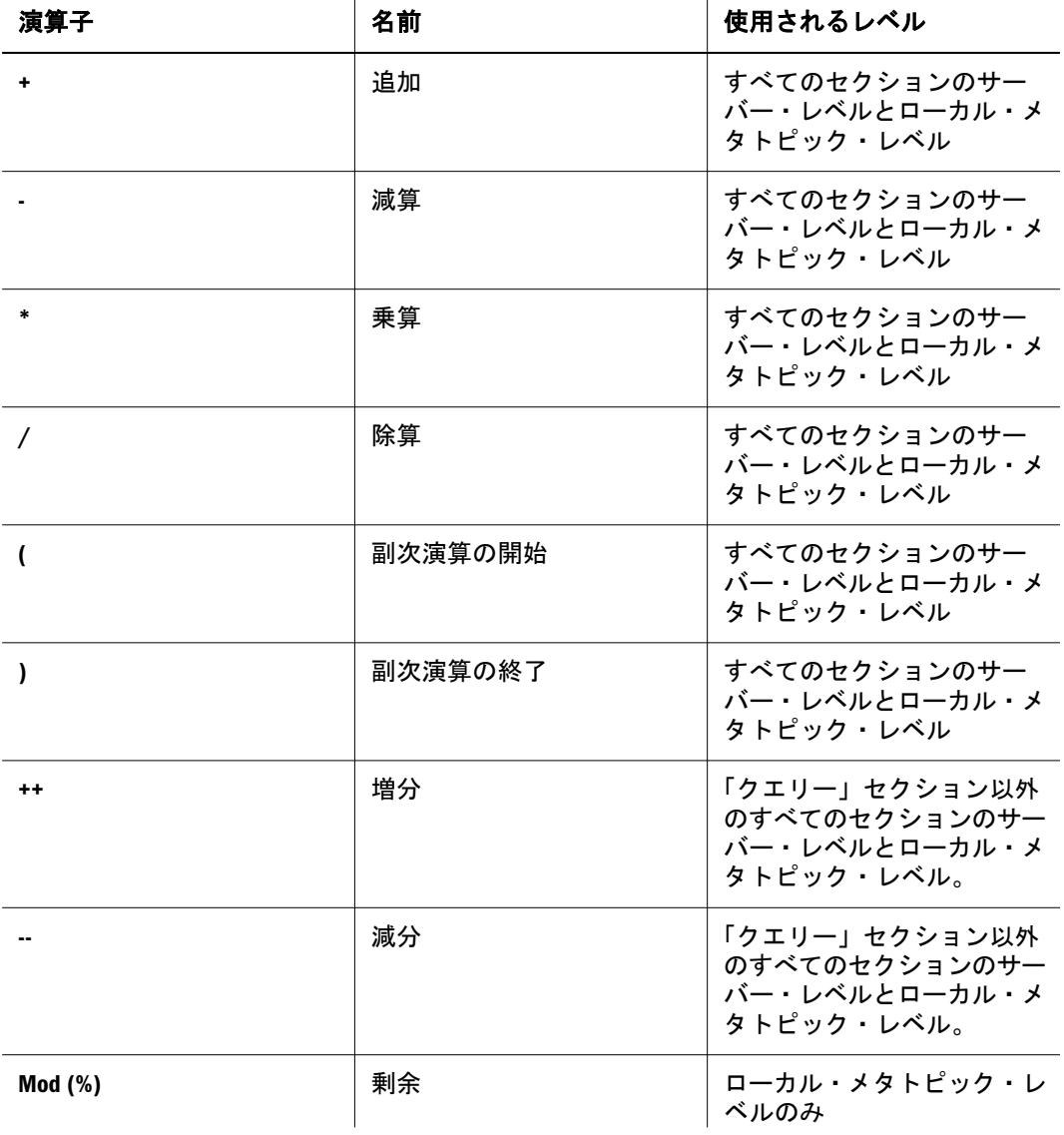

#### 表 47 算術演算子

<span id="page-246-0"></span>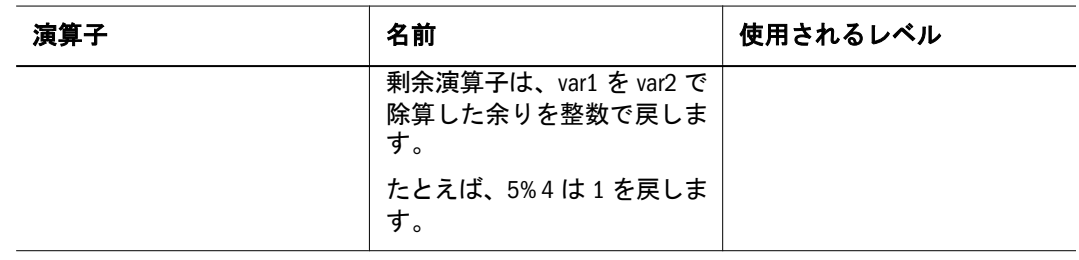

ヒント: 計算結果アイテムが要求ペインに表示され、アイテムの定義 で"Mytable.Column1-5"などの減算が使用されている場合、SQL エラーが 発生する可能性があります。正確なエラーはデータベースによって異な りますが、最も一般的なエラーは、未定義の名前が使用されていること を示します。データベースではハイフンでつないだ名前を使用できるた め、Interactive Reporting はそのような名前を直感的に処理しようとしま す。したがって、"Mytable.Column1-5"のようなアイテム定義は名前とし て解釈されます。これが減算として処理されるようにするには、ハイフ ン(減算演算子)の両側にスペースを挿入します。たとえば、計算結果ア イテムの定義として"Mytable.Column1 - 5"と入力すると、正しい SQL が 生成されます。

#### 比較演算子

比較演算子は、オペランドを比較し、比較が TRUE かどうかに基づいて論理値を 戻します。オペランドは、数値でも文字列値でもかまいません。文字列値で使用 される場合、比較は標準の辞書編集法に基づいて行われます。

注: 次の表内の比較演算子は、ローカル・メタトピック・レベルでのみ使用可 能です。表内の例では、var1 には値 3、var2 には値 4 が割り当てられていま す。

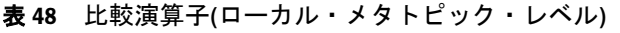

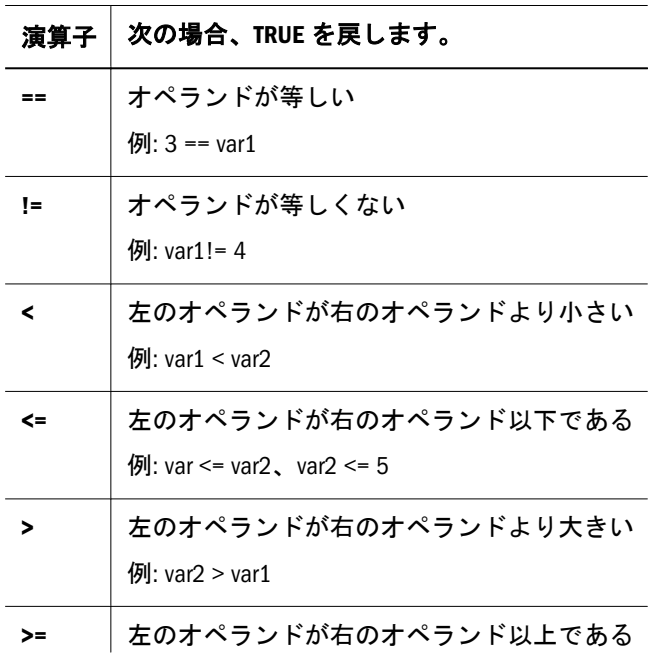

<span id="page-247-0"></span>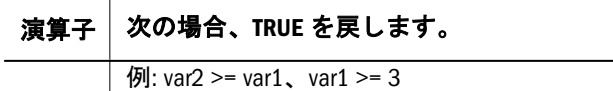

#### ステートメント

指定された条件が TRUE である場合、一連のステートメントを実行します。条件 が FALSE である場合、別の一連のステートメントを実行できます。

表 49 If...else ステートメント

| ステート<br>メント | 説明                                                                                                    |
|-------------|----------------------------------------------------------------------------------------------------|
| ifelse      | 指定された条件が TRUE である場合、一連のステートメントを実行します。指定<br>された条件が別のステートメントであり、ネストした別のifステートメントが<br>含まれる場合もあります。ステートメント条件が FALSE である場合、別の一連<br>のステートメントを実行できます。複数のステートメントはカッコ{}で囲む必要<br>があります。条件が FALSE であるときに、スクリプトにオプションの else ステー<br>トメントが含まれる場合、別の一連のステートメントを実行できます。 |
|             | サンプルの if  else ステートメントは、次のようになります。                                                                                                    |
|             | if (condition) {                                                                                                    |
|             | statements1                                                                                                    |
|             | }                                                                                                    |
|             | else f                                                                                                    |
|             | statements2                                                                                                    |
|             | ł                                                                                                    |

#### 論理演算子

論理演算子は、オペランドとしてブール(論理)値をとり、ブール値を戻します。

表 50 論理演算子

| 演算子      | 説明                                                                                                    |
|----------|----------------------------------------------------------------------------------------------------|
| AND(8.8) | 2 つの条件式を結合して、どちらの式も TRUE の場合にのみレコードを取得しま<br>す。                                                                                                    |
|          | 条件式にある条件が1つでも FALSE の場合は、計算アイテムは取得されません。<br>通常、AND 論理演算子は、if や else ステートメントを使用する式など、別の条件<br>式内にネストされます。次はその例です。                                                |
|          | if ((OS == 'Windows') && (Item type == 'Modem')) {'Windows'} else {'other'}                                                                                    |
| OR( )    | 式の組合せを指定し、少なくとも式の1つが含まれるレコードを取得します。た<br>とえば、単語の 1 つが Washington または Oregon である場合、式 Washington を持つ<br>すべてのレコードと、単語 Oregon を持つすべてのレコードが含まれます。                    |
|          | 通常、OR(  )は、if および else 論理演算子を使用する式などの他の条件式内にネス<br>トされます。たとえば、Washington および Oregon を Northwestern Region に割り当て、<br>他のすべての州を Other Regions に割り当てる場合、次のように入力します。 |
|          | if ((State = $=$ 'Washington')     (State = $=$ 'Oregon') {'Northwestern Region'} else {'Other Regions'}                                                       |

<span id="page-248-0"></span>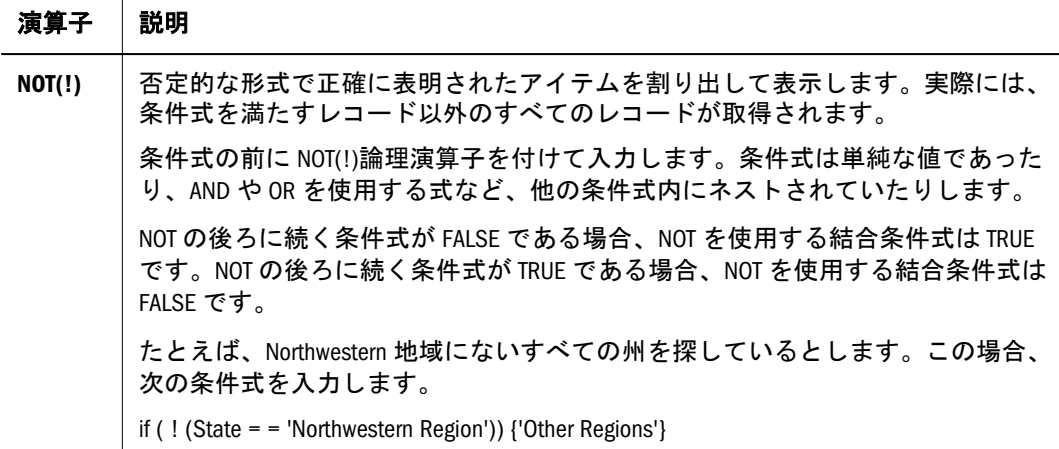

#### リファレンス

「参照」ダイアログ・ボックスを使用して、計算結果アイテム定義の構築元となる トピックおよびトピック・アイテムを選択します。

「参照」ダイアログ・ボックスは、左ペインのトピックと、右ペインのトピック・ アイテムに分かれています。左ペインに表示されたトピックは、要求ペインのト ピックから導出されたものです。右ペインに表示されたアイテムは、各トピック を構成する値です。トピックを選択して計算結果アイテム式で使用するには、先 にトピックおよびトピック・アイテムを選択する必要があります。

### 計算結果アイテムとデータ関数

計算結果アイテムとデータ関数は、本質的に異なります。「計算結果アイテム」ダ イアログ・ボックスにある関数は、データ関数と同じ方法ではデータを計算しま せん。

- <sup>l</sup> 計算結果アイテムは、計算に基づいて元の値ごとに新規値を計算します(たと えば、価格および売上単位から収益を計算するなど)。新規値は、新規データ・ アイテムの一部であるか、元の値を置き換えます。計算結果アイテムは元の レコード数を削減することはありません。
- <sup>l</sup> 対照的に、データ関数は、データベース・レコードのグループを集約し、元 の値を新規要約データに置き換えます。データ関数は値を集約するため、レ コード数は頻繁に削減されます。

### データ関数

データ関数は、平均、最大、カウントおよび他の統計を含む集約値を計算します。 これらの関数は、データのグループを集約します。データ関数を使用すると、サー バーのデータが結果セクションに到達する前にのデータを集約および計算するこ とや、集約した結果の合計についてさまざまな統計を計算してアイテムをレポー トすることが可能です。

データ関数の効果が最も効果的に現れるのは、クエリー・セクションです。たと えば、ドルがロンドンとマドリッドにある店舗の売上取引レコードのアイテムの 1 つだとします。この場合、データが結果に取得された後、このアイテムにデー

タ関数を適用し、データを集計し、都市ごとに小計、平均売上額、個別売上レコー ドのカウント数、最小販売額を計算できます。

▶ データ関数を適用するには、アイテムまたは列を選択し、ショートカット・メ ニューでデータ関数を選択します。

オプション**:** アイテムまたは列を選択し、「アクション」、データ関数の順に選択し てから(関数)を選択することもできます。

表 51 データ関数

| 機能                        | 戻り値                                                                     | 適用範囲                      |
|---------------------------|-------------------------------------------------------------------------|---------------------------|
| なし                        | データベースに格納されてい<br>る集約されていない値。クエ<br>リーでは、これがデフォルト<br>です。                  | クエリー                      |
| 合計                        | 基底値の合計。結果およびレ<br>ポート・セクションでは、こ<br>れがデフォルトです。                            | すべて                       |
| 平均                        | 基底値の平均                                                                  | すべて                       |
| <b>Non-Null Average</b>   | Null 値を除いた基底値の平均                                                        | ピボット、チャート、レポー<br>Ь        |
| 最小                        | 基底値の最小値                                                                 | すべて                       |
| 最大                        | 基底値の最大値                                                                 | すべて                       |
| カウント                      | 基底値の個数                                                                  | すべて                       |
| 重複していない値のカウント             | 列内の重複していない値の<br>数。この関数は、すべての<br>データベース・サーバーでサ<br>ポートされているわけではあ<br>りません。 | クエリー                      |
| Null 値のカウント               | 基底値にある Null 値の個数。                                                       | ピボット、チャート、レポー<br>$\vdash$ |
| 非 Null 値のカウント             | Null 値を除く基底値の個数                                                         | ピボット、チャート、レポー<br>F        |
| <b>Standard Deviation</b> | 値の標準偏差。この関数は、<br>すべてのデータベース・サー<br>バーでサポートされているわ<br>けではありません。            | クエリー                      |
| 差異                        | 値の差異。この関数は、<br>Oracle サーバーでのみ使用可<br>能です。                                | クエリー                      |
| 加重                        | 加重されたアイテムを計算す<br>るためにピボット・レポート<br>で使用します。                               | クエリー                      |
| 列に占める割合%                  | 基底値の合計の、対応する表<br>示列に対するパーセンテー<br>ジ。                                     | ピボット                      |

<span id="page-250-0"></span>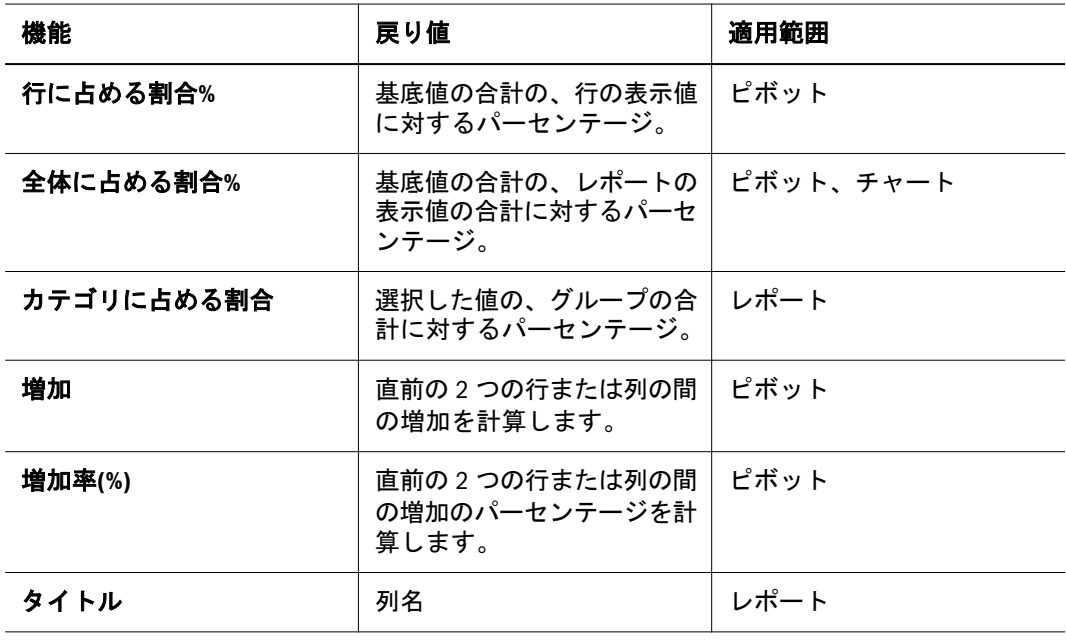

Null 値は、データが何も指定されていない空の値です。Null 値はゼロと同じでは ありません。

#### クエリー・フィルタの適用

通常、クエリーを構築する場合、すべての製品に関する情報は表示しません。か わりに、特定の製品または製品ラインにのみ関連する情報を表示します。同様に、 この製品が使用可能であったすべての年度に関する情報を表示するのではなく、 最近の期間についてのみ表示します。

クエリー・セクションでフィルタを設定する場合、データがデータベースから戻 されるのは、データが特定の条件を満たす場合のみです。年間 40 万ドル以上の売 上がある重要な顧客や、中西部でガーデニング製品を購入する重要な顧客のみを 表示するとします。この場合、フィルタを適用することにより、「sales > \$400,000; or, state is in Midwest Region and Product Line = Garden」 という条件を満たすデータ のみを表示するようデータベースに指示できます。

別の例では、アイテムのタイプにかけられたフィルタ(「=」(等しい)演算子およ び値「Keyboard」)は、キーボードの売上に関するレコードのみを戻します。他の すべての製品に関するレコードは、結果セットから除外されます。フィルタ式に 値「Modem」を追加すると、データ・セットを拡張してモデムの売上レコードを 組み込むことができます。

同様に、「売上高」アイテムに対して、フィルタ「> 5000」を適用すると、5,000 ドル以下の売上取引はすべて除外されます。また、「between 5000,10000」という式 では、10,000 ドルを超える取引と、5,000 ドル以下の取引は除外されます。

クエリー・フィルタのもう 1 つの利点は、トピック・アイテムが要求ペインにな い場合でも、任意のトピック・アイテムにフィルタを適用できる点です。たとえ ば、州、年度および売上単位を要求する場合、これらの任意のアイテムでフィル タをかけることができます。

オペレーティング・システムがコンテンツ・ペインのトピックの 1 つに含まれる 場合、オペレーティング・システムでフィルタをかけることができます。たとえ ば、オペレーティング・システムでフィルタをかけて UNIX のみに絞り込むと、 UNIX オペレーティング・システムに関する売上情報のみが取得されます。要求 ペインにオペレーティング・システムを配置する必要はありません。

- 注: クエリーに集約フィルタが含まれる場合、集約フィルタはデータ・レイア ウトに追加されます。ただし、この集約フィルタ行のみが読み取られ、新 規集約フィルタは作成できません。
- ▶ クエリー・フィルタを設定するには、次の手順に従います。
- 1 カタログ・リストでトピック・アイテムを選択し、ショートカット・メニューでフィ ルタに追加を選択します。

オプション: カタログ・リストから 1 つ以上のトピックをドラッグしてフィルタ・ ペインにドロップすることもできます。

「フィルタ」ダイアログ・ボックスが表示されます。

- 2 次のオプションのいずれかを選択して、フィルタで使用する値を定義します。
	- 260[ページの「値の表示」](#page-259-0) アイテムに関連付けられたデータベースの値を表 示します。
	- 262[ページの「カスタム値」](#page-261-0) カスタム値を入力するための空のテキスト・ ボックスを提供します。
	- 262[ページの「カスタム](#page-261-0) SQL」 クエリー文に組み込む Structured Query Language(SQL)句を入力するための空のテキスト・ボックスを提供します。

#### 3 値の表示またはカスタム値オプションを使用する場合、NULL 値を含むを選択し、デー タ・アイテムに値がないデータを組み込みます。

フィルタを設定したアイテムに値がない場合にレコードを取得します。たとえば、 データが入力されていないフィールドなどです。Null 値はゼロと同等ではありま せん。

「カスタム SQL」オプションを使用している場合、残りのステップはスキップし、 カスタム SQL を入力して「設定」をクリックします。

4 NOT チェック・ボックスを選択し、先行する演算子を否定します。

「NOT」を選択すると、方程式の結果が逆になります。

5 値のフィルタ設定に使用する比較演算子を選択します。

「> より大きい」を指定して値 10,000 を設定すると、10,000 より大きい値が戻され ます。

有効な比較演算子のリストは、247 [ページの「比較演算子」を](#page-246-0)参照してください。

- 6 フィルタとして適用する値を選択します。
- 7 設定を選択します。

フィルタを削除せずに一時停止にするには、「無視」をクリックします。
## 可変フィルタ

可変フィルタは事前に設定されたフィルタで、デザイナによって Interactive Reporting ドキュメント・ファイルに関連付けられており、クエリーのリフレッ シュ時にのみ解決されます。このとき、フィルタ値を選択または入力し、制約を 指定するよう求めるプロンプトが表示されます。可変フィルタのプロンプトが表 示されるのは、基礎となる Interactive Reporting ドキュメント・ファイルが設定さ れている場合のみです。

可変フィルタは特に、カスタム・リストとともに使用すると効果的です。カスタ ム・リストが作成されている場合、カスタム・リストから値を選択するだけで、 プロンプトに対応できます。たとえば、在庫レベルを監視するために毎月使用し ている Interactive Reporting ドキュメント・ファイルがあるとします。この Interactive Reporting ドキュメント・ファイルを使用するたびに、扱っている製品 ラインごとに個別にこれを実行します。この製品ライン・アイテムに対してフィ ルタを可変式にし、カスタム値リストを作成することにより、プロセスを促進で きます。Interactive Reporting ドキュメント・ファイルをリフレッシュするたびに、 フィルタを再定義せずに新規製品ラインを選択できます。

次の 3 つのタイプからフィルタを選択し、変数制約を適用できます。

- 260[ページの「値の表示」](#page-259-0) アイテムに関連付けられたデータベースの値を表 示します。
- 262[ページの「カスタム値」](#page-261-0) カスタム値を入力するための空のテキスト・ ボックスを提供します。
- 262 [ページの「カスタム](#page-261-0) SQL」 クエリー文に組み込む Structured Query Language(SQL)句を入力するための空のテキスト・ボックスを提供します。

クエリーに対して特定の可変フィルタを選択する必要がない場合、「設定」を選択 し、事前定義されているフィルタをそのまま使用してクエリーをリフレッシュし ます。他の値を変更または追加する場合、次の手順 2 および 3 を実行してくださ い。

- ▶ 可変フィルタを指定するには、次の手順に従います。
- 1 Interactive Reporting ツールバーのリフレッシュをクリックします。

「フィルタ」ダイアログ・ボックスが表示されます。

2 値の表示またはカスタム値オプションを使用する場合、NULL 値を含むを選択し、デー タ・アイテムに値がないデータを組み込みます。

フィルタを設定したアイテムに値がない場合にレコードを取得します。たとえば、 データが入力されていないフィールドなどです。Null 値はゼロと同等ではありま せん。

「カスタム SQL」オプションを使用している場合、残りのステップはスキップし、 カスタム SQL を入力して「設定」をクリックします。

- 3 NOT チェック・ボックスを選択し、先行する演算子を否定します。 NOT を選択すると、方程式の結果が逆になります。
- 4 値のフィルタ設定に使用する比較演算子を選択します。

「> より大きい」を指定して値 10,000 を設定すると、10,000 より大きい値が戻され ます。

有効な比較演算子のリストは、247 [ページの「比較演算子」を](#page-246-0)参照してください。

#### 5 フィルタとして適用する値を選択します。

6 設定を選択します。

フィルタが結果セットに適用されます。

フィルタを削除せずに一時停止にするには、「無視」をクリックします。

可変フィルタの設定結果を確認するには、変数が設定された後に「リフレッシュ」 コマンドを選択します。

## クエリー・ソートの適用

ソートにより、データ分析のプロセスが簡素化されます。データをソートした後、 多くの場合、ソートによってデータが格付けされてトレンドや差が明らかになる ため、疑問に対する解決策を簡単に確認できます。クエリー・セクションで簡単 なソート条件を適用すると、クエリーをリフレッシュしながらデータベース・サー バーがデータをソートした後にデータがドキュメント・ファイルに取得されます。

通常、列に対して設定するソート条件には昇順または降順を設定できます。

▶ クエリーにソートを適用するには、要求ペインで1つ以上のアイテムをドラッグ してソート・ペインにドロップします。

オプション: ソートは、アイテムを選択して「アクション」、「ソートに追加」の順 に選択することによって適用することもできます。 クエリーがリフレッシュされると、要求アイテムが結果セットでソートされます。

- ▶ 昇順でソートするには、次の手順に従います。
- 1 要求ペインで 1 つ以上のアイテムをドラッグしてソート・ペインにドロップします。
- 2 ショートカット・メニューで昇順ソートを選択します。
- ▶ 降順でソートするには、次の手順に従います。
- 1 要求ペインで 1 つ以上のアイテムをドラッグしてソート・ペインにドロップします。
- 2 ショートカット・メニューで降順ソートを選択します。
- ▶ ソートを削除するには、除去するソート値をソート・ペインから選択し、ショー トカット・メニューで削除を選択します。

ソートを削除すると、データは元の表示状態に戻ります。

# クエリーのリフレッシュ

クエリーを構築し、フィルタに計算、ソートおよび他の調整を適用して要求をさ らに限定した後、クエリーをリフレッシュしてクエリー結果を取得します。クエ

リーが複雑な場合や、リンク先のレポート・セクションのデータをリフレッシュ する必要がある場合は、クエリーのリフレッシュに時間がかかることがあります。

クエリーをリフレッシュすると、データは表形式で結果セクションに取得されま す。任意のセクションでいつでもクエリーをリフレッシュし、データをリフレッ シュできます。また、任意のセクションからいつでもクエリー・セクションに戻 り、クエリーを変更してリフレッシュすることもできます。

**▶** クエリーをリフレッシュするには、 <sup>(本)</sup>をクリックします。

オプション: 「表示」、リフレッシュの順に選択することもできます。

# 結果とテーブル

クエリーをリフレッシュするかデータをインポートすると、Interactive Reporting により、データがブラウザに取得され、結果セクションに表示されます。クエリー によって複数の異なるデータベース・テーブルがアクセスされる場合があります が、結果セットは単一テーブルとして表示されます。各要求アイテムはテーブル 内の列として表示され、各データベース・レコードは行として表示されます。

結果セクションを使用して、次の操作を行います。

- 検索によって正しい情報が戻されたことを確認します。
- フィルタを適用して、データ・セットの調整や拡張を行い、計算結果アイテ ムやグループ化アイテムを作成します。
- ソートまたはテキストおよび列のフォーマット機能を使用して、データ結果 の外観を見やすくできます。
- <sup>l</sup> 要約の合計または小計を追加し、データ関数を使用して計算します。
- 取得されたデータを印刷するか、他のアプリケーションにエクスポートしま す。

テーブル、ピボット、チャートを含むすべてのレポートは、結果セクションに取 得されたデータ・セットに基づきます。

Interactive Reporting には、データベース・クエリーの結果をより効率的に分析す るための表示機能が複数用意されています。

- [テーブルの追加](#page-255-0)
- [列と行の処理](#page-255-0)
- 結果/[テーブル・アイテムのソート](#page-256-0)
- [数値のフォーマット](#page-256-0)
- [結果とテーブル・フィルタの適用](#page-258-0)
- 結果とテーブル
- [値の表示](#page-259-0)
- [結果とテーブルの合計](#page-262-0)
- [結果とテーブルの計算結果アイテムの追加](#page-264-0)
- [結果データのページング](#page-266-0)

# <span id="page-255-0"></span>テーブルの追加

- ▶ 結果セクションのデータに基づいてテーブルを作成するには、次の手順に従いま す。
- 1 アクションの挿入を選択し、テーブルを選択します。
- 2 結果アイテムをカタログ・リストからテーブル・データ・レイアウトにドラッグしま す。

テーブル列は自動的に移入されます。

## 列と行の処理

列と行は特定のニーズに応じてフォーマットできます。

- 列の追加
- 列の削除
- [列の自動サイズ調整](#page-256-0)
- [行の削除](#page-256-0)

### 列の追加

結果セットから列を除去した場合、これを簡単に追加し戻すことができます。た だし、再追加した列のデータ値により、結果セットから取り込まれる結果/テーブ ル・セクションまたは別のセクションの既存の列が自動的に更新されることはあ りません。

- ▶ 列を追加するには、次の手順に従います。
- 1 列を選択します。
- 2 ショートカット・メニューの列の追加を選択します。

#### 列の削除

データ・セットを新規の方法で表示するためや、興味のある列を選択して的を絞 るために列を削除する必要がある場合があります。このオプションはすべての列 について使用可能です。他のセクションでは結果セットからデータ値が取り込ま れるため、列の削除は慎重に実行する必要があります。

> 列を除去するには、列を選択してショートカット・メニューの「列の削除」を選 択します。

列が削除されます。列を結果セクションに追加し戻すする必要がある場合、ショー トカット・メニューの列の追加を選択します。

## <span id="page-256-0"></span>列の自動サイズ調整

デフォルトでは、Interactive Reporting により、データ値の長さとは関係なく列が 均等に切り捨てられます。列幅の自動サイズ調整機能を使用すると、列内の最大 値のテキストに合うように列のサイズを自動的に調整できます。

- ▶ 列の自動サイズ調整を行うには、次の手順に従います。
- 1 列を選択します。
- 2 ショートカット・メニューから列幅の自動調整を選択します。

### 行の削除

行が総計または区切りである場合、この行を削除できます。総計は、テーブルの 最後のページの最後の行に表示されます。

- ▶ 行を選択するには、次の手順に従います。
- 1 行を選択します。
- 2 ショートカット・メニューから行の削除を選択します。

# 結果/テーブル・アイテムのソート

結果セクションのデータは、データベースから戻された順序でソートされます。 列のソート順は、昇順または降順に変更できます。

- ▶ 列をソートするには、次の手順に従います。
- 1 ソートする列を選択します。

複数の列を選択すると、ネストしたソートが実行されます。

- 2 ショートカット・メニューからソートを選択します。 「ソート」サブメニューが表示されます。
- 3 昇順または降順ソート・アイテムを選択します。
- ▶ 現在のソート順を削除するには、次の手順に従います。
- 1 結果またはテーブル・セクションで列を選択します。
- 2 ショートカット・メニューからソートを選択します。 「ソート」サブメニューが表示されます。
- 3 すべて削除を選択します。

## 数値のフォーマット

数値、通貨値および日付の表示方法を全体的に変更することや、新規カスタム・ フォーマットを作成することが可能です。

▶ 数値のフォーマットを適用するには、「フォーマット」ドロップダウン・リスト・ ボックスからフォーマットを選択します。

表 52 フォーマットのカテゴリ

| オプショ<br>ン  | 説明                                                                                                    |
|------------|----------------------------------------------------------------------------------------------------|
| カテゴリ       | 数値のフォーマットを表示するカテゴリを選択します。カテゴリを選択すると、<br>そのカテゴリのフォーマットが「フォーマット」フィールドに表示されます。カ<br>スタム・フォーマットを作成するには、 <b>「カスタム</b> 」を選択し、必要なフォー<br>マットを「フォーマット」フィールドに入力します。記号、小数点以下の桁数、<br>カンマなどを入力し、フォーマットの表示方法を指定します。たとえば、MM/<br>DD/YYと入力して日付を 01/01/99 と表示することや、\$\$#.###.00 と入力し、数値<br>と小数点以下の桁数の前に2つのドル記号を表示して千の位をマークすることが<br>可能です。カスタム・フォーマットを作成すると、カスタム・フォーマットは作<br>成されたマシンのカテゴリとして表示されます。アイテムにカスタム・フォー<br>マットがすでに適用されている場合、このカスタム・フォーマットは読取り専用<br>モードになります。 |
| フォー<br>マット | 選択したカテゴリのフォーマットを表示します。カスタム・カテゴリを作成する<br>場合、必要なフォーマットを編集フィールドに直接入力できます。                                                                                                    |

次の表に、使用可能な数値カテゴリを示します。

表 53 数値カテゴリ

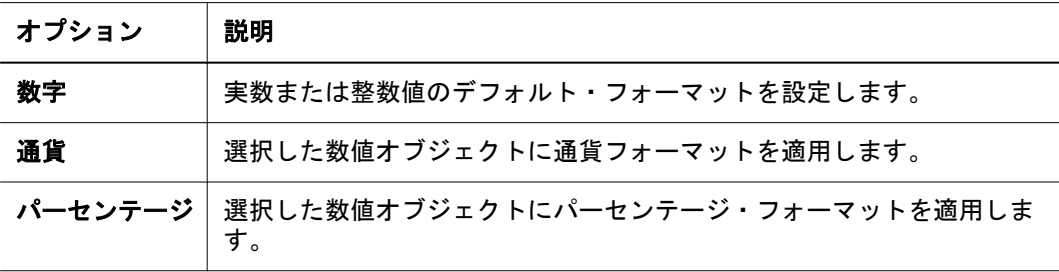

次の表に、前述のカテゴリについて使用可能なフォーマット・オプションと定義、 およびその例を示します。

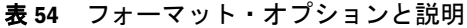

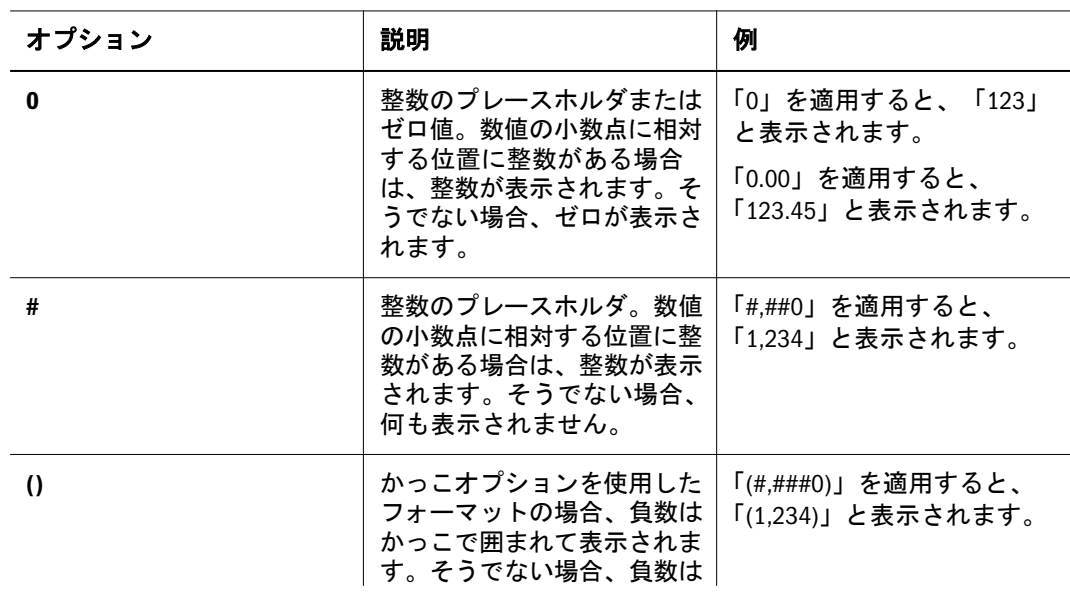

<span id="page-258-0"></span>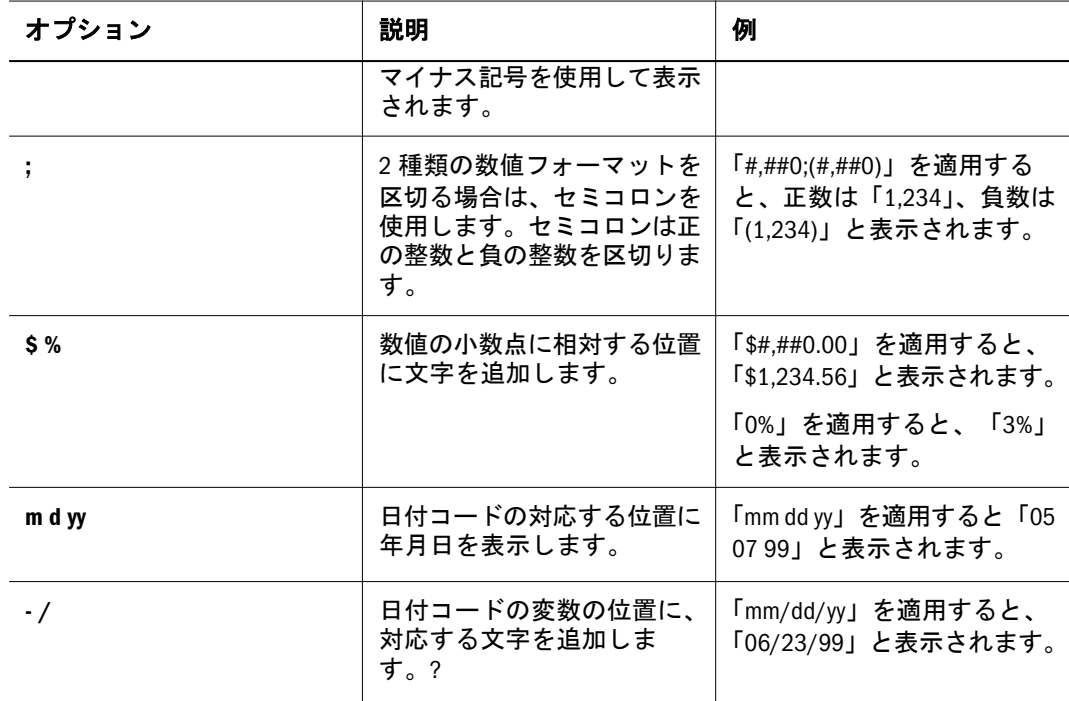

# 結果とテーブル・フィルタの適用

ローカル・フィルタではデータを非表示にするのみであるため、データ・セット にフィルタを設定して一時的または仮定的状況を反映させる場合、ローカル・フィ ルタを使用することをお薦めします。このフィルタはいつでも除去でき、これに より、データが再表示され、レポート用として使用可能になります。

結果/テーブルにフィルタを適用することにより、要求を絞り込むことができま す。関連データをこのように処理すると、時間を短縮するとともに、データベー スやサーバーのリソースを節約できます。

テーブル/結果セクションの列に対するフィルタを追加、変更および除去できま す。フィルタが設定される列はテーブル内に存在している必要があります。また、 フィルタは、非表示の列には設定できません。

次の関連トピックも参照してください。

- [値の表示](#page-259-0)
- [カスタム値](#page-261-0)
- [カスタム](#page-261-0) SQL
- [フィルタの変更](#page-262-0)
- [フィルタの削除](#page-262-0)

▶ 結果/テーブル・フィルタを追加するには、次の手順に従います。

- 1 フィルタを適用する列を選択します。
- 2 ショートカット・メニューからフィルタを選択します。 「フィルタ」サブメニューが表示されます。
- 3 「フィルタ」サブメニューから適用/変更を選択します。

「フィルタ」ダイアログ・ボックスが表示されます。

- <span id="page-259-0"></span>4 次のオプションのいずれかを選択して、フィルタで使用する値を定義します。
	- 260ページの「値の表示」 アイテムに関連付けられたデータベースの値を表 示します。
	- 262[ページの「カスタム値」](#page-261-0) カスタム値を入力するための空のテキスト・ ボックスを提供します。
- 5 値の表示またはカスタム値オプションを使用する場合、NULL 値を含むを選択し、デー タ・アイテムに値がないデータを組み込みます。

フィルタを設定したアイテムに値がない場合にレコードを取得します。たとえば、 データが入力されていないフィールドなどです。Null 値はゼロと同等ではありま せん。

「カスタム SQL」オプションを使用している場合、残りのステップはスキップし、 カスタム SQL を入力して「設定」をクリックします。

6 NOT チェック・ボックスを選択し、先行する演算子を否定します。

NOT を選択すると、方程式の結果が逆になります。

7 値のフィルタ設定に使用する比較演算子を選択します。

「> より大きい」を指定して値 10,000 を設定すると、10,000 より大きい値が戻され ます。

有効な比較演算子のリストは、247 [ページの「比較演算子」を](#page-246-0)参照してください。

- 8 フィルタとして適用する値を選択します。
- 9 設定を選択します。

フィルタが結果セットに適用されます。

フィルタを削除せずに一時停止にするには、「無視」をクリックします。

#### 値の表示

値の表示機能には、結果またはテーブル・セクションのコンテンツから導出され た値のリストがあります。値の表示機能を使用すると使用可能な一意の値がすべ て取得されるため、データ・アイテムが大きい場合、データ・アイテムのほとん どが一意の値で構成されている場合、またはデータ・アイテムが頻繁には変更さ れない場合(電話番号など)、この機能は使用しないことをお薦めします。この場 合、データベースを別途呼び出さないようにするには、カスタム値の使用をお薦 めします。

最初に表示される値リストはインポートされた Interactive Reporting ドキュメント・ ファイルとともに保存されたものであり、データベースの最新の値リストではあ りません。

最新の値リストを表示するには、「表示」、リフレッシュの順に選択します。

▶ データベース・フィルタ値を指定するには、次の手順に従います。

1 値の表示タブを選択します。

- 2 NULL 値を含むを選択し、NULL 値がフィルタを通過してデータ・セットに表示される ようにします。
- 3 「演算子」ドロップダウンを展開し、フィルタ式の比較演算子を選択します。

「**NOT**」を選択し、演算子条件を逆にします。

「> より大きい」を指定して値 10,000 を設定すると、10,000 より大きい値が戻され ます。比較テストに合格した値が含まれます。有効な演算子は、次のとおりです。

| 演算子               | フィルタを設定したアイテムが次の条件を満たす場合にレコードを取<br>得                          |
|-------------------|---------------------------------------------------------------|
| 等しい(=)            | 指定した値と等しい。                                                    |
| 等しくない(<>)         | 指定した値と等しくない。                                                  |
| より小さい(<)          | 指定した値より小さい。                                                   |
| 以下(<=)            | 指定した値以下である。                                                   |
| より大きい(!>)         | 指定した値より大きい。                                                   |
| 以上(>=)            | 指定した値以上である。                                                   |
| 開始文字              | 指定した値から終了値までの範囲で始まる。                                          |
| 含む                | 位置とは関係なく指定した値が含まれる。                                           |
| 末尾文字              | 指定した値で終わる。                                                    |
| 類似(ワイルドカー<br>ド付き) | テキスト文字列が、指定した位置に表示される場合にレコードを取得<br>します。                       |
|                   | たとえば、「Name Like %ZE 」は、名前の最後に「Ze」ともう1文字が<br>付く従業員のレコードを取得します。 |
| <b>Is Null</b>    | 値がない。たとえば、データが入力されていないフィールドなどです。                              |
| 範囲の定義             | フィルタを設定したアイテムの値が、指定した値の範囲内にある(指定<br>した値は含まない)場合にのみレコードを取得します。 |
| Not(演算子付き)        | 後続の演算子を否定し、式の結果を逆にする。                                         |

表 55 比較演算子のリスト

4 値リストからフィルタとして含める値を強調表示します。

個別値を選択するには、値ペインで強調表示します。

値ペインで複数の連続した値を選択するには、[Shift]キーを押したままアイテム を上下にスクロールします。

値ペインで複数の連続していない値を選択するには、[Ctrl]キーを押したままアイ テムを強調表示します。

5 設定をクリックします。

フィルタを削除せずに一時停止にするには、「無視」をクリックします。

## <span id="page-261-0"></span>カスタム値

カスタム値リストを使用して、フィルタを設定できます。カスタム値リストは、 自分で作成するか、提供されます。配布されている Interactive Reporting ドキュメ ント・ファイルとともにカスタム値を使用する理由の 1 つに、多くのデータ・ア イテムはめったに変更されない点があります。たとえば、性別アイテムでは 3 つ の値(男性、女性および不明)が一貫しています。製品ライン・アイテムにはこれ より多くのアイテムがありますが、これらのアイテムを変更するは年に 1 回程度 です。このような状況下では、カスタム値リストから選択する方が合理的です。 値ペインに表示される最初のカスタム値は、Interactive Reporting ドキュメント・ ファイルとともに生成されて保存されます。

ä カスタム値をフィルタとして適用するには、次の手順に従います。

1 NULL 値を含むを選択し、データ・アイテムに値がないデータを組み込みます。

フィルタを設定したアイテムに値がない場合にレコードを取得します。たとえば、 データが入力されていないフィールドなどです。Null 値はゼロと同等ではありま せん。

2 値のフィルタ設定に使用する比較演算子を選択します。

「**NOT**」チェック・ボックスを選択し、先行する演算子を否定します。

「> より大きい」演算子を選択して値 10,000 を設定すると、10,000 より大きい値が 戻されます。

有効な比較演算子のリストは、247 [ページの「比較演算子」を](#page-246-0)参照してください。

- 3 値フィールドで、フィルタとして設定する値を入力します。
- 4 値を追加するには、+(加算記号)を選択します。

値パネルから値を除去するには、値ペインでアイテムを強調表示し、-(減算記号) をクリックします。

5 設定をクリックします。

フィルタを削除せずに一時停止にするには、「無視」をクリックします。

#### カスタム SQL

SQL に精通している場合、カスタム SQL 機能を選択し、クエリー文に組み込む SQL の where 句を入力します。

- ▶ カスタム SOL 文を追加するには、次の手順に従います。
- 1 カスタム SQL タブを選択します。
- 2 値ペインでフィルタに使用する式が含まれる SQL の where 句を入力します。
- 3 設定をクリックします。

フィルタを削除せずに一時停止にするには、「無視」をクリックします。

## <span id="page-262-0"></span>フィルタの変更

クエリーまたは結果のデータ用のフィルタがすでに存在する場合、フィルタ条件 を後で追加または変更できます。

- ▶ フィルタを変更するには、次の手順に従います。
- 1 フィルタが適用されている列を選択します。
- 2 ショートカット・メニューからフィルタを選択します。 「フィルタ」サブメニューが表示されます。
- 3 「フィルタ」サブメニューから適用/変更を選択します。 「フィルタ」ウィンドウが開きます。
- 4 フィルタ値を選択して設定をクリックします。 次の表は、フィルタの変更オプションのクイック・リファレンスです。

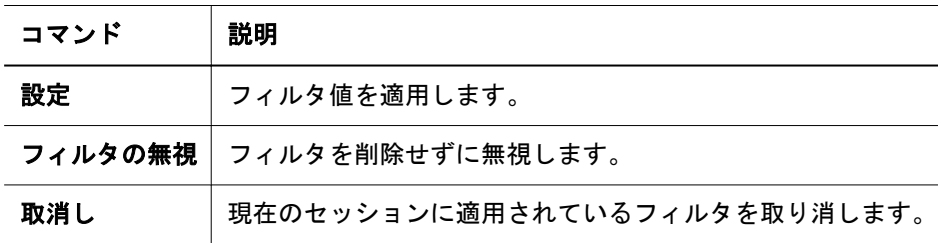

### フィルタの削除

フィルタを削除すると、フィルタによって除外されていた元の値がデータ・セッ トに戻されます。

ä フィルタを削除するには、フィルタ値を削除する列を選択し、ショートカット・ メニューからアクション」、「フィルタ」、「削除の順に選択します。

# 結果とテーブルの合計

合計と小計は、大きい結果セットを集計する際に役に立ちます。個別データ・レ コードが必要なときに結果およびテーブル・セクションをクイック・レポートと して表示する場合、合計と小計を追加してレポートを管理可能セクションに分割 します。

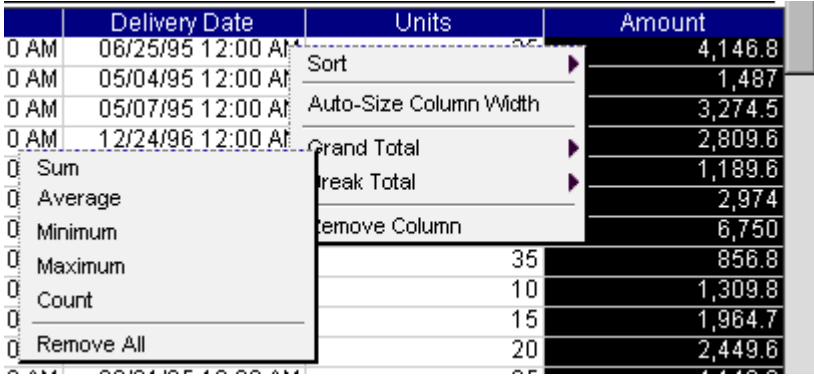

次の関連トピックも参照してください。

- 列の総計の計算
- 列の小計の計算

### 列の総計の計算

数値データ列の総計を計算し、新規タイプの関数を使用して元の合計値を指定で きます。たとえば、デフォルトでは、列の合計はこれらの列の値の和です。しか し、この合計を和のかわりに平均に変更できます。このような結果/テーブル・セ クションの機能は、次のとおりです。

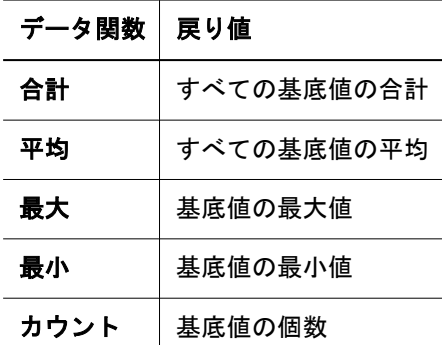

- ▶ 列の総計を取るには、次の手順に従います。
- 1 列を選択して、ショートカット・メニューから総計を選択します。 使用可能なすべての合計関数を示すサブメニューが表示されます。
- 2 合計関数を選択します。

選択列の最後のページの下部にある新規行に合計関数が表示されます。

- ▶ すべての総計を除去するには、次の手順に従います。
- 1 総計が適用されている列を選択して、ショートカット・メニューから総計をクリック します。

使用可能なすべての合計関数を示すサブメニューが表示されます。

- 2 すべて削除を選択します。
- ▶ 選択した小計を除去するには、次の手順に従います。
- 1 総計が適用されている行を選択して、ショートカット・メニューから総計をクリック します。

使用可能なすべての合計関数を示すサブメニューが表示されます。

2 削除を選択します。

## 列の小計の計算

区切り列として機能する非数値データの別の列を選択することにより、同じ列に 小計を追加できます。区切り列は、ターゲット列内のデータを区切る位置を判別 するための参照ポイントとして使用されます。小計列内のデータは、区切り列の 個別値の各範囲ごとに小計が計算されます。

1 つの列に小計が設定された後、この小計はすべての数値列に適用されます。

<span id="page-264-0"></span>総計を追加するときに使用可能な合計関数のように、小計もさまざまな関数で構 成されています。このような関数は、次のとおりです。

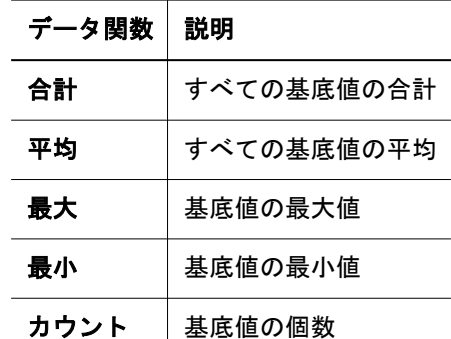

- ▶ 小計を追加するには、次の手順に従います。
- 1 列を選択して、ショートカット・メニューから小計を選択します。 使用可能なすべての小計関数を示すサブメニューが表示されます。
- 2 合計関数を選択します。 デフォルト合計関数は「合計」です。 ターゲット列に、小計とともに小計関数名が表示されます。
- ▶ すべての小計を削除するには、次の手順に従います。
- 1 小計が適用されている列を選択します。
- 2 ショートカット・メニューから小計を選択します。
- 3 すべて削除を選択します。
- ▶ 選択した小計行を除去するには、次の手順に従います。
- 1 小計が適用されている行を選択して、ショートカット・メニューから小計をクリック します。

使用可能なすべての合計関数を示すサブメニューが表示されます。

2 削除を選択します。

## 結果とテーブルの計算結果アイテムの追加

結果およびレポート・セクションでは、計算は Interactive Reporting ドキュメント・ ファイルで実行されます。この計算には、結果セット内のデータか、レポート・ セクションに表示されているデータのみが含まれます。

これらのセクションでは、新規計算結果アイテムを作成することのみ可能です。 データベースから直接取得された元のデータ・アイテムは変更できません。

結果セクションとレポート・セクションの計算結果アイテムは、次の 2 点が異な ります。

● 「結果」セクションと「テーブル」セクションでは、参照アイテムは、要求ペ インに表示されているアイテムに限定されています。

- 残りのレポート・セクション(レポート・デザイナ・セクションを除く)では、 任意のデータ・レイアウトのアイテムを「参照」ダイアログ・ボックスで使 用可能です。これらのセクションにおける計算は、レポートの中核を形成す る集約セル値に対して機能します。データが集約される前に計算を実行する には、結果セクションで新規アイテムを計算します。
- Report Designer セクションでは、テーブルの小計を計算できます。
- ▶ 結果およびテーブル・セクションで計算結果アイテムを追加するには、次の手順 に従います。

#### 1 要求ペインでアイテムを選択し、アクション、計算結果アイテムの追加の順に選択し ます。

「計算結果アイテム」ダイアログ・ボックスが開きます。

計算結果アイテムを追加または変更するオプションが含まれるショートカット・ メニューを使用可能にするには、少なくとも 1 つの結果またはテーブル列が存在 している必要があります。列が存在しない場合、「アクション」メニューの「計算 結果アイテムの追加」を選択する必要があります。

2 名前フィールドに計算結果アイテムの名前を入力します。

デフォルト名は「計算結果」で、複数存在する場合は、順次番号が付けられます。 既存のスカラー関数名と同じ名前の計算結果アイテムに名前を割り当てる場合、 Interactive Reporting により、番号 2 から始まる番号が名前に付けられます。

3 「データ型」リスト・ボックスから計算結果アイテムのデータ型を選択します。

データ型の詳細は、244 [ページの「データ型の調整」を](#page-243-0)参照してください。

- 4 「定義」テキスト・ボックスに計算結果アイテムの定義を入力します。
	- <sup>l</sup> 演算子を入力して、挿入ポイントに算術演算子や論理演算子を挿入できます。 詳細は、245 [ページの「演算子」を](#page-244-0)参照してください。
	- 「参照」をクリックして「参照」ダイアログ・ボックスを表示し、式に入れる アイテムを選択します。249 [ページの「リファレンス」も](#page-248-0)参照してください。

JavaScript を使用して、式の一部または全体を「定義」テキスト・ボックスに 直接入力することもできます。名前は大文字と小文字を区別します。アイテ ム名のスペースはアンダースコア("\_")に置き換える必要があります。

5 式の入力が完了したら、OK をクリックします。

## データ型の調整

計算結果アイテムは新規データ・アイテムであるため、データ型が混在する計算 で精度を保持する場合や、データ・アイテムの処理方法を変更する場合(たとえ ば、数値を文字列として解釈する場合など)は、アイテムのデータ型を確認するか 変更してください。これにより、サーバー計算でデータが正しく処理されます。

クエリー・セクションでアイテムを計算する場合は、データ型に注意することが 最も重要です。計算はデータベース・サーバー上で実行されるため、計算結果ア イテムが予期しないデータ型で処理される場合があります。

<span id="page-266-0"></span>ローカルでの計算(結果またはピボット)は内部的に処理されます。16 ビットと 32 ビットの整数間の調整は、自動または数値データ型の仕様を使用して安全に処理 できます。

表 56 結果とテーブルのデータ型

| データ型 | 指定                                                         |
|------|------------------------------------------------------------|
| 自動   | 参照アイテムのデータ型と実行される計算が指定されると、データ型は自動的<br>に決定されます。            |
| 数字   | 数値データ型です。                                                  |
| 文字列  | 最大長が 256 文字までのテキスト文字列です。                                   |
| 日付   | サーバーのデフォルト・フォーマットによる日付(通常は mm/dd/yy)です。                    |
| ピクチャ | jpeg、bmp、gif および png などのイメージ・フォーマットのピクチャ・データ型<br>(BLOB)です。 |

# 結果データのページング

デフォルトでは、ユーザーがブラウザでページを表示すると、Interactive Reporting により、一定数の行がテーブルに表示されます。ページに表示される垂直および 水平行をデータが超えたときのページング動作は、次を参照してください。

表 57 結果とテーブルのページング・オプション

| ページング・オプ<br>ション | 説明                                                     |
|-----------------|--------------------------------------------------------|
| 現在のページ          | ツールチップにレポートの現在のページが表示されます。                             |
| 1ページトへ          | 1ページ上へ移動します。最上位ページに移動するには、[Shift]キーを<br>押しながら上矢印を押します。 |
| 1ページ下へ          | 1ページ下へ移動します。最下位ページに移動するには、[Shift]キーを<br>押しながら下矢印を押します。 |

# チャート・セクション

チャートは、完全に対話型のデータの 3 次元ビューです。チャートは、ピボット・ セクションのグラフィカル表現です。さまざまなチャート・タイプの選択肢や、 グループ化、ドリルダウンおよび詳細へのドリルなどの各種ツールを備えたチャー ト・セクションは、同時グラフィック・レポートおよびアドホック分析をサポー トできるよう構築されています。チャート・オブジェクトの追加、移動、クラス タ化、フォーカスおよびドリルダウンにより、データのカスタマイズ・ビューを 取得できます。

- [チャートの次元について](#page-267-0)
- [凡例](#page-268-0)
- [チャート・タイプ](#page-270-0)
- 2 [次元のチャート・タイプ](#page-270-0)
- <span id="page-267-0"></span>● [多次元のチャート・タイプ](#page-274-0)
- 3[次元の棒グラフの表示](#page-274-0)

# チャートの次元について

チャートは、高さ、幅および深さ(デカルト空間における X、Y および Z)という 3 点で参照できます。チャート間の差異を理解するには、空間内の次元とデータの 次元を区別する必要があります。これら2つの次元は異なります。

データは、2 次元または 3 次元空間で表すことができます。2 次元の場合、データ は X 軸と Y 軸に沿って表すことができます。3 次元の場合、データは Z 軸にも沿っ て投影できます。

2 次元のデータは、2 次元空間で表す必要があります。3 番目の次元空間を使用す るには、少なくとも 3 次元のデータが必要です。

ただし、3 次元以上のデータは 2 次元空間で表すことができます。たとえば、ク ラスタおよびスタックは、2 次元空間(X 軸と Y 軸のみ)の棒グラフでデータ・カテ ゴリを表します。

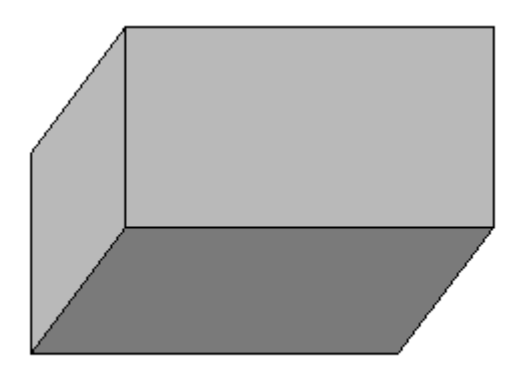

# チャートのデータ・レイアウトのカテゴリ

チャート・セクションは、チャートの初期プロット領域で開きます。チャート構 築はユーザーが管理し、操作はチャートのデータ・レイアウト・プロットを使用 して行うため、表示およびレビューは簡単かつ直感的に行うことができます。

チャートを構築するには、アイテムをカタログ・ペインからデータ・レイアウト・ ペインにドラッグします。使用可能なチャートを作成するには、少なくとも 1 つ のアイテムをデータ・レイアウトに移入する必要があります。

データ・レイアウトは次のアイテムで構成されています。

<span id="page-268-0"></span>表 58 チャートのデータ・レイアウト

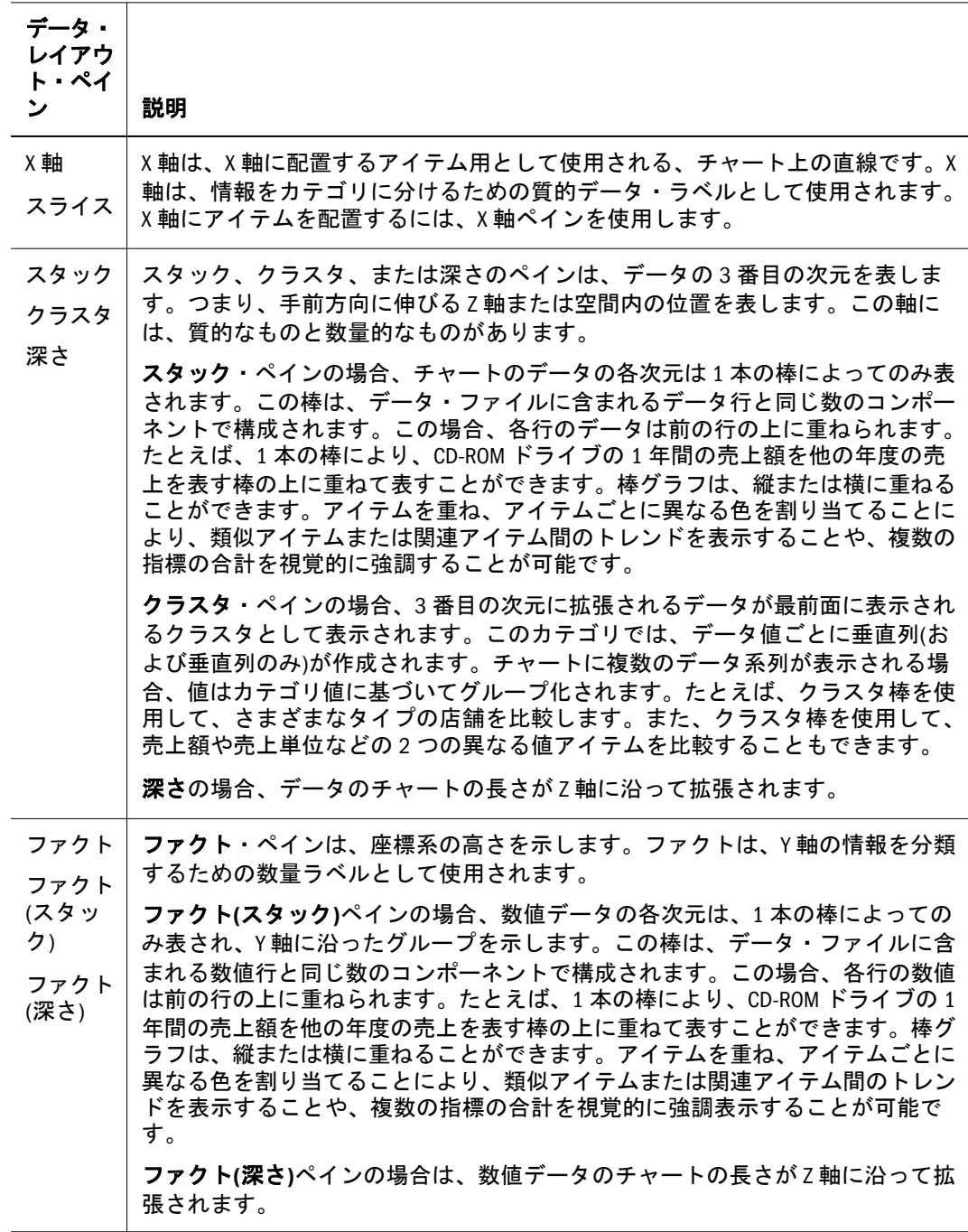

# 凡例

チャート凡例を X、Y または Z 軸に設定することにより、特定の軸にリストされ たデータに焦点を移動できます。この方法は、別のチャート・レポートを確認す る必要がないため、選択した軸上の値を確認する際に役に立ちます。

次の 3 つの例は、さまざまな軸に凡例を設定し、同じチャートによって示される 外観とデータを変更する方法を示しています。

最初の例では、凡例は X 軸に設定されています。

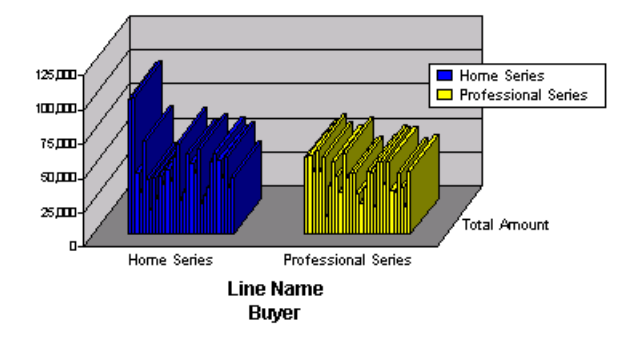

2番目の例では、凡例は Y 軸に設定されています。

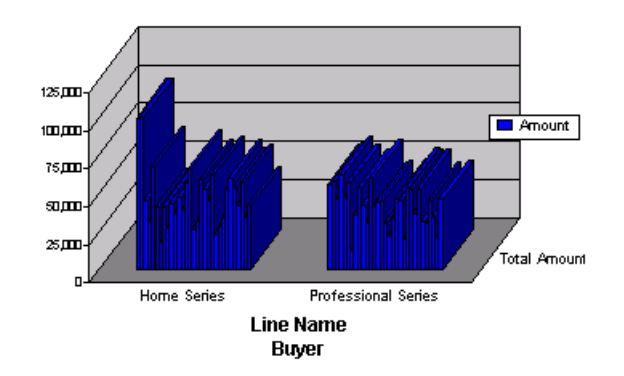

3 番目の例では、凡例は Z 軸に設定されています。

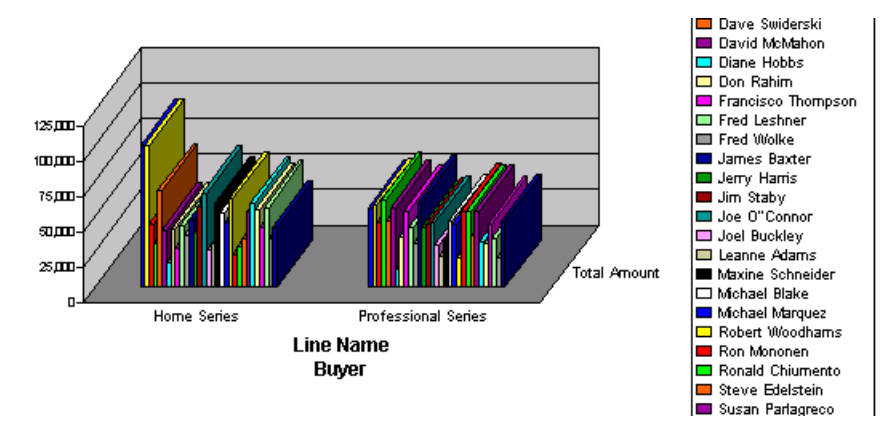

- ▶ チャート凡例を設定するには、次の手順に従います。
- 1 凡例を設定する軸を選択します。
- 2 ショートカット・メニューから凡例を使用可能に設定を選択します。 「軸」ドロップダウン・リスト・ボックスが表示されます。
- 3 X,Y または Z 軸を選択します。

# チャートのプロパティの変更

チャートのプロパティを変更することにより、さまざまなパースペクティブで チャートを表示できます。

<sup>l</sup> [チャート・タイプ](#page-270-0)

<span id="page-270-0"></span>● 2次元のチャート・タイプ

## チャート・タイプ

チャートのタイプは、チャートでデータを図示する方法や、X、Y または Z 軸に 沿って値およびラベルをプロットする方法によって定義されます。チャートには 13 のタイプがあり、各タイプは 2 次元ビューから 3 次元ビューに切り替えること ができます(円グラフは除く)。チャートのタイプは、次のとおりです。

- [円グラフ](#page-271-0)
- [積重ね棒グラフ](#page-275-0)
- [クラスタ棒グラフ](#page-274-0)
- [円グラフ](#page-271-0)
- [棒グラフ](#page-271-0)
- <sup>l</sup> [散布図](#page-272-0)
- [バブル・チャート](#page-273-0)
- [面グラフ](#page-276-0)
- [折れ線グラフ](#page-277-0)
- <sup>l</sup> [時刻対応軸](#page-277-0)
- [帯グラフ](#page-278-0)
- 棒-[折れ線](#page-278-0)(複合)グラフ
- ▶ チャートのタイプを変更するには、次の手順に従います。
- 1 チャート上のアイテムを選択します。
- 2 ショートカット・メニューからチャートのタイプの変更を選択します。
- 3 サブメニューから別のチャートのタイプを選択します。

### 2 次元のチャート・タイプ

円グラフおよび棒グラフ(非積重ね型)は、2 次元のデータを表すのに適していま す。たとえば、製品タイプ別の売上額を示すチャートを作成するとします。円グ ラフの場合、2 次元は円のスライスによって示されます。棒グラフの場合、デー タは X 軸と Y 軸に沿った棒の各部によって示されます。2 次元のチャートのタイ プには、円グラフと棒グラフが含まれます。

- [円グラフ](#page-271-0)
- <sup>l</sup> [散布図](#page-272-0)
- [バブル・チャート](#page-273-0)
- [棒グラフ](#page-271-0)

## <span id="page-271-0"></span>円グラフ

円の断片(スライス)を描画することにより、測定可能なアイテム・カテゴリの全 体に対する相対値を表します。円グラフでは、円をさらに分割することによって データの別の次元を表します。

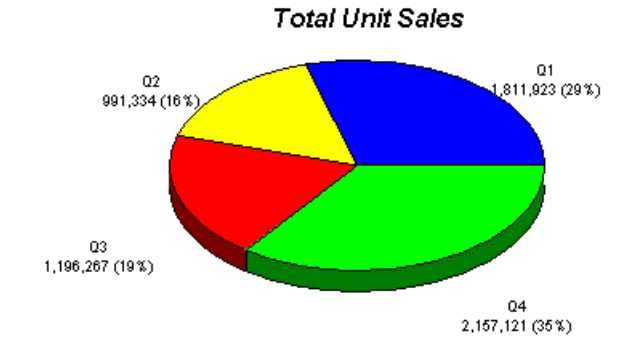

#### 正数と負数の表示

円グラフのスライスには、正数と負数の両方を表示できます。

▶ 負の値の表示を切り替えるには、円グラフのスライスを選択し、ショートカット・ メニューの負数の値の表示を選択します。

#### 円グラフのパーセンテージの表示

円グラフのスライスの値は、パーセンテージとして表すことができます。

▶ 円グラフの各スライスの値をパーセンテージで表示するには、円グラフのスライ スを選択し、ショートカット・メニューの円のパーセンテージの表示を選択しま す。

## 棒グラフ

棒グラフは、最もよく使われるチャートで、時間に伴う値の変化ではなく、ある 時点での値を比較するのによく使います。

垂直棒グラフの場合、Y 軸のアイテムは、チャートの棒の各部を形成します。X 軸と Z 軸のアイテムは、棒の内訳を示します。

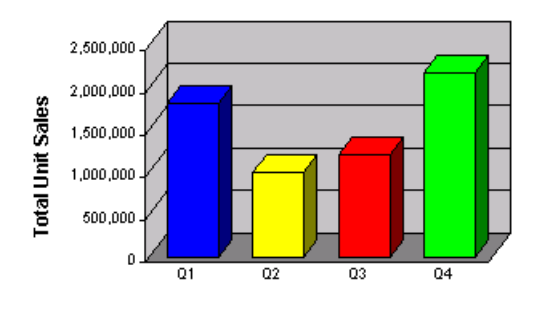

Quarter

<span id="page-272-0"></span>水平棒グラフの場合、Y 軸のアイテムは、チャートの棒の各部を形成します。X 軸と Z 軸のアイテムは、棒の内訳を示します。

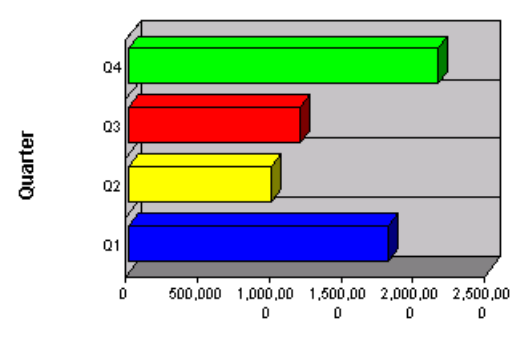

**Total Unit Sales** 

#### 棒の値の表示

▶ 値の表示を切り替えるには、棒を選択し、ショートカット・メニューの「棒の値 の表示」を選択します。

#### 散布図

散布図は、分析の差異ではなく科学的または統計的な類似点を強調する際に役に 立ちます。散布図は、数値または数量値のペア間の関係を示します。これらのペ アは、横(Y 軸)または縦(X 軸)に沿った個々のデータ・ポイントに集約されます。 データ・ポイントは、不規則な間隔でプロットされます。

散布図は、集約されていないソースを示します。つまり、散布図には、基礎とな るテーブル・レポート・セクションからデータが取得され、集約した値は反映さ れません(他のすべてのチャートのタイプでは、集約されたソースからデータが取 得され、チャートとピボット間には1対1の相関性があります)。このため、散布 図ではチャートのピボット分析機能は使用不可です。

散布図には、データ・レイアウトの X 軸と Y 軸に配置された数値またはファクト のペアをのみ組み込むことができます。データ・レイアウトに 1 つのファクト・ アイテムを追加しても、散布図は作成されません。また、データ・レイアウトの X 軸と Y 軸にはラベル値を追加できません。

散布図には、次の機能制限が適用されます。

- 散布図では、データ関数は使用不可です。これは、このタイプのチャートは、 集約されていないデータに依存しているためです。
- 散布図のアイテムには、ソート機能を使用できません。
- チャートにピボット機能は使用不可です。
- 散布図には、ドリルを実行できません。
- 散布図のアイテムには、フォーカス機能を使用できません。
- 非表示機能を使用すると、散布図のデータ・シリーズ全体が非表示になりま す。ただし、個々の間は非表示にできません。

## <span id="page-273-0"></span>バブル・チャート

通常、バブル・チャートを使用して、3 次元のデータを 2 次元のチャートで表示 します。多くの場合、このタイプのチャートの場合、特定の値をさまざまなバブ ル・サイズで視覚的に表現できるため、財務データの表示に適しています。バブ ル・チャートは、データをバブルの集合としてプロットできる点が散布図と似て います。バブル・チャートでは、次の 3 つの値をプロットします。

- X 軸に設定される値
- Y軸に設定される値
- バブルのサイズまたは幅次元をデータ量の応じて定義する値

バブル・チャートでは、複数のデータ値をプロットできます。

サイズがゼロのバブルは、小さいバブル・サイズを使用して描画することにより、 消えないようにできます。また、必要に応じてサイズがゼロの値を非表示にする オプションも用意されています。

負数のバブルを表示することもできます。これらのタイプの値は実数の絶対値か ら導出され、実数の負数はデータ・ラベルとして描写されます(が正数に基づいて います)。オプションとして、負数は表示しないことを選択することもできます。

バブル・チャートには、次の機能制限が適用されます。

- バブル・チャートでは、データ関数は使用不可です。これは、このタイプの チャートは、集約されていないデータに依存しているためです。
- バブル・チャートのアイテムには、ソート機能を使用できません。
- チャートにピボット機能は使用不可です。
- バブル・チャートには、ドリルを実行できません。
- バブル・チャートのアイテムには、フォーカス機能を使用できません。
- 非表示機能を使用すると、バブル・チャートのデータ・シリーズ全体が非表 示になります。ただし、個々の間は非表示にできません。
- ▶ バブル・チャートを作成するには、次の手順に従います。
- 1 セクション・ペインで、バブル・チャートを生成するチャートを選択します。
- 2 ファクト値をカタログ・ペインからデータ・レイアウトの Y 軸にドラッグします。
- 3 ファクト値をカタログ・ペインからデータ・レイアウトの X 軸にドラッグします。
- 4 ファクト値をカタログ・ペインからデータ・レイアウトのサイズ・ペインにドラッグ します。
- <span id="page-274-0"></span>▶ データ・ポイントの実数値を表示するには、ツール・チップを使用し、データ・ ポイントの上にマウスを置きます。
- **▶** 散布図でグリッド・ラインを表示するには、図のプロット領域をクリックし、X 軸のグリッド線の表示または Y 軸のグリッド線の表示を選択します。

### 多次元のチャート・タイプ

データを 3 次元以上で表現したいことは多々あります。たとえば、製品タイプの 売上における年度または四半期別の内訳を確認したいことがあります。3 次元以 上のデータのチャートを作成する方法は多数あります。データは空間の 3 番目の 次元に射影できます。また、データは2つの次元空間で表現することもできます。

- 3次元の棒グラフの表示
- クラスタ棒グラフ
- [積重ね棒グラフ](#page-275-0)
- [面グラフ](#page-276-0)
- [積重ね面グラフ](#page-276-0)
- [折れ線グラフ](#page-277-0)
- <sup>l</sup> [時刻対応軸](#page-277-0)
- [帯グラフ](#page-278-0)
- 棒-[折れ線](#page-278-0)(複合)グラフ

### 3 次元の棒グラフの表示

チャートの Z 軸に 1 つ以上のアイテムを追加することにより、棒グラフに情報を 追加できます。多次元チャートを使用すると、理解しやすい棒グラフ・フォーマッ トで 3 つ以上のアイテム間のさまざまな関係を表示できます。

## クラスタ棒グラフ

クラスタ棒グラフを使用して、1 つのラベル・アイテム・カテゴリ内のカテゴリ を並列できます。たとえば、クラスタ棒を使用して、様々なタイプの店舗を比較 できます。また、クラスタ棒を使用して、売上額や売上単位などの 2 つの異なる 値アイテムを比較することもできます。

チャートのパースペクティブを変更し、3 番目の次元に拡張された Z 軸のデータ を、最前面に表示されたクラスタとして表示できます。Z 軸の棒が標準的な棒 フォーマットでは区別しにくい場合、このチャートのタイプが役に立ちます。

クラスタ・チャートを使用して、1 つのラベル・アイテム内のカテゴリを並列で きます。たとえば、クラスタ棒を使用して、さまざまなタイプの店舗を比較でき ます。また、クラスタ棒を使用して、売上額や売上単位などの 2 つの異なる値ア イテムを比較することもできます。

クラスタ棒グラフは、垂直フォーマットでのみ表示されます。

<span id="page-275-0"></span>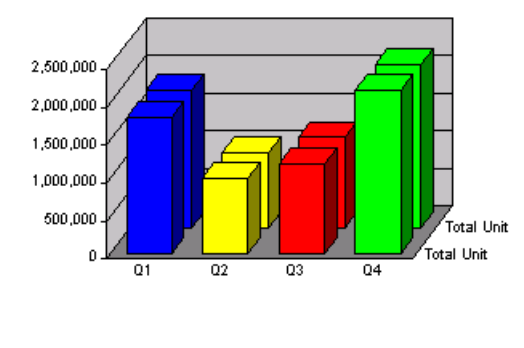

Quarter

## 積重ね棒グラフ

データの 3 番目の次元を表現する 1 つの方法として、積重ねがあります。この方 法の場合、チャート上の 1 本の棒で、データの複数のカテゴリを表示できます。 たとえば、1 本の棒で、CD-ROM ドライブの 1 年間の売上額を他の年度の売上を 表す棒の上に重ねて表すことができます。積重ね棒グラフは、縦または横に重ね ることができます。

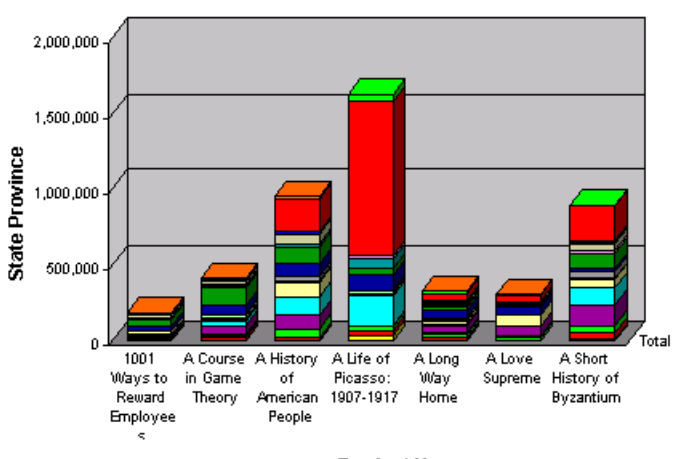

次に、垂直積重ねグラフの例を示します。

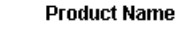

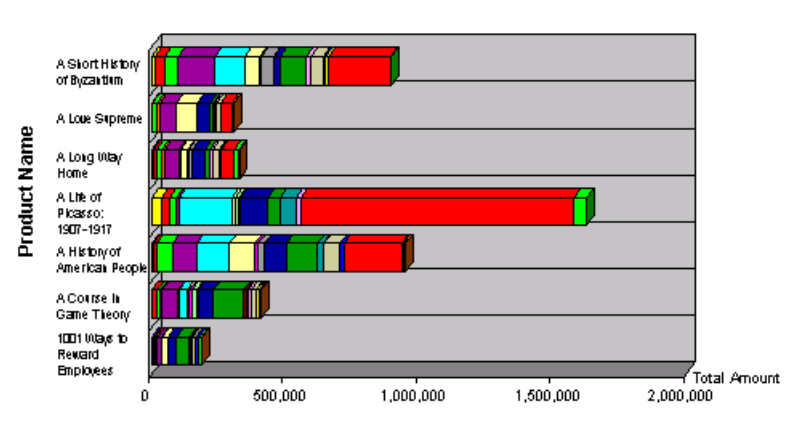

次に、水平積重ねグラフの例を示します。

**State Province** 

## <span id="page-276-0"></span>面グラフ

面グラフは基本的には、水平軸に沿って不連続の裂け目が除去された棒グラフで す。データは、個別の棒に分割されず、Y 軸を基準として定義された連続的な浮 き沈みとして表示されます。このため、面グラフは特に、一定期間にわたる変化 の大きさを強調する際に役に立ちます。また、面グラフは、棒グラフと同じ目的 で使用することもできます。

面グラフでは、データが水平軸に沿って分割されないため、面グラフはデータの 3 つの次元をチャートで示すときに最も役に立ちます。Z 軸は、データを 3 番目の 次元空間に射影するため、または積重ね面グラフでデータの 2 つのカテゴリを追 跡するために使用します。

面グラフでは、Y 軸のアイテムによって線の高さを判別し、X 軸のアイテムによっ て線セクションの内訳を示します。Z ペインにアイテムを追加することにより、 複数の線を作成できます。

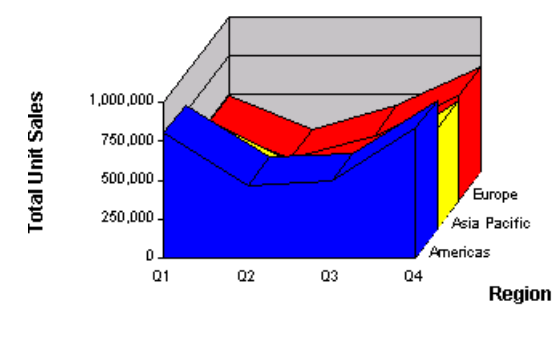

Quarter

## 積重ね面グラフ

積重ね面グラフは基本的には、水平軸に沿って不連続の裂け目が除去され、デー タのカテゴリが互いに積重ねられた棒グラフです。このため、データは、個別の 棒に分割されず、Y 軸を基準として定義された連続的な浮き沈みとして表示され ます。積重ね面グラフは、各部の全体に対する関係を示すデータを表示するのに 優れた方法です。したがって、積重ね面グラフは特に、一定期間にわたってプロッ トされた変化を示す際に役に立ちます。

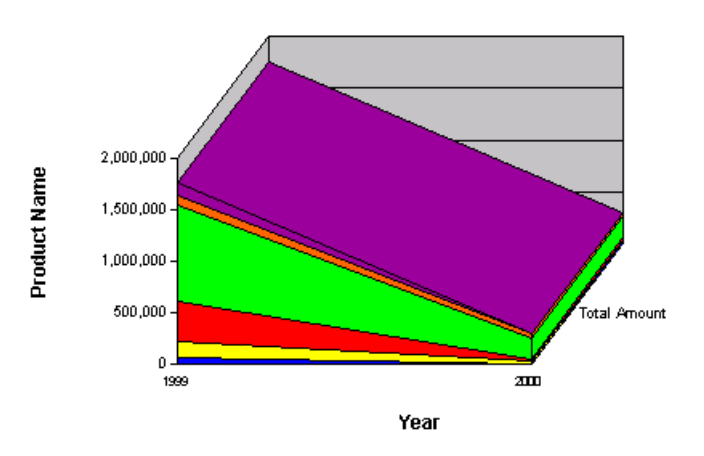

## <span id="page-277-0"></span>折れ線グラフ

折れ線グラフは、一定間隔でデータのトレンドを示し、連続した浮き沈みを比較 する際に効率的です。Y 軸のアイテムによって線の高さを判別し、X カテゴリの アイテムによって線セクションの内訳を示します。Z カテゴリにアイテムを追加 することにより、複数の線を作成できます。

折れ線グラフには、棒グラフよりも優れた利点が 1 つあります。折れ線グラフで は、1 つのデータセットが別のデータセットの表示を邪魔することがありません。 線は棒よりも薄いため、前面に表示されるデータによって背後のデータが隠され ることがありません。

そのため、棒グラフや面グラフでうまく表示できないデータでも、折れ線グラフ にすると見やすくなることがあります。チャートの効果を損なわずに、データの 次元をより多く重ね合わせることができます。

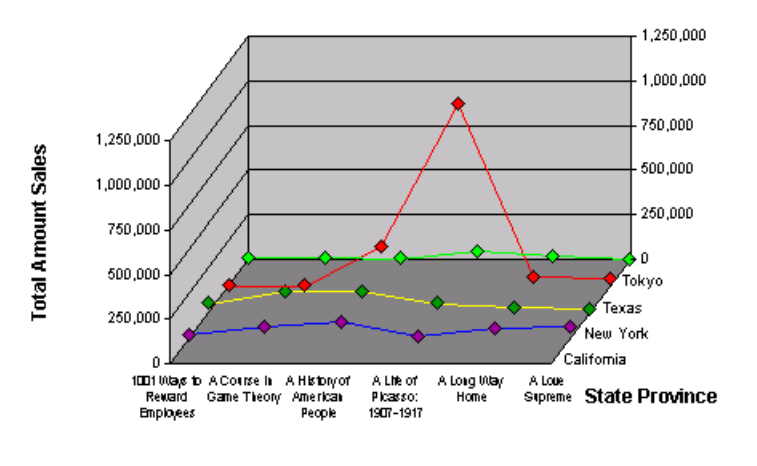

**Product Name** 

## 時刻対応軸

時刻対応軸機能を使用して、最大および最小範囲内の特定の間隔でプロットされ た時系列で日付を表示できます。これを実現するために、時刻対応軸機能では、 不連続な X 軸が連続的な時間間隔に変換されます。隣接する軸アイテム間の距離 は、時間差に比例します(非時刻対応軸の場合、すべてのアイテムが同じ時間差を 使用して表示されます)。時刻対応機能では、ソース・データの別の表現が実装さ れるため、データの集約方法や計算結果アイテムの計算方法には影響しません。 つまり、データのカテゴリへの分割やファクト・データの計算が含まれるチャー ト・セクションでのデータ処理は、時刻対応機能のアクティブ化方法には依存し ません。特に、ピボット・チャートの作成、チャートのピボット分析および計算 結果アイテムの追加アクションの動作は変更されません。

この機能のメイン・アプリケーション領域は折れ線グラフです。ただし、この機 能はほとんどすべての既存のチャートのタイプで使用可能です。散布図/バブル・ チャートは、本質的に時刻対応(実際には値対応)であるため、このオプションを 備えていません。これらの両方には、定義上連続しているファクト軸があります。 時刻対応軸は、特定の条件下でのみ使用できます。

**● X軸には、日付/時刻カテゴリが必要です。このカテゴリは、専用のタイム・** スケール・カテゴリとなります。

- <span id="page-278-0"></span><sup>l</sup> X 軸に存在するのは 1 つのカテゴリのみである必要があります。日付/時刻カ テゴリであっても、複数のカテゴリを追加すると、この機能は非アクティブ になります。
- 時刻対応軸は、円グラフ、散布図およびバブル・チャートでは使用不可です。

時刻対応軸がアクティビティだとみなされるのは、前述のリストの条件が満たさ れ、「ラベルの軸」ダイアログの「時刻対応」オプションが明示的に使用不可に なっていない場合です。この機能はオンとオフを切り替えることができます。こ の機能をオンにすると、X 軸は前のバージョンのように不連続のままになります。 デフォルトでは、リリース 9.3 より前の Interactive Reporting ドキュメント・ファ イルの場合、この機能はオフになっています。リリース 9.3 以降に作成された チャートの場合、この機能は使用可能です。

- 注: 時刻対応軸では、すべての軸ラベルが昇順であることが前提であるため、 ソート順オプションは使用不可です。
- ▶ 時刻対応軸を作成するには、次の手順に従います。
- 1 全般プロパティの「ラベルの軸」タブで「時刻対応」オプションを選択します。
- 2 日付/時刻アイテムをカタログ・ペインからデータ・レイアウトの X ペインにドラッ グします。
- 3 値アイテムをカタログ・ペインからデータ・レイアウトのファクト・ペインにドラッ グします。

### 帯グラフ

帯グラフは、折れ線グラフとよく似ていますが、視覚的な違いがいくつかありま す。帯グラフでは、Y 軸の値によって線の高さを判別し、X 軸の値によって線セ クションの内訳を示します。Z 軸にアイテムを追加することにより、複数の線を 作成できます。

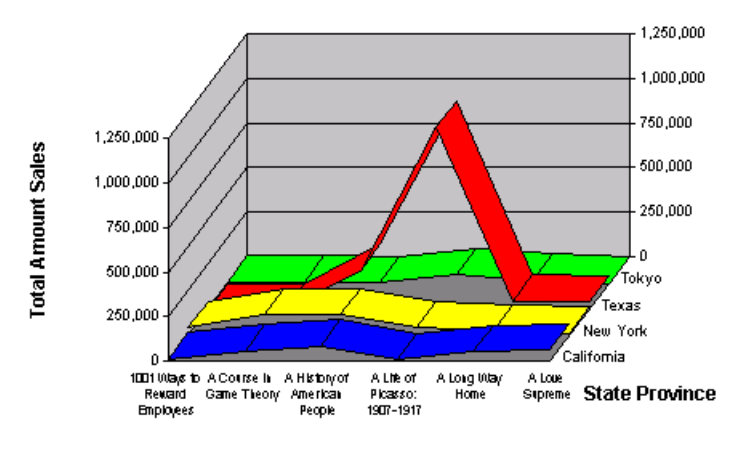

**Product Name** 

## 棒-折れ線(複合)グラフ

棒折れ線グラフ(複合チャートとも呼ばれます)は、棒グラフの長所と折れ線グラ フの利点を組み合せたものです。最も重要なデータには実線の棒を使用するのに 対し、他の次元は線で表されます。これにより、重要度に基づいてデータの一部 を強調します。複合チャートが特に役立つのは、売上額や売上単位などの 2 つの 数値を比較する場合です。

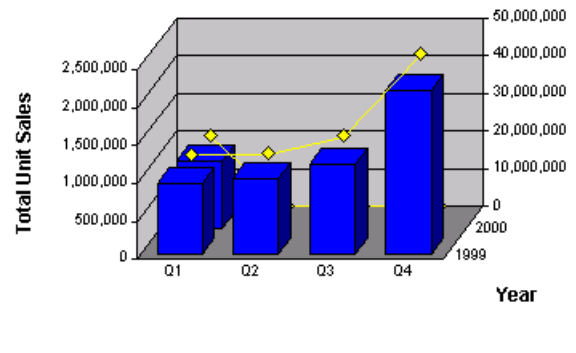

Quarter

注: 複合チャートが最も効果的なのは、Y 軸に 2 つの値アイテムのみが含まれる 場合です。このチャートでは、1 つの値が棒として表され、他の値は線とし て表されます。3 つ以上の値が存在する場合、値は棒と線によって交互に描 写されます(1、3、5 番目が棒、2、4、6 番目が線など)。

# チャートのデータの操作

Interactive Reporting には、分析をより効率的に行うためにチャート・データを動 的に管理する方法が複数用意されています。詳細は、次の各トピックを参照して ください。

- [チャート・アイテムの追加](#page-280-0)
- <sup>l</sup> [チャート・アイテムの削除](#page-280-0)
- [チャート・データのフォーカスと非表示](#page-280-0)
- [チャート・ラベルのグループ化とグループ解除](#page-281-0)
- [基準線とトレンド線](#page-282-0)

### チャートの追加

- ▶「結果」セクションのデータに基づいてチャートを作成するには、次の手順に従い ます。
- 1 アクションの挿入を選択し、チャートを選択します。
- 2 結果アイテムをカタログ・リストからチャート・データ・レイアウトにドラッグしま す。

テーブル列は自動的に移入されます。

3 ショートカット・メニューからチャートのタイプを選択します。

## <span id="page-280-0"></span>チャート・アイテムの追加

対話型チャートは、グラフィカル要素(チャート棒や円スライスなど)と軸ラベル の 2 つのレイアウト要素で構成されています。チャートにアイテムを追加すると、 これらのアイテムはレポート内の値または次元になります。

- ▶ チャートにアイテムを追加するには、次の手順に従います。
- 1 チャートのアイテムを選択し、ショートカット・メニューからアイテムの追加を選択 します。

X 軸、Y 軸および Z 軸サブメニューが表示されます。円グラフの場合、Z 軸サブ メニューは表示されません。

- 2 X 軸サブメニューからデータ・ラベルを選択します。
- 3 Y 軸サブメニューからファクト・アイテムを選択します。
- 4 X 軸サブメニューからデータ・ラベル・アイテム(クラスタ・グラフの場合は Z 軸(クラ スタ)、積重ねグラフの場合は Z 軸(積重ね)を選択し、3 番目の次元をチャートに追加 します。

#### チャート・アイテムの削除

場合によっては、チャート内のプロット済アイテムを削除すると、チャート表示 を簡素化できます。ただし、チャートを正確に表示するには、少なくとも 1 つの ファクト・アイテムが必要です。

- ▶ チャート・アイテムを除去するには、次の手順に従います。
- 1 チャート内で除去するアイテムをデータ・レイアウトから選択します。
- 2 ショートカット・メニューから削除を選択します。

チャートが再描画され、チャート内のアイテムの新規構成が反映されます。

### チャート値の手動リフレッシュ

チャート値を手動でリフレッシュできるようチャート・セクションが設計されて いる場合、現在のセクションの即時リフレッシュを要求できます。

▶ チャート値を手動でリフレッシュするには、チャート内の任意の場所をクリック し、ショートカット・メニューからチャートのリフレッシュを選択します。

### チャート・データのフォーカスと非表示

チャートの表示をリフレッシュする簡単な方法としては、対象を絞るためにアイ テムを選抜する方法や、チャート要素の一部を非表示にする方法があります。こ れにより、関心のある特定のアイテムに集中できます。

フォーカスにより、チャート・レポートを再描画し、選択したアイテムのみ表示 します。この機能を使用可能であるのは、X 軸または Z 軸のアイテムに対しての みです。

<span id="page-281-0"></span>すべて表示コマンドにより、チャートを更新し、フォーカスによって除去された すべてのアイテムを組み込みます。このコマンドを使用可能であるのは、チャー ト・アイテムにフォーカスがある場合のみです。

通常、アイテムを非表示にするのは、X 軸または Z 軸のアイテムのみです。Y 軸 を非表示にすると、ファクト全体が非表示になります。

アイテムの再表示コマンドを使用すると、非表示のアイテムが復元されます。

- ▶ チャートのアイテムにフォーカスを設定するには、次の手順に従います。
- 1 フォーカスを設定するアイテムを 1 つ以上選択します。

選択したアイテムに、点線のアウトラインが付きます。

- 2 ショートカット・メニューからフォーカスを選択します。 チャートが再描画され、選択したチャート・アイテムのみが表示されます。
- ä チャート内のすべてのアイテムを表示するには、チャートのアイテムを選択し、 ショートカット・メニューから再表示を選択します。
- ▶ チャートのデータを非表示にするには、次の手順に従います。
- 1 「チャート」で、非表示にするオブジェクトを選択します。 選択したアイテムに、点線のアウトラインが付きます。
- 2 ショートカット・メニューからアイテムの非表示を選択します。 チャートが再描画され、アイテムが非表示になります。
- ▶ 非表示のアイテムを表示するには、チャートのアイテムを選択し、ショートカッ ト・メニューから再表示を選択します。

### チャート・ラベルのグループ化とグループ解除

グループ機能を使用してチャートの軸ラベルをマージできます。ラベルを組み合 せると、ラベルに関連付けられているデータが集約され、新規要約ラベル・カテ ゴリが作成されます。グループ化を行うと、データのビューのみが変更されます。 グループ化したカテゴリをグループ解除し、元のラベル値に戻すことは簡単です。

たとえば、年度と四半期別の次元に分けられた単位(売上)データ・アイテムを使 用してチャート・レポートが構成されているとします。この場合、第 1 四半期と 2 四半期をグループ化し、年度前半の事業をまとめます。このデータは新規ラベ ルに集約されます。

この機能を使用可能であるのは、X 軸または Z 軸のアイテムに対してのみです。

▶ 軸ラベルのグループ化機能を切り替えるには、次の手順に従います。

#### 1 グループ化する個別ラベルを選択します。

(グループ化するのは、連続したラベルでも連続していないラベルでもかまいませ んが、ラベルは同じ次元のアイテムまたは軸の一部である必要があります。)

2 ショートカット・メニューから「 アイテムのグループ化(アイテムのグループ解除)」 を選択します。

<span id="page-282-0"></span>選択したラベル、および関連するデータ値またはチャート・オブジェクトが組み 合せられます。生成されたラベルにはアスタリスク(\*)が表示され、グループ化さ れていることを示します。

アイテムをグループ解除するには、グループ化されているアイテムを再選択し、 ショートカット・メニューから「アイテムのグループ化(アイテムのグループ解 除)」を選択します。

## 基準線とトレンド線

基準線およびトレンド線ツールを使用して、データ・セット内のトレンドを視覚 的に明らかにしたり、将来の値に関する妥当な予測を行います。これには、次の ようなツールがあります。

- 基準線 ユーザー定義の計算結果を示すためにダイアグラムに描画された縦線 または横線。
- <sup>l</sup> トレンド線 データの線形回帰モデルを表す、複数のデータ・ポイントを接続 する線。通常、トレンド線は、一定期間にわたる値の増減の動きを表すため、 傾斜しています。

#### 基準線

基準線は、計算結果を示すためにチャート・ダイアグラムに描画された縦線また は横線です。通常、基準線を使用して、値のカテゴリ内の固定値を例示または比 較します。基準線には、統計関数(平均、最小または最大)を割り当てることがで きます。同じファクト列に複数の基準線を作成し、基準線ごとに異なる統計関数 を関連付けることができます。基準線の統計関数が計算されると、現在のページ のデータのみでなく、複合ページ・チャート(またはズーム・チャート)のすべて のページのデータも含まれます。アイテムの非表示、アイテムにフォーカスまた は任意のドリルの適用結果として非表示になったカテゴリ・アイテムは含まれま せん。

基準線は、ダイアグラムの表示可能グラフィック要素(棒や線など)の上に描画で きます。デフォルトでは、基準線が上に描画されます。基準線は、テキスト・ラ ベルや凡例内の基準線情報とともに表示できます。デフォルトでは、基準線には、 自動的に生成されたテキストを示すテキスト・ラベルが関連付けられています。 この線は自動的に設定され、ユーザーは調整できません。

次の例は、平均関数に割り当てられた売上額ファクト列に関連付けられたファク ト・ベースの基準線を示しています。

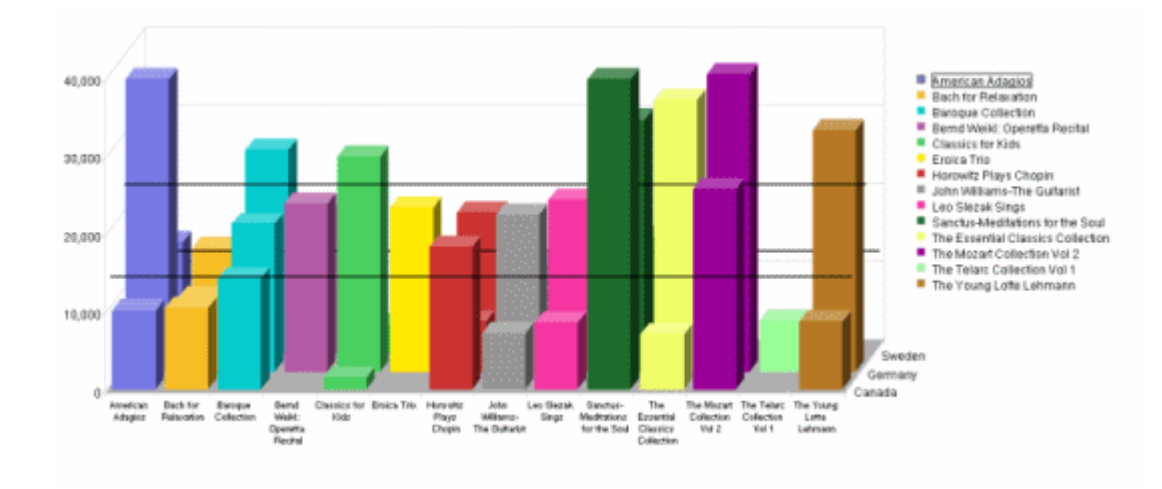

#### **2** 次元と **3** 次元の基準線

基準線は、基本的に 2 次元のパースペクティブで使用する必要がありますが、3 次元(3D)のパースペクティブもサポートされています。3 次元のパースペクティ ブで基準線を使用する場合、Z 軸に沿ってグラフィカル・データとともに複数の 並行線が描画されます。

#### 基準線とチャートのタイプ

積重ね棒グラフと積重ね面グラフでは両方とも、軸ベースの基準線とファクトベー スの基準線を使用できます。合計された積重ねアイテム用として 1 本のファクト 結合の基準線が描画されます。

円グラフの場合、いかなるタイプの基準線も使用できません。

ファクト・ベースの基準線は常にファクト列に関連付けられています。チャート のデータ・レイアウトから列を除去すると、対応する基準線も除去されます。ファ クト列を非表示にするかフォーカスすると、基準線も非表示になるかフォーカス されます。

チャートのタイプが別のチャートのタイプに切り替えられると、基準線は非表示 になります。元のチャートのタイプに戻すと、基準線は復元されます。

#### 基準線の追加と変更

- ▶ 基準線を追加するには、データ・ファクトを表すチャート・アイテムを選択し、 ショートカット・メニューから基準線の追加を選択します。
- ▶ 基準線を変更するには、次の手順に従います。
- 1 基準線をダブルクリックします。

「参照プロパティ」ダイアログ・ボックスが表示されます。

- 2 基準線タブを選択します。
- 3 固定を選択して軸ベースの基準線を割り当てるか、ファクトドロップダウンからファ クト・アイテムを選択します。
- 4 ファクト・ベースの基準線に統計関数を割り当てるには、関数ドロップダウン・リス トから関数を選択します。
- 5 凡例に表示を使用可能にし、基準線を凡例に表示します。
- 6 ラベルの表示を使用可能にし、基準線ラベルを表示します。 全般的な基準線の詳細は、[基準線の全般プロパティ](#page-286-0) を参照してください。
- 7 ラベルのフォーマットタブを選択し、任意のラベル・プロパティを選択します。 基準線のラベル・フォーマットの詳細は、[基準線のラベル・フォーマットのプロ](#page-287-0) [パティ](#page-287-0) を参照してください。
- 8 OK を選択します。

#### トレンド線

トレンド線を使用して、データ・シリーズのトレンドを視覚的に追跡します。 Interactive Reporting は、線形回帰分析に基づいてモデリングされたトレンド線を サポートしています。通常、トレンド線は、ダイアグラムを交差する傾斜線とし て表されます。たとえば、トレンド線により、一定期間にわたる値の増減を表す ことができます。トレンド線には、適合度(決定係数)の計算値が付随する場合が あります。

トレンド線は、チャート・グラフィック(または 3 次元チャートの Z 軸)の上に重 ねることも、背景に配置することもできます。トレンド線を作成するためにデー タを処理する場合、チャートのすべてのページのファクトが含まれます。ユーザー によって明示的に非表示にされたかフォーカスされたチャート・アイテムは含ま れません。

トレンド線は常にファクトに基づいており、1 つのファクト列に関連付けること ができるトレンド線は 1 本のみです。散布図またはバブル・チャートの場合、ト レンド線はデータ・シリーズにバインドされます。

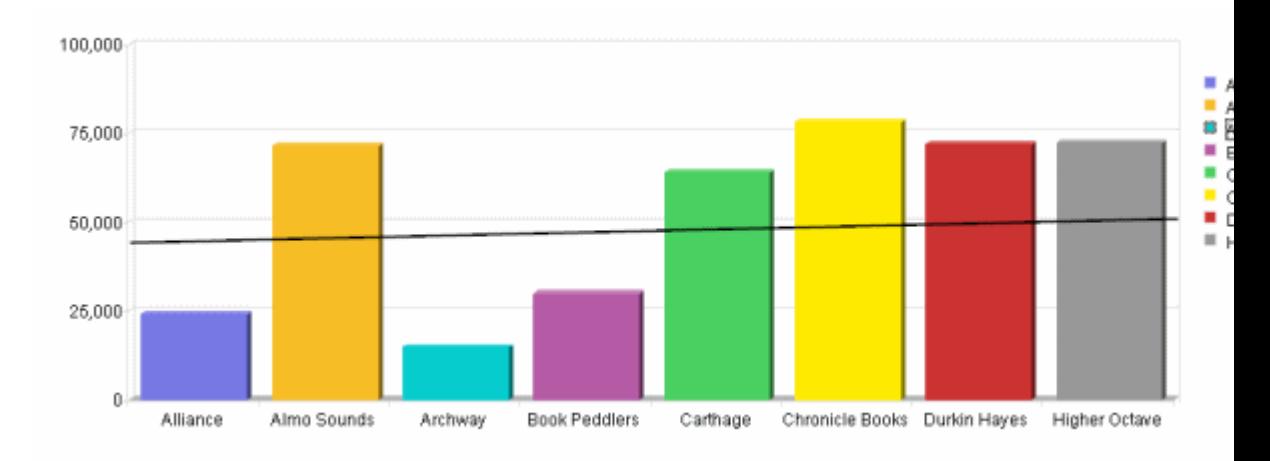

#### **2** 次元と **3** 次元のトレンド線

トレンド線は、基本的に 2 次元のパースペクティブで使用する必要がありますが、 3 次元(3D)のパースペクティブもサポートされています。3 次元のパースペクティ ブでトレンド線を使用する場合、Z 軸に沿ってグラフィカル・データとともに複 数の並行線が描画されます。

#### トレンド線とチャートのタイプ

トレンド線は、積重ねグラフ(棒グラフおよび面グラフ)を含むほとんどのチャー トのタイプに追加できます。各積重ねの値は、トレンド式の計算時に組み込まれ ます。1 本の完全な棒の個々の積重ね部分が異なるファクトに属している場合、 すべてのファクトを対象とした 1つのトレンドが描画されます。個々のファクト (正数または負数)の合計は、トレンド線式の計算時に組み込まれます。

トレンド線が最も効果的なのは、散布図、バブル・チャートおよび時刻対応チャー トです。

トレンド線は、X 軸に 1 つのカテゴリがある場合に使用するのが理想的です。X 軸に複数のカテゴリがあるときにこれらのカテゴリが無関係である場合、トレン ドを分析するのが難しい場合があります。

トレンド線は円グラフでは使用できません。

#### トレンド線の追加

▶ トレンド線を追加するには、データ・ファクトを表すチャート・アイテムを選択 し、ショートカット・メニューからトレンド線の追加を選択します。

#### トレンド線の全般プロパティ

「トレンド線のプロパティ」ダイアログ・ボックスを使用して、トレンド線の一般 的なプロパティを選択します。

| プロパ<br>ティ  | 説明                                                              |
|------------|-----------------------------------------------------------------|
| ファク<br>ь   | トレンド線を割り当てるファクト・アイテムを選択します。複数のトレンド線を<br>単一のファクト・アイテムに割り当てられません。 |
| 凡例に<br>表示  | トレンド線に割り当てられたテキストおよび線の実際の色を表す短い線セグメン<br>トを凡例に表示できます。            |
| ラベル<br>の表示 | ダイアグラムにラベル・テキストを表示できます。                                         |
| 前面に<br>移動  | 基準線をチャート・アイテムの前に配置します。                                          |
| 背面に<br>移動  | 基準線をチャート・アイテムの後ろに配置します。                                         |

表 59 トレンド線の全般プロパティ

#### トレンド線のラベル・フォーマットのプロパティ

「トレンド線のラベル・フォーマット」ダイアログ・ボックスを使用して、線のラ ベルと凡例テキストを設定します。

<span id="page-286-0"></span>表 60 トレンド線のラベル・フォーマットのプロパティ

| プロパ<br>ティ                                               | 説明                                                                                                    |
|---------------------------------------------------------|----------------------------------------------------------------------------------------------------|
| (プロット<br>領域また<br>は凡例の<br>テキス<br>$\vdash$<br>フォー<br>マット) | ドロップダウン・リストから選択するプロット領域のテキスト(線ラベル)また<br>は凡例テキストのフォーマット・テキストです。「プロット領域と凡例に同じ<br>フォーマットを使用」フィールドを使用可能にすると、このオプションは使用<br>不可になります。                                                     |
| (カスタ<br>厶 -<br>フォー<br>マット)                              | プロット領域または凡例のカスタム・フォーマットを指定します。カスタム・<br>フォーマットには、トレンド線名、式のタイプ、または決定係数(R-squared)を表<br>示するための固定テキストと生成文字列を組み合せられます。                                                                  |
|                                                         | カスタマイズできるトレンド線のデフォルト・フォーマットは次のとおりで<br>す:                                                                                                    |
|                                                         | Trend{([FC])} - トレンド(<ファクト名>)                                                                                                    |
|                                                         | [ET] - 式のタイプ(線形のみ)                                                                                                    |
|                                                         | ● {R squared=[RS]} - 決定係数(適合度)。例: R-squared=0.7349                                                                                                    |
|                                                         |                                                                                                    |
| プロット<br>領域と凡<br>例に同じ<br>フォー<br>マットを<br>使用               | プロット領域と凡例に同じフォーマットを使用できるようにします。このオプ<br>ションが使用可能な場合、プロット領域と凡例に異なるフォーマットは選択で<br>きません。                                                                                                |
| 自動<br>フォー<br>マット                                        | 次の「デフォルト」、「式のタイプ」、および「決定係数」の各フィールドを使<br>用可能にすると、ラベル・テキストを線に対して自動生成されたテキストに再<br>設定できます。各フィールドでは、定義済のタグがテキスト・フォーマットに<br>追加されます。自動フォーマットが使用不可になっている場合は、編集ボック<br>スにカスタム・フォーマットを入力できます。 |
| デフォル<br>$\mathsf{F}$                                    | デフォルトのテキストを表示します: "トレンド(<ファクト名>)"                                                                                                    |
| 式のタイ<br>プ                                               | 自動生成されたテキストで式の名前を表示します。例: 線形<br>リリース 11.1.1 の時点では、式のタイプとして線形が使用可能です。<br>注:                                                                                                    |
| 決定係数                                                    | 0から1の値の範囲で決定係数(適合度またはトレンド線とデータの一致度)を表<br>示します。例: R-squared=0.7349                                                                                                    |

# 基準線の全般プロパティ

#### 表 61 基準線のプロパティ

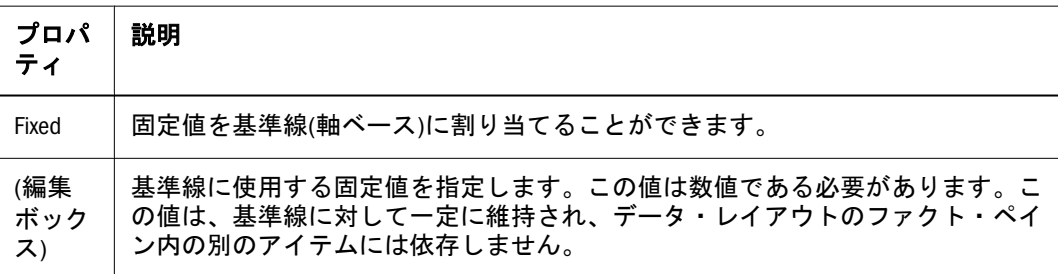

<span id="page-287-0"></span>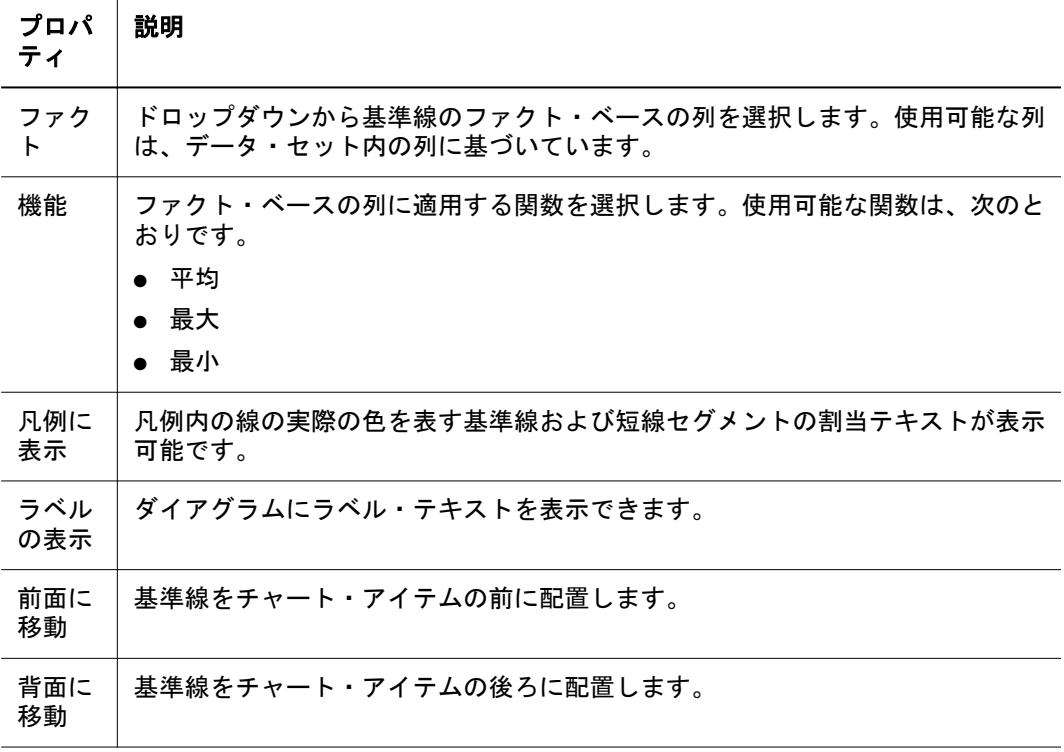

## 基準線のラベル・フォーマットのプロパティ

基準線のラベルのフォーマット・ダイアログ・ボックスを使用して、線ラベル(プ ロット領域)および凡例テキストのプロパティを定義します。

表 62 基準線のラベル・フォーマットのプロパティ

| プロパティ                                               | 説明                                                                                                    |
|-----------------------------------------------------|----------------------------------------------------------------------------------------------------|
| (プロット<br>領域または<br>凡例のテキ<br>スト・<br>フォーマッ<br>$\vdash$ | ドロップダウンからプロット領域または凡例のテキストをフォーマットしま<br>す。<br>「プロット領域と凡例に同じフォーマットを使用」フィールドが使用可能であ<br>る場合、このオプションは使用不可です。                                                                                            |
| (カスタ<br>ム・フォー<br>マット)                               | プロット領域または凡例のカスタム・フォーマットを指定します。<br>カスタム・フォーマットの場合、統計関数または基準線の値用として定数テキ                                                                                                    |
|                                                     | ストと生成文字列を組み合せることができます。<br>定数テキストでは、次のタグを使用できます。                                                                                                    |
|                                                     | ● [FC] - ファクト名<br>● [VL] - 基準線の値                                                                                                    |
|                                                     | たとえば、カスタム・フォーマット「Expected sales = [VL]」の場合、ラベルまた<br>は凡例「Expected sales = \$26300000」のような結果が戻されます。タグのテキス<br>トを生成できない場合(フォーマットが軸ベースの基準線上の[FN]タグ用である<br>場合など)、タグは空の文字列として解決され、除去されます。                |
|                                                     | カスタム・フォーマットには、任意のテキストを1つ以上の単純(または複雑)<br>なタグを組み合せた複雑なタグを組み込むことができます。複雑なタグは、中<br>カッコ({})で囲むことができます。たとえば、「{Sales [FN] = }[VL]」のようにな<br>ります。複雑なタグ内にあるタグの少なくとも1つを解決できない場合、複雑<br>なタグはすべて空の文字列として解決されます。 |
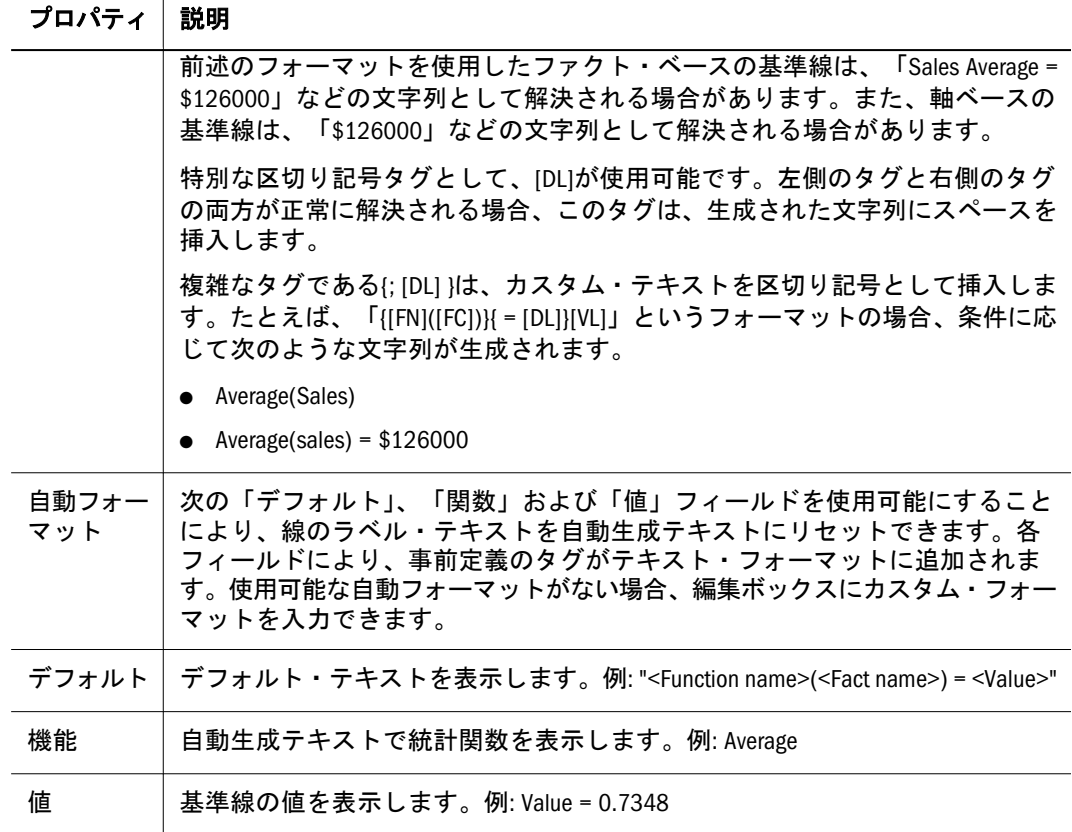

# チャートのファクトの操作

レポートにさまざまなタイプの値を表示する場合、チャート・セクションのデー タ関数が特に役に立ちます。データ関数は、データベース・レコードのグループ を集約し、元の値を新規要約データに置き換えます。

たとえば、ピボット・セクションでは、各製品の合計売上、平均売上または最大 売上を四半期単位で表示できます。これらの各次元は、同じ基底値に基づいてい ます。これらが異なるのは、適用されるデータ関数のみです。

次の表に、チャート関数を示します。

| データ関数         | 戻り値                                |
|---------------|------------------------------------|
| 合計            | すべての基底値の合計                         |
| 平均            | すべての基底値の平均                         |
| カウント          | 基底値の個数                             |
| 重複していない値のカウント | 列内の重複していない値の数                      |
| 最大            | 基底値の最大値                            |
| 最小            | 基底値の最小値                            |
| 全体に占める割合      | 基底値の合計の、レポートの表示値の合計に対するパーセ<br>ンテージ |

表 63 チャートのデータ関数

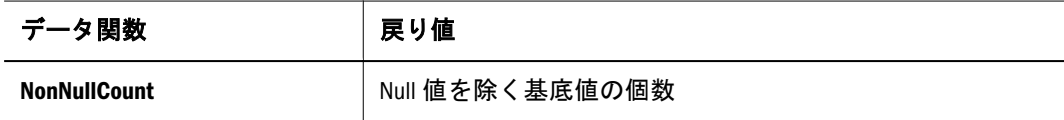

- ▶ データ関数を使用するには、次の手順に従います。
- 1 ファクトの棒または行(金額など)を選択します。
- 2 ショートカット・メニューからデータ関数を選択します。

使用可能なデータ関数のショートカット・メニューが表示されます。

オプション**:** アイテムまたは列を選択し、「アクション」、「データ関数」の順に選 択してから(関数)を選択することもできます。

3 関数を選択します。

基底値に適用されているデータ関数に応じて各列が再計算されます。

## チャートのページング

デフォルトでは、ユーザーがブラウザでページを表示すると、Interactive Reporting により、一定数の行がテーブルに表示されます。多くの場合、データはページに 表示される垂直および水平行を超えます。ページング・オプションを表示するに は、次の表を参照してください。

| ページング・オ<br>プション | 説明                                                                 |
|-----------------|--------------------------------------------------------------------|
| 現在のページ          | ツールチップに現在のページが表示されます。                                              |
| 1 ページ左へ         | 1 ビュー左へ移動します。一番左のビューへ移動するには、[Shift]キーを<br>押しながら左矢印を押します。           |
| 1ページ上へ          | チャート・セクション内で1ビュー上へ移動します。最上位ビューへ移<br>動するには、[Shift]キーを押しながら上矢印を押します。 |
| 1 ページ下へ         | 1 ビュー下へ移動します。最下位ビューへ移動するには、[Shift]キーを押<br>しながら下矢印を押します。            |
| 1ページ右へ          | 1 ビュー右へ移動します。一番右のビューへ移動するには、[Shift]キーを<br>押しながら右矢印を押します。           |

表 64 チャートのページング・オプション

# ピボット・セクション

ピボット・テーブルは、スプレッドシートまたはクロステーブル・レポートと似 た分析ツールです。データをスライスおよびダイスし、アドホック、対話型およ び多次元の分析を行うことができます。データをいつでもピボットし、データの 表示方法を変更したり、ドリルダウンまたは詳細にドリルしてすべてのデータの 積算または集計結果を表示できます。また、ピボット・テーブルを使用して、次 元を追加、移動、フォーカスおよびグループ化し、データのカスタマイズ・ビュー を取得することもできます。

- ピボット・テーブル・コンポーネント
- ピボット・データの操作
- [ピボット・データのフォーカスと非表示](#page-291-0)
- [行ラベルと列ラベルの操作](#page-292-0)
- [ピボット・データの分析](#page-295-0)
- [ピボット・ファクトの操作](#page-293-0)
- [ピボット・データのページング](#page-296-0)

# ピボット・テーブル・コンポーネント

ピボット・テーブルは、3 つのコンポーネントで構成されています。

- ファクト ピボット・テーブルの本体で分割された数値。ファクトは、データ 値とも呼ばれます。
- データ・ラベル ピボットの上部と両側にある列と行の見出し。数値を整理す るカテゴリを定義します。
- 次元 ラベルの完全な行または列。

# ピボット・データの操作

Interactive Reporting には、分析をより効率的に行うためにピボット・データを動 的に管理する方法が複数用意されています。

- ピボット・セクションの追加
- [ピボット・アイテムの追加](#page-291-0)
- [ピボット・アイテムの削除](#page-291-0)
- [列の自動サイズ調整](#page-291-0)
- [ピボット・データのフォーカスと非表示](#page-291-0)
- [ピボット次元のスイング](#page-293-0)
- [ピボット・ラベルのグループ化とグループ解除](#page-292-0)

### ピボット・セクションの追加

- ▶ 結果セクションのデータに基づいてテーブルを作成するには、次の手順に従いま す。
- 1 アクションの挿入を選択し、ピボットを選択します。
- 2 アイテムをカタログ・リストからピボット・データ・レイアウトにドラッグします。 データ・レイアウトが表示されない場合、「表示」、「データ・レイアウト」の順に 選択します。

Interactive Reporting により、セル、行および列が自動的に移入されます。

### <span id="page-291-0"></span>ピボット・アイテムの追加

結果セットからアイテムを追加し、ピボットでさまざまなシナリオを表示および 分析できます。

- ▶ ピボット・テーブルにアイテムを追加するには、次の手順に従います。
- 1 カタログ・リストからアイテムを選択し、ショートカット・メニューのアイテムの追 加をクリックします。

行、列またはファクトを示すショートカットが表示されます。

2 追加する値を選択します。

### ピボット・アイテムの削除

- ▶ ピボット・アイテムを削除するには、次の手順に従います。
- 1 除去するアイテムをファクト、行または列データ・レイアウトから選択します。
- 2 ショートカット・メニューの削除を選択します。

ピボットが再描画され、アイテムの新規構成が反映されます。

### ピボット値の手動リフレッシュ

ピボット値を手動でリフレッシュできるようピボット・セクションが設計されて いる場合、現在のセクションの即時リフレッシュを要求できます。

▶ ピボット値を手動でリフレッシュするには、ピボット内の任意の場所をクリック し、ショートカット・メニューからピボットのリフレッシュを選択します。

### 列の自動サイズ調整

デフォルトでは、Interactive Reporting により、データ値の長さとは関係なく列が 均等に切り捨てられます。列幅の自動調整機能を使用すると、列内の最大値のテ キストに合うように列のサイズを自動的に調整できます。

- ▶ 列の自動サイズ調整を行うには、次の手順に従います。
- 1 列を選択します。
- 2 ショートカット・メニューから列幅の自動調整を選択します。

# ピボット・データのフォーカスと非表示

ピボット・テーブルの表示をリフレッシュする簡単な方法としては、対象を絞る ためにアイテムを選抜する方法や、ピボット要素の一部を非表示にする方法があ ります。これにより、関心のある特定のアイテムに集中できます。

フォーカスにより、ピボット・テーブルが再描画され、フォーカス対象として選 択したアイテムのみが表示されます。

<span id="page-292-0"></span>すべてのアイテムの表示コマンドにより、ピボット・テーブルを更新し、フォー カスによって除去されたすべてのアイテムを組み込みます。このコマンドが使用 可能であるのは、ピボット次元のラベルにフォーカスがある場合のみです。 列の表示を一時的に中断するには、列を非表示にすることをお薦めします。

- ▶ ピボット・アイテムのフォーカスを切り替えるには、次の手順に従います。
- 1 1 つ以上の次元のラベル(いずれかの側または上部)を選択します。
- 2 ショートカット・メニューからフォーカスを選択します。

ピボットが再描画され、選択したオブジェクトのみが表示されます。

- ▶ すべてのアイテムを表示するには、次元ラベルを選択し、ショートカット・メ ニューからすべて表示を選択します。
- ▶ ピボット・テーブルのアイテムを非表示にするには、次の手順に従います。
- 1 アイテムを選択します。
- 2 ショートカット・メニューからアイテムの非表示を選択します。

ピボットが再描画され、選択したオブジェクトが非表示になります。

▶ 選択した非表示のアイテムを復元するには、ピボットのアイテムを選択し、ショー トカット・メニューから再表示を選択します。

### 行ラベルと列ラベルの操作

行ラベルと列ラベルはグループ化して向きを変更できます。

- ピボット・ラベルのグループ化とグループ解除
- [ピボット次元のスイング](#page-293-0)

### ピボット・ラベルのグループ化とグループ解除

グループ機能を使用してピボット・ラベルをマージできます。ラベルを組み合せ ると、データ・ラベルが集約され、新規要約ラベル・カテゴリが作成されます。 グループ化を行うと、データのビューのみが変更されます。グループ化したカテ ゴリをグループ解除し、元のラベル値を再表示することは簡単です。

たとえば、年度と四半期別の次元に分けられた単位(売上)データ・アイテムを使 用してピボット・テーブルが構成されているとします。この場合、第 1 四半期と 2 四半期をグループ化し、年度前半の事業をまとめます。このデータは新規ラベ ルに集約されます。

- ▶ 次元ラベルのグループ化機能を切り替えるには、次の手順に従います。
- 1 グループ化する個別ラベルを選択します。

(グループ化するのは、連続したラベルでも連続していないラベルでもかまいませ んが、ラベルは同じ次元のアイテムまたは軸の一部である必要があります。)

#### <span id="page-293-0"></span>2 ショートカット・メニューから「アイテムのグループ化(アイテムのグループ解除)」 を選択します。

選択したラベル、および関連するデータ値またはチャート・オブジェクトが組み 合せられます。生成されたラベルにはアスタリスク(\*)が表示され、グループ化さ れていることを示します。

アイテムをグループ解除するには、グループ化されているアイテムを再選択し、 ショートカット・メニューから「アイテムのグループ化(アイテムのグループ解 除)」を選択します。

### ピボット次元のスイング

スイング機能を使用して、ピボット・テーブルの軸の向きを変更し、データを新 規の方法で表示できます。次元をスイングする場合、次元を上下に移動したり、 反対側の軸に移動できます。この機能は、一般的なスプレッドシートよりもピボッ ト・テーブルのレポート機能を高めることができる強力なツールです。

- 注: ピボットの次元をスイングするには、データ・レイアウト内またはデータ・ レイアウト間のアイテムを移動します。
- ▶ 次元ラベルをスイングするには、次の手順に従います。

#### 1 次元ラベルを選択し、ショートカット・メニューからスイングを選択します。

#### 2 次元を選択します。

スイングの有効な値は、次のとおりです。

- <sup>l</sup> 縦方向
- <sup>l</sup> 横方向
- $\bullet$   $\pm$
- $\bullet$   $\top$
- $\bullet$  左
- 右
- $\bullet$  Before
- <sup>l</sup> 後

「前」スイング位置を選択する場合、選択したラベルをその前に配置する次元 ラベルを選択する必要があります。この動作は、「後」を選択する場合も同じ です。

# ピボット・ファクトの操作

分析で次元的にスライスしたりダイスしたりする中核的な数値データをファクト と呼びます。ファクトをまとめることにより、合計を作成できます。

ピボット・レポートでは、列と行の両方の合計を計算できます。レポートのトッ プ・ラベルまたはサイド・ラベルに沿って次元アイテムを重ねた場合、階層内の 任意のレベルで合計を計算できます。合計対象として内側の次元を選択する場合、 外側の次元の各カテゴリの小計が作成されます。ピボット・セクションの合計に は、次が含まれます。

- <sup>l</sup> 合計関数
- <sup>l</sup> 累計
- <sup>l</sup> [表示値](#page-295-0)

### 合計関数

合計はピボット・テーブル・データに簡単に追加できます。新規合計値は、追加 列として作成されます。合計関数は、次に対して適用できます。

- 元の結果セクションの基底値
- ピボットに表示される表示値

合計関数に適用する値セットに応じて、生成される結果は異なります。20 と 30 という 2 つの値を持つ簡単なピボット・テーブルを考えてみます。これらの各値 はすでに基底値の合計です(20 = 8 + 12 および 30 = 10 + 20)。基底値の平均は、12.5 = (8 + 12 + 10 + 20) /4)になります。表示値の平均は、25 = (20 + 30) / 2)になります。

- ▶ ピボットに合計を追加するには、次の手順に従います。
- 1 行または列ラベル・ハンドルをクリックして選択します。

一番外側のラベルを選択すると、合計が作成されます。内側のラベルを選択する と、小計が作成されます。

- 2 ショートカット・メニューから合計の追加を選択します。 データ関数のサブメニューが表示されます。
- 3 データ関数を選択します。

#### 累計

累計をピボット・テーブルに追加することにより、合計を次元別に分割し、レポー ト内の次元グループごとに合計を再開できます。

- ▶ 分析テーブルに累計を追加するには、次の手順に従います。
- 1 ピボット・テーブルのデータ・グリッドのファクト・アイテムを選択します。
- 2 ショートカット・メニューから累計の追加を選択します。

「累計の追加」ショートカット・メニューが表示されます。

3 「累計の追加」ショートカット・メニューからスコープを選択します。

レポートの各行に「X の累計」という名前の新規データ値アイテムが表示されま す。この新規累計アイテムにより、元のデータ値アイテムの累計が保持されます。

注: 累計が最も効果的なのは、すべての次元がレポートの行または列に配置さ れており、データ・ラベル列の先頭が直交して配置されている場合です。

- <span id="page-295-0"></span>▶ 累計を取る範囲を変更するには、次の手順に従います。
- 1 ピボット・テーブルのデータ・グリッドに累計がすでに配置されている列を選択しま す。
- 2 ショートカット・メニューから累計の変更を選択します。 「累計の変更」サブメニューが表示されます。
- 3 累計の変更ショートカット・メニューからスコープを選択します。

#### 表示値

ピボット・セクションで合計を操作する場合、基底値または表示値を使用できま す。基底値は、元の結果セクションの追加を示します。表示値は、実際のレポー ト・セクションの値を示します。この 2 つの方法では、異なる結果が生成されま す。また、レポート内の値とは表示が一致しない値が生成される可能性がありま す。

基底値と表示値の差異を理解するために、20 と 30 という 2 つの値を持つ簡単な ピボット・テーブルを考えてみます。これらの各値はすでに基底値の合計です((20 = 8 + 12 および 30 = 10 + 20)。基底値の平均は、12.5 = (8 + 12 + 10 + 20) /4)になり ます。表示値の平均は、25 = (20 + 30) / 2)になります。デフォルトでは、表示値機 能は使用不可です。

▶ 表示値をアクティブ化するには、ピボットのアイテムを選択し、ショートカット· メニューから「表示値」を選択します。

# ピボット・データの分析

レポートにさまざまなタイプの値を表示する場合、ピボット・セクションのデー タ関数が特に役に立ちます。データ関数は、データベース・レコードのグループ を集約し、元の値を新規要約データに置き換えます。

たとえば、ピボット・セクションでは、各製品の合計売上、平均売上または最大 売上を四半期単位で表示できます。これらの各次元は、同じ基底値に基づいてい ます。これらが異なるのは、適用されるデータ関数のみです。

| データ関数         | 戻り値              |
|---------------|------------------|
| 合計            | すべての基底値の合計       |
| 平均            | すべての基底値の平均       |
| カウント          | 基底値の個数           |
| 重複していない値のカウント | 列内の重複していない値の数    |
| Null 値のカウント   | 基底値にある Null 値の個数 |
| 非 Null 値のカウント | Null 値を除く基底値の個数  |
| 最大            | 基底値の最大値          |
|               |                  |

表 65 ピボットのデータ関数

<span id="page-296-0"></span>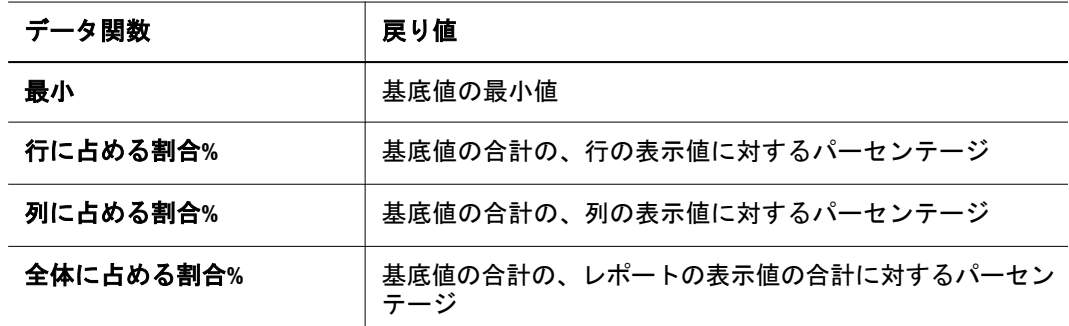

- ▶ データ関数を使用するには、次の手順に従います。
- 1 ファクトの行または列(金額など)を選択します。
- 2 ショートカット・メニューからデータ関数を選択します。

使用可能なデータ関数のショートカット・メニューが表示されます。

オプション**:** アイテムまたは列を選択し、「アクション」、「データ関数」の順に選 択してから(関数)を選択することもできます。

3 関数を選択します。

基底値に適用されているデータ関数に応じて各列が再計算されます。

# ピボット・データのページング

デフォルトでは、ユーザーがブラウザでページを表示すると、Interactive Reporting により、一定数の行がテーブルに表示されます。多くの場合、データはページに 表示される垂直および水平行を超えます。ページング・オプションを表示するに は、次の表を参照してください。

表 66 ピボットのページング・オプション

| ページング・オ<br>プション | 説明                                                      |
|-----------------|---------------------------------------------------------|
| 現在のページ          | ツールチップにレポートの現在のページが表示されます。                              |
| 1 ページトヘ         | 1ページ上へ移動します。最上位ページに移動するには、[Shift]キーを押<br>しながら上矢印を押します。  |
| 1 ページ下へ         | 1ページ下へ移動します。最下位ページへ移動するには、[Shift]キーを押<br>しながら下矢印を押します。  |
| 1ページ右へ          | 1ページ右へ移動します。一番右のページへ移動するには、[Shift]キーを<br>押しながら右矢印を押します。 |
| 1 ページ左へ         | 1ページ左へ移動します。一番左のページへ移動するには、[Shift]キーを<br>押しながら左矢印を押します。 |

# 一般的なチャート/ピボット機能

Interactive Reporting ドキュメント・ファイル管理機能を使用して、レポートの外 観を簡単に調整できます。次に示す機能は、ピボット・セクションとチャート・ セクションで一般的な機能です。

- チャート/ピボットのソート
- チャート/[ピボットへの任意のドリル](#page-298-0)
- [次元データへのドリルダウン](#page-298-0)

# チャート/ピボットのソート

チャートおよびピボット・セクションでは、データはアルファベット順にソート されます。このデフォルト動作を上書きし、アルファベット順ではなく、他のデー タを基準として次元データをソートできます。

たとえば、自社が販売している各タイプのアイテムと、各アイテムの合計売上額 がチャートにリストされている場合、最初に、アイテム・タイプはアルファベッ ト順に配置されます。しかしかわりに、各アイテムの合計売上収益を基準にして アイテム・タイプをソートすると、このデータはより意味あるものになります。 この方法を使用すると、各製品タイプを合計売上の最も高いものから低いものの 順に整列できます。

ソート基準を適用する場合、ソート条件を定義するために次の 3 つのコンポーネ ントを使用できます。

- ソート・アイテム 昇順または降順でソートされるアイテム。チャート・セク ションでは、ソート・アイテムはチャート軸を表します。ピボット・セクショ ンでは、ソート・アイテムはピボット次元を表します。
- 参照アイテム チャートまたはピボット・セクションに含まれる数値データ・ アイテム、またはキーワード「ラベル」。これらを選択する場合、選択した チャートまたはピボット・アイテムをソートする方法には次の 2 通りがあり ます。
	- ラベル別ソート チャート・セクションの作成時に、次元データ・アイテ ムは名前別にアルファベット順にソートされます。これは、ラベル別に ソートすることと同じです。これを選択する場合、キーワード「ラベル」 は、サブメニューから選択したアイテムが、レポート内で対応する数値 データを基準とするのではなく、ラベルまたは名前別にソートされること を示します。
	- 値別ソート 数値データ・アイテム別のソートにより、2番目のリスト内 の対応する数値に基づいてターゲット・アイテムの各値を並べ替えます。 値別ソートの場合、完全に異なるソート順が生成されます。たとえば、 チャートには、売上収益の状態と各売上の合計売上原価がリストされま す。データ・アイテムは最初、アルファベット順にリストされます。つま り、ラベル別にソートされます。ここで、かわりに売上原価別にソートす ると、これらの状態は、対応する売上原価の数値順に整理されます。
- <sup>l</sup> 関数 値別にソートするときに使用可能な統計関数を集約します。通常、これ らの関数は、チャート・セクションで使用可能なデータ関数と重複します。

<span id="page-298-0"></span>値別にソートする場合、次元データは、参照アイテムの対応する数値別にソート されます(たとえば、状態をソートする場合、各状態の製品売上原価の合計を基準 にします)。

- ▶ ソートを設定するには、次の手順に従います。
- 1 チャートまたはピボット・セクションでソートするアイテムを選択します。
- 2 ショートカット・メニューから昇順ソートまたは降順ソートをクリックします。
- 3 ラベルを選択してアイテムをアルファベット順にソートするか、数値をソート基準と して選択します。
- 4 数値を選択した場合、ショートカット・メニューから集約関数を選択します。

# チャート/ピボットへの任意のドリル

任意のドリル機能を使用すると、結果セクションには含まれるが、表示している チャートおよびピボットには含まれていないアイテムをドリルしてチャートおよ びピボット・セクションに追加できます。任意のドリル・アイテムは、新規ラベ ル・アイテムとして自動的に生成されます。この機能の利点は、アイテムをデー タ・セットに即時追加し、一時的および仮定的状況を反映させることが可能であ る点です。

任意のドリルではデータが結果セクションから取得されるため、データに対する ドリルの範囲は、元のクエリーの構築方法によって異なります。

- ▶「チャート」セクションと「分析」セクションでドリルするには、次の手順に従い ます。
- 1 分析対象のピボット次元またはチャート・アイテムを選択します。
- 2 ショートカット・メニューから任意のドリルを選択します。

任意のドリル・アイテムのショートカットが表示されます。

3 ドリルダウンするアイテムを選択します。

レポートが再表示され、追加データが新規ラベル・アイテムとして生成されます。

注: 「任意のドリル」ドロップダウン・リストで使用できるオプションがない場 合、使用可能なすべてのアイテムがチャートで参照されています。

### 次元データへのドリルダウン

ドリルダウン機能を使用すると、次元分析の実行時に事前定義のドリルダウン・ パスを使用して階層内の次のアイテムに直接移動できます。たとえば、特定の製 品の売上がその国の別の地域の方がよいかどうかを確認したい場合があります。 ドリルダウン・パスを使用すると、ドリルダウン・パスを辿るだけで、この製品 により適した国または都市がどこであるかを確認できます。

- ▶ ピボットまたはチャート・ラベルをドリルダウンするには、次の手順に従います。
- 1 ドリルダウン分析の対象となるラベルを選択します。

ドリルダウン機能はコンテキスト依存ではないため、表示されている任意のラベ ルからドリルダウンにアクセスします。

2 ショートカット・メニューから、ドリルダウンをクリックします。

使用可能なすべてのドリルダウン・パスが表示されます。各ドリルダウン・パス は、ドリル先のトピックとドリル元のラベルを示します。

3 ドリルダウン・ラベルをクリックします。

ドリルダウン・ラベルを指定した後、ラベルはデータ・レイアウトに追加され、 ドリルダウン対象として選択したラベルに応じて追加データが生成されます。

- ▶ データをドリルアップするには、次の手順に従います。
- 1 ドリルダウンされているラベルをクリックします。
- 2 「ピボット」または「チャート」メニューで、ドリルアップを選択します。 レポートが再表示され、ドリルダウンが取り消され、元のアイテムが表示されま す。

## OLAPQuery セクション

OLAPQuery セクションは、多次元データベース(MDD)に基づいてクエリーを表示 および分析することを目的として設計されています。このセクションには、次の トピックがあります。

- OLAPデータの操作
- OLAP [のデータ関数](#page-302-0)

## OLAP データの操作

Interactive Reporting には、分析をより効率的に行うために OLAP データを動的に 管理する方法が複数用意されています。

- OLAP 用語
- [列の自動サイズ調整](#page-300-0)
- OLAP [次元のソート](#page-300-0)
- $\bullet$  OLAP [のドリル](#page-301-0)
- <sup>l</sup> [ドリル・アップ](#page-301-0)

#### OLAP 用語

キューブ - OLAP データベースのデータは、キューブに保管されます。キューブ は、次元とメジャーで構成されています。1 つのキューブには複数の次元がある 場合があります。

次元 - OLAP データベースでは、情報のキューブ・カテゴリは次元と呼ばれます。 次元には、場所、製品、店舗および時間などがあります。

<span id="page-300-0"></span>**MDX** - 多次元式(MDX)は、OLE DB for OLAP 準拠のデータベースに命令するため の言語です。OLAP クエリー・セクションが構築されると、Interactive Reporting に より、これらは MDX 命令の翻訳されます。クエリーがリフレッシュされると、 MDX はデータベース・サーバーに送信されます。サーバーによって Interactive Reporting ドキュメント・ファイルに戻されるデータは、クエリーに回答するレ コードの集合です。

メジャー - メジャーは、分析用として使用可能な OLAP データベース・キューブ 内の数値です。メジャーには、利益率、売上原価、売上単位、予算額などがあり ます。

メンバー - OLAP データベース・キューブでは、メンバーは次元のコンテンツ値で す。場所次元の場合、メンバーには、サンフランシスコ、日本、パリ、35 Main Street、東京、アメリカ、フランス、ローマなどがあります。これらはすべて場所 の値です。

多次元 - 多次元データベースは、ユーザーがビジネス・モデルについてどのよう に考えるかを予想する集約データのキューブを作成します。これらのキューブは また、この情報を効率的かつ迅速に提供します。キューブは、次元とメジャーで 構成されています。次元は、情報のカテゴリです。たとえば、典型的な次元とし て、場所、店舗および製品などがあります。メジャーは、分析用として使用可能 なデータベース内のコンテンツ値です。

### 列の自動サイズ調整

デフォルトでは、Interactive Reporting により、データ値の長さとは関係なく列が 均等に切り捨てられます。列幅の自動調整機能を使用すると、列内の最大値のテ キストに合うように列のサイズを自動的に調整できます。

- ▶ 列の幅が自動的に調整されるようにするには、次の手順に従います。
- 1 列を選択します。
- 2 ショートカット・メニューから列幅の自動調整を選択します。

#### OLAP 次元のソート

OLAP セクションでは、データを昇順または降順でソートできます。

- ▶ ソートを設定するには、次の手順に従います。
- 1 OLAP セクションでソートするアイテムを選択します。
- 2 ショートカット・メニューから昇順ソートまたは降順ソートを選択します。
- 3 「ラベル」を選択してアイテムをアルファベット順にソートするか、数値をソート基 準として選択します。
- 4 数値を選択する場合、「関数」ショートカット・メニューから集約関数を選択します。

#### <span id="page-301-0"></span>OLAP のドリル

ドリルダウン機能は、階層を細分レベルまで辿りながら MDD キューブからデー タを取得します。製品ラインなどの特定のアイテムについてより詳細に調べたい 場合、そのアイテム・ラベルをドリルダウンできます。複数のアイテムをドリル ダウンしたり、すべてのアイテムを同時にドリルダウンすることもできます。

メンバーのドリルダウンの場合、任意の行または列ラベルをドリルし、特定の次 元の階層の構造を表示できます。次元の行または列内の特定のラベルを選択する たびに、そのラベル値のデータをのみ表示します。1 つのレベルで次元タブを選 択する場合、その次元レベルのすべてのメンバーを表示します。

メジャーのドリルダウンの場合、異なるメジャーがどのように集計されているか を表示できます。メジャーのドリルダウンは、累進ベースで行われます。つまり、 1対 n パスの関係において一度に1レベルずつ行われます(ネストではなく順次)。 たとえば、「収益」が「税金」と「税引前収益」の親であり、「収益」と「支出」 が「税引前収益」の子である場合、「税金」と「税引き前」が最初にドリルダウン されるため、「収益」列と「支出」列を表示するには「税引き前」ラベルを選択す る必要があります。

注: 次元のドリル・ダウン中は、フィルタを設定することはできません。

- ▶ ラベルをドリルダウンするには、次の手順に従います。
- 1 ラベルを選択します。
- 2 ショートカット・メニューからドリルダウンをクリックします。 ラベルを選択し、「アクション」、「ドリルダウン」の順に選択します。
	- 注: Essbase のみ: メジャーのドリルダウンの場合、異なるメジャーがどのように 集計されているかを表示できます。メジャーのドリルダウンは、累進ベー スで行われます。つまり、1 対 n パスの関係において一度に 1 レベルずつ行 われます(ネストではなく順次)。たとえば、「収益」が「税金」と「税引前 収益」の親であり、「収益」と「支出」が「税引前収益」の子である場合、 「税金」と「税引き前」が最初にドリルダウンされるため、「収益」列と「支 出」列を表示するには「税引き前」ラベルをダブルクリックする必要があ ります。

### ドリル・アップ

ドリルダウン機能を使用した場合、一度に 1 レベルをドリルアップすることによ り、データの元のビューに戻ります。ドリルアップするには、ドリルアップする レベルを選択するだけですみます。

- ▶ ラベルをドリルアップするには、次の手順に従います。
- 1 ドリルダウンされているラベルを選択します。
- 2 ショートカット・メニューからドリルアップを選択します。

オプション: ラベルを選択し、「アクション」、「ドリルダウン」の順に選択するこ ともできます。

# <span id="page-302-0"></span>OLAP のデータ関数

OLAPQuery に追加された列または行の合計は集約され(文字どおり、合計の合計)、 データ関数を使用して再計算できます。合計に適用されると、データ関数は表示 値の計算に適用されます。

表示値に適用されると、データ関数は、OLAPQuery の表示値または表示可能セル 値を計算します。たとえば、各製品の合計売上、平均売上または最大売上を四半 期単位で表示できます。これらの各次元は、同じ値に基づいています。これらが 異なるのは、適用されるデータ関数のみです。

表 67 OLAP のデータ関数

| データ関数     | 戻り値                         |
|-----------|-----------------------------|
| 合計        | すべての値の合計                    |
| 平均        | すべての値の平均                    |
| カウント      | 値の個数                        |
| 最大        | 最大値                         |
| 最小        | 最小値                         |
| 行に占める割合%  | 表示値の、行のアイテムに対するパーセンテージ      |
| 列に占める割合%  | 表示値の、列のアイテムに対するパーセンテージ      |
| 全体に占める割合% | 表示値の、レポートにある同種の値に対するパーセンテージ |

▶ データ関数を使用するには、次の手順に従います。

- 1 ショートカット・メニューからファクトの行または列(金額など)を選択します。
- 2 データ関数を選択します。

使用可能なデータ関数のリストが表示されます。

オプション**:** アイテムまたは列を選択し、「アクション」、「データ関数」の順に選 択することもできます。

3 関数を選択します。

基底値に適用されているデータ関数に応じて各列が再計算されます。

# CubeQuery セクション

CubeQuery セクションは、Essbase 7.x および 9.x データベースとの Interactive Reporting インタフェースです。このセクションからは、クエリー実行の前後に多 次元データの分析および複雑な計算の適用が可能なキューブにアクセスできます。 このセクションのデータをリレーショナル・データとともにダッシュボード・レ ポート内で横並びに表示することや、データを結果セットにダウンロードしてリ レーショナル・ソースに結合することが可能です。

# Essbase について

Analytic Services は、ビジネスのさまざまな側面を互いに比較しながら継続的に分 析するための多次元データベース・アプリケーションです。Essbase データベース には、次のような特徴があります。

- 多次元データを処理し、次元内の階層をロールアップする。
- 他のシステムから情報を取得する。
- トランザクションではなく、集計したデータのレベルを処理する。
- 複数のレポートおよび分析環境に適応できる。

また、Essbase データベースは、革新的な技術設計をオープンなクライアント-サー バー・アーキテクチャと一意的に融合します。Essbase は、次のような広範なオン ライン分析プロセス(OLAP)アプリケーションで使用できます。

- <sup>l</sup> 予算策定
- <sup>l</sup> 予測および四半期など周期単位のプランニング
- 財務集計およびレポート
- カスタマおよび製品の収益性分析
- <sup>l</sup> 価格、数量、複合分析
- エグゼクティブ情報システム

# 多次元データベースについて

Essbase 多次元データベースは、データを保管して整理します。このデータベース は、大量の数値データが含まれる集計集約型または計算集約型のアプリケーショ ンを処理できるよう最適化されています。このデータベースは、ユーザーが求め るデータの表示方法を反映してデータを整理します。

### 多次元とは

多次元データベースは、多くの次元を網羅するために一般化された、スプレッド シートなどの 2 次元データ配列の拡張フォームです。次元は、階層構造で整理さ れた、メンバーと呼ばれる値で構成されています。次元は、特定のデータセット の 1 つのパースペクティブまたはビューです。データセットの同時の代替ビュー をサポートするシステムは多次元です。次元は、時間、アカウント、製品ライン、 マーケットなどのカテゴリです。各次元には、さまざまな相互関係を持つ追加カ テゴリが含まれます。メンバーは、次元内の要素の名前です。1 つの次元には無 数のメンバーを組み込むことができます。

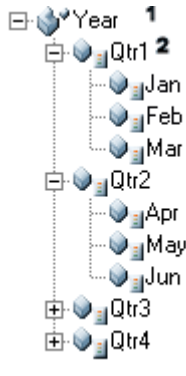

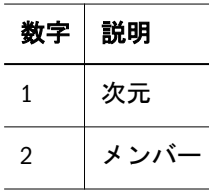

### 次元とメンバー

次元とメンバーにより、データベースのメタデータ構造を記述します。これは、 Essbase アウトラインとも呼ばれます。Essbase アウトラインにより、データを Essbase に保管する方法が決まります。次元とメンバーの一般的な例は、次のとお りです。

- <sup>l</sup> 時間 時間、日、月、四半期、年
- メジャー 収益、在庫、比率
- 製品 会社の個々の製品
- マーケット 北部、南部、中部
- シナリオ 実績、予算、差異、差異%

### 非集約次元

一部の次元は、そのメンバーが集約されたものです。たとえば、24 時間が 1 日を 構成し、 7 日間が 1 週間を構成し、52 週が 1 年を構成します。これらのケースで は、時間次元がそのコンポーネントの合計を表します。ただし、一部次元階層は そのコンポーネントの合計ではありません。たとえば、メジャー次元は一般的に、 売上、収益および売上原価などのビジネス・メジャーで構成されています。次元 ラベルがコンテンツの合計を表すことができない場合、プロトコルによって次元 ラベルがメンバー・セットに置き換えられます。Essbase では、非集約次元ラベル のかわりに次元アウトラインの最初の子を暗黙の共有として使用します。

#### 家族関係

階層順のコンセプトを簡素化するために Essbase では、家族関係を使用します。

- 親 階層内における要素の直接の祖先。たとえば、四半期は月の親です。
- 子 階層内における要素の直接の子孫。たとえば、月は四半期の子です。
- 子孫 より細分的な要素。たとえば、日は週の子孫です。
- 祖先 より普遍的な要素。たとえば、週は日の祖先です。
- 兄弟 同じ親を持つメンバー。

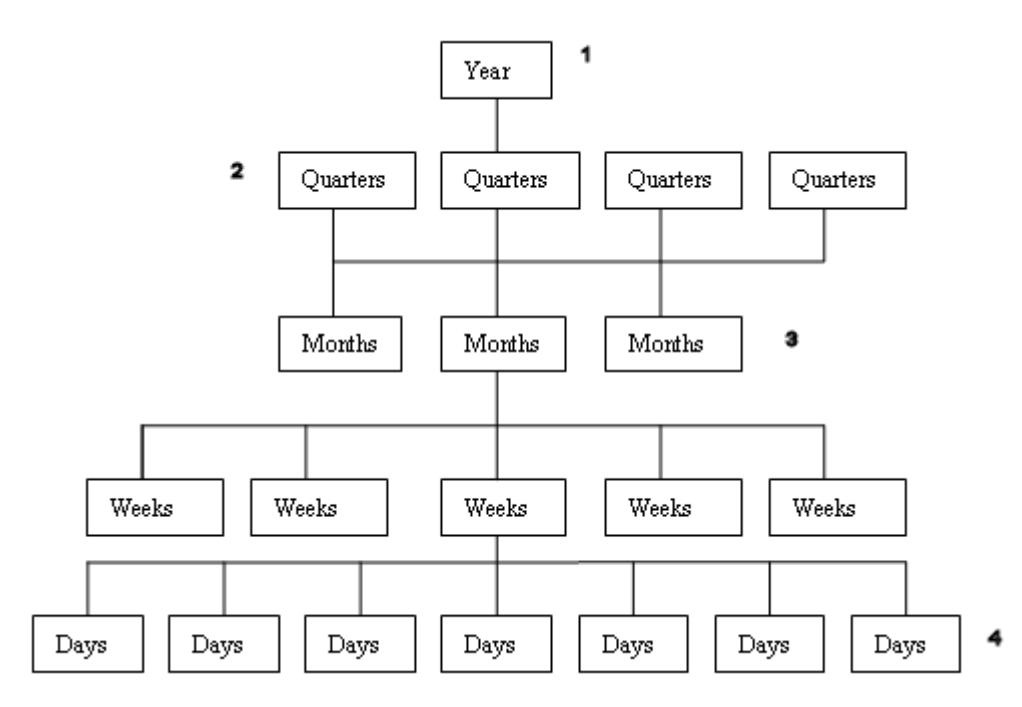

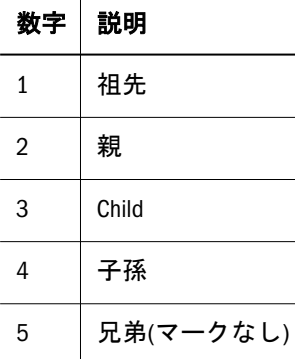

### 世代とレベル

階層構造は、世代とレベルの観点から記述することもできます。次元階層の同じ レイヤー上の次元メンバーは、一括して世代またはレベルと呼ばれます。これら の関係は、次のように定義されます。

- 世代 最上位の祖先から逆に数えられます。root メンバーまたは次元名は、世 代 1 です。次の図では、Market が世代 1 です。
- レベル レベル 0、レベル 1、レベル 2 のように、下から上に数えられます。 次の図では、国がレベル 0 にあります。
- <sup>l</sup> リーフ・ノード 階層内の最下位ポイント。

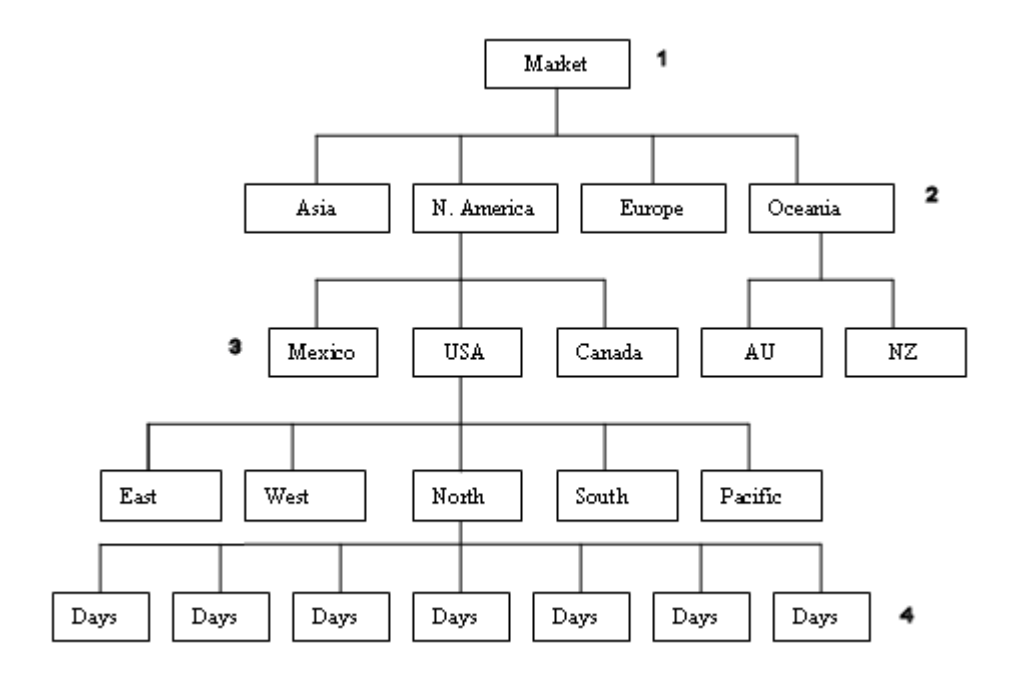

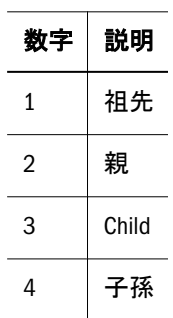

### 属性

次元メンバーの名前、場所および関係以外にも、Essbase では、属性と呼ばれる、 メンバーに関する特性も保管されます。たとえば、製品次元は、婦人服にはシャ ツ、ブラウスのほか、綿の T シャツがあることを示します。一方、属性は、綿の T シャツが赤、シアン、ライムまたはピンクであることを示します。Essbase では、 属性次元のデータを多次元データベースの一部として保管するのではなく、要求 時に動的に計算します。属性次元は、データが別の方法で保管されるにもかかわ らず、他の次元と同じように次元階層に表示されます。

# カタログ・リスト

カタログ・リストでは、1 つまたはすべての次元がツリー・モデルに表示されま す。このツリーを拡張して追加メンバーを表示できますが、世代は階層には含ま れません。1 つの次元内に多くのメンバーがあるキューブの場合、ページングを 行うとナビゲーションが容易になります。カタログおよびメンバー選択に表示で きるメンバー数は、「クエリー・オプション」の「表示するメンバー数」オプショ ンで定義します。デフォルトは 50 です。

▶ カタログを単一次元モードで表示するには、「次元の選択」から次元を選択しま す。

ツリーを展開して次元階層内に追加メンバーを表示するには、次元の横にある 「+」をクリックします。

▶ カタログをすべての次元で表示するには、 トマクリックします。

# OLAPQuery と CubeQuery のデータ・レイアウトの差 異

OLAPQuery は、多次元データベースをクエリーするために使用されたリリース 9.3 以前のセクションです。OLAPQuery と CubeQuery のデータ・レイアウト・ツール には、次のような差異があります。

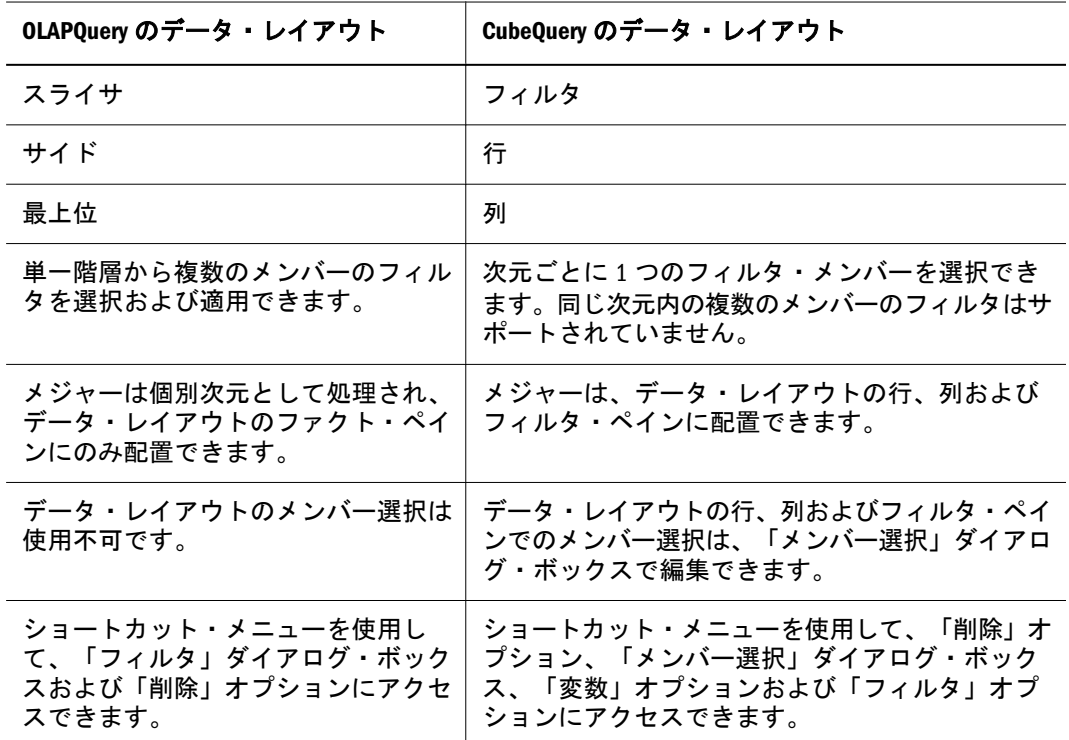

## CubeQuery の構築

CubeQuery セクションを構築する前に、発行された Interactive Reporting データベー ス接続ファイル(.oce)および Interactive Reporting ドキュメント・ファイル(BQY)が 必要です。

- ▶ 発行された Interactive Reporting データベース接続ファイル(.oce)をインポートする には、次の手順に従います。
- 1 エクスプローラで、ファイル、ファイルのインポートの順に選択します。

ファイルのインポートの選択ダイアログ・ボックスが表示されます。

- 2 参照を選択し、Interactive Reporting データベース接続ファイルがあるフォルダに移動 し、開くをクリックします。 「ファイル」フィールドに Interactive Reporting データベース接続ファイル名が移入 されます。
- 3 次へをクリックします。

OCE プロパティのインポート・ダイアログ・ボックスが表示されます。

- 4 ユーザー名とパスワード、および任意の適切なデータ・ソース・アクセス設定を指定 します。
- 5 終了をクリックします。
- ▶ Interactive Reporting ドキュメント・ファイル(BOY)をインポートするには、次の手 順に従います。
- 1 ファイル、インポートの順に選択します。 ファイルのインポートの選択ダイアログ・ボックスが表示されます。
- 2 参照をクリックし、Interactive Reporting ドキュメント・ファイル(BQY)があるフォルダに 移動し、開くをクリックします。

「ファイル」フィールドに Interactive Reporting ドキュメント・ファイル名が移入さ れます。

3 次へをクリックします。

Interactive Reporting プロパティのインポート・ダイアログ・ボックスが表示され ます。

- 4 すべてのクエリーにオプションを適用するフィールドで接続オプションを指定しま す。
- 5 Interactive Reporting ドキュメント・ファイルに関連付ける Interactive Reporting データベー ス接続ファイル(.oce)をクエリー/データモデル接続ドロップダウンで選択し、ユーザー 名とパスワードを指定します。
- 6 終了をクリックします。
- ▶ 前に発行した Interactive Reporting ドキュメント・ファイル(BQY)に基づいて新規 CubeQuery セクションを作成するには、次の手順に従います。
- 1 エクスプローラで、CubeQuery が含まれる Interactive Reporting ドキュメント・ファイル (BQY)を選択します。
- 2 ホスト名フィールドに名前を、ホストのパスワードフィールドにパスワードを入力 し、OK をクリックします。
- 3 アクションの挿入を選択し、クエリーを選択します。 「クエリーの挿入」ダイアログ・ボックスが表示されます。
- 4 既存の Essbase 接続をチェックし、現在の Interactive Reporting データベース接続ファイ ル(.oce)を選択するか、ドロップダウンから別のファイルを選択し、OK をクリックし ます。

新規 Interactive Reporting ドキュメント・ファイルが作成されます。

- 5 カタログ・リストに移入するには、アクション、次元の取得の順に選択します。 カタログ・リストに、クエリーに追加できる次元が表示されます。
- 6 プロンプトが表示された場合、DB ユーザー名」および DB パスワードフィールドに データベースのユーザー名とパスワードを入力し、OK をクリックします。
- 7 カタログ・リストから次元を選択します。

カタログ・リストの単一次元モードとすべての次元モードを切り替えるには、 をクリックします。

8 カタログ・リストで、メンバー次元を選択し、クエリー」、「行に追加またはクエ リー、列に追加の順に選択します。

注: 同じ次元のメンバーは列、行、およびフィルタ間で分割できません。

- 9 カタログ・リストで、メジャー次元を選択し、クエリー、行に追加またはクエリー、 列に追加の順に選択します。
- 10 メンバーにフィルタを設定するには、カタログ・リストでメンバーを選択し、クエ リー、フィルタに追加の順に選択します。
- 11 プロセスをクリックします。
	- 注: 値が欠落して表示されない場合、「欠落の抑制」および「ゼロを非表示」オ プションが使用可能になっている可能性があります。これらのオプション はデフォルトでは使用可能であり、「クエリー・オプション」で使用不可に できます。

# DB へのログオン

「DB へのログオン」ダイアログ・ボックスを使用して、Essbase データベースへロ グオンするために使用するデータベース名とパスワードを指定します。

▶ データベースへのログオンを指定するには、DB ユーザー名フィールドにデータ ベース・ユーザー名を、DB パスワードにデータベースのパスワードを入力し、 OK をクリックします。

すべての有効なログオン名とパスワードのリストは、データベース管理者によっ て保持されます。

## メンバーの検索

メンバーの検索は、カタログ・リストから 1 つ以上の次元でメンバー名、別名ま たはこれら両方について実行できます。カタログ・リストにメンバーが単一次元 モードで表示されている場合、選択した次元で検索が実行されます。すべての次 元が表示されている場合、すべての次元で検索が実行されます。

- ▶ カタログ・リストからメンバーを検索するには、次の手順に従います。
- 1 名前、別名またはこれら両方のいずれを基準に検索するか選択します。
- 2 検索対象のテキストを入力します。

検索にワイルドカードを使用する場合、使用可能なのは後端ワイルドカード(Cola\* など)のみで、前端ワイルドカード(\*-10 など)は使用できません。

??(配置位置)は有効な検索基準です。?は、任意の 1 文字に相当し、文字列のどこ にでも配置できます。

3 2 をクリックします。

検索結果はカタログ・リストに表示され、データ・レイアウトに追加できます。

> 検索を終了するには、 X を選択します。 検索結果が消去されます。

### メンバー選択

Essbase データベースには、数百、さらには数千ものメンバーが含まれる場合があ ります。選択した次元のクエリー・メンバー基準を絞り込むには、「メンバー選 択」の「参照」および「検索」タブを使用します。「メンバー選択」ダイアログ・ ボックスには、子、子孫、下位、兄弟またはサブセット(UDA、属性次元、レベル および世代)などの動的選択関数が含まれます。

使用可能ペインには、選択した次元のメンバー階層がリストされます。代替変数 の追加ノードには、すべての次元の代替変数がリストされます。ただし、これら が別の次元から選択される場合、代替変数を「選択済」ペインに追加するときに エラーが表示されます。

「選択済」ペインには、すべてのメンバー選択がリストされます。選択には、単一 メンバーまたは動的選択関数(子など)があります。

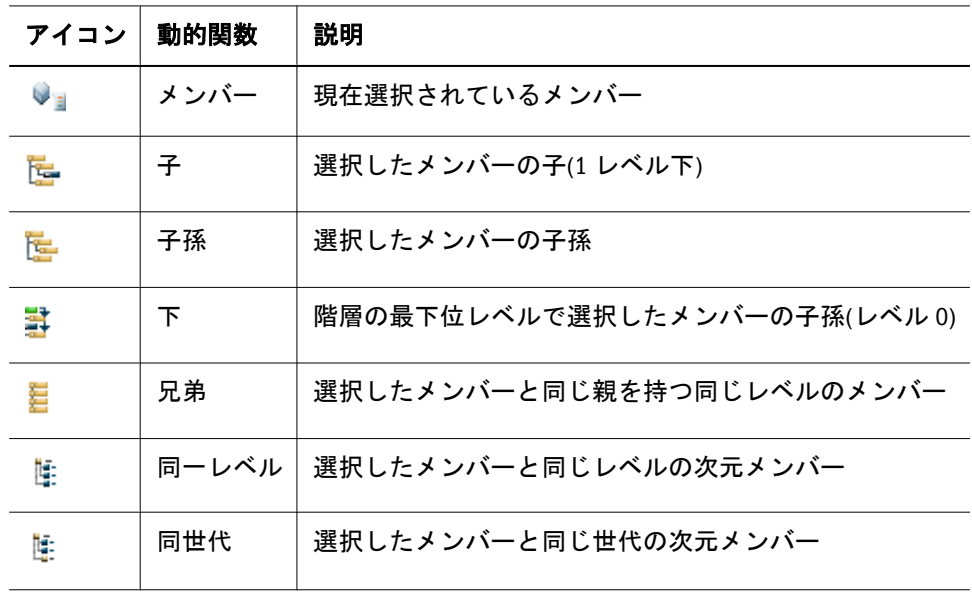

### メンバーの参照

「メンバー選択」の「参照」タブを使用して、クエリーに含める個々のメンバーを 参照して選択します。

- ▶ メンバーを参照して選択するには、次の手順に従います。
- 1 データ・レイアウトで、ショートカット・メニューから次元メンバーを選択し、編集 を選択します。

「メンバー選択」ダイアログ・ボックスが表示されます。

- 2 参照を選択します。
- 3 メンバーを選択し、メンバー名の左側にある+をクリックして展開します。
- 4 個別メンバーをクエリーに含めるには、使用可能ペインでメンバーを選択し、<mark>セ</mark>ル クリックします。

「選択済」ペインにメンバーが追加されます。

- 5 動的関数を含めるには、ショートカット・メニューから使用可能ペインでメンバーを 選択し、サブメニューから関数を選択します。
	- メンバー
	- $\bullet$   $\pm$
	- <sup>l</sup> 子孫
	- $\bullet$   $\top$
	- <sup>l</sup> 兄弟
	- 同一レベル
	- 同世代
	- 「使用不可」または「使用可能」(選択したメンバーのみ)

6 OK をクリックします。

- ▶「選択済」ペインでメンバー関数を変更するには、次の手順に従います。
- 1 変更するメンバーを選択します。

連続した複数のアイテムを選択するには、[Shift]キーを押しながらクリックしま す。連続していない複数のアイテムを選択するには、[Ctrl]キーを押しながらク リックします。

- 2 メンバーを含めたり除外するには(たとえば、「メンバー+子」対「子」)、メンバー名 の横にあるチェック・ボックスを選択します。
- 3 OK をクリックします。
- ▶「選択済」ペインから削除せずに、クエリーで使用されるアイテムを消去するに は、次の手順に従います。
- 1 アイテムを選択し、ショートカット・メニューから使用不可を選択します。
- 2 OK をクリックします。
- ▶ メンバーまたはメンバー要素を除去するには、次の手順に従います。
- 1 「選択済」ペインでメンバーを選択し、 エ ネクリックします。

連続した複数のアイテムを選択するには、[Shift]キーを押しながらクリックしま す。連続していない複数のアイテムを選択するには、[Ctrl]キーを押しながらク リックします。

「選択済」ペインからメンバーが削除されます。

- 2 OK をクリックします。
- ▶ すべてのメンバーおよびメンバー要素を除去するには、 11を選択します。 「選択済」ペインからメンバーが削除されます。
- ▶ メンバーの追加と削除を切り替えるには、次の手順に従います。
- 1 「選択済」ペインでメンバーを選択します。
- 2 使用不可を選択してメンバーを除外するか、使用可能を選択してメンバーを追加しま す。

### 代替変数

代替変数は、Essbase 固有の値を表すグローバル変数を定義します。たとえば、 CurMonth は、直近の期間を表示するための代替変数として使用できます。値の変 更時にクエリーを定期的に更新するかわりに、サーバー上の代替変数の値のみを 変更します。代替変数は Essbase によって作成されますが、メンバーの選択時に代 替変数を指定できます。

- ▶ 代替変数を追加するには、次の手順に従います。
- 1 データ・レイアウトでメンバーを選択し、ショートカット・メニューから編集を選択 します。

「メンバー選択」ダイアログ・ボックスが表示されます。

- 2 参照を選択します。
- 3 使用可能ペインで「+」をクリックして「代替変数」ノードを展開します。
- 4 代替変数を含めるには、使用可能ペインでメンバーを選択し、 カタクリックします。
- 5 代替変数に動的関数を含めるには、ショートカット・メニューから使用可能ペインで メンバーを選択し、サブメニューから必要な関数を選択します。
	- メンバー
	- $\bullet$   $\pm$
	- <sup>l</sup> 子孫
	- $\bullet$   $\top$
	- 兄弟
	- 同一レベル
	- 同世代
	- 次/前の項目も選択
	- サブセット

#### 変数

変数は、クエリーの処理時にクエリーに配置される定数です。

- ▶ 選択したすべてのメンバーを変数として使用するには、次の手順に従います(クエ リーの処理時に値を求めるプロンプトが表示されます)。
- 1 データ・レイアウトで次元メンバーを選択し、ショートカット・メニューから編集を 選択します。
- 2 変数として使用を選択します。
- 3 OK をクリックします。

### メンバーの検索

- ▶ メンバーを検索するには、次の手順に従います。
- 1 データ・レイアウトで、次元を右クリックし、編集を選択します。
- 2 検索を選択します。
- 3 「メンバー・タイプ」から、検索するメンバーのタイプを選択します。
	- 名前 メンバー名
	- 別名 データベース・メンバーの代替名
	- 両方 メンバー名と別名
	- 注: 別名を検索するには、「別名テーブルの使用」オプションを使用可能にし、 「クエリー・オプション」で別名テーブルを選択します。
- 4 検索するテキスト文字列または数値(メンバー名またはパターン)を入力します。

末尾のアスタリスクおよびワイルドカード文字列は使用可能です。有効なテキス ト文字列は、Ja\*、M?n、M??n などです。無効なテキスト文字列は、\*-10、J\*n な どです。

5 選択した次元内でテキスト文字列または数値と一致するすべてのメンバーを検索する には、 ク をクリックします。

検索の結果が使用可能ペインに移入されます。

- 6 オプション: メンバーを「選択済」ペインに追加するには、 カクタリックします。
- 7 OK をクリックします。

### フィルタのメンバー選択

データ・オブジェクトの交差はすべて、フィルタのメンバー選択に相対していま す。このメンバー選択は、交差およびデータ値に焦点を当てており、その結果と して分析に焦点を当てています。フィルタ軸次元はデフォルトでは、データ・ソー

スに定義されている最上位の集約メンバーによって表さます。最上位の集約以外 のメンバーに分析の焦点を当てるには、次元ごとに 1 つのフィルタ・メンバーを 選択します。フィルタのメンバー選択では、次元の再調整やページの再編成は行 われず、交差に分析の焦点が当てられます。

「選択項目のフィルタ」タブを使用して、フィルタ定義で使用するメンバーを参 照、検索または選択します。

#### フィルタのメンバーの参照

「選択項目のフィルタ」の「参照」タブを使用して、フィルタとして使用する個々 のメンバーを参照して選択します。

- ▶ メンバーを参照して選択するには、次の手順に従います。
- 1 データ・レイアウトのフィルタ・ペインで次元メンバーを選択し、ショートカット・ メニューから編集を選択します。

「選択項目のフィルタ」ダイアログ・ボックスが開きます。

- 2 参照を選択します。
- 3 メンバーを選択し、メンバー名の左側にある+をクリックして展開します。
- 4 メンバーをクエリーのフィルタとして含めるには、使用可能ペインでメンバーを選択 し、<sup>1</sup>をクリックします。

「選択済」ペインにメンバーが追加されます。

- 5 メンバーを動的関数として含めるには、使用可能ペインでメンバーを選択し、ショー トカット・メニューからメンバーを選択します。
- 6 OK をクリックします。

#### フィルタのメンバーの検索

「選択項目のフィルタ」ダイアログの「検索」タブを使用して、選択した次元内の メンバーを検索します。

- 注: メンバー選択、カタログまたはクエリー結果には、メンバー名と別名のみ が表示され、完全修飾名([West].[Salem]など)は表示されません。
- ▶ メンバーを検索するには、次の手順に従います。
- 1 データ・レイアウトのフィルタ・ペインで、メンバーを右クリックし、編集を選択し ます。
- 2 検索を選択します。
- 3 メンバー・タイプから、検索するフィルタのメンバーのタイプを選択します。
	- 名前 メンバー名
	- 別名 データベース・メンバーの代替名
	- 両方 メンバー名と別名

4 検索するテキスト文字列または数値をテキスト・ボックスに入力します。

末尾のアスタリスクおよびワイルドカード文字列は使用可能です。有効なテキス ト文字列は、Ja\*、M?n、M??n などです。無効なテキスト文字列は、\*-10、J\*n な どです。

5 選択した次元内でテキスト文字列または数値と一致するすべてのメンバーを検索する には、 ク キクリックします。

「場所」列内のアイテムの上にマウスを置くと、メンバーの完全な場所のパスを示 すツールチップが表示されます。

検索の結果が使用可能ペインに移入されます。

- 6 オプション: メンバーを「選択済」ペインに追加するには、 2 0 2 2 9 リックします。
- 7 OK をクリックします。
	- 注: 異なるメンバーをフィルタとして追加するには、選択したメンバーを最初 に除去します。
	- 注: 「別名の使用」オプションが使用可能な場合、別名による検索を行うと、「ク エリー・オプション」で現在選択されている「別名テーブル」が検索され ます。

### CubeQuery のナビゲート

CubeQuery セクションでのデータのナビゲートと維持については、次を参照して ください。

- 選択項目のみ保持
- [選択項目のみ削除](#page-316-0)
- [欠落値とゼロ値の非表示](#page-316-0)
- [ドリル](#page-316-0)
- [共有メンバーのドリル](#page-320-0)

### 選択項目のみ保持

結果セットから選択したメンバーを除く他のすべての次元メンバー選択を消去す ることにより、1 つのメンバーに焦点を当てます。「メンバー選択」ダイアログ・ ボックスでは、保持されていないメンバーは使用不可です。

- ▶ 特定のメンバー・セットを保持するには、次の手順に従います。
- 1 1つのメンバーまたはメンバーの範囲を選択します。

連続していないセルを保持するには、[Ctrl]キーを押しながらクリックします。

2 次元ラベルを選択し、ショートカット・メニューから選択項目のみ保持を選択しま す。

選択したメンバーのみが表示されます。

### <span id="page-316-0"></span>選択項目のみ削除

次元メンバーを消去し、クエリーの結果セットから除去します。この機能を使用 するには、少なくとも 1 つのメンバーが保持されている必要があります。除去し たメンバーは、結果セットには含まれず、クエリーから除外されたもの(「-」ま たはマイナス記号のフラグが付けられます)として「メンバー選択」ダイアログ・ ボックスに表示されます。メンバーをクエリーに再追加するには、除外を「選択 済」ペインから除去する必要があります。

- ▶ 選択したメンバーを除去するには、次の手順に従います。
- 1 1つのメンバーまたはメンバーの範囲を選択します。

連続していないセルを除去するには、[Ctrl]キーを押しながらクリックします。

2 次元ラベルを選択し、ショートカット・メニューから選択項目のみ削除を選択しま す。

メンバーはレポートとクエリーから除去されます。メンバーをクエリーに再追加 するには、カタログからデータ・レイアウトに追加するか、「メンバー選択」ダイ アログ・ボックスで選択します。

### 欠落値とゼロ値の非表示

欠落値とゼロ値を行と列で非表示にすることにより、関係のない情報が戻されな いようにし、ネットワーク・トラフィックを削減し、クエリーの速度を上げるこ とができます。「クエリー・オプション」ボックスを使用すると、CubeQuery が欠 落値とゼロ値を処理する方法をカスタマイズできます。これには、デフォルトで これらの値に表示されるテキスト・ラベルも含まれます。

▶ 行内の欠落値を非表示にするには、行を選択し、ショートカット・メニューから 抑制」、「欠落した行の順に選択します。

デフォルトでは、欠落値は空白です。

- ▶ 列内の欠落値を非表示にするには、列を選択し、ショートカット・メニューから 抑制」、「欠落した列の順に選択します。
- ▶ 行内のゼロ値を非表示にするには、行を選択し、ショートカット・メニューから 抑制」、「ゼロ行の順に選択します。 デフォルトでは、ゼロ値は 0(ゼロ)として表示されます。
- ▶ 列内のゼロ値を非表示にするには、列を選択し、ショートカット・メニューから 抑制」、「ゼロ列の順に選択します。

### ドリル

ドリルにより、大量のレベル・データが含まれる次元のレポート詳細の表示を増 減します。ドリルには、ドリルダウン(多くのフォームの場合)またはドリルアッ プがあります。ドリルダウンの方が、次元内のより詳細なデータを取得できます。 データベースのアウトラインに定義されている最下位レベルの次元に達するまで、 より詳細なデータにドリルダウンできます。

ドリルダウンの前後の例を次に示します。

ドリル前:

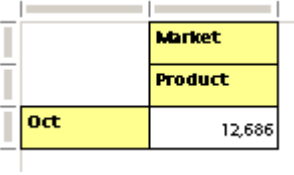

ドリル後:

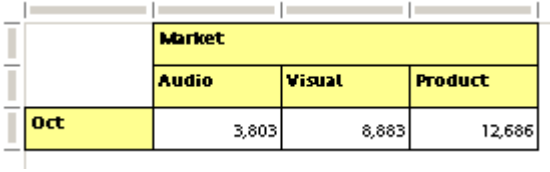

この例では、Oct について、Audio と Visual にドリルダウンできます。ドリルアッ プはドリルダウンの反対で、次元内の階層で詳細度の低いデータの方へ上に移動 します。クエリー・オプションを使用すると、ドリル・レベルの動作をカスタマ イズできます。また、ショートカット・メニューを使用してドリル・レベルをコ ントロールすることもできます。

注: 日時系列メンバーはドリルダウンできません。

- ▶ 高詳細レベルまでドリル・ダウンする方法は、次の通りです。
- 1 メンバーを選択します。
- 2 クエリー・オプションに定義されているデフォルトのドリル・レベルを使用してドリ ルダウンするメンバーをダブルクリックします。
	- ヒント: また、メンバーを選択し、ドリル」、「下への順に選択し、ショートカッ ト・メニューからクエリー・オプションに定義されているデフォルトの ドリル・レベルを使用してドリルダウンすることもできます。

追加のドリルダウン・オプションは、次のとおりです。

- 下へ クエリー・オプションに定義されているデフォルトのドリル・レベルを 使用して、より詳細な次元へドリルダウンします。
- 上へ より詳細度の低い次元へドリルアップします。
- 次へ 子へドリルダウンします。これがデフォルトのドリル・レベルです。た とえば、Year にドリルして第 1 四半期 Qtr1、Qtr2、Qtr3 および Qtr4 を取得し ます。
- 下位 次元の最下位レベルのメンバーにドリルダウンします。たとえば、Year にドリルして Jan、Feb、Mar、Apr、May、Jun、Jul、Aug、Sep、Oct、Nov お よび Dec を取得します。
- すべての子孫 すべての子孫のデータを取得します。たとえば、Year にドリル して四半期メンバーと月メンバーをすべて取得します。
- 兄弟 兄弟のデータを取得します。たとえば、Jan にドリルして Jan、Feb およ び Mar をすべて取得します。
- 同一レベル 同一レベルのすべてのメンバーのデータを取得します。たとえ ば、Sales にドリルして COGS、Marketing、Payroll、Misc、Opening Inventory、 Additions、Ending Inventory、Margin %および Profit %の値を取得します。
- 同世代 選択した1つ以上のメンバーと同世代のすべてのメンバーのデータを 取得します。たとえば、Sales にドリルして COGS、Marketing、Payroll および Misc を取得します。

### リレーショナルへのドリルスルーのサンプル

次のサンプルは、行内に複数の次元がある CubeQuery に適用したドリルスルー機 能を示しています。

最初の CubeQuery セクションには、次が含まれます。

### 行

Jan、Feb、Mar

100(子)

 $200(\pm)$ 

#### 列

East $(\vec{\pm})$ 100(子)

200(子)

#### フィルタ

販売

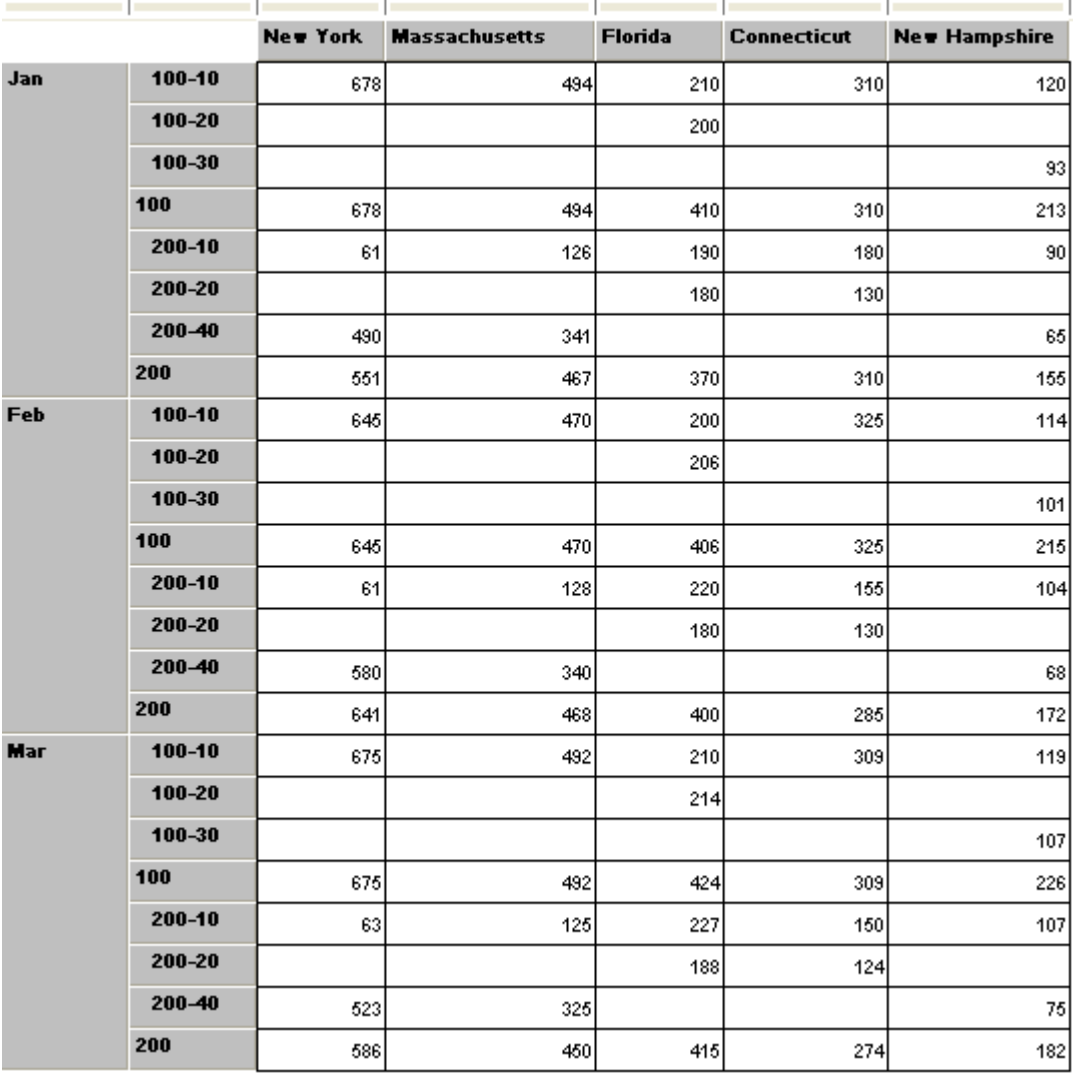

リレーショナル・セクションには、次が含まれます。

Request Product Product Na Month State City Sales Cogs

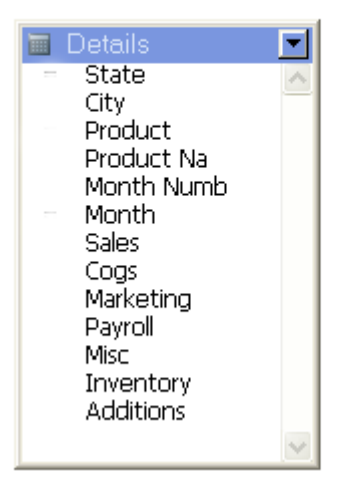

リレーショナル・クエリーの最初の結果は、次のとおりです。

<span id="page-320-0"></span>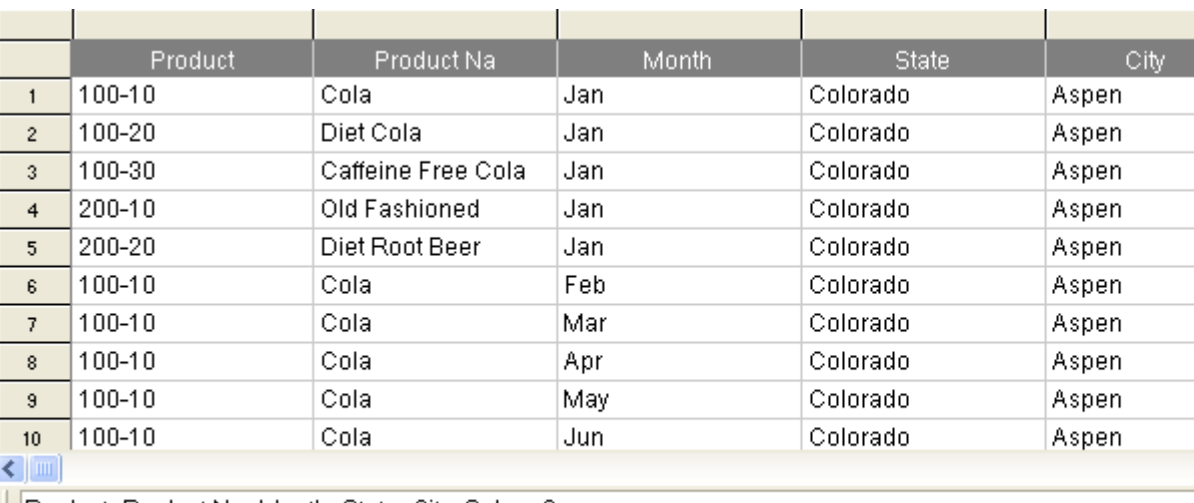

Product, Product Na, Month, State, City, Sales, Cogs

ドリルスルーには、次のトピック・マッピングが定義されています。

表 68 ドリルスルーのためのリレーショナル・トピックから OLAP 次元へのマッピング

| リレーショナル         | OLAP   |  |  |
|-----------------|--------|--|--|
| Details State   | Market |  |  |
| Details Product | 製品     |  |  |
| Details Month   |        |  |  |

New York のコンテンツが 100-10 で、Jan が CubeQuery に渡されると、これらの結 果はリレーショナル・クエリーに表示されます。

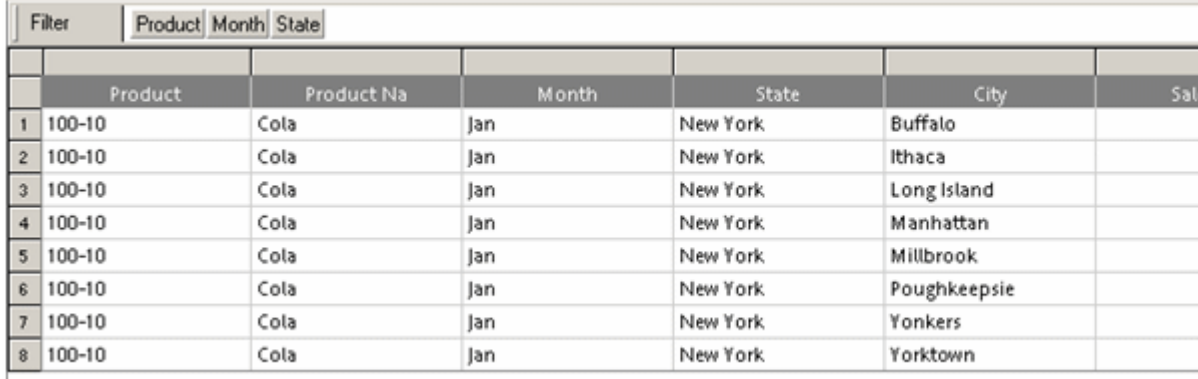

#### 共有メンバーのドリル

Essbase アウトラインに共有メンバーが定義されているメンバーをドリルダウンま たはドリルアップできます。Essbase により、どのメンバーが適格(基本メンバーま たは共有メンバー)であるかが決定され、ドリル・パスに基づいてドリルまたは保 管されたメンバーが戻されます。

次は Essbase アウトラインです。

製品

100

150(保管済メンバー)

100-10

100-20

Brand1

150 (共有メンバー)

保管済メンバー 150 には子があり、共有メンバー 150 には子がありません。150 の ドリル・アップとドリル・ダウンは異なる結果を戻します。

- 150のドリルダウンでは、共有メンバーとして解釈された場合には何も戻さ ず、標準メンバーとして解釈された場合には 100-10 および 100-20 を戻しま す。
- **●** 150 のドリルアップでは、共有メンバーとして解釈された場合には Brand1 を 戻し、標準メンバーとして解釈された場合には 100 を戻します。

ドリルダウン時には、共有メンバーから標準メンバーへの近接度によって結果が 異なります。共有メンバーを持つメンバーのドリルアップの場合、Analytic Server はメンバーを参照し、どのメンバーがクエリーされているかを判別します。たと えば、100-20 をドリルアップする場合、Diet と 100 のどちらの方がメンバー 100-20 に近いかに応じて、Diet が戻される場合と 100 が戻される場合があります。100-20 が単独である場合、Essbase はこれを標準メンバーだと判別します。Diet の方が近 い場合、100-20 は共有メンバーとして解釈される可能性があります。

### ドリルスルー

ドリルスルー機能を使用して、CubeQuery セクション内のデータ・セルまたはメ タデータ・ラベルから同じ Interactive Reporting ドキュメント・ファイル内の既存 のリレーショナル・クエリー・セクションへドリルできます。CubeQuery では、 ドリルを実行可能なデータ・セルおよびメタデータ・ラベルを示すために、青い インディケータを介したドリルが使用可能になっています。このインディケータ は、次元内のすべてのデータ・セルおよびメタデータ・ラベルをドリルできるよ う、左上のセルまたはメンバーに表示されます。ドリルスルーには、次のような 特性があります。

- <sup>l</sup> Essbase 次元はターゲットのリレーショナル・フィールドにマップされるため、 Essbase クエリー内のメンバー・コンテキストをフィルタとしてリレーショナ ル・クエリーに渡すことができます。ファクト・アイテムに対するドリルス ルーは実行できません。これは、ファクトはリレーショナル・クエリー・セ クションでのみ定義されるためです。
- ドリルスルーは、階層内の任意のレベルの Essbase メンバーに対して実行でき ます。
- 新規または既存の結果セクションをドリルできます。
- ▶ ドリルスルーを実行するには、次の手順に従います。
- 1 単一のセルまたはメンバー・ラベルを選択し、アクション」、「ドリルスルーの順に選 択します。

ドリルスルーを実行できるのは一度に 1 つのラベルまたはセルに対してのみです。 複数のメタデータ・ラベルまたはセル、あるいはその両方を選択した場合、ドリ ルスルー・オプションは使用不可です。

結果へドリル・ダイアログ・ボックスが表示されます。

このダイアログ・ボックスが表示されるのは、「ドリルスルー」オプションを定義 したときに「既存の結果」を選択した場合のみです。リレーショナル・クエリー にユーザー名とパスワードを入力するよう求められます。

デフォルトでは、新規の結果が存在し、このダイアログ・ボックスは表示されま せん。

2 ターゲットの結果セクションを選択して、OK をクリックします。

## スイングの使用

クエリーから行と列の間の次元をスワップするには、スイング機能を使用します。 この機能により、新しい方法でデータを表示でき、新しいデータと元のテーブル のデータを簡単に比較できます。スイング・ハンドルを使用して、ある位置から 別の位置に次元ヘッダー(列または行のいずれか)をドラッグして次元をスイング します。デフォルトで、スイング・ハンドルは透過となっています。スイング・ ハンドルは次元ヘッダーを選択する場合にのみ表示されます。スイング・ハンド ルは、ライト・グレーのハンドルとともに白で表示されます。選択がオフになる と、ハンドルは再度透過になります。

- ▶ 次元列をスイングするには:
- 1 ヘッダーの左の枠線をクリックして、次元列ヘッダー(下の番号 1)を選択します。

スイング・ハンドル(下の番号 2)が行の右に表示されます。この例では、シナリオ 次元ヘッダーが選択されています。

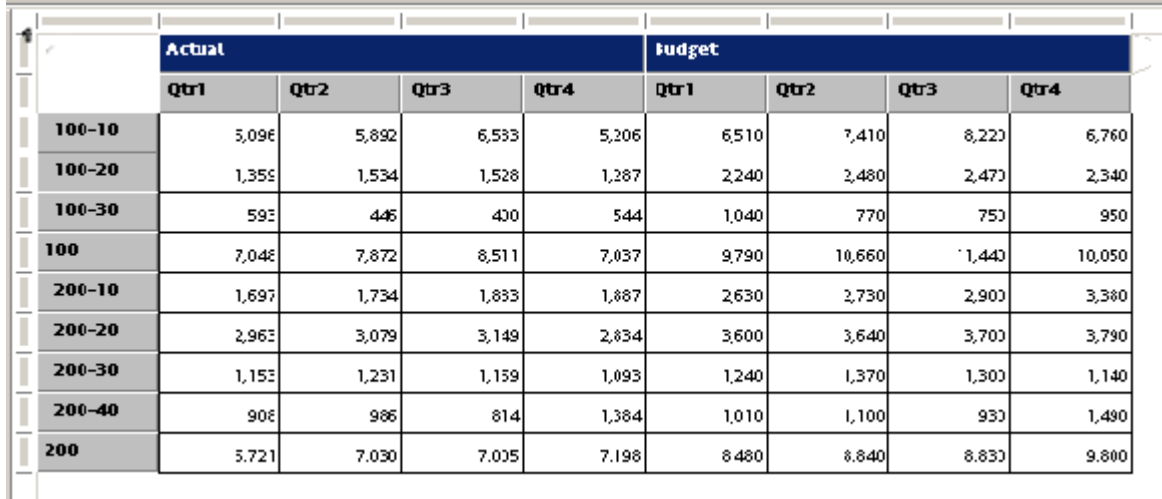

2 スイング・ハンドルを選択して、新しい位置(左/下または右/上)にドラッグします。 例では、ハンドルは製品次元の下部および左にスイングされています:

CubeQuery セクション 323

|            | <b>Actual</b>                     |           |       |         | <b>Budget</b> |              |                 |        |
|------------|-----------------------------------|-----------|-------|---------|---------------|--------------|-----------------|--------|
|            | Qtrl                              | Qtr2      | Qtr3  | Qtr4    | Qtrl          | Qtr2         | QU <sub>3</sub> | Qtr4   |
| $100 - 10$ | 5,096                             | 5,892     | 6,583 | 5,206   | 6,510         | 7,410        | 8,220           | 6,760  |
| $100 - 20$ | $\overline{\phantom{a}}$<br>1,359 | $1.534$ . | 1,528 | 1,287   | 2,240         | 2,480        | 2,470           | 2,340  |
| $100 - 30$ | ššs .                             | 446       | - 400 | 544     | 1,040         | 770          | 75,             | 950    |
| 100        | 7,048                             | 73872     | 8,511 | 7,037   | 9,790         | 10,660       | 1,440           | 10,050 |
| $200 - 10$ | 1,697                             | 1,734     | 1,883 | 諒       | 2,630         | 2,730        | 2,900           | 3,380  |
| $200 - 20$ | 2,963                             | 3,079     | 3,149 | 2,834   | `శ.600        | 3,640        | 3,700           | 3,790  |
| 200-30     | 1,153                             | 1,231     | 1,159 | - 3,093 | 1,240         | 1,370        | 1,300           | 1,140  |
| $200 - 40$ | 908                               | 986       | 814   | 1,384   | 1,010         | ۰.<br>1,10el | 930             | 1,490  |
| 200        | 6,721                             | 7,030     | 7,005 | 7,198   | 8,480         | 8,840        | 8.830           | 9,800  |
|            |                                   |           |       |         |               |              |                 |        |

その結果、シナリオ次元は製品次元の左に配置されます:

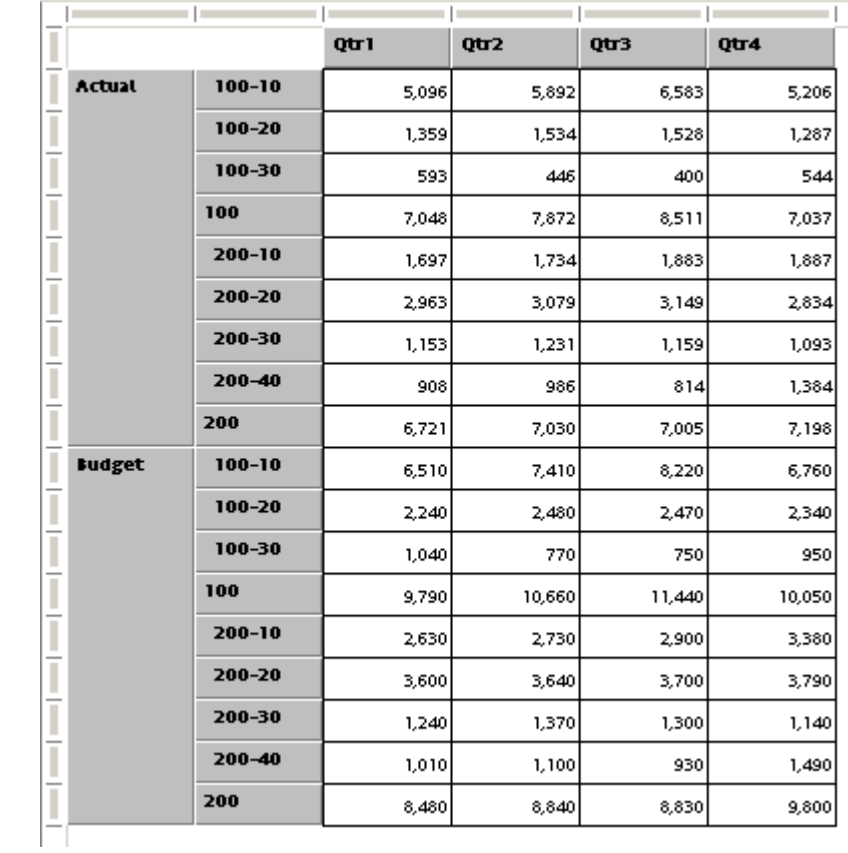

▶ 行次元をスイングするには:

1 次元行ヘッダー全体を選択します。

スイング・ハンドルがクエリーの下部に表示されます:
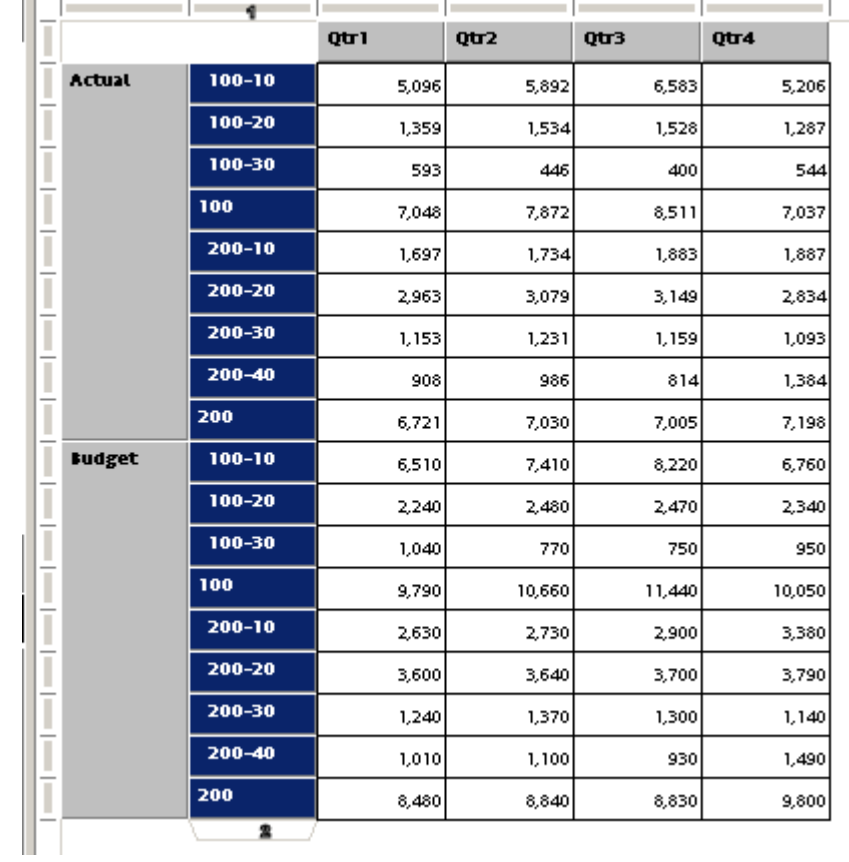

2 スイング・ハンドルを選択して、新しい位置にドラッグします(左/右または右/上)。 この例では、ハンドルはクエリーの右および上部にスイングされています:

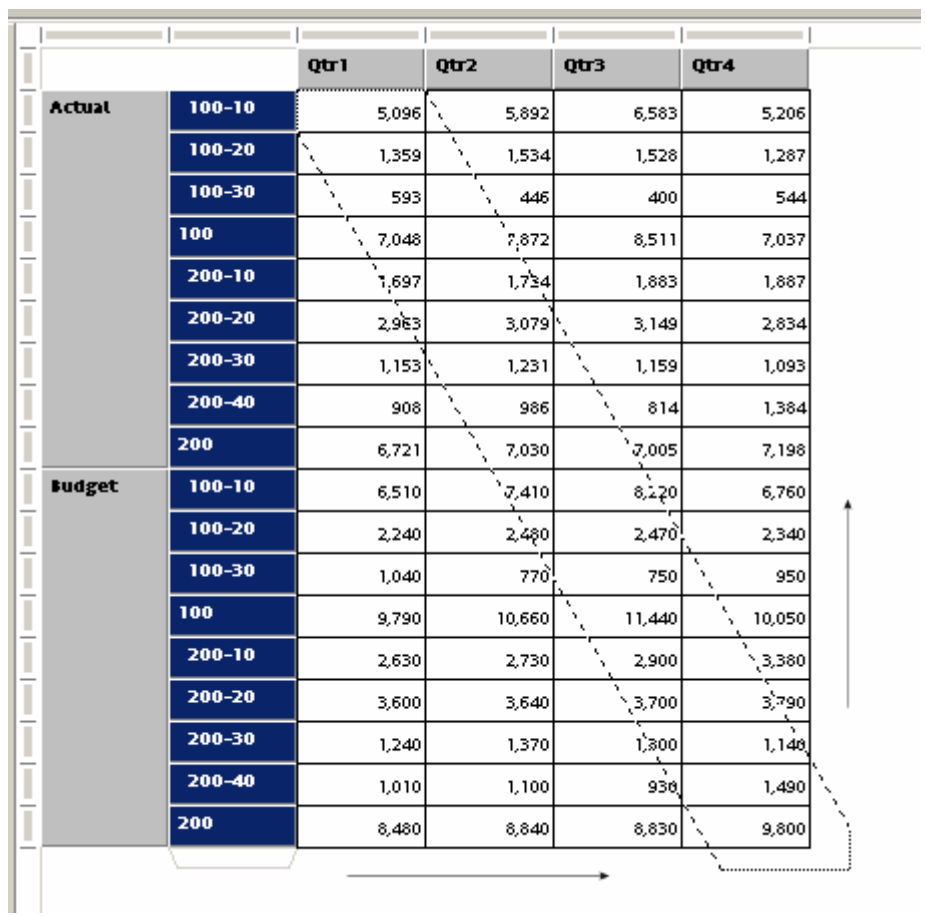

スイングの結果は次のとおりです:

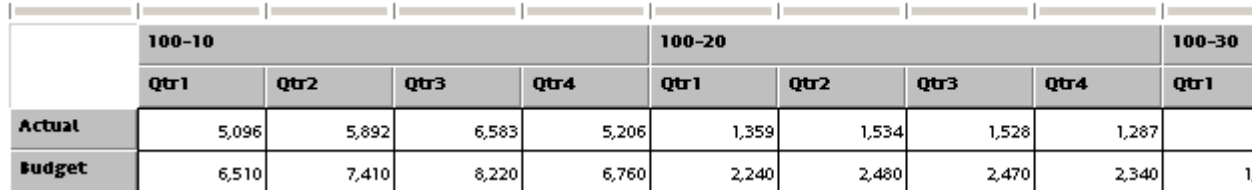

製品次元が年次元の下に配置されていることに注意してください。

# 結果へのダウンロード

「データベース合計のダウンロード」機能では、次元ごとに1つの列のみが作成さ れ、結果セットにすべてのメンバーおよび対応するデータが含まれます。また、 各次元の親メンバーを持つ列も結果に含まれます。デフォルトでは、このオプショ ンは使用不可です。このオプションを使用可能にすると、既存の結果セットはす べて削除されます。「ツール」、「オプション」、「プログラム・オプション」、 「OLAP」の順に選択して、このオプションを使用可能にした場合、新しく作成し た CubeQuery セクションでもこのオプションが使用可能になります。

注: 「結果にダウンロード」機能を使用する場合、次元ごとの世代ごとに個々の 列のみが結果セットに作成されます。また、最下位レベルのメンバー値も インポートされ、(元のクエリーに含まれる)各メンバーの祖先も追加列に表 示されます。

例を次に示します。

- **●** クエリー内のすべての Product メンバーは、1 列にのみリストされ、世代に基 づいて複数の列に選別されることはありません。また、この結果には、上位 レベルの Product メンバーのデータ値も含まれます。
- 各次元には、クエリー内の各メンバーの親メンバーを示す追加列があります。
	- o Year 次元メンバー Qtr1 や Qtr2 などでは、親メンバー(Year)が「Year Parent」列に表示されます。
	- o Scenario 次元メンバー Actual および Budget では、親メンバー(Scenario)が 「Scenario Parent」列に表示されます。
	- o Product 次元メンバーでは、各親メンバーが「Product Parent」列に表示さ れます。

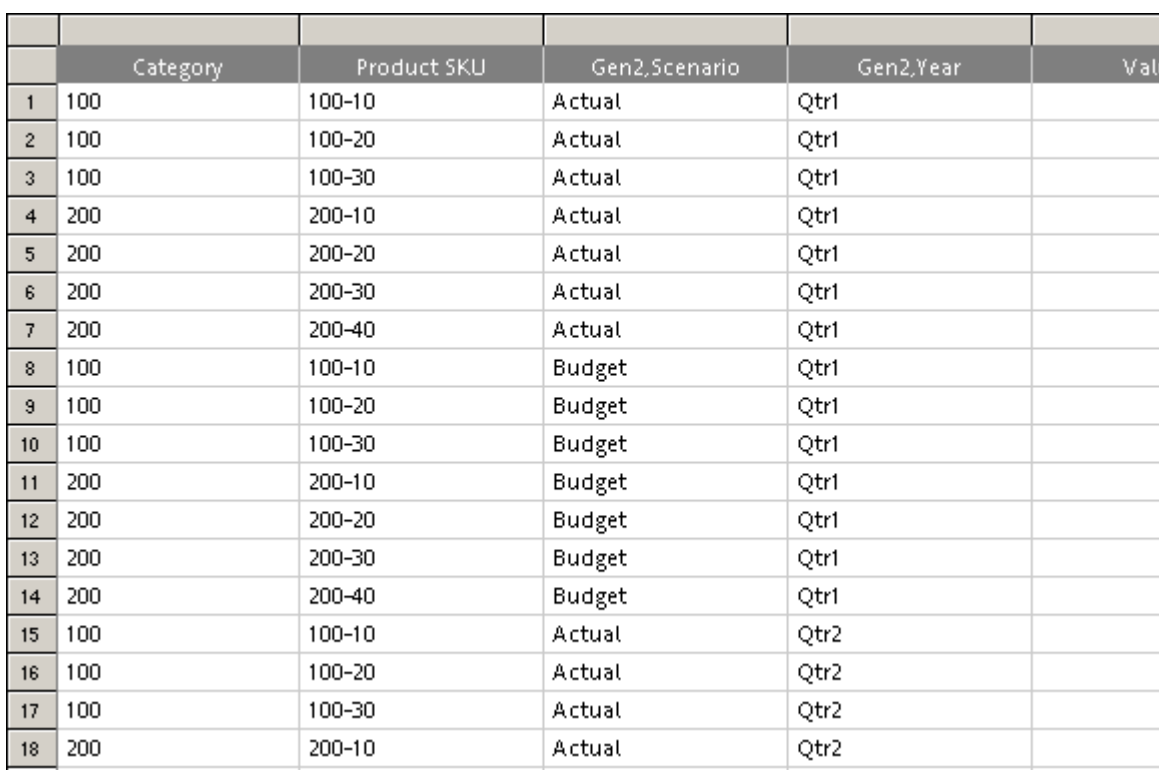

▶ クエリーを結果にダウンロードするには、アクション」、「結果にダウンロードの 順に選択します。

「結果にダウンロード」機能の動作は、CubeQuery 内のコンポーネントごとに異な ります。

- 共有メンバーメタデータ・ラベルの個別列
- [列と行のメジャーの動作](#page-328-0)
- <sup>l</sup> [不規則階層](#page-329-0)
- [共有メンバー共有メンバー](#page-330-0)

### [共有メンバーメ](#page-330-0)タデータ・ラベルの個別列

メタデータ・ラベルの個別列は、階層内の Essbase 世代ごとに表示されます。

| 製品                           | Qtr1 | Qtr2 | Qtr3 | Qtr4 |
|------------------------------|------|------|------|------|
| コーラ                          | 5096 | 5892 | 6583 | 5206 |
| Diet Cola                    | 1359 | 1534 | 1528 | 1287 |
| <b>Caffeine Free</b><br>Cola | 593  | 446  | 400  | 544  |
| コーラ                          | 7048 | 7872 | 8511 | 7037 |
| Old Fashioned                | 1697 | 1734 | 1883 | 1887 |
| Diet Root Beer               | 2963 | 3079 | 3149 | 2834 |

表 69 CubeQuery の要求アイテム(Profit メンバーはフィルタに適用)

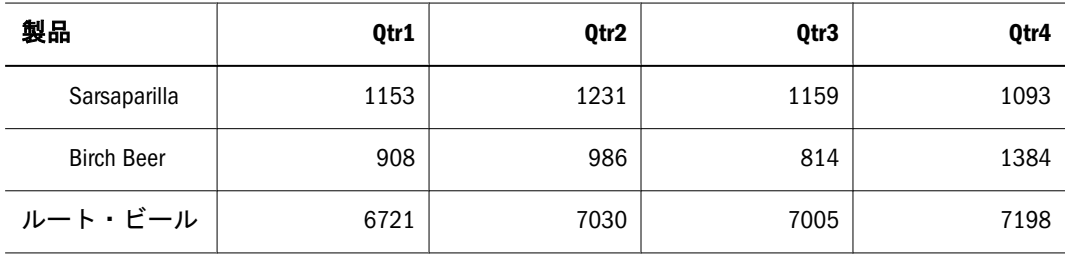

### 表 70 結果セット

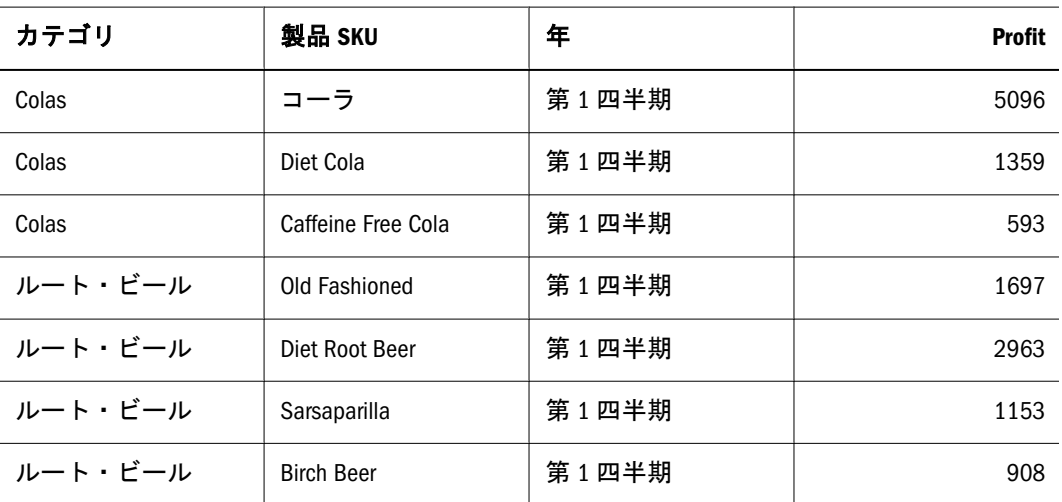

クエリー内に階層の 1 つの世代のみがある場合、次に示すように、結果セクショ ンでは、追加列に親メンバーが表示されません。

### 表 71 CubeQuery の要求アイテム(Profit メンバーは列内)

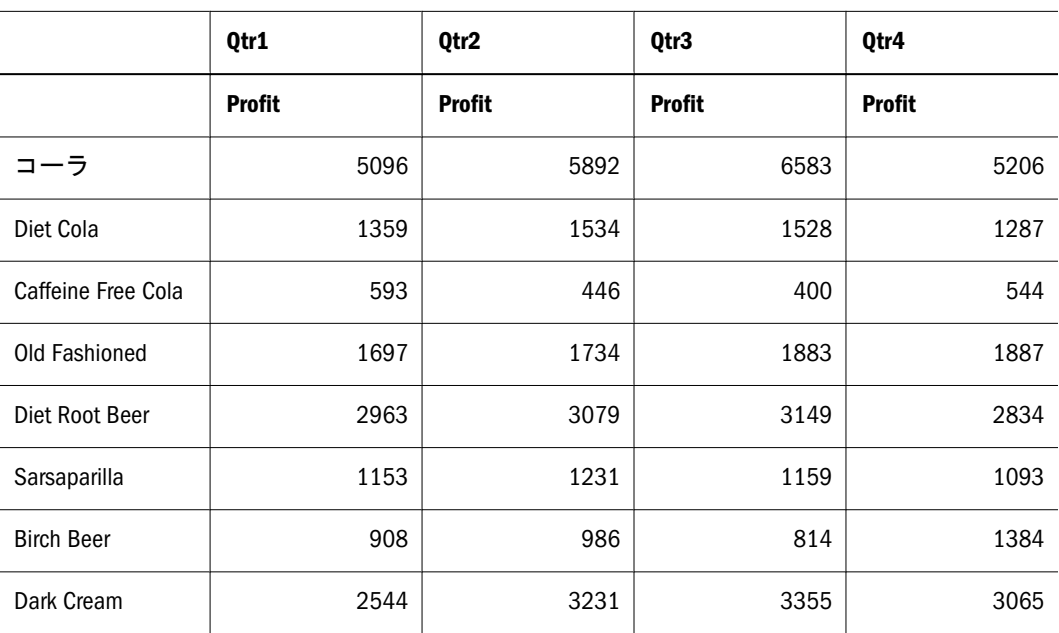

### 表 72 結果セット

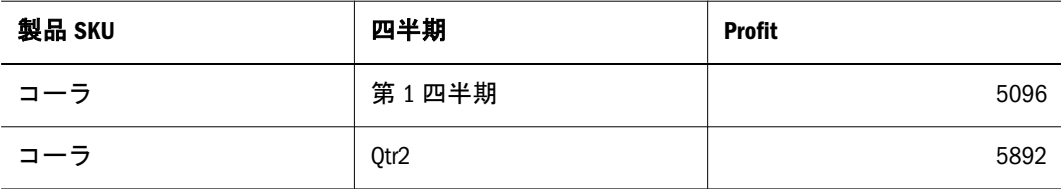

<span id="page-328-0"></span>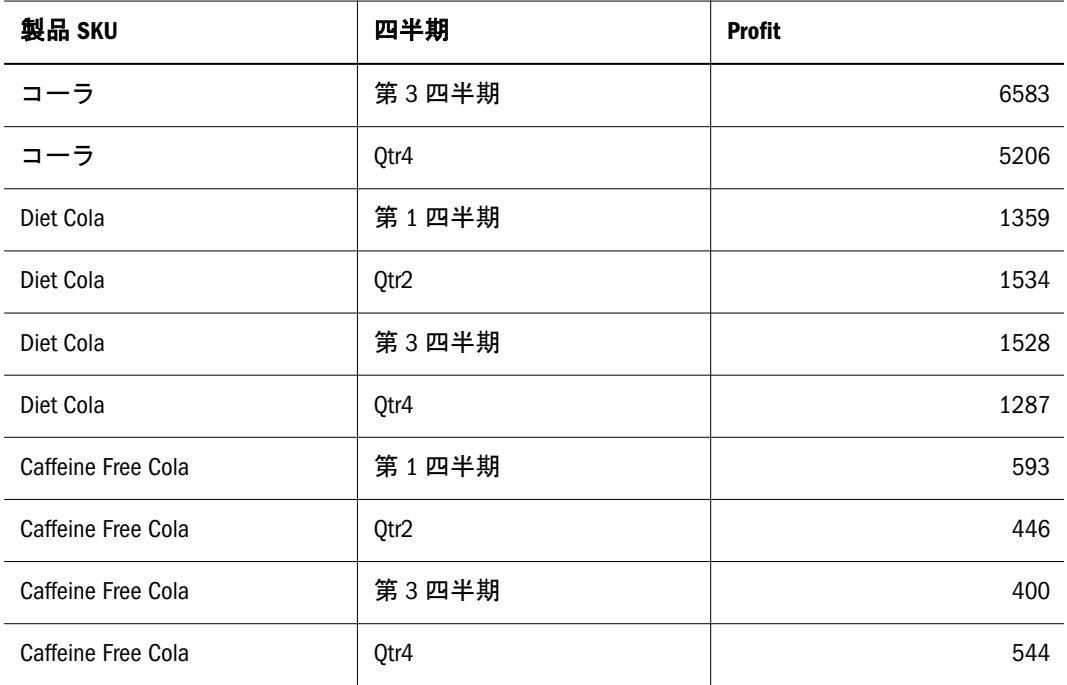

### 列と行のメジャーの動作

CubeQuery セクションでは、、メジャー次元は他の次元と同じように処理されます (行または列に配置できます)が、行、列またはフィルタのいずれに含まれるかに かかわらず、メジャー・メンバーごとに個別の結果セットが作成されます。

表 73 CubeQuery 内のメジャー

|             |                    | Qtr1  | Qtr2  |
|-------------|--------------------|-------|-------|
| 販売          | コーラ                | 14585 | 16048 |
|             | Diet Cola          | 7276  | 7957  |
| <b>COGS</b> | コーラ                | 5681  | 6136  |
|             | Diet Cola          | 3496  | 3871  |
|             | Caffeine Free Cola | 1493  | 1606  |

### 表 74 結果セット内のメジャー

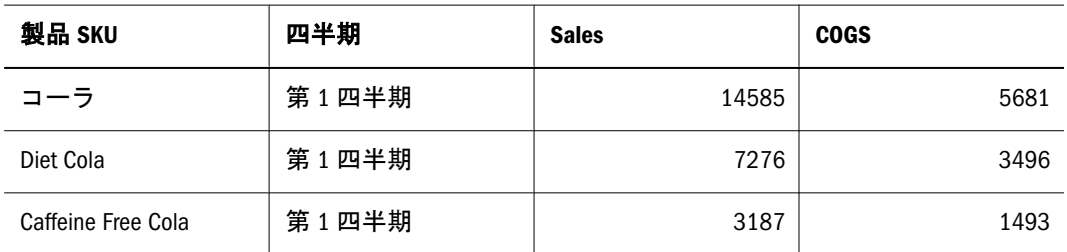

行、列またはフィルタ内にメジャーがない場合、「Value」列にはすべてのデータ 値が表示されます。

<span id="page-329-0"></span>表 75 結果セット内の「Value」列

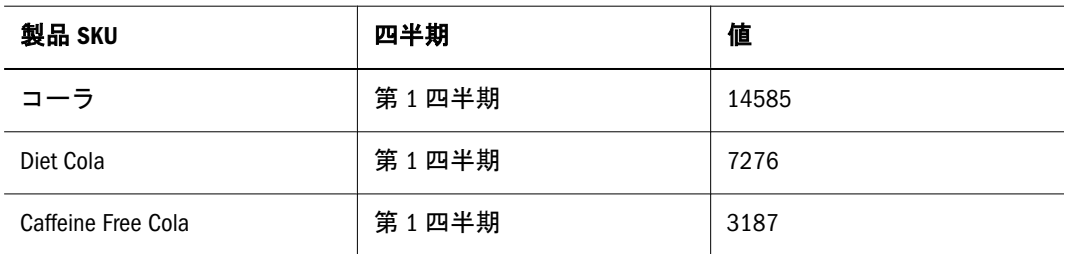

### 不規則階層

通常、Essbase では、個別階層の上位には、同一レベル上の他のメンバーと同じ数 のメンバーがあります。不規則階層の場合、1 つのメンバーの論理的な親メンバー がそのメンバーのすぐ上のレベルに存在しません。メンバー選択が不規則なクエ リーを結果にダウンロードするときに、一部の親メンバーが詳細に展開されてい ない場合、「ソース・クエリー結果が完全に展開されていないか対称的でない場 合、平坦な無効の結果が戻される可能性があります。」という警告メッセージが表 示されます。このメッセージは、メンバーが結果セットで共有されるかどうかを 判別するために、親コンテキストまたは共有メンバーの親がクエリー内に存在す る必要があることを示す上で必要です。

次の例では、クエリー内に Qtr2 の子がありません。クエリーには最下位レベルの メンバーのみが含まれるため、結果セットには Jan、Feb、Mar および Qtr2 が含ま れます。Qtr2 の Month 値については、ラベルは空白です。

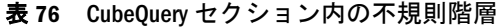

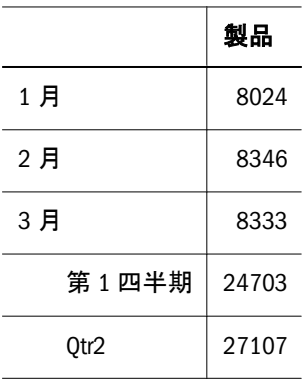

表 77 結果セット内の不規則階層

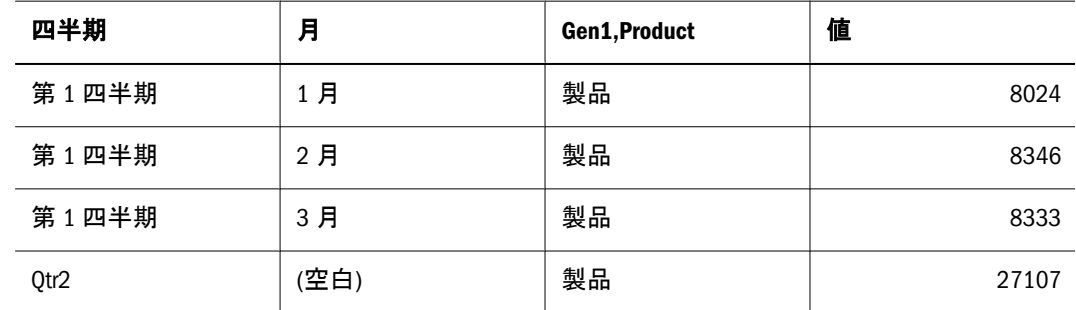

元のクエリーの子メンバーに親メンバーがない場合、結果セットには親または他 の任意の祖先が含まれます。

<span id="page-330-0"></span>表 78 CubeQuery セクション内の不規則階層

|       | 製品    |
|-------|-------|
| 1 月   | 8024  |
| 2 月   | 8346  |
| 3 月   | 8333  |
| 第1四半期 | 24703 |
| 12 月  | 8780  |

表 79 結果セット内の不規則階層

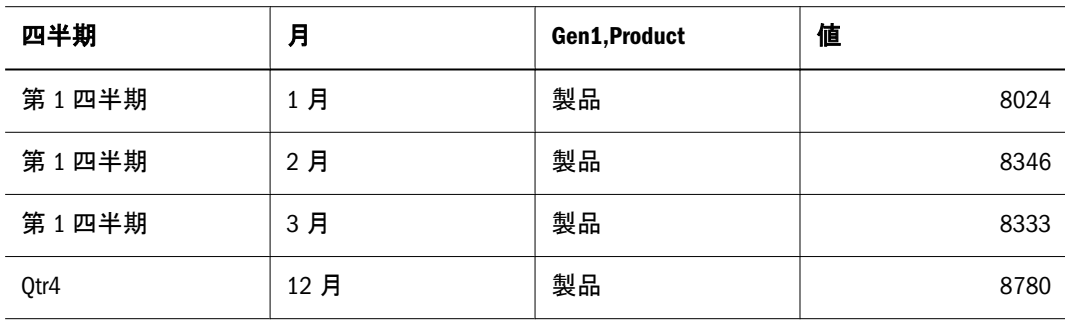

### 共有メンバー

共有メンバーのデータをクエリーに含めることや、その合計を除外することが可 能です。結果セット内の各共有メンバー列は、結果セット内の Essbase 世代/フィー ルドに相当します。共有メンバーの場合、クエリー内に親コンテキストが存在す る必要があります。つまり、クエリー内に共有メンバーの親が存在しない場合、 「結果にダウンロード」機能では、このメンバーが共有メンバーであることが認識 されず、親を判別できません。つまり、共有メンバーを結果セット内で共有でき るかどうかを判別するには、クエリー内に共有メンバーの親が存在する必要があ ります。たとえば、基本製品サンプル次元の場合、100-20(共有メンバー)の 2 番目 のインスタンスを「結果にダウンロード」で正しく計上するには、その親である Diet が Diet(子)のようにクエリーに含まれる必要があります。

注: 次では、共有メンバーは太字で示されています。

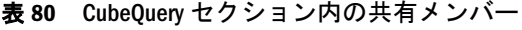

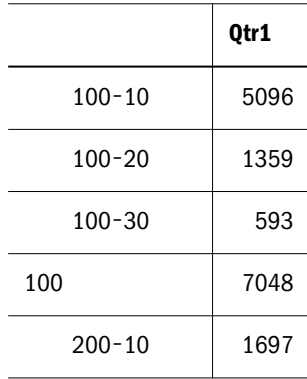

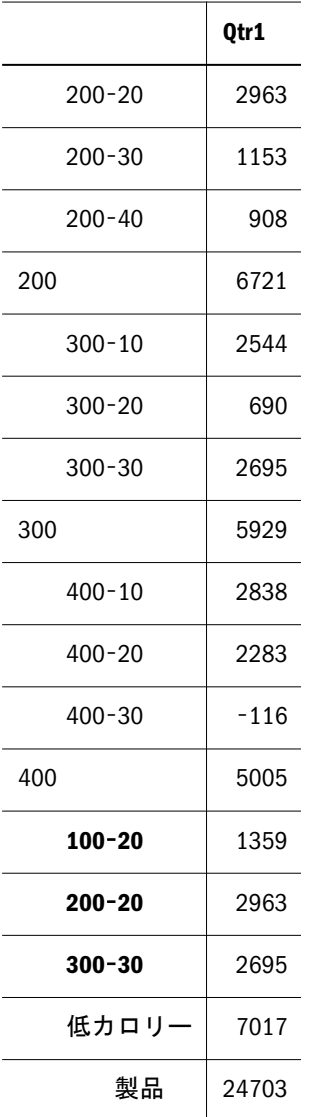

### 表 81 結果セット内の共有メンバー

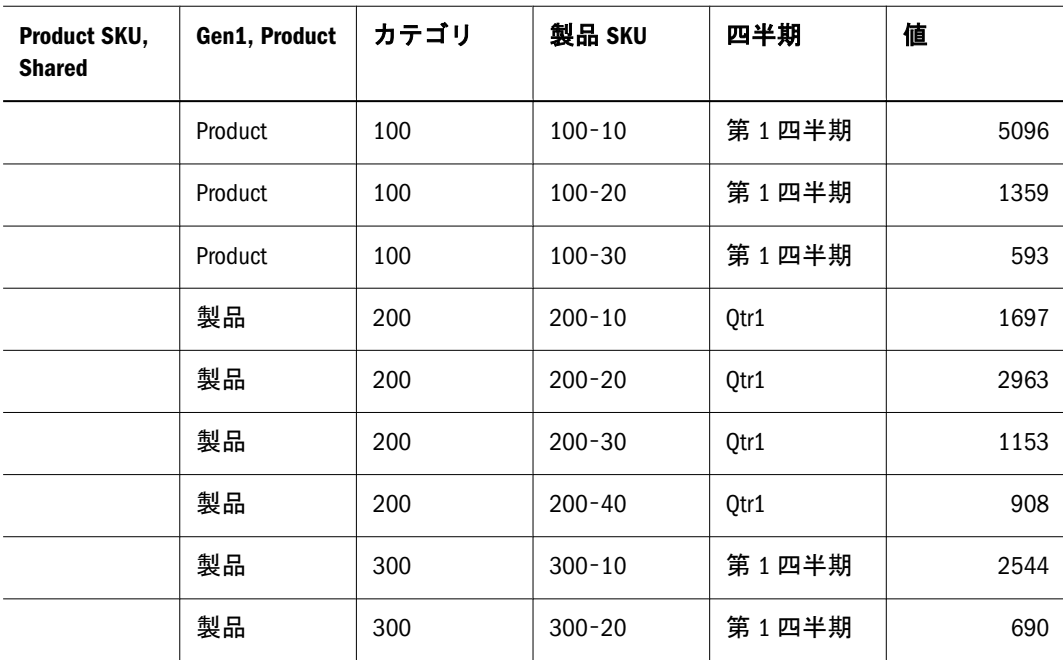

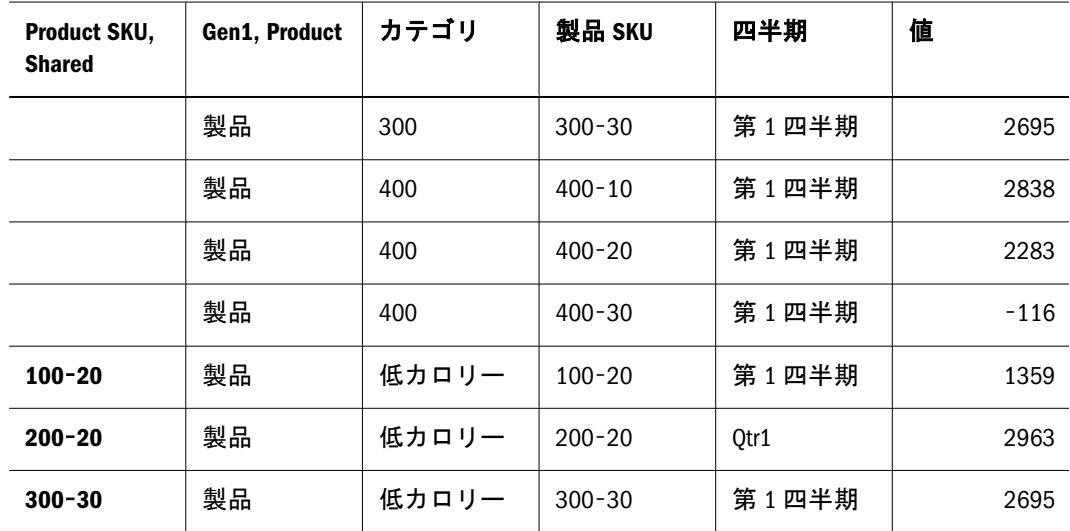

複数の世代次元に共有メンバーがある場合、次元ごとに 1 つの Shared インディ ケータが作成されます。

注: 次では、共有メンバーは太字で示されています。

|    |            | Qtr1 |
|----|------------|------|
| 実績 | $100 - 10$ | 5096 |
|    | $100 - 20$ | 1359 |
|    | 100        | 7048 |
|    | $100 - 20$ | 1359 |
|    | 低カロリー      | 7017 |
| 予算 | $100 - 10$ | 6510 |
|    | $100 - 20$ | 2240 |
|    | 100        | 9790 |
|    | $100 - 20$ | 2240 |
|    | 100        | 9790 |
|    | $100 - 20$ | 2240 |
|    | 低カロリー      | 8910 |
| 実績 | $100 - 10$ | 5096 |
|    | $100 - 20$ | 1359 |
|    | 100        | 7048 |
|    | $100 - 20$ | 1359 |

表 82 CubeQuery セクション内の共有メンバーを持つ複数の次元

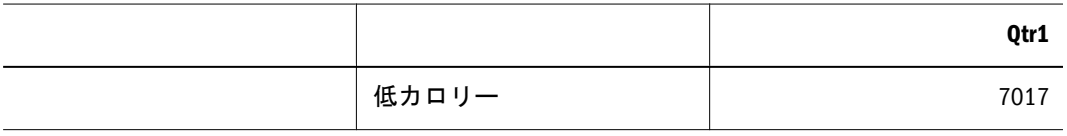

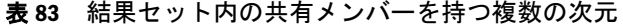

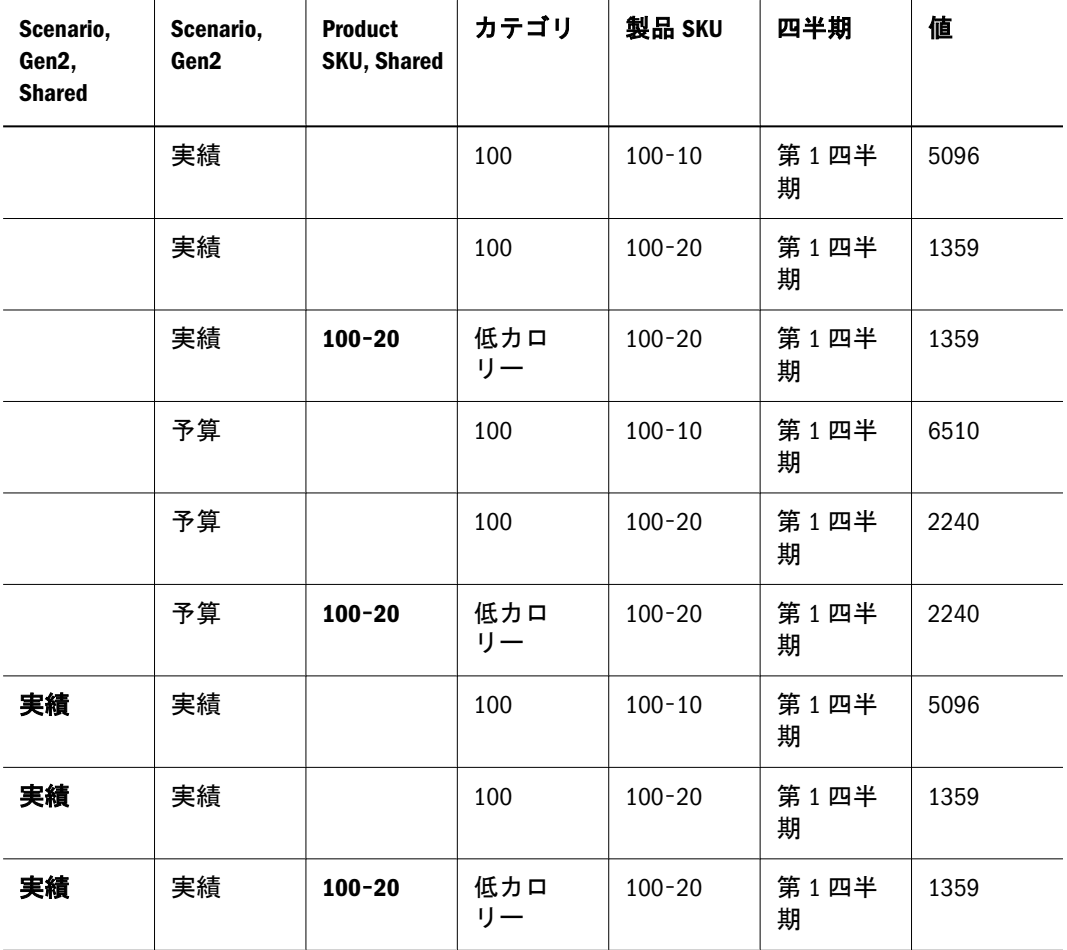

複数の世代の共有メンバーが 1 つの次元に含まれる場合、CubeQuery 世代の結果 セットおよび結果セット列ごとに列が追加されます。

注: 次では、共有メンバーは太字で示されています。

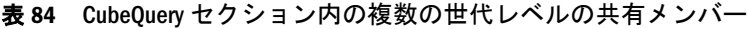

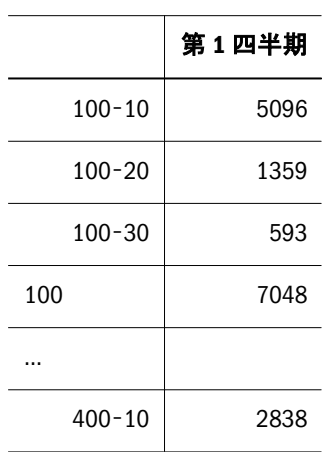

|            | 第1四半期  |
|------------|--------|
| $400 - 20$ | 2283   |
| $400 - 30$ | $-116$ |
| 400        | 5005   |
| $100 - 20$ | 1359   |
| $200 - 20$ | 2963   |
| $300 - 30$ | 2695   |
| 低カロリ       | 7017   |
| 400        | 5005   |
| 製品         | 24703  |

表 85 結果セット内の複数の世代レベルの共有メンバー

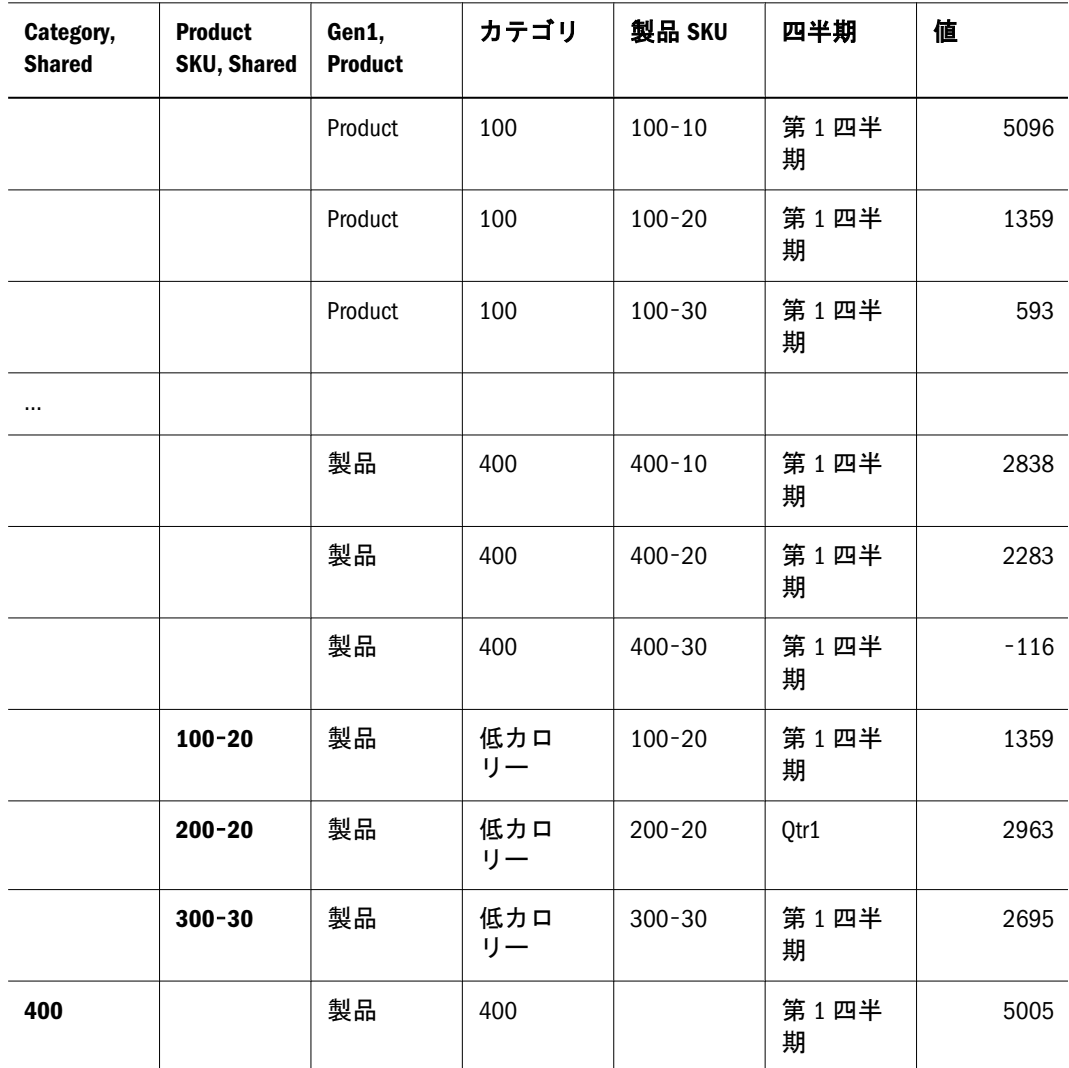

### データベース合計のダウンロード

「データベース合計のダウンロード」機能では、次元ごとに1つの列のみが作成さ れ、結果セットにすべてのメンバーおよび対応するデータが含まれます。また、 各次元の親メンバーを持つ列も結果に含まれます。デフォルトでは、このオプショ ンは使用不可です。このオプションを使用可能にすると、既存の結果セットはす べて削除されます。「ツール」、「オプション」、「プログラム・オプション」、 「OLAP」の順に選択して、このオプションを使用可能にした場合、新しく作成し た CubeQuery セクションでもこのオプションが使用可能になります。

注: 「結果にダウンロード」機能を使用する場合、次元ごとの世代ごとに個々の 列のみが結果セットに作成されます。また、最下位レベルのメンバー値も インポートされ、(元のクエリーに含まれる)各メンバーの祖先も追加列に表 示されます。

例を次に示します。

- クエリー内のすべての Product メンバーは、1 列にのみリストされ、世代に基 づいて複数の列に選別されることはありません。また、この結果には、上位 レベルの Product メンバーのデータ値も含まれます。
- 各次元には、クエリー内の各メンバーの親メンバーを示す追加列があります。
	- o Year 次元メンバー Qtr1 や Qtr2 などでは、親メンバー(Year)が「Year Parent」列に表示されます。
	- o Scenario 次元メンバー Actual および Budget では、親メンバー(Scenario)が 「Scenario Parent」列に表示されます。
	- o Product 次元メンバーでは、各親メンバーが「Product Parent」列に表示さ れます。

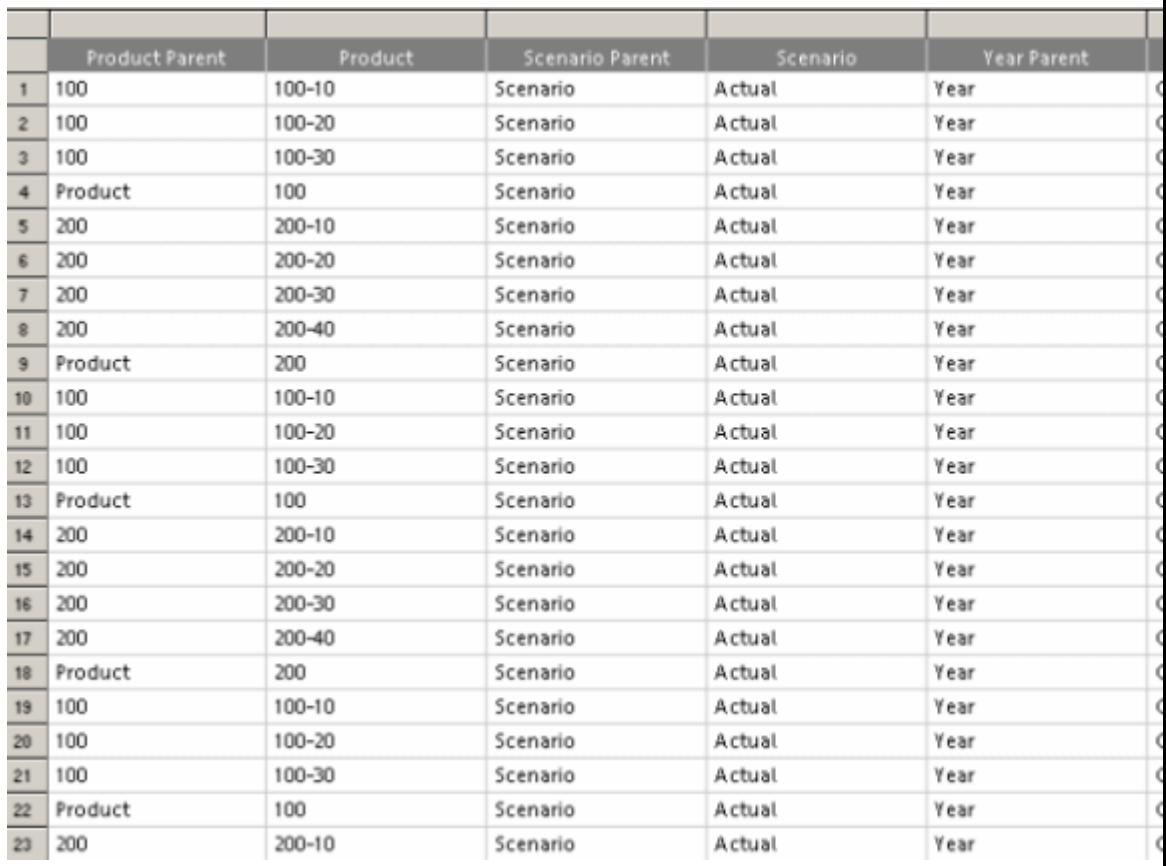

- 注: バージョン 9.3.1 の CubeQuery からダウンロードされたデータが結果に含ま れる Interactive Reporting バージョン 11.1.1 のドキュメントを開くと、既存の 結果データは表示されません。また、Interactive Reporting バージョン 11.1.1 で作成された Interactive Reporting ドキュメントで「結果にダウンロード」 機能を使用する場合、結果セットは、バージョン 11.1.1 で作成された状態と 同じではありません。
- ▶ データベース合計のダウンロードを使用可能にするには、次の手順に従います。
- 1 クエリー、クエリー・オプションの順に選択します。

「クエリー・オプション」ダイアログ・ボックスが表示されます。

- 2 「グローバル」タブを選択します。
- 3 データベース合計のダウンロードを使用可能にし、OK をクリックします。

### リレーショナル集約

「データベース合計のダウンロード」を選択すると、データベース合計がある結果 に応じてすべてのセクションで集約が使用不可になります。この機能により、結 果が二重計算される可能性がある、ユーザーによる集約を実行できないようにし ます。オプション「リレーショナル集約を可能にする」を使用可能にすると、次 のセクションで集約が使用可能になります。

- 結果セクションでの小計/総計
- ピボットでのデータ関数、合計、累計
- チャートでのデータ関数
- <sup>l</sup> レポートでのデータ関数、小計、列の合計の表示
- ▶ リレーショナル集約を設定するには、次の手順に従います。
- 1 クエリー・オプション」、「グローバルの順に選択します。
- 2 リレーショナル集約を可能にするを使用可能にし、OK をクリックします。

### CubeQuery アイテムのフォーマット

フォーマットおよびショートカット・メニューの CubeQuery アイテムには、次を 含む、一般的なフォーマットのオプションが使用可能です。

- 幅の自動調整 デフォルトでは、列と行は、切り捨てられる場合があるデータ 値の長さとは関係なく均等に配分されます。「幅の自動調整」機能を使用する と、列内の最大値のテキストに合うように列または行のサイズを横に自動的 に調整できます。
- 高さの自動調整 デフォルトでは、列と行は、切り捨てられる場合があるデー タ値の長さとは関係なく均等に配分されます。「高さの自動調整」機能を使用 すると、列内の最大値のテキストに合うように列または行のサイズを縦に自 動的に調整できます。
- 数値のフォーマット 数値、通貨値および日付の表示方法を全体的に変更した りや、新規カスタム・フォーマットを作成するためのオプション[。数値の](#page-256-0) [フォーマット](#page-256-0)を参照してください。
- ▶ 行または列の幅を自動調整するには、行または列ラベルを選択し、幅の自動調整 を選択します。
- ▶ 行または列の高さを自動調整するには、行または列ラベルを選択し、高さの自動 調整を選択します。

### 検索オプション

.

クエリー・オプションを使用して、グローバルおよびローカルの表示動作とドリ ル・オプションを定義します。「クエリー・オプション」ダイアログ・ボックス は、「グローバル」、「表示」および「ドリル」タブで構成されています。

▶ クエリー・オプションを表示するには、アクション、クエリー・オプションの順 に選択します。

### グローバル・オプション

「グローバル」タブを使用して、CubeOuery セクションにおけるグローバル表示動 作を設定します。

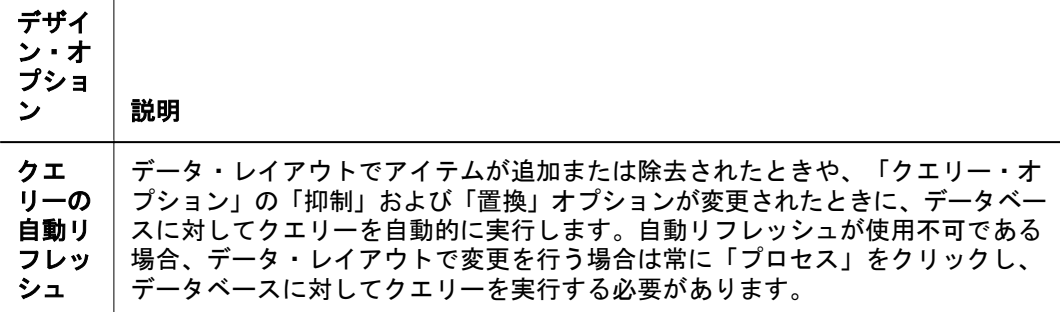

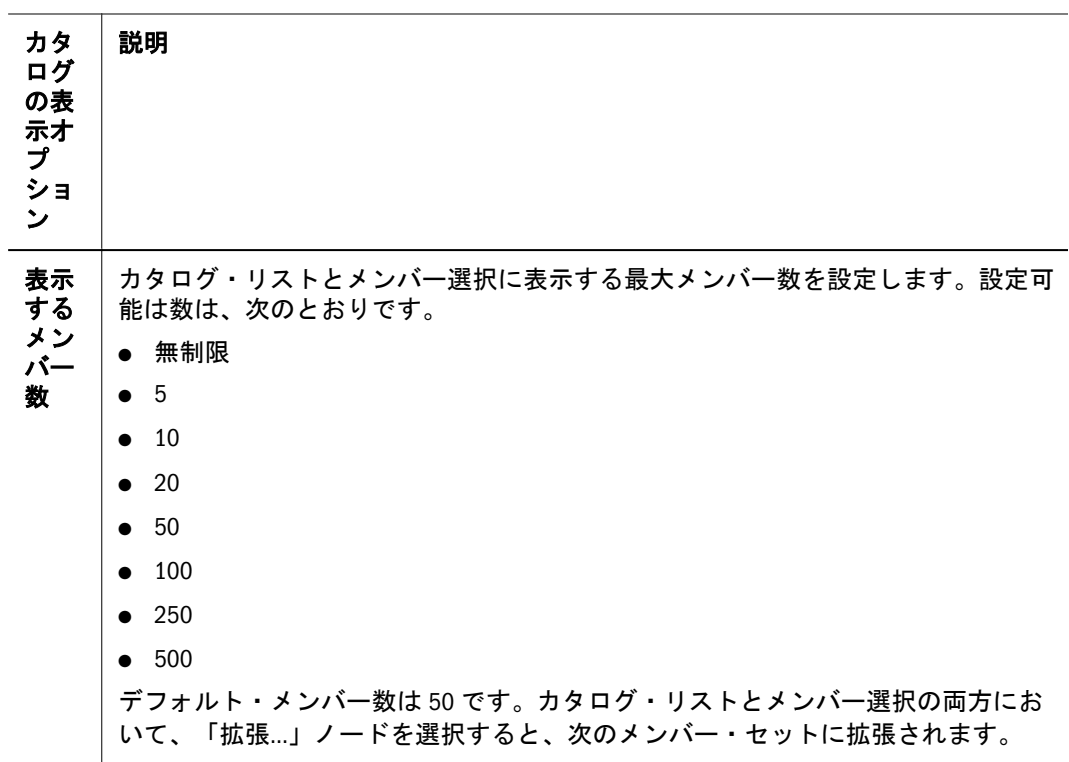

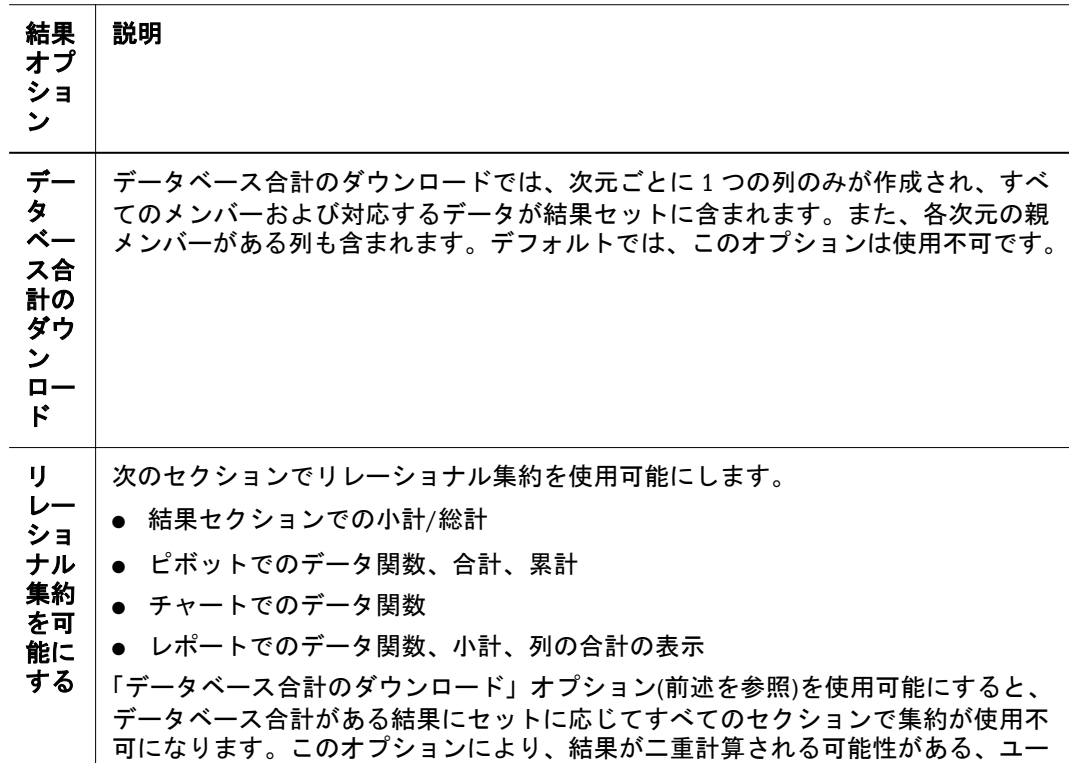

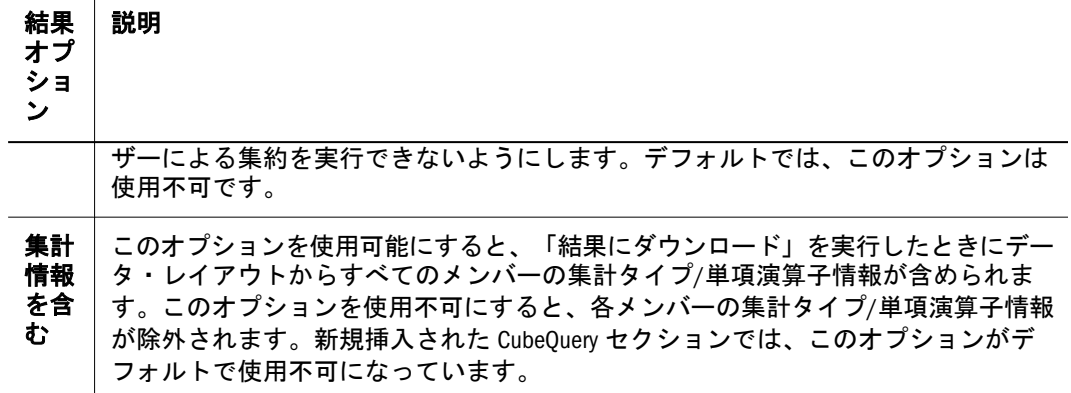

### 表示オプション

「表示」タブを使用して、行および列の抑制基準、別名情報、置換値、およびラベ ルのインデントを設定します。

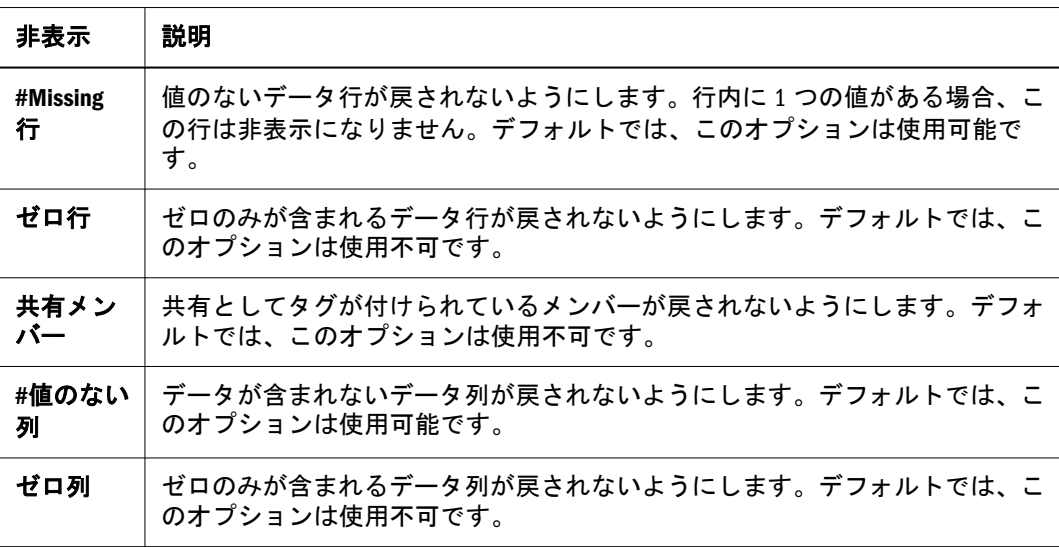

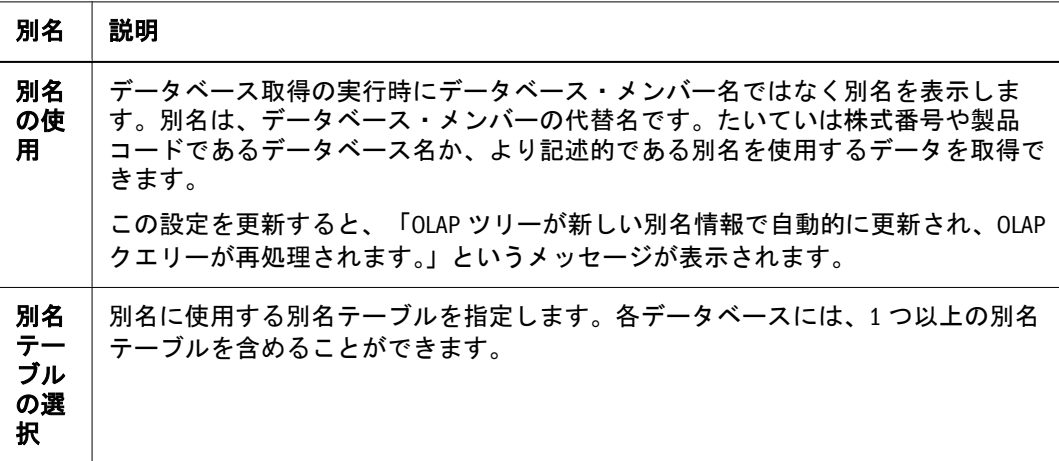

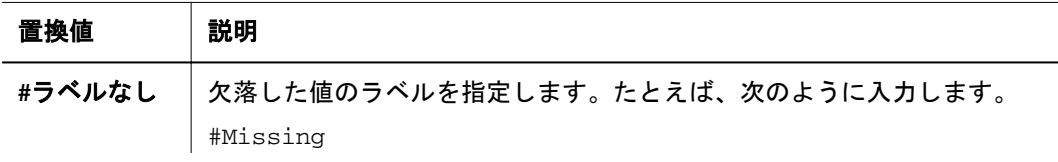

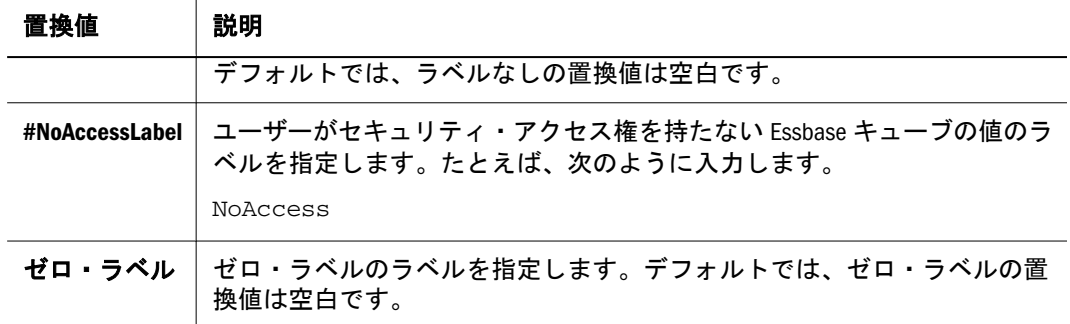

### 表 86 ラベルのインデント

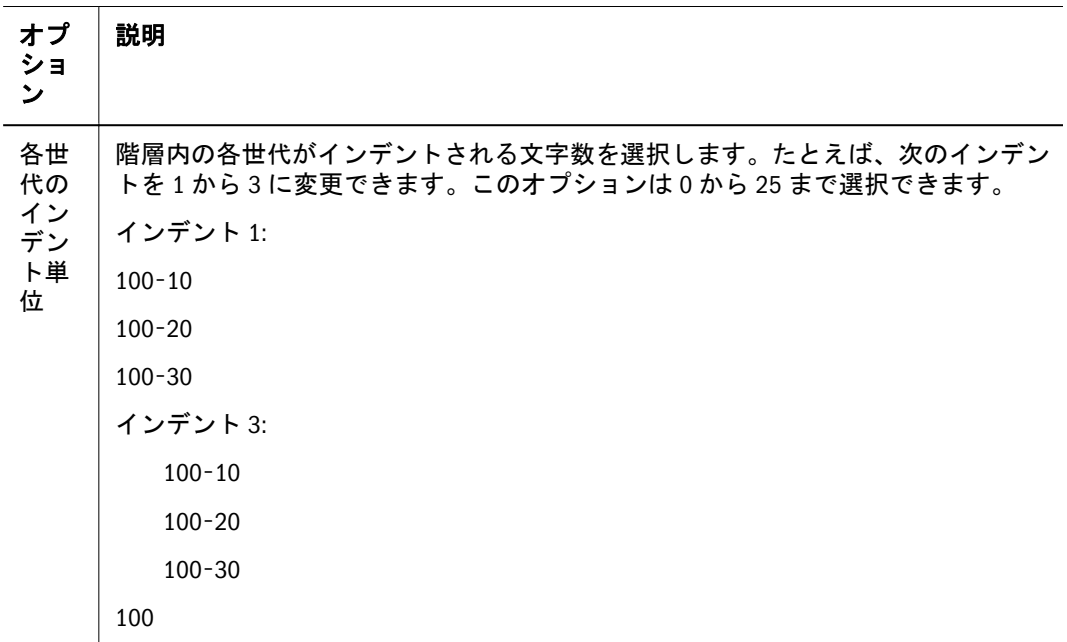

### ドリル・オプション

「ドリル」タブを使用して、CubeQuery でドリルダウンするときに表示されるデー タの次のレベルを定義します。

「メンバーの保持」オプション・グループには、ドリル操作の保持特性をカスタマ イズするアイテムがあります。

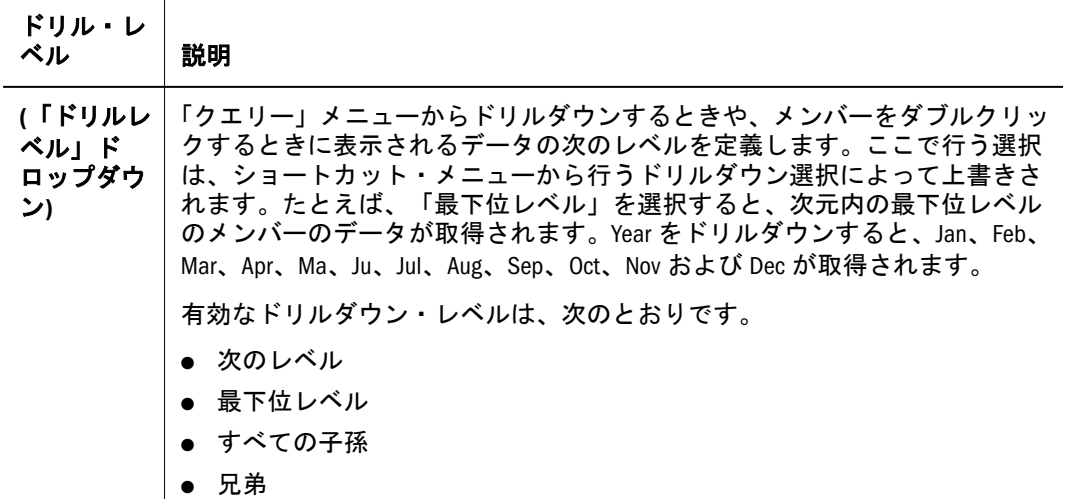

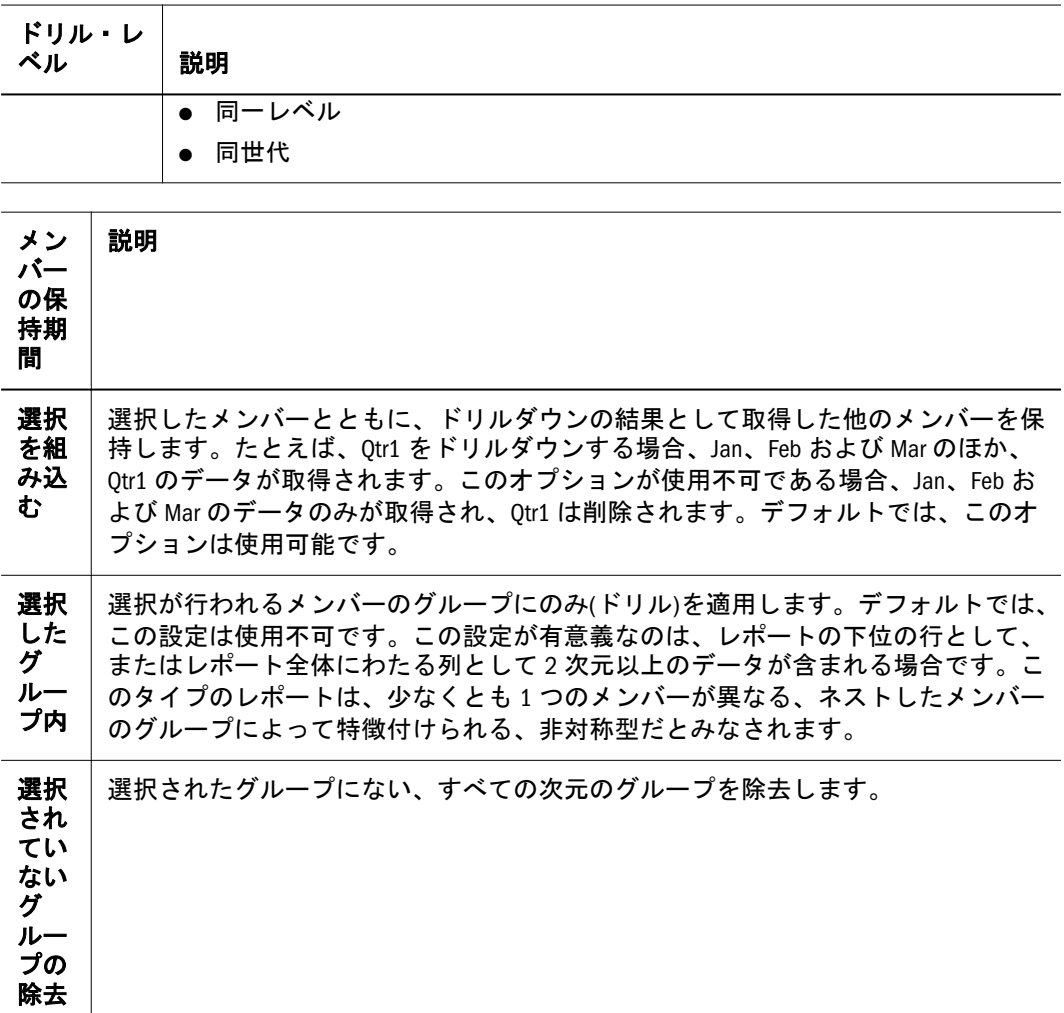

### CubeQuery からの Smart View の起動

CubeQuery セクションは Oracle(R) Hyperion(R) for Office にエクスポートできます。 Smart View は複数の Oracle Hyperion 製品の同時使用を可能にする集中管理された インタフェースで、Microsoft Office との統合を強化します。CubeQuery セクショ ンをクエリー準備 HTML として Microsoft Excel にエクスポートできます。コンテ ンツをクエリー対応 HTML としてエクスポートすると、現在の CubeQuery セク ションのページが HTML に変換され、Hyperion 固有のフォーマットが除去されま す。これにより、Web アプリケーションから独立したデータ・ソースを再度クエ リーできます。CubeQuery のエクスポートに関する詳細は、Oracle(R) Hyperion for Office, Fusion Edition, Release 11.1.1 を参照してください。

注: コンテンツをクエリー準備 HTML として Firefox ブラウザにエクスポートで きません。

**▶ Smart View を CubeQuery セクションから起動するには、アクション、Smart View** の起動の順に選択します。

Smart View での CubeQuery の使用の詳細は、Oracle(R) Hyperion Oracle Hyperion Smart View for Office, Fusion Edition For Office, Fusion Edition, Release 11.1.1 を参照し てください。

# ダッシュボード

ダッシュボード・セクションは、データベースに対してクエリーを実行するため の簡潔な押ボタン手法です。ダッシュボードは、クエリーを構築したりレポート・ セクションを設計する時間のないユーザーに最適です。最新のデータのサムネイ ル・ビューを使用して、トレンドやインディケータの背後に何があるかを探るこ とができます。

ファイルを開くと、ゲージ、ライブ・チャート、埋込みレポート、ナビゲーショ ン・ボタンおよびボックスなどがあるカスタマイズ済ダッシュボードが表示され ます。これらを使用して、データを取得したりコントロールを移入できます。

各ボタン・セクション、アイテム選択またはナビゲーション・シーケンスを使用 して、デザイナによって作成されたスクリプトを呼び出すことができます。その 裏で、Interactive Reporting により、ダッシュボードのスクリプト・コマンドがリ フレッシュされます。これらのコマンドを使用して、データの取得、コントロー ルの移入、オブジェクトの非表示、別のセクションへの移動、レポート・パラメー タの指定を行うことができます。

### Embedded Section オブジェクト

結果、ピボット、チャート、テーブル、OLAP および CubeQuery セクションは、 任意の Interactive Reporting ドキュメントに埋め込み、EPM Workspace で表示でき ます。データは、元のセクションで更新されると EPM Workspace でも更新されま す。

埋込みブラウザまたはハイパーリンク・コントロールを介してダッシュボードに 埋め込まれた Interactive Reporting ドキュメントの制限は、次のとおりです。

- オンライン・ヘルプは、ツールバーまたはダイアログ・ボックスを介して使 用可能です。
- 数値のフォーマットのオプションは使用不可です。
- 「計算結果アイテム」の「参照」サブ・ダイアログ・ボックスは使用不可で す。

埋込みセクションは、次の 3 つのモードで EPM Workspace に追加されます。

- 表示のみ 静的レポートを表示できます(レポートは、ネイティブ・レポート・ セクションに現在定義されているとおりにサムネイルとして表示されます)。 ユーザーはレポートを処理できません。
- ハイパーリンク サムネイルをクリックして元のセクションに移動できます。
- アクティブ アクティブ・モードの埋込みセクション・オブジェクトを使用し て、レポートを処理できます。ライブ・レポートを選択すると、ドリルダウ

ン、ピボットおよび他の分析などの特定のオブジェクト関数用として適切に アクティブ化されます。

### 表示のみの埋込みセクション・オブジェクト

表示のみモードの埋込みセクション・オブジェクトは、静的オブジェクトとして 設計されています。つまり、ユーザーは、そのコンテンツの表示以外の処理はで きません。埋込みセクション・オブジェクトの親セクションに対して実行された アクションによってのみ、オブジェクトが更新されます。表示のみのオブジェク トのスクロール・バー動作は、オブジェクトに定義されているスクロール・バー 設定によって決まります。

- 垂直および水平スクロール・バーは常に表示されます。これらのバーは、定 義されているオブジェクトのコンテナ境界に隣接しますがその外側に表示さ れ、オブジェクトを妨げません。
- 垂直および水平スクロール・バーが表示されるのは、オブジェクトに焦点が 当てられている(ユーザーがオブジェクトを選択した)場合のみです。これらの スクロール・バーは、ユーザーが別のオブジェクトまたはツールバーを選択 するまで表示され続けます。

### アクティブな埋込みセクション・オブジェクト

アクティブな埋込みセクション・オブジェクトを使用して、埋込みセクション・ オブジェクトを選択し、ダッシュボード以外のセクションにある他のオブジェク トの場合と同じように、選択したタスクを実行できます。この処理を行うには、 ショートカット・メニューまたはオブジェクトに用意されている機能を使用する か、[Shift]キーを押しながら[F10]をクリックします。アクティブな埋込みセクショ ン・オブジェクトに対してアクションを実行すると、親セクションによる埋込み セクション・オブジェクトに対するアクションの場合と同じように、親セクショ ンが更新されます。

使用可能なオプションは、オブジェクトや、デザイナによってオブジェクトに関 連付けられているタスクによって異なります。次のリストに、埋込みセクション・ オブジェクトごとのデフォルトのショートカット・メニュー・オプションを示し ます。

埋込み結果セクション・オブジェクトのショートカット・メニュー・オプション:

- 昇順ソート
- 降順ソート
- 列幅の自動調整

埋込みピボット・セクション・オブジェクトのショートカット・メニュー・オプ ション:

- 任意のドリル(親の結果/テーブルの使用可能な列をリストするサブメニューあ り)
- <sup>l</sup> ドリル・アップ
- アイテムにフォーカス
- アイテムを非表示
- <sup>l</sup> アイテムの再表示
- すべてのアイテムの表示
- <sup>l</sup> 列幅の自動調整
- スイング
	- o 横方向
	- o 縦方向
	- $\circ$   $\pm$
	- o 下
	- <sup>m</sup> 左
	- 。右
	- 前(トップ・ラベルとサイド・ラベルのすべてのラベルを上から下および 左から右の順にリストするサブメニューも起動)
	- <sup>m</sup> 後(トップ・ラベルとサイド・ラベルのすべてのラベルを上から下および 左から右の順にリストするサブメニューも起動)
- 昇順ソート
- 降順ソート
- ピボットのリフレッシュ

埋込みチャート・セクション・オブジェクトのショートカット・メニュー・オプ ション:

- 任意のドリル
- ドリル・アップ
- アイテムにフォーカス
- アイテムを非表示
- アイテムの再表示
- すべてのアイテムの表示
- グループ化(グループ解除)
- 負の値の表示
- ラベルの表示
- <sup>l</sup> トレンド線の追加
- $\bullet$  ソート
	- o 昇順
	- o 降順
- ズーム
	- <sup>m</sup> ズーム・イン
	- o ズーム・アウト
	- オリジナルに戻す
- チャートのリフレッシュ

埋込み OLAPQuery/CubeQuery セクション・オブジェクト(使用可能な速度メ ニュー・オプションのリストはコンテキストに依存しており、ラベル、メジャー、 ハンドルなどのレポートのどのコンポーネントが選択されているかによって異な ります。このリストはまた、コンポーネントが選択されたときの状態によっても 異なります。たとえば、アイテムが非表示であるか、ドリルダウン用として追加 レベルを使用可能であるかなどです):

- 選択項目のみ保持
- 選択項目のみ削除
- <sup>l</sup> ドリル
	- $\circ$  下
	- $\circ$   $\pm$
	- o 次へ
	- $\circ$   $\top$
	- <sup>m</sup> すべての子孫
	- <sup>m</sup> 兄弟
	- o 同一レベル
	- o 同世代
- ドリル
	- o 下
	- $\circ$   $\pm$
	- o 次へ
	- o 下
	- <sup>m</sup> すべての子孫
	- <sup>m</sup> 兄弟
	- o 同一レベル
	- <sup>m</sup> 同世代
- <sup>l</sup> 非表示
	- 欠落した行
	- o 値のない列
	- o ゼロ行
	- <sup>m</sup> ゼロ列
- ドリルスルー
- 列の幅
- 行の高さ

表示のみのオブジェクトのスクロール・バー動作は、オブジェクトに定義されて いるスクロール・バー設定によって異なります。

- 垂直および水平スクロール・バーは常に表示されます。これらのバーは、定 義されているオブジェクトのコンテナ境界に隣接しますがその外側に表示さ れ、オブジェクトを妨げません。
- 垂直および水平スクロール・バーが表示されるのは、オブジェクトに焦点が 当てられている(ユーザーがオブジェクトを選択した)場合のみです。これらの

スクロール・バーは、ユーザーが別のオブジェクトまたはツールバーを選択 するまで表示され続けます。

# レポート・セクション

レポート・セクションを使用すると、専門的に設計された高品質なレポートを表 示できます。これらのレポートの対象は、複雑で重要な業務レポートから結果セッ ト、チャートおよびピボット・テーブルまであらゆる分野にわたります。このセ クションのレポートを使用すると、ビジネスの評価、コミュニケーションの拡大、 意思決定プロセスの支援が容易になります。

ここにあるレポートは、データの表示および分析用としてほとのどフィルタ処理 されていないフレームワークを提供する動的なレポートです。データ関数を使用 および適用することにより、さまざまなタイプの値を表示できます。

# レポートのページング

デフォルトでは、ユーザーがブラウザでページを表示すると、Interactive Reporting により、一定数の行がテーブルに表示されます。多くの場合、データはページに 表示される垂直および水平行を超えます。ページング・オプションを表示するに は、次の表を参照してください。

| ページング・オ<br>プション | 説明                                                      |
|-----------------|---------------------------------------------------------|
| 現在のページ          | ツールチップにレポートの現在のページが表示されます。                              |
| 1 ページ左へ         | 1ページ左へ移動します。一番左のページへ移動するには、[Shift]キーを<br>押しながら左矢印を押します。 |
| 1ページ上へ          | 1ページ上へ移動します。最上位ページに移動するには、[Shift]キーを押<br>しながら上矢印を押します。  |
| 1ページ下へ          | 1 ビュー下へ移動します。最下位ページへ移動するには、[Shift]キーを押<br>しながら下矢印を押します。 |
| 1ページ右へ          | 1ページ右へ移動します。一番右のページへ移動するには、[Shift]キーを<br>押しながら右矢印を押します。 |

表 87 レポートのページング・オプション

<span id="page-348-0"></span>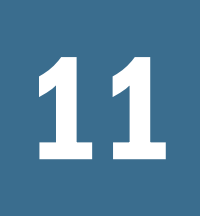

# 11 Production Reportingドキュ<br>メントの使用方法 メントの使用方法

#### この章の内容

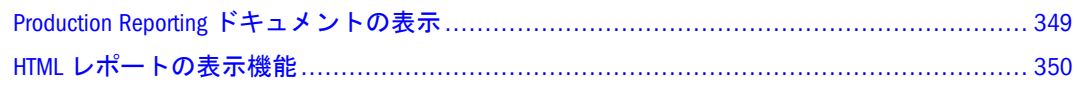

# Production Reporting ドキュメントの表示

- ▶ EPM Workspace で Production Reporting ドキュメントを表示するには、次の手順に 従います。
- 1 EPM Workspace で Production Reporting ジョブを実行します。
- 2 ジョブの出力をダブルクリックし、使用可能な出力フォーマットを表示します。

ジョブの実行時に選択した出力フォーマットに応じて、514 [ページの「出力オプ](#page-513-0) [ション」を](#page-513-0)参照してください。次の出力フォーマットの一部またはすべてから選 択できます。

- カンマ区切りファイル(CSV)
- $\bullet$  HP プリンタファイル(PCL)
- $\bullet$  HTML ファイル(HTML)
- **Interactive Reporting**  $\vec{\tau} \hat{\theta} \cdot \vec{\tau}$   $\vec{\tau}$  / $\nu$ (BOD)
- <sup>l</sup> ライン・プリンタ・ファイル(LP)
- リスト・ファイル(LIS)
- Microsoft Excel ファイル(XLS)
- Microsoft Word ファイル(DOC)
- Portable Document Format  $\mathcal{I} \mathcal{I} \mathcal{I} \mathcal{I} \mathcal{I}$  (PDF)
- PostScript ファイル(PS)
- PowerPoint ファイル(PPT)
- SQR Production Reporting ドキュメント(SPF)
- Production Reporting ログ・ファイル(LOG)
- Production Reporting 出力ファイル(XML)
- 3 目的の出力フォーマットを選択して、開くをクリックします。

# <span id="page-349-0"></span>HTML レポートの表示機能

Production Reporting ドキュメントを HTML フォーマットで表示する場合、ページ 間の移動、特定のページへの移動、または目次を使用した参照が可能です。

# ナビゲーション・バーの使用方法

ナビゲーション・バーには、HTML レポート内のさまざまなページを移動したり、 レポートを複数の出力フォーマットで表示するためのオプションがあります。

### ナビゲーション・バーからのレポート情報のエクスポート

ナビゲーション・バーには、HTML レポートをさまざまなファイル・フォーマッ トで表示するためのアイコンがあります。ナビゲーション・バーに表示されるア イコンは、SQR Production Reporting Studio のプリファレンスの「ナビゲーション・ バー」タブで定義します(詳細は、『Hyperion SQR Production Reporting Studio User's Guide』を参照)。表 88 に、ナビゲーション・バーのエクスポート・オプションを 示します。

| アイコン | メッセージ                     | 説明                                                                                        |
|------|---------------------------|-------------------------------------------------------------------------------------------|
|      | 目次の表示                     | 目次フレームを表示します。                                                                             |
|      | PDF ファイルの表示               | 新しいブラウザ・ウィンドウ<br>を開き、レポートを Portable<br>Document Format(PDF) $\nabla \neq -$<br>マットで表示します。 |
|      | CSV フォーマットのデータを<br>ダウンロード | レポート・データをカンマ区<br>切り(CSV)フォーマットでダウ<br>ンロードし、新規ブラウザ・<br>ウィンドウで開きます。                         |
| н    | BQD フォーマットのデータを<br>ダウンロード | レポート・データを Brio Query<br>データ(BQD)フォーマットでダ<br>ウンロードし、新規ブラウ<br>ザ・ウィンドウで表示しま<br>す。            |
|      | XML ファイルの表示               | レポートを XML フォーマット<br>で表示し、新規ブラウザ・<br>ウィンドウで起動します。                                          |

表 88 ナビゲーション・バーのエクスポート・オプション

注: HTML ナビゲーション・バーには、使用可能なすべての出力フォーマット のサブセットのみが表示されます。349 ページの「[Production Reporting](#page-348-0) ド [キュメントの表示」を](#page-348-0)参照してください。

### ナビゲーション・バーを使用したページ間の移動

ナビゲーション・バーのページング・オプションを使用して、マルチページ HTML のページ間を移動できます。表 89 に、ナビゲーション・バーのナビゲーション・ オプションを示します。

| アイコン | メッセージ   | 説明                                         |
|------|---------|--------------------------------------------|
| ΙK   | 最初のページへ | このレポートの先頭のページ<br>を現在のブラウザ・ウィンド<br>ウに表示します。 |
|      | 前のページへ  | このレポートの前のページを<br>現在のブラウザ・ウィンドウ<br>に表示します。  |
| œ    | ページへ移動  | 移動するページ番号を入力し<br>ます。                       |
|      | 次のページへ  | このレポートの次のページを<br>現在のブラウザ・ウィンドウ<br>に表示します。  |
|      | 最後のページへ | このレポートの末尾のページ<br>を現在のブラウザ・ウィンド<br>ウに表示します。 |

表 89 ナビゲーション・バーのナビゲーション・オプション

### 目次を使用した移動

目次には、ドキュメント内の移動するための標準機能が用意されています。[図](#page-351-0) 4 に、目次が表示された HTML レポートを示します。

### <span id="page-351-0"></span>図 4 HTML レポートに表示される目次

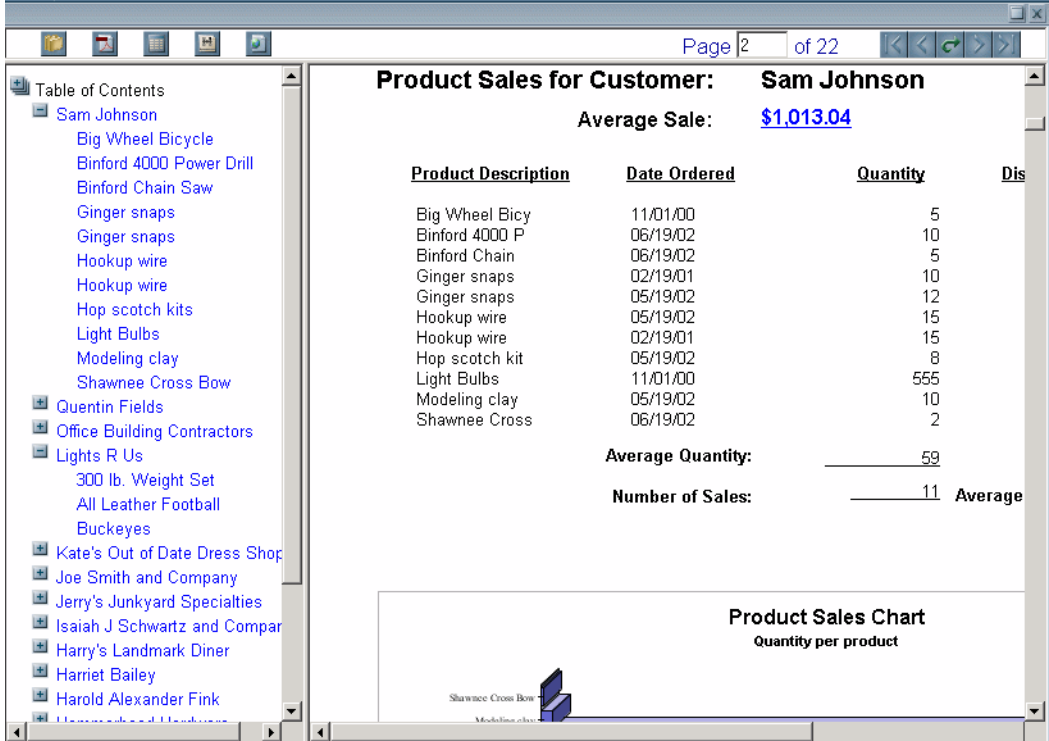

# 12

# Web Analysisの使用方法

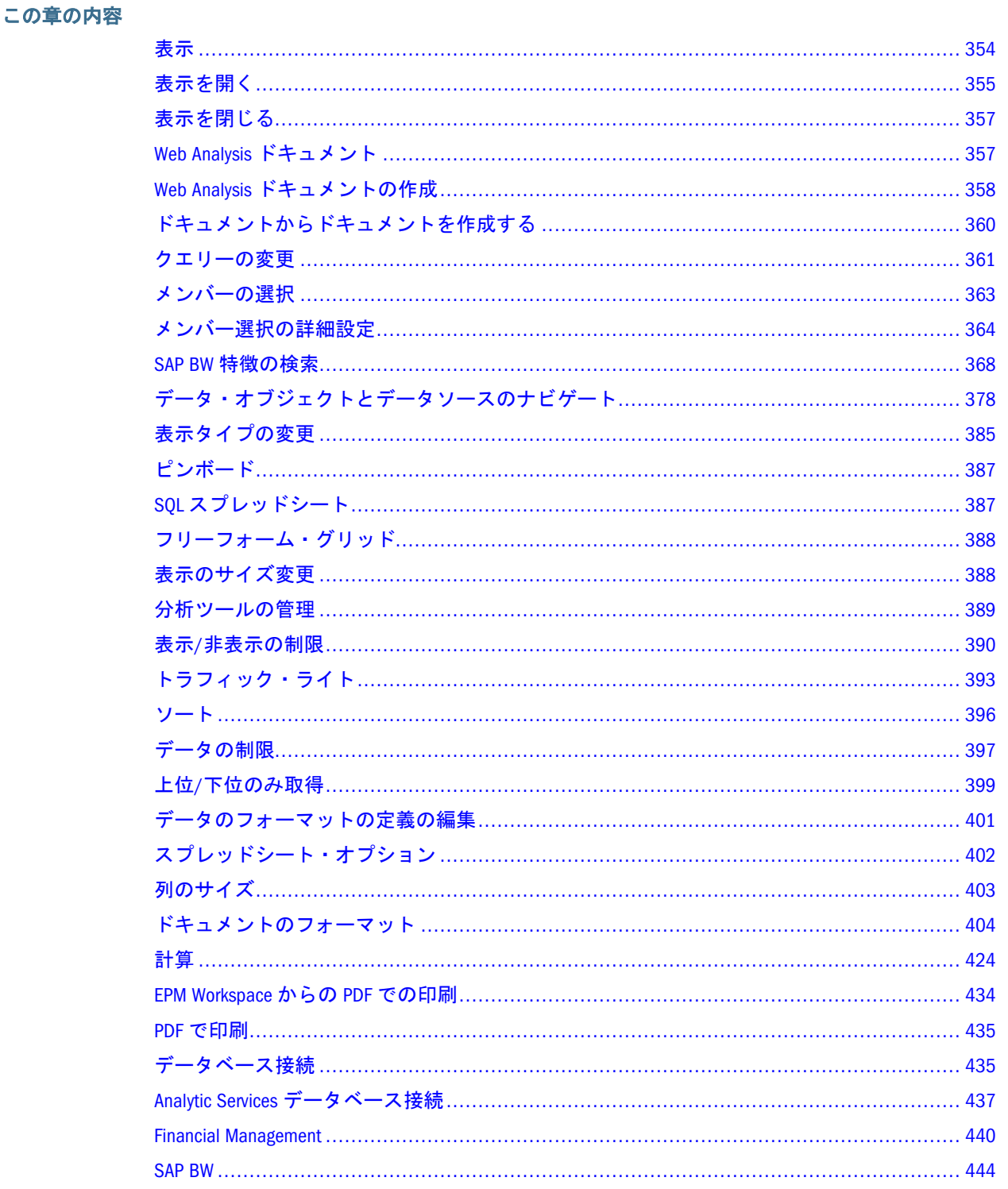

<span id="page-353-0"></span>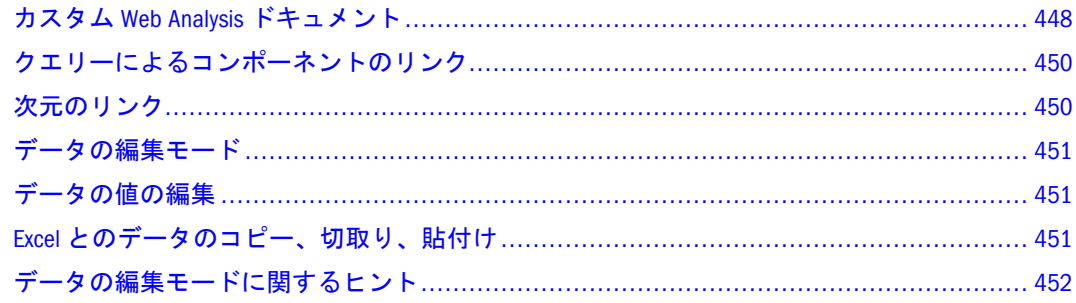

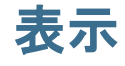

Web Analysis ドキュメントのプレイリストであるプレゼンテーションを使用して、 ドキュメントの分類、整理、並べ替え、配布、確認などができます。プレゼンテー ションは、セットにコピーされたドキュメントではなく、リポジトリ・ドキュメ ントを参照するポインタのリストです。

プレゼンテーションのプロパティは、表示とコンテンツを制御します。ファイル のプロパティは、識別、アクセスおよびセキュリティをコントロールします。

# プレゼンテーションのアクセス権とファイル権限

プレゼンテーションのアクセス権とファイル権限は無関係に機能するため、プレ ゼンテーション内のドキュメントにアクセスできないユーザーに対してそのプレ ゼンテーションが配布される場合があります。

ユーザーがリスト・ファイル権限を持たないドキュメントはリストされません。 ユーザーがファイルの読取り権限を持たないドキュメントを開くことはできませ  $h_{\rm o}$ 

ドキュメントへのアクセスを阻止するファイルのアクセス権の場合、直接のアク セスであるかプレゼンテーションを介したアクセスであるかにかかわらず、すべ てのアクセスが阻止されます。アクセスを阻止するプレゼンテーションのアクセ ス権の場合、ドキュメントに対する直接のアクセスは阻止されません。

# ユーザーとグループの権限

ユーザーは、ユーザー自身に割り当てられているプレゼンテーションか、所属す るグループに割り当てられているプレゼンテーションにアクセスできます。

プレゼンテーションとプレゼンテーション内のドキュメントをグループに割り当 てる必要があります。これらを割り当てない場合、(個別アクセス権が付与されな いかぎり)グループ・メンバーはプレゼンテーションにはアクセスできますが、プ レゼンテーション内のドキュメントにはアクセスできなくなります。

権限が競合するリスクを軽減するには、プレゼンテーションとそのドキュメント を同じフォルダ内に保管します。可能であれば常に、ドキュメントとプレゼンテー ションをグループに配布します。個々のファイルとユーザーの権限を管理するよ りも、1 つのフォルダ内のすべてのファイルや 1 つのグループ内のすべてのユー ザーに対してアクセス権を設定する方が簡単です。

# <span id="page-354-0"></span>ドキュメントとフォルダの参照

表示には、2 種類の参照を追加できます。

- <sup>l</sup> ドキュメント ドキュメントを表示に直接追加すると、一意のドキュメント識 別子への参照がプレゼンテーション内に作成されます。ドキュメントが移動 されるたびに、プレゼンテーションではドキュメントを特定して提示できま す。
- フォルダ フォルダを表示に追加すると、フォルダ参照がプレゼンテーション のコンテンツに直接追加されますが、フォルダ内のドキュメントは動的に参 照されます。フォルダに追加またはフォルダから除去されたドキュメントは 自動的に、このフォルダを参照するプレゼンテーションに追加またはプレゼ ンテーションから除去されます。
	- 注: 子孫フォルダまたはプレゼンテーションをターゲット・プレゼンテー ションに動的に含めることはできません。フォルダをプレゼンテーショ ンに追加すると、選択したフォルダ内のドキュメントのみがターゲッ ト・プレゼンテーションに動的に即時追加されます。

### 利点と検討事項

フォルダ参照を使用すると、プレゼンテーションのメンテナンスが簡単になりま す。これは、Web Analysis により、プレゼンテーションのプレイリストが参照先 のフォルダ・コンテンツと同期化されるためです。また、プレゼンテーションを 編集せずにフォルダ・コンテンツを変更することもできます。他のユーザーが不 注意にコンテンツをフォルダ、さらにはプレゼンテーションに追加してしまわな いように、フォルダへの書込みアクセス権を制限する必要があります。

ドキュメント参照は柔軟性が低く、メンテナンスがより必要であるため、プレゼ ンテーションのコンテンツは固定されています。

### 参照の調整

表示を開くと、Web Analysis によって最初にドキュメントの参照が照合され、次 にフォルダの参照が照合されます。

ファイルがコピーされ、元のファイルが削除されると、Web Analysis は、一意の ファイル識別子を特定できなくなります。この場合、Web Analysis は、同じ場所 で正しい名前のファイルを検索します。識別子や場所を使用しても参照が見つか らない場合、参照はプレゼンテーション・ウィザードで赤で表示されます。

# 表示を開く

次のいずれかの方法でプレゼンテーションを開くことができます。

- 「ファイル」、「開く」、「ドキュメント」または「開く」ツールバー・ボタンを 選択し、「開く」ダイアログ・ボックスからプレゼンテーション・ファイルを 選択します。
- ドキュメントを右クリックして、「開く形式」を選択します。
	- <sup>m</sup> 「**HTML**」をクリックし、ドキュメントを HTML エディタで開きます。
- <sup>m</sup> 「**Web Analysis Studio**」をクリックし、ドキュメントを Web Analysis Studio で開きます。
- 表示ペインの「ツール」メニューまたは「エクスプローラ」ツールバー・ボ タンを使用してエクスプローラ・モジュールにアクセスし、リポジトリの場 所に移動してプレゼンテーションを選択します。
- ▶「開く」ダイアログ・ボックスを使用してプレゼンテーションを開くには、次の手 順に従います。
- 1 次のいずれかのアクションを行います。
	- 「ファイル」の「開く」を選択し、「ドキュメント」を選択します。
	- 「開く」ボタンを選択します。
		- 「開く」ダイアログ・ボックスが表示されます。このダイアログ・ボックスに は、「検索」で指定した現在のフォルダ・コンテンツがリストされます。
	- ドキュメントを右クリックして、「開く形式」を選択します。
		- <sup>m</sup> 「**HTML**」をクリックし、ドキュメントを HTML エディタで開きます。
		- <sup>m</sup> 「**Web Analysis Studio**」をクリックし、ドキュメントを Web Analysis Studio で開きます。
- 2 オプション: タイプから、すべてのファイル」または「Hyperion」を選択し、「プレゼン テーション」を選択します。
- 3 プレゼンテーションに移動します。
	- 「検索」で、ドロップダウン・リストから場所を選択します。
	- 「1 つレベルを上げる」ボタンをクリックすると、選択フレームに親フォルダ のコンテンツが表示されます。

移動に伴い、「ファイルのタイプ」リストで示されたファイルとフォルダの一 覧が選択フレームに表示されます。

- 4 プレゼンテーションを選択します。
- 5 OK をクリックします。

最初のプレゼンテーション・ドキュメントがログオンを必要とするデータベース 接続を行う場合は、「データベースへのログイン」ダイアログ・ボックスが表示さ れます。

6 データベースへのログイン」ダイアログで求められた場合、有効なユーザー名とパス ワードを入力し、ユーザー ID とパスワードの保存を選択し、OK をクリックします。

選択したプレゼンテーション(および他の選択)がコンテンツ・タブとしてコンテ ンツ領域の下に表示されます。最初のプレゼンテーション・ドキュメントが開き、 現在のドキュメントとして表示されます。

# プレゼンテーションを開く際の注意

● 「開く」ダイアログ・ボックスで、ドキュメント、プレゼンテーション、また はこれらの両方を選択できます。選択フレームにリストされる順序で複数の ファイルが開きます。プレゼンテーション内のドキュメントの順序は、開か れている他のファイルのコンテキストに従います。

<span id="page-356-0"></span>● 複数のプレゼンテーションに1つのドキュメントの複数のインスタンスが含 まれる場合、最初のインスタンスのみが開きます。この場合、ドキュメント が開かれていないか、このドキュメントが間違った順序で開かれているよう に見える場合があります。一度に開くことができる(および変更できる)ドキュ メントのインスタンスは 1 つのみです。

# 表示を閉じる

変更されていないファイルは閉じます。変更されたリポジトリのファイルでは変 更を保存するよう求められます。以前にリポジトリに保存されたことがないファ イルの場合、「名前を付けて保存」ダイアログ・ボックスが表示されます。

▶ 開いているすべてのドキュメントを閉じるには、「ファイル」、「すべて閉じる」を 選択します。

# Web Analysis ドキュメント

Web Analysis ドキュメントは、データ値によってデータ・ソースから戻されたデー タ・オブジェクトに表示されます。1 つのドキュメントに複数のデータ・オブジェ クトが含まれる場合があり、データ・オブジェクトには表示タイプがあります。

- スプレッドシート
- チャート
- ピンボード
- SOL スプレッドシート
- フリー・フォーム・グリッド

すべての表示タイプを確認できますが、スプレッドシートとチャートは新規ドキュ メント・ウィザードを使用してのみ作成できます。

ドキュメントを作成するには、以下を指定する必要があります。

- データソース データ値を提供します。
- データ・オブジェクト これらの値を表示します。
- クエリー データソースからデータ値を取得し、これをデータベース・オブ ジェクトに戻します。

プロパティにより、これらの各要素をカスタマイズします。

データベース接続ウィザードでは、データソースのタイプ、ログイン認証情報、 データベース・アプリケーション、次元のフォーマット、およびドリルスルー・ プロパティを指定します。

各データ・オブジェクトは、特定のフォーマット・オプションを持つ表示フォー マットに設定できます。

クエリーには、特定の次元のメンバーの情報を要求する明示的なクエリーと、一 式の条件を満たす任意の次元のメンバーに関する情報を要求する動的なクエリー があります。

<span id="page-357-0"></span>ドキュメントの作成には、次の 2 つのオプションがあります。

- 新規ドキュメント・ウィザードを使用する
- Web Analysis ドキュメントを変更し、新規名で保存するか、新規の場所に保存 する

# Web Analysis ドキュメントの作成

Web Analysis のスプレッドシートとチャートの作成はウィザードによってガイド されます。このウィザードには、データベース接続が必要です。このデータベー ス接続の場所を把握していることと、これを使用する権限があることが必要です。

- ▶ ドキュメントを作成するには、新規ドキュメント・ウィザードで次の操作を実行 します。
- 1 「ファイル」、「新規」、「ドキュメント」を選択するか、ツールバーの新規ドキュメン トボタンを選択します。

インストールされているモジュールに応じて、作成するドキュメントの種類を指 定するよう求められる場合があります。

2 オプション: Web Analysis ドキュメントを作成するには、Web Analysis ドキュメントを作 成を選択し、次へをクリックします。

プロンプトが表示されない場合は、次の手順に進みます。

コンテンツ領域に「データ・ソースを選択」が表示されます。リポジトリにはド キュメント・データではなくドキュメント定義が保管されているため、データ・ ソースとデータ・ソースに接続するためのパラメータを指定する必要があります。

- 3 次のいずれかを実行します。
	- テキスト領域で、ルート・ディレクトリ(/)からデータベース接続へのパスを ファイル名を含めて入力します。
	- 「参照」をクリックして、「開く」ダイアログ・ボックスからデータベース接 続ファイルを選択し、「**OK**」をクリックします。
- 4 オプション:アクティブな POV の使用を選択し、定義済の視点(POV)の定義からクエリー を移入し、次へをクリックします。

この手順を実行すると、1 回のクリックで定義済の視点の定義からメンバーをロー ドし、次元とメンバーを挿入できます。視点の定義は多数定義できます。ただし、 「アクティブな POV の使用」では、ユーザー・プリファレンス内の定義セットの みが現在の視点として適用されます。

5 オプション: 1 つの次元を自動的に選択を選択し、単純なスプレッドシートを移入して 表示し、終了をクリックします。

この手順を実行すると、残りの手順がスキップされ、時間およびメジャー次元の 最上位集約メンバーを使用してスプレッドシートの行と列の軸が移入されます(新 規ドキュメント・ウィザードを使用してスプレッドシートを表示する最も簡単な メソッドです)。

「1 つの次元を自動的に選択」と「アクティブな POV の使用」を選択して「終了」 をクリックすると、残りの手順がスキップされ、現在の視点の定義を使用して単 純なスプレッドシートが表示されます。

- 6 オプション: ウィザードのかわりにキューブ・ナビゲータを使用を選択し、次へをク リックし、「レイアウトの選択」ダイアログ・ボックスを表示します。
	- **●** レイアウトを選択し、「OK」をクリックします。

「キューブ・ナビゲータ」ダイアログ・ボックスが表示されます。

- <sup>l</sup> 適切な次元とメンバーを選択し、「**OK**」を選択し、レポートを表示します。
- 7 次へをクリックします。

「行の次元の選択」で、行軸で使用する次元を選択する必要があります。少なくと も 1 つの行軸の次元と 1 つの列軸の次元が必要です。

- 8 次元名をフィルタから行に移動するには、名前を選択し、右矢印をクリックします。 次元名が行フレームに表示されます。以前に視点の定義が適用されていない場合、 次元の最上位集約メンバーが使用されます。視点の定義が適用されている場合、 そのメンバーが使用されます。
- 9 オプション: メンバーを選択するには、行で、次元名をダブルクリックします。

「次元ブラウザ」ダイアログ・ボックスが表示されます。次元は、参照フレーム内 でノード・ツリーとして表示されます。次のメソッドを使用して、参照フレーム からメンバーを選択し、選択フレームに移動します。

- <sup>l</sup> 階層を展開または縮小するには、プラス記号(**+**)またはマイナス記号(**-**)ノード をクリックするか、次元名をダブルクリックします。
- **●** メンバーを選択するには、次元名を右クリックし、「メンバーの選択」を選択 します。

メンバー名は「選択」リストに表示されます。

- メンバーを動的に選択するには、メンバー名を右クリックし、メンバー選択 の詳細設定方法を選択します。
- <sup>l</sup> データベース接続プロパティで設定されたデフォルト・ラベル、ID ラベル、 または別名テーブルの説明に各次元のラベル・モードを設定します。 「次元ブラウザ」ダイアログ・ボックスの詳細は、363 [ページの「メンバーの](#page-362-0) [選択」を](#page-362-0)参照してください。
- 10 行軸の次元を指定し、メンバーを選択した後、次へをクリックします。
- 11 行軸の定義に使用したメソッドで、フィルタから列に次元名を移動します。
- 12 オプション: メンバーを選択するには、列で、次元名をダブルクリックします。
- 13 次元ブラウザのメソッドを使用して、メンバーを選択し、オプションを設定し、OK を クリックします。
- 14 次へをクリックします。

手順 5 では、ページ軸の次元を選択します。ドキュメントの交差はメンバー選択 との相対ですが、行と列の交差をページ・メンバー別に整理できます。

15 オプション: 行と列の軸の定義に使用したメソッドで、フィルタからページに次元名 を移動します。

- <span id="page-359-0"></span>16 オプション: 次元ブラウザのメソッドを使用して、ページ・メンバーを選択します。
- 17 次へをクリックします。

手順 6 では、フィルタ軸のメンバーを選択します。

すべての次元は、次元が割り当てられている軸とは関係なく、すべてのスプレッ ドシート交差に関係します。交差の調整は、行、列およびページ軸によって定義 されます。交差点に表示されるデータ値は、メンバー選択によって決定されます。 すべてのデータ・オブジェクトの交点は、選択されたフィルタ・メンバーとの相 対になり、フィルタ・メンバーによって、交点、データ値、そして結果的にデー タ・オブジェクト分析の焦点が決まります。

フィルタ軸の次元はデフォルトでは、データ・ソース・アウトラインに定義され ている最上位の集約メンバーによって表されます。視点の定義が適用されている 場合、そのメンバー選択が使用されます。フィルタのメンバーを選択する場合、 すべての交差は選択との相対になります。

- 18 オプション: フィルタ軸の次元の次元ブラウザを表示するには、次元名をダブルクリッ クします。
- 19 オプション: 次元ブラウザのメソッドを使用して、フィルタ軸のメンバーを選択し、 OK をクリックします。
- 20 次へをクリックします。
- 21 オプション: レイアウト・オプションを選択します。

チャート - 結果セットをチャートのデータ・オブジェクトとして表示します。

スプレッドシート - 結果セットをスプレッドシートのデータ・オブジェクトとし て表示します。

縦並び - 結果セットを上下に重ねたチャートのデータ・オブジェクトとスプレッ ドシートのデータ・オブジェクトの両方で表示します。

横並び - 結果セットを左右に並べたチャートのデータ・オブジェクトとスプレッ ドシートのデータ・オブジェクトの両方で表示します。

縦並びレイアウトと横並びレイアウトの表示タイプは変更できます。たとえば、 スプレッドシートを別のチャートのタイプに変換できます。ただし、オブジェク トはリンクされ、コンテキストは調整されて維持されます。

22 終了をクリックして、クエリーをデータ・ソースに送ります。

データ・ソースについてクエリーが実行されます。戻される結果セットは、Web Analysis ドキュメント上で 1 つ以上のデータ・オブジェクトとして表示されます。

# ドキュメントからドキュメントを作成する

ドキュメントを新しい名前で保存するか新しい場所に保存する場合、既存のドキュ メントに定義されているデータ・ソース、データ・オブジェクトおよびクエリー を使用することにより、ドキュメントを活用して時間と労力を節約します。ドキュ メントは、新しい名前または場所で保存する前に変更できます。
- ä ドキュメントからドキュメントを作成するには、次の手順に従います。
- 1 次のいずれかを実行します。
	- 「ファイル」の「開く」を選択し、「ドキュメント」を選択します。
	- 「開く」ボタンを選択します。
		- 「開く」ダイアログ・ボックスが表示されます。選択フレームには、「検索」 で指定した現在のフォルダのコンテンツがリストされます。
	- ドキュメントを右クリックして、「開く形式」を選択します。
		- <sup>m</sup> 「**HTML**」をクリックし、ドキュメントを HTML エディタで開きます。
		- <sup>m</sup> 「**Web Analysis Studio**」をクリックし、ドキュメントを Web Analysis Studio で開きます。
- 2 オプション: タイプから、すべてのファイルまたは「Hyperion」、「Web Analysis ドキュメ ント」を選択します。
- 3 コピーするドキュメントへ移動します。
- 4 ドキュメントを選択して、開くをクリックします。

ドキュメントがログオンを必要とするデータベース接続を行う場合は、「データ ベースのログイン」ダイアログ・ボックスが表示されます。

- 5 データベースへのログインダイアログで求められた場合、有効なユーザー名とパス ワードを入力し、ユーザー ID とパスワードの保存を選択し、OK をクリックします。 選択したドキュメントが表示されます。
- 6 ドキュメントを変更します。
- 7 次のいずれかを実行します。
	- 「ファイル」を選択し、「名前を付けて保存」を選択します。
	- ツールバーの「名前を付けて保存」ボタンをクリックします。

「名前を付けて保存」ダイアログ・ボックスが表示されます。選択フレームに は、「検索」で指定した現在のフォルダのコンテンツがリストされます。

- 8 変更したドキュメントを保存するフォルダに移動します。
- 9 オプション: ファイルを保存する場所に移動した後、名前に新しいファイル名を入力 します。
- 10 保存をクリックします。

変更されたドキュメントが指定された場所に指定された名前で保存されます。

#### クエリーの変更

データ・レイアウトは、クエリー編集インタフェースです。データ・レイアウト には、データベース接続によって戻された次元が、4 つの軸上で配列されて表示 されます。

- 行
- $\overline{\mathbf{z}}$
- <sup>l</sup> ページ

● フィルタ

データベース接続により、3 つのタイプの次元が戻されます。

表 90 次元タイプ

| アイコン | 次元タイプ |
|------|-------|
|      | 標準    |
|      | 属性    |
|      | 属性の計算 |

すべてのクエリーにおいて、少なくとも 1 つの次元が行軸に割り当てられ、1 つ の次元が列軸に割り当てられている必要があります。この場合、複数の次元が 1 つの軸でネストしている場合があります。行と列の次元を整理するには、次元を ページ軸に割り当てます。行、列およびページに割り当てられていない次元は、 フィルタ軸にあります。

割り当てられている軸とは関係なく、すべての次元は、データ・オブジェクトに よって表示されるすべての交差に関係しています。データ・レイアウトを使用し て次元を調整することにより、詳細のレベルを指定し、クエリー・オプションを 設定します。

- 注: すべてのデータ・オブジェクトは最初はスプレッドシートです。チャート とピンボードは、さまざまな比喩を使用してデータを表示するにもかかわ らず、4 つの軸によって整理されます。
- ▶ 現在のドキュメントの現在のデータ・オブジェクトの次元レイアウトとクエリー を再定義するには、ツールバーの「データ・レイアウト」ボタンをクリックしま す。
- ▶ 軸間で次元を移動するには、次元を別の軸にドラッグします。
- ▶ メンバーを選択するには、次元名をダブルクリックします。 次元ブラウザが表示されます。363 [ページの「メンバーの選択」を](#page-362-0)参照してくだ さい。

#### フィルタ次元の変更

すべてのデータ・オブジェクト・インターセクションは、選択されたフィルタ・ メンバーとの相対になり、フィルタ・メンバーによって、交点、データ値、そし て結果的に分析の焦点が決まります。

フィルタ軸の次元はデフォルトでは、データ・ソース・アウトラインに定義され ている最上位の集約メンバーによって表されます。最上位の集約以外のメンバー に分析の焦点を当てるには、フィルタのメンバーを選択します。

フィルタのメンバーを選択しても、次元またはページは再編成されませんが、よ り特定された交点に焦点を置いて分析できます。

# <span id="page-362-0"></span>メンバーの選択

次元ブラウザは、メンバー選択とデータベース・クエリーの絞込みするためのイ ンタフェースであり、新規ドキュメント・ウィザード、「キューブ・ナビゲータ」 ダイアログ・ボックス、情報パネルなどと組み合わせて使用することも、それ自 体のみで使用することもできます。

次元ブラウザでは、次元は参照フレーム内のノード・ツリーとして表示されます。 参照フレームから次元メンバーを選択し、選択フレームに移動する必要がありま す。

メンバーは、多次元階層内の家系図に基づくか、データソース特有のオプション 別、または定義済のリストから個々に選択します。

- ▶ 次の方法で、次元ブラウザにアクセスできます。
	- データ・オブジェクトのメンバーのラベルを右クリックして、「参照」を選択 します。
	- 表示ペインの「情報」パネルで、次元名を選択します。
	- 「データ・レイアウト」ボタンをクリックして、次元名をダブルクリックしま す。
	- 新規ドキュメント・ウィザードで、次元名をダブルクリックします。
- **▶ 次元ブラウザで階層を展開または縮小するには、プラス記号(+)またはマイナス記** 号(**-**)ノードをクリックするか、次元名をダブルクリックします。
- ▶ メンバーを選択するには、メンバーを右クリックし、「メンバーの選択」を選択し ます。 メンバー名が選択リストに表示されます。ノード・ツリーの一番上でデータベー ス接続名を選択することはできません。
- ▶ 次元ブラウザでメンバーを動的に選択するには、メンバーを右クリックし、リス トからメンバー選択の詳細設定メソッドを選択します。 364 [ページの「メンバー選択の詳細設定」を](#page-363-0)参照してください。
- ▶「選択」リストからメンバーを除去するには、次のアクションを実行します。
	- 「参照」または「選択」リストでメンバーを右クリックし、選択した選択メ ソッドを選択解除します。
	- 「選択」リストからメンバーを選択し、「削除」をクリックします。
- <span id="page-363-0"></span>▶「選択」リストのすべてのメンバーを除去するには、「すべて削除」をクリックし ます。
- ▶ 次元ブラウザを閉じる前に、メンバー選択の詳細設定によって戻された次元のメ ンバーをプレビューするには、「プレビュー」をクリックします。
- ▶ 次元のラベルのモードを設定するには、「次元のラベル」オプションを選択しま す。
	- デフォルトの使用
	- 説明 現在の別名テーブル
	- **■** ID 一意の ID ラベル
	- 両方 ID ラベルと説明(Financial Management で使用)

説明によって表示されるラベルは、アクティブ・ユーザーのデータベースのプリ ファレンスで指定された別名テーブルから抽出されます。別名テーブルは、アク ティブなプリファレンスのユーザー ID またはグループ ID ごとに設定できます。

次元ブラウザを使用して、特定の次元に使用するラベルのモードを指定できます。

## メンバー選択の詳細設定

大きなメンバー・セットを含む次元では、ユーザーが「次元ブラウザ」右クリッ ク・メニューを使用することにより選択項目を定義できます。メンバー名を右ク リックすると、同族の関係およびデータ・ソース固有のオプションによる選択が 可能になります。

表 91 「次元ブラウザ」右クリック・メニュー

| アイコン | コマンド      | 説明                                            |
|------|-----------|-----------------------------------------------|
|      | メンバーの選択   | 現在のメンバーを選択しま<br>す。                            |
| E.   | 子も選択      | 現在のメンバーとその子を選<br>択します。                        |
| 囤    | 子孫も選択     | 現在のメンバーとその子孫を<br>選択します。                       |
| 国    | 親の選択      | 現在のメンバーの親を選択し<br>ます。                          |
| 립    | 祖先も選択     | 現在のメンバーとその祖先を<br>選択します。                       |
| E    | 兄弟も選択     | 現在のメンバーとそのレベル<br>のメンバー、およびその親の<br>メンバーを選択します。 |
| 롤    | 次元の最下位の選択 | 最下位レベルのメンバーを選<br>択します。                        |
| 宦    | 次元の最上位の選択 | 最上位の祖先を選択します。                                 |

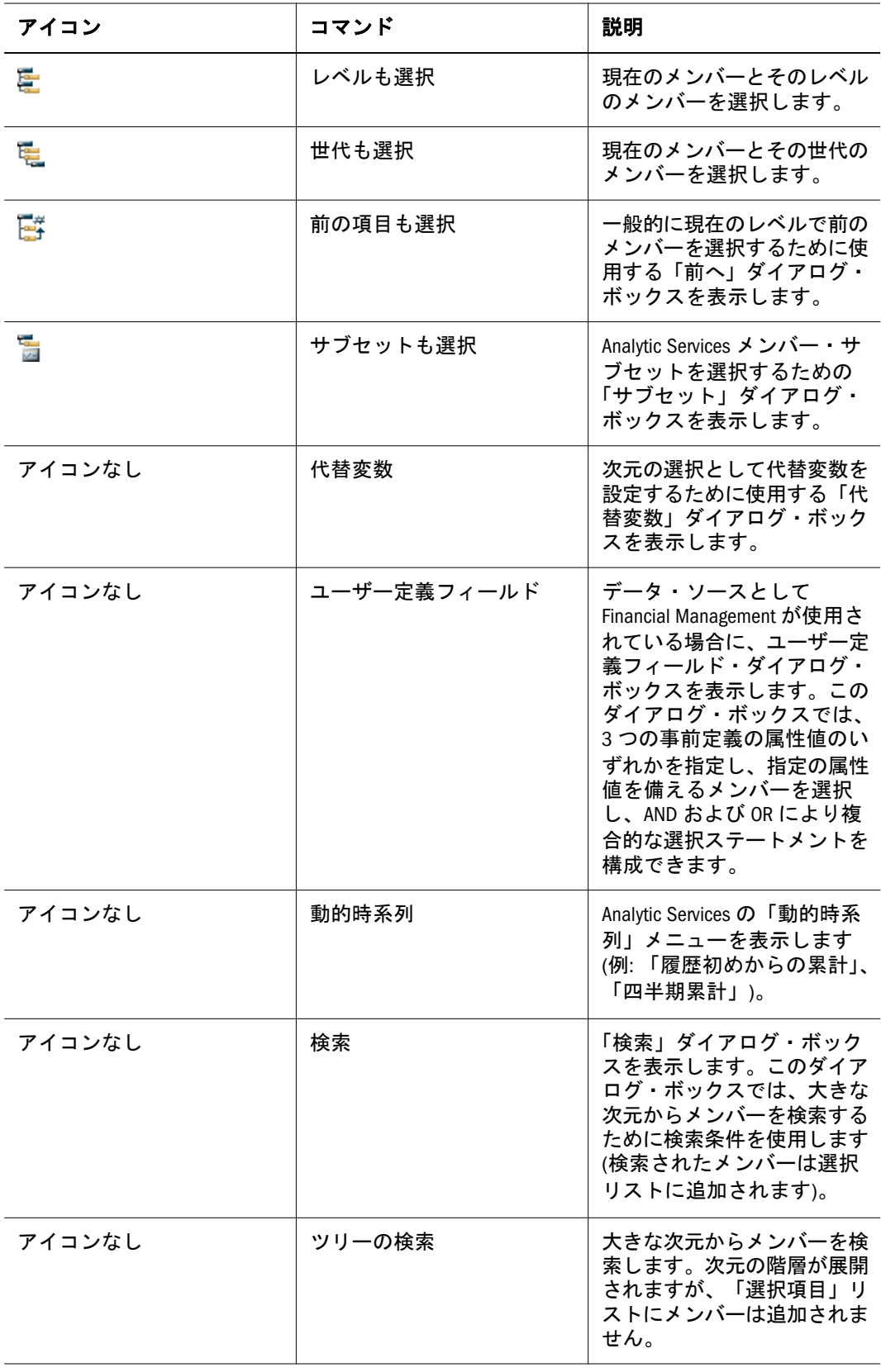

## データ・ソース別のメンバー選択の詳細設定

異なるデータ・ソースで異なるメンバー選択メソッドがサポートされます。

| データ・ソース                     | メンバー選択の詳細設定のメソッド       |
|-----------------------------|------------------------|
| <b>Analytic Services</b>    | 子も選択                   |
|                             | 子孫も選択                  |
|                             | 親の選択<br>$\bullet$      |
|                             | 祖先も選択<br>$\bullet$     |
|                             | 兄弟も選択                  |
|                             | 次元の最下位の選択<br>$\bullet$ |
|                             | 次元の最上位の選択              |
|                             | レベルも選択                 |
|                             | 世代も選択                  |
|                             | 前の項目も選択<br>$\bullet$   |
|                             | サブセットの選択               |
|                             | 代替変数                   |
|                             | 動的時系列                  |
|                             | 検索                     |
|                             | ツリーの検索                 |
| <b>SAP BW</b>               | すべてのメンバー               |
|                             | 次元の最上位の選択              |
|                             | 次元の最下位の選択              |
|                             | 子孫も選択                  |
|                             | 親の選択                   |
|                             | 祖先も選択                  |
|                             | 子も選択                   |
|                             | 兄弟も選択                  |
|                             | レベルも選択                 |
|                             | レベル選択                  |
|                             | 前の項目も選択                |
|                             | 次の項目も選択                |
|                             | 動的時系列                  |
|                             | 上位/下位の選択               |
|                             | メンバーのフィルタのプロパティ        |
|                             | ツリーの検索                 |
| <b>Financial Management</b> | すべてのメンバー<br>$\bullet$  |
|                             | 次元の最上位の選択              |
|                             | 次元の最下位の選択              |
|                             | 子孫も選択                  |
|                             | メンバー・リスト               |
|                             | ● 子も選択                 |
|                             | ● ユーザー定義フィールド          |
|                             | 検索                     |
|                             | ツリーの検索                 |
| JDBC リレーショナル・データ・ソース        | ● 子も選択                 |
|                             | 子孫も選択<br>$\bullet$     |

表 92 データ・ソース別のメンバー選択の詳細設定

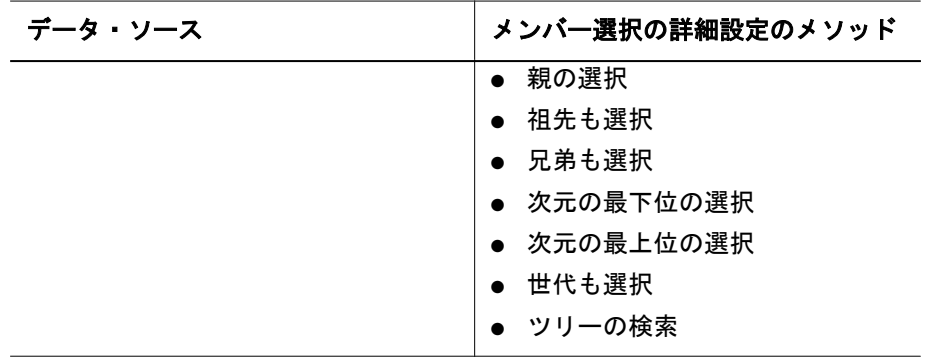

リレーショナル・データ・ソースのメンバー選択の詳細設定では、リレーショナ ル階層の影響を考慮します。最上位の祖先を選択した場合、集約ではなくデフォ ルト・メンバーが使用されることがあります。たとえば、リレーショナル階層が 「子も選択」および「子孫も選択」に一致することがあります。

## メンバーの検索

Analytic Services および Financial Management のユーザーは検索条件を使用するこ とにより大きな次元でメンバーを検索できます。検索は、次元ブラウザ(クエリー の作成時)またはデータ・オブジェクトの右クリック・メニュー(ドキュメントの 分析時)から実行できます。

- ▶ 次元ブラウザで Analytic Services または Financial Management のメンバーを検索す るには、次の手順に従います。
- 1 メンバーを右クリックします。
- 2 検索を選択します。
- 3 テキスト・ボックスに検索条件を入力します。

表 93 メンバーの検索条件

| 検索条件 | コントロール | 説明                                                                                                    |
|------|--------|----------------------------------------------------------------------------------------------------|
| メンバー |        | テキスト文字列により検索し<br>ます。                                                                                                    |
| モード  | ID     | メンバー名で検索します。                                                                                                    |
|      | 説明     | メンバーの別名で検索しま<br>す。                                                                                                    |
|      | 両方     | ID および説明により検索しま<br>す(Financial Management デー<br>タ・ソースの場合のみ)。                                                               |
|      | ツリーの検索 | 「ツリーの展開」を選択した<br>場合、検索されたメンバーが<br>「選択」リストに追加され、<br>参照ノード・ツリーが展開さ<br>れて階層内のメンバーが表示<br>されます(最初の検索条件イ<br>ンスタンスのみが選択されま<br>す)。 |

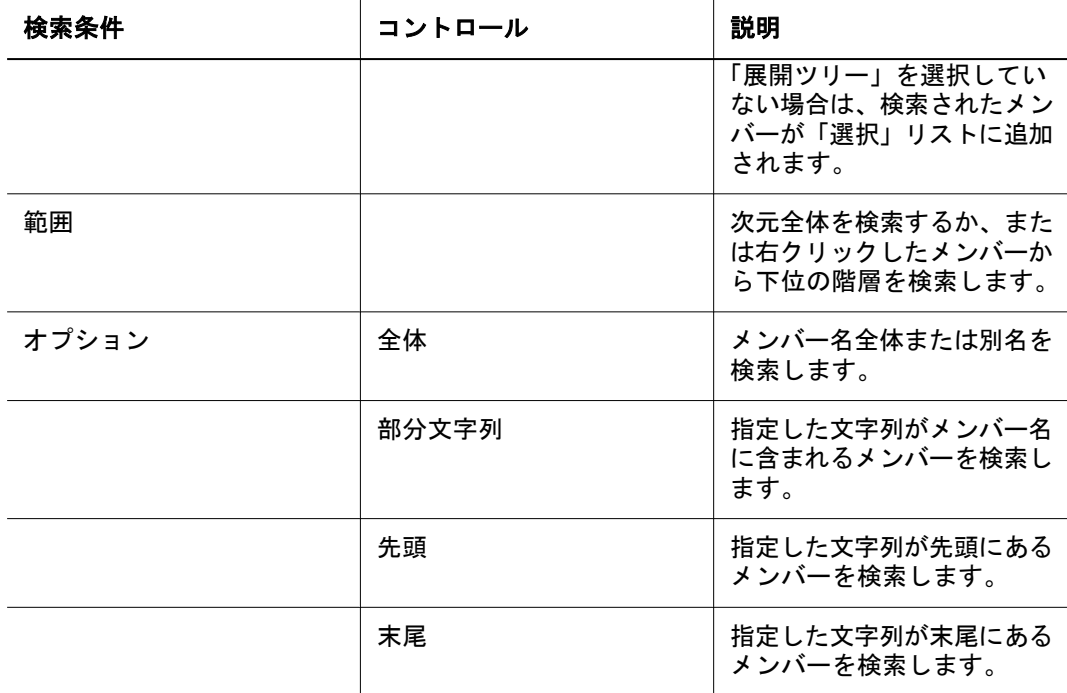

- 4 OK をクリックします。
- ▶ Web Analysis データ・オブジェクト内で Analytic Services のメンバーを検索するに は、次の手順に従います。
- 1 メンバーを右クリックし、右クリック・メニューから検索を選択します。
- 2 テキスト・ボックスに検索条件を入力して、OK をクリックします。

注: 検索のパフォーマンスは次元の階層のサイズと複雑性に直接関係します。

## SAP BW 特徴の検索

SAP BW ユーザーは、検索条件を使用することにより大きな次元階層で特徴を検 索できます。検索は、クエリーの構成中に次元ブラウザ内でのみ実行できます。

- ▶ 次元ブラウザで SAP BW メンバーを検索するには、次の手順に従います。
- 1 メンバーを右クリックします。
- 2 検索を選択します。
- 3 テキスト・ボックスに検索条件を入力します。

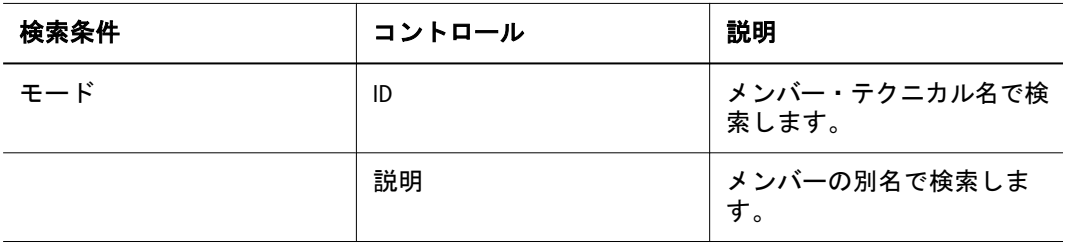

#### 表 94 SAP BW の検索条件

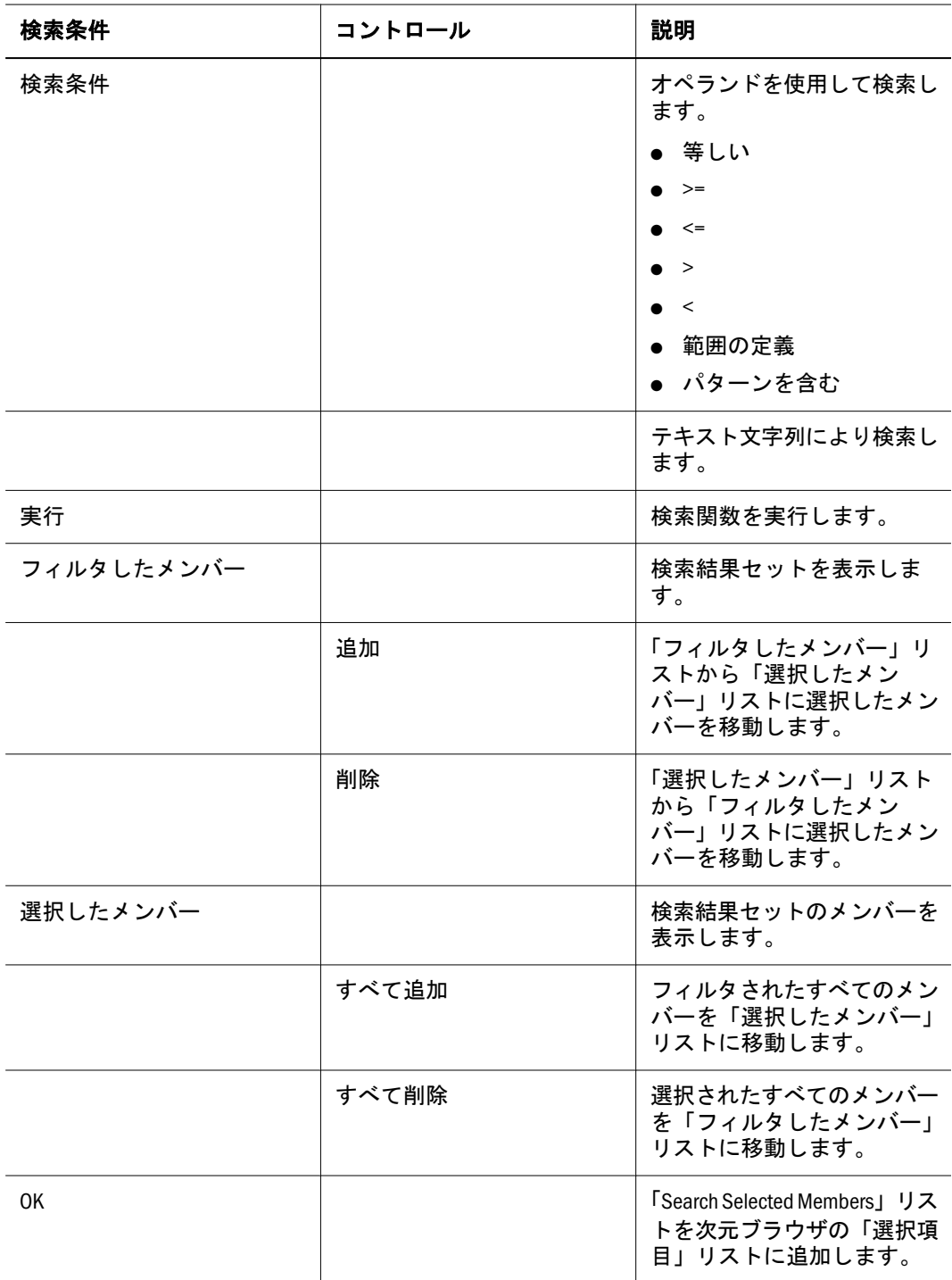

4 実行をクリックして、「モード」と「検索条件」に指定されている条件を使用して検 索関数を実行します。

検索結果セットが「フィルタしたメンバー」リストに表示されます。

5 フィルタしたメンバーリストからメンバーを選択し、「追加」をクリックし、メンバー を選択したメンバーリストに追加します。

「OK」をクリックすると、「選択したメンバー」リストのメンバーのみが「次元ブ ラウザ選択」リストに追加されます。

6 OK をクリックします。

### メンバーの検索

大きい次元階層または複合的な次元階層では、不明なメンバーの検索文字列を作 成するのではなく、他のメンバーを選択するために既知のメンバーを検索できま す。

- ▶ 次元の階層内で既知のメンバーを検索するには、次の手順に従います。
- 1 次元ブラウザで選択からメンバーを右クリックします。
- 2 ツリーの検索を選択します。

参照フレームで、次元階層が展開され、選択したメンバーの最初のインスタンス が強調表示されます。これで、選択したメンバーに対する関係に基づいて、メン バーを選択できます。

### Analytic Services サブセットを使用したメンバーの 選択

Analytic Services のユーザーは、次元のメンバーのサブセットを条件により選択す るルールを定義できます。こうしたルールは、次のアイテムから成ります。

- UDA ユーザー定義属性
- 世代 次元階層内の世代
- レベル 次元階層内のレベル
- 式-ワイルドカード文字のパターン
- 属性次元 データベースで定義された属性
- 条件 サブセット・メンバー選択の詳細設定の条件

最大 50 のサブセット条件を使用して、選択されたすべてのメンバーの子孫を検索 できます。サブセット条件は、リポジトリ内のドキュメントにより保存されます。 フィルタ・パネルには長い選択リストを表示できないので、「フィルタ」で作成さ れたサブセット・メンバーの選択結果が説明とともに要約されます。

- ▶ メンバーのサブセットを選択する基準を定義するには、次の手順に従います。
- 1 次元ブラウザでメンバーを右クリックします。
- 2 サブセットの選択を選択します。

「サブセット」ダイアログ·ボックスが表示されます。上部には、ルールが適用さ れる次元メンバーが示されます。「個別の選択ルール」コントロールを使用して、 ドロップダウン・リストからコンポーネントを選択することによりルールを作成 します。

- 3 タイプ(UDA、世代、レベル、式または属性)を選択します。
- 4 オペランド(等しい(=)または否定(等しくない))を選択します。
- 5 最後のリストから値を選択します。
- 6 「追加」をクリックします。

ルールを使用するには、ルールを「すべてのサブセット定義」に追加する必要が あります。複数のルールを定義に追加し、詳細設定ボタンにより各ルールを接続 することにより、複合ルールおよび条件付きルールを定義できます。

表 95 サブセット選択のオプション

| オプション | サブメニュー   | 説明                                                                    |
|-------|----------|-----------------------------------------------------------------------|
| 追加    |          | 「すべてのサブセット定義」<br>にルールを追加します                                           |
| 更新    |          | 別のルールによりルールを置<br>換します                                                 |
| 検証    |          | 「すべてのサブセット定義」<br>の括弧の構文を確認します                                         |
| 削除    |          | 「すべてのサブセット定義」<br>からルールを削除します                                          |
| すべて削除 |          | 「すべてのサブセット定義」<br>からすべてのルールを削除し<br>ます                                  |
| 接続    | および      | 「および」を末尾に挿入しま<br>す(複数のルールを定義に追<br>加した場合に、デフォルトで<br>は「および」が使用されま<br>す) |
|       | または      | 「または」を末尾に挿入しま<br>す                                                    |
| 移動    | 上へ移動     | 「すべてのサブセット定義」<br>でルールを上に移動します                                         |
|       | 下へ移動     | 「すべてのサブセット定義」<br>でルールを下に移動します                                         |
| カッコ   | (を追加     | 先頭に左かっこを挿入します                                                         |
|       | )を追加     | 末尾に右かっこを挿入します                                                         |
|       | (を削除     | 左かっこを削除します                                                            |
|       | )を削除     | 右かっこを削除します                                                            |
|       | ()をすべて削除 | 「すべてのサブセット定義」<br>からすべてのかっこを削除し<br>ます                                  |
| 代替変数  |          | 「代替変数」ダイアログ・<br>ボックスを表示して、ルール<br>の値に定義済の代替変数を選<br>択できるようにします。         |

7 オプション: 複合サブセットの定義を作成するには、手順 3 から 6 を繰返します。

8 OK をクリックします。

#### ワイルドカード文字

使用できるワイルドカード文字には、疑問符(?)とアスタリスク(\*)があります。ワ イルドカードは式に 1 回のみ、文字列の末尾にのみ使用できます。

#### 式

式により定義されたサブセット・クエリーは、ラベル・モードに対して独立して おり、別名テーブルにかかわらず式に一致するすべての文字列を戻します。ユー ザーは、値ソースが ID、説明、または別名テーブルからのソースであるかを識別 し、必要に応じてクエリーを見直す必要があります。

#### UDA

Analytic Services ユーザーは Web Analysis により、メンバー・サブセットのために メンバーの特徴と関連付けられ、それを定義するユーザー定義の属性(UDA)、単 語またはフレーズを作成できます。

### Financial Management ユーザー定義フィールドの選 択

Financial Management ユーザーは、属性条件を指定してメンバーを選択できます。 ユーザー定義フィールドで、指定値の属性に対する複合選択ルールを定義します。

- ▶ ユーザー定義フィールドの選択を定義するには、次の手順に従います。
- 1 次元ブラウザでメンバーを右クリックします。
- 2 ユーザー定義フィールドを選択します。

「ユーザー定義フィールドの選択」ダイアログ・ボックスが表示されます。このダ イアログ・ボックスの上部のコントロールで、ルールの作成を促すプロンプトが 表示されます。

3 フィールド(UserDefined1」、「UserDefined2 または UserDefined3)を選択します。

等号はルールの唯一のオペランドです。

- 4 値を入力します。
- 5 「追加」をクリックします。

個別のルールを使用するには、それを「選択条件」に追加する必要があります。 複数のルールをフレームに追加し、「詳細設定オプション」を使用してそれらを接 続することにより、複合ルールおよび条件付きルールを定義します。

表 96 詳細設定のユーザー定義フィールド・オプション

| オプション | サブメニュー | 説明                    |
|-------|--------|-----------------------|
| 追加    |        | 選択条件にルールを追加しま<br>ਰ    |
| 更新    |        | 別のルールによりルールを置<br>換します |

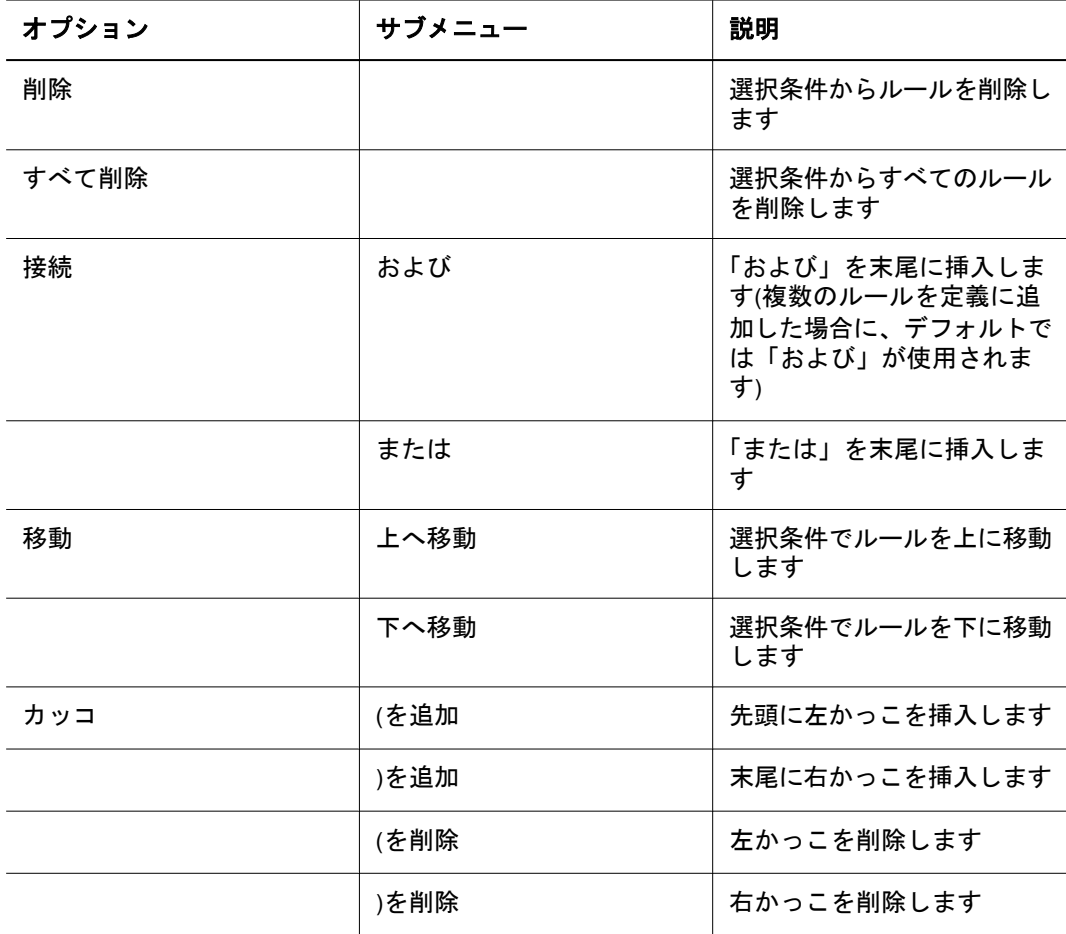

- 6 オプション: 複合サブセットの定義を作成するには、手順 3 から 5 を繰返します。
- 7 OK をクリックします。

## SAP BW メンバーのプロパティのフィルタ

SAP では、メンバー属性を参照するために用語メンバー・プロパティを使用しま す。SAP BW メンバーを選択し、そのメンバー・プロパティによりフィルタ処理 できます。メンバーを選択した後、選択に対するフィルタ処理定義を定義します。

- ▶ SAP BW メンバーをそのメンバーのプロパティによって選択するには、次の手順 に従います。
- 1 次元ブラウザで、メンバーを選択します。

選択したメンバーが選択フレームに表示されます。

2 メンバーを右クリックし、メンバーのフィルタのプロパティを選択します。

「メンバーのプロパティ」ダイアログ・ボックスが表示されます。このダイアロ グ・ボックスの上部のコントロールで、ルールの作成を促すプロンプトが表示さ れます。

- 3 リストからメンバーのプロパティを選択します。
- 4 オペランドを選択します。
- 5 テキスト領域で、メンバーのプロパティの値を入力します。

#### 6 「追加」をクリックします。

ルールを使用するには、フィルタ定義にそのルールを追加する必要があります。 複数のルールを使用することで、複合定義を作成できます。

| オプション | サブメニュー | 説明                                                                    |
|-------|--------|-----------------------------------------------------------------------|
| 追加    |        | ルールをフィルタ定義に追加<br>します                                                  |
| 更新    |        | 別のルールによりルールを置<br>換します                                                 |
| 削除    |        | フィルタ定義からルールを削<br>除します                                                 |
| すべて削除 |        | フィルタ定義からすべての<br>ルールを削除します                                             |
| カッコ   | (を追加   | 先頭に左かっこを挿入します                                                         |
|       | )を追加   | 末尾に右かっこを挿入します                                                         |
|       | (を削除   | 左かっこを削除します                                                            |
|       | )を削除   | 右かっこを削除します                                                            |
| 接続    | および    | 「および」を末尾に挿入しま<br>す(複数のルールを定義に追<br>加した場合に、デフォルトで<br>は「および」が使用されま<br>す) |
|       | または    | 「または」を末尾に挿入しま<br>す                                                    |
| 移動    | 上へ移動   | フィルタ定義でルールを上に<br>移動します                                                |
|       | 下へ移動   | フィルタ定義でルールを下に<br>移動します                                                |

表 97 メンバーの詳細フィルタのプロパティ・オプション

7 オプション: 複合定義を作成するには、手順 3 から 6 を繰返します。

8 OK をクリックします。

## SAP BW の上位/下位の使用方法

SAP BW により、ランク・クエリー結果セットのサイズを制限できます。メンバー を選択した後、選択結果に対するフィルタ定義を定義します。

- ▶ クエリーの一部として SAP BW メンバーを制限し、ランク付けするには、次の手 順に従います。
- 1 次元ブラウザで、メンバーを選択します。 選択したメンバーが選択フレームに表示されます。

2 メンバーを右クリックし、上位/下位の選択を選択します。

「上位/下位」ダイアログ・ボックスが表示されます。

3 上または下を選択します。

Analytic Services の場合とは異なり、両方を選択することはできません。

4 関数の使用のパーセント、合計、またはカウントを選択します。

ランク付けは、1 つのメソッドによってのみ行うことができます。

5 テキスト領域で、選択したメソッドの値を入力します。

「パーセント」では、1 - 100 の値を使用します。「合計」では、しきい値を入力し ます。しきい値以下のすべてのメンバー値が合計されて戻されます。「カウント」 では、戻す上位または下位のメンバーの数を示す整数を指定します。

6 順序で、次元を選択します。

すべての次元がすべての交点に関与することから、選択した次元の順序により交 点を識別する必要があります。

7 オプション: 「選択」をクリックします。

「順序」次元の次元ブラウザが表示されます。選択した次元をランク付けするため の「順序」次元のメンバーを選択できます。

8 OK をクリックします。

#### Financial Management メンバー・リストの選択

メンバー・リストは事前に定義された変数であり、頻繁に変更される情報で使用 されます。Financial Management により作成され、変数名により識別されます。

- **▶ 次元ブラウザでメンバーを選択するときに Financial Management のメンバー・リ** ストを使用するには、次の手順に従います。
- 1 次元ブラウザでメンバーを右クリックします。
- 2 メンバー・リストを選択します。
- 3 メンバー・リストの選択から、メンバー・リストを選択します。
- 4 OK をクリックします。

#### 代替変数の選択

代替変数は事前に定義された変数であり、頻繁に変更される情報で使用されます。 Analytic Services により作成され、変数名により識別されます。

代替変数により、Analytic Services で変動する値をまとめて調整し、その値を Web Analysis ドキュメントにより動的に参照できるため、ドキュメントの保守が簡素化 されます。

- ▶ 次元ブラウザでメンバーを選択するときに代替変数を使用するには、次の手順に 従います。
- 1 次元ブラウザでメンバーを右クリックします。
- 2 代替変数を選択します。
- 3 代替変数を選択します。
- 4 OK をクリックします。

#### 複数の代替変数

メンバーのサブセットを選択するときに、複数の代替変数を使用できます。

#### 構文のヒント

代替変数には、次のような独自のルールと構文に必要な条件があります。

- 代替された値の場合は、次元またはメンバー名を使用します。
- メンバー名の先頭にアンパサンド(&)を使用することはできません。

#### 分析ツールと代替変数

代替変数により定義されたメンバー選択を分析ツールの定義で使用した場合、代 替変数の定義にかかわらず、変数が現在値に解決され、正確な集約、比較および 計算が実行されます。

#### 個人用変数の選択

個人用変数は、それ以外には無関係なメンバーのアド・ホックなコレクションの コンテナです。個人用変数によりユーザーは、複雑なメンバーの選択を定義し、 名前を指定できます。個人用変数を使用するには、関連する次元およびデータベー ス接続が提供されている必要があります。

個人用変数を定義する場合、クエリーに個人用変数を含めません。クエリーを定 義するときに次元ブラウザから個人用変数を選択します。

▶ クエリーに個人用変数を使用するには、次元ブラウザの「参照」パネルから個人 用変数の定義を選択します。

#### 視点(POV)の適用

POV データベース・プリファレンスによりユーザーは、他のドキュメントに次元 およびメンバーを挿入できます。定義は、特定のデータベース接続について定義 してアクティブにする必要があります。

POV がアクティブである場合、新しいドキュメント・ウィザードの「POV の使 用」チェック・ボックスが使用可能になります。「POV の使用」の選択時に作成 したドキュメントはアクティブな POV を使用します。

EPM Workspace ユーザーは、POV 定義の作成またはアクティブ化を行うことがで きません。ただし、アクティブ化された POV 定義とのデータベース接続を選択 し、作成中のドキュメントにその定義を適用できます。EPM Workspace ユーザー は、POV 定義をドキュメントに適用できません。

POV 定義は、軸およびメンバーの選択から成ります。アクティブな POV により ドキュメントを作成した場合に、定義全体が使用されます。

すべての POV メンバー選択がカスタム・フィルタである場合、ドキュメントの変 更が表示されないことがあります。どの POV(存在する場合)が適用されたかを確 認するには、ビュー・ペインの「情報」タブで「視点(POV)」を選択します。

- ▶ POV 定義の使用は、次の3段階のプロセスです。
- 1 Web Analysis Studio を使用して POV 定義を作成します。
- 2 Web Analysis Studio を使用してこの定義をアクティブにします。
- 3 この定義を使用するように(既存または新規作成の)ドキュメントを設定します。
- **▶** 新規ドキュメントにアクティブな POV 定義を適用するには、次の手順に従いま す。
- 1 次のいずれかのアクションを行います。
	- 「ファイル」を選択し、次に「新規ドキュメント」を選択します。
	- 「新規」ボタンをクリックします。 ドキュメントを作成するための手順が表示されます。
- 2 参照をクリックします。
- 3 「開く」ダイアログ・ボックスから、目的のアクティブな POV 定義を使用するデータ ベース接続のファイルを選択し、「OK」をクリックします。

#### 動的時系列の選択の定義

クエリー選択ステートメントについて、Analytic Services で作成した動的時系列 (DTS)定義を選択できます。ユーザーは、期間を定義するために、DTS 定義および 時間メンバーを選択します。

#### 時間代替変数

DTS の代替変数を選択できます。

代替変数は、事前に定義されたプレースホルダであり、頻繁に変更される情報で 使用されます。変数名により識別され、データ型を定義する一時値を持ちます。 代替変数を使用すると、一時値が現在値により置換されます。代替変数は、Analytic Services 内のデータベース・レベルに保管されます。

▶ DTS の定義を選択するには、次の手順に従います。

- 1 次元ブラウザで、時間メンバーを右クリックします。
- 2 動的時系列を選択します。

「動的時系列」ダイアログ・ボックスが開き、オプション・ボタンとしてDTS定 義、リストに代替変数が表示されます。

- 3 DTS 定義のオプション・ボタンを選択します。
- 4 次のいずれかのアクションを行います。
	- 「代替変数」タブを選択し、代替変数を選択します。
	- 「メンバー」タブを選択した後、X 累計定義で日付を表すメンバーを選択しま す。
- 5 OK をクリックします。

## 前のメンバー選択の定義

次元ブラウザの右クリック・メニューから「前の項目も選択」を選択すると、1 次元レベルで前のメンバーを選択するための「前の項目も選択」ダイアログ・ボッ クスが表示されます。

- ▶ 前のメンバー選択を定義するには、次の手順に従います。
- 1 次元ブラウザの参照でメンバーを右クリックします。
- 2 前の項目も選択を選択します。

「前の項目も選択」ダイアログ・ボックスが表示されます。

- 3 取得する前のメンバーの数を指定します。
- 4 OK をクリックします。

次元ブラウザが表示されます。右クリックしたメンバーが、「選択項目」リストに 「前の項目も選択」アイコンとともに表示されます。

## データ・オブジェクトとデータソースのナビゲート

Web Analysis ドキュメントには、次に示すさまざまなデータ・オブジェクトを含 めることができます。

- スプレッドシート
- チャート
- ピンボード
- SOL スプレッドシート
- フリー・フォーム・グリッド

データ・オブジェクトは、その多様性にもかかわらず、静的ではありません。次 元交差の再調整、拡張、変更、および集約を行うことができます。ナビゲーショ ンのメソッドと呼ばれるこうしたメソッドにより、次元階層を通じた移動が可能 になります。

ナビゲーションのメソッドは、データ・オブジェクトおよびデータ・ソースに固 有です。

表 98 サポートされるデータ・ソース

| タイプ      | データ・ソース                           |
|----------|-----------------------------------|
| OLAP     | <b>Analytic Services</b>          |
|          | IBM DB2 OLAP Server               |
|          | <b>SAP BW</b>                     |
| Hyperion | <b>Financial Management</b>       |
|          | Planning                          |
| リレーショナル  | IBM DB2 Enterprise Server Edition |
|          | Microsoft SQL Server              |
|          | Oracle                            |
|          | Teradata                          |
|          | その他の JDBC RDBMS                   |

OLAP データ・ソースでは、この章に記載されたナビゲーションのメソッドがサ ポートされます。他の Hyperion データ・ソースおよびリレーショナル・データ・ ソースでは、サポートされるナビゲーションのメソッドはより少なくなります。

## ナビゲーション・メソッド

EPM Workspace では、次に示すさまざまなナビゲーション・メソッドを使用しま す。

表 99 ナビゲーション・メソッド

| ナビゲーション  | 説明                                              | メソッド                                                                                        |
|----------|-------------------------------------------------|---------------------------------------------------------------------------------------------|
| 移動       | データ・レイアウト軸で次元<br>を再配置します。                       | 「データ・レイアウト」ダイ<br>アログ・ボックス、「情報」<br>パネルまたは新規ドキュメン<br>ト・ウィザードを使用して、<br>軸上または軸間で次元を位置<br>設定します。 |
| ページング    | ページ軸で交差を変更しなが<br>ら、行と列の軸に次元を維持<br>します。          | ページ・コントロール・パネ<br>ルの項目をクリックまたはス<br>クロールします。381 ページ<br>の「ページング」を参照して<br>ください。                 |
| 選択項目のみ保持 | 他の全メンバーの選択を解除<br>しながら、選択した次元の1<br>つのメンバーを保持します。 | メンバーを右クリックし、<br>「選択項目のみ保持」を選択<br>します。381 ページの「選択<br>項目のみ保持」を参照してく<br>ださい。                   |
| 選択項目のみ削除 | 選択されたメンバーの選択を<br>解除し、クエリーの結果セッ<br>トから削除します。     | メンバーを右クリックし、<br>「選択項目のみ削除」を選択<br>します。382 ページの「 <u>選</u> 択<br>項目のみ削除」を参照してく<br>ださい。          |

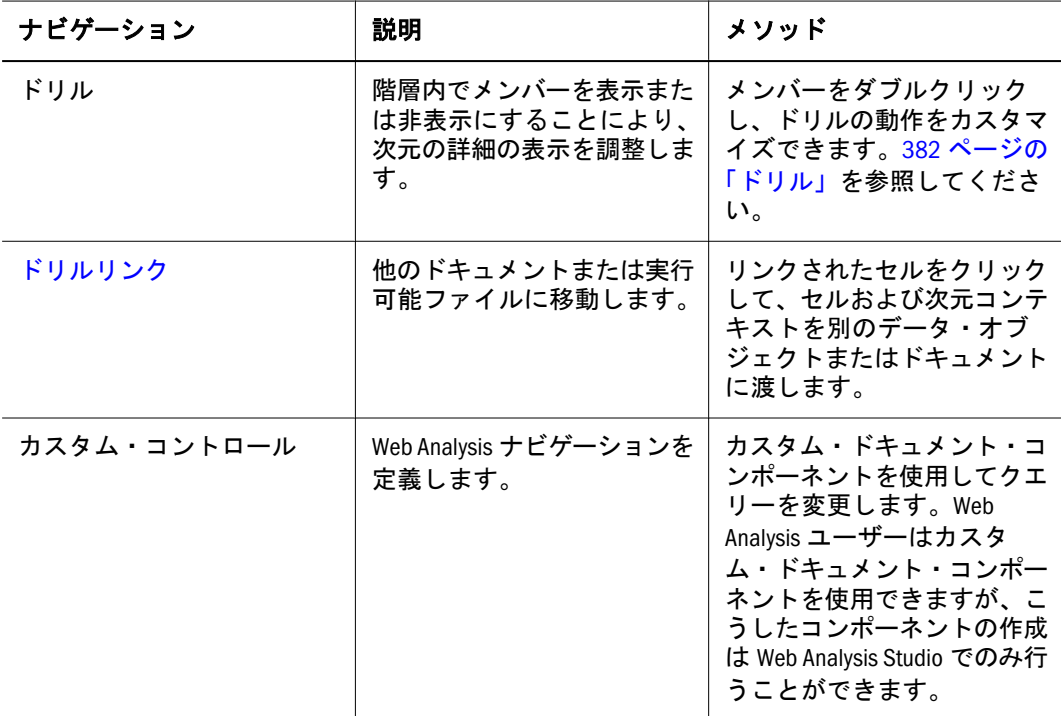

固有のナビゲーション・メソッド

- <sup>l</sup> ドリル 関連するメンバーに移動します。
- リンク(「ドリルリンク」と呼ばれています) 選択したメンバーを他のドキュ メントに渡します。
- <sup>l</sup> リンクされたレポート・オブジェクト(LRO) 実行可能ファイルが開き、セル のノート、Windows の実行可能ファイル、または Web ページの URL が表示さ れます。

#### 次元の位置の調整

軸上または軸間で次元の位置を調整することにより、交差の配置を変更できます。

- ▶「データ・レイアウト」ダイアログ・ボックスを使用して次元の位置を調整するに は、「データ・レイアウト」ボタンをクリックし、次元を現在の位置から、現在の 軸または別の軸上の別位置にドラッグします。
	- 注: ドキュメントの作成者は、「プロパティ」を使用して、次元の入れ替えおよ び移動の機能をロックします。
- ▶ 情報パネルのビューペインを使用して次元の位置を調整するには、次の手順に従 います。
- 1 「ビュー」を選択し、次に「ビュー・ペイン」を選択します。
- 2 「情報」パネル・ボタンをクリックして、現在表示するタブにします。
- 3 現在のデータ・オブジェクトの配置をレビューするために、フィルタ、ページ、行お よび列の各ツリーにスクロールします。
- 4 ある軸のツリーから別の軸のツリーまで次元をドラッグします。

<span id="page-380-0"></span>注: 少なくとも 1 行および 1 列の次元が存在する必要があります。再配置により 行または列の軸が空のままである場合は、データ・レイアウトを使用して 次元レイアウトの配置を変更します。

#### ページング

ページングでは、ページ軸で交差を変更しながら、行と列の軸に次元を維持しま す。

ページ・コントロール・パネルを使用すると、交点の別のページにジャンプした り、ページをスクロールしたりできます。

▶ ページ・コントロール・パネルを表示するには、「ビュー」、「ページ」の順に選択 します。

関連データ・オブジェクトのコンテンツ領域の上に「ページ・コントロール」パ ネルが表示されます。ここでは、各ページが 1 つのページ・メンバーに対応する ようにページ軸の交差が編成されます。

- ▶ ページの次元をナビゲートするには、次のいずれかのアクションを行います。
	- 「<」および「>」をクリックして、上下のページに移動します。
	- リスト・ボックスから、ページ・メンバーの名前を選択します。

#### ページ

ページ軸は、3 次元グラフの Z 軸と見なされます。スプレッドシートのスタック が視覚化されます。ページ間で値を比較するには、スタックを移動します。スプ レッドシートは、ページ軸の次元を表し、ページはページ軸のメンバーまたはメ ンバーの組合わせを表します。

#### 複数ページおよび単一ページのリスト・ボックス

ページの次元の組合わせを操作する場合ページ・コントロール・パネルには、デー タの存在の有無を問わずすべての可能なページの組合わせを示す複数ページのリ スト・ボックスを表示できます。単一ページのリスト・ボックスでは、データが 含まれていないページの組合わせが省略されます。疎の次元を操作する場合には 単一ページのリスト・ボックスを使用することをお薦めします。

▶ 分離したかまたは組み合せたページの次元を複数ページのリスト・ボックスに表 示するには、「複数ページの切替え」をクリックします。

#### 選択項目のみ保持

「選択項目のみ保持」では、選択した次元の 1 メンバーを除くすべての選択が解除 されます。

<span id="page-381-0"></span>▶ ある次元の1メンバーを除くすべての選択を解除するには、そのメンバーを右ク リックし、「選択項目のみ保持」を選択します。

#### 選択項目のみ削除

「選択項目のみ削除」を実行すると、メンバーの選択が解除され、クエリーの結果 セットから除去されます。

▶ クエリーの結果セットから次元のメンバー1つを除去するには、メンバーを右ク リックして、「選択項目のみ削除」を選択します。

#### ドリル

ドリルにより、メンバー表示を変更することでデータ・オブジェクトの詳細の表 示を増減させます。ドリルはカスタマイズ可能であるため、ドリルという用語は、 次元のラベルをクリックすることにより開始されるほとんどすべての階層ナビゲー ションを意味します。

ドリルのオプションには、次の 3 つのタイプがあります。

- 「ドリル・オプション」は、結果セットを指定します。
- 「ドリル時に展開」は、結果セットが現在表示されているメンバーを置換する か追加するかを指定します。
- 「選択したメンバー」のデータは、ドリルされたメンバーが結果セットに含ま れるかどうかを指定します。

Web Analysis ユーザーは、ドリル・オプションを設定するために「データオブジェ クト」右クリック・メニューを使用する必要があります。「ドリル時に展開」オプ ションおよび「選択したメンバー」オプションは、Web Analysis Studio でユー ザー・プリファレンスにより設定します。

## ドリル・オプション

Web Analysis Studio のデフォルトのドリル動作は次のとおりです。

- 「ドリルダウン」では、メンバーの子が表示に含まれます。
- 「ドリルアップ」では、メンバーの親が表示に含まれます。
- 「最上位にドリルアップ」では、最上位の祖先が表示に含まれます。

ドリル・オプションを設定することにより、ドリルをカスタマイズできます。ド リル・オプションは、データ・オブジェクトのショートカット・メニュー(「ドリ ル」>「ドリル・オプション」)により、現在のドキュメントに対して設定します。 ドリル・オプションはまた、ドリルのプリファレンスにより、以降に作成するす べてのドキュメントに対して設定できます。

次の表に、Web Analysis Studio のドリル・オプションを示します。

表 100 ドリル・オプション

| ドリル・オプ<br>ション | 説明                                                                                                    |
|---------------|----------------------------------------------------------------------------------------------------|
| 次のレベルヘド<br>リル | ドリルしたメンバーの子を表示に含めます。                                                                                                    |
| 子孫ヘドリル        | ドリルしたメンバーのすべての子孫を表示に含めます。                                                                                                    |
| 次元最下位ヘド<br>リル | ドリルしたメンバーの最下位レベルの子孫を表示に含めます。                                                                                                    |
| 兄弟ヘドリル        | ドリルしたメンバーと親を共有する1レベルのメンバーを含めます。                                                                                                    |
| 同じレベルヘド<br>リル | ドリルしたメンバーのレベルの全メンバーを含めます。<br>注: Hyperion では、階層レイヤーを最下層の子孫(0 レベル)から上方向に<br>カウントしたレベルを定義しています。他のデータ・ソースでは、レベ<br>ルの定義は異なります。また、非対称の階層の場合、予期しない結果が<br>生じる場合があります。 |
| 同じ世代ヘドリ<br>ル  | ドリルしたメンバーの世代の全メンバーを含めます。<br>注: Hyperion では、階層レイヤーを最上層の祖先(世代 0)から下方向にカ<br>ウントした世代を定義しています。他のデータ・ソースでは、世代の定<br>義は異なります。                                         |

ドリル・オプションは、データ・ソース固有です。データソースでサポートされ ていないドリル・オプションは、「次のレベルへドリル」でもドリルできません。

### ドリル時に展開

「ドリル時に展開」ドリル・オプションでは、現在表示されている次元メンバーを 補足または置換するドリル返却セットを設定します。データ・オブジェクトの ショートカット・メニュー(「ドリル」>「ドリル・オプション」)により現在のド キュメントに対して「ドリル時に展開」を設定できます。「ドリル時に展開」はま た、ドリルのプリファレンスにより、以降に作成するすべてのドキュメントに対 して設定できます。

「ドリル時に展開」を選択した場合、現在表示されている次元メンバーにドリル返 却セットが追加されます。「ドリル時に展開」を使用不可にした場合、現在表示さ れている次元メンバーがドリル返却セットにより置換されます。

#### 「選択したメンバー」のデータの表示オプション

「選択したメンバー」のデータの表示オプションは、クエリー結果セットにメン バー選択の詳細設定が定義されたメンバーが含まれるかどうかを指定します。

たとえば、「年」次元メンバーで「子も選択」を指定し、「選択したメンバー」が 使用可能である場合は、「年」とそのすべての子がクエリーにより戻されます。「選 択したメンバー」が使用不可である場合は、「年」の子のみが返されます。

「選択したメンバー」の機能は、ドリルの結果セットにドリルされたメンバーを含 めるか除外するかにより、ドリルの結果セットにも影響を与えます。

さらに、「選択したメンバーを優先」データ表示オプションを使用可能にして、ド リルされたメンバーをドリルの結果セットの上に表示できます。

## <span id="page-383-0"></span>ドリルの種類

これらのデータの表示オプションとドリル・オプションの組合わせにより、異な るドリル返却セットが得られます。想定したドリル返却セットを得る準備を進め るうえで、こうした動的な性質に注意する必要があります。

#### 表 101 ドリルの種類

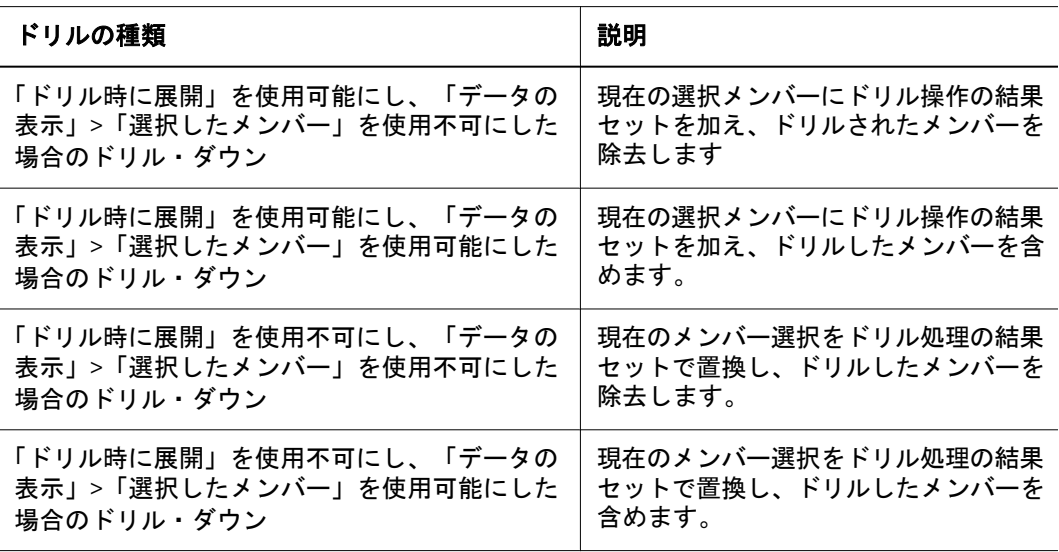

## デフォルトのドリル動作

Web Analysis ドキュメントのデフォルトのドリル動作

- 「ドリルダウン」により子が表示されます。
- 「ドリルアップ」により親が表示されます。
- 「最上位にドリルアップ」により、最上位の祖先が表示されます。

ドリル・オプションはデータ・ソース固有です。ユーザー・プリファレンスで、 現在のデータ・ソースによりサポートされていないドリル・オプションを設定し た場合、ドリルはデフォルトの「次のレベルへドリル」になります。

#### ドリルリンク

ドリルリンクとは、クリックすると他のドキュメントに移動できるように、セル に設定したリンクのことです。

ドリルリンクは、ドリルおよびリンク・レポート・オブジェクトのいずれとも異 なります。ドリルでは、次元階層を移動します。ドリルリンクでは、現在のメン バーの選択結果が他のドキュメントと実行ファイルに渡されます。リンク・レポー ト・オブジェクトは、セル・ノート、添付ファイル、および URL にリンクされま す。

# 表示タイプの変更

データ・オブジェクト内のデータ・ソースから戻されたドキュメント表示データ 値。Web Analysis ドキュメントは、複数のデータ・オブジェクトを持つことがで き、各データ・オブジェクトは異なる次の表示タイプを持つことができます。

- スプレッドシート
- チャート
- <sup>l</sup> ピンボード
- SQL スプレッドシート
- フリー・フォーム・グリッド

各表示タイプには、多数の必要条件があります。SQL スプレッドシートおよびフ リーフォーム・グリッドは、Web Analysis Studio でのみ作成できるので、変更はで きません。

ピンボードでは、トラフィック・ライトの定義が必要です。このため、ピンボー ドの定義が定義されている場合にのみ、スプレッドシートまたはチャートをピン ボードに変更できます。

- ▶ 現在のドキュメントの表示タイプを変更するには、「フォーマット」、「表示タイ プ」の順に選択し、表示タイプまたはチャート・タイプを選択します。
	- 注: Web Analysis Studio ユーザーは、以降のユーザーがドキュメントを変更でき ないように、表示タイプをロックできます。

## データの表示オプション

それぞれの表示タイプには、ドキュメントの動作を指定するデータ表示オプショ ンがあります。抑制の場合、欠落データを含む行、0 を含む行、そして Analytic Services の場合は共有メンバーを含む行が抑制されます。抑制は、「キューブ・ナ ビゲータ」ダイアログ・ボックス、「データの表示」ショートカット・メニューま たは OLAP Server のプリファレンスから設定できます。

表 102 データ・オブジェクトのショートカット・メニューの「データの表示」オプション

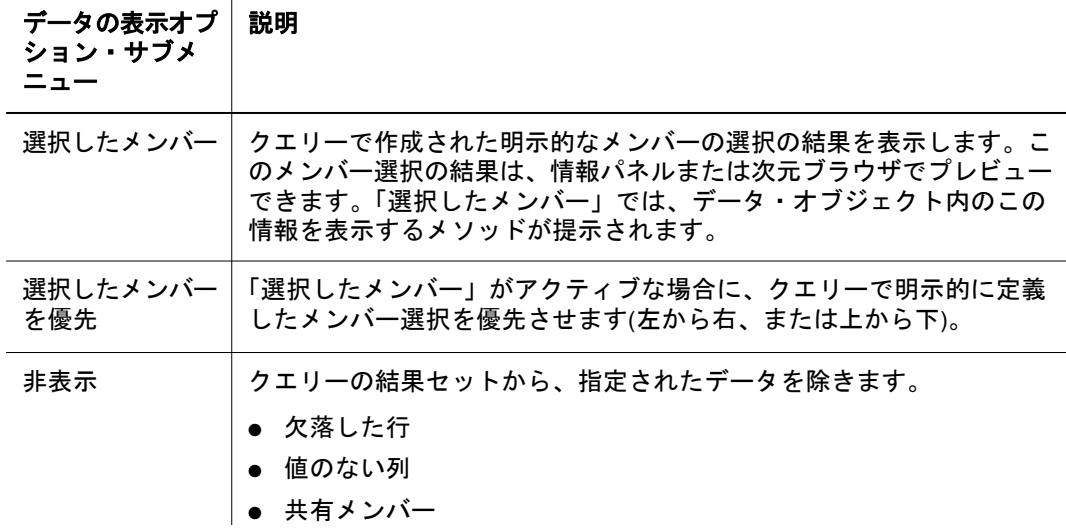

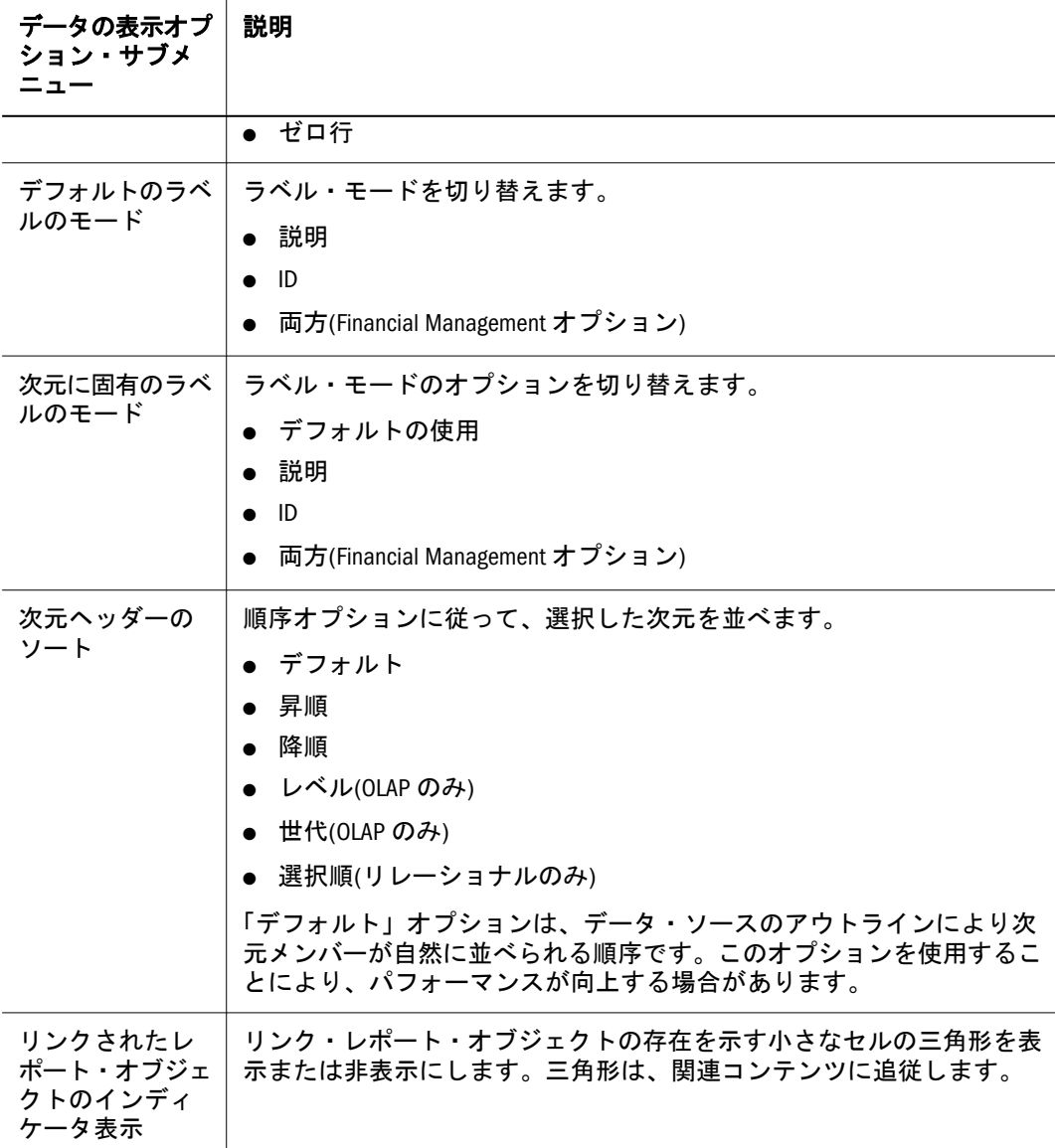

### ユーザーの POV に対する選択結果の保存

ユーザーはユーザー POV を使用することにより、「フィルタ」、「ページ」、「行」 および「列」(データ・レイアウトまたはメンバー選択のコントロール、あるいは その両方)でメンバーを選択できます。選択したメンバーは、複数レポートに適用 されます。

レポートでユーザー POV を使用するには、次のことが必要です。

- Web Analysis Studio の「データ・レイアウト」ダイアログで「ユーザー POV の使用」が使用可能であること。
- 次元メンバーの選択では、「ユーザー POV」を選択に含める必要がある。

これは、現在の POV 機能を通じて示されます。ここで UserPOV は、レポート内 で作成および使用されている別の POV の名前です。UserPOV は、すべてのデータ ベース接続について存在し、ユーザー・レベルでのみ設定できます。

UserPOV を設定するには、スプレッドシートを右クリックし、「選択の保存」を選 択して次元メンバーの選択結果を UserPOV に保存します。

# ピンボード

ピンボードは、複数次元のカスタムなグラフィック表現です。ピンボード次元は、 グラフィックス、グラフィックのピンのアイコンおよび色(または状態)により表 されます。

## ピンボードの前提条件

トラフィック・ライト・キューに基づいてピンによりイメージまたは色が動的に 変更されるので、Web Analysis Studio でピンボードを作成する前に、スプレッド シートを作成し、トラフィック・ライトを適用する必要があります。

## ピンボード・シリーズ

ピンボード・シリーズにより、あるピンボードから別のピンボードへのドリルが 可能になります。最初のピンボードを作成した後、Web Analysis Studio ピンボー ド・デザイナの右クリック・メニューを使用して以降のピンボードを作成します。 その各ピンボードでは、先行するピンボードの子を使用します。最下位次元を表 すピンボードは、シリーズ内の最後になります。

#### ピン

Web Analysis Studio により提供されるデフォルトのピンを使用するか、またはピ ン・デザイナを使用してピンを作成します。ピンにより、トラフィック・ライト に基づいてイメージまたは色が変更されます。

図5 デフォルト・ピン、イメージ・ピンおよび色ピン

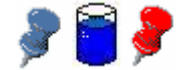

#### トラフィック・ライトのコントロール・パネル

複数のトラフィック・ライト定義がドキュメントで定義されている場合、ピンボー ド表示タイプではトラフィック・ライト定義をスクロールできるトラフィック・ ライト・コントロール・パネルが表示されます。

# SQL スプレッドシート

SQL スプレッドシートのデータ・オブジェクトを使用してリレーショナル・デー タ・ソースにクエリーを送り、取得したデータをカスタム・ドキュメントに表示 します。

- SOL スプレッドシートは、カスタム・ドキュメントでのみ作成できます。
- SOL スプレッドシートを作成するには、SOL クエリーを作成する方法を理解 する必要があります。

● サポート対象の JDBC ドライバを使用してリレーショナル・データ・ソースに 接続できる必要があります。

リレーショナル・データにアクセスするための代替手段

- Web Analysis Studio では、スプレッドシート、チャート、およびピンボードで 使用できるようリレーショナル・データベース接続を作成できます。
- 1つのデータ・オブジェクト内の複数のデータ・ソースからデータ値を組み合 せるために、カスタム・ドキュメント・データベース接続を活用するフリー フォーム・グリッドを使用できます。
- Web Analysis Studio でリレーショナル・ドリルスルー接続を作成すると、OLAP データベースからリレーショナル・データ・ソースに接続できます。
- 「関連コンテンツ」ダイアログ・ボックスにより、事前に定義された分析統合 サービスのドリルスルー・レポートを使用できます。

## フリーフォーム・グリッド

フリー・フォーム・グリッドは、同じデータ・オブジェクトの OLAP データ、リ レーショナル・データ、および手動で入力したデータを表し、統合された動的計 算でこれらすべてのデータソースを利用できるようにします。

フリーフォーム・グリッドは、行と列から構成されます。ページ次元は視覚的に 表示されません。ページ軸に割り当てられたメンバーに対する OLAP データベー ス接続を使用できます。ただし、追加登録コントロールを作成していない限り、 ページ次元のナビゲートはできません。つまり、多次元キューブの最初のページ のみが表示されます。

## 表示のサイズ変更

コンテンツ領域の大きな Web Analysis ドキュメントのサイズを変更できます。

- 「サイズの自動変更」 現在のデータ・オブジェクトを現在のコンテンツ領域 に適合させることを試みます。
- 「カスタム・サイズ変更」 手動で指定したピクセル領域に現在のデータ・オ ブジェクトを適合させます。
- ▶ 現在のデータ・オブジェクトのサイズを自動変更するには、「フォーマット」、「サ イズの自動変更」の順に選択します。
- ▶ 現在のデータ・オブジェクトを指定のサイズに変更するには、「フォーマット」、 「カスタム・サイズ変更」の順に選択し、「カスタム・サイズ変更」ダイアログ・ ボックスが表示されたら、水平方向および垂直方向のピクセル数を入力します。

## 分析ツールの管理

EPM Workspace から、詳細分析フォーマットおよびデータソース特有のツールを 使用できます。分析ツールにより、迅速な比較、視覚的なデータの整理、構造お よび結論の移行を行います。

分析ツールはデータソース特有のもので、すべてのデータ・オブジェクトですべ ての分析ツールが使用可能であるわけではありません。

分析ツールは、データ・オブジェクトの右クリック・メニューによりアクセスす る分析ツール・マネージャで一元的に整理および適用されます。分析ツール・マ ネージャには、現在のデータ・オブジェクトでアクティブにされたツール定義の 番号と順序を表示する「順序」パネルがあります。

データ・オブジェクトの右クリック・メニューを使用して、分析ツールを作成で きます。

| ツール            | 説明                                                                               |
|----------------|----------------------------------------------------------------------------------|
| トラフィッ<br>ク・ライト | 固定制限値または値の比較を基準にしてメンバー値をカラー・コーディン<br>グするための「トラフィック・ライトの設定」ダイアログ・ボックスが表<br>示されます。 |
|                | メンバーの値がソートやランク付けされているかどうかにかかわらず、メ<br>ンバー値とビジュアルに関連付けます。                          |
| ソート            | クエリー結果セットを作成するための「ソート」ダイアログ・ボックスを<br>表示します。                                      |
| 上位/下位のみ<br>取得  | 「上位/下位のみ取得」ダイアログ・ボックスが表示され、クエリーの結果<br>セットの制限とランク付けを行うことができます。                    |
| データの制限         | 「データの制限」ダイアログ・ボックスが表示され、基準を指定してクエ<br>リーの結果セットを制限できます。                            |
| 計算             | 計算値の行および列を作成するための「計算」ダイアログ・ボックスを表<br>示します。                                       |
| 表示/非表示の<br>制限  | 色、値およびメンバーによりデータをフィルタするための「表示/非表示」<br>ダイアログ・ボックスを表示します。                          |
| データの<br>フォーマット | メンバーまたは値の条件を基準にしてデータ値をフォーマットするための<br>「データのフォーマット」ダイアログ・ボックスを表示します。               |
|                |                                                                                  |

表 103 分析ツール

#### 関連コンテンツの定義

関連コンテンツの定義は、「関連コンテンツ」ダイアログ・ボックスおよび分析 ツール・マネージャから管理できます。削除およびすべて削除を含めて、「関連コ

ンテンツ」ダイアログ・ボックスで行う編集により、定義コンテンツが変更され ますが、定義の存在に影響することはありません。分析ツール・マネージャでは、 定義のアクティブ化、非アクティブ化、順序変更および除去を行うことができま すが、編集を行うことはできません。

#### 定義の順序

分析ツールの定義の適用順序は、データ・オブジェクトの動作に影響します。ユー ザーは、「順序」パネルで分析ツールの定義を上下に移動することにより、アプリ ケーションの順序を編集できます。

## デフォルトの分析ツールの定義

分析ツール・マネージャでは、「順序」リスト・パネルの上部に、デフォルトの フォーマット、メジャーのフォーマット、およびスプレッドシート・オプション 定義が表示されます。ユーザー・プリファレンス、データベース接続プロパティ、 およびデータ・オブジェクト・プロパティからの定義は、分析ツール定義の前に 適用され、編集可能ですが、除去または使用不可化はできません。

### 分析ツールの定義のアクティブ化と非アクティブ 化

分析ツール定義は、分析ツール・マネージャから削除しなくても、そのアクティ ブ化および非アクティブ化を行うことができます。したがって、さまざまな分析 ツールの組み合せを使用できます。

▶「順序」パネルで分析ツール定義を非アクティブ化するには、該当する「アクティ ブーチェック・ボックスを選択します。

## 表示/非表示の制限

表示/非表示の制限分析ツールを使用して、データ・オブジェクトに対してメン バーを含むか除外します。メンバー名、トラフィック・ライトの色またはデータ 値の条件を使用して、フォーカスされた値に基づく分析が可能になります。

情報パネルには、現在のドキュメント情報を制限または表示する表示/非表示の制 限の定義が表示されます。

#### 非対称分析

非対称ドキュメントは、軸全体で(少なくとも 1 つのメンバーが)異なるネストし た次元を持ちます。行、列およびチャート・オブジェクトを非表示にでき、した がって非対称の分析を使用可能にできます。

#### 複数の表示/非表示の制限の定義

表示/非表示の制限を複数定義した場合は、定義が順番に適用されます。メン バー、色、値を基準にして表示を制限できます。

#### 表示/非表示の制限の適用方法

表示/非表示の制限の定義でそのタイプが異なる場合、動作も異なります。

- 「計算」では、すべての計算済メンバーを表示または非表示にします。
- 「メンバー」では、ドキュメント内で右クリックした次元の指定のメンバーを 表示または非表示にします。
- 「値」では、ドキュメント内で右クリックした次元の反対側の軸にあるメン バーを表示または非表示にします。
- 「色」では、ドキュメント内で右クリックした次元の反対側の軸にあるメン バーを表示または非表示にします。

「表示/非表示の制限」の定義は、「表示/非表示の制限」ダイアログ・ボックスで 作成します。

| コントロール        | 説明                                                                                                    |
|---------------|----------------------------------------------------------------------------------------------------|
| メソッドの選択       | 「表示」 - 定義条件を満たすアイテムを表示します。                                                                                  |
|               | 「非表示」 - 定義条件を満たすアイテムを非表示にします。                                                                               |
| 対象            |                                                                                                    |
| 計算            | すべての計算済メンバーを表示または非表示にします。                                                                                   |
| メンバー          | 指定の現在の軸メンバーに関する基本定義                                                                                         |
| いずれかの値        | 現在の軸の条件を満たす値が反対の軸のいずれかのメンバーに含まれる<br>かどうかをテストします。                                                            |
| すべての値         | 現在の軸の条件を満たす値が反対の軸のすべてのメンバーに含まれるか<br>どうかをテストします。                                                             |
| いずれかの色        | 現在の軸の条件を満たす色が反対の軸のいずれかのメンバーに含まれる<br>かどうかをテストします。                                                            |
| すべての色         | 現在の軸の条件を満たす色が反対の軸のすべてのメンバーに含まれるか<br>どうかをテストします。                                                             |
| 条件の設定         |                                                                                                    |
| 「演算子」メ<br>ニュー | 条件の演算子として、「次より大きい」(>)、「次と等しいか大きい」<br>(=>)、「次と等しい」(=)、「次と等しいか小さい」(<=)、「次より小さ<br>い」(<)、「次と等しくない」(<>)から選択できます。 |
| 「値」ボックス       | ユーザーが条件の値を入力できます。                                                                                           |
| 色             | 「色の選択」ダイアログ・ボックスが表示され、条件の色を設定できま<br>す。                                                                      |
| メンバー          | 現在の定義が適用されるメンバーおよび属性のリストを表示します。                                                                             |

表 104 「表示/非表示の制限」ダイアログ・ボックス

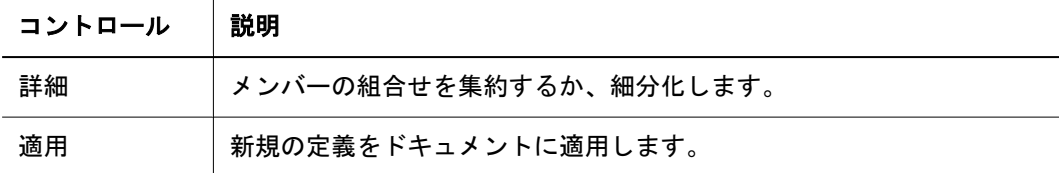

### 表示/非表示の制限の定義の作成

- ▶ 表示/非表示の制限の定義を作成するには、次の手順に従います。
- 1 メンバーを右クリックし、「分析ツール」、次に「表示/非表示の制限」を選択します。 「表示/非表示の制限」ダイアログ·ボックスが表示されます。
- 2 メソッドの選択から、表示または非表示を選択します。
- 3 「表示/非表示の制限」定義オプションを定義します。
	- 計算済メンバーを表示または非表示にするには、「対象」の「計算」を選択し ます。
	- 特定のメンバーを表示または非表示にするには、「対象」の「メンバー」を選 択し、「メンバー」からメンバーを選択します。
	- いずれかのメンバーが指定の条件を満たした場合にメンバーを表示または非 表示にするには、次の手順に従います。
	- 1. 「対象」で、「いずれかの値」を選択します。
	- 2. 「メンバー」から、メンバーを選択します。
	- 3. 演算子リストと値のテキスト・ボックスを使用して条件を定義します。すべ てのメンバーが指定の条件を満たした場合にメンバーを表示または非表示に するには、次の手順に従います。
	- 4. 「対象」で、「すべての値」を選択します。
	- 5. 「メンバー」から、メンバーを選択します。
	- 6. 演算子リストと値のテキスト・ボックスを使用して条件を定義します。
	- 7. いずれかのメンバーが指定のトラフィック・ライト設定色の条件を満たした 場合にメンバーを表示または非表示にするには、次の手順に従います。
		- 1. 「対象」で、「いずれかの色」を選択します。
		- 2. 「メンバー」から、メンバーを選択します。
		- 3. 演算子リストから、「次と等しい:」(**=**)または「次と等しくない:」(**<>**) を選択します。
		- 4. 「色」から、オプションを選択します。すべてのメンバーが指定のトラ フィック・ライト設定色の条件を満たした場合にメンバーを表示または 非表示にするには、次の手順に従います。
	- 8. 「対象」で、「すべての色」を選択します。
	- 9. 「メンバー」から、メンバーを選択します。
	- 10. 演算子リストから、「次と等しい:」(**=**)または「次と等しくない:」(**<>**)を選 択します。
- 11. 「色」から、オプションを選択します。
	- 注: メンバーによる表示/非表示の制限は、名前付きのメンバーに適用され ます。値による表示/非表示の制限と色による表示/非表示の制限は、選 択した軸の値を使用して、反対側の軸に適用されます。

「色」のオプションは、アクティブなトラフィック・ライト定義を持つデー タ・オブジェクトでのみ使用可能です。「詳細」チェック・ボックスにより、 メンバーの組み合せの条件を指定できます。「適用」ボタンを使用すること で、ダイアログ・ボックスを終了することなく、現在のデータ・オブジェク トに現在の定義を適用できます。データ・オブジェクトを表示するために、 ダイアログ・ボックスのタイトル・バーをドラッグすることが必要になる場 合があります。

4 OK をクリックします。

定義が分析ツール・マネージャに追加されます。

5 閉じるをクリックします。

表示/非表示の制限の定義の編集

- ▶ 表示/非表示の制限の定義を編集するには、次の手順に従います。
- 1 メンバーを右クリックし、「分析ツール」、「分析ツール・マネージャ」の順に選択し ます。

分析ツール・マネージャが表示されます。

- 2 表示/非表示の制限の定義を右クリックし、編集を選択します。 「表示/非表示の制限」ダイアログ・ボックスが表示されます。
- 3 選択を行い、パラメータを定義します。
- 4 OK をクリックします。

## トラフィック・ライト

トラフィック・ライト分析ツールにより、データ・セルをカラー・コーディング できます。2 つのメンバーの比較または単一メンバーの固定制限値に基づいてカ ラー・コーディングを行うことができます。ソートまたはランク付けが行われて いるかどうかにかかわらず、色によりメンバー値が視覚的に関連付けられます。 トラフィック・ライトの定義は、「トラフィック・ライトの設定」ダイアログ・ ボックスで作成し、ドキュメントのピボット時または変更時に維持されます。

情報パネルには、現在のデータ・オブジェクトをカラー・コーディングしている トラフィック・ライトの定義が表示されます。

表 105 「トラフィック・ライトの設定」ダイアログ・ボックス

| コントロール                           | 説明                                                                                                    |
|----------------------------------|----------------------------------------------------------------------------------------------------|
| 条件の作成                            |                                                                                                    |
| トラフィック・ライ<br>トの適用先               | トラフィック・ライトの適用先の次元を指定します。                                                                                              |
| 比較の対象                            | 前の次元と比較する次元を指定します。                                                                                                    |
| 制限の割当て                           | トラフィック・ライトの定義に使用する間隔、セット・ポイントお<br>よび色のパラメータを指定します。                                                                    |
| 差(%)                             | カラー・コーディングが比較メンバーの差異のパーセント値に基づ<br>くことを示します。選択しない場合、カラー・コーディングは値の<br>差異に基づいて行われます。                                     |
| Financial Intelligence の<br>使用可能 | Hyperion データ・ソースで費用および負債を負数として処理すること<br>を可能にします。「トラフィック・ライトの設定」ダイアログ・ボッ<br>クスの差異および差異の割合の計算を考慮するために、「差(%)」と<br>連動します。 |
| 詳細                               | メンバーの組合せを集約するか、細分化します。                                                                                                |
| 適用                               | 定義をドキュメントに適用します。                                                                                                    |

#### Financial Intelligence の種類

「差(%)」と「Financial Intelligence の使用可能」を使い分けることにより、「トラ フィック・ライト」ダイアログ・ボックスで 4 種類の計算が行われます。

- いずれも選択しない トラフィック・ライトでは、減算式によりメンバーが比 較されます。
- 「差(%)」のみを選択 トラフィック・ライトでは、差異率計算によりメンバー が比較されます。
- 「Financial Intelligence の使用可能」を選択 トラフィック・ライトでは、特定 の費用および負債のメンバーを負数として認識する高度な差異計算によりメ ンバーを比較します。
- 両方を選択 トラフィック・ライトでは、特定の費用および負債のメンバーを 負数として認識する高度な差異率計算によりメンバーを比較します。

#### 「制限の割当て」ボックス

「制限の割当て」ボックスでは、トラフィック・ライトの範囲をカラー・コーディ ングするための数値、色および条件を指定します。

表 106 「制限の割当て」ボックス

| コントロール | 説明                                    |
|--------|---------------------------------------|
| 最後に追加  | 範囲内にセット・ポイントを插入します。                   |
| 最後を削除  | 最後のトラフィック・ライト範囲およびセット・ポイントを除去しま<br>す。 |

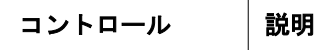

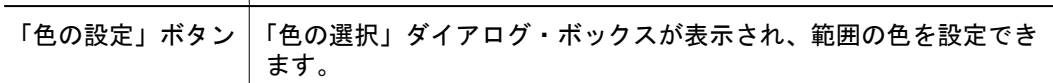

注: トラフィック・ライトの色を「スプレッドシート・オプション」で使用し た色と同じに設定すると、メンバーの色分けが不明瞭になることがありま す。

## トラフィック・ライトの定義の作成

- ä トラフィック・ライトの定義を作成するには、次の手順に従います。
- 1 メンバーを右クリックし、「分析ツール」、「トラフィック・ライト」を選択します。 「トラフィック・ライトの設定」ダイアログ・ボックスが表示されます。
- 2 適用先から、トラフィック・ライトの適用先となるメンバーを選択します。
- 3 「比較対象」から、前の選択メンバーと比較するメンバーを選択します。
	- <sup>l</sup> 「制限の割当て」の「差**(%)**」の選択を解除するか、または「比較の対象」の 「固定値」を選択して、固定制限値に基づいて比較します。
	- まずメンバーを組み合せに区分するために1回、次に集約されたメンバーか らの選択のために 1 回、合わせて 2 回「詳細」を選択します。

「制限の割当て」に、3 つのデフォルトのセット・ポイントと色が表示されま す。セット・ポイントにより、色で識別される範囲に値が分割されます。

4 各セット・ポイントについて、セット・ポイント・オペランドを示します。

最初のリストでは、セットポイント値がこの範囲にあるかどうかを指定するよう に求めるプロンプトが表示されます。「次より大きい(>)」または「以上(>=)」を 選択します。

5 テキスト・ボックスで、範囲を区切るしきい値を指定するセットポイント値を入力し ます。

第 2 のリストでは、セットポイント値を指定するように求めるプロンプトが表示 されます。正または負の 10 進数を入力します。第 2 のリストでは、セットポイン ト値を指定するように求めるプロンプトが表示されます。正または負の 10 進数を 入力します。

6 オプション: 範囲の色を変更するには、色をクリックし、色の正方形を選択します。

「色」ボタンにより、色の正方形のパレットが表示されます。色の正方形を選択す ると、現在のトラフィック・ライト範囲にその色が割り当てられ、隣接するテキ スト入力フィールドにその色の 16 進値が表示されます。

#### 7 オプション: 色の不透明度を変更するには、各範囲について最後のテキスト入力ボッ クスに値を入力します。

0(透明) - 100 のパーセンテージを指定できます。バックグラウンド・グラフィッ クを視認するために透過性が利用されることがあります。

- 8 オプション: セット・ポイントを追加するには、「最後に追加」をクリックし、手順 4 - 7 を繰返します。
- 9 OK をクリックします。

#### トラフィック・ライトの定義の編集

- ▶ トラフィック・ライトの定義を編集するには、次の手順に従います。
- 1 メンバーを右クリックし、「分析ツール」、「分析ツール・マネージャ」の順に選択し ます。

分析ツール・マネージャが表示されます。

- 2 トラフィック・ライトの定義を右クリックし、編集を選択します。 「トラフィック・ライトの設定」ダイアログ・ボックスが表示されます。
- 3 選択を行い、パラメータを定義します。
- 4 OK をクリックします。

#### ソート

ソート分析ツールは、クエリー結果セットの次元を英数字の昇順または降順に並 べます。「ソート」ダイアログ・ボックスで作成し、情報パネルに表示されるソー ト定義は動的であり、ドキュメントのドリル時、ピボット時、および変更時に適 用されます。

クライアント側のソート定義およびサーバーに基づくソート定義を使用できます。

- クライアント側のソート 「ソート」により、ローカル・コンピュータ上で実 行されます。
- サーバーに基づくソート 「上位/下位のみ取得」により、Analytic Server 上で 実行されます。OLAP クエリー結果セットをクライアントに戻す前に実行され るため、結果セットとネットワーク・トラフィックが最小化されます。

複数のソート定義は、分析ツール・マネージャで提示される順序で適用されます。 等しい値を持つ軸に適用されるソート定義が多様な値を持つ軸に適用されるソー ト定義によりその配置が変更される場合があります。ドキュメントの表示は、ク ライアント側およびサーバー側のすべてのアクティブなソートを適用した累積的 な結果ですが、最後のソート定義のみが適用されたように見える場合があります。

| コントロール | 説明                      |
|--------|-------------------------|
| ソートの対象 | ソートの定義が適用されるメンバーを指定します。 |
| 順序     |                         |
| 昇順     | 英数字の昇順にソートします。          |
| 降順     | 英数字の降順にソートします。          |
| 適用     | 定義をドキュメントに適用します。        |

表 107 「ソート」ダイアログ・ボックス
## ソートの定義の作成

- ▶ ソートの定義を作成するには、次の手順に従います。
- 1 メンバーを右クリックし、「分析ツール」、「ソート」を選択します。 「ソート」ダイアログ・ボックスが表示されます。
- 2 メンバーから、ソートの適用先となるメンバーを選択します。
- 3 昇順または降順を選択します。
- 4 OK をクリックします。

## ソートの定義の編集

- ▶ ソートの定義を編集するには、次の手順に従います。
- 1 メンバーを右クリックし、「分析ツール」、「分析ツール・マネージャ」の順に選択し ます。

分析ツール・マネージャが表示されます。

- 2 ソートの定義を右クリックし、編集を選択します。 「ソート」ダイアログ・ボックスが表示されます。
- 3 選択を行い、パラメータを定義します。
- 4 OK をクリックします。

# データの制限

データの制限分析ツールは、ルールおよびオペランドに関連するデータ値を要求 することにより、返却セットを限定します。データは、2 列の比較または 1 列の 固定制限値により制限できます。

情報パネルには、現在のドキュメントに対応する Analytic Services の「データの制 限」の定義が表示されます。

「データの制限」は Analytic Services により実行されるので、ネットワーク・サー バーでの大きな結果セットの送信、およびクライアントでの大きな結果セットの 処理が防止されます。

ユーザーけ 分析ツールの右クリック・メニューを使用して 処理済のクエリー および未送信のクエリーの結果セットに「データの制限」を適用できます。新規 ドキュメント・ウィザードの最後の手順で、「データの制限」の定義を作成できま す。

表 108 「データの制限」ダイアログ・ボックス

| コントロール   説明 |                                                |
|-------------|------------------------------------------------|
| 列の選択        | 「列の選択」ダイアログ・ボックスが表示され、現在のドキュメントから列<br>を選択できます。 |

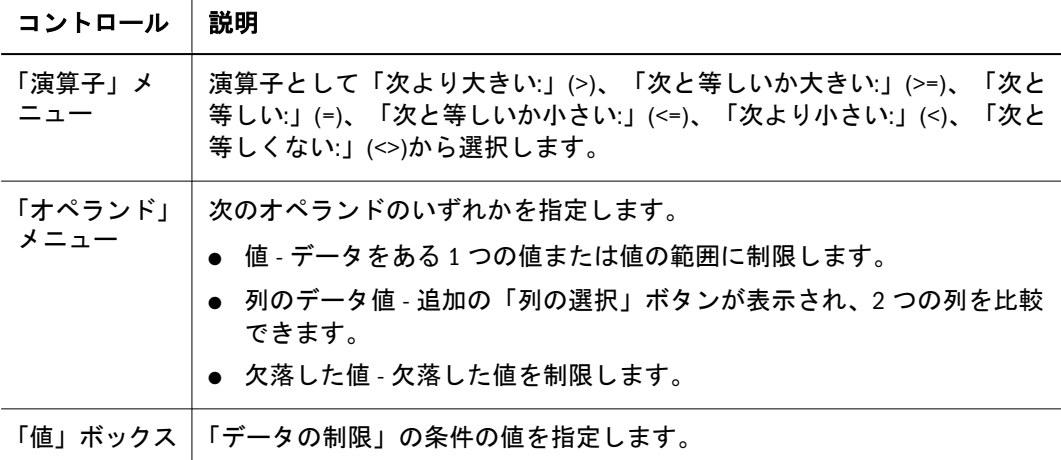

注: 「データの制限」または「上位/下位の取得」を適用する場合、フィルタ内で 次元ごとに 1 つのメンバーを使用することをお薦めします。1 つの次元につ いて複数のメンバーを選択した場合、アプリケーションにより結果が集約 されます。「データの制限」および「上位/下位の取得」は Analytic Services クエリーの一部であるため、クエリーが戻された後に集約が行われること から、予期しない結果セットが得られる場合があります。

# データの制限の定義の作成

- ▶ データの制限の定義を作成するには、次の手順に従います。
- 1 メンバーを右クリックし、「分析ツール」、「データの制限」を選択します。 「データの制限」ダイアログ・ボックスが表示されます。
- 2 列の選択から、データを制限する列を選択します。
- 3 演算子から、演算子を選択します。
- 4 オペランドから、オペランド(値、列のデータ値または欠落した値)を選択します。
- 5 選択したオペランドに応じて、アクションを実行します。
	- 値 データ値を値として入力します。
	- 列のデータ値 関連するリストから、列を選択します。
	- 欠落した値 何も行いません。
- 6 「追加」をクリックします。

「追加」、「更新」、「削除」、「すべて削除」の 4 つのボタンが使用可能です。

制限条件のリストが「制限の定義」フレームに表示されます。「詳細」ボタンを使 用して複合定義を作成できます。

表 109 詳細オプション

| オプション | サブメニュー | 説明                       |
|-------|--------|--------------------------|
| 追加    |        | 合計サブセット定義にルール<br>を追加します。 |

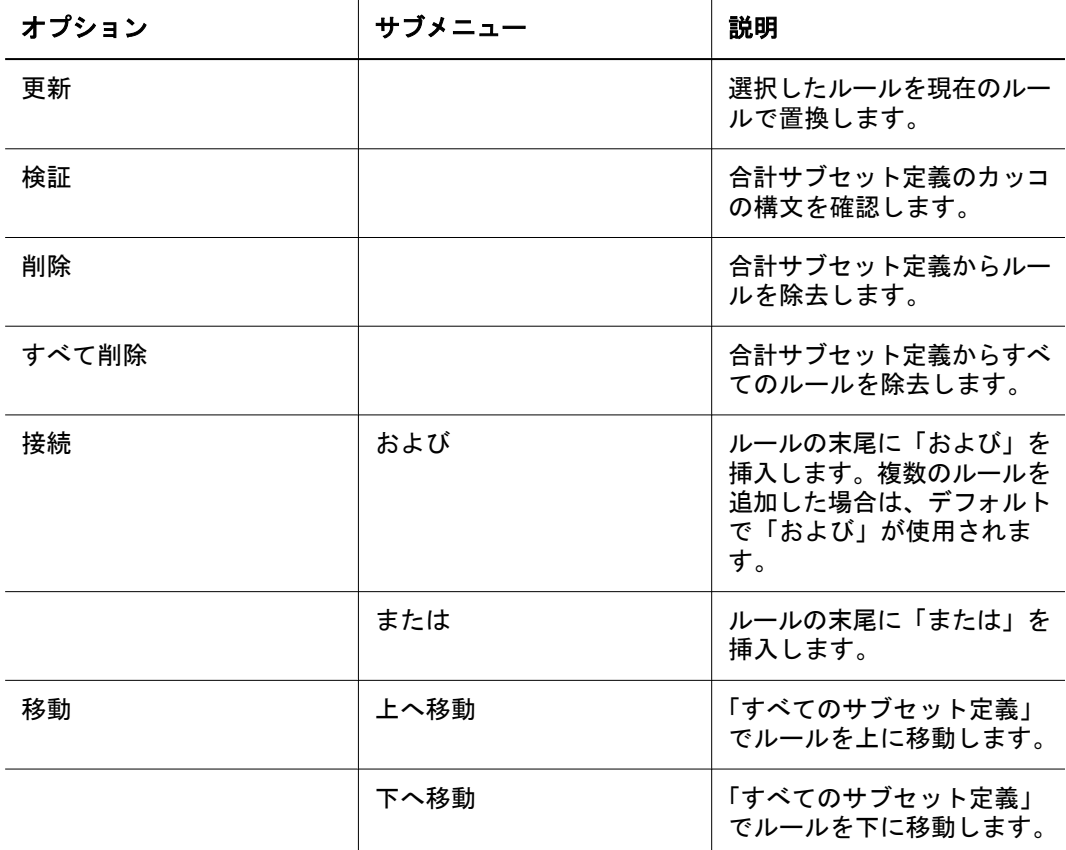

- 7 オプション: 複合ルールを作成するには、詳細な接続オプションを選択し、手順 2 7 を繰返します。
- 8 OK をクリックします。

## データの制限の定義の編集

- ▶ データの制限の定義を編集するには、次の手順に従います。
- 1 メンバーを右クリックし、「分析ツール」、「分析ツール・マネージャ」の順に選択し ます。

分析ツール・マネージャが表示されます。

- 2 データの制限の定義を右クリックし、編集を選択します。 「データの制限」ダイアログ・ボックスが表示されます。
- 3 選択を行い、パラメータを定義します。
- 4 OK をクリックします。

# 上位/下位のみ取得

上位/下位分析の中心になる上位/下位のみ取得分析ツールでは、OLAP クエリー結 果セットのサイズおよび順序をコントロールするために、Analytic Services のサー バーに基づくソートおよびランク付けを利用します。したがって、ネットワーク・

サーバーでの大きな結果セットの送信およびクライアントでの大きな結果セット の処理が防止されます。

分析ツールの右クリック・メニューを使用して、処理済のクエリーの結果セット または未送信のクエリーの結果セットに「上位/下位のみ取得」を適用できます。 クエリーを送信する前に、「データ・レイアウト・オプション」ボタンをクリック し、「上位/下位のみ取得」を選択します。クエリーの作成中に、新規ドキュメン ト・ウィザードの最後の手順を使用します。

情報パネルには、現在のドキュメントについて、Analytic Services の「上位/下位の み取得」のすべての定義が表示されます。

## サーバーに基づくソート

サーバーに基づくソートは、「上位/下位のみ取得」により、Analytic Server 上で実 行されます。OLAP クエリー結果セットをクライアントに戻す前にサーバーによ り実行されるため、結果セットとネットワーク・トラフィックが最小化されます。

## 複数、フィルタ軸メンバー

複数、フィルタのメンバー選択は、上位/下位のみ取得に影響します。

複数のフィルタ軸メンバーは、クエリー送信の前に集約されます。クライアント に基づく集約はデータ・ソース・サーバーに位置しないので、クエリーはサー バー・データ値により処理されます。クライアントの集約とサーバーに基づくソー トおよびランク付け間の相違により、不定な結果セットが得られる場合がありま す。

注: ユーザーには、「上位/下位のみ取得」および「データの制限」を使用する場 合に、フィルタで 1 つの次元について 1 つのメンバーを使用することが強く 推奨されています。

| 説明                              |
|---------------------------------|
| 上位/下位のみ取得の定義を適用する列を指定します。       |
| 結果セットを指定の基準に制限します。              |
| 関連するボックスの数値により示された最大データ値を選択します。 |
| 関連するボックスの数値により示された最小データ値を選択します。 |
|                                 |
| 結果セットを英数字の昇順で表示します。             |
| 結果セットを英数字の降順で表示します。             |
| すべての上位/下位のみ取得の定義を削除します。         |
|                                 |

表 110 「上位/下位のみ取得」ダイアログ・ボックス

## 上位/下位のみ取得の定義の作成

- ▶ 上位/下位のみ取得の定義を作成するには、次の手順に従います。
- 1 メンバーを右クリックし、「分析ツール」、「上位/下位のみ取得」を選択します。 「上位/下位のみ取得」ダイアログ·ボックスが表示されます。
- 2 「列」から上位/下位のみ取得の定義を適用する列を選択します。
- 3 上位または下位を選択し、関連するボックスで、メンバーの数を指定して、結果セッ トを制限します。
- 4 昇順または降順を選択して、結果セットをソートします。
- 5 オプション: 現在の定義からすべての選択を除去して初めからやり直すには、「消去」 をクリックします。
- 6 OK をクリックします。

## 上位/下位のみ取得の定義の編集

- ▶ 上位/下位のみ取得の定義を編集するには、次の手順に従います。
- 1 メンバーを右クリックし、「分析ツール」、「分析ツール・マネージャ」の順に選択し ます。 分析ツール・マネージャが表示されます。
- 2 上位/下位のみ取得の定義を右クリックし、編集を選択します。

「上位/下位のみ取得」ダイアログ・ボックスが表示されます。

- 3 選択を行い、パラメータを定義します。
- 4 OK をクリックします。
- 5 閉じるをクリックします。

# データのフォーマットの定義の編集

- ▶ データのフォーマットの定義を編集するには、次の手順に従います。
- 1 メンバーを右クリックし、「分析ツール」、「分析ツール・マネージャ」の順に選択し ます。分析ツール・マネージャが表示されます。
- 2 フォーマットの定義を右クリックし、編集ボタンを選択します。 「フォーマット」ダイアログ・ボックスが表示されます。
- 3 選択を行い、パラメータを定義します。
- 4 OK をクリックします。

# スプレッドシート・オプション

すべてのスプレッドシートのフォーマット・オプションは、スプレッドシートの データ・オブジェクトのショートカット・メニューからアクセスする「スプレッ ドシート・オプション」ダイアログ・ボックスで設定します。このフォーマット・ オプションは、スプレッドシートのプリファレンスを使用することにより、以降 に作成するすべてのスプレッドシートに対して設定できます。

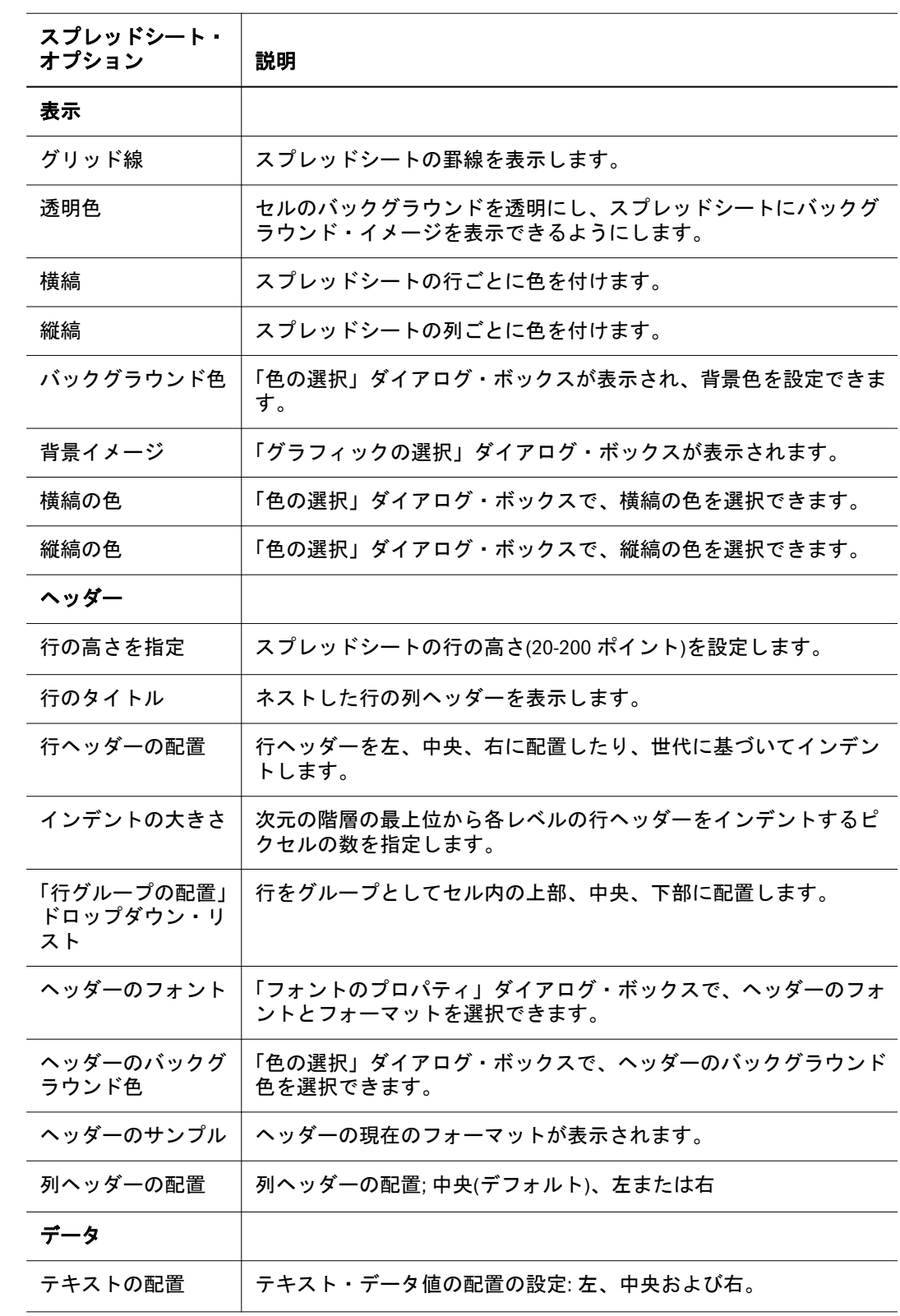

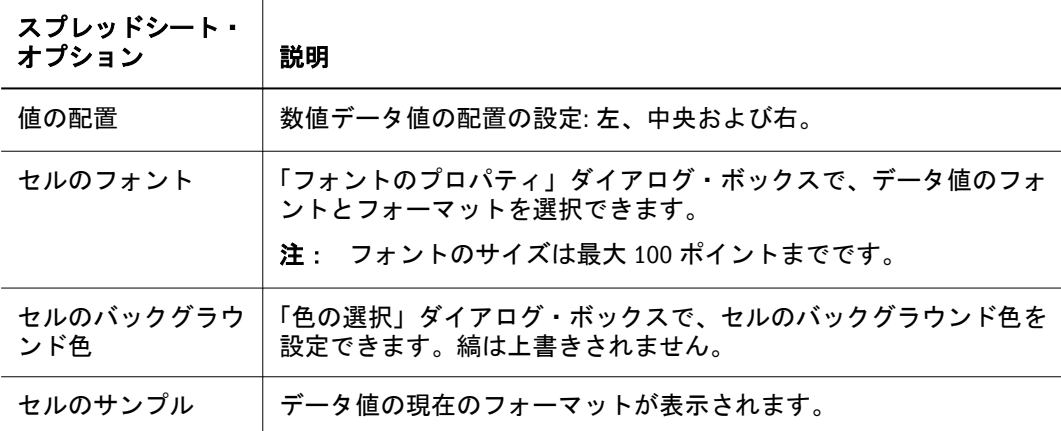

# 列のサイズ

列の幅を個別に設定したり、同じにしたり、デフォルトに戻したりできます。 列の幅を変える前に、「プリファレンス」または「スプレッドシート・オプショ ン」ダイアログ・ボックスのいずれかで「ヘッダーの固定」フォーマット・オプ ションを使用可能にする必要があります。

# 各列の幅の設定

▶ 列の幅を変更するには、次の手順に従います。

■ 列ヘッダーを右クリックし、ショートカット・メニューから「列のサイズ」、 「幅の指定」の順に選択します。「列の幅」ダイアログ・ボックスが表示され たら、目的の列幅をピクセル単位で入力します。デフォルトは 75 ピクセルで す。

# すべての列を同じ幅に設定

- ▶ すべての列を同じ幅に設定するには、次の手順に従います。
- 1 単一の列の幅を変更するには、次の手順に従います。
	- 2つの列ヘッダー間の枠線にマウスを合わせます。カーソルが二重の矢印に変 化したら、列の枠線をドラッグして列の幅を調整します。
	- 列ヘッダーを右クリックし、ショートカット・メニューから「列のサイズ」、 「列の幅の指定」を選択します。「列の幅」ダイアログ・ボックスが表示され たら、目的の列幅をピクセル単位で入力します。
- 2 選択した列の幅を正しく設定したら、その列を右クリックして、列のサイズ」、「すべ ての列をこの幅に設定の順に選択します。

残る列のサイズは、選択した列の幅に自動的に変更されます。

## 列の幅の自動サイズ調整

- ▶ ヘッダーが切り捨てられないようにすべての列の幅を自動サイズ調整するには、 ヘッダーのショートカット・メニューの「列のサイズ」、「自動サイズ調整」の順 に選択します。
	- 注: 変更した列の幅を維持するには、ドキュメントを閉じる前に保存する必要 があります。

# ドキュメントのフォーマット

# フォーマットのオプション

ドキュメントには、データ・オブジェクト内のデータ・ソースから戻されたデー タ値が表示されます。複数のデータ・オブジェクトをドキュメントに含めること ができます。また、各データ・オブジェクトの表示タイプは異なる場合がありま す。

- スプレッドシート
- チャート
- ピンボード
- SQL スプレッドシート
- **.** フリー・フォーム・グリッド

各表示タイプは、フォーマット・オプションを持ちます。この章では、これら 2 つのオブジェクトのみが EPM Workspace を通じて変更できるために、スプレッド シートとチャートのフォーマット・オプションについて説明します。

## 他のフォーマットの種類

- 表示タイプ スプレッドシートのデータ・オブジェクトをチャートまたはピン ボードに変換します。
- データ表示オプション データ・オブジェクトのショートカット・メニュー (またはドキュメント作成後の設定)で、ドキュメントの動作を設定します。
- フォーマットのオプション 次元のヘッダーおよびセルの範囲をフォーマット します。メンバーの選択またはセル値によりフォーマットは制限できます。 フォーマット・オプションには、通貨のフォーマットおよび正負の数値の フォーマットが含まれます。409 [ページの「「フォーマット」ダイアログ・ボッ](#page-408-0) [クス」](#page-408-0)を参照してください。次に、フォーマット・オプションをいくつか示 します。
	- っ メジャーのフォーマット(Oracle Hyperion(R) Web Analysis Studio でのみ使用 可能)
	- o デフォルト・フォーマット・プリファレンス
	- <sup>m</sup> 特定のフォーマット
- <sup>m</sup> データのフォーマット分析ツール
- o セルのフォーマット

411 [ページの「データのフォーマット」を](#page-410-0)参照してください。

フォーマットのスコープは、そのソースに応じて異なります。ドキュメントに適 用されるすべてのフォーマット定義を確認するには、設定、分析ツール・マネー ジャ、情報パネル、様々なドキュメント、データ・オブジェクト、次元、セルの プロパティ設定を調べる必要があります。

## フォーマットの優先順位

フォーマットは、優先順位に従って適用されます。

- 1. メジャーのフォーマット データベース接続の次元にグローバルに適用されま す。設定は、データベース接続とともに保存されます。
- 2. デフォルト・フォーマット・プリファレンス 列と行のヘッダーおよびデータ 値にグローバルに適用されます。設定はプリファレンス・ファイルに保存さ れます。
- 3. フォーマット 次元メンバーのデータ・オブジェクトのショートカット・メ ニューからアド・ホックに適用されます。ドキュメント定義とともに保存さ れ、予備の解析ツール定義として適用されます。409 [ページの「「フォーマッ](#page-408-0) [ト」ダイアログ・ボックス」](#page-408-0)を参照してください。
- 4. データのフォーマット分析ツール データのフォーマット分析ツールの定義を 作成、適用した後に適用されます。ドキュメントとともに保存され、分析ツー ル・マネージャから適用されます。
- 5. セルのフォーマット セルの範囲にアド・ホックで適用され、ドキュメントと ともに保存されます。411 [ページの「データのフォーマット」を](#page-410-0)参照してくだ さい。

#### 設定とフォーマットオプション

いくつかの同一のフォーマット・オプションおよびプリファレンスが存在します。 プリファレンスは、ドキュメントに適用されたグローバルな設定です。ただし、 プリファレンスはデータベース接続フォーマットおよびドキュメントに基づく フォーマットにより上書きできます。

データベース接続メジャーのフォーマット、ユーザー・プリファレンスおよび分 析ツールのフォーマットに対する優先度のフォーマット順序を変更できます。た とえば、分析ツールのフォーマットを設定することで、特定のレポートに対する すべてのデータベース接続およびユーザー・プリファレンスのフォーマットを上 書きできます。

フォーマットの優先順位は次の通りです。

- 1. ドキュメントとともに保存されるフォーマット
- 2. データベース接続とともに保存されるフォーマット
- 3. 「ユーザー・プリファレンス」ダイアログ・ボックス内で指定したフォーマッ ト・オプション

# データの表示オプション

それぞれの表示タイプには、ドキュメントの動作を指定するデータ表示オプショ ンがあります。

- ラベルのモード 管理者は、Essbase および Financial Management により複数の 別名テーブルを定義できます。Web Analysis Studio により、使用する別名テー ブルを指定できます。別名テーブルの選択は、データベース接続プロパティ として保存されます。407 [ページの「ラベル・モードの設定」を](#page-406-0)参照してくだ さい。
- 次元ヘッダーのソート 次元ヘッダーのソートの定義を使用してクエリー結果 セット内の列および行のヘッダーを並べ替えます。「次元ヘッダーのソート」 オプションは、データ・ソースにより決定します。408 [ページの「次元ヘッ](#page-407-0) [ダーのソート」](#page-407-0)を参照してください。
- 抑制 欠落データおよびゼロ(さらに Essbase の場合には共有メンバー)を含む 行を抑制します。「データ・レイアウト」ダイアログ・ボックス、「データの 表示」ショートカット・メニューまたは OLAP Server のプリファレンスから抑 制を設定できます。

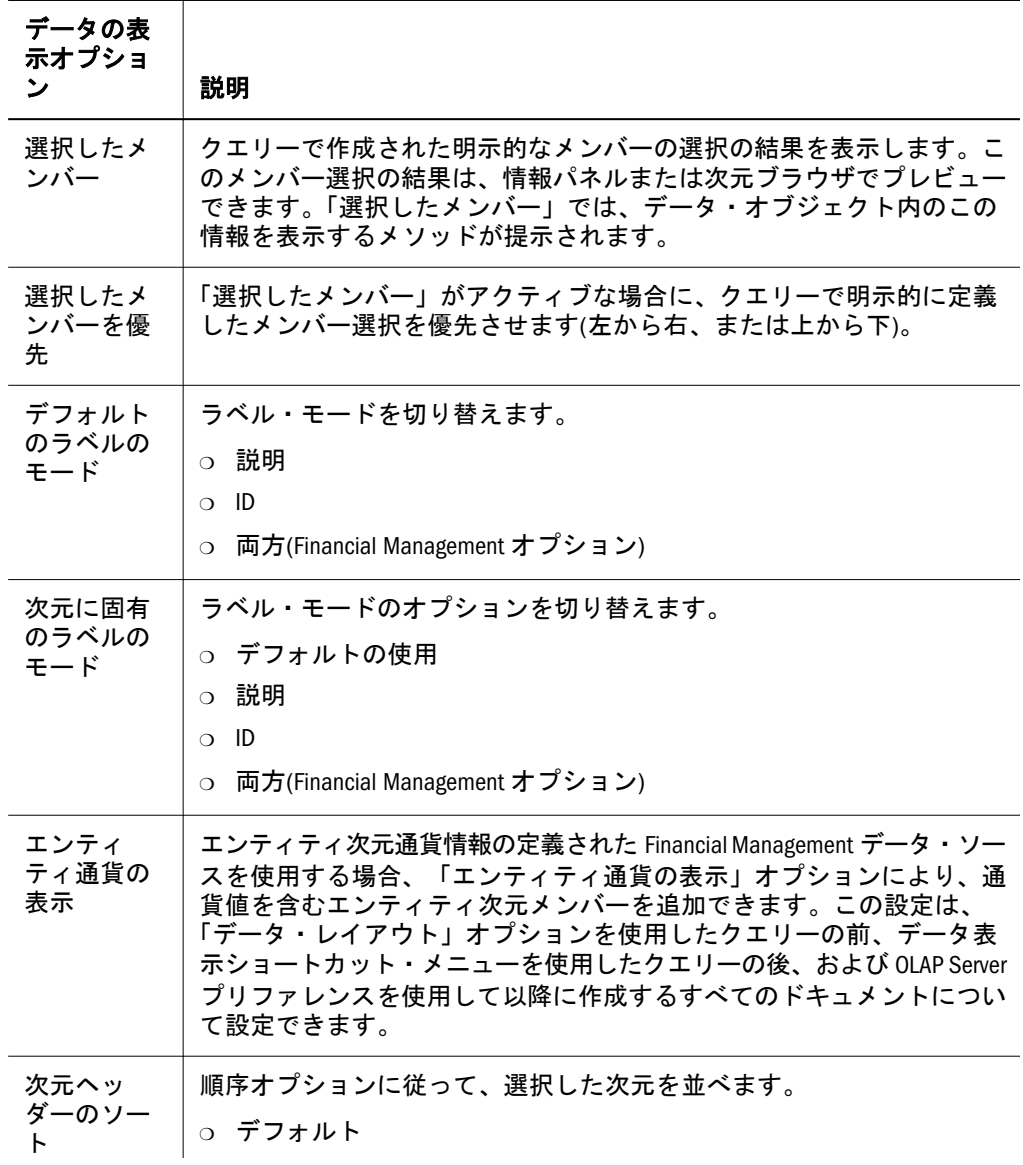

<span id="page-406-0"></span>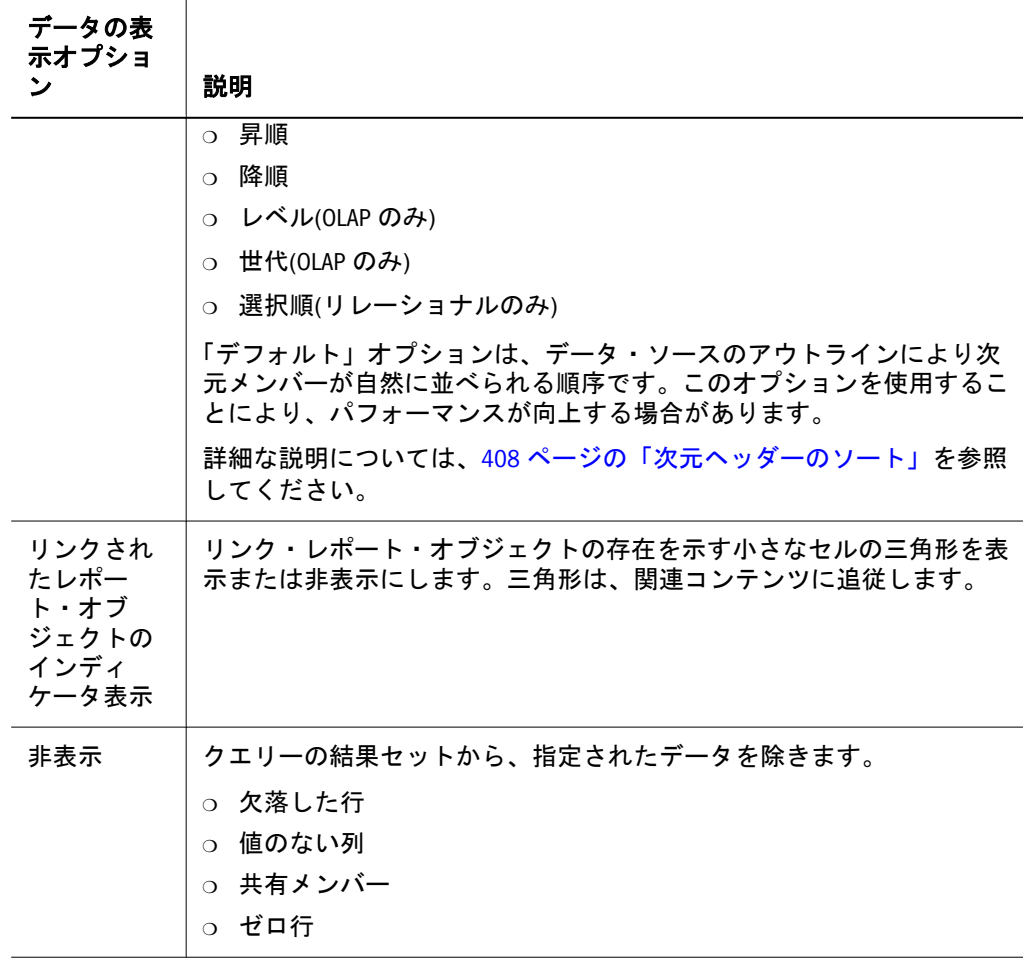

## ラベル・モードの設定

別名テーブルは、次元のメンバーの別名(説明ラベル)を保存するデータベース・ テーブルです。

Essbase and Financial Management により、管理者は複数の別名テーブルを定義でき ます。Web Analysis Studio により、使用する別名テーブルを指定できます。別名 テーブルの選択は、データベース接続プロパティとして保存されます。

別名テーブルにある次元のメンバーの ID または説明ラベルを、表示するように指 定できます。

- ID 番号は、そのメンバーを他のメンバーと区別する固有の値の列です。
- 「説明」には、別名テーブルの説明が表示されます。ラベル・モードを指定し ない場合、Web Analysis Studio では「説明」のラベルが使用されます。

Oracle Hyperion Financial Management, Fusion Edition のユーザーは、追加ラベル・ モードのオプションを使用できます。ID ラベルと説明を表示する「両方」オプ ションを選択できます。

「データ・レイアウト」オプションまたは「ドキュメント作成ウィザード」の最後 の手順を使用したクエリーの前、およびデータ・オブジェクトのショートカット・ メニューを使用したクエリーの後で、デフォルトのラベル・モードを設定できま す。次元ブラウザおよびデータ・オブジェクトのショートカット・メニューを使 用して、次元で使用する説明ラベルを指定できます。

<span id="page-407-0"></span>説明ラベルには別名テーブル設定の内容が使用され、データベース接続ごとおよ びアクティブなユーザーごとにデータベース・ユーザー・プリファレンスとして 保存されます。

- ▶ 現在のデータベース接続のラベルのデフォルトのモードを設定するには、次の手 順に従います。
- 1 次元ヘッダーを右クリックします。
- 2 次に、データの表示を選択します。
- 3 ドロップダウン・リストからデフォルトのラベルのモードを選択します。
- 4 ID または説明を選択します。
- ▶ 次元のラベルのモードを設定するには、次の手順に従います。
- 1 次元ヘッダーを右クリックします。
- 2 次に、データの表示を選択します。
- 3 ドロップダウン・リストから次元名の「(次元名)ラベルのモード」を選択します。
- 4 デフォルトの使用」、「ID または説明を選択 します。

「デフォルト」ラベル・モードでは、デフォルトのラベル・モードを表示するその 他すべての次元とともに、選択した次元のラベル・モードが調整されます。デフォ ルトのラベル・モードは、「データ・レイアウト」を通じたクエリーですべての次 元に対して、および次元ブラウザまたは「データの表示」ショートカット・メ ニューにより次元ごとに設定できます。

### 次元ヘッダーのソート

次元ヘッダーのソートの定義を使用してクエリー結果セット内の列および行のヘッ ダーを並べ替えることができます。「次元ヘッダーのソート」オプションは、デー タ・ソースにより決定します。

たとえば Essbase により、列および行をデフォルト、昇順、降順、レベルまたは世 代の順序で並べることができます。デフォルトの順序は、データ・ソースのアウ トラインに基づいて次元メンバーが戻される自然な順序です。

- ▶ 次元ヘッダーのソート定義を表示するには、次の手順に従います。
- 1 次元のメンバーのヘッダーを右クリックし、データの表示」、「次元ヘッダーのソート を選択します。

「次元ヘッダーのソート」サブメニューが表示されます。

2 デフォルト」、「昇順」、「降順」、「レベルまたは世代のいずれかを選択します。

### 関連次元ヘッダーのソート

リレーショナル SQL クエリーにより戻された結果セットは、昇順、降順、選択順 序またはデフォルトの順序で並べることができます。デフォルトでは、データ・ ソースのアウトラインに基づいてメンバーが返されます。選択順序は、次元ブラ ウザ内でのメンバーの選択順序です。

<span id="page-408-0"></span>OLAP サーバーの場合とは異なり、リレーショナル・キューブは Web Analysis Studio によりコンパイルされ、ラベル・モード、別名テーブルおよび選択順序は手動で 調整します。別名によるソートは、デフォルトのクエリー結果セットが ID により ソートされるために、比較的低速になる場合があります。別名によるソートでは、 完全なクライアント側の再ソートが必要になります。

リレーショナル次元ヘッダー・ソートのソースは、パフォーマンスに影響します。 「データ・レイアウト」を使用したリレーショナル次元ヘッダーのソートを定義す ると、現在のクエリー結果セットの一環として、すべての次元をソートするよう に Web Analysis Studio に指示されます。

または、「データの表示」>「次元ヘッダーのソート」でデータ・オブジェクトの ショートカット・メニューを使用して、関連次元をソートする場合には、次元ヘッ ダーを選択する必要があります。

最後に、世代エディタで定義されたリレーショナル世代に次元ヘッダーのソート 定義を適用できます。この定義は、次元ブラウザのソート順序にのみ影響します。 また、「並び順」ドロップダウン・リストを使用して、ID または別名により順序 を指定できます。

# 「フォーマット」ダイアログ・ボックス

「フォーマット」ダイアログ・ボックスでは、フォーマットを適用するメンバーを 指定します。

- メンバー別のヘッダーのフォント・プロパティ
- メンバー別のデータ値のフォーマットおよびフォント・プロパティ
- 選択した次元のメンバーのフォーマットの編集
- デフォルト・フォーマット・プリファレンスに戻す。

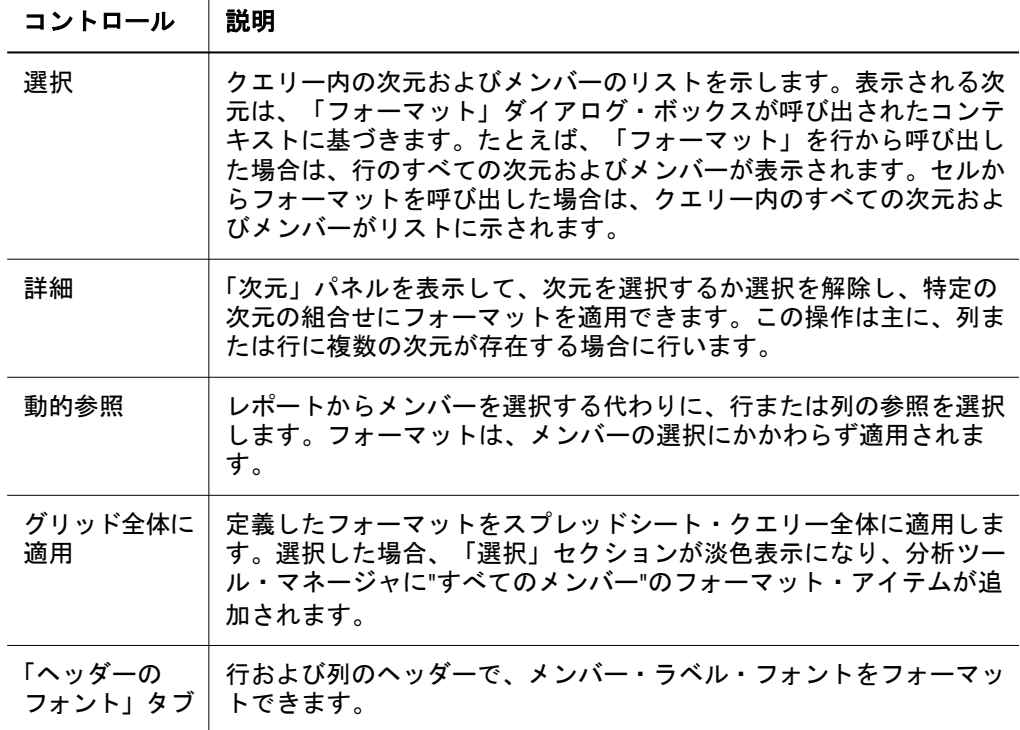

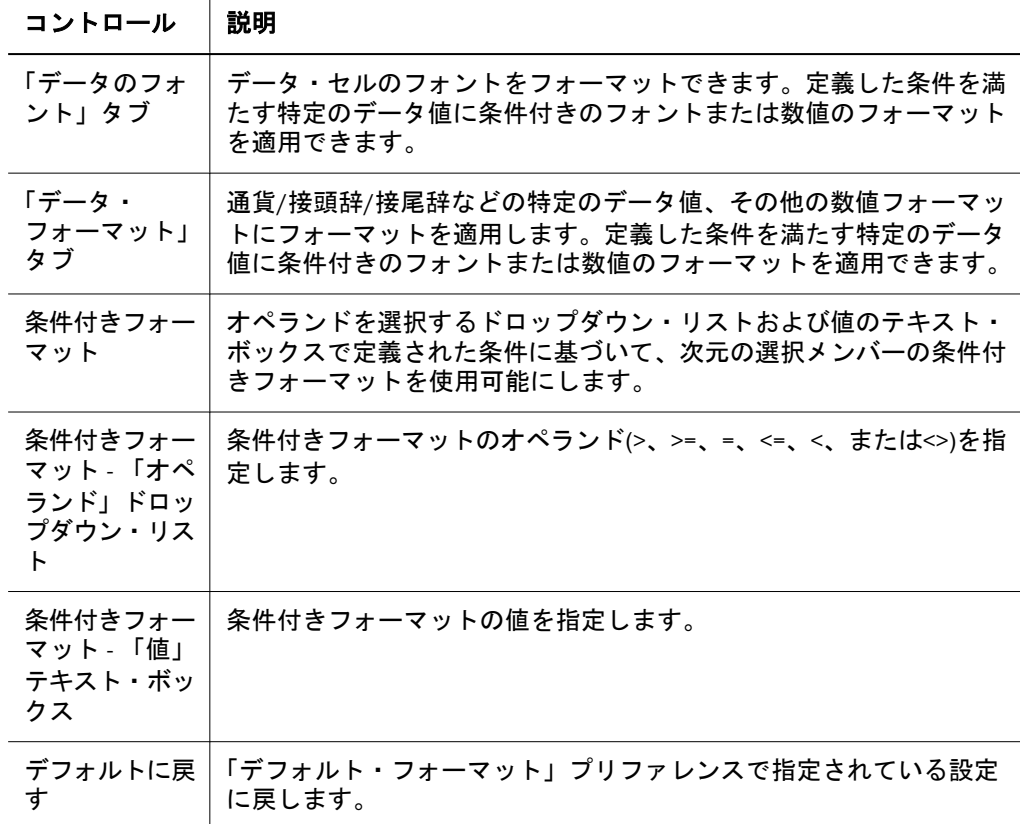

#### フォーマットの動作

「フォーマット」ダイアログを開く前に選択していたメンバーに対する動作は次の とおりです。

- 列または行のヘッダーを右クリックして「フォーマット」を選択した場合、 行または列のメンバーの選択についてコンテキストが自動的に完了されます。 このコンテキストは編集でき、異なるメンバーの選択が可能です。
- セルを右クリックして「セルのフォーマット」を選択した場合、メンバーの セルの交差についてコンテキストが完了されます。このコンテキストは編集 できません。
- 列または行のヘッダーを右クリックして選択し、「分析ツール」 >「フォーマッ ト」を選択した場合、コンテキストが完了することなく「フォーマット」ダ イアログが開きます。
- レポートの次元内にあるメンバーの数が 25 を超える場合、次元の親ノードが 縮小されます。親ノードを展開する場合は、親ノードをクリックします。
- 行または列に複数の次元が含まれる場合、単一の次元または複数の次元から 選択できます。

#### 動的参照の使用方法

レポートからメンバーを選択する代わりに、動的参照を使用して行または列の参 照を選択できます。フォーマットは、メンバーの選択にかかわらず適用されます。 また、次の動作が適用されます。

● メンバーがドリルされている場合、そのメンバーのフォーマットが伝搬され ます。

<span id="page-410-0"></span>● スワップまたはピボットが実行されている場合、可能であればフォーマット が伝搬されます。

#### 次のトピックで、フォーマットについて説明します。

- 411 ページの「フォーマット定義の作成」
- 411 ページの「データのフォーマット」

### フォーマット定義の作成

- ▶ フォーマット定義を作成するには、次の手順に従います。
- 1 列または行の次元ヘッダーを右クリックします。
- 2 フォーマットを選択します。

「フォーマット」ダイアログ・ボックスが表示されます。

- 3 オプション。「次元」パネルを表示するには、詳細をクリックします。
- 4 次元を選択するには、該当するチェック・ボックスをクリックします。

「次元」パネルから 1 つの次元を選択すると、対応する次元のメンバーが「組合 せ」パネルに表示されます。

「次元」パネルから複数の次元を選択すると、次元メンバーの集合が「組合せ」パ ネルに表示されます。

- 5 次元のメンバーを指定するには、組合せパネルのチェックボックスをオンにします。
- 6 フォーマットを定義するには、次のいずれかのアクションを行います。
	- 次元の選択メンバーのヘッダー・セルのフォントのプロパティを指定するに は、「ヘッダーのフォント」タブをクリックします。
	- <sup>l</sup> 次元の選択メンバーのデータ・セルのフォントのプロパティを指定するには、 「データのフォント」タブをクリックします。
	- 前端および後端のテキストおよび数値のフォーマットを指定するには、「デー タ・フォーマット」タブをクリックします。411 ページの「データのフォー マット」を参照してください。
		- 注: 「データのフォント」タブおよび「データ・フォーマット」タブに条件 付きのフォーマットが提示され、フォーマットの定義を見直すことがで きます。「条件付きフォーマット」を選択した後、オペランドを選択し、 値を指定します。
- 7 OK をクリックし、次元メンバー選択のフォーマット定義プロパティを受け入れます。

フォーマットの定義が現在のドキュメントに適用されます。また後でフォーマッ トの定義を参照できるように、分析ツール・マネージャにも追加されます。

### データのフォーマット

「データ・フォーマット」タブでフォーマットを定義します。

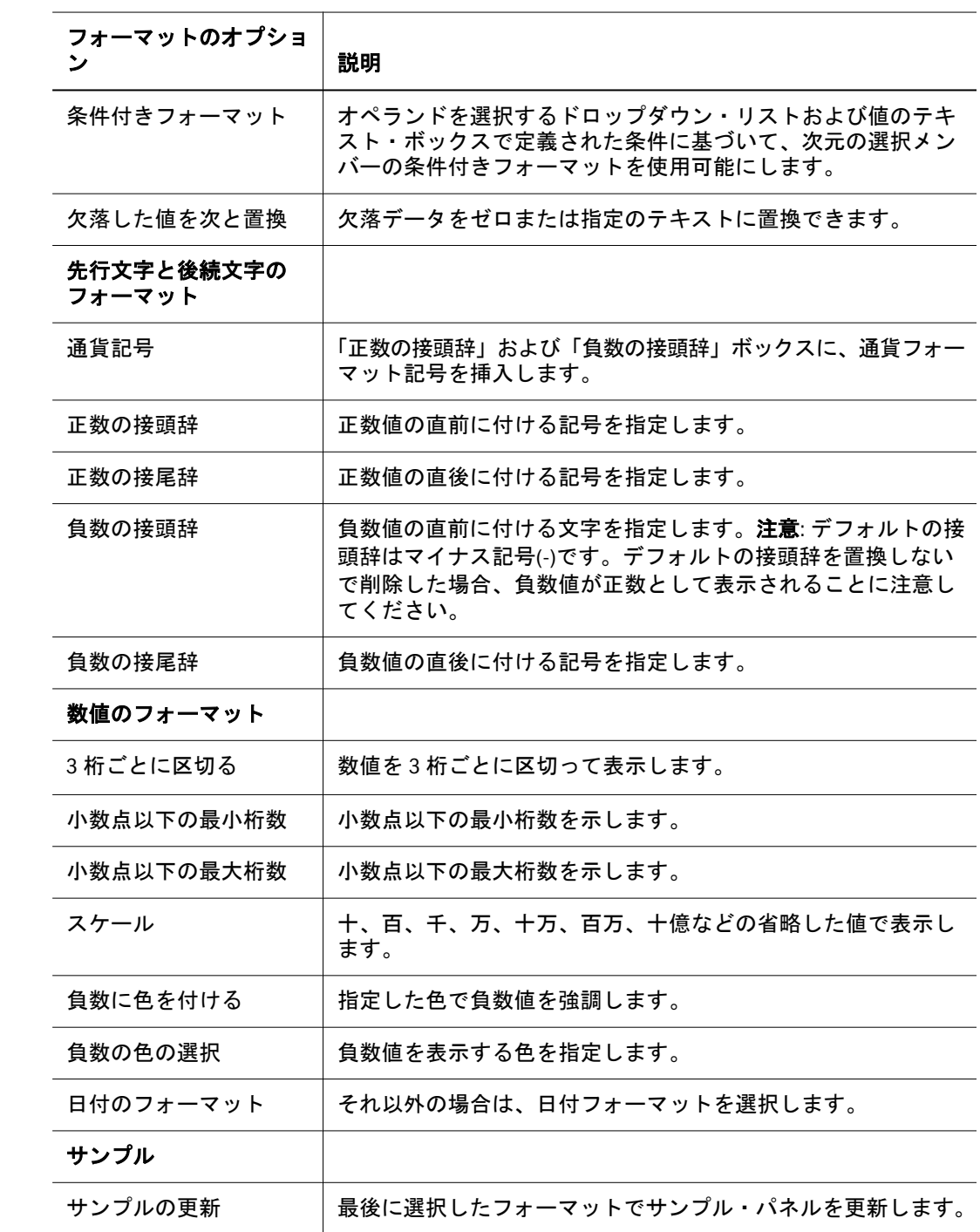

## セルのフォーマット

「セルのフォーマット」ダイアログ・ボックスでは、セルの範囲にフォーマットを 設定できます。

- セルの範囲にデータ値のフォントのプロパティを設定する。
- セルの範囲にテキストおよび数値のフォーマットを設定する。
- デフォルト・フォーマット・プリファレンスに戻す。

セルのフォーマットを定義するには、スプレッドシートのセルを右クリックし、 「セルのフォーマット」を選択します。

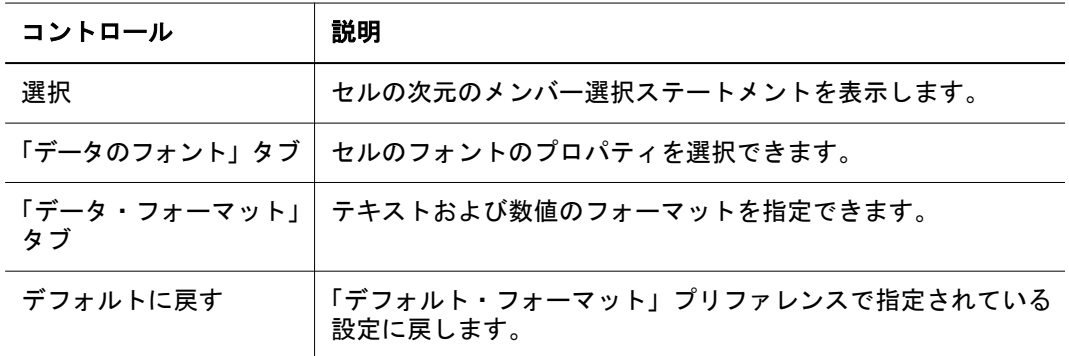

## 列のサイズ

列の幅を個別に設定したり、同じにしたり、デフォルトに戻したりできます。 列の幅を変える前に、「プリファレンス」または「スプレッドシート・オプショ ン」ダイアログ・ボックスのいずれかで「ヘッダーの固定」フォーマット・オプ ションを使用可能にする必要があります。

### 各列の幅の設定

▶ 列の幅を変更するには、次の手順に従います。

● 列ヘッダーを右クリックし、ショートカット・メニューから「列のサイズ」、 「幅の指定」の順に選択します。「列の幅」ダイアログ・ボックスが表示され たら、目的の列幅をピクセル単位で入力します。デフォルトは 75 ピクセルで す。

## すべての列を同じ幅に設定

- ▶ すべての列を同じ幅に設定するには、次の手順に従います。
- 1 単一の列の幅を変更するには、次の手順に従います。
	- 2つの列ヘッダー間の枠線にマウスを合わせます。カーソルが二重の矢印に変 化したら、列の枠線をドラッグして列の幅を調整します。
	- 列ヘッダーを右クリックし、ショートカット・メニューから「列のサイズ」、 「列の幅の指定」を選択します。「列の幅」ダイアログ・ボックスが表示され たら、目的の列幅をピクセル単位で入力します。
- 2 選択した列の幅を正しく設定したら、その列を右クリックして、列のサイズ」、「すべ ての列をこの幅に設定の順に選択します。

残る列のサイズは、選択した列の幅に自動的に変更されます。

### 列の幅の自動サイズ調整

- ▶ ヘッダーが切り捨てられないようにすべての列の幅を自動サイズ調整するには、 へッダーのショートカット・メニューの「列のサイズ」、「自動サイズ調整」の順 に選択します。
	- 注: 変更した列の幅を維持するには、ドキュメントを閉じる前に保存する必要 があります。

## 表示タイプの変更とロック

- ▶ 現在の表示タイプを変更するには、「表示」メニューを選択し、サブメニューで表 示タイプかチャートのタイプを選択します。
- ▶ 他のユーザーが現在の表示タイプを変更できないようにするには、次の手順に従 います。
- 1 現在のコンテンツ・タブを右クリックし、プロパティを選択します。 「プロパティ」ダイアログ・ボックスが開きます。
- 2 詳細タブを選択します。
- 3 ドキュメントの使用状況で、表示タイプの変更を選択します。
- 4 OK をクリックします。

# スプレッドシート・オプション

すべてのスプレッドシートのフォーマット・オプションは、スプレッドシートの データ・オブジェクトのショートカット・メニューからアクセスする「スプレッ ドシート・オプション」ダイアログ・ボックスで設定します。このフォーマット・ オプションは、スプレッドシートのプリファレンスを使用することにより、以降 に作成するすべてのスプレッドシートに対して設定できます。

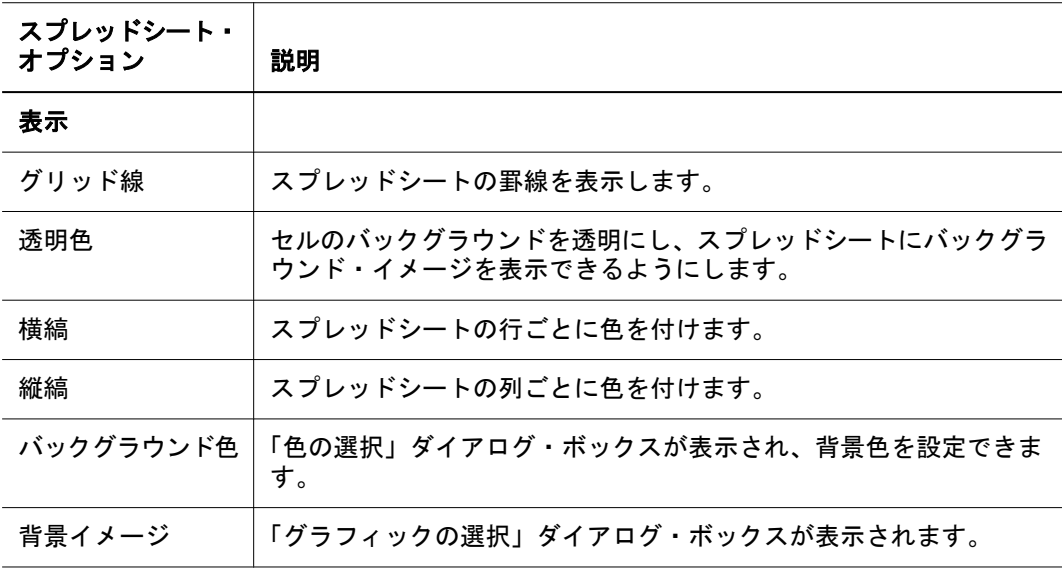

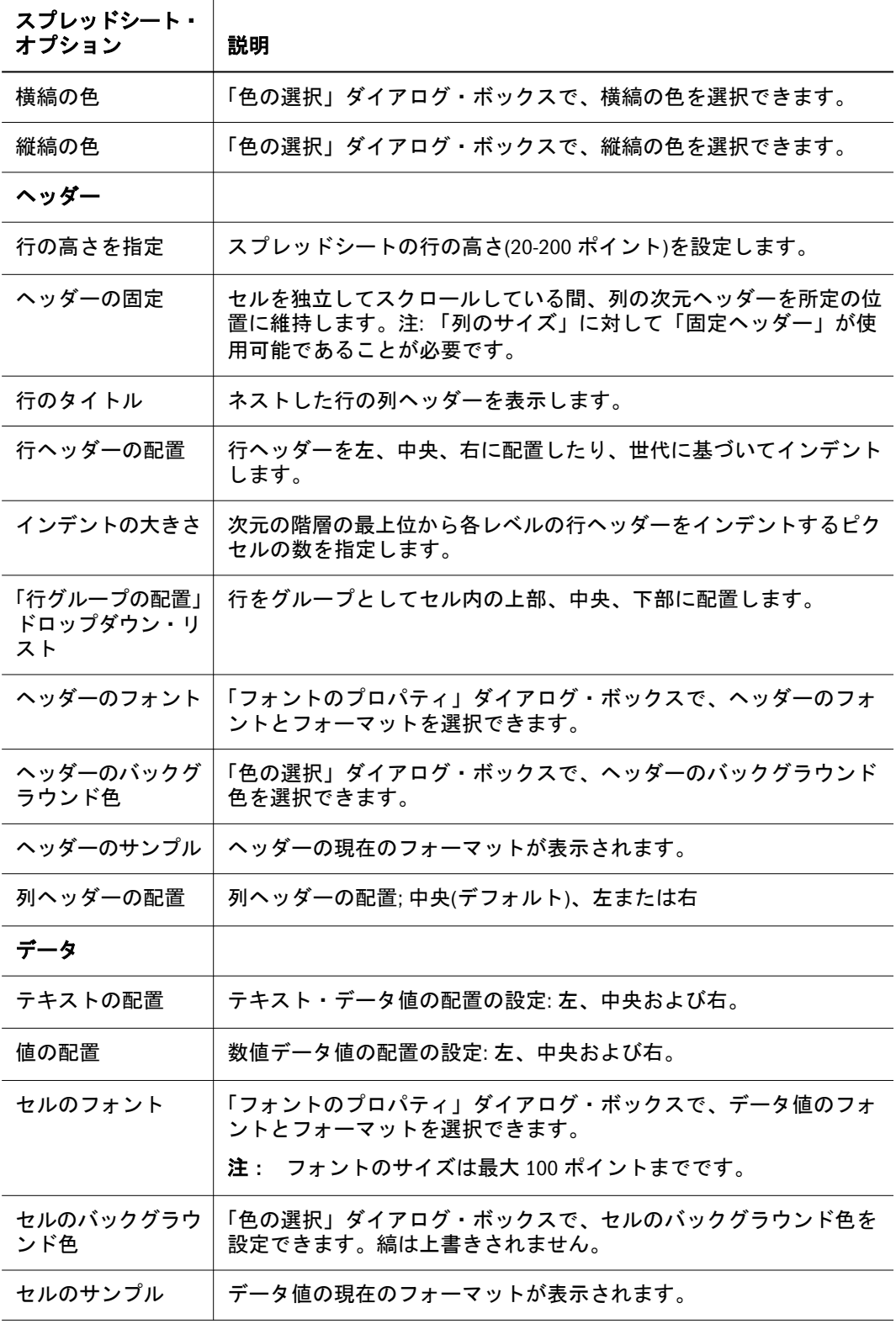

# チャートとチャートのタイプ

チャートは、スプレッドシート・データのグラフィックによる表現です。その視 覚的な特性から、迅速な分析、カラー・コーディングおよび比較に役立つキュー が実現します。

チャート・タイプに応じて、チャートでは 1 - 4 次元を表示できます。円グラフで は 1 次元のみが表示されます。4 象限チャートでは、より複合的な表示が可能に なります。

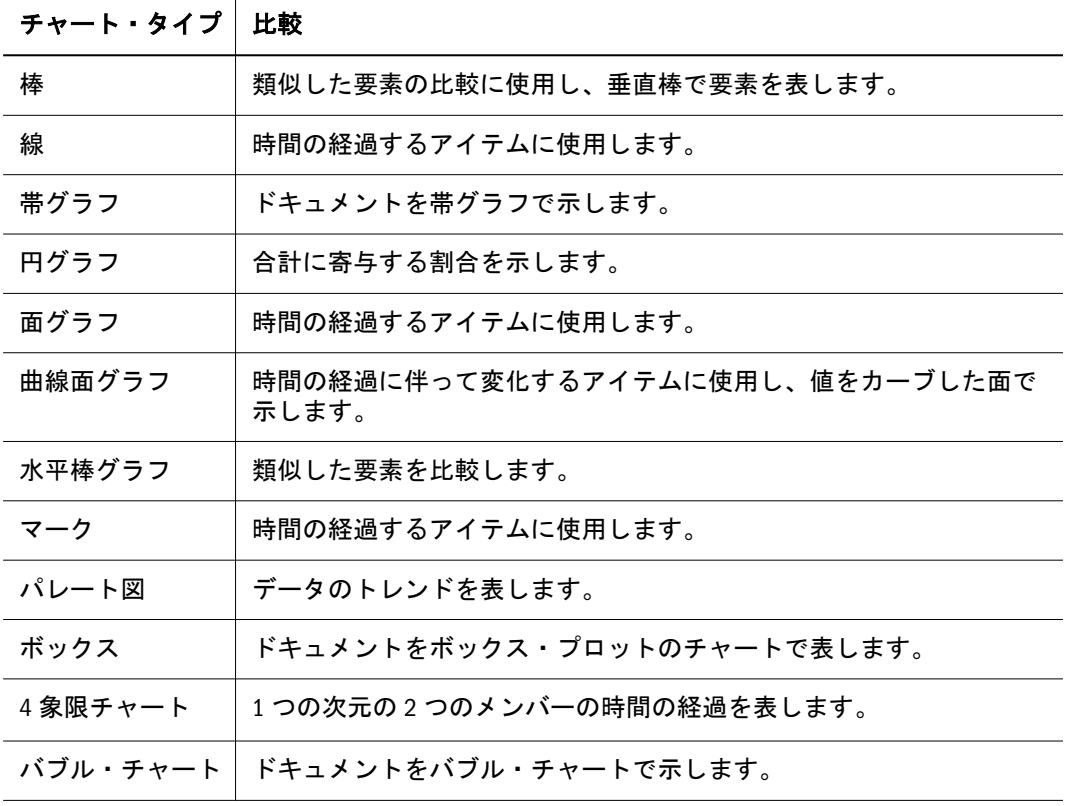

次のタイプのチャートを使用できます。

チャートの軸には、最初の 50 個までのメンバーしか配置できません。

### 4 象限チャート

4 象限チャートでは、少なくとも 1 つの次元を列の軸、少なくとも 2 つの次元を 行の軸に配置する必要があります。それ以外の次元-軸の配置ではエラー・メッ セージが表示されます。

### バブル・チャート

バブル・チャートでは 3 つの次元が必要です。列の軸には 1 つの次元のみを配置 できます。行の軸には 1 つまたは 2 つの次元を配置できます。列の軸に配置され た次元には 2 つの列が必要です。こうした列は、2 つの次元のメンバーを選択し たか、または 1 つの次元のメンバーとともに計算列を含めた結果であってもかま いません。最初の 2 列の値は、チャートをプロットするために必要な X 値と Y 値 です。

3 番目の列は、バブル・サイズを決定する Z 値です。3 番目の列が使用可能でない 場合は、バブルのサイズを決定するために定数 100 が使用されます。

# チャートのプロパティ

データ・オブジェクトのショートカット・メニューを使用して、次のトピックで 説明する「チャートのプロパティ」にアクセスします。

- 417ページの「全般チャート・プロパティ」 効果、オブジェクトの枠線、 チャートの背景、および凡例に関するオプション。
- 418 [ページの「チャートのタイトル・プロパティ」](#page-417-0) チャートのタイトルのオ プション。
- 418 [ページの「軸チャートのプロパティ」](#page-417-0) 軸、数値フォーマット、グリッド 線、スケールおよびラベルに関するオプション。
- 419[ページの「セットの効果チャート・プロパティ」](#page-418-0) チャートの動作および 枠線のフォーマットに関するオプション。
- 420 [ページの「シリーズ・チャート・プロパティ」](#page-419-0) チャートのオブジェクト のプロパティに関するオプション。
- 421 [ページの「円グラフのプロパティ」](#page-420-0) 円グラフに関するオプション。
- 421 [ページの「チャートのバブル・プロパティ」](#page-420-0) バブル・チャートに関する オプション。

## 全般チャート・プロパティ

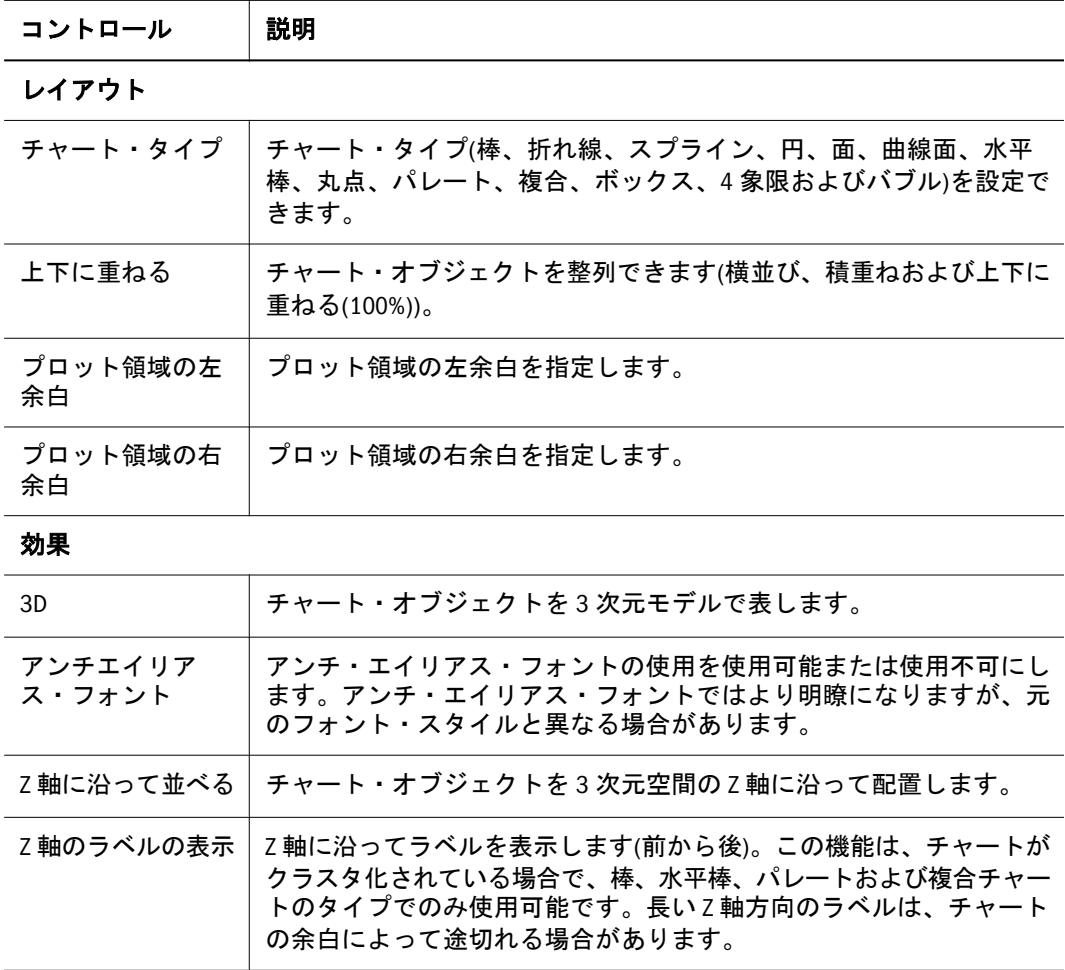

<span id="page-417-0"></span>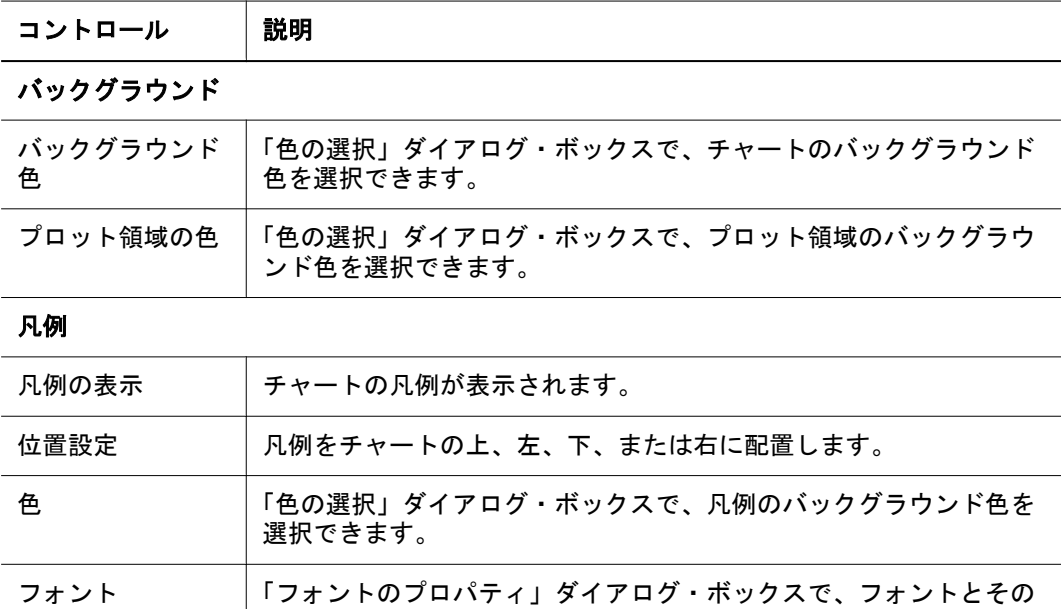

フォーマットを選択できます。

## チャートのタイトル・プロパティ

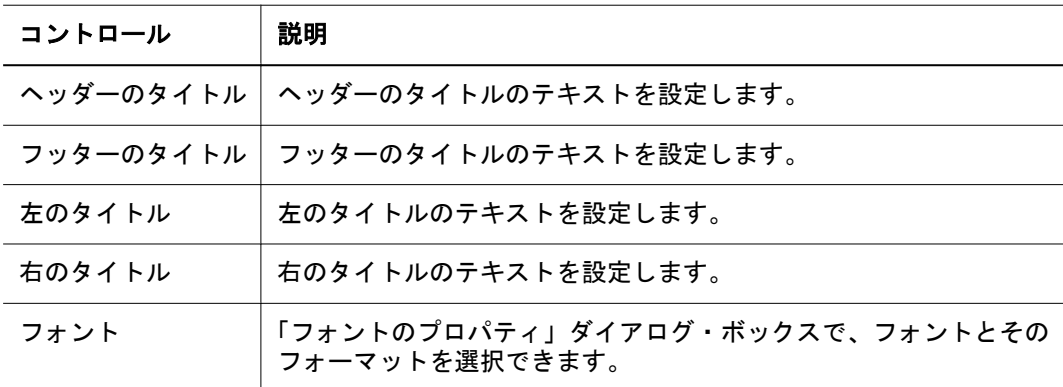

# 軸チャートのプロパティ

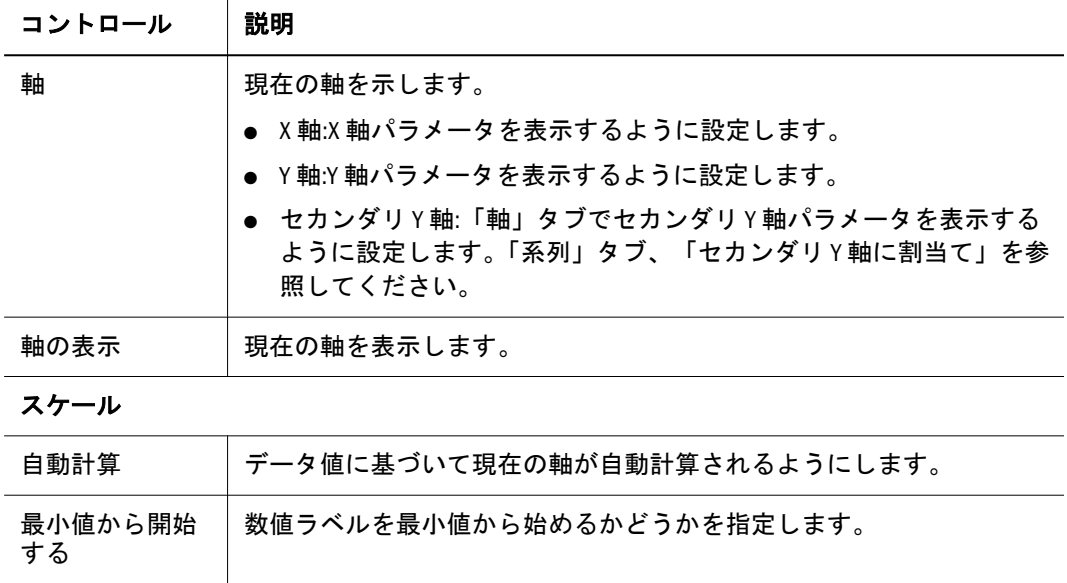

<span id="page-418-0"></span>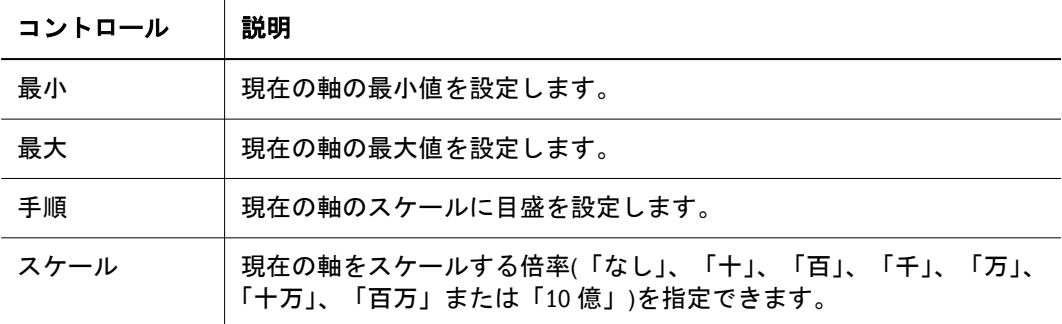

#### グリッド・ライン

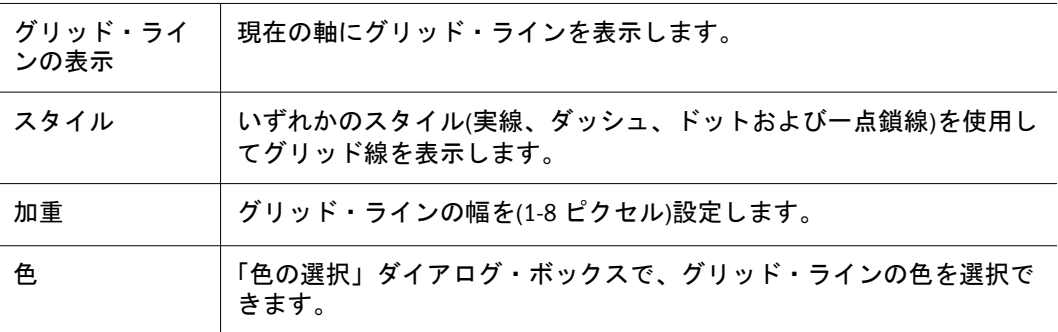

#### 数値のフォーマット

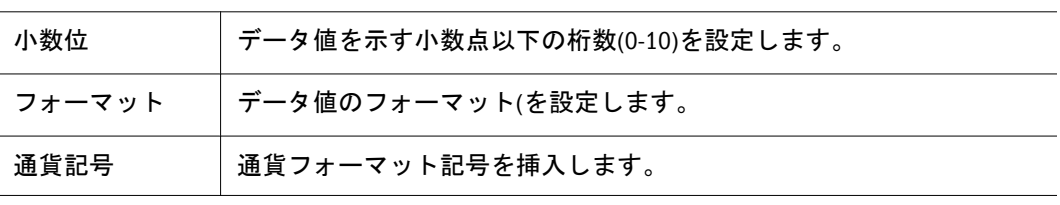

#### ラベル

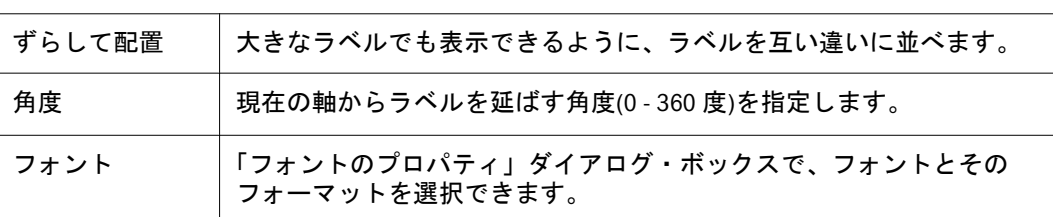

## セットの効果チャート・プロパティ

セットの効果チャート・プロパティは、一般にすべてのチャート・オブジェクト・ セットに影響します。セット・チャート・プロパティは、特定のセットにのみ適 用されます。

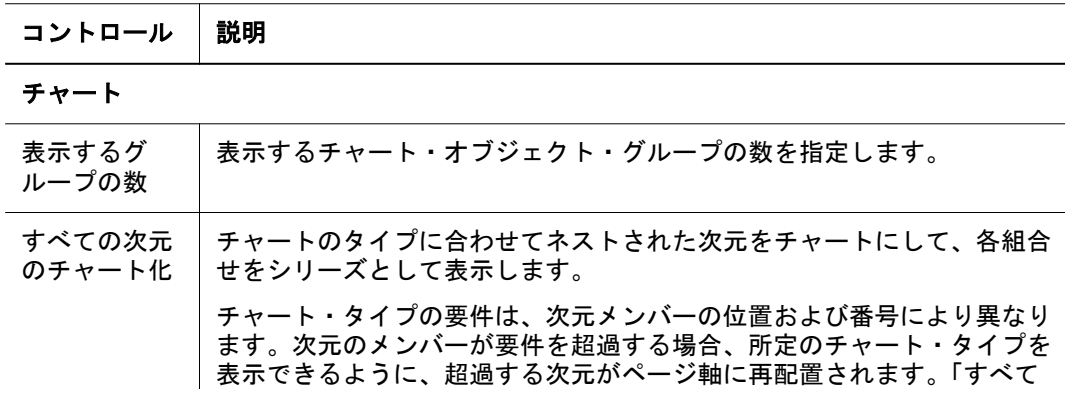

<span id="page-419-0"></span>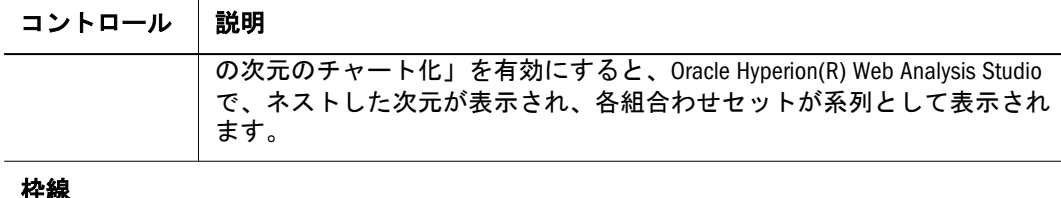

#### 枠線

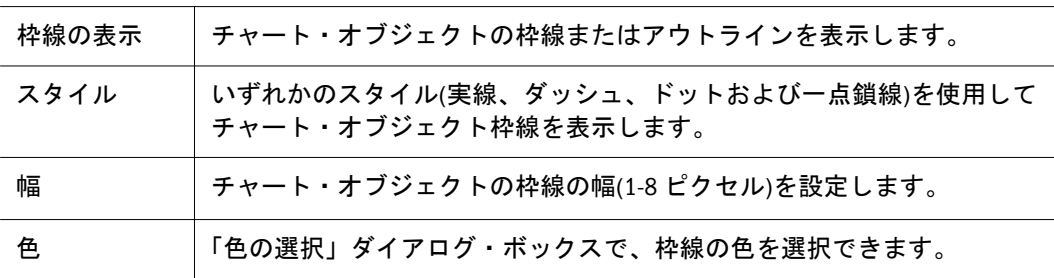

# シリーズ・チャート・プロパティ

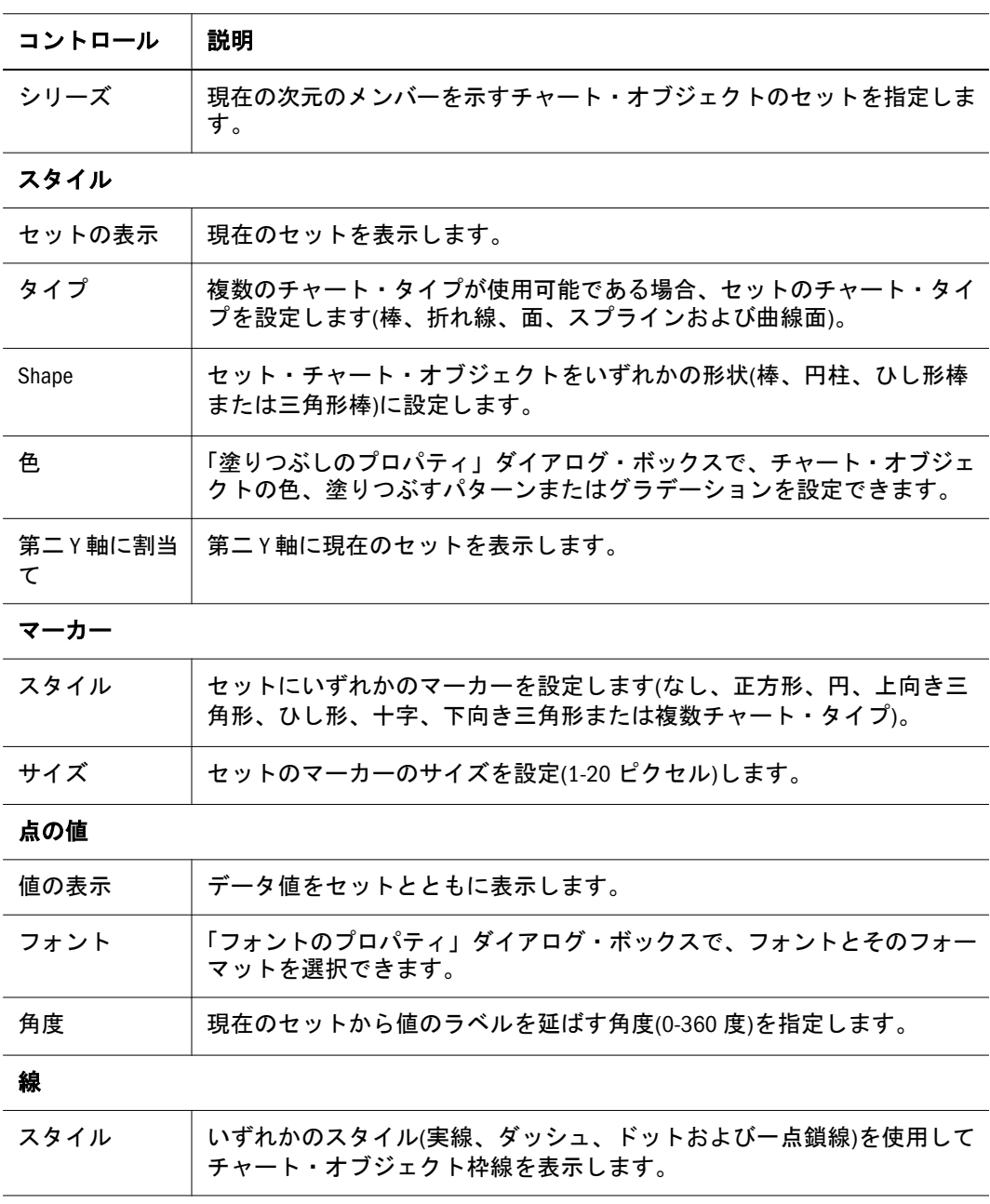

<span id="page-420-0"></span>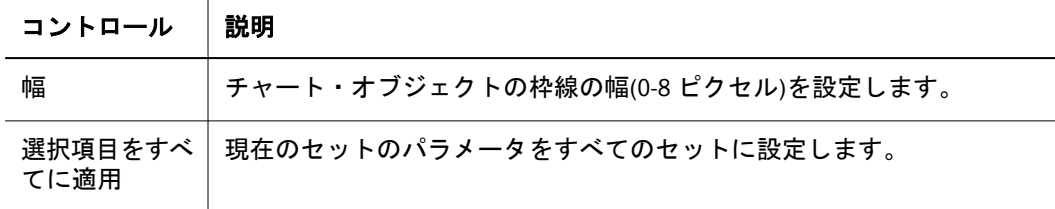

## 幅がゼロ(0)ピクセルの線

折れ線チャートでは、線の幅として 0 を指定でき、これにより折れ線チャートを 丸点チャートとして表示できます。これは、**2** 次元折れ線、4 象限、複合チャー ト、スプライン、面および曲線面のグラフ・タイプにのみ適用されます。

## 円グラフのプロパティ

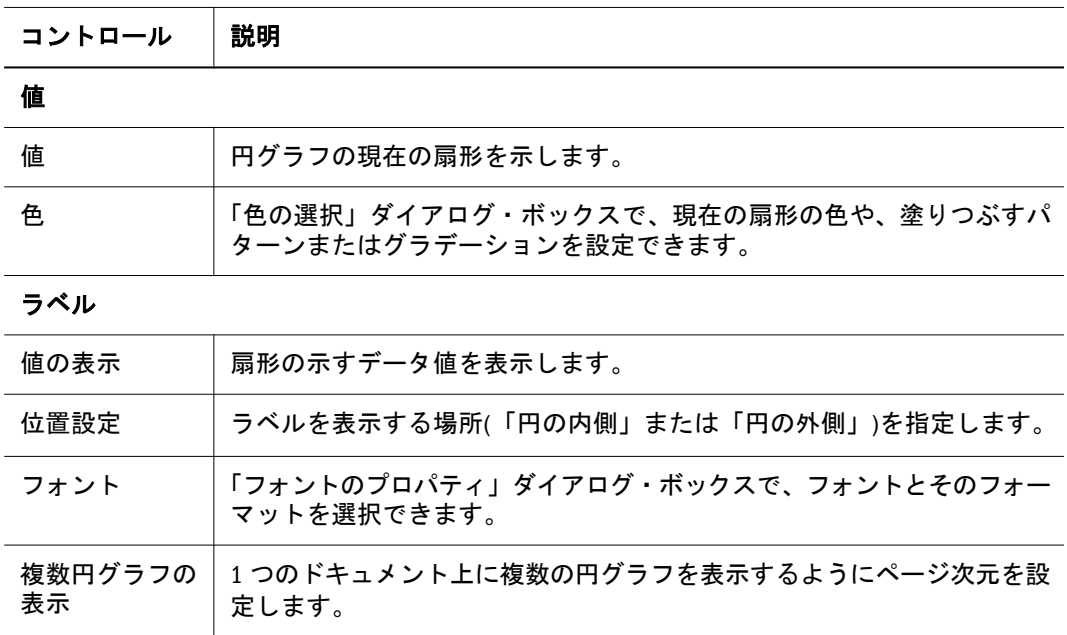

## チャートのバブル・プロパティ

バブル・チャートでは 3 つの次元が必要です。列の軸には 1 つの次元のみを配置 できます。行の軸には最大で 2 つの次元を配置できます。列の軸に配置された次 元には 2 つの列が必要です。こうした列は、2 つの次元のメンバーを選択したか、 または 1 つの次元のメンバーとともに計算列を含めた結果であってもかまいませ ん。最初の 2 列の値は、チャートをプロットするために必要な X 値と Y 値です。

3 番目の列は、バブル・サイズを決定する Z 値です。3 番目の列が使用可能でない 場合は、バブルのサイズを決定するために定数 100 が使用されます。

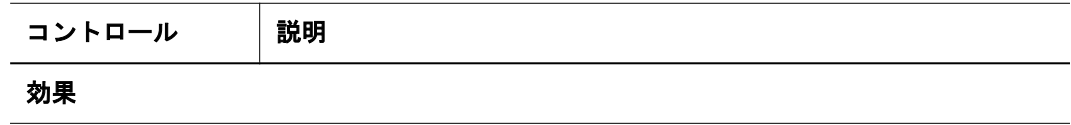

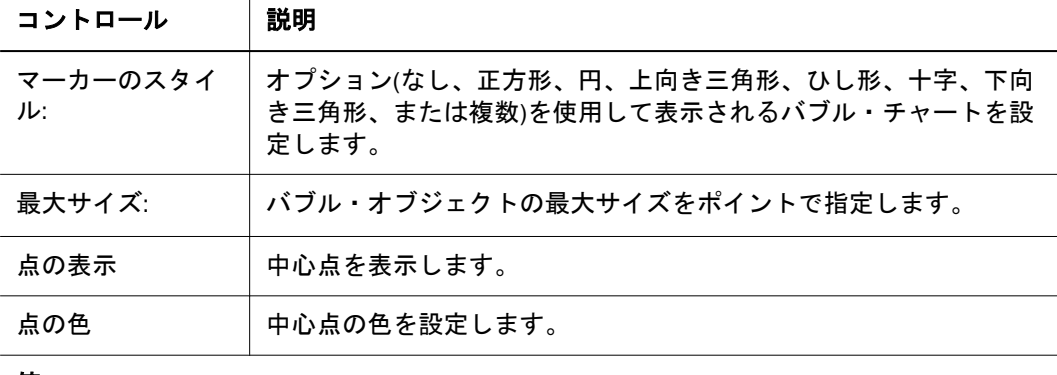

#### 値

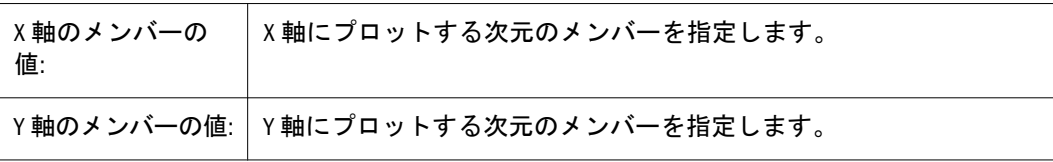

Z 値:

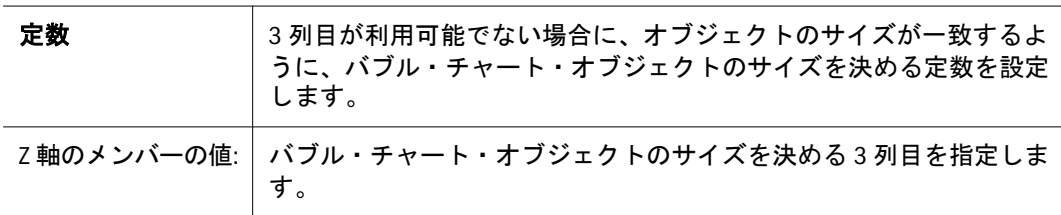

スケール

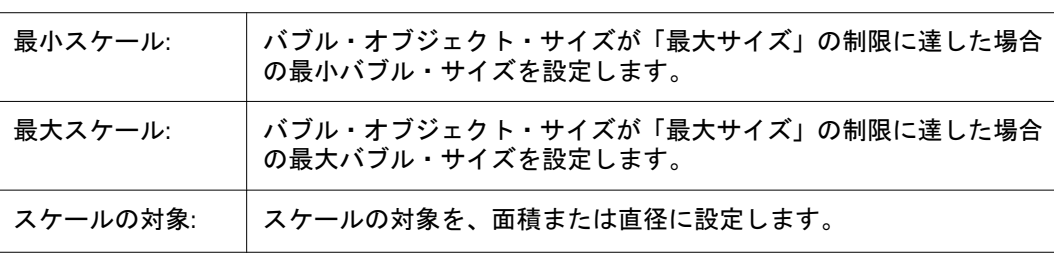

#### 枠線

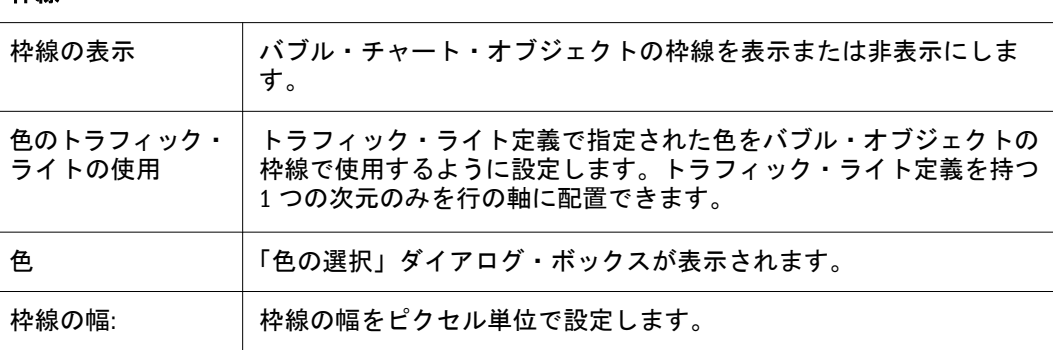

# 色の選択

「色の選択」ダイアログ・ボックスでは、オブジェクト、フォント、およびコン ポーネントの色を設定できます。

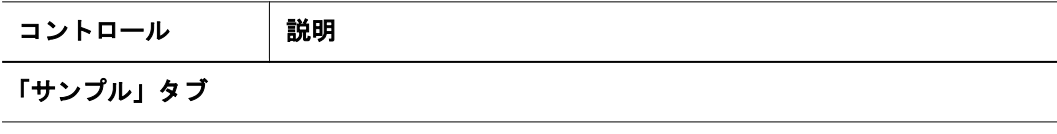

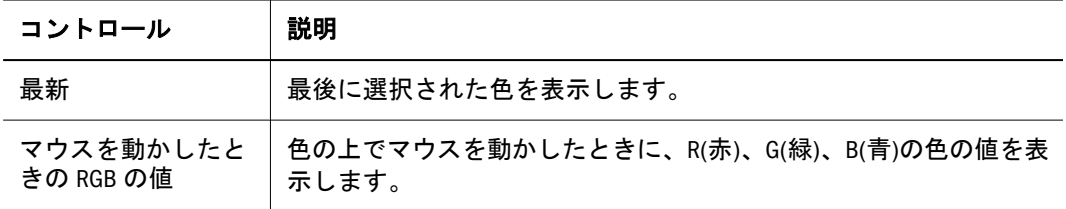

### 「HSB」タブ

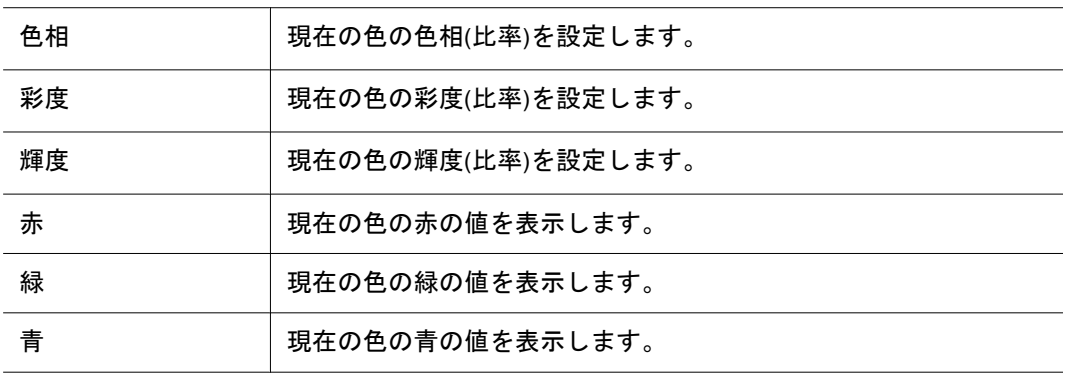

### 「RGB」タブ

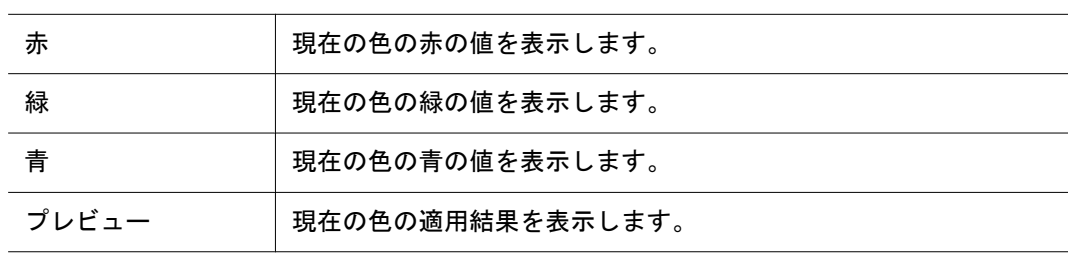

# フォントのプロパティ

「フォントのプロパティ」ダイアログ・ボックスで、フォントとそのフォーマット を選択できます。

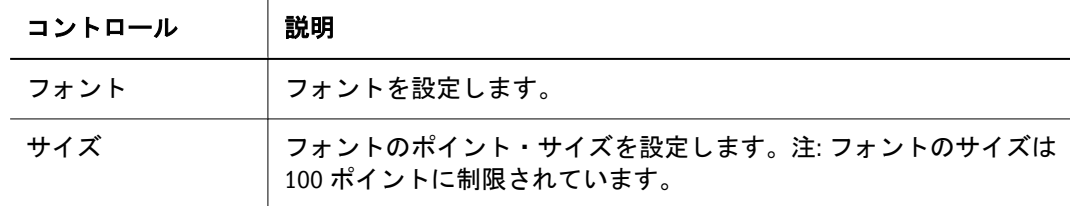

#### フォント・スタイル

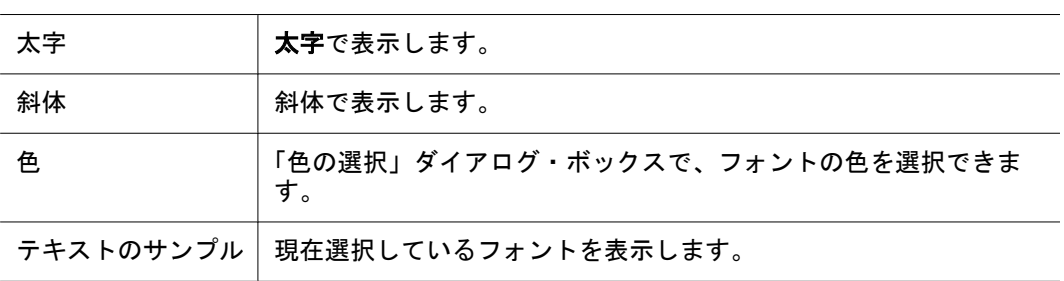

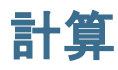

計算の乗算(クライアント側の計算済メンバー)としてメンバーを作成し、計算の 編集、削除および分析を行うことができます。

分析ツール・マネージャの計算定義の順序により、複合的な計算の実行順序が決 まります。この順序を変更するには、定義を選択し、上下の矢印をクリックしま す。

このコンテキストでの計算分析ツールのオプションについては、429 [ページの「計](#page-428-0) [算式の作成」](#page-428-0)を参照してください。

## 平均

- 「実行される機能」: 引数の合計値を引数の数で除算します
- 引数の数: 複数のメンバーまたは既存の計算。
- **オプション..**: 欠落した値を0に設定し、引数の数に含めるかどうかを選択でき ます。

例**:** Actual(実績)が 100 で、Budget(予算)が 200 の場合は、Actual と Budget の平均は 150 です。

## 累積

- 「実行される機能」: 累計
- 引数の数:1つのメンバーまたは既存の計算。
- オプション: 欠落した値を 0 に設定するかどうかを選択できます。

例**:** 列に Actual(実績)、行に Colas(コーラ)、Root Beer(ルート・ビア)および Cream Soda(クリーム・ソーダ)を含むスプレッドシートを考えます。これらの製品の実 績値が 100、200、300 である場合、累積値は 100、300、600 です。

### 平均との差

- 「実行される機能」: 平均値と出現引数の差
- 引数の数:1つのメンバーまたは既存の計算。
- オプション: 欠落した値を 0 に設定するかどうかを選択できます。

例**:** 列に Actual(実績)、行に Colas(コーラ)、Root Beer(ルート・ビア)および Cream Soda(クリーム・ソーダ)を含むスプレッドシートを考えます。これらの製品の実 績値が 200、300、200 である場合、平均は 200、平均との差は-100、0、100 です。

### 除算

- 「実行される機能」:除算
- 引数の数:1つのメンバーまたは既存の計算。
- オプション: 欠落した値を 0 に設定するかどうかを選択できます。

### 線形回帰

- 「実行される機能」:直線回帰。指定した引数をすべて調べ、線形回帰アルゴリ ズムを使用して、すべての引数を通る「直線」を求めます
- 引数の数:1つのメンバーまたは既存の計算。
- オプション: 欠落した値を計算時に 0 に設定するかどうかを選択できます。

例 列に Actual(実績)、行に Jan(1 月)、Feb(2 月)、Mar(3 月)を含むスプレッドシー トを考えます。期間の実績値が 100、300、600 である場合、直線回帰値は 83、 333、58 です。値の差が一定(250)であることに注意してください。シーケンス内 のすべてのポイントが調整されます。これらの数値のチャートでは、元のデータ・ ポイントと交差する直線が得られます。

## 最大

- 「実行される機能」:複数の引数の中から、最大値を持つメンバーの名前または 既存の計算式を戻します
- 引数の数: 複数のメンバーまたは既存の計算。
- オプション: 欠落した値を0に設定するかどうかを選択できます。

例: 列に East(東部)および West(西部)、行に Jan(1 月)、Feb(2 月)、Mar(3 月)を含む スプレッドシートを考えます。East(東部)値が 100、300、600、West(西部)値が 200、200、300 である場合、最大値は West(西部)、East(東部)、East(東部)です。

### 最大値

- 「実行される機能」: 複数の引数の中から、最大値を持つメンバーの値または既 存の計算式を戻します
- 引数の数: 複数のメンバーまたは既存の計算。
- オプション: 欠落した値を 0 に設定するかどうかを選択できます。

例: 列に East(東部)および West(西部)、行に Jan(1 月)、Feb(2 月)、Mar(3 月)を含む スプレッドシートを考えます。East(東部)値が 100、300、600、West(西部)値が 200、200、300 である場合、最大値は 200、300、600 です。

### 最小

- 「実行される機能」: 複数の引数の中から、最小値を持つメンバーの名前または 既存の計算式を戻します
- 引数の数: 複数のメンバーまたは既存の計算。
- オプション: 欠落した値を 0 に設定するかどうかを選択できます。

例: 列に East(東部)および West(西部)、行に Jan(1 月)、Feb(2 月)、Mar(3 月)を含む スプレッドシートを考えます。East(東部)値が 100、300、600、West(西部)値が 200、200、300 である場合、最小値は East,(東部)、West(西部)、West(西部)です。

最小値

- 「実行される機能」:複数の引数の中から、最小値を持つメンバーの値または既 存の計算式を戻します。
- 引数の数: 複数のメンバーまたは既存の計算。
- オプション: 欠落した値を 0 に設定するかどうかを選択できます。

例: 列に East(東部)および West(西部)、行に Jan(1 月)、Feb(2 月)、Mar(3 月)を含む スプレッドシートを考えます。East(東部)値が 100、300、600、West(西部)値が 200、200、300 である場合、最小値は 100、200、300 です。

### 乗算

- 「実行される機能」: 乗算
- 引数の数: 2 つのメンバーまたは既存の計算、または1つのメンバーまたは既 存の計算と定数。
- オプション: 引数である定数(2つではなく1つの既存のメンバーまたは計算を 操作する場合)および欠落した値を 0 に設定するかどうか。

## パーセント

- 「実行される機能」: 割合(%)を求める式
- 引数の数:2つのメンバーまたは既存の計算、または1つのメンバーまたは既 存の計算と定数。
- オプション: 引数である定数(2 つではなく1つの既存のメンバーまたは計算を 操作する場合)および欠落した値を 0 に設定するかどうか。

例: 列に Actual(実績)および Budget(予算)、行に Jan(1 月)、Feb(2 月)、Mar(3 月)を 含むスプレッドシートを考えます。Actual(実績)値が 100、300、600、Budget(予 算)値が 200、200、400 である場合、パーセンテージ値(予算に対する実績%)は 50、 150、150 です。

### 平均との差(%)

- 「実行される機能」: 平均のパーセンテージ値として表示される平均との差
- 引数の数:1つのメンバーまたは既存の計算。
- オプション: 欠落した値を 0 に設定するかどうかを選択できます。

例**:** 列に Actual(実績)、行に Colas(コーラ)、Root Beer(ルート・ビア)および Cream Soda(クリーム・ソーダ)を含むスプレッドシートを考えます。これらの製品の実 績値が 200、300、 200 である場合、平均は 200、「平均との差(%)」列は-50、0、50 です。

### 差(%)

● 「実行される機能」:差異のパーセンテージを求める式

- 引数の数:2つのメンバーまたは既存の計算、または1つのメンバーまたは既 存の計算と定数。
- オプション: 引数である定数(2 つではなく1つの既存のメンバーまたは計算を 操作する場合)および欠落した値を 0 に設定するかどうか。

例**:** 列に Actual(実績)および Budget(予算)、行に Jan(1 月)、Feb(2 月)、Mar(3 月)を 含むスプレッドシートを考えます。Actual(実績)値が 100、300、600、Budget(予 算)値が 200、200、400 である場合、差のパーセンテージ値(Actual(実績)%、Budget 差分) (((Actual(実績) - Budget(予算))/Budget(予算)) \* 100 により計算されます) は、-50、50、50 です。

### メンバーの割合

- 「実行される機能」:別のメンバー引数に対するパーセンテージであるメンバー 引数。2 番目の引数は、反対軸で交差するメンバーにより定義されます。
- 引数の数: 複数のメンバーまたは既存の計算、または1つのメンバーまたは既 存の計算と定数。
- オプション: 欠落した値を 0 に設定するかどうかを選択できます。
- 手順:「関数」リストの「メンバーの割合(%)」を選択し、メンバーの引数を 選択して、「相対するメンバー」リストから反対軸のメンバーを選択します。

### 合計(%)

- 「実行される機能」: 合計のパーセンテージ
- 引数の数:1つのメンバーまたは既存の計算。
- <sup>l</sup> オプション: なし。

例: 列に Actual(実績)、行に Jan(1 月)、Feb(2 月)、Mar(3 月)を含むスプレッドシー トを考えます。Actual(実績)値が 100、300、600 である場合、合計のパーセンテー ジ値は 10、30 および 60 です。

### 昇順および降順のランク付け

- 「実行される機能」:ランク付け
- 引数の数:1つのメンバーまたは既存の計算。
- オプション: 昇順または降順(デフォルト)。昇順の場合、最小値が1にランク 付けられます。降順の場合、最大値が 1 にランク付けられます。

例: 列に Actual(実績)、行に Jan(1 月)、Feb(2 月)、Mar(3 月)、Actual(実績)値として 100、300、600 を含むスプレッドシートを考えます。降順を選択した場合、ランク 値は 3、2、1 です。昇順を選択した場合、ランク値は 1、2、3 です。

### 減算

● 「実行される機能」: 減算

- 引数の数: 複数のメンバーまたは既存の計算、または1つのメンバーまたは既 存の計算と定数。
- オプション: 欠落した値を 0 に設定するかどうかを選択できます。

### 合計

- 「実行される機能」:合計。
- 引数の数: 複数のメンバーまたは既存の計算、または1つのメンバーまたは既 存の計算と定数。
- オプション: 欠落した値を 0 に設定するかどうかを選択できます。

### トレンド

- **「実行される機能」:**直線回帰に基づくトレンド。直線回帰計算により元のデー タ系列ポイント間でプロットされる直線の勾配
- 引数の数: 複数のメンバーまたは既存の計算。
- オプション: 欠落した値を 0 に設定するかどうかを選択できます。

### 差異

- 「実行される機能」: Financial Intelligence のアカウント・メタデータを使用して Financial Management の費用と負債アイテムを負数に解釈する引き算
- 引数の数: 複数のメンバーまたは既存の計算、または1つのメンバーまたは既 存の計算と定数。
- オプション: 欠落した値を 0 に設定するかどうかを選択できます。

### 差異の割合(%)

- 「実行される機能」: Financial Intelligence のアカウント・メタデータを使用して Financial Management の費用と負債アイテムを負数に解釈する差異の割合を求 める式
- 引数の数:2つのメンバーまたは既存の計算、または1つのメンバーまたは既 存の計算と定数。
- オプション: 引数である定数(2つではなく1つの既存のメンバーまたは計算を 操作する場合)および欠落した値を 0 に設定するかどうか。

### 複雑な計算

Oracle では、複雑な計算をコンポーネントに分割したうえで、そのコンポーネン トを組み合わせて複雑な計算を行うことをお薦めしています。

例: A、B および C がメンバーである場合に、(A + B) / (C x 2)の計算を行うには、 計算式を次のステップに分割します。

● A + B の合計を設定し、それに「Step 1」の名前を付けます。

- <span id="page-428-0"></span>● Cx2の乗算を設定し、それに「Step 2」の名前を付けます。
- Step 1 の結果を Step 2 の結果で除算する計算を設定し、それに「Step 3」の名 前を付けます。
- **●** 「メンバーのみ表示」を使用して、Step 1 と Step 2 を非表示にします。メンバー のみ表示、計算のみ表示、両方を表示の間で切り替えを行う場合は、ドキュ メントの右クリック・メニューで「非表示」オプションを使用します。

## 計算式の作成

メンバーや関数、または演算子の組合せを使用して、「メンバー」と「関数」のタ ブを使用する式や演算子ボタンを作成できます。関数を使わずにメンバーや演算 子で式を作成することや、メンバーと関数と演算子を 1 つの式にまとめることも できます。また式を手動で入力して編集すると高度な式を作成して編集すること もできます。

「式の内容」という編集者フィールドで、メンバーを定義するために、多次元の式 (MDX)に似た構文を使用して式を手動で入力して編集できます。しかし、メンバー 定義のための構文定義は MDX フォーマットに似ていますが、MDX のステートメ ントは Web Analysis の計算ではサポートされていません。式は関数とメンバーの 組合せを選択して作成されます。詳細は、「マニュアル式構文の使用方法」を参照 してください。

「切取り」、「コピー」、「貼付け」および「検証」のツールバーのボタンは、式が 「式の内容」に入力されるとアクティブになります。「検証」ボタンは式にエラー がないかどうか式の妥当性を確認し、検証が成功したかエラーがあるかをエラー・ ボックスに戻します。式の結果は、「式」フィールドに表示され、「挿入」ボタン をクリックしてレポートに挿入することもできます。既存の関数は 1 つの式にま とめることができます。メンバーか計算式のいずれかだけを表示するか、両方を 表示するかを切り替える場合には、ドキュメントのショートカット・メニューの 「非表示」オプションを使用できます。

- 注: レポートからメンバーを選択する代わりに、動的な行または列の参照を選 択できます。フォーマットはメンバー選択に関わりなく適用されます。計 算式が特定の列を参照する場合、その列はメンバー選択時に削除され、そ の計算式は正確に行なわれます。スワップまたはピボットが実行される場 合は、可能な場合に計算式は「実行」されます。
- ▶ 計算式を作成するには:
- 1 次元のメンバーのヘッダーを右クリックし、分析ツールを選択し、次に「計算」を選 択します。

「関数」、「メンバー」、「オプション」の 3 つのタブを含む、「計算式の定義」ダイ アログ・ボックスが表示されます。

- メンバータブは、メンバーを選択して、式関数外の式に追加できます(例えば [Sales]-[COGS])。メンバーの選択リストでは、1 つまたは複数のメンバーを 選択でき、挿入をクリックすると、その式の定義に挿入できます。
- 関数タブでは、関数とメンバー選択後に式の関数を定義エリアに挿入できま す。メンバーや定数は、式に追加または除去できます。関数が選択されると、

式エリアに表示されます。メンバー(または動的参照)は、各メンバーまたは参 照をクリックすると式に追加でき、追加をクリックすると引数エリアに追加 できます。式エリアは追加後に引数で更新されます。式が完成した後定義エ リアに挿入するには、挿入をクリックします。

- 「オプション」タブでは、欠落した値と位置の選択の設定ができます。
- 2 この 3 つのタブすべてに、以下のエリアが表示されます。
	- 「名前」 式の名前です。
	- 「定義」 その式を表示します。式を手動で入力し編集できます。「切取り」、 「コピー」、「貼付け」、「検証」ボタンを使用可能にします。
	- 「算術演算子」-式のエレメントで実行する、加算(+)、減算(-)、乗算(\*)、除 算(/)、かっこ(( ))などの、計算の種類を表す記号を選択できます。
- 3 メンバータブのメンバーを使用して式を作成できます。次の手順を実行します。
	- 「メンバーの選択」エリアで、メンバーを選択します。
	- 「詳細」 選択するとすべての次元メンバーの組合せを一覧表示し、それらを 式の「定義」エリアに追加します。選択解除すると、1つの次元のメンバーの みが表示されます。
	- 「動的参照」 選択すると行または列の参照の選択を使用可能にします。
- 4 「挿入」をクリックして式を追加します。
- 5 関数を使用して式を作成するには、「関数」タブで、次の手順を実行します。
	- 1. 計算式のタイプを「関数」リストから選択します。
	- 2. 「引数」エリアに(?)で表示される未定義の引数を、「メンバーの選択」に含ま れているメンバーで置き換えます。これは、メンバーを選択して右矢印ボタ ンをクリックして行います。
	- 3. 未定義の引数(?)を値で置き換えるには、値を「定数」テキスト・ボックスに 入力して、右矢印ボタンをクリックします。
	- 4. 次元メンバーの組合せの未定義の引数を置き換えるには、「詳細」を選択し て次元メンバーの組合せを表示します。次元メンバーの組合せのラベルをク リックして選択し、右矢印ボタンをクリックして未定義の引数(?)を置き換え ます。
	- 5. 「すべてのメンバー」を選択すると、利用可能なすべての次元メンバーを素 早く選択できます。
	- 6. 「挿入」をクリックすると、定義に式を含めることができます。
	- 7. 計算式の定義が完了したら、「適用」をクリックして、「**OK**」をクリックし ます。

以下のリストで、「関数」タブのアイテムを説明します。

- 式-式の結果を表示します。
- 関数-値を加える、割る、平均値を計算するなど、あらかじめ決められた式を 提供します。
- メンバーの選択 計算中に含めるメンバーを提供します。
- 詳細-クリックすると次元メンバーの組合せラベルを選択できます。その計算 の行または列のコンテキストに多次元がある場合、「詳細」では行または列の すべての次元を表示します。選択解除すると、1 つの次元からのメンバーのみ が表示されます。
- すべてのメンバー 選択すると、すべての次元メンバーを選択します。
- 動的参照 行または列の参照を選択できます。
- <sup>l</sup> 定数 値を入力して関数で使用できます。たとえば、合計("Qtr1", "Qtr2") の代わりに、合計("Qtr2", 155)を使用できます。
- <sup>l</sup> オプション。相対するメンバー 選択すると、次元メンバーの引数を別の次元 メンバーの引数の割合として評価します。2 番目の引数は、反対の軸上で交差 する次元メンバーで定義されます。
	- <sup>m</sup> 「関数」リストからメンバーの割合を選択します。
	- <sup>m</sup> 次元のメンバーの引数を選択します。
	- <sup>m</sup> 相対するメンバーリストで、反対側の軸から次元のメンバーを選択しま す。
	- 注: 引数のフレームの「相対するメンバー」リストは、メンバーの割合を求 める場合にのみ使用可能になります。ここでは、次元メンバーの引数は 別の次元メンバーの割合として評価されます。2 番目の引数は、反対の 軸上で交差する次元メンバーで定義されます。
- 6 オプションタブでは、以下を行います。
	- 計算を無視- 「すべてのメンバー」が選択されている場合でも計算済メンバー を方程式から除外します。
	- オプション。欠落した値-欠落した値の扱い方のオプションを提供します。含 む、削除、または数値とみなすなどが指定できます。
		- o 含む-欠落した値を保管されているそのままの状態で計算します。
		- o 除外-欠落した値を含む引数を計算式から除去します。
		- o 数値とみなす-引数に指示された値を入れます。デフォルトはゼロ(0)で す。
	- <sup>l</sup> 位置の選択 計算済の行や列の位置を指定するオプションを提供します。
		- <sup>m</sup> 前**/**上
		- <sup>m</sup> 後**/**下
		- この前に挿入
		- この後に挿入
		- 挿入位置-「この前に挿入」または「この後に挿入」を選択した場合は、 対応するリストから挿入位置を選択します。計算済の行または列は、指定 された次元ヘッダーの前または後に挿入されます。
	- 計算を無視-「すべてのメンバー」が選択されている場合でも計算済メンバー を方程式から除外します。
- 7 計算式の定義が完了したら、適用をクリックして、OK をクリックします。

#### マニュアル式構文の使用方法

メンバー名にサポートされていない文字や記号が含まれている場合には、かっ こ– []で囲む必要があります。名前にこのような記号が含まれていない場合には、 そのまま使用できます。以下にガイドラインをいくつか示します。

- 1. [New York] + West + East  $\mathbb{E} \cup \cup$
- 2. East + New York 間違い。メンバー名の「New York」にスペースが含まれてい ます。
- 3. 古いスタイルの構文(メンバー名が ":"で分けられている)です。メンバー名に 「良い」記号のみが使用されている場合は、上級メンバーで使用できます。例 を示します。

Qtr1:West + Qtr2:East — 正しい

Qtr3:New York — 間違い

4. 新しい MDX スタイルの構文では、カンマで分離されたメンバー名のリスト が、"('と')"の間に含まれています。メンバー名は、シンプルなメンバーと同じ ルールに従って、[]内に含まれなければなりません。例を示します。

([New York], West) –  $EUV$ 

(New York, West) — 間違い

5. シンプルなメンバーと上級メンバーは 1 つの式の内容の中で混在することは できません。例を示します。

([New York], West) + East — 間違い

Qtr1:West + South — 間違い

6. スクリプト内のすべてのメンバーの詳細は、@selectAllMembers というキーワー ドで定義されます。例を示します。

Average(@selectAllMembers) + 1234 + [East]

- 7. すべてのメンバーの詳細はスクリプトで数回使用できます。例を示します。 Sum(@selectAllMembers) – 合計(@selectAllMembers) — 正しい、常にゼロ
- 8. 動的参照は次の方法で指定できます。行の場合は@row<ROW NUMBER>、列 の場合は@col<COLUMN NUMBER>となります。例を示します。

 $\omega_{\rm col} + \omega_{\rm col} = -\omega_{\rm col}$  = 0.000  $\omega_{\rm row}$  = 0.000  $\omega_{\rm conv}$  = 0.000  $\omega_{\rm conv}$  = 0.000  $\omega_{\rm conv}$  = 0.000  $\omega_{\rm conv}$  = 0.000  $\omega_{\rm conv}$  = 0.000  $\omega_{\rm conv}$  = 0.000  $\omega_{\rm conv}$  = 0.000  $\omega_{\rm conv}$  = 0.000  $\omega_{\rm conv}$  = 0.000  $\omega_{\rm$ 

9. 1つの式で、行と列の動的参照が混在しないようにします。

```
@col + @row1 — 間違いです。エラー・メッセージが出ます。
```
10. 以下の制限内であれば、1 つに式でメンバーと動的参照を同時に使うことがで きます。軸(行または列)にいくつかの次元が含まれる場合、上級メンバーの詳 細を使用すること。例を示します。

@row1 + [Qtr1] — 行の軸に含まれる次元が 1 つ – 「Year」だけの場合は正しい です。

@col2 + Qtr1:West — 列に「Year」と「Market」が含まれる場合は正しいです。

11. 相対するメンバーは、1 つの関数– Percent\_of\_Member にのみ使用します。@の 文字は相対するメンバーより前に使用する必要があります。例を示します:
2\* Percent of Member (Otr1, @Colas) – 正しい

 $[Qtr2] + Percent$  Of Member (Qtr, @Root Beers]) – 正しい

Percent\_Of\_Member (Qtr1, @ [Root Beers]) — 間違い。@の後にスペースが入って います。

### 計算式の変更

- > 計算式を変更するには:
- 1 次元のメンバーのヘッダーを右クリックし、分析ツール、「分析ツール・マネージャ」 を選択します。

分析ツール・マネージャが表示されます。

- 2 計算式の定義をクリックします。
- 3 編集をクリックします。

選択した計算式の定義用の引数が「計算式の定義」ダイアログ・ボックスに表示 されます。

- 4 オプション: 計算式の定義の名前を変更するには、新しい名前を名前に入力します。
- 5 オプション: 計算の位置を移動するには、別のオプションを選択します。
- 6 オプション: 「この前に挿入」または「この後に挿入」を選択した場合は、対応する リストから挿入位置を選択する必要があります。

計算結果を含む行または列が、指定の次元ヘッダーの前または後に挿入されます。

7 オプション: 計算方法を変更するには、関数から計算式のタイプを選択します。

計算式のタイプを変更するには、ユーザーがすべての引数を再定義する必要があ ります。手順については、389 [ページの「分析ツールの管理」を](#page-388-0)参照してくださ い。

- 8 オプション: 計算式の引数を変更するには、次のいずれかを行います。
	- 引数をクリックし、次元のメンバーのラベルをクリックし、矢印ボタンをク リックします。
	- 引数をクリックし、「定数」テキスト・ボックスに値を入力した後、矢印ボタ ンをクリックします。
	- 詳細を選択して次元メンバーの組合せを表示します。引数をクリックして、 次元メンバーの組合せラベル、矢印ボタンの順にクリックします。

計算式の定義が「式」グループ・ボックスに表示されます。

- 9 計算式を再定義したら、「適用」をクリックして、OK をクリックします。
- 10 閉じるをクリックします。

#### Analytic Services の属性計算

サーバーに基づく Analytic Services 属性計算をクライアントで利用できます。OLAP クエリーの結果がクライアントに送信される前にサーバーに基づく計算が実行さ れるので、ネットワーク・トラフィックと結果セットが最小化されます。

属性計算を使用するには、「データ・レイアウト」を使用してクエリーに含める属 性計算の次元を選択します。次に、次元ブラウザを使用して、クエリー結果セッ トにより戻されるサーバーに基づく計算を選択します。

注: クライアント上では多くの属性計算を再現できますが、計算式はユーザー が定義する必要があります。また、クライアントが結果セットを処理する 必要があります。

計算で属性を使用する理由

- 属性を共有するデータの選択、集約およびレポートを行う。
- データ型(テキスト、数値、ブールおよびデータ型)により属性を選択する。
- 数値データ型を統計範囲にグループ化するため。
- sum、count、min、max、average などの関数を、Analytic Services が自動生成し た属性計算の次元に使用する。
- 計算スクリプトおよび計算のメンバー式の属性値(数値)を使用するため。
- 1つの次元について属性データのクロス集計を作成し、各属性ごとに次元を分 析するため。

#### EPM Workspace からの PDF での印刷

Web Analysis ドキュメントは、EPM Workspace からの Adobe Portable Document Format (PDF)に印刷できます。次の 2 つの印刷オプションが用意されています。

- 画面の印刷: コンテンツ領域を印刷します。印刷ビューおよび Microsoft の「印 刷」ダイアログが表示されます。
- 選択したオブジェクトの印刷: 現在のデータ・オブジェクト(たとえばスプレッ ドシート、チャートまたはピンボード)の指定の OLAP ページを印刷します。 「PDF で印刷」ダイアログには印刷オプションが提示されます(方向、スケー ル、ドキュメントとともに印刷設定を保存するオプション)。

「画面の印刷」では、現在の表示をすばやく簡単に印刷できます。ドキュメントに は複数のデータ・オブジェクトが含まれる場合があるので、「画面の印刷」では OLAP ページを指定しません。OLAP ページまたはオブジェクト固有のドキュメン トの要約を含める場合は、「選択したオブジェクトの印刷」を選択する必要があり ます。

- ▶ レポートを PDF で印刷するには、次のいずれかを実行します。
- 1 レポートを開き、「ファイル」、「PDF で印刷」、「画面」の順に選択して画面を印刷する か、または「ファイル」、「PDF で印刷」、「選択したオブジェクト」の順に選択してレ

ポートで選択したレポート・オブジェクトを印刷します。「PDF で印刷」ダイアログが 表示されます。435 ページの「PDF で印刷」を参照してください。

- 2 データ・オブジェクトを右クリックし、「PDF で印刷」、「選択したオブジェクト」の順 に選択します。「PDF で印刷」ダイアログが表示されます。435 ページの「PDF で印 刷」を参照してください。
	- 注: 「PDF で印刷」が使用可能でない場合、システム管理者が EPM Workspace で HTML のみを印刷するように Web Analysis を構成しており、「PDF で印刷」 が使用不可になっています。

#### PDF で印刷

「PDF で印刷」ダイアログでは、選択したオブジェクトを印刷する場合の印刷オプ ションを指定します。

- 向き: ドキュメントをページに配置する方法を指定します。
	- <sup>m</sup> 縦長: ページの幅方向に対して鉛直に印刷します(レター・スタイル)。
	- 構長: ページの長さ方向に対して鉛直に印刷します(スプレッドシート・ス タイル)。
- スケール:: ページ印刷に合わせます。ユーザーは、ドキュメント内容を印刷 ページにどのように分けるかを指定できます。
- 印刷設定をドキュメントに保存する: 選択すると、プリンタ出力に要約ページ が挿入されます。

#### データベース接続

データベース接続は、データ・ソースに接続するための指定、条件および方法を 定義する可搬ファイルです。データベース接続を作成および変更するには、Web Analysis ではなく Web Analysis Studio を使用する必要があります。

ドキュメントは、データ・ソースをクエリーするデータベース接続ファイルに応 じて異なります。ドキュメントでは、1 つ以上のデータ・ソースに接続するため に複数のデータベース接続を使用できます。

データ・ソースにアクセスする場合に、ログオン情報を提供するように求めるメッ セージが表示されることがあります。

ビュー・ペインの「情報」タブに提示される情報は次のとおりです。

- データベース:現在のデータ・オブジェクトのデータベース接続名が表示され ます。
- データベース・ユーザー名: データベース接続へのアクセス権が与えられてい るユーザー名が表示さます。

Web Analysis ドキュメントによりサポートされたデータ・ソースおよびデータベー ス接続。

● OLAPデータ・ソース

- o Analytic Services 6.5.6、7.0.1、7.1 および 7.1.2
- o IBM DB2 OLAP Server 7.1 Service Pack 11、8.1 Service Pack 3 および 8.2
- o SAP BW 3.0、3.1 および 3.5
- Hyperion データソース
	- o Financial Management 3.4、3.5、3.5.1 および 4.0
	- o Planning 3.3、3.5 および Analytic Services 3.5.1 および 4.0
- <sup>l</sup> リレーショナル・データベース接続:
	- $O$  IBM DB2
	- o Microsoft SQL Server
	- o Oracle
	- $\circ$  Teradata

システム RDBMS の要件は異なります。リレーショナル・システムの要件につい ては、『Oracle Hyperion Enterprise Performance Management System インストールお よび構成ガイド』を参照してください。

# データベース接続ファイル

データベース接続はリポジトリ・ファイルとして保存され、大半のファイル管理 規約に準拠します。所有するか、または権限を付与されたデータベース接続のみ が表示されます。データベース接続ファイル・プロパティの読取り、書込み、編 集および変更のためにさまざまな種類の権限が必要になります。

#### データベース接続へのアクセスとドキュメントの 権限

ユーザーに配布されるドキュメントまたはプレゼンテーションで、ユーザーがア クセスできないデータベース接続が必要になる場合があります。ドキュメントの アクセスは、データベース接続のアクセスには依存しません。

アクセスを拒否するデータベース接続権限では、1 つの接続へのアクセスのみが 禁止されます。ユーザーは、プライマリ・データ・ソースまたは代替データ・ソー スに対する他の接続を使用できます。また、データベース接続とは独立してドキュ メント定義を使用できます。

# ユーザーとグループの権限

ユーザーは、自身または自身の属するグループに割り当てられたデータベース接 続にアクセスできます。

ドキュメントがグループに割り当てられている場合、ドキュメントで使用するデー タベース接続もそのグループに割り当てられている必要があります。それ以外の 場合、個別のユーザー・アクセスが付与されていない限り、グループ・メンバー はドキュメントにアクセスできますが、そのデータ値にはアクセスできません。

<span id="page-436-0"></span>権限の競合リスクを低減するために、同じフォルダにドキュメントとそのデータ ベース接続を保管します。可能な場合は常に、ドキュメントとデータベース接続 をグループに配布します。個別のファイルおよびユーザーに対する権限を管理す るよりも、フォルダ内のすべてのファイルおよびグループ内のすべてのユーザー について権限を設定するほうが容易です。

#### OLAP およびリレーショナル・データの統合

Web Analysis Studio ユーザーは、OLAP データおよびリレーショナル・データ・ ソース間のシームレスな通信を構築できます。OLAP からリレーショナル・デー タへのナビゲーションは、リレーショナル・ドリルスルーと呼ばれています。

リレーショナル・ドリルスルーを構成した後、ユーザーは OLAP データベースの 最下位次元(レベル0)からナビゲートし、リレーショナル・データにドリルダウン できます。

リレーショナル・ドリルスルーは、サーバー・ベースの分析統合サービスのドリ ルスルーと同等の、クライアント・ベースの統合ソリューションです。

「リレーショナル・ドリルスルー」ダイアログ・ボックスは、SQL リレーショナ ル・データベース・クエリーを作成するためのグラフィカルなユーザー・インタ フェースです。ユーザーは、複雑な SQL 構文を使用して、テーブルの結合の指 定、句による選択および並び替えを行うことができます。

注: リレーショナル・ドリルスルーでは、多岐にわたる JDBC リレーショナル・ データ・ソースをサポートしますが、レベル別、世代別、または前に選択 したメンバー別のクエリーを使用できません。

リレーショナル・ドリルスルー定義は、データベース接続ファイルのプロパティ として保存されます。

# Analytic Services データベース接続

複数のソースからのデータを統合し、企業全体のユーザーのニーズを満たす分析 ソリューションである Analytic Services により、ソリューションの迅速かつ簡単な 実装、以前にアクセスできなかったデータへの価値の付加、活用可能な情報への データの変換が可能になります。

Analytic Services は、既存のビジネス・インテリジェンス・インフラストラクチャ と一体化しており、IT の経費を最小限に抑えながら、組織の IT 投資の収益率を 最大にします。

Web Analysis グラフィカル・ユーザー・インタフェースを通じて、次のさまざま な Analytic Services 機能が拡張されます。

- 397 [ページの「データの制限」](#page-396-0)
- 399 [ページの「上位](#page-398-0)/下位のみ取得」
- 438 [ページの「データの編集」](#page-437-0)
- 438 [ページの「欠落した行、ゼロ値、および共有メンバーの除去」](#page-437-0)
- <span id="page-437-0"></span>● 438 ページの「ラベルのモードと別名テーブル」
- 439 ページの「[Analytic Services](#page-438-0) ドリル設定」
- 439[ページの「リンクされたレポート・オブジェクト](#page-438-0)(Linked Reporting [Object:LRO\)](#page-438-0)」
- 439 [ページの「リレーショナル・ドリルスルー」](#page-438-0)
- 439[ページの「分析統合サービスのドリルスルー」](#page-438-0)
- 439 ページの「Analytic Services [メンバー選択の詳細設定」](#page-438-0)
- 439 [ページの「属性の次元と属性の計算式」](#page-438-0)

# データの制限

「データの制限」は、特定のルールおよびオペランドに関連するデータ値を要求す ることにより、返却セットを限定します。データには、2 列の比較の結果または 1 列の固定制限値によるフィルタを適用できます。

# 上位/下位のみ取得

「上位/下位のみ取得」では、Analytic Services のソート機能およびランク付け機能 を使用して、OLAP クエリー結果セットのサイズおよび順序を制御することで、 ネットワーク・サーバーからの大きな結果セットの送信、クライアントでの処理 を防止します。

# データの編集

権限がある場合は、データ値を編集し、Analytic Services データベースに編集結果 を書き戻すことができます。ユーザーは編集結果を適用した後、データベースを 再計算し、変更値の影響を評価できます。

# 欠落した行、ゼロ値、および共有メンバーの除去

Web Analysis ドキュメントでは、欠落した行、0 および共有メンバーをクエリー結 果セットで抑制するために Analytic Services を使用します。これにより関連性のな い情報が戻されることを防ぎ、ネットワーク・トラフィックの削減およびクエリー 速度の向上を実現します。

# ラベルのモードと別名テーブル

ラベル・モードにより、メンバーを ID 番号、説明またはその両方によりリストに 示すことを選択できます。ラベル・モード・オプションはデータベースに固有で あり、データベース接続、特定のドキュメントおよび特定の次元に対して設定で きます。

ラベル・モードは、説明または ID 番号を使用するかどうかを示します。また、 Analytic Services 別名テーブル定義では、表示値が提示されます。

### <span id="page-438-0"></span>Analytic Services ドリル設定

Web Analysis ドキュメントでは、Analytic Services 機能を使用することにより、次 の 3 つの要因に応じてカスタマイズしたドリルを利用できます。

- 階層移動を利用した方法。
- 現在のメンバーを置換するか引数として使用するか。
- ドリルしたメンバーを置換するか引数として使用するか。

# リンクされたレポート・オブジェクト(Linked Reporting Object:LRO)

ユーザーは、次のタイプを含む Analytic Services LRO を使用して、外部メディアを セルに関連付けることにより、データ値に注釈を付けることができます。

- テキスト・ドキュメント
- 添付ファイル
- $\bullet$  URL

#### リレーショナル・ドリルスルー

Web Analysis ドキュメントでは、Analytic Services データベース接続でリンクを定 義することにより、Analytic Services アウトラインの最下位レベルから関連リレー ショナル・データにドリルスルーできます。ユーザーは、リレーショナル・クエ リー結果セットのフォーカスとコントロールのために、ページ、フィルタおよび 行の制限を指定できます。

# 分析統合サービスのドリルスルー

分析統合サービスにより Analytic Services 内でリレーショナル・データを OLAP キューブとして整理、フォーマット、および提示できます。Web Analysis ドキュ メントを使用することで、分析統合サービスのドリルスルーに対してマークされ たセルをドリルして、Analytic Services リンク・レポート・オブジェクトを通じて 分析統合サービスのデータにアクセスできます。

#### Analytic Services メンバー選択の詳細設定

大きなメンバー・セットを含む次元では、ユーザーは次元ブラウザの右クリック・ メニューにより選択を定義できます。メンバー名を右クリックすることで、同族 の関係およびデータベース固有のオプションによる選択が可能になります。

### 属性の次元と属性の計算式

Analytic Services では、メンバーの名前、場所、および関係に加えて、メンバーに 関する特徴を保管できます。Analytic Services では、属性軸は OLAP キューブの一

部として保管されませんが、要求時に動的に計算されます。標準次元の表示およ び使用時に、属性軸が次元階層で表示され、計算で使用されます。

#### Financial Management

Financial Management は、一元的でスケーラブルな財務管理およびレポート・ソ リューションです。Financial Management では、ユーザーが単一の Web ベース・ アプリケーションで財務情報(実績、予算、予測、統計)を統合できます。Financial Management には、タスクおよび慣行をサポートするためのパッケージ化された機 能が含まれています。

- グローバルなレポート標準への準拠、通貨管理、会社間のアクティビティの 自動化および監査可能な結果の生成
- <sup>l</sup> 企業全体の一貫性と可視性を実現する法務および管理レポートと業務プラン 間のリンク
- 多次元のビジネスライン分析
- Web を通じたコラボレーションの強化
- 財務インテリジェンスの1つのコアポイントを提供する重要な外部業界評価 基準

大規模で一元的な Web 配置向けに設計された Financial Management は、企業全体 の数千のユーザーに対する共有財務リソースとして機能し、日常のビジネス管理 でのコラボレーションと協力を可能にします。単一のアプリケーションで、ユー ザーは規制機関、財務アナリスト、利害関係者、ビジネス・パートナなど複数の 需要家向けに監査可能なドキュメントおよび予測を生成できます。

- 440ページの「Web Analysis ドキュメントで利用可能な Financial Management 機能」
- 441 [ページの「関連コンテンツ」](#page-440-0)
- 441 [ページの「セル・テキスト」](#page-440-0)
- 441 [ページの「ライン・アイテムの詳細」](#page-440-0)
- 441 [ページの「関連コンテンツの変更」](#page-440-0)
- 441 [ページの「期間別組織」](#page-440-0)
- 442 ページの「Financial Management [メンバー選択の詳細設定」](#page-441-0)
- 442 [ページの「ユーザー定義フィールド」](#page-441-0)
- 443 [ページの「エンティティ通貨の表示」](#page-442-0)

## Web Analysis ドキュメントで利用可能な Financial Management 機能

Web Analysis ドキュメントに対して拡張された Financial Management 機能は次のと おりです。

<sup>l</sup> 期間別組織

- <span id="page-440-0"></span>● メンバー選択の詳細設定
- セル・テキスト、関連コンテンツ
- ラインアイテムの詳細、関連コンテンツ
- ユーザー定義フィールド
- エンティティ通貨の表示

#### 関連コンテンツ

「関連コンテンツ」ダイアログ・ボックスは、構成済の関連コンテンツやアプリ ケーションにリンクしています。

LRO の表示を使用可能にした場合、関連コンテンツへのリンクを含む青い三角形 がスプレッドシートのセルに表示されます。リンク・セルを右クリックして「関 連コンテンツ」を選択すると「関連コンテンツ」ダイアログ・ボックスが表示さ れます。

セル・テキストおよびライン・アイテムの詳細は、関連コンテンツとしてアクセ スします。

# セル・テキスト

Financial Management データ・ソースに保存された読み取り専用テキスト文字列で あるセル・テキスト・ノートを起動できます。

# ライン・アイテムの詳細

Financial Management データ・ソースから作成された読み取り専用のリレーショナ ル・スプレッドシートであるラインアイテム詳細スプレッドシートを起動できま す。

### 関連コンテンツの変更

Financial Management が再計算され、変更が登録されるまで、セル・テキストおよ びライン・アイテムの詳細アイテムの変更は Web Analysis ドキュメントの表示に 反映されません。

#### 期間別組織

Financial Management の期間別組織機能を使用すると、組織の最新の統合構造と過 去の構造が、同じアプリケーション内で共存できます。

したがって次元階層は、異なる期間で異なる方法により統合できます。組織構造 は、買収、整理、合併、再編成など、さまざまな理由で変更されます。

Financial Management サーバーで「期間別組織」が構成および設定されている場 合、「期間別組織」機能にアクセスできます。

<span id="page-441-0"></span>「期間別組織」により構成された Financial Management データベース接続をクエ リーする場合、「データ・レイアウト・オプション」ボタンに「期間別組織」アイ テムが表示されます。「期間別組織」ダイアログ・ボックスには、「期間別組織」 を有効にし、3 つのメンバーを選択するためのインタフェースが提示されます。

注: Web Analysis Studio でのみこの機能をレビューおよび設定できますが、設定 は HTML Web Client により確認できます。

「期間別組織」については、Oracle Hyperion Financial Management 管理者ガイドで メタデータの管理に関する説明を参照してください。

#### Financial Management メンバー選択の詳細設定

大きなメンバー・セットを含む次元では、ユーザーは次元ブラウザの右クリック・ メニューにより選択を定義できます。メンバー名を右クリックすることで、同族 の関係およびデータベース固有のオプションによる選択が可能になります。

Financial Management では、提供されるメンバー選択の詳細設定の方法が Analytic Services よりも少なくなっています。

| 右クリック・メニュー・コ<br>マンド      | 説明                                                                                     |
|--------------------------|----------------------------------------------------------------------------------------|
| すべてのメンバー                 | すべてのメンバーを選択します。Financial Management メンバー<br>の選択方法の1つです。                                |
| 次元の最上位の選択                | 最上位の祖先を選択します。                                                                          |
| 次元の最下位の選択                | 最下位の子孫を選択します。                                                                          |
| 子孫も選択                    | 現在のメンバーとその子孫を選択します。                                                                    |
| メンバー・リスト                 | 「メンバー・リスト」ダイアログ・ボックスが表示され、メン<br>バーのリストを選択できます。Financial Management メンバーの<br>選択方法の1つです。 |
| ユーザー定義フィールド<br>1、2、および 3 | 「ユーザー定義フィールド」ダイアログ・ボックスが表示され、<br>特定のユーザー定義フィールド値を持つメンバーを選択できま<br>す。                    |
| 検索                       | 「検索」ダイアログ・ボックスが表示され、メンバーを検索で<br>きます。                                                   |

表 111 Financial Management メンバー選択の詳細設定の方法

## ユーザー定義フィールド

通常、ユーザー定義フィールド Account(勘定科目)、Scenario(シナリオ)、Entity(エ ンティティ)およびカスタム次元にのみ定義され、入力できるのは 20 文字までで す。

<span id="page-442-0"></span>1 つのフィールドに複数の値を使用して、複合選択ステートメントを作成できま す(たとえば、ユーザー定義フィールド 1=West、ユーザー定義フィールド 1=East など)。

ユーザー定義フィールドを定義する場合、ユーザーは値として空の文字列を使用 できません。

#### エンティティ通貨の表示

Financial Management により、値次元内でエンティティ次元属性として通貨評価基 準が保存されます。このためにユーザーは、選択した通貨値またはデフォルトの 通貨値を使用して、データ・ソースをクエリーできます。

エンティティ次元通貨情報が定義された Financial Management データ・ソースを 使用する場合、「エンティティ通貨の表示」オプションを使用可能にして、デフォ ルトの通貨値を持つエンティティ・メンバーを追加できます。クエリーの前に、 「データ・レイアウト」オプションを使用します。クエリーの実行後は、右クリッ ク・メニューの「データの表示」を使用します。以降に作成されるすべてのドキュ メントについて、OLAP サーバーのユーザー・プリファレンスを使用します。

注: Web Analysis Studio でのみこの機能をレビューおよび設定できますが、設定 は HTML Web Client により確認できます。

#### Financial Management の規則

Financial Management のアウトラインには、12 の次元、8 つの事前定義(期間、 ビュー、エンティティ、勘定科目、ICP、シナリオ、値および年)および 4 つのカ スタムが存在します。

- 443ページの「最上位にドリル・アップ」
- 443 ページの「データの編集は不可」
- 444 [ページの「メンバーの追加と削除」](#page-443-0)
- 444 [ページの「新規データベース」](#page-443-0)
- 444[ページの「削除されたユーザー」](#page-443-0)

#### 最上位にドリル・アップ

Financial Management をクエリーする場合、Analytic Services のクエリー時に可能な 最上位へのドリルはできません。Financial Management および Analytic Services で は、親子関係が異なる方法で追跡されます。Financial Management の階層では複数 の統合が可能であり、したがって 1 つの子に対して複数の親が存在する場合があ ります。

#### データの編集は不可

ユーザーは、Analytic Services データ・ソースの場合とは異なり、Financial Management データ・ソースにデータを書き戻すことができません。

#### <span id="page-443-0"></span>メンバーの追加と削除

ユーザーは、追加または削除されたメンバーを表示するために、「再ロード」ボタ ンをクリックする必要があります。

#### 新規データベース

現在のセッション中に追加された Financial Management データ・ソースを同じセッ ションで扱うことはできません。セッションの確立時に動作していたデータ・ソー スのみが Web Analysis ドキュメントと通信できます。新しい Financial Management データベースに接続するには、ログ・オフ後に再度ログオンします。

#### 削除されたユーザー

Financial Management セッションを確立した後、サーバー側でユーザー名が削除さ れても、ログ・オフするまで接続は有効です。現在のセッションが終了するまで、 アクセスは取り消されません。

#### SAP BW

Web Analysis ドキュメントで SAP BW データ・ソースにアクセスできます。した がって、拡張された分析機能およびダッシュボード機能を使用でき、SAP BW へ の投資をさらに活かすことができます。カスタム・ドキュメント・フリーフォー ム・グリッド・コンポーネントを使用することで、1 つのデータ・オブジェクト 上で OLAP データ、リレーショナル・データおよび手動入力のデータを示し、統 合された動的計算ですべてのデータ・ソースを利用できます。視覚的に魅力ある SAP BW のドキュメントは一般的に、情報ユーザーのプレゼンテーション、レポー トおよび配布に関する要件を上回るものです。

- **444 ページの「SAP BW の前提条件」**
- **445 [ページの「](#page-444-0)SAP BW の規則」**
- 445 ページの「SAP BW [のメンバー選択の詳細設定」](#page-444-0)

#### SAP BW の前提条件

インストールの後、SAP Web サイトから SAP BW JCo ドライバ 2.1.4 または 2.1.5 を ダウンロードする必要があります。

インストール中に 2 つの Microsoft DLL ファイル、MSvcr71.dll および MSvcp71.dll が共通ディレクトリに配置されます。これらのファイルは、Production Reporting、 Financial Reporting および Web Analysis により使用されます。

DLL ファイル・ディレクトリで SAP BW JCo ドライバを確認する必要があります。

## <span id="page-444-0"></span>SAP BW の規則

SAP データ・ソースは他のデータ・ソースとは異なります。たとえば、0 レベル は SAP では最高位の祖先であり Analytic Services では最低位の子孫です。SAP メン バーのプロパティは Analytic Services の属性軸に似ています。

# SAP BW のメンバー選択の詳細設定

大きなメンバー・セットを含む次元では、ユーザーは次元ブラウザの右クリック・ メニューにより選択を定義できます。メンバー名を右クリックすることで、同族 の関係およびデータベース固有のオプションによる選択が可能になります。

SAP BW と Analytic Services では、提供されるメンバー選択の詳細設定の方法セッ トが異なります。

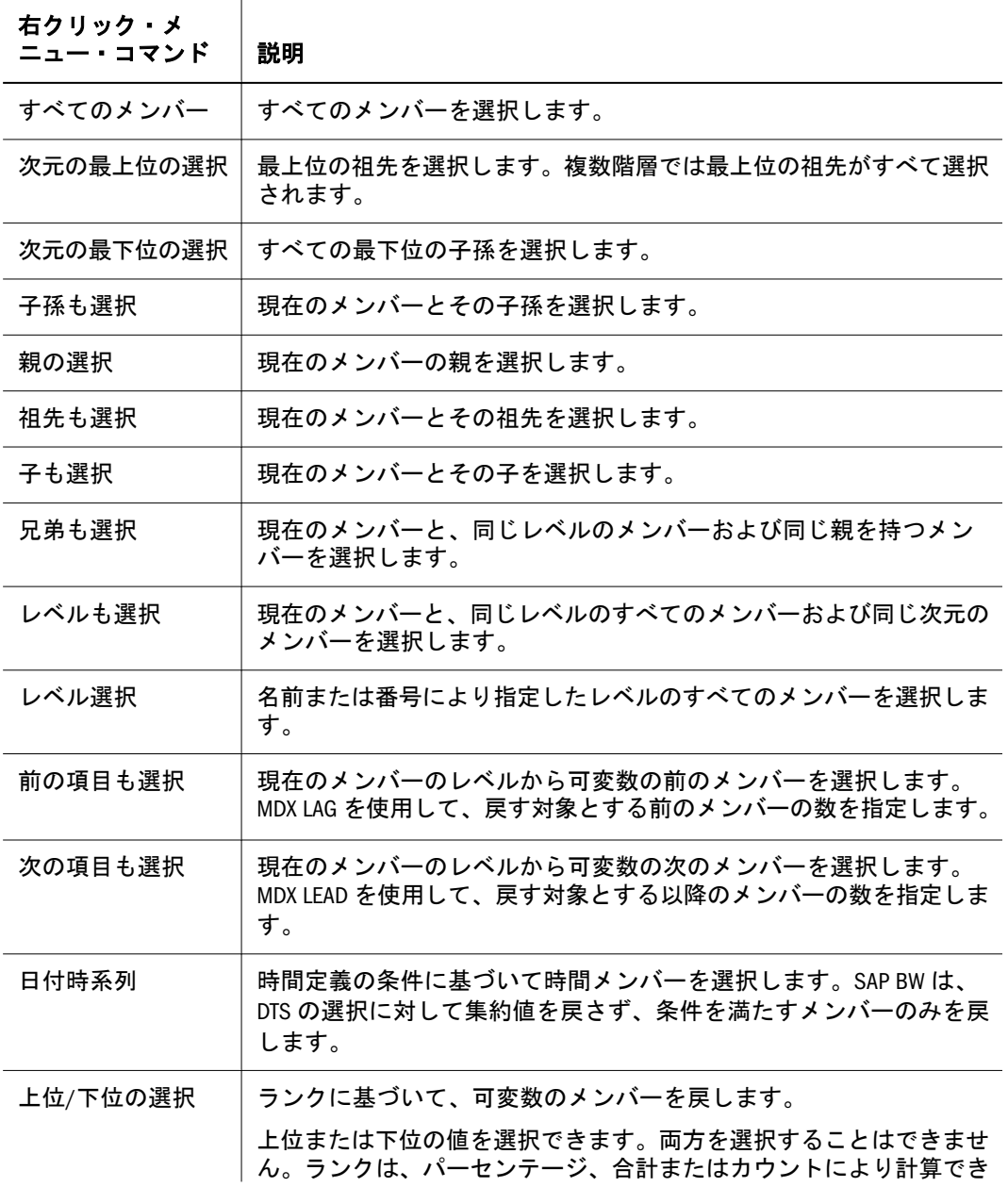

表 112 SAP BW のメンバー選択の詳細設定方法

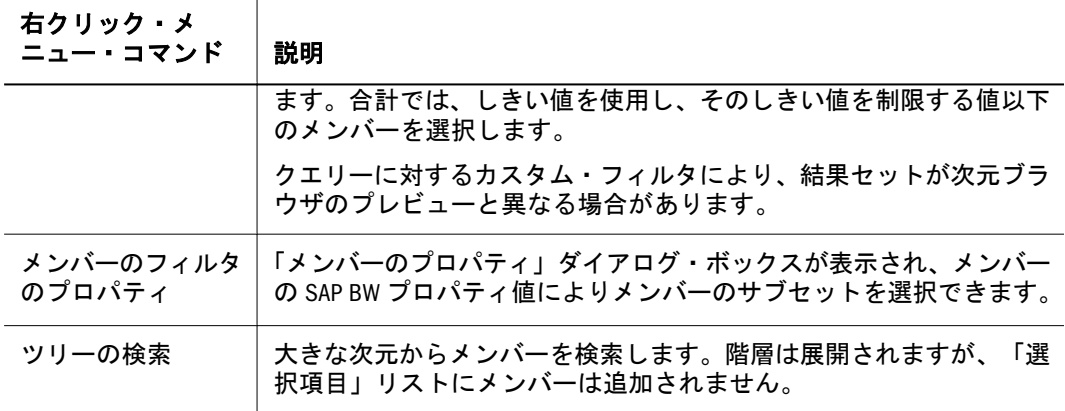

# リレーショナル・データベース

5 つの方法のいずれかを使用して Web Analysis ドキュメントで OLAP、Hyperion お よびサポートされるリレーショナル・データベースにアクセスできます。

- **446 ページの「カスタム・ドキュメントの SOL スプレッドシート」**
- 446 ページの「カスタム・ドキュメントのフリーフォーム・グリッド」
- 446ページの「リレーショナル・ドリルスルー」
- 447 [ページの「リレーショナル・データベース接続」](#page-446-0)
- 447 [ページの「分析統合サービスのドリルスルー」](#page-446-0)
- 447 [ページの「リポジトリ」](#page-446-0)
- 447 [ページの「クエリー結果セットのサイズのコントロール」](#page-446-0)

### カスタム・ドキュメントの SQL スプレッドシート

SQL スプレッドシート・オブジェクトは、標準 SQL 構文のクエリーを使用してリ レーショナル・データ・ソースをスプレッドシートに表示します。

#### カスタム・ドキュメントのフリーフォーム・グリッ ド

フリー・フォーム・グリッドを使用すると、1 つのデータ・オブジェクト内にあ る複数のデータソースからのデータ値を組み合わせることができます。これによ り、カスタム・ドキュメントのデータベース接続を利用できます。

#### リレーショナル・ドリルスルー

OLAP データとリレーショナル・データ・ソース間でシームレスな通信を構築で きます。OLAP からリレーショナル・データへのナビゲーションは一般的に、リ レーショナル・ドリルスルーと呼ばれています。ユーザーは、OLAP データベー スの最下位次元(0 レベル)からナビゲートし、リレーショナル・データにドリル・ ダウンできます。

<span id="page-446-0"></span>Web Analysis ドキュメントでは、Select ステートメントおよび句により定義可能な リレーショナル・ドリルスルー定義が Analytic Services データベース接続のデータ ベース接続プロパティとして保管されます。クエリー結果セットは、SQL スプレッ ドシートとして提示されます。

437 ページの「OLAP [およびリレーショナル・データの統合」を](#page-436-0)参照してくださ い。

# リレーショナル・データベース接続

Web Analysis Studio は、リレーショナル・データベース接続を定義するための使い やすいグラフィカル・インタフェースを提供しています。リレーショナル・デー タベースのタイプおよびログイン情報の指定、リレーショナル・テーブルの選択 およびデータベース接続プロパティの定義を行うように求めるメッセージが表示 されます。

Web Analysis では、リレーショナル・データ・ソースのドキュメント化、結果セッ トの集約、OLAP キューブとしてのデータの提示を行います。

# 分析統合サービスのドリルスルー

分析統合サービスのドリルスルーは、リレーショナル・ドリルスルーのサーバー に基づくフォームです。従来のリレーショナル・ドリルスルーの場合と同様に、 OLAP とリレーショナル・データ間でシームレスな接続を構築できます。ただし 従来のリレーショナル・ドリルスルーとは異なり、すべての Web Analysis ドキュ メントの交差からリレーショナル・データ・ソースにドリルできます。

Analytic Services 管理者は、分析統合サービスのドリルスルー・レポートを作成す る必要があります。リレーショナル・クエリーは、交差固有のメタデータとして 保存され、LRO インディケータによりフラグが設定されます。フラグが設定され たセルをダブルクリックすると、指定のリレーショナル・レポートに OLAP ドキュ メントがナビゲートします。

# リポジトリ

リポジトリ・アクセスは、リレーショナル・データベース・アクセスからの唯一 の必須フォームです。リポジトリでは、リレーショナル・データベース・テーブ ルにシステム・データ、ユーザー名、ユーザー・プリファレンスおよびドキュメ ントの定義が一元的に保存されます。リポジトリ・アクセスが存在しない場合、 情報は保存できません。管理者がインストール中にリポジトリ・アクセスを確立 します。

#### クエリー結果セットのサイズのコントロール

クエリーの制限は、リレーショナル・アクセス方法によって異なります。 カスタム・ドキュメントの SQL スプレッドシートおよびリレーショナル・ドリル スルーの方法により、ユーザーは SQL クエリーまたはリレーショナル・ドリルス ルーの定義の作成時にクエリー・ガバナーを宣言できます。

OLAP からリレーショナル・データにドリルする場合、ドリルした OLAP メンバー のみをリレーショナル・データ・ソースに渡すと、クエリー結果セットが大きく なることがあります。クエリー結果セットを制限、縮小するために、ユーザーは ページを渡したうえで、OLAP ドキュメント内で指定された次元にフィルタを適 用できます。

他のリレーショナル・アクセス・メソッドでは、クエリー結果セットの制限は Analysis.properties ファイルに依存します。

# カスタム Web Analysis ドキュメント

Web Analysis Studio では、コーディング不要の 21 のコンポーネントを提供してお り、そのそれぞれをカスタイズし、カスタム・ドキュメントに複数回にわたり 追加できます。オプションの組合せにより、カスタム・ドキュメント・デザイナ はほとんど制限なく創造的な作業を行うことができます。

- 注: カスタム・ドキュメントは、Web Analysis の EPM Workspace では作成できま せん。
- 448 ページの「コンテナ」、448 ページの「コンテンツ・パネル」
- 449 [ページの「データ・オブジェクト」](#page-448-0)
- 449 [ページの「要素のコントロール」](#page-448-0)
- 449 ページの「SQL [スプレッドシートと](#page-448-0) SQL 要素」

#### コンテナ

パネル・オブジェクトと分割パネル・オブジェクトを使用することで、カスタム・ ドキュメント上の領域およびレイヤーをコントロールできます。ドキュメントを 設計し、パネル内のコンポーネントの向きを設定するには、コンテナ・パネルを 使用する方法が最適です。コンポーネントはメイン・ドキュメント・パネル内で 絶対値により配置され、他のコンポーネントが移動してもその位置を維持します。 したがって、コンポーネントが重なり合い、シフトすることがあります。

パネルのプロパティのサイズ変更、配置および設定を行うことができます。プロ パティによりその外観と動作がコントロールされます。

#### コンテンツ・パネル

専用のコンテンツを提供する次のパネルがあります。

- ラベル: タイトル、ラベルまたはキャプションとして使用される静的または動 的なテキスト。
- テキスト領域: 注釈で使用する動的なテキスト。
- イメージ: グラフィック背景、ピクチャ、図およびグラフィック・コントロー ルのためのグラフィック。
- **HTML ブラウザ:**静的 HTML。

<span id="page-448-0"></span>パネルは、追加コーディングを行わなくても機能します。ラベル・オブジェクト は、ヘッダー、フッターおよび SQL スプレッドシートの印刷で使用される動的な テキスト・ラベルに対応します。

#### データ・オブジェクト

次に、表示タイプを示すデータ・オブジェクト(コンポーネント・ツールバー)を 示します。

- チャート: チャートであるクエリー結果セット。
- スプレッドシート: スプレッドシートであるクエリー結果セット。
- フリーフォーム・グリッド: フリーフォーム・グリッドからのコンテンツ。
- ピンボード: ピンボードであるクエリー結果セット。

また、コンポーネント・ツールバーの末尾に SQL スプレッドシート・データ・オ ブジェクトがあります。

#### 要素のコントロール

ユーザーが次元階層のナビゲート、ドキュメントの表示またはコマンドの実行を 行うためのコントロールをドキュメントに追加できます。

- コンボボックス要素: メンバーのリストを表示します。
- ラジオボタン・グループ要素: メンバー・オプションを選択します。
- チェックボックス・グループ要素: 複数のメンバーを選択します。
- タブ・グループ要素: メンバー・タブを選択します。
- マルチ・レベル・コンボボックス要素:相互に依存するリストから選択します (選択を変更するとメンバーが変更されます)。
- スライダ要素: スライダ・バーの位置に基づいて、メンバーを選択します。
- 選択ボタン要素: 同じデータ・ソースを使用するデータ・オブジェクトにメン バーの選択結果を適用します。
- 別名コントローラ: 別名テーブル・ラベル間でデータ・オブジェクトを切り替 えます。
- サービス・ボタン: 事前設定のコマンドを実行し、ホットスポットを作成しま す。

要素ボタンは、データベース接続クエリーを共有しているデータ・オブジェクト をコントロールできます。

#### SQL スプレッドシートと SQL 要素

SQL スプレッドシートと SQL 要素は、SQL クエリーの結果セットを表示し、コン トロールするコンポーネントです。

**● SOL スプレッドシート**: リレーショナル・データ・ソースに対する SQL クエ リーを表示するデータ・オブジェクト。

**● SOL 要素: SOL** スプレッドシート用に設計された要素ボタン。

# クエリーによるコンポーネントのリンク

ドキュメントの作成で必要な仕様は次のとおりです。

- データソース データ値を提供します。
- データ・オブジェクト データ値を表示します。
- クエリー データ・ソースからデータ値を取得し、データ・オブジェクトに戻 します。

これらの仕様をカスタマイズするプロパティは次のとおりです。

- データベース接続プロパティは、データソースのタイプ、ログオン情報、デー タベース・アプリケーション、次元のフォーマット、およびドリルスルー・ プロパティを示します。
- データ・オブジェクトは、固有のオプションを持つタイプを表示するように 設定できます。
- クエリーは明示的にしてメンバー情報を要求することも、動的にして一式の 条件を満たすすべてのメンバーの情報を要求することもできます。

ドキュメントの設計モードでは、クエリー定義はデータ・ソースと呼ばれます。

- 450 ページの「共通のデータソース」
- 450 ページの「コンポーネントのリンク解除」

#### 共通のデータソース

同じデータ・ソースを使用するドキュメントの設計コンポーネントが統合されま す(ナビゲーション線を共有します)。

#### コンポーネントのリンク解除

統合ドキュメント・コンポーネントが必要ない場合は、データ・オブジェクトに 複数のデータ・ソースを割り当てることができます。異なる名前を持つ同一のデー タ・ソースが個別ソースとして処理されます。

# 次元のリンク

カスタム設定を使用して、ドキュメント上のデータ・オブジェクト内の次元をリ ンクできます。

次元のリンクにより、次元を共有していても異なるデータ・ソースを使用するデー タ・オブジェクトで統合を維持できます。リンクは単方向です。データ・オブジェ クトのナビゲーションにより、そのデータ・オブジェクトにリンクするデータ・ オブジェクト上で統合的なナビゲーションがトリガーします。相手先のデータ・ オブジェクトでのナビゲーションでは、そのオブジェクトに対してリンクが定義 されている場合にのみ統合ナビゲーションがトリガーします。

# データの編集モード

権限がある場合は、セル値を編集し、編集結果を Analytic Services に書き戻すこと ができます。スプレッドシート表示タイプからのみデータの編集モードを起動で きます。

▶ Web Analysis ドキュメントでデータの編集モードを起動するには、データ・オブ ジェクトを右クリックし、「データの編集」を選択します。

コンテンツ領域に「データの編集」ボタンが追加されます。Analytic Services の編 集可能セルは、データ入力セルに変換されます。

| コントロール  | 説明                                                      |
|---------|---------------------------------------------------------|
| 「計算」リスト | HTML Web Client からデータベースを再計算するときに使用する計算スクリプ<br>トを指定します。 |
| 実行      | データベースの再計算をデータベース・サーバーで行います。                            |
| 終了      | データの編集モードを終了します。                                        |
| データの送信  | 編集結果をデータベースに適用します。                                      |

表 113 HTML Web Client データの編集コントロール

# データの値の編集

- ▶ データの値を編集するには、次の手順に従います。
- 1 データ・オブジェクトを右クリックして、データの編集を選択します。
- 2 「計算」からデータベースを再計算するには、計算スクリプトを選択し、実行をクリッ クします。
- 3 編集するデータ値が含まれているセルをクリックします。
- 4 データ値を入力し、列または行の見出しをクリックします。
- 5 「データの送信」をクリックします。

許可されたユーザーのみが変更をデータベースに正しく書き込むことができます。 ライトバックが成功した場合、「確認」ダイアログ・ボックスが表示されます。

- 6 オプション: データを再計算するために手順 2 を実行します。
- 7 終了をクリックします。
	- 注: 長いスプレッドシートでは、下および右にスクロールして、「データの送 信」ボタンおよび「終了」ボタンを確認することが必要になる場合があり ます。

# Excel とのデータのコピー、切取り、貼付け

データの編集モードでは、Excel スプレッドシートからセルの範囲の切取りおよび コピーを行い、Web Analysis スプレッドシートに貼付けることができます。編集

した結果は、Analytic Services に転記できます。また、値間での切取り、コピーお よび貼付けを行うことができます。

ショートカット・キー:

- 値をコピーするには、セルの範囲を選択して[Ctrl]キーを押しながら[C]キーを 押します。
- 値を切り取るには、セルの範囲を選択して[Ctrl]キーを押しながら[X]キーを押 します。
- 値を貼り付けるには、セルの範囲を選択して[Ctrl]キーを押しながら[V]キーを 押します。

# データの編集モードに関するヒント

- 計算済メンバーまたは属性は編集できません。これらの値は、データベース には含まれていません。
- 従来の次元階層とは異なり、暗黙の共有(またはユーザー定義階層)から成る次 元は集約されません。したがって、モデルのピボット時に、暗黙の共有によ り、暗黙の共有の親に対するデータの編集結果が上書きされる場合がありま す。

例**:** 実績および予算は、親であるシナリオの暗黙の共有です。ただしシナリオは、 実績および予算のメジャーの集約ではなく、カテゴリ別のラベルです。

# <span id="page-452-0"></span>13 **Oracle BI EEの使用方法**

#### この章の内容

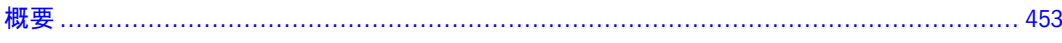

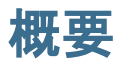

「ナビゲート」メニューのアプリケーション・モジュールから、次の Oracle Business Intelligence 製品を選択できます。

- <sup>l</sup> Oracle BI Answers
- <sup>l</sup> Oracle BI Interactive Dashboards
- <sup>l</sup> Oracle BI Delivers

ユーザーの権限、役割および EPM Workspace からのこれらの製品の可用性に基づ く製品の使用可能性については、第 7 [章「アプリケーションの起動」を](#page-178-0)参照して ください。これらの製品に関するプリファレンスの設定の詳細は、79 [ページの](#page-78-0) 「Oracle BI Publisher [のプリファレンスの設定」お](#page-78-0)よび 81 ページの「[Oracle Business](#page-80-0) Intelligence [製品のプリファレンスの設定」を](#page-80-0)参照してください。EPM Workspace で利用可能な Oracle BI EE の機能の詳細は、Oracle Business Intelligence Enterprise Edition 新機能ガイドを参照してください。

#### Oracle BI Answers

Oracle BI Answers は、純粋な Web アーキテクチャで真のエンド・ユーザー・アド ホック機能を提供します。ユーザーは、(ランナウェイ・クエリーを防止しなが ら、データ構造の複雑さが完全に隠された)情報の論理ビューを操作し、チャー ト、ピボット・テーブル、レポートおよび視覚的に魅力あるダッシュボードを簡 単に作成できます。これらはすべて、完全に対話的でドリル可能であり、ユーザー のカスタマイズされた Oracle BI Interactive Dashboards で保存、共有、変更、フォー マットまたは埋込みを行うことができます。この結果、IT により十分に保護およ び管理される環境でビジネス・ユーザーの自律性を大きく高めることができます。 これらの製品の可用性およびプリファレンスについては 453 ページの「概要」を 参照してください。

#### Oracle BI Interactive Dashboards

Oracle BI Interactive Dashboards は、個人の役割および ID に基づいて、活用度が高 く動的にカスタマイズされた情報に対して知識業務に役立つ直感的かつ対話的な

アクセスを提供します。Oracle BI Interactive Dashboards 環境では、エンド・ユー ザーは純粋な Web アーキテクチャでライブ・レポート、プロンプト、チャート、 テーブル、ピボット・テーブル、グラフィックおよびティッカを操作します。ユー ザーは、こうした結果のドリル、ナビゲート、変更および操作に必要なすべての 機能を利用できます。Oracle BI Interactive Dashboards はまた、インターネット、共 有ファイル・サーバー、ドキュメント・リポジトリを含む他のさまざまなソース からコンテンツを集約できます。これらの製品の可用性およびプリファレンスに ついては 453 [ページの「概要」](#page-452-0)を参照してください。

#### Oracle BI Delivers

Oracle BI Delivers は、電子メール、ダッシュボード、モバイル・デバイスなどの複 数のチャネルを経由して、ビジネス・アクティビティに関する監視機能およびア ラート機能をユーザーに提供する予防的なインテリジェンス・ソリューションで す。Oracle BI Delivers には、Web ベースのセルフ・サービス形式のアラート作成 および登録ポータル全体が含まれています。この次世代製品は、複数段階、複数 ユーザーおよび複数アプリケーションの分析ワークフローを実行するためにその 他のアラートに対してコンテキスト情報を発信、配布できます。さらに、適切な 情報を適切な時間に適切なユーザーに提供するために、受信者およびカスタマイ ズ・コンテンツを動的に決定できます。これらの製品の可用性およびプリファレ ンスについては、453 [ページの「概要」を](#page-452-0)参照してください。

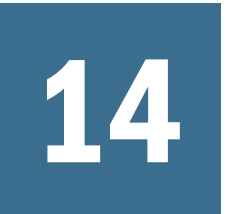

ジョブとバッチのスケジュー ル

#### この章の内容

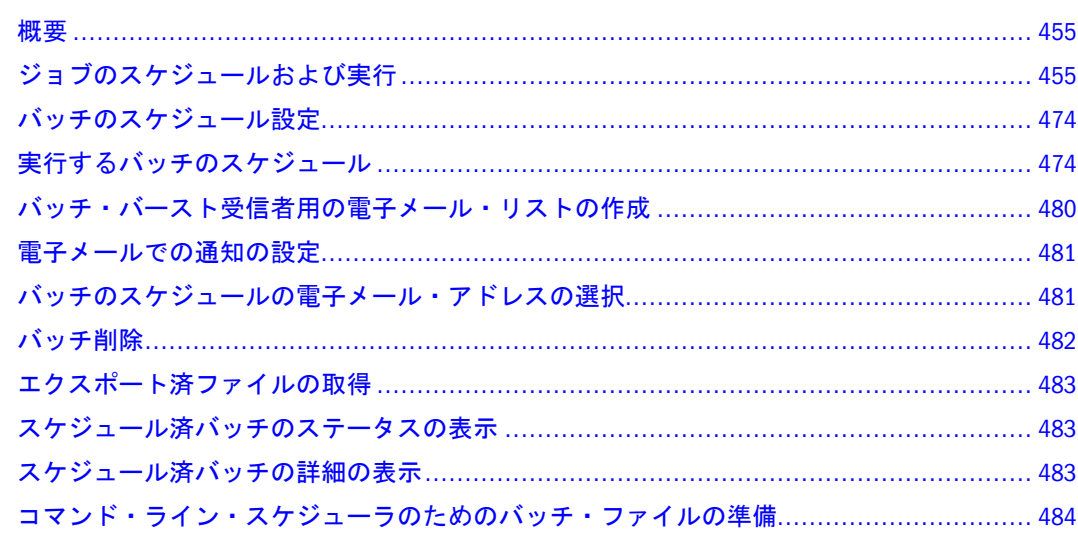

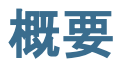

EPM Workspace では、次のタスクを実行するためにスケジュール・モジュールを 使用します。

- ジョブ・タイプの実行およびスケジュールを行います。
	- <sup>m</sup> **Interactive Reporting** ジョブ: ジョブおよびその関連ファイルとして EPM Workspace にインポートされた Interactive Reporting ドキュメント。
	- <sup>m</sup> **Production Reporting** ジョブ: Production Reporting レポートまたはプログラ ム、およびその関連ファイル。Production Reporting ジョブは、保護されて いる場合と保護されていない場合があります。
	- o 汎用ジョブ:別のソフトウェア・プロバイダ(例: Oracle レポートまたは Crystal レポート)からのレポートまたはプログラム、およびすべての関連ファイ ル。
- レポートのコレクションであるバッチを実行およびスケジュールします。

# ジョブのスケジュールおよび実行

エクスプローラから手動でジョブを実行できます。実行するジョブを選択し、ジョ ブのパラメータを入力し、ジョブの出力を表示します。また、イベントおよびジョ

ブのパラメータを使用して実行するジョブをスケジュールすることにより、ジョ ブを自動的に実行できます。

スケジュール・モジュールには、ジョブをスケジュールするための次のパネルが 用意されています。

- 467 [ページの「ジョブ・キューの管理」](#page-466-0): ジョブを処理するためにジョブ・サー ビスを使用できない場合、ジョブがキューに入れられます。管理者は、ジョ ブの限度および保持プロパティを使用して、ジョブのサービスの可用性をコ ントロールできます。これらのプロパティの詳細については、『Oracle Enterprise Performance Management Workspace 管理者ガイド』を参照してください。.
- 468[ページの「ジョブ通知の表示」](#page-467-0): ジョブのステータスおよび終了ジョブの 通知を表示します。
- パラメータの表示: ジョブ・パラメータに関する情報のリストを表示します。 「パラメータの表示」ページからパラメータを変更または削除できます。[473](#page-472-0) [ページの「ジョブ・パラメータの変更」を](#page-472-0)参照してください。
- 実行中のジョブ: 現在実行中のジョブのリストを示します。ジョブを選択し、 右クリックして「取消し」を選択することによりジョブを取り消すことがで きます。
- [イベントの管理](#page-463-0): イベントを作成および管理します。
- [連結ジョブ・ステータス・リストの使用方法](#page-467-0): ジョブのリストを示します。リ ストへのフィルタの適用、ジョブ、スケジュールまたはイベントの変更を行 うことができます。また、「連結ジョブ」リストのジョブに対して「今すぐ実 行」オプションを使用することもできます。

管理者がパススルー機能を使用可能にしている場合に、データ・ソース・ログイ ン情報の追加要求なしで実行するフォアグラウンド・ジョブを設定できます。イ ンポータによるジョブの構成に応じて、フォアグラウンドまたはバックグラウン ドでジョブを実行できます。

注: また、「ファイル」メニューから「ジョブの実行」オプションを使用して、 バックグラウンドまたはフォアグラウンドであらゆるジョブを実行できま す。

ジョブのスケジュールおよび実行には、次のトピックが含まれます。

- 457 [ページの「ジョブの実行について」](#page-456-0)
- 458 [ページの「イベント」](#page-457-0)
- 458 [ページの「イベント・ステータスおよびスケジュール・ステータス」](#page-457-0)
- 459 [ページの「ジョブ・パラメータ」](#page-458-0)
- 460[ページの「ジョブの実行」](#page-459-0)
- 461[ページの「ジョブのスケジュール」](#page-460-0)
- 463[ページの「ジョブの出力の使用方法」](#page-462-0)
- 464[ページの「イベントの管理」](#page-463-0)
- 467[ページの「ジョブ・キューの管理」](#page-466-0)
- <span id="page-456-0"></span>● 468[ページの「ジョブ通知の表示」](#page-467-0)
- 468 [ページの「連結ジョブ・ステータス・リストの使用方法」](#page-467-0)
- 474 [ページの「ジョブの取得」](#page-473-0)

# ジョブの実行について

ジョブをフォアグラウンドで実行した場合、他のタスクを続行する前に、ジョブ が完了するまで待機する必要があります。フォアグラウンド・ジョブの実行が終 了すると、EPM Workspace で次の情報が表示されます。

- Interactive Reporting ジョブでは、ジョブが存在するフォルダ内の出力へのリン ク。
- Production Reporting ジョブでは、HTML フレーム・ファイル
- 汎用ジョブでは、
	- o プライマリ出力ファイル(1 ファイルのみ存在する場合)
	- o プライマリ出力ファイルのリスト(複数のファイルが存在する場合)。
	- o すべての出力ファイルのリスト(プライマリ・ファイルが存在しない場合)

ジョブをバックグラウンドで実行した場合、フォアグラウンドで他のタスクを実 行できます。バックグラウンド・ジョブの実行が完了すると、出力ファイルがリ ポジトリに書き込まれ、通知メッセージがスケジュール・モジュールの「ジョブ・ ステータスの表示」パネルに表示されます。

「出力」リンクがジョブ・タイトルの隣に表示されます。「出力」リンクをクリッ クして、ジョブ出力を表示します。

- 457 ページの「ジョブの優先度」
- 457 ページの「ジョブのスケジュール」

#### ジョブの優先度

ジョブを同時に処理するようにスケジュールされている場合、高い優先度を持つ ジョブが最初に実行されます。ジョブのスケジュール時に優先度を「高」または 「標準」に設定できます。

#### ジョブのスケジュール

ジョブをスケジュールすることにより、ある日時にまたは定期的にジョブを自動 実行できます。ジョブをスケジュールするには、時間イベントおよびジョブ・パ ラメータのリストをジョブに関連付ける必要があります。ジョブのすべてのタイ プについて、EPM Workspace を通じてスケジュールできます。

- イベントは、ジョブを実行するタイムテーブルを定義します。
- ジョブ・パラメータは、ジョブを実行するのに必要な実行時の値を定義しま す。
	- 注: Production Reporting ジョブの場合、コンパイル時パラメータはまた、 ジョブ・パラメータとともに指定できます。

<span id="page-457-0"></span>● スケジュールでは、実行するジョブに加えて、ジョブ実行のイベント・スケ ジュールおよびジョブ・パラメータのリストを指定します。

# イベント

イベントでは、ジョブの実行時間を定義し、ジョブの実行が 1 回のみであるかま たは複数回であるかを指定します。ジョブを毎週水曜日または毎月第 4 金曜日に 実行したり、イベントの発生後に実行したりできます。

イベントは特定のジョブに関連しないので、複数のジョブをスケジュールできま す。自身のみが使用可能な個人用の反復タイム・イベントを作成できます。管理 者が作成したパブリック反復タイム・イベントおよび外部でトリガーしたイベン トにアクセスできる場合があります。

「イベントの管理」パネルを使用して、ジョブをスケジュールするときに、または スケジュール・モジュールからイベントを作成できます。また、タイム・イベン トの表示、変更、アクセス、削除を行うことができます。

ジョブのスケジュールで使用できるイベントのタイプは次のとおりです。

- パブリック反復タイム・イベント 管理者により作成された再利用可能なタイ ム・イベント。必要なアクセス権を持つ場合にアクセスできます。
- 個人の反復タイム・イベント:自身が作成し自身のみがアクセスできる再利用 可能なタイム・イベント。
- 外部でトリガーしたイベント: 管理者により作成されたイベントに基づく日付。 必要なアクセス権を持つ場合にアクセスできます。ジョブは、イベントのト リガー時に実行するようにスケジュールされます。
- <sup>l</sup> カスタム・タイム・イベント: ジョブ・スケジュールで 1 回だけ使用するため に作成したタイム・イベント、カスタム・イベントは、他のジョブ・スケ ジュールでは使用できません。

#### イベント・ステータスおよびスケジュール・ステー タス

イベントおよびスケジュールはそれぞれ、独自のステータスを維持します。この ステータスは、トラフィック・ライト・インディケータにより示されます。次の 表に、このステータスによりジョブが実行可能になるしくみを示します。イベン トまたはスケジュールの変更時に、ステータスを設定できます。

| イベントのステータス | スケジュールのステータス | 説明                      |
|------------|--------------|-------------------------|
| アクティブ      | アクティブ        | スケジュール済のジョブが実<br>行します。  |
| アクティブ      | インアクティブ      | スケジュール済のジョブは実<br>行しません。 |
| インアクティブ    | アクティブ        | スケジュール済のジョブは実<br>行しません。 |

表 114 イベント・ステータスおよびスケジュール・ステータス

<span id="page-458-0"></span>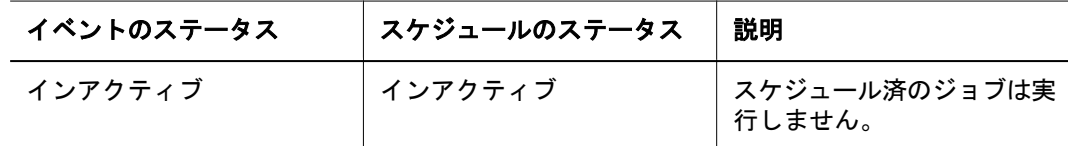

# ジョブ・パラメータ

ジョブのパラメータは、ジョブを実行するために必要な実行時の値です。この実 行時の値は、ジョブによりプロンプトで入力が求められるジョブの変数値または 制限値です。一部の Interactive Reporting ジョブでは、ジョブのパラメータに処理 およびジョブ出力のオプションも含まれます。次の場合のためにジョブ・パラメー タを保存できます。

- 実行時の値に対するプロンプトを表示しないで、ジョブを実行またはスケ ジュールします。
- パブリック・ジョブ・パラメータを他のユーザーと共有します。
- スケジュールでさまざまなパラメータを使用してジョブを実行します。

EPM Workspace では、次のタイプのジョブ・パラメータがサポートされます。

- パブリック・ジョブ・パラメータ: 管理者により作成された再利用可能な名前 付きジョブ・パラメータ。必要なアクセス権限を持つ場合にアクセスできま す。
- 個人用ジョブ・パラメータ: 自身が作成し自身のみがアクセスできる再利用可 能な名前付きジョブ・パラメータ。
- カスタム・ジョブ・パラメータ:自身が作成し、スケジュールに関連付けられ た無名のジョブ・パラメータ。デフォルトのジョブ・パラメータは、リスト に表示されず、名前を持ちません。また、他のスケジュールにより使用でき ません。スケジュールを削除すると、このパラメータも削除されます。
	- 注: ジョブ・パラメータは、ジョブ・スケジュールの作成時または変更時、 あるいはジョブの実行時にのみ作成できます。ジョブ・パラメータ・セ クションにアクセスする方法については、460 [ページの「ジョブの実](#page-459-0) [行」ま](#page-459-0)たは461 [ページの「ジョブのスケジュール」](#page-460-0)を参照してくださ い。

#### ジョブ・パラメータのタスク

「パラメータの表示」ページからパラメータを変更および削除できます。また、 ジョブ・サイクルを変更できます。

- <span id="page-459-0"></span>▶ ジョブ・パラメータを変更するには、ジョブ名を選択し、右クリックして「変更」 を選択します。「プロパティ」ダイアログの記入については、489 [ページの](#page-488-0) 「Interactive Reporting [ジョブ・プロパティの設定」](#page-488-0)を参照してください。
- ▶ ジョブ・パラメータを削除するには、ジョブ名を選択し、右クリックして「削除」 を選択します。

#### ジョブの実行

このセクションでは、ジョブを実行し、デフォルトのジョブ・パラメータを設定 するための一般的な手順を説明します。

- ▶ ジョブを実行するには、次の手順に従います。
- 1 エクスプローラから実行するジョブを見つけ、次のいずれかの操作を行います。
	- メニュー・バーから、「ファイル」を選択し、「ジョブの実行」を選択します。
	- ジョブをダブルクリックします。
	- ショートカット・メニューからジョブを右クリックし、「ジョブの実行」を選 択します。
	- ショートカット・メニューからジョブを右クリックし、「ジョブの実行場所」 を選択し、「フォアグラウンド」を選択します。 フォアグラウンドでジョブを実行する場合、進行状況バーにステータスが表 示されます。この場合、ジョブが完了するまで、他のタスクは実行できませ  $h_n$
	- ショートカット・メニューからジョブを右クリックし、「ジ**ョブの実行場所**」 を選択し、「バックグラウンド」を選択します。 バックグラウンドでジョブを実行する場合、EPM Workspace で操作を続行でき ます。
- 2 データベースの認証が必要な場合は、「データベース接続」セクションで各接続につ いてユーザー名とパスワードを入力します。

データベースの認証が必要な場合にのみ、「データベース接続」セクションが表示 されます。

3 Production Reporting ジョブおよび汎用ジョブでは、ジョブ出力先のフォルダを参照、指 定します。

デフォルト・フォルダは、ジョブが位置するフォルダです。

4 「ジョブ・パラメータ」セクションで、既存のジョブ・パラメータ・リストを使用し てパラメータを定義するか、またはパラメータを作成します。

ジョブに実行時変数が存在しない場合、「ジョブ・パラメータ」セクションは表示 されません。

個人用のデフォルト・ジョブ・パラメータの設定については、461 [ページの「ジョ](#page-460-0) [ブ・パラメータの設定」](#page-460-0)を参照してください。

5 デフォルト・パラメータを使用している場合はジョブの実行をクリックし、そうでな い場合は次の手順に進みます。

<span id="page-460-0"></span>6 実行するジョブのタイプに応じて、値、制限を設定するか、またはサイクルを定義ま たは変更します。

495 [ページの「ジョブ・パラメータの設定」お](#page-494-0)よび519 [ページの「](#page-518-0)Production Reporting [および汎用ジョブ・パラメータの設定」](#page-518-0)を参照してください。

7 ジョブの実行をクリックします。

ジョブのインポート時に選択したジョブ・パラメータは、パブリッシャ・デフォ ルトといいます。実行時にこのパブリッシャ・デフォルトを上書きし、独自のジョ ブ・パラメータを設定できます。実行ジョブには、このパラメータを変更するま でパブリッシャ・デフォルトが適用されます。

#### ジョブ・パラメータの設定

- ▶ デフォルト・ジョブ・パラメータを設定するには、次の手順に従います。
- 1 エクスプローラから実行するジョブを見つけ、右クリックしてジョブの実行を選択し ます。
- 2 既存のジョブ・パラメータ・リストまたは新しい値を選択します。
- 3 実行するジョブのタイプに応じて、値、制限を設定するか、またはサイクルを定義ま たは変更します。

495 [ページの「ジョブ・パラメータの設定」お](#page-494-0)よび519 [ページの「](#page-518-0)Production Reporting [および汎用ジョブ・パラメータの設定」](#page-518-0)を参照してください。

- 4 次の1つまたはすべての操作を行います。
	- 「個人用デフォルトとして保存」を選択します。
	- 「保存」を選択し、「パブリック」または「プライベート」を選択します。
- 5 ジョブの実行をクリックします。

ジョブ・パラメータは、ジョブを実行するまで保存されません。

#### ジョブのスケジュール

このセクションでは、ジョブをスケジュールするための一般的な手順を説明しま す。

- 注: 「曜日」オプションのスケジュール時に、サーバーの時間に基づいて計算さ れます。
- ▶ ジョブをスケジュールするには、次の手順に従います。
- 1 次のいずれかの操作を行います。
	- エクスプローラから実行するジョブを見つけます。
	- 「連結ジョブ・ステータス」ページから、ジョブを選択します。
- 2 ジョブを右クリックし、スケジュールの追加を選択します。
- 3 プロパティを入力します。
- 名前:(必須) 名前には、文字、番号、スペース文字およびアンダースコア「 」 を含めることができます。
- 説明: スケジュールのわかりやすい説明(例:「すべての領域の四半期末」)。長 さは、250 文字に制限されています。
- <sup>l</sup> 優先度**:** ジョブを同時に処理するようにスケジュールされている場合、高い優 先度を持つジョブが最初に実行されます。優先度を「高」または「標準」に 設定します。
- アクティブ: スケジュールの変更時にのみ表示されます。ジョブの実行がスケ ジュールされているかどうかを示すトラフィック・ライトです。
	- 緑のトラフィック・ライトは、ジョブの実行がスケジュールされているこ とを示します。
	- 赤のトラフィック・ライトは、ジョブの実行がスケジュールされていない ことを示します。
- ジョブの実行回数: 無制限または指定の回数。ジョブは、指定された回数実行 した後、自動的に非アクティブになります。
- ジョブ出力はジョブ・プロパティから有効期間を継承します: ジョブの出力の 自動削除を使用可能にします。
- <sup>l</sup> 次の時間が経過した出力を削除**:** ジョブの実行後に、番号を入力して時間間隔 (分、時間、日、週、年)を選択することにより、削除する時期を指定します。
- ユーザー名とパスワード: 必要な場合は、データベース認証の入力を求めるプ ロンプトが表示されます。
- 4 次へをクリックします。
- 5 ジョブ・パラメータで、次のいずれかのオプションを選択します。
	- 最初からジョブ・パラメータを作成するには、「次のジョブ・パラメータを定 義」を選択し、「新しい値」を選択します。
	- 既存のジョブ・パラメータからジョブ・パラメータを作成するには、「次の ジョブ・パラメータを定義」を選択し、ジョブ・パラメータを選択します。 これにより、既存のジョブに類似するジョブを短時間で作成できます。パラ メータに変更を加えた後、完成したジョブ・パラメータを別の名前で保存し ます。
	- ジョブのパラメータを使用または表示するには、「既存のジョブ・パラメータ を使ってスケジュール」を選択し、ドロップダウン・リストから使用するパ ラメータを選択します。次の画面に移動する前にパラメータを確認する場合 は、「ビュー」をクリックします。

ジョブにパラメータ(実行時変数または制限)が存在しない場合、「ジョブ・パ ラメータ」セクションは表示されません。

ジョブ・パラメータが存在しない場合は作成する必要があります。

- 6 次へをクリックします。
- 7 「値の設定」で、この Interactive Reporting ジョブのサイクルとアクションを選択します。
- 8 別ジョブに対する自身の個人用、またはパブリックとして他ユーザーが使用できるよ うにパラメータを保存する場合は、「保存」を選択します。
- <span id="page-462-0"></span>9 「タイム・イベント」ページから、次のいずれかのオプションによりイベントを作成 すること、または既存のイベントを使用することを指定します。
	- 新しいイベントを作成するには、ドロップダウン・リストから「新しい反復 タイム・イベント」を選択します。465 [ページの「個人用反復タイム・イベン](#page-464-0) [トの作成」](#page-464-0)を参照してください。
	- 新しいカスタム・タイム・イベント:1回限りのスケジュールを作成する場合 にカスタム・タイム・イベントを使用します。イベント・プロパティにはア クセスできないので、イベントの変更によりこの時間を変更することはでき ません。
- 10 次へをクリックします。
- 11 必要な場合は、通知オプションを構成します。
	- 「ジョブ通知」パネルを使用してスケジュール・モジュール内で通知を表示す る場合は、「スケジュール・モジュールに通知を表示する」を選択します。
	- 雷子メールによる通知を行う場合は、雷子メール・アドレスを入力します。 各電子メール・アドレスは、セミコロン、コロン、スペース文字、カンマま たは改行で区切ります。
	- <sup>l</sup> 電子メールに最新のジョブ出力を添付する場合は、「電子メールに **PDF** 形式の 出力を添付」を選択します。

Production Reporting ジョブの場合については、519 [ページの「ジョブのスケ](#page-518-0) [ジュール設定用の出力オプション」](#page-518-0)のその他の通知オプションを参照してく ださい。

- 12 詳細な権限の手順については、136 [ページの「権限の設定」](#page-135-0)を参照してください。
- 13 終了をクリックしてジョブをスケジュールします。

#### ジョブの出力の使用方法

ジョブを実行すると、その結果がジョブ出力アイテムに格納されます。このセク ションでは、ジョブ出力プロパティの変更およびジョブ出力の表示について説明 します。ジョブ出力の削除は簡素化されています。ジョブを削除すると、関連す るすべての出力も削除されます。

#### ジョブ出力プロパティの変更

ジョブ出力のプロパティにより、ジョブ出力を表示できるユーザーを指定します。 ジョブ出力は、ジョブと同じフォルダ内に含まれます。ジョブの各実行によりジョ ブ出力が生成されます。ジョブに対するアクセス権に応じて、ジョブ出力のプロ パティを変更または表示できます。

- ▶ ジョブ出力プロパティを変更または表示するには、次の手順に従います。
- 1 エクスプローラから、ジョブ出力を見つけて選択します。
- 2 「ファイル」を選択し、「プロパティ」を選択します。

注: また、アーチファクトを右クリックし、「権限の編集」を選択できます。

#### <span id="page-463-0"></span>3 プロパティを変更するか、または権限をクリックしてアクセス・コントロールを変更 します。

追加ユーザー、グループまたは役割にアクセスを割り当てる場合、適応状態は「表 示のみ」に制限されます。また、既存の役割、グループおよびユーザーの適応状 態は変更できません。ジョブのアクセス・コントロールを変更する場合に、将来 のジョブ出力の適応状態を変更できます。

アクセス・コントロールの変更については、136 [ページの「権限の設定」を](#page-135-0)参照 してください。

4 OK をクリックします。

#### ジョブ出力の表示

ジョブ出力を開くと、ジョブ出力をナビゲートするための目次が表示されます。

- ▶ ジョブ出力を表示するには、次の手順に従います。
- 1 エクスプローラから、ジョブ出カファイルを右クリックし、開くを選択します。 ジョブ出力のアイテムに対する目次が表示されます。
- 2 いずれかのアイテムをクリックし、開くをクリックします。
- 3 目次に戻り、他のアイテムを表示するには、コンテンツ・タブ領域の「TOC」タブを 選択します。

#### イベントの管理

スケジュール・モジュールから「イベントの管理」パネルを使用します。

- アクセスできるイベントを表示します。
- 他のユーザーがアクセス・コントロールを使用してイベントにアクセスでき るようにします。
- イベントの変更、削除または作成
- ▶ イベントを管理するには、次の手順に従います。
- 1 「ナビゲート」、「スケジュール」、「イベントの管理」の順に選択します。
- 2 表示されるイベントにフィルタを適用するには、ツールバーからフィルタを選択しま す。「フィルタ」ダイアログのフィールドに入力し、「適用」を選択します。

アクセス可能なすべてのイベントがそのプロパティとともにリストに示されます。

- 3 イベントを変更または削除するには、イベントを選択して右クリックし、編集または 削除を選択します。
- 4 個人用タイム・イベントの作成については、465 [ページの「個人用反復タイム・イベ](#page-464-0) [ントの作成」を](#page-464-0)参照してください。パブリック反復タイム・イベントの作成について は、465 [ページの「パブリック反復タイム・イベントの作成」を](#page-464-0)参照してください。

#### 個人用反復タイム・イベントの作成

- <span id="page-464-0"></span>▶ 個人用反復タイム・イベントを作成するには、次の手順に従います。
- 1 「ナビゲート」、「スケジュール」、「イベントの管理」の順に選択します。
- 2 表示されるイベントにフィルタを適用するには、ツールバーからフィルタを選択しま す。「フィルタ」ダイアログのフィールドに入力し、「適用」を選択します。 アクセス可能なすべてのイベントがそのプロパティとともにリストに示されます。
- 3 イベントを右クリックし、追加、個人用反復イベントの順に選択します。
	- 注: パブリック反復イベントまたは外部でトリガーされたイベントを追加する には、管理者であることが必要です。
- 4 「個人用反復タイム・イベントの作成」ダイアログ・ウィザードが表示されます。タ イム・イベントの名前および説明を入力します。
- 5 アクティブをクリックして、イベントでスケジュールを可能にします。
	- 注: スケジュールが非アクティブなイベントに関連付けられている場合、ジョ ブは実行しません。スケジューラで「イベントの管理」パネルを使用する ことにより、イベントのアクティブなステータスを確認できます。
- 6 このタイム・イベントで使用するカレンダを選択します。

会社のカレンダは管理者により作成されます。

7 「実行日」リストから使用するオプションを選択し、実行をクリックします(デフォル トは「日単位」です)。

「日単位」、「週単位」、「期単位」、「四半期単位」および「年単位」では、反復する 時間パターンを指定できます。「曜日(詳細設定)」および「日付(詳細設定)」では、 パターンを伴わない日付を選択できます。

8 「実行する時刻」リストから使用するオプションを選択し、次へをクリックします(デ フォルトは「1 時間に 1 回」です)。

このオプションには、「1 日に 1 回」、「1 日に 2 回以上」または「外部イベントの 後」が含まれます。

- 9 イベントの範囲を指定するために、開始時刻および終了時刻を更新します。
- 10 「開始日」に入力した後、終了日に入力するためのオプションを選択するか、または デフォルトの終了日なしを受け入れます。
- 11 終了をクリックします。

#### パブリック反復タイム・イベントの作成

- ▶ パブリック反復タイム・イベントを作成するには、次の手順に従います。
- 1 上記の手順 1 から手順 1010 を繰返します。ただし、個人用反復イベントではなくパ ブリック反復イベントを選択します。
- 2 「次へ」を選択します。

<span id="page-465-0"></span>3 このイベントの権限の設定を完了し、「終了」を選択します。権限の設定の詳細につ いては、136 [ページの「権限の設定」](#page-135-0)を参照してください。

#### 外部でトリガーされるイベントの作成

- ▶ 外部でトリガーされるイベントを作成するには、次の手順に従います。
- 1 上記の[手順](#page-464-0) 1 か[ら手順](#page-464-0) 1010 を繰返します。ただし、個人用反復イベントではなく外 部でトリガーされたイベントを選択します。
- 2 「次へ」を選択します。
- 3 このイベントの権限の設定を完了し、「終了」を選択します。権限の設定の詳細につ いては、136 [ページの「権限の設定」](#page-135-0)を参照してください。

#### イベントの表示

スケジュール・モジュールの「イベントの管理」パネルからすべてのイベントを 表示できます。

- ▶ イベントを表示するには、次の手順に従います。
- 1 「ナビゲート」、「スケジュール」、「イベントの管理」の順に選択します。

反復イベントおよび外部でトリガーされたイベントのリストが示されます。

2 表示されるイベントにフィルタを適用するには、ツールバー領域からフィルタを選択 します。「フィルタ」ダイアログのフィールドに入力し、適用を選択します。

#### イベントの変更

スケジュール・モジュールの「イベントの管理」パネルからイベントを変更でき ます。

- ▶ イベントを変更するには、次の手順に従います。
- 1 「ナビゲート」、「スケジュール」、「イベントの管理」の順に選択します。 反復イベントおよび外部でトリガーされたイベントのリストが示されます。
- 2 表示されるイベントにフィルタを適用するには、ツールバー領域からフィルタを選択 します。「フィルタ」ダイアログのフィールドに入力し、適用を選択します。
- 3 イベントを選択し、右クリックして変更を選択します。
- 4 プロパティを変更します。
- 5 OK をクリックします。

変更したイベントがイベント・リストに表示されます。

#### イベントの削除

スケジュールまたは他のイベントで使用されていないイベントを削除できます。 たとえば、反復イベントのトリガーのために外部イベントが使用されている場合、 <span id="page-466-0"></span>外部イベントを削除するには、外部イベントから反復イベントを削除するか関連 付けを解除する必要があります。

- ▶ スケジュール・モジュールの「イベントの管理」パネルからイベントを削除する には、次の手順に従います。
- 1 「ナビゲート」、「スケジュール」、「イベントの管理」の順に選択します。

イベント・リストが表示されます。

- 2 表示されるイベントにフィルタを適用するには、ツールバー領域からフィルタを選択 します。「フィルタ」ダイアログのフィールドに入力し、適用を選択します。
- 3 イベントを選択し、右クリックして削除を選択します。はいをクリックして削除を確 認します。

削除するタイム・イベントにスケジュールが関連付けられている場合、別のタイ ム・イベントを使用するように該当スケジュールを変更します。

外部イベントに関連するタイム・イベントを削除する前に、外部イベントからタ イム・イベントの関連付けを解除するか、または外部イベントを削除します。

#### ジョブ・キューの管理

ジョブ・キューによりユーザーは、並列処理されるジョブ数を制限し、ジョブ・ キューを管理できます。

- ▶ ジョブ・キューを管理するには、次の手順に従います。
- 1 「ナビゲート」、「スケジュール」、「ジョブ・キュー」の順に選択します。
- 2 「ジョブ・キュー」ページに移動します。高い優先度を持つジョブがキューの先頭に あることを確認します。
- 3 次のタスクを実行し、キュー内での変更の反映結果を管理および検証します。

右クリック・メニューから、次の操作を行います。

- キューの先頭にジョブを配置します。このジョブは、最初にキューから除去 されます。
- キューの最後にジョブを配置します。このジョブは、最後にキューから除去 されます。
- ジョブに対して「保持」アイテムを選択します。複数のジョブ・タイプにつ いてこの操作を繰返します。ジョブは処理されませんが、キューからは除去 されません。
- キューからジョブを削除します。すべてのジョブ・タイプについてこの操作 を繰返します。ジョブはキューから除去されます。
- 注: 複数のスケジュールされたジョブがキューに含まれる場合、バックグラウ ンドおよびフォアグラウンドで複数の異なるジョブが実行します。ジョブ をキューに含めるかどうかユーザーに尋ねるダイアログが表示されます。 ユーザーが「はい」をクリックすると、ジョブがキューに追加されます。

# <span id="page-467-0"></span>ジョブ通知の表示

スケジュール・モジュールから「ジョブ通知」パネルを使用します。

- バックグラウンドで実行するジョブの完了ステータスを表示します。
- 完了したジョブの通知を表示します。
- ▶ ジョブ通知を表示するには、次の手順に従います。
- 1 「ナビゲート」、「スケジュール」、「ジョブ通知」の順に選択します。
- 2 ジョブ完了通知を削除するには、次の手順に従います。
	- 1つの通知を削除するには、ジョブを選択し、右クリックして「削除」を選択 します。
	- すべての通知を削除するには、ジョブを選択し、右クリックして「削除」を 選択します。

#### 連結ジョブ・ステータス・リストの使用方法

スケジュール・モジュールから、「連結ジョブ・ステータス」パネルを使用しま す。

- 「連結ジョブ・ステータス・リスト」で表示されるジョブ・リストへのフィル タの適用については、469 [ページの「連結ジョブ・ステータス・リストへの](#page-468-0) [フィルタの適用」](#page-468-0)を参照してください。
- 今すぐ実行します。ジョブの失敗時に以前に使用したパラメータでスケジュー ル済のジョブを再実行します。470 [ページの「スケジュール済のジョブを今す](#page-469-0) [ぐ実行」を](#page-469-0)参照してください。
- ジョブ・プロパティを変更します。473 [ページの「ジョブ・パラメータの変](#page-472-0) [更」を](#page-472-0)参照してください。
- スケジュール・プロパティを変更します。472 [ページの「スケジュールの変](#page-471-0) [更」を](#page-471-0)参照してください。
- イベント・プロパティを変更します。466 [ページの「イベントの変更」](#page-465-0)を参照 してください。
- <sup>l</sup> スケジュールを追加します。473 [ページの「スケジュールの追加」を](#page-472-0)参照して ください。
- スケジュールを削除します。472 [ページの「スケジュールの削除」を](#page-471-0)参照して ください。
- ▶ スケジュール済のジョブ・リストを更新するには、次の手順に従います。
- 1 「ナビゲート」、「スケジュール」、「連結ジョブ・ステータス」の順に選択します。

ツールバーからフィルタを選択します。「連結ジョブ・ステータス・リスト」で表 示されるジョブ・リストへのフィルタの適用については、469 [ページの「連結ジョ](#page-468-0) [ブ・ステータス・リストへのフィルタの適用」を](#page-468-0)参照してください。

次の表に、連結ジョブ・ステータス・リストページの列の説明を示します。
表 115 連結ジョブ・ステータス・リストの列

| ジョブ名           | ジョブの名前を示します。                                                                                         |
|----------------|----------------------------------------------------------------------------------------------------|
| ジョブの所有者        | ジョブ所有者のログイン ID を表示します。非管理者ユーザーは、ジョ<br>ブを表示するためのアクセス権を持つ必要があります。                                      |
| スケジュール名        | ジョブのスケジュール名を表示します。                                                                                   |
| スケジュールの所<br>有者 | スケジューラ所有者のログイン ID を表示します。管理者のみが他のユー<br>ザーにより所有されたスケジュールを表示できます。                                      |
| イベント名          | イベントの名前を表示します。                                                                                       |
| 最終実行日          | ジョブが最後に実行した日付を表示します。スケジュールまたはイベン<br>トが非アクティブである場合、この列には「スケジュールがインアク<br>ティブ」または「イベントがインアクティブ」が表示されます。 |
| 最新のステータス       | ジョブの前回実行時のステータスを表示します。                                                                               |
| 次の実行日          | ジョブが実行する次の日付を表示します。                                                                                  |

2 オプション: スケジュールを削除するには、スケジュールを選択し、右クリックして 削除を選択します。

すべてのスケジュールを選択するには、列の上部にあるチェック・ボックスをク リックします。

#### 連結ジョブ・ステータス・リストへのフィルタの適用

表 [116](#page-469-0) に示されたフィルタ条件を使用して、ジョブ・リストにフィルタを適用で きます。空白の場合は、特定のフィルタは設定されません。連結ジョブ・ステー タス・リストは、フィルタ・ページから「デフォルトのソート順」フィールドで 選択したフィルタによりソートされます。

- ▶ 連結ジョブ・ステータス・リストに対するフィルタおよびソート条件を設定する には、次の手順に従います。
- 1 「ナビゲート」、「スケジュール」、「連結ジョブ・ステータス」の順に選択します。
- 2 デフォルトのフィルタ設定が存在しない場合は、ツールバーから「フィルタ」を選択 してフィルタ設定を選択します。「フィルタ」ダイアログが表示されます。

フィルタ条件の詳細については、表 [116](#page-469-0) を参照してください。

3 ドロップダウン・リストからデフォルトのソート順、昇順または降順を指定するオプ ションを選択することにより、ソート順を決定します。

デフォルトのソート・フィルタはジョブ名です。ソート・フィルタの説明につい ては、表 [116](#page-469-0) を参照してください。

- 4 次のボタンをクリックします。
	- 適用:1 つのセッションに対して値を保存します。
	- デフォルトとして保存:デフォルト値として値を保存します。
	- デフォルトに戻す: デフォルト値として最後に保存した値を取得します。
	- 取消し:値を保存しません。

<span id="page-469-0"></span>表 116 ジョブ・フィルタ

| ジョブ・フィル<br>タ     | 説明                                                                                 |
|------------------|------------------------------------------------------------------------------------|
| ジョブ名             | 「等しい」、「含む」、「次で終わる」または「開始文字」を選択し、<br>テキストを入力します。                                    |
| ジョブの所有者          | 「等しい」、「含む」、「次で終わる」または「開始文字」を選択し、<br>テキストを入力します。                                    |
| スケジュール名          | 「等しい」、「含む」、「次で終わる」または「開始文字」を選択し、<br>テキストを入力します。                                    |
| スケジュールの<br>所有者   | 「等しい」、「含む」、「次で終わる」または「開始文字」を選択し、<br>テキストを入力します。                                    |
| イベント名            | 「等しい」、「含む」、「次で終わる」または「開始文字」を選択し、<br>テキストを入力します。                                    |
| 最新のステータ<br>ス     | 第1のドロップダウン・リストから「すべて」、「等しい」または<br><b>「否定」、第2のドロップダウンから「成功」または「取消し済」を</b><br>選択します。 |
| 最終実行日            | ドロップダウン・リストから期間を選択します。                                                             |
| 次の実行日            | ドロップダウン・リストから「後」、「次の値の間」または「前」を<br>選択し、その選択に対応する年、月および日を選択します。                     |
| デフォルトの<br>ソート順:  | リストをソートするためのフィルタ条件をドロップダウン・リスト<br>から選択します。昇順または降順のソート順のラジオ・ボタンを選<br>択します。          |
| スケジュールの<br>ステータス | スケジュールのステータスに対する目的のフィルタを選択します。<br>デフォルトは「アクティブ」です。                                 |

## スケジュール済のジョブを今すぐ実行

この機能では、ユーザーが連結ジョブ・ステータス・リストからいずれかのジョ ブを実行できます。また、一度に実行する複数のジョブを選択できます。必要な 当該ユーザー権限については、表 117 を参照してください。

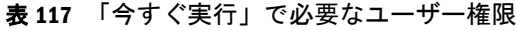

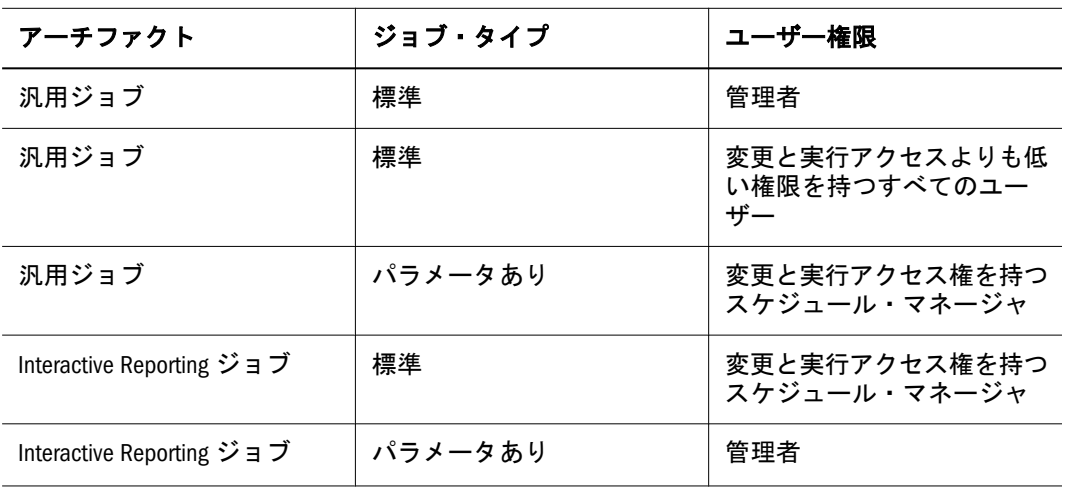

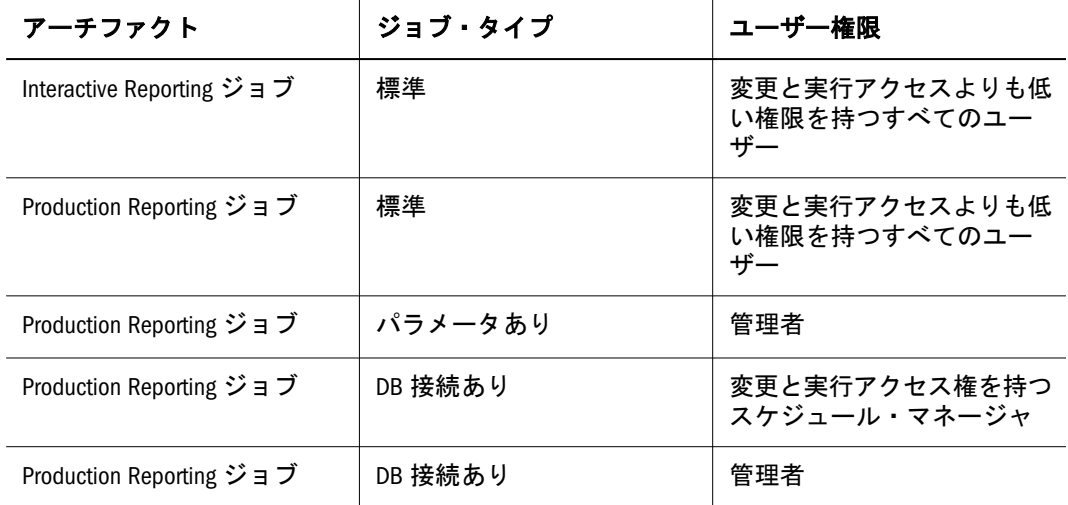

- ▶ スケジュール済のジョブを今すぐ実行するには、次の手順に従います。
- 1 「ナビゲート」、「スケジュール」、「連結ジョブ・ステータス」の順に選択します。
- 2 通知が使用可能なスケジュールにより正常に実行されたジョブを選択します。
- 3 右クリックし、「今すぐ実行」を選択します。
- 4 次のいずれかの操作を行います。
	- 「実行中のジョブ」ページに移動し、ジョブが実行中であることを確認しま す。
	- 「ジョブ通知」ページに移動し、ジョブの通知を確認します。
	- 「ジョブ通知」ページから出力を開きます。
	- ジョブ・サービスがビジーであるときにジョブを実行する場合、ジョブが キューの最上部に追加されたことを確認するためにジョブ・キュー・モジュー ルを確認できます。

### 個別のジョブ・スケジュールの管理

- ▶ スケジュールを管理するには、次の手順に従います。
- 1 エクスプローラからジョブを右クリックし、「ジョブ・スケジュールの管理」を選択 します。
- 2 スケジュール情報のレビュー

#### 表 118 スケジュール

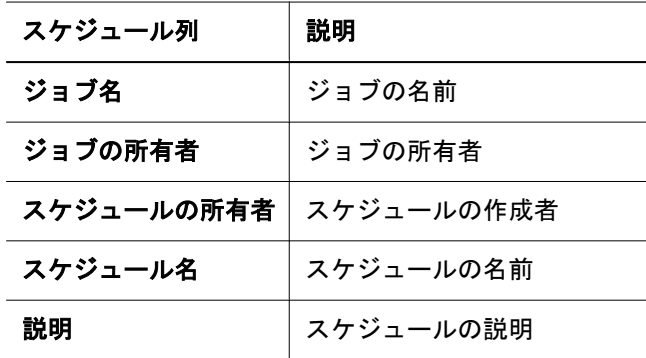

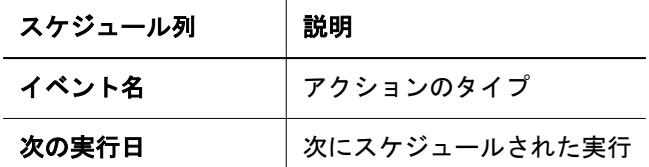

3 「ジョブ・パラメータ」の情報を確認して、ジョブを選択し、右クリックして「パラ メータの表示」を選択します。

表 119 ジョブ・パラメータ

| ジョブ・パラメータ | 説明                                                        |
|-----------|-----------------------------------------------------------|
| ジョブ名      | ジョブの名前                                                    |
| ジョブ・タイプ   | Interactive Reporting ジョブまたは Production Reporting ジョブのタイプ |
| パラメータ名    | このジョブに対して作成されたパラメータの名前                                    |
| 説明        | パラメータの記述                                                  |
| 所有権       | パラメータの所有者                                                 |

#### スケジュールの変更

スケジュールは必要に応じて変更できます。

- ▶ スケジュールを変更するには、次の手順に従います。
- 1 「ナビゲート」、「スケジュール」、「連結ジョブ・ステータス」の順に選択します。 アクセス可能なすべてのジョブのリストが表示されます。
- 2 ジョブ名で、ジョブを見つけます。
- 3 ジョブを選択し、右クリックして「スケジュールの変更」を選択します。
- 4 プロパティを変更します。 461 [ページの「ジョブのスケジュール」を](#page-460-0)参照してください。
- 5 スケジュールをアクティブまたは非アクティブにするには、「全般プロパティ」ペー ジで「アクティブ」を切り替えます。
- 6 その他にもプロパティを変更する場合は適用をクリックし、それ以外の場合は OK を クリックします。

### スケジュールの削除

- ▶ スケジュールを削除するには、次の手順に従います。
- 1 「ナビゲート」、「スケジュール」、「連結ジョブ・ステータス」の順に選択します。 システムのすべてのジョブをリストに示します。
- 2 ジョブ名でスケジュールを見つけ、右クリックして「削除」を選択します。

### スケジュールの追加

- ▶ スケジュールを追加するには、次の手順に従います。
- 1 次のいずれかの操作を行います。
	- 「ナビゲート」、「スケジュール」、「連結ジョブ・ステータス」の順に選択しま す。

システムのすべてのジョブをリストに示します。

- エクスプローラから、ジョブを選択します。
- 2 右クリックして、スケジュールの追加を選択します。
- 3 461 [ページの手順](#page-460-0) 3 からの 461 [ページの「ジョブのスケジュール」](#page-460-0)の手順に従います。

### ジョブ・パラメータの表示

▶ ジョブ・パラメータを表示するには、「ナビゲート」、「スケジュール」、「パラメー タの表示」の順に選択します。スケジュールおよびパラメータを持つすべてのジョ ブがリストに示されます。473 ページの「ジョブ・パラメータの変更」および473 ページの「ジョブ・パラメータの削除」も参照してください。

#### ジョブ・パラメータの変更

- ▶ ジョブ・パラメータを変更するには、次の手順に従います。
- 1 「ナビゲート」、「スケジュール」、「パラメータの表示」の順に選択します。 スケジュールおよびパラメータを持つすべてのジョブが表示されます。
- 2 ジョブを選択し、右クリックして「変更」を選択します。
- 3 プロパティを変更して、OK をクリックします。

#### ジョブ・パラメータの削除

スケジュールにより使用されていないジョブのパラメータを削除できます。

- ▶ ジョブ・パラメータを削除するには、次の手順に従います。
- 1 「ナビゲート」、「スケジュール」、「パラメータの表示」の順に選択します。

スケジュールおよびパラメータを持つすべてのジョブがリストに示されます。

- 2 スケジュール済のジョブをクリックします。
- 3 右クリックして、削除を選択します。

関連付けられたスケジュールが存在しない場合、ジョブのパラメータが削除され ます。

スケジュールが関連付けられている場合は、スケジュールを変更することにより、 スケジュールを他のジョブ・パラメータに関連付ける必要があります。

## <span id="page-473-0"></span>ジョブの取得

Production Reporting ジョブおよびその関連ファイルを取得できます。

▶ Production Reporting ジョブを取得するには、次の手順に従います。 エクスプローラから、ジョブを右クリックして「取得」を選択します。

# バッチのスケジュール設定

Financial Reporting トピックのバッチ・プロセス

- 474 ページの「実行するバッチのスケジュール」
- 482 [ページの「バッチ削除」](#page-481-0)
- 483 [ページの「エクスポート済ファイルの取得」](#page-482-0)
- 483 [ページの「スケジュール済バッチのステータスの表示」](#page-482-0)
- 484[ページの「コマンド・ライン・スケジューラのためのバッチ・ファイルの](#page-483-0) [準備」](#page-483-0)

バッチ・エディタを使用して EPM Workspace でバッチを作成、編集および保存し ます。このタスクを実行するには、グローバル管理者、レポート・デザイナ、ス ケジューラまたはコンテンツ・パブリッシャの役割が必要です。役割については、 『Oracle Hyperion Enterprise Performance Management System セキュリティ管理ガイ ド』の付録を参照してください。バッチは、レポートまたはブックなど、ドキュ メント・セットのグループ化と処理のために使用します。生成したバッチの出力 はプリンタに送信できます。バッチは、HTML または PDF ファイルとして外部 ディレクトリにエクスポートできます。エクスポートした出力は PDF フォーマッ トで電子メールによりユーザーに送信できます。

注: Oracle では、長いレポートまたはブックをバッチで印刷することをお薦めし ています。

## 実行するバッチのスケジュール

バッチは、直ちにまたは後日に実行するようにスケジュールできます。バッチの スケジュールでは、バッチ POV の定義、電子メール通知の設定およびバッチの実 行時に生成される出力のあて先を選択します。宛先タイプには、所定のプリンタ への印刷、および所定のリポジトリ・フォルダへのスナップショット、外部ディ レクトリまたは電子メールに添付する PDF および所定の外部ディレクトリへの HTML を含めることができます(バッチ・バーストでは HTML はサポートされま せん)。スケジュール済のバッチ・オプションを選択した後、正常実行後に、バッ チ・スケジューラからバッチ・キューにバッチが追加されます。

スケジューラのバッチ・バースト機能では、1 データ・ソースに対するバッチ POV で 1 つの次元の複数のメンバーに対するバッチを実行して、生成された PDF を受 信者リストに電子メールで送信し、ファイル・システムまたはリポジトリに出力 を保存できます。たとえば、New York および Houston に対して実行するようにス

<span id="page-474-0"></span>ケジュールされたバッチでは、New York の出力を jones@cd.com、Houston の出力 を smith@cd.com に送ることができます。バッチ・バーストでは、事前に定義され たテキスト機能をレポート・ラベルおよびフォルダ・ラベルで使用できます。バッ チに割り当てられたデフォルト設定を上書きするためにバースト宛先ファイル (バースト宛先ファイルについてを参照)を作成できます。

#### バースト宛先ファイルについて

バースト宛先ファイルには、スケジュールしたバッチのデフォルト設定が含まれ ます。バッチ・ウィザードにより、デフォルト設定を定期的に確認できます。ス ケジュールしたバッチの出力および権限の例外を指定するために、CSV ファイル としてバースト・ファイルをエクスポートし、バッチ・ウィザードで定義された デフォルト設定を上書きできます。CSV バースト宛先ファイルのメンバー設定は、 バッチ・ウィザードのメンバー選択に追加できます。たとえば、選択したメンバー に基づいて各レポートに異なるサブフォルダを指定したり、レポートを読み取り 専用にしたりできます。選択した次元で有効なメンバーのみがバースト・ファイ ルに追加されます。

現在のバッチのバースト宛先ファイルを編集するには、管理者またはデザイナが 宛先ファイルをテキスト・エディタまたは Excel にエクスポートし、メンバーがま だ表示されない場合はメンバーを入力して、表の値を編集します。次元内の各メ ンバーの値は、サブフォルダ名、Financial Reporting オブジェクト名、電子メー ル・アドレス、グループ名、役割名、ユーザー名、PDF の外部ルート・フォルダ です。

操作が完了したら、バッチ・ウィザードでバッチに適用できるリポジトリ(「ファ イル」>「インポート」>「ファイル」)にファイルをインポートする必要がありま す。サンプルのバースト宛先ファイルが Reporting and Analysis インストールの「サ ンプル」フォルダに保存されています。

バッチ・スケジューリング・タスク

- 476 [ページの「バッチ視点](#page-475-0)(POV)用のメンバーの選択」
- 477 [ページの「ジョブ・バーストのスケジュール設定」](#page-476-0)
- 477 [ページの「バッチ宛先とバースト出力ラベルの指定」](#page-476-0)
- 480 [ページの「バッチ・バースト受信者用の電子メール・リストの作成」](#page-479-0)

▶ バッチの実行をスケジュールするには、次の手順に従います。

- 1 「ナビゲート」、「スケジュール」、「バッチ・スケジューラ」の順にクリックします。
- 2 バッチ・スケジューラで、ファイル、スケジュール設定するバッチの順に選択しま す。
- 3 スケジュールを設定するバッチの名前と説明を入力します。
- 4 オプション: 正常実行後にスケジューラからバッチを削除するには、出力後に、スケ ジュール済バッチをスケジューラから削除を選択します。
- 5 次へをクリックしてバッチを選択します。
- 6 バッチを選択し、「次へ」をクリックします。必要に応じて、ログオン情報が表示さ れます。ユーザー名とパスワードを入力し、「OK」をクリックします(485 [ページの](#page-484-0) [「ログオン情報の提供」](#page-484-0)を参照)。
- <span id="page-475-0"></span>7 開始時刻について、次の操作を行います。
	- スケジュールされたバッチを直ちに開始する場合は、「即時」をクリックし、 手順 9 に進みます。
	- スケジュールされたバッチを後で開始する場合は、「時刻を指定」を選択し、 手順 8 に進みます。
- 8 「開始時刻」領域で開始時刻と日付を選択するには、次の手順に従います。
	- 1. 左上のリスト・ボックスで、バッチを実行する開始時刻と間隔(例: 日次、週 次など)を入力します。
	- 2. 右上のドロップダウン・リストで、開始日と終了日を選択します。
- 9 オプション: バッチ内のレポートおよびブックのいずれかがユーザー POV 上に次元を 持つ場合、その次元のメンバーをスケジュール済バッチの POV で設定できます。詳細 については、476 ページの「バッチ視点(POV)用のメンバーの選択」を参照してくださ い。
- 10 オプション: バッチ POV 上の 1 つの次元に含まれる複数のメンバーに対してバッチを 実行するためにジョブ・バーストを使用する場合については、477 [ページの「ジョ](#page-476-0) [ブ・バーストのスケジュール設定」](#page-476-0)を参照してください。
- 11 次へをクリックします。
- 12 実行中のバッチ・ファイルの宛先についてデフォルト設定を変更し、次へをクリック します。
- 13 完了をクリックし、宛先に対して選択した設定とともにバッチ・スケジューラでバッ チ・ジョブを保存します。

## バッチ視点(POV)用のメンバーの選択

各スケジュール設定されたバッチは、バッチ内のレポートのすべての関連する次 元に基づく POV を持ちます。どのレポートもブックもユーザー POV のメンバー を持たない場合、ユーザー POV はデフォルト・バッチ POV として指定されます。 ユーザー POV 設定は、バッチ POV の各次元のメンバーを指定して上書きできま す。バッチ POV で選択したメンバーが適切であることを確認する必要がありま す。

- ▶ バッチの POV のメンバーを選択するには、次の手順に従います。
- 1 バッチ・スケジューラに到達するには、474 [ページの「実行するバッチのスケジュー](#page-473-0) [ル」を](#page-473-0)参照してください。
- 2 スケジュール済バッチの POV 領域から、メンバーを選択する次元をクリックします。 メンバーの選択が表示されます。
- 3 POV に使用するメンバーを選択し、OK をクリックします。メンバー選択の詳細は、[第](#page-180-0) 8 章「[Financial Reporting](#page-180-0) の使用方法」を参照してください。
- 4 各 POV 次元に対して手順 2 と手順 3 を繰返します。
- 5 次へをクリックしてバッチのバッチ宛先を完成します。477 [ページの「バッチ宛先と](#page-476-0) [バースト出力ラベルの指定」](#page-476-0)を参照してください。

## <span id="page-476-0"></span>ジョブ・バーストのスケジュール設定

各スケジュール済バッチに対してジョブ・バーストを使用して次元の 1 つ以上の メンバーにレポートを実行できます。ジョブ・バーストに次元のみを選択すると、 バッチ POV のその次元の設定は使用不可になります。選択されていないバッチ POV メンバーはアクティブのまま残り、バッチの含まれます。(レポートまたは ブックがユーザー POV にメンバーを持たない場合バッチ POV またはジョブ・バー ストはありません。)

- ▶ バッチ・バーストをスケジュールするには:
- 1 バッチ・スケジューラ・ウィザードを使用して「開始時間」画面へナビゲートします (474 [ページの「実行するバッチのスケジュール」](#page-473-0)を参照)。
- 2 「バースト・オプション」領域で次元の複数メンバーにバッチを実行を選択し、ジョ ブ・バースト用の次元を選択します。
- 3 <sup>24</sup> <sub>を</sub>クリックしジョブ・バースト用のメンバーを選択します。メンバーの選択の詳 細は、第 8 章「[Financial Reporting](#page-180-0) の使用方法」を参照してください。
- 4 バースト・ファイルで、このバッチの CSV バースト受信者リストを作成してリポジト リにインポートしている場合、 … を選択してファイルを選択します。
- 5 「メンバーのコピー」をクリックして CSV バーストの受信者リストに定義されている メンバーをメンバーの選択リストに追加します。

注: 選択した次元に対して使用可能なメンバーのみ追加されます。

6 次へをクリックしてバッチ宛先へ進みます。 477 ページの「バッチ宛先とバースト出 力ラベルの指定」を参照してください。

## バッチ宛先とバースト出力ラベルの指定

「宛先」領域はスケジュール済バッチの出力のタイプと場所を指定します。バッチ 宛先の出力オプションの以下の任意の組合せを選択します。

- 注: バッチ・バーストは、スナップショット・レポート、ブック、および PDF ファイルへの出力のみサポートします。バッチ・バーストのプリンタおよ び HTML への出力はサポートしていません。
- スナップショット・レポートまたはナップショット・ブック スナップショッ ト・レポートおよびブックは元のフォルダ(デフォルトの場所)またはリポジト リ内の別のフォルダに保存できます。ユーザー、グループ、および役割にス ナップショット・レポートまたはブックを表示するファイル権限を与えるこ とができます。
- 印刷 プリンタおよびプリンタ・プロパティを選択できます。バッチ・スケ ジューラは、プリント・サーバーが利用できるすべてのプリンタを表示しま す。プリント・サーバー構成は Financial Reporting コンピュータの fr\_repserver.properties ファイルで指定します。
- PDF にエクスポート PDF ファイルは、スケジューラ・サーバー上のフォルダ に保存するか外部ディレクトリへエクスポートできます。PDF ファイルは電 子メールに添付できます。レポートごとに別電子メールを送るか ZIP ファイ ルで一度に送ることができます。
	- 注: 電子メール出力の最大添付サイズを指定するには、スケジューラ・マシ ンの BIPlus/Lib内の fr\_scheduler.properties ファイル内にある MaxEmailAttachmentSize プロパティを使用します。キロバイト単位で 入力するこの値を使用して、電子メールごとに許される最大添付サイズ を超えないようレポートを複数の電子メールに分割します。デフォルト は無制限(0 (ゼロ)または -ve)に設定されています。1 個の PDF ファイ ルまたは複数ファイルを含むオーバーサイズの添付を送ると電子メール は送られず送信者に通知されます。1 つのオーバーサイズ添付の場合、 送信者はそれをスケジューラ・サーバーまたは外部ディレクトリからコ ピーして手作業で配布できます。複数ファイル添付の場合、送信者は バッチ・スケジューラからバッチを再実行して、各ファイルごとに個別 の電子メールを送るオプションを選択できます。このプロパティはバー ストおよび非バースト出力に適用されます。
- HTML としてエクスポート HTML ファイルはスケジューラ・サーバー上の フォルダに保存するか外部ディレクトリへエクスポートできます。HTML ファ イルではジョブ・バーストはサポートしていません。
- ▶ バッチ宛先を選択するには、次の手順に従います。
- 1 「宛先」領域から任意のアクションを選択します。
	- <sup>l</sup> リポジトリ内のスナップショットの保存先**:**このオープンを選択すると、「元 オブジェクトと同じフォルダ」 および「別のフォルダ」 オプションが使用可 能になります。以下のアクションを実行します。
		- 「元オブジェクトと同じフォルダ」を選択してスナップショットとスナッ プショット・ブックをリポジトリ内の元のレポートまたはブックと同じ フォルダに保存します。
		- 「別のフォルダ」を選択してリポジトリ内の別の場所に保存します。「フォ ルダ」をクリックしてリポジトリ内の出力先フォルダを選択し、次に 「**OK**」をクリックします。
			- 注: リポジトリ内のスナップショットの保存先を選択するとファイルの アクセス権が使用可能になります。ファイルのアクセス権ではユー ザーおよびグループにスナップショット出力のアクセス権を与えま す。アクセス権の割当の詳細は、第 9 章「[Financial Reporting](#page-196-0) バッチ [とブックのドキュメントの設計」を](#page-196-0)参照してください。
	- 印刷先 デフォルト・プリンタを表示します。別のプリンタおよびプリンタ設 定を選択します。
	- <sup>l</sup> **PDF** にエクスポートバッチをスケジューラ・サーバーへ PDF ファイルとし てエクスポートします。外部ディレクトリへエクスポートするには、「外部 ディレクトリにエクスポート」を選択します。レポートを電子メール添付ファ イルとして添付するには、「**PDF** 添付ファイルとして電子メール送信」を選択 します。電子メール添付ファイルを圧縮するには「**PDF** を **zip** フォーマットで

圧縮」を選択します。注釈をレポートと印刷するには、注釈の印刷を選択し、 詳細を選択して注釈の印刷方法を指定します。77 [ページの「注釈印刷プリファ](#page-76-0) [レンスの設定」](#page-76-0)を参照してください。

- 注: 注釈印刷のプリファレンスは特定のバッチの一度限りの設定です。これ はグローバル・プリファレンスとして保存されません。
- <sup>l</sup> **HTML** にエクスポートバッチをスケジューラ・サーバー上に HTML ファイ ルとしてエクスポートします。外部ディレクトリにエクスポートするには、 「外部ディレクトリにエクスポート」を選択します。このオプションはバッ チ・バーストをサポートしません。
	- 注: 「外部ディレクトリにエクスポート」を選択すると、使用可能なドロッ プダウン・メニューには Hyperion Financial Reporting スケジューラ・サー バー・コンピュータ上の<FinancialReporting>¥lib ディレクトリ内の fr\_scheduler.properties ファイルに指定されているフォルダ場所が 表示されます。例: # ExportFolderLabel1=ExportFolder1 # ExportFolderPath1=¥¥¥¥{machine name}¥¥{export folder name} シ ステム管理者は、エクスポートが許可されているすべてのフォルダを決 定する必要があります。別のフォルダ場所を指定するにはシステム管理 者に連絡してください。
- バースト出力ラベル 「オブジェクト・ラベル」と「サブフォルダ・ラベ ル」 フィールドは、それぞれレポートとレポートのサブフォルダ名の特定に 使用できる2つのデフォルト・テキスト関数を示します。「 あ」をクリックし て追加テキスト関数を選択します「 | イ| をクリックして機能をテストしま す。バースト・レポートには以下の関数を使用できます。
	- o <<MemberName()>> バーストするメンバーの名前を戻します。この関数に はパラメータはありません。
	- o <<MemberAlias()>> バーストするメンバーの別名を戻します。この関数 にはパラメータはありません。
	- o <<MemberDescription()>> バーストするメンバーの説明を戻します。こ の関数にはパラメータはありません。
	- o <<BatchPovMember(DataSrcName , DimName)>> バーストするメンバーの POV メンバーの名前を戻します。ここで、 DataSrcName は希望 POV (バッ チは 2 つ以上の POV を指すことが可能)のデータ・ソースの名前で DimName はそのメンバー名を抽出する所定 POV 下の次元の名前です。
	- <sup>m</sup> <<BatchPovAlias(DataSrcName , DimName)>> バーストするレポートの POV メンバーの別名を戻します。ここで DataSrcName は希望 POV (バッチ は 2 つ以上の POV を指定可能)のデータ・ソースの名前で DimName はその メンバー説明を抽出する所定 POV の下の次元の名前です。
	- o <<BatchPovDescription (DataSrcName , DimName)>> バーストするレポー トの POV メンバーの説明を戻します。ここで DataSrcName は希望 POV (バッチは 2 つ以上の POV を指定可能)のデータ・ソースの名前で DimName はそのメンバー説明を抽出する所定 POV の下の次元の名前です。
- <span id="page-479-0"></span><sup>m</sup> <<FinancialReportingObjectName()>> - バーストする Financial Reporting オブ ジェクトの名前を戻します。これは通常レポート名です。この関数にはパ ラメータはありません。
- <sup>m</sup> <<Financial ReportingObjectDescription()>> バーストする Financial Reporting オブジェクトの説明を戻します。これは通常レポート名です。こ の関数にはパラメータはありません。
- o <<Date("format")>> オンライン・レポートにデータが記入された日付と 時刻、あるいは、スナップショット・レポートを保存したときの日付と時 刻を戻します。ここで format は日付と時刻のフォーマットを定義する、 引用符に囲まれた文字列です。すべての format 日付/時刻文字は『Oracle Hyperion Financial Reporting Studio ユーザー・ガイド』の関数の使用方法の 章を参照してください。
- **バースト・リストのプレビュー** 選択すると CSV バースト・リストをプレ ビューできます。リストにはジョブ・バースト・バッチのメンバー用に選択 されたデフォルトの設定が表示されます。詳細[はバースト宛先ファイルにつ](#page-474-0) [いて](#page-474-0)を参照してください。
- 2 次へをクリックします。
	- <sup>l</sup> スケジュールしたバッチにジョブ・バーストを伴う電子メール PDF 添付ファ イルが含まれる場合、「**PDF** 添付ファイル電子メール」ダイアログ・ボックス が表示されます。手順は、480 ページの「バッチ・バースト受信者用の電子 メール・リストの作成」を参照してください。
	- **●** スケジュールしたバッチにジョブ・バーストを伴わない雷子メール PDF 添付 ファイルが含まれる場合、スケジュール済バッチの詳細ダイアログ・ボック スが表示されます。手順は、481 [ページの「電子メールでの通知の設定」](#page-480-0)を参 照してください。

# バッチ・バースト受信者用の電子メール・リストの 作成

バッチ・バーストにより PDF 添付ファイル付きの電子メールを受け取る受信者用 の受信者リスト、件名、およびメッセージを作成できます。

- ▶ 電子メール受信者リストを作成する手順は、次の通りです。
- 1 「選択」をクリックして受信者リストの電子メール・アドレスを選択または追加、あ るいはその両方を実行します。詳細は、481 [ページの「バッチのスケジュールの電子](#page-480-0) [メール・アドレスの選択」](#page-480-0)を参照してください。
- 2 デフォルト・テキストを受け入れるかメッセージ件名 およびメッセージ本文をカスタ マイズできます。「 → 「 」をクリックしてテキスト関数を追加し、「 √ 」をクリックし て関数をテストします。
- 3 「バースト・リストのプレビュー」をクリックして POV メンバーのデフォルト設定を 表示します。
- 4 「次へ」をクリックして受信者に電子メールでバッチ・ジョブ・ステータスを通知し ます。481 [ページの「電子メールでの通知の設定」](#page-480-0)を参照してください。

# <span id="page-480-0"></span>電子メールでの通知の設定

PDF 出力がスケジュールされたバッチが完了したとき、成功または不成功、ある いはその両方のステータスを電子メールで送ることができます。バーストされて いないバッチでは、この電子メールは通知と PDF 添付ファイルを含み、バースト されたバッチでは通知だけを含みます。

- ▶ 雷子メール通知を設定するには、次の手順に従います。
- 1 スケジュール済バッチの詳細に到達するには、バッチ・ウィザードを開始します。[474](#page-473-0) [ページの「実行するバッチのスケジュール」を](#page-473-0)参照してください。
- 2 受信者にバッチ実行の成功を通知するには、「処理の完了後に詳細を電子メールで送 信」を選択して「選択」をクリックして電子メール受信者(詳細は481 ページの「バッ チのスケジュールの電子メール・アドレスの選択」を参照)を追加します。「メッセー **ジ件名」**に短い備考を入力します。

受信者にバッチ実行の不成功を通知するには、「エラーが発生した場合に詳細を電 子メールで送信」を選択して「選択」をクリックして電子メール受信者(詳細は 481 ページの「バッチのスケジュールの電子メール・アドレスの選択」を参照)を 追加します。「メッセージ件名」に短い備考を入力します。

3 オプション。バッチのジョブ・バーストには「バースト・リストのプレビュー」をク リックしてバースト宛先ファイルを表示およびエクスポートします。このファイルに は、バーストしたバッチのメンバー用に選択されたデフォルト設定が含まれます。こ のファイルの詳細は[、バースト宛先ファイルについて](#page-474-0)を参照してください。

## バッチのスケジュールの電子メール・アドレスの選 択

スケジュールしたバッチが成功または不成功のとき電子メールを送るようスケ ジューラを設定できます。電子メールにはバッチのステータスの詳細とオプショ ンとしてバッチの PDF 出力が含まれます。電子メール・アドレスを選択、追加、 または削除できます。

- ▶ 受信者雷子メールを選択するには、次の手順に従います。
- 1 「スケジュールを設定する電子メール受信者の選択」に到達するには、バッチ・ウィ ザードを開始します。詳細は 474 [ページの「実行するバッチのスケジュール」を](#page-473-0)参照 してください。
- 2 「使用可能な受信者」で電子メール・アドレスを選択して「 2」をクリックします。
	- 新しい受信者雷子メールを追加するには、「追加」をクリックします。「受信 者のリストにアドレスを追加」に電子メール・アドレスをカンマで区切って 追加し、「**OK**」をクリックします。
	- 受信者の電子メールを除去するには、雷子メールア・ドレスを選択して「削 除」をクリックします。

# <span id="page-481-0"></span>バッチ削除

つぎの方法でバッチを削除できます。

- グローバル管理者、レポート・デザイナ、 スケジューラまたはコンテンツ・ パブリッシャの役割と適切なファイル権限を持つ場合、バッチをリポジトリ から削除できます。
- バッチ・スケジューラからスケジュール済バッチを削除できます。

## リポジトリからバッチの削除

リポジトリから複数のバッチを一度に削除できます。バッチを削除するには、[第](#page-94-0) 3 [章「アイテムの参照と管理](#page-94-0) 」を参照してください。

## バッチ・スケジューラからバッチの削除

バッチ・スケジュール設定時、無事完了していればスケジューラからスケジュー ル済バッチを削除できるオプションがあります。このオプションを選択しない場 合、成功したバッチはバッチ・スケジューラに保存されます。「エラー」ステータ スのバッチは常にバッチ・スケジューラに保存されます。すべてのバッチをバッ チ・スケジューラから削除することもできます。

- ▶ バッチ・スケジューラからスケジュール済バッチを削除するには、次の手順に従 います。
- 1 「ナビゲート」、「スケジュール」、「バッチ・スケジューラ」の順にクリックします。
- 2 バッチ・スケジューラで、削除するバッチを選択します。
	- ヒント: 複数のバッチを選択するには、CTRL キーを押しながらリスト内の各 バッチをクリックします。
- 3 編集を選択して削除を選択します。
- 4 プロンプトされたらはいをクリックします。

## バッチ・スケジューラ結果の自動削除

指定した未来年齢を超えるバッチを自動的に除去するようバッチ・スケジューラ を構成できます。たとえば、1 週間を超えるバッチとスケジューラ・サーバーに 格納された関連する結果ファイルを除去できます。

自動削除オプションはデフォルトでオフになっています。 fr\_scheduler.properties ファイルを編集して、結果を削除する年齢とシステム が確認する頻度を指定してこのオプションを使用可能にできます。 r\_scheduler.properties ファイルは、Hyperion Financial Reporting スケジュー ラ・サーバー・コンピュータの<Financial Reporting>¥lib ディレクトリにあり ます。

# <span id="page-482-0"></span>エクスポート済ファイルの取得

スケジュール済バッチを実行したあと、出力ファイル取得オプションを使用して zip 圧縮した HTML または PDF 出力ファイルを取得して名前を変え、zip 圧縮した ファイルをスケジューラ・サーバーの¥data¥SchedulerOutput¥Output ディレクトリ からローカル・ドライブへロードできます。エクスポート済出力を取得するには バッチのアクセス権が必要です。

- 注: バッチをスケジュールした後削除した場合、出力を取得できません。取得 は、非バースト・バッチ・ファイルに対してのみ有効です。
- ▶ 出力を取得するには、次の手順に従います。
- 1 「ナビゲート」、「スケジュール」、「バッチ・スケジューラ」の順にクリックします。
- 2 バッチ・スケジューラで、エクスポート済出力を作成して完了したスケジュール済 バッチを選択します。
- 3 アクションを選択し、出力ファイルの取得を選択します。ファイルは ZIP ファイルと して与えられます。
- 4 エクスポートするファイルを選択して「抽出」を選択し、ファイルをユーザーのマシ ンのディレクトリへエクスポートします。

## スケジュール済バッチのステータスの表示

スケジュール済バッチはリスト・フォーマットで表示できます。バッチの実行時 に発生する開始時間、宛先、ステータスなどのアイテムは行と列フォーマットで 表示されます。

▶ 実行したスケジュール済バッチのステータスを表示するには、次の手順に従いま す。

「ナビゲート」、「スケジュール」、「バッチ・スケジューラ」の順にクリックしま す。バッチ・スケジューラは実行済または実行がスケジュール済のバッチのリス トを表示します。任意の見出しテキストをクリックしてリスト内のバッチをソー トできます。見出しには、名前、説明、開示時間、宛先、ステータス、ユーザー ID、およびパスがあります。

ヒント: 任意の列見出しをクリックしてソートを実行します。

## スケジュール済バッチの詳細の表示

「詳細の表示」に要約とサーバー・アクティビティが含まれる、特定のバッチの詳 細を調べることができます。

- ▶ スケジュール済バッチの詳細を表示するには、次の手順に従います。
- 1 「ナビゲート」、「スケジュール」、「バッチ・スケジューラ」の順にクリックします。
- 2 バッチ・スケジューラでバッチを選択します。
- <span id="page-483-0"></span>3 アクションを選択し、詳細の表示を選択します。詳細の表示には以下の情報が表示さ れます。
	- <sup>l</sup> 要約:
		- o バッチの宛先
	- サーバー・アクティビティ:
		- <sup>m</sup> バッチの開始時間
		- o 例外メッセージ
		- <sup>m</sup> 終了時間と日付
		- <sup>m</sup> バッチが無事実行したかどうかおよび電子メールが送られたかどうか
- 4 詳細をクリップボードにコピーするには、次の手順に従います。
	- 1. 「詳細の表示」を右クリックし、「すべて選択」を選択します。
	- 2. 「コピー」を右クリックして選択します。
- 5 閉じるをクリックします。

## コマンド・ライン・スケジューラのためのバッチ・ ファイルの準備

外部スケジューラを使用してEPM Workspace でバッチ・ジョブをスケジュールで きます。バッチの起動処理は、外部スケジューラを使用して自動化します。ある いは、集計の完了後など外部イベントが発生したあとバッチを起動します。詳細 は、『Oracle Enterprise Performance Management Workspace 管理者ガイド』を参照し てください。

- 注: Financial Reporting の外部バッチ・コマンド・ライン・スケジューラでは、1 つのバッチ要求のみサポートされます。複数のバッチを処理しようとする と、最初の行のバッチのみが外部バッチ・コマンド・ライン・スケジュー ラにより実行されます。
- ▶ 既存のバッチ・ファイルをコマンド・ライン・スケジュール用にエクスポートす るには、次の手順に従います。
- 1 「ナビゲート」、「スケジュール」、「バッチ・スケジューラ」の順にクリックします。
- 2 バッチ・スケジューラで、成功してエクスポート済出力を生成して完了したスケジュー ル済バッチを選択します。
- 3 アクションを選択し、コマンド・ラインのスケジュール用にエクスポートを選択しま す。
- 4 ファイルのダウンロードで、XML ファイルを<FR>¥bin ディレクトリに mybatch.xml として保存します。ここで mybatch はバッチ入力ファイルの名前です。詳細は、『Oracle Enterprise Performance Management Workspace 管理者ガイド』を参照してください。
- <span id="page-484-0"></span>▶ コマンド・ライン・スケジューラ用にバッチ・ファイルを作成するには、次の手 順に従います。
- 1 「ナビゲート」、「スケジュール」、「バッチ・スケジューラ」の順にクリックします。
- 2 バッチ・スケジューラでアクションを選択してコマンド・ラインでのスケジュール用 ファイルの作成を選択します。
- 3 バッチのスケジュール設定でバッチ・ファイルを選択して次へをクリックします。こ のダイアログの残りの手順を完了するには、474 [ページの「実行するバッチのスケ](#page-473-0) [ジュール」](#page-473-0)を参照してください。
- 4 バッチ作成の最後に、ファイルのダウンロードが表示されます。
- 5 XML ファイルを<FR>¥bin ディレクトリに mybatch.xml として保存します。ここで mybatch はバッチ入力ファイルの名前です。詳細は、『Oracle Hyperion Financial Reporting Studio ユーザー・ガイド』を参照してください。

## ログオン情報の提供

スケジュール済バッチを将来実行するにはログオン情報を提供する必要がありま す。

- ▶ ログオン情報を入力するには、次の手順に従います。
- 1 Financial Reporting サーバーのユーザー名とパスワードを入力します。
- 2 使用しているデータベース接続名のユーザー名とパスワードを入力します。
- 3 OK を選択します。

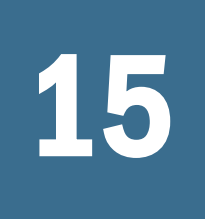

# Interactive Reportingジョブの<br>**作**用方法 使用方法

#### この章の内容

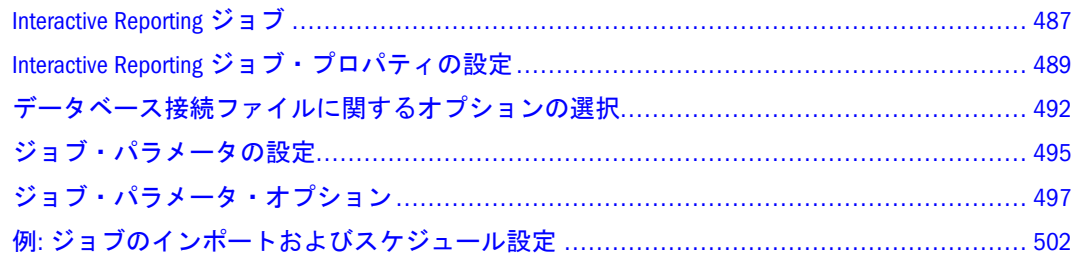

# Interactive Reporting ジョブ

Interactive Reporting ジョブは、Interactive Reporting Studio で作成し、プロパティと パラメータで定義します。Interactive Reporting ジョブをインポート、実行、およ びスケジュールできます。

# インポート要件

Interactive Reporting をインポートするには、以下の情報が必要です。

- データベースに接続してクエリーのプロセスを行うための Interactive Reporting データベース接続ファイル名
- デフォルト・カレンダを使用しない場合、動的日付パラメータを解決するた めのカスタム・カレンダ名
- 指定する必要があるパラメータを持つジョブを実行する場合、フィルタ名と 値。(488 [ページの「パラメータ」を](#page-487-0)参照。)
- 結果を直接ユーザーに送る場合、電子メール・アドレス
- 結果をディレクトリへ送る場合、出力ディレクトリ名
- 結果をデータベース・テーブルに書き込む場合は、データベースの作成と挿 入権限
- データベース・テーブルに追加ユーザーアクセス権を与える場合は、データ ベース許可アクセス。

502 ページの「例: [ジョブのインポートおよびスケジュール設定」](#page-501-0)を参照してくだ さい。

## <span id="page-487-0"></span>パススルー機能

パススルーは、ユーザーが一度ログオンしたあと、追加の認証を行わずにデータ・ ソースのアクセスを可能にします。パススルーは、認証システム単位および Interactive Reporting データベース接続ファイル単位に使用可能になります。パス スルーは、フォアグラウンド・ジョブおよびすべての Interactive Reporting ドキュ メントに使用できます。

管理者が認証システムのパススルーを使用可能にしたあと、ユーザーは Interactive Reporting データベース接続ファイルに対してそれを使用可能または不可にできま す。

# パラメータ

Interactive Reporting ジョブ・パラメータには、実行時値、プロセス・オプション、 およびジョブ出力オプションが含まれます。プロセスおよびジョブ出力オプショ ンはサイクルとアクションを使用して定義します。サイクルにはジョブ・アクショ ンとジョブ・フィルタが含まれます。アクションはドキュメントをプロセスする 方法と結果を配布する方法を定義します。フィルタは、実行時変数の値です。ジョ ブ・サイクルは名前が付けられジョブに関連付けられます。

ジョブをインポートするとき、ユーザーがサイクル(複数サイクル・ジョブ)を作 成できるか、デフォルト・サイクルのみ使用する(シングル・サイクル・ジョブ) かを指定します。

- シングル・サイクル・ジョブ 1 つのサイクルに限定されます。デフォルトの プロセスと印刷アクションを使用します。すべてのシングル・サイクル・ジョ ブ結果はジョブ出力としてファイルに書き込まれます。ジョブ出力は、ジョ ブと共にアイテム参照リストに表示されます。
- 複数サイクル・ジョブ 定義されているサイクルの数に応じてプロセスされま す。サイクルは、プロセス、印刷、およびエクスポート・アクションを使用 して作成できます。それぞれ異なるパラメータ(またはフィルタ)とジョブ出力 オプションを持ち、スケジュール済実行ごとに必要な回数プロセスするジョ ブを設計できます。

#### 例

ユーザーのドキュメントは、地域内の売上げトランザクションをクエリーします。 地域は、クエリーの変数フィルタを介して指定し、データを月曜日の朝各営業マ ネージャに提供します。

ジョブをスケジュール設定するとき、各地域のジョブ・サイクルを追加できます。 実行ごとに変数とフィルタを解決して 1 地域のみの数字を取得し、各実行からの 数字を直接地域マネージャに電子メールできます。すべてのジョブ実行サイクル は 1 つのジョブの一部なので、追跡と更新が簡単です。

## Interactive Reporting プログラムで例外をサポート

このセクションは、ユーザーへの例外通知をサポートする Interactive Reporting プ ログラマを対象としています。(ユーザーは、電子メール通知を受信するか、個人 用ページの例外ダッシュボードのグラフィック・インディケータを見ることがで きます。)

# <span id="page-488-0"></span>Interactive Reporting ジョブ・プロパティの設定

これらのトピックは、Interactive Reporting のインポートおよび Interactive Reporting ジョブの変更のプロパティを説明します。

- <sup>l</sup> 詳細オプションの設定
- [データ・ソースおよびクエリー・プロパティの設定](#page-489-0)
- Interactive Reporting [全般プロパティとオプションの設定](#page-490-0)
- [ジョブ・デフォルトの設定](#page-490-0)

全般プロパティおよび詳細オプションの詳細は、141 [ページの「プロパティの操](#page-140-0) [作」を](#page-140-0)参照してください。

- ▶ プロパティを表示するには、次の手順に従います。
- 1 エクスプローラからアイテムを選択します。
- 2 ファイルを選択し、プロパティを選択します。

## 詳細オプションの設定

141 [ページの「プロパティの操作」](#page-140-0)で詳細を示す詳細オプションの他に、Interactive Reporting ジョブ特有の 2 つのオプションがあります。

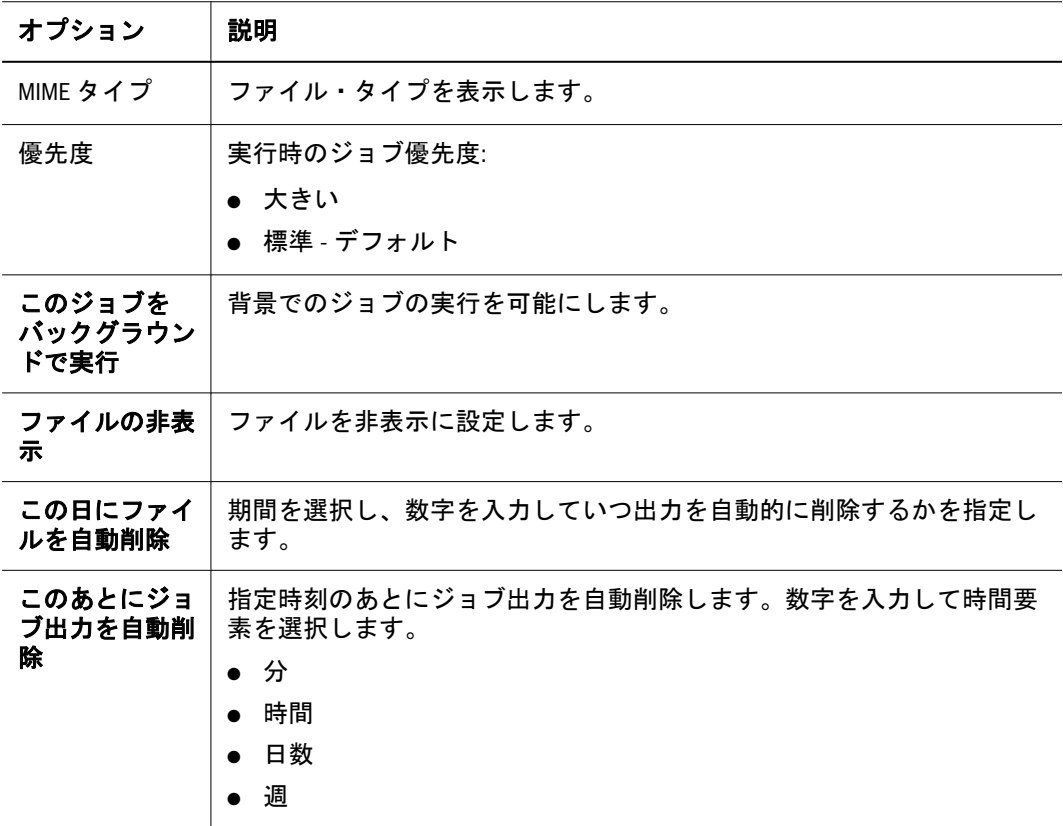

<span id="page-489-0"></span>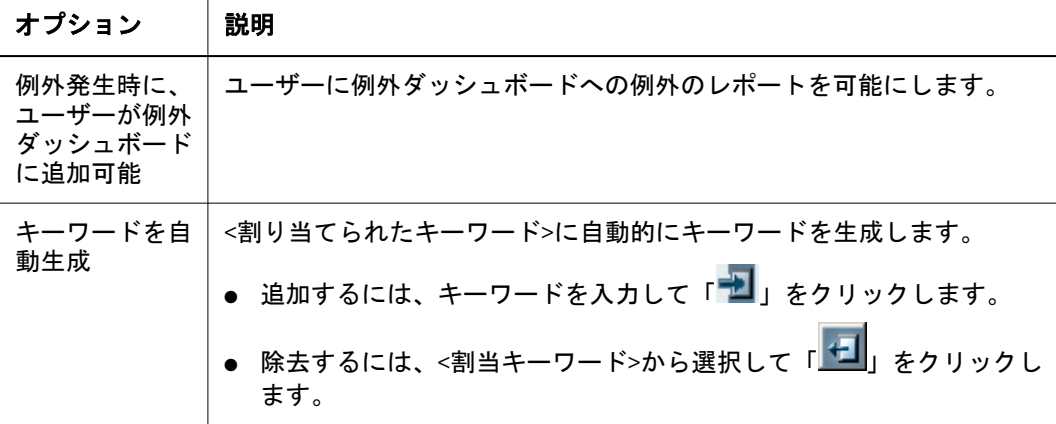

## データ・ソースおよびクエリー・プロパティの設 定

Interactive Reporting データベース接続ファイルは、Interactive Reporting ジョブおよ びファイルがデータベースに接続するために使用します。ドキュメント内のクエ リーは、異なるデータベースを使用できます。さらに、Interactive Reporting デー タベース接続ファイルはファイルまたはジョブのクエリーごとに指定できます。

ファイルおよびジョブをインポートする前に、ドキュメントが使用するすべての Interactive Reporting データベース接続のアクセス権が必要です。ないと、接続リ ストに必要なデータベース接続ファイルが表示されません。必要な Interactive Reporting データベース接続のアクセス権は、管理者に問い合わせてください。

パススルーを使用する場合、492 ページの「複数、[Interactive Reporting](#page-491-0)、データ [ベース接続ファイルを使用するパススルー」](#page-491-0)を参照してください。

- 注: クエリーに Interactive Reporting データベース接続ファイルを1つも指定し ない場合、ドキュメントをアクセスするユーザーはクエリーがローカル結 果のみを使用しない限りそれを処理できません。
- ▶ データ・ソースとクエリー・プロパティにアクセスするには、「プロパティ」か ら、左の「Interactive Reporting」をクリックします。

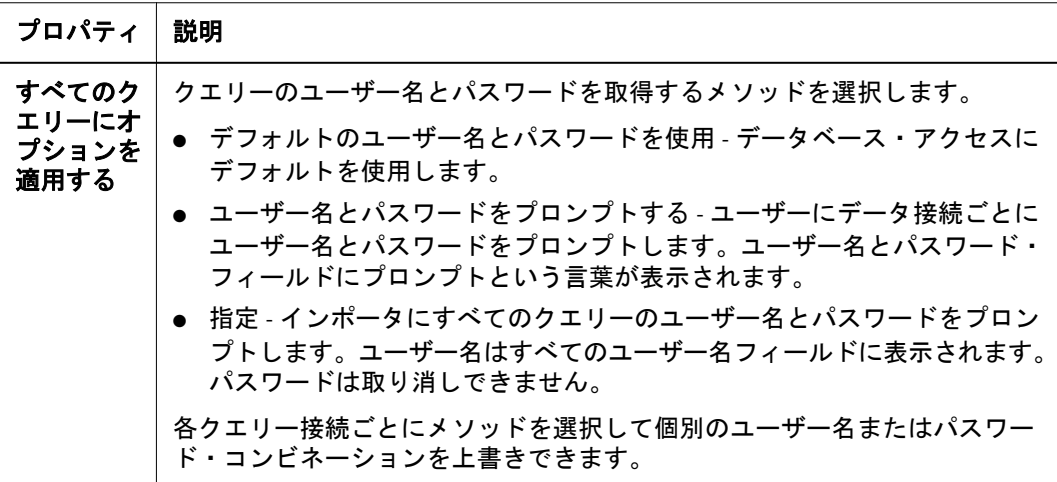

<span id="page-490-0"></span>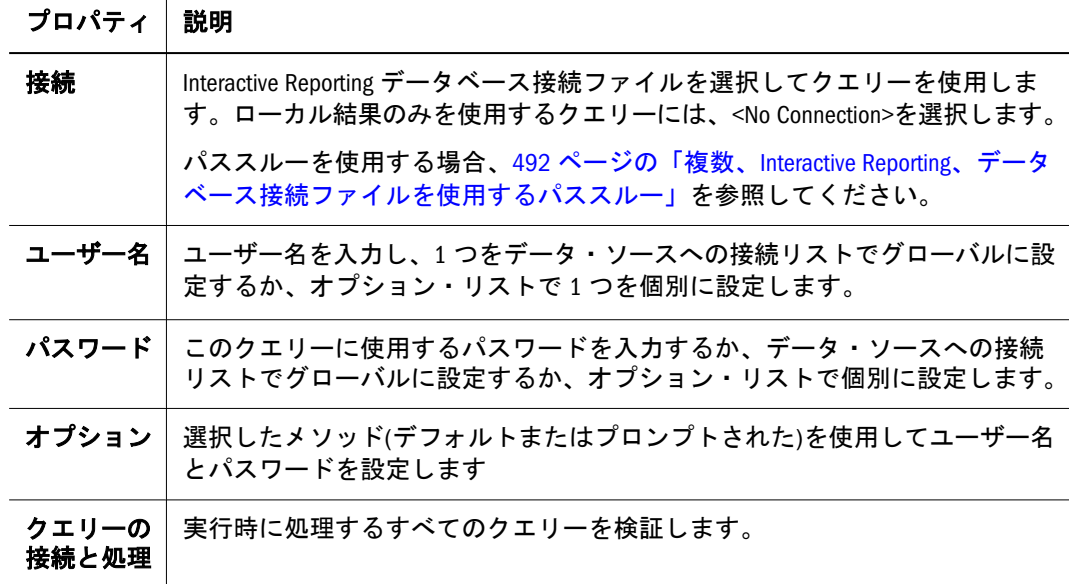

## Interactive Reporting 全般プロパティとオプションの 設定

Interactive Reporting ジョブのプロパティ・ページは、全般プロパティと Interactive Reporting オプションを含みます。

▶ 全般プロパティにアクセスするには、「プロパティ」から先頭の「プロパティ」タ ブをクリックします。

表 120 全般プロパティ

| プロパティ                                       | 説明                                                                                     |
|---------------------------------------------|----------------------------------------------------------------------------------------|
| カレンダ                                        | 動的日付パラメータの解決に選択されたカレンダ。                                                                |
| このジョブを実行<br>するユーザーが自<br>分のサイクルとア<br>クションを定義 | ユーザーにジョブのサイクルとパラメータの定義、したがって、複数<br>サイクル・ジョブの作成を可能にします。デフォルトは選択解除(シン<br>グル・サイクル・ジョブ)です。 |
|                                             | シングル・サイクル・ジョブのみビュー・マネージャで表示できます。                                                       |
|                                             | ノート:ここでオプションを選択すると、あとで削除できます。ここで<br>選択しないと、以後選択できません。                                  |

表 121 Interactive Reporting オプション

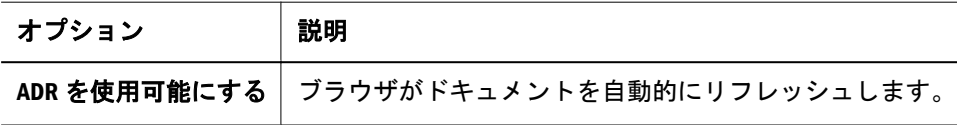

# ジョブ・デフォルトの設定

ジョブ・デフォルトは表 [122](#page-491-0) に詳細があり、HTML をデフォルトとして含める、 ジョブ出力フォーマット、およびデフォルト・ジョブ・パラメータ値を設定する オプションを与えます。495 [ページの「ジョブ・パラメータの設定」を](#page-494-0)参照して ください。

<span id="page-491-0"></span>▶ ジョブ・デフォルトをアクセスするには、次の手順に従います。 「プロパティ」から先頭の「ジョブ・デフォルト」タブをクリックします。

表 122 ジョブ・デフォルト

| デフォルト                               | 説明                                                                                                    |
|-------------------------------------|----------------------------------------------------------------------------------------------------|
| 静的 HTML をデフォ<br>ルト出カフォーマッ<br>トとして含む | 選択して HTML とデフォルト出カフォーマット(標準 Interactive Reporting<br>ドキュメント)をデフォルト出力フォーマットにします。                                 |
| 値の設定                                | デフォルトのジョブパラメータ値を設定します。値を設定するため<br>のフィールド定義については、495 ページの「ジョブ・パラメータ<br>の設定」、495 ページの「ジョブ・パラメータの変更」を参照してく<br>ださい。 |
| フィルタの変更                             | デフォルト・フィルタ・オプションを設定します。497 ページの<br>「フィルタ・オプション」を参照してください。                                                       |
| ロケールの設定<br>(Interactive Reporting)  | ロケール・プロパティを設定するには、次の手順に従います。<br>● 言語 - ソート順序とジョブ・ログ言語を決定します。<br>● 国 - データ・フォーマット(例: 日付/時間フォーマット)を決定しま<br>す。     |

「**OK**」をクリックして「プロパティ」を閉じます。あとでブラウザ・ウェブ・モ ジュールからジョブをスケジュールできます。455 [ページの「ジョブとバッチの](#page-454-0) [スケジュール」](#page-454-0)を参照してください。

Interactive Reporting(.bqy)ファイルのインポート・ダイアログ・ウィザードを完了 するには、133 [ページの「ジョブとしてのファイルのインポート」を](#page-132-0)参照してく ださい。

## データベース接続ファイルに関するオプションの選 択

Interactive Reporting ジョブとファイルはデータベース接続ファイルを使用してデー タベースに接続します。ローカル結果を使用するクエリーを除いて、ユーザーが クエリーを処理できるよう Interactive Reporting ファイルまたはジョブの各クエリー に対して Interactive Reporting データベース接続ファイルを指定する必要がありま す。

## 複数、Interactive Reporting、データベース接続ファ イルを使用するパススルー

管理者が使用可能にしている場合、パススルーは各データ・ソースに対してユー ザー名とパスワードを入力せずにデータ・ソースのアクセスを可能にします。複 数の Interactive Reporting データベース接続に関連する Interactive Reporting ジョブ またはファイルに対してパススルーを行うには、以下の条件を満たす必要があり ます。

● Interactive Reporting データベース接続がパススルーに構成されている。

- <sup>l</sup> 各データ・ソースのアクセスに必要なログイン情報が同一。
	- 注: Oracle は、Interactive Reporting ドキュメントをインポートするとき、類 似設定の Interactive Reporting データベース接続ファイルの選択を推奨し ます。インポートを行うユーザーにこの選択を可能にするため、Interactive Reporting データベース接続名でデータベース接続がパススルーに構成さ れているかどうかを示すことを推奨します。

すべてではなく一部の Interactive Reporting データベース接続設定がパススルーに 構成されている Interactive Reporting ジョブおよびファイルを処理するとき:

- パススルーに構成されている Interactive Reporting データベース接続 ユーザー はログオン情報をプロンプトされません。
- パススルーに構成されていない Interactive Reporting データベース接続 ジョブ またはファイルをインポート(ユーザーに指示、指定、またはデフォルトを使 用)したとき選択されたログイン情報オプションを使用します。

注意 すべてのクエリーのパススルー処理には、Interactive Reporting データ ベース接続は同一のデータベース情報を持つ必要があります。

## 処理およびメタデータ・オプションの設定

Interactive Reporting データベース接続ファイル特有のオプションとして、プロセ ス中とメタデータの2種類あります。

カタログ接続オプションをプロセス中(OCE)オプションはデータベース接続情報 を保管します。

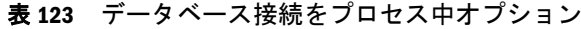

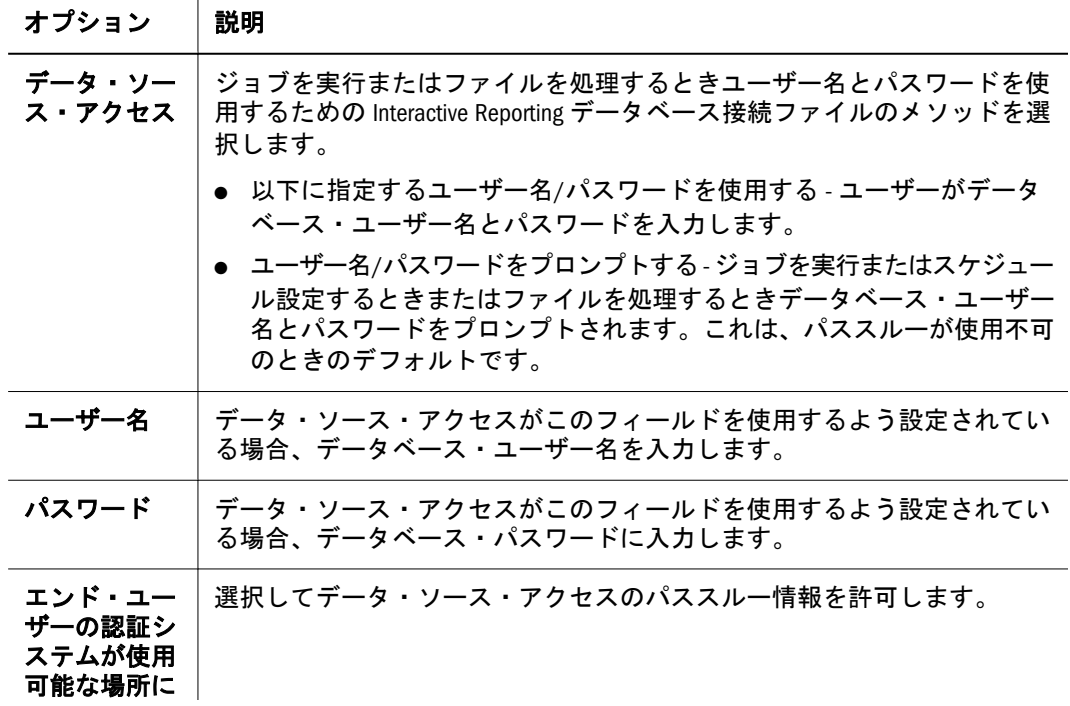

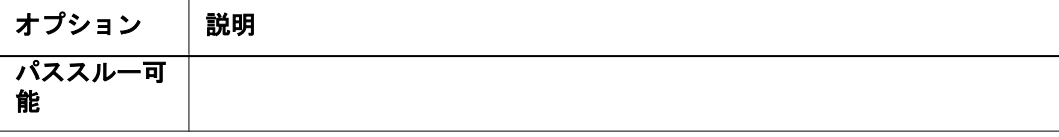

メタデータ・オプションは、Interactive Reporting データベース接続に関する追加 情報を含むファイルを保管します。

表 124 メタデータ・オプション

| オプション                                                                              | 説明                                                                                                    |
|------------------------------------------------------------------------------------|----------------------------------------------------------------------------------------------------|
| この Interactive<br>Reporting データベー<br>ス接続(.oce)は、別<br>接続で定義されてい<br>るメタデータを使用<br>します | メタデータが使用され Interactive Reporting データベース接続ファイルに<br>メタデータ接続が指定されていません。このフィールドが選択されて<br>いない場合、このグループのすべてのフィールドは使用不可になりま<br>す。                                                              |
| メタデータ接続を選<br>択してください。                                                              | メタデータを使用していてい Interactive Reporting データベース接続ファ<br>イルにメタデータ接続が指定されていない場合、メタデータの Interactive<br>Reporting データベース接続ファイルを選択してください。                                                          |
| メタデータ・アクセ<br>ス                                                                     | 次のいずれかを選択します。<br>● メタデータ接続のプロセス OCE ログイン情報を使用する - Interactive<br>Reporting データベース接続に関連するユーザー名とパスワードを使<br>用してメタデータをアクセスします。<br>● 指定ユーザー名/パスワードを使用する‐指定ユーザー名とパス<br>ワードを使用してメタデータをアクセスします。 |
|                                                                                    |                                                                                                    |
| ユーザー名                                                                              | データ・ソース・アクセスがこのフィールドを使用するよう設定され<br>ている場合、データベース・ユーザー名を入力します。                                                                                                    |
| パスワード                                                                              | データ・ソース・アクセスがこのフィールドを使用するよう設定され<br>ている場合、データベース・パスワードに入力します。                                                                                                    |
|                                                                                    |                                                                                                    |

#### 表 125 Interactive Reporting データベース接続

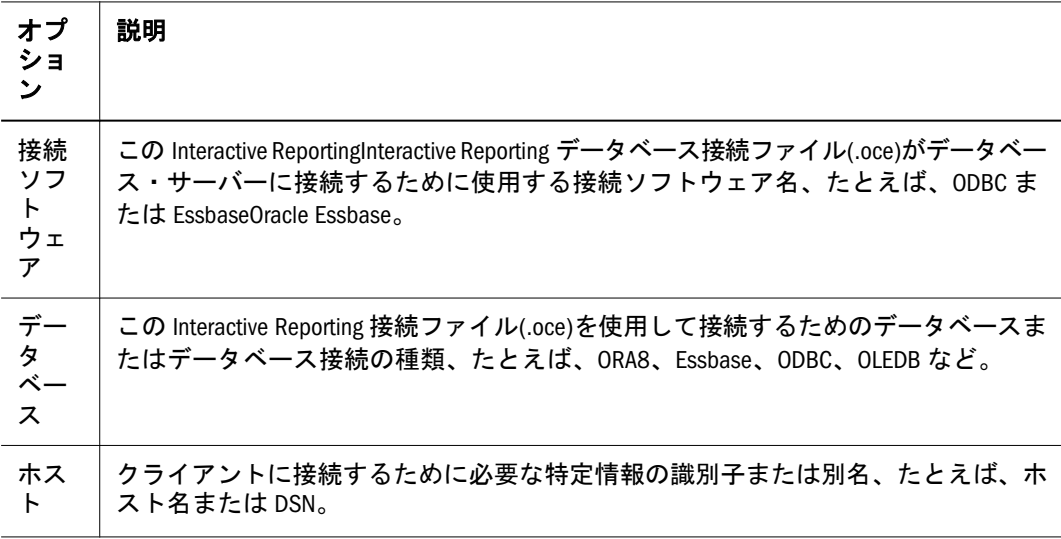

Interactive Reporting データベース接続(.oce)ファイルのインポート・ダイアログ・ ウィザードを完成するには、131 [ページの「ファイルのインポート」を](#page-130-0)参照して ください。

## <span id="page-494-0"></span>ジョブ・パラメータの設定

シングル・サイクル・ジョブでは、ジョブ・パラメータはジョブ変数フィルタを 含みます。複数サイクル・ジョブでは、ジョブ・パラメータはジョブ変数または プロセス・オプションとジョブ・アクションを含むフィルタとジョブ・サイクル を含みます。

注: ジョブ・パラメータは、ジョブ・スケジュールを作成または実行するとき、 あるいはジョブを実行するときにのみ作成できます。

## シングル・サイクル・ジョブ・パラメータの設定

変数フィルタを持つシングル・サイクル・ジョブのみジョブ・パラメータを持ち ます。

- ▶ シングル・サイクル Interactive Reporting ジョブのジョブ・パラメータを設定する には、次の手順に従います。
- 1 エクスプローラから、Interactive Reporting ジョブを右クリックし、「ジョブの実行」を 選択します。

このジョブは、ユーザーが「ジョブの実行」アクセス権を持つフォルダに格納さ れています。「ジョブ・パラメータ」ウィンドウに設定されているパラメータ値が 表示されます。

- 2 ジョブ・パラメータ定義を選択します。
- 3 実行をクリックして定義を変更せずに使用するか編集をクリックして変更します。
- 4 「編集」をクリックした場合、以下のトピックへ進みます。

## ジョブ・パラメータの変更

以下の手順は、前の手順で「編集」をクリックしたと仮定します。

- ▶ ジョブ・パラメータ定義を編集するには、次の手順に従います。
- 1 次のジョブ・パラメータを定義の隣のジョブ・パラメータで、実行のすぐ右の編集を クリックします。
- 2 「パラメータの表示」から「ジョブ名」を選択します。 「変更」を右クリックして選択します。
- 3 「プロパティ」ダイアログの名前に名前を入力します。
- 4 説明に説明を入力します。
- 5 このジョブの所有者を変更するには、「所有者の変更」を選択します。
- 6 新しい所有者を選択し、「OK」をクリックします。追加情報は、143 [ページの「アー](#page-142-0) [チファクトの所有権の変更」](#page-142-0)を参照してください。
- 7 ローカル設定で、以下の言語を変更します。
	- <sup>l</sup> 言語で言語を選択します。
	- <sup>l</sup> 国で国を選択します。
- 8 オプション:フィルタを変更します(ファイルにフィルタがある場合にのみ使用可能)。 497 [ページの「フィルタ・オプション」を](#page-496-0)参照してください。
- 9 次の 1 つのアクションを実行します。
	- 個人用デフォルトとして選択を選択します。
	- ジョブ・パラメータを保存するには、保存を選択し、パラメータ・タイプを 選択して名前を入力します。
- 10 オプション:アクセス権を変更するには「プロパティ」ダイアログ・ボックスの左のペ インで権限をクリックします。詳細は、136 [ページの「権限の設定」](#page-135-0)を参照してくだ さい。

## 複数サイクル・ジョブ・パラメータの設定

複数サイクル・ジョブのジョブ・パラメータを作成するとき、ジョブとジョブに 関連するジョブ・パラメータを実行またはスケジュール設定するジョブと共に保 存できます。

- 注: ジョブ・パラメータは、ジョブ・スケジュールを作成または変更するとき、 またはジョブを実行するときにのみ作成できます。
- ▶ 複数サイクル Interactive Reporting ジョブのジョブ・パラメータを設定するには、 次の手順に従います。
- 1 エクスプローラから、Interactive Reporting ジョブを右クリックしてジョブの実行を選択 します。

この Interactive Reporting ジョブは、ユーザーがジョブの実行アクセス権を持つフォ ルダに格納されています。ジョブ・パラメータウィンドウに、設定されているパ ラメータ値が表示されます。

- 2 サイクルで、以下を行うことができます。
	- サイクルを追加するには実行をクリックします。
	- サイクルを変更するには、変更をクリックし、新規サイクルを追加するには 実行をクリックします。
		- <sup>m</sup> 「サイクルの定義」で、サイクル情報を入力します。
			- <sup>o</sup> 「サイクル名」に名前を入力します。
			- □ 「ジョブと同じ場所に出力を保存する」または「別のフォルダにジョブ の出力を保存する」を選択してファイル・パスを入力します。
			- **□ 権限のアクセスには「サイクル権限の編集」をクリックします。**
	- コピーするには、コピーをクリックします。
- <span id="page-496-0"></span>● フィルタがある場合は、497 ページの「フィルタ・オプション」を参照してく ださい。
- 3 処理のオプションを選択します。499 [ページの「処理のオプション」](#page-498-0)を参照してくだ さい。

接続している接続ファイルとデータベースがデータベース・テーブルの結果を処 理できるかどうかを決定します。

4 アクションを選択します。

アクション オプションの詳細は、表 [128](#page-500-0) を参照してください。

- 5 OK をクリックします。
- 6 ジョブ・パラメータを保存を選択して名前を入力します。

## ジョブ・パラメータ・オプション

以下のトピックは Interactive Reporting ジョブ・パラメータ・オプションの詳細を 示します。

- フィルタ・オプション シングル・サイクルおよび複数サイクル・ジョブ用
- プロセス中オプション 複数サイクル・ジョブのみ
- アクション・オプション 複数サイクル・ジョブのみ

# フィルタ・オプション

Interactive Reporting Studio では、フィルタを使用して、リレーショナルまたは OLAP データベース・クエリー時に処理および表示するデータの量をコントロールでき ます。

最初 Interactive Reporting Studio で作成したクエリー・フィルタは、不変または可 変にできます。不変フィルタ値は変更できません。可変フィルタ値は実行時に「値 の設定」から変更できます。「値の設定」領域は、リレーショナルおよび OLAP データベースの情報を表示します。

以下のトピックは、リレーショナルまたは OLAP データベース・クエリー時に「値 の設定」領域に表示される情報の詳細を示します。

- リレーショナル・データベースのフィルタ値の設定
- OLAP [クエリーのフィルタとスライサ値の設定](#page-497-0)

### リレーショナル・データベースのフィルタ値の設定

「値の設定」領域は、フィルタの値を表示します。

- ▶ プロパティを表示するには、次の手順に従います。
- 1 エクスプローラからアイテムを選択します。
- 2 ジョブを右クリックしてジョブの実行を選択します。

「プロパティ」が表示されます。

<span id="page-497-0"></span>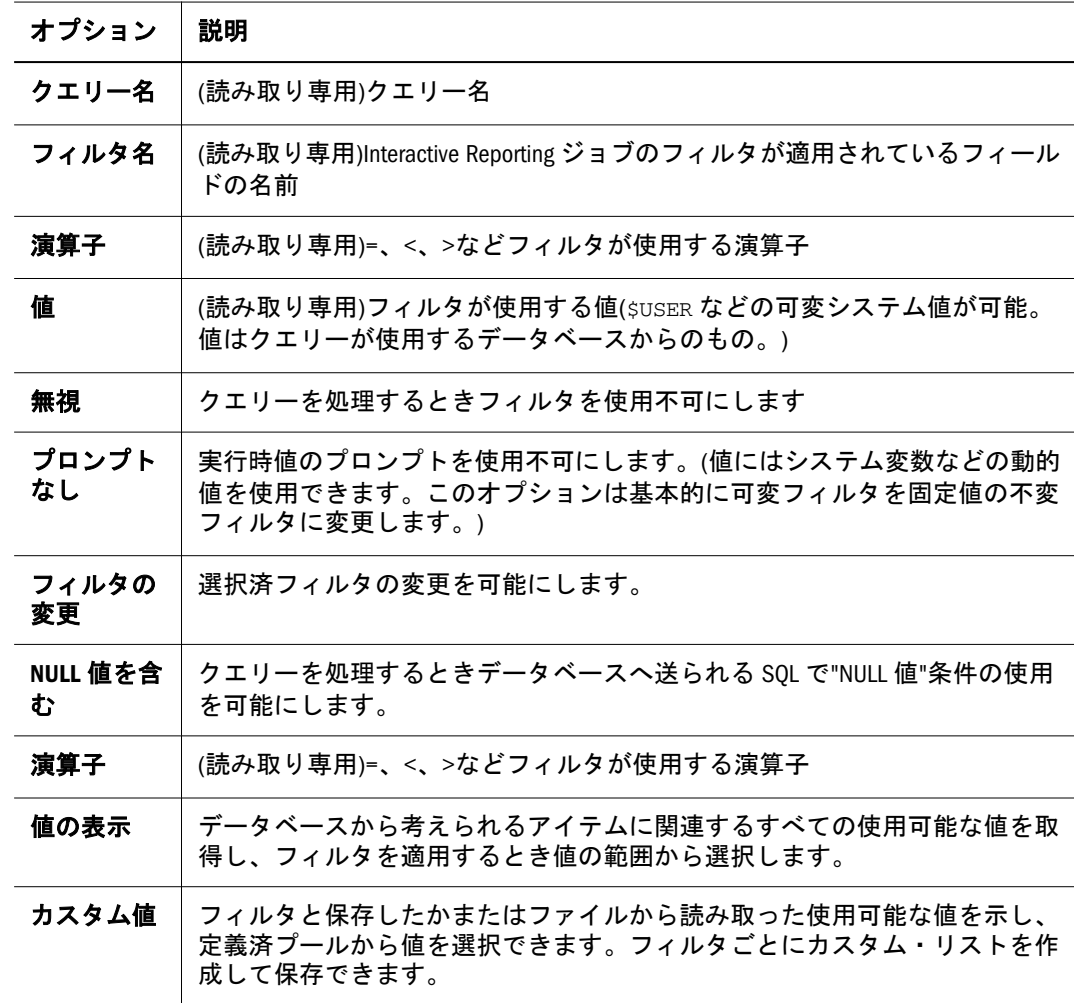

### OLAP クエリーのフィルタとスライサ値の設定

OLAP クエリーでジョブをインポートまたはスケジュール設定するとき OLAP 可 変フィルタおよびスライサを設定できます。クエリーでは、クエリーのトップま たはサイド・ラベルに表示されるデータを立法次元レベルでフィルタできます。

スライサは、トップまたはサイド·ラベルにないが表示されるデータに現れる次 元のフィルタです。「値の設定」のフィルタ・リストはスライサを最後に表示しま す。

- 注: フィルタを変更するとき、最後のフィルタは除去できません。フィルタご とに少なくとも 1 つのフィルタ値が必要です。
- ▶ フィルタとスライサ値をアクセスするには、次の手順に従います。
- 1 エクスプローラから、以下を選択

Interactive Reporting ジョブ。

- 2 「ジョブの実行」を選択します。
- 3 実行をクリックしてスケジュールを追加します。
- 4 スケジュール・プロパティを入力して値とフィルタ・オプションを定義できるまで次 へをクリックします。

<span id="page-498-0"></span>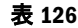

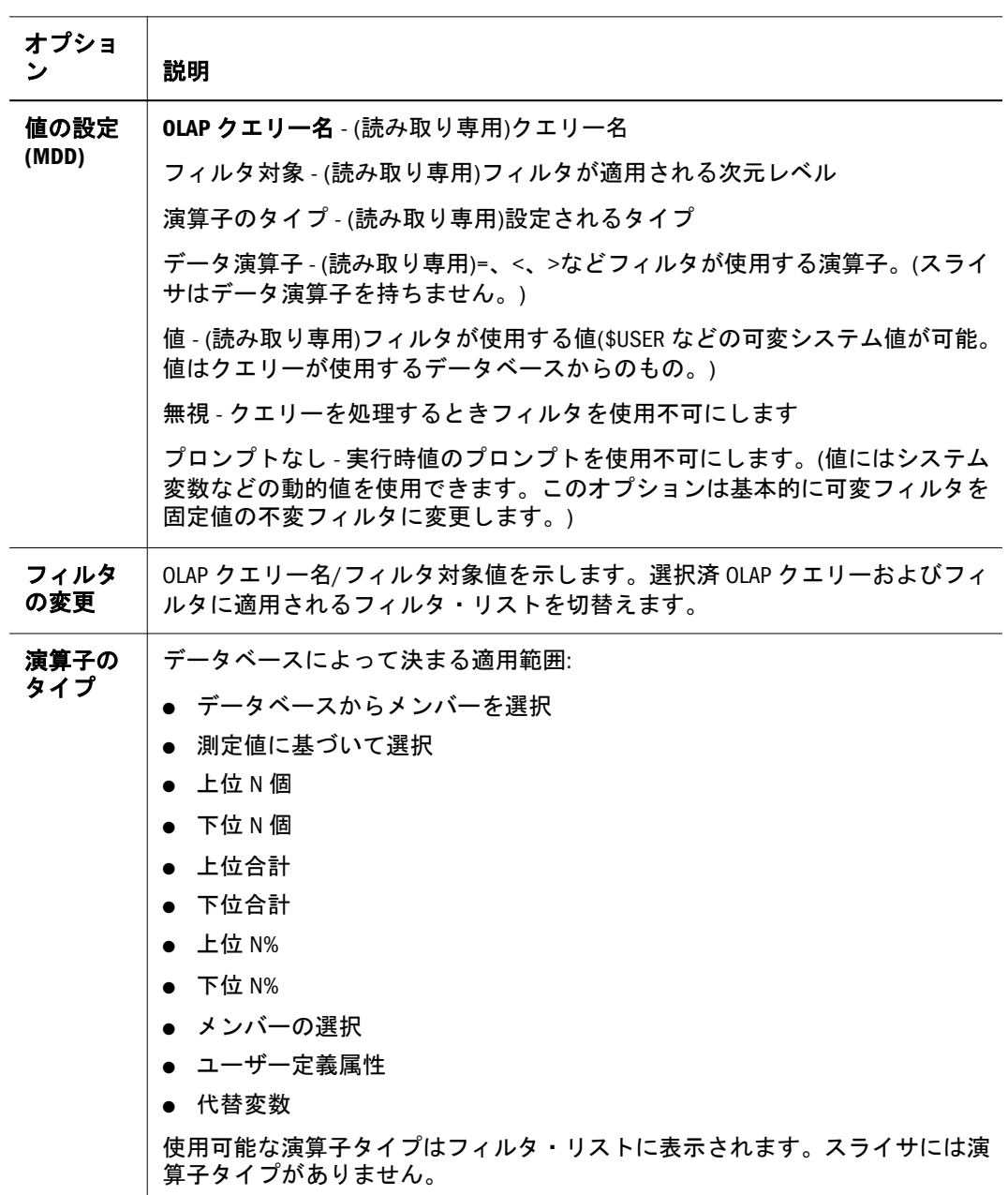

## 処理のオプション

「処理のオプション」は、「フィルタの変更」オプションの下のセクションに表示 されます。接続ファイルおよび接続するデータベースが結果をデータベース・テー ブルに書き込むかどうかを決定します。データベース・テーブルに書き込むには データベースの「作成と挿入」権限が必要です。

- ▶ 複数サイクル Interactive Reporting ジョブの処理のオプションを設定するには、次 の手順に従います。
- 1 エクスプローラから、ジョブを右クリックして「ジョブの実行」を選択します。
- 2 実行をクリックしてこのジョブに別のサイクルを追加します。
- 3 「処理のオプション」(+)をクリックしてすべての処理のオプションを表示します。

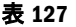

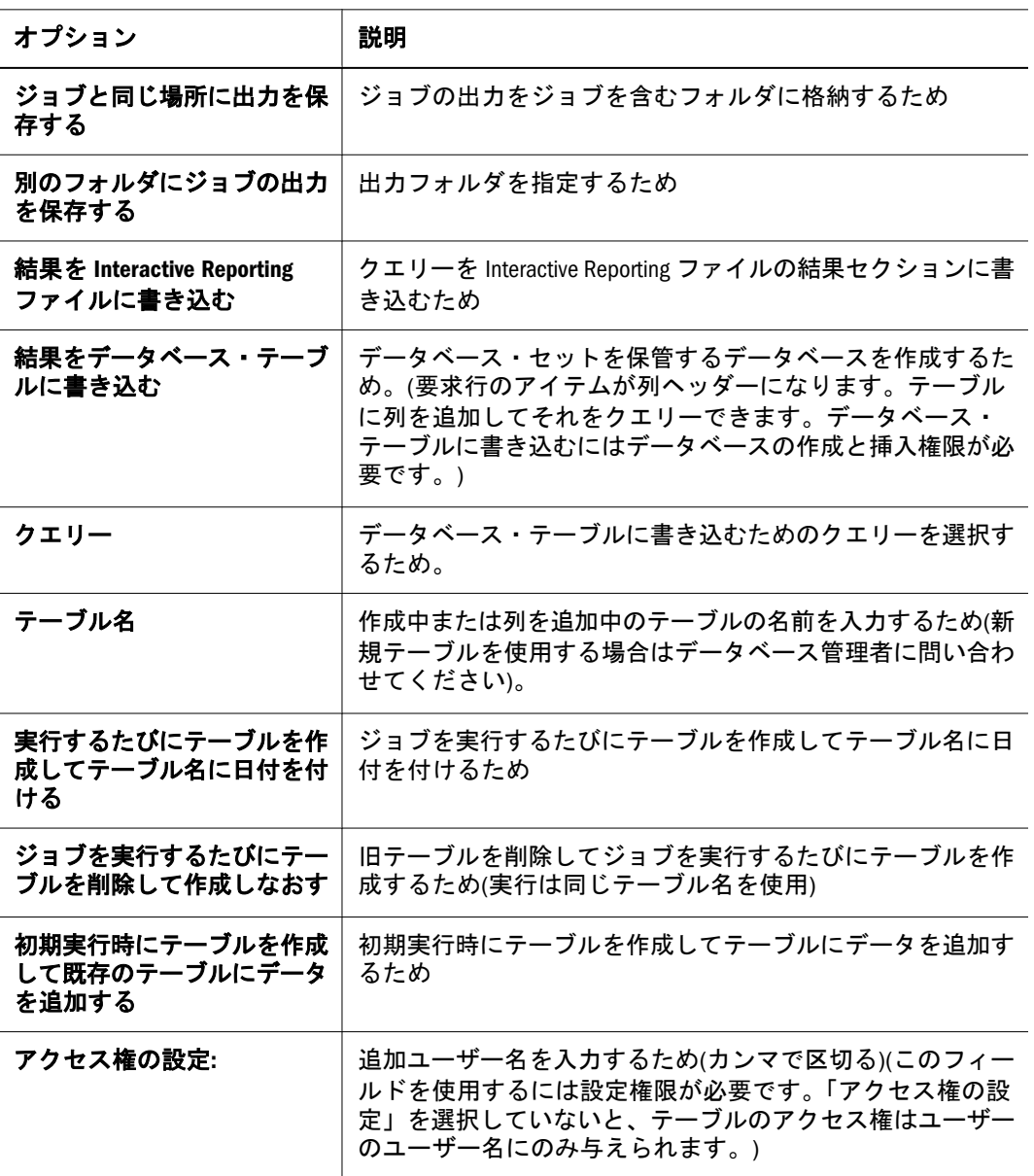

## 複数サイクル・ジョブのアクション・オプション

アクションは出力メソッドです。アクション・ページのオプションは、アクショ ンによって異なります。

アクションおよびそれが適用されるアイテム:

- エクスポート ダッシュボード、レポート、結果、チャート、ピボット、 OLAPQuery、およびウェブ・ページとしてのドキュメント全体
- ドキュメントの保存 Interactive Reporting ファイル
- 印刷 ダッシュボード、レポート、結果、チャート、ピボット、および OLAPQuery(管理者が Oracle Hyperion(R) Interactive Reporting Studio のプリンタ を定義した場合に使用可能)
- ドキュメントのインポート ダッシュボード、レポート、結果、チャート、ピ ボット、OLAPQuery、およびウェブ・ページとしてのドキュメント全体。
- <span id="page-500-0"></span>● 電子メール・セクション - ダッシュボード、レポート、結果、チャート、ピ ボット、および OLAPQuery
- 電子メール・ドキュメント Interactive Reporting ファイル全体

- ▶ 複数サイクル Interactive Reporting ジョブのアクション・オプションを設定するに は、次の手順に従います。
- 1 エクスプローラから、ジョブを右クリックして「ジョブの実行」を選択します。
- 2 実行をクリックしてこのジョブに別のサイクルを追加します。
- 3 アクション・リストから、値を選択して実行をクリックします。

| オプション               | 説明                                                                                                    |
|---------------------|----------------------------------------------------------------------------------------------------|
| セクション               | 保存、印刷、メール、またはエクスポートするセクション。                                                                                     |
| ファイル名               | ファイル名のエクスポート(拡張子なし)                                                                                             |
| フォーマット              | エクスポート・ファイル・フォーマット:                                                                                             |
|                     | Microsoft OfficeのWebアーカイブ(*.mhtml)<br>$\bullet$                                                                 |
|                     | Excel(*.xls)<br>$\bullet$                                                                                       |
|                     | $\bullet$ HTML $(*.$ htm $)$                                                                                    |
|                     | $\bullet$ Lotus 1-2-3(*.wks)                                                                                    |
|                     | ● テキスト(タブ区切り)(*.txt)                                                                                            |
|                     | ● テキスト(カンマ区切り)(*.csv)                                                                                           |
|                     | • Adobe Acrobat (*.pdf)                                                                                         |
|                     | ● グラフィック・ファイル(*.jpg)                                                                                            |
|                     | 注: 選択は、エクスポート・セクションのタイプとテキスト・ポー<br>ト・アクションのタイプに依存します。                                                           |
| ジョブの出力とし<br>てエクスポート | セクションをリポジトリの現在ジョブ・フォルダにエクスポートする<br>ため。(このオプションではファイル名は使用しません。)                                                  |
| ジョブの出力とし<br>て保存     | セクションをリポジトリの現在ジョブ・フォルダに保存するため。(こ<br>のオプションではファイル名は使用しません。)                                                      |
| 出力ディレクトリ            | エクスポート・ファイルを保存するためのディレクトリまたは Interactive<br>Reporting ドキュメント                                                    |
| ファイル名に識別<br>子を付ける   | 保存されたドキュメントまたはエクスポート・ファイルにジョブ ID#お<br>よびレポート・サイクル名を付けるため。1つのディレクトリに類似<br>ファイルが保存されている場合、ファイルが認識可能なことを保証し<br>ます。 |
| ファイル名に日付<br>を付ける    | 保存されたドキュメントまたはエクスポート・ファイルに日付(年、<br>月、日)をつけるため                                                                   |

表 128 アクション・オプションのエクスポート

注: サイクルは、ジョブの出力として保存アクションを 1 つのみ持つことが できます。複数の保存アクションを持つことができますが、一部の出力 フォルダにのみファイルとして保存できます。

<span id="page-501-0"></span>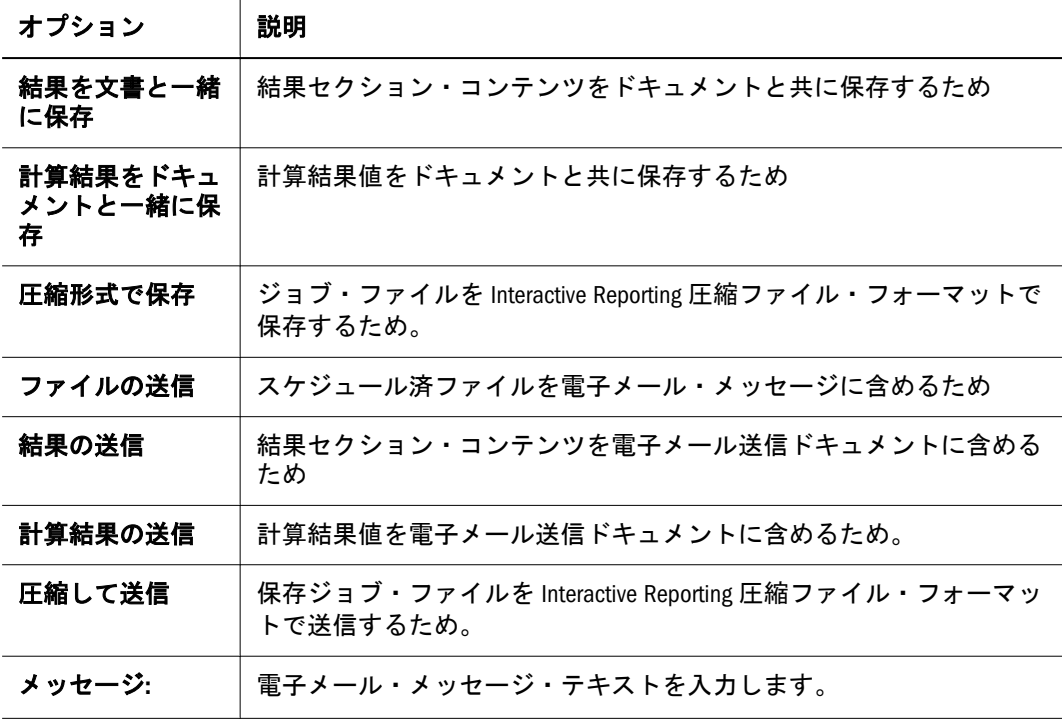

# 例: ジョブのインポートおよびスケジュール設定

この例は、Interactive Reporting ジョブのインポートおよびスケジュール設定を示 します。この例では、sample1.bqy を四半期に一度実行するようインポートして スケジュールします。

- ▶ sample1.bqyをインポートするには、次の手順に従います。
- 1 ジョブをインポートするフォルダへナビゲートします。
- 2 ファイルを選択し、インポートを選択してファイル(ジョブとして)を選択します。
- 3 ファイルで、参照をクリックしてファイル sample1.bqy を検索します。次へをクリッ クします。
- 4 クエリーには、接続の下のデータ・ソースへの接続で、SalesQuery という名の Query/ DataModel にサンプルを選択し、次へをクリックします。
- 5 Interactive Reporting ジョブ・プロパティには、このジョブを実行するユーザーが自分の サイクルとアクションを定義を選択して次へをクリックします。
- 6 ジョブのデフォルトには、「全般プロパティ」と「ロケール」を設定して次へをクリッ クします。

7 権限で、

ワールド・グループに sample1.bqy のアクセス権を与えます。

- 1. ユーザー、グループ、役割で、「リストの更新」をクリックします。
- 2. ユーザーを選択て「■」をクリックします。
- 3. 選択したユーザー、グループ、役割で、ユーザーを選択して編集をクリック します。
- 4. 権限で、ジョブとジョブ出力のアクセス権レベルを選択し、適応状態を設定 します。
	- ジョブへのアクセス フル・コントロール
	- <sup>l</sup> 適応状態 表示
- 5. 「終了」をクリックします。 権限が表示されます。
- 8 終了してスケジュールをクリックします。
- 9 全般プロパティで、名前に四半期ごとと入力して次へをクリックします。
- 10 ジョブ・パラメータで次へをクリックします。
- 11 サイクルで、このジョブに別のサイクルを追加の隣の実行をクリックします。
- 12 サイクルの定義:
	- サイクルの定義で、サイクル名に「週次」と入力します。
	- このサイクルにアクション(空白)を追加で、ドキュメントの電子メール送信を 選択して実行をクリックします。
- 13 アクションの追加/変更: ドキュメントのメール送信で、宛先に自分の電子メール・ア ドレスを入力します。
- 14 ファイルの送信または結果の送信、あるいはその両方をクリックして OK をクリック します。
- 15 サイクルの定義で、OK をクリックします。
- 16 サイクルで、ジョブ・パラメータ名を保存を選択し、ドロップダウン・リストから パーソナルを選択してボックスに名前を入力し、次へをクリックします。
- 17 タイム・イベントで、ジョブの実行時刻の定義を選択し、新しい反復タイム・イベン トを選択して次へをクリックします。
- 18 イベントの定義で:
	- 名前に名前を入力します。
	- 実行日で、四半期単位を選択します。
	- 次へをクリックします。
- 19 通知で、スケジュール・モジュールに通知を表示するを選択して完了をクリックしま す。

これでジョブの実行がスケジュール設定されました。
# 16 Production Reportingおよび<br>**16 ア**汎用ジョブの使用方法 汎用ジョブの使用方法

#### この章の内容

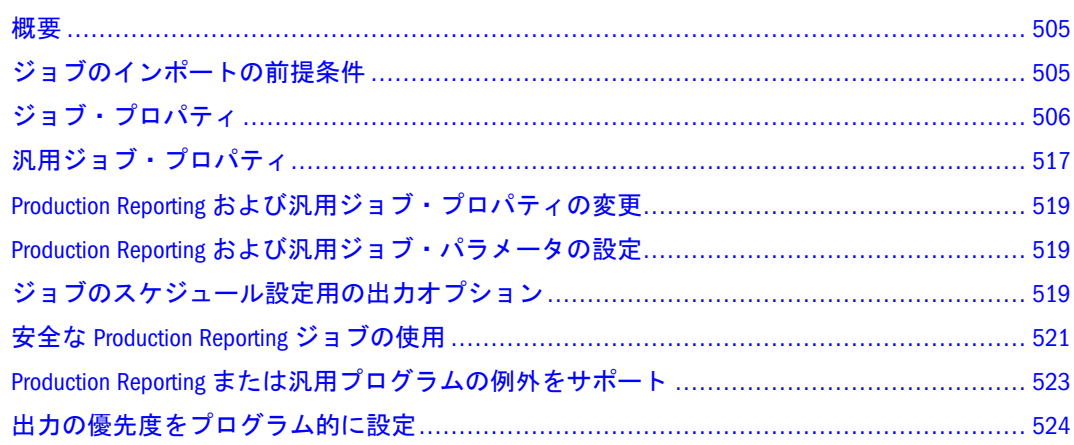

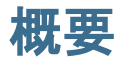

Production Reporting ジョブは、Oracle Hyperion(R) SQR(R) Production Reporting Studio で作成します。汎用ジョブは、コマンド・ライン Production Reporting イン タフェースを持つアプリケーションを使用して作成します。エクスプローラを使 用して Production Reporting および汎用ジョブをインポート、実行、およびスケ ジュールするモジュールをスケジュール設定できます。プロパティおよびパラメー タを使用してさらに Production Reporting および汎用ジョブ・オプションを定義で きます。

この章では、Production Reporting ジョブ、汎用ジョブ、および Production Reporting ドキュメント固有のプロパティを説明します(Production Reporting ジョブ出力)。

基本的なインポート手順は、第 5 [章「アーチファクトのインポート」を](#page-128-0)参照して ください。基本的ジョブ実行およびスケジュール設定手順は、第 14 [章「ジョブと](#page-454-0) [バッチのスケジュール」を](#page-454-0)参照してください。

## ジョブのインポートの前提条件

Production Reporting ジョブのインポートに必要な情報:

- 追加する Production Reporting プログラムを実行するために必要なデータベー ス接続、データベース・タイプ、および Production Reporting バージョン(リス トから選択します)。たとえば、Marketing Production Reporting v.9
- **Production Reporting プログラムが参照するファイル:**
- <span id="page-505-0"></span>o インクルード・ファイル(#INCLUDE コマンド)
- o 入力データ・ファイル(open for-reading コマンド)
- <sup>m</sup> イメージ・ファイル(print-image および declare-image コマンド)
- <sup>l</sup> コンパイル時パラメータ(ASK コマンド)および実行時パラメータ(INPUT コマ ンド)
- 安全な Production Reporting ジョブのため、ユーザーがデータの選択および出 力方法(分割)(バースト)をアクセスできるプログラムのセキュリティ編成。

## ジョブ・プロパティ

以下のトピックで説明するプロパティは Production Reporting と汎用ジョブにのみ 該当します。汎用ジョブに適用できないプロパティは明示されています。汎用ジョ ブ固有のプロパティは517 [ページの「汎用ジョブ・プロパティ」を](#page-516-0)参照してくだ さい。

Production Reporting ジョブには以下のプロパティがあります。

- 全般プロパティ
- 詳細オプション
- <sup>l</sup> 接続性と実行オプション
- パラメータ
- 出力

Production Reporting および汎用ジョブおよび BQY ジョブなどその他のアイテム は、多くの全般プロパティおよび詳細設定オプションを共有します。141 [ページ](#page-140-0) [の「プロパティの操作」](#page-140-0)を参照してください。

- ▶ プロパティを表示するには、次の手順に従います。
- 1 エクスプローラから、Production Reporting ジョブを選択します。
- 2 ファイルを選択し、プロパティを選択します。

次のプロパティをレビューします。

- 全般をクリックします。142 [ページの「全般プロパティ」を](#page-141-0)参照してくださ い。
- 詳細をクリックします。143 [ページの「詳細プロパティ」を](#page-142-0)参照してくださ い。
- Production Reporting をクリックして次の Production Reporting プロパティをレ ビューします。
	- <sup>m</sup> 必要なファイルをクリックします。508 [ページの「必要なファイル」を](#page-507-0) 参照してください。
	- <sup>m</sup> 接続をクリックします。508 [ページの「接続と実行オプション」を](#page-507-0)参照 してください。
	- <sup>m</sup> パラメータをクリックします。511 [ページの「パラメータ」を](#page-510-0)参照して ください。
- <span id="page-506-0"></span><sup>m</sup> 出力オプションをクリックします。514 [ページの「ジョブの出力」を](#page-513-0)参 照してください。
- <sup>m</sup> 詳細をクリックします。510 ページの「「詳細 [Production Reporting](#page-509-0)」オプ [ション」](#page-509-0)を参照してください。

## 依存性分析コマンド

Production Reporting ジョブをインポートするとき、システムはユーザーの Production Reporting プログラムの依存性を分析できます。分析は、システムに必 要ファイルおよび INPUT と ASK パラメータのスキャンを要求した場合に行われ ます。分析は、Production Reporting プログラムが大きい場合時間がかかる可能性 があります。

システムは、Production Reporting プログラムの次のコマンドを調べます。

- **INCLUDE** Production Reporting レポート仕様に外部ソース・ファイルを含め ます。たとえば、stocks.sqr をコンパイルするとき必要な Production Reporting コード・ファイル charts.sqi
- **OPEN 読み書き用のオペレーティング・システム・ファイル。たとえば、プ** ログラムには 1 として識別されるファイル内のデータを順次読み出し用に開 く OPEN ステートメント。

open 'stocks.dat'as 1 for-reading record=100

**● DECLARE-IMAGE - 印刷するイメージのタイプ、サイズ、およびソースを宣言** します。たとえば、

```
 declare-image control flow
  type = eps-file
  source = 'controlf.eps'
 image-size = (321, 309) end-declare
```
- <sup>l</sup> **PRINT-IMAGE** 任意のレポート・セクションにイメージを印刷します(declareimage コマンドと同様 print-image コマンドはタイプ、サイズ、およびソース引 数を受付けます。)
- **ASK** コンパイル時代替変数を取得します(取得は、ユーザー入力、コマンド・ ライン引数、またはコマンド・ラインの@file の入力別に行うことができま す。)
- <sup>l</sup> **INPUT** 実行時変数を取得します(取得は、ユーザー入力、コマンド・ライン 引数、またはコマンド・ラインのefile の入力別に行うことができます。)
- **PRINT URL(U)="..." URL 場所にあるファイルを印刷します。通常はイメー** ジ・ファイルです(ファイルはジョブの必要ファイルと共にリストされます。)
- **SECURE セキュア・タグを取得します。**

## <span id="page-507-0"></span>詳細オプション

読み取り専用の「セキュリティ・タグを含める」プロパティは、ジョブが安全か 示します。安全なジョブは、HTML 出力のみ持つことができます。その他の詳細 設定オプションは 141 [ページの「プロパティの操作」](#page-140-0)を参照してください。

#### 接続性と実行オプション

これらのトピックは、Production Reporting ジョブのすべてのデータ・ソース接続 プロパティおよび実行プロパティを説明します。

- <sup>l</sup> 接続と実行オプション
- 必要なファイル
- <sup>l</sup> [必要なファイルの追加](#page-509-0)
- 「詳細 [Production Reporting](#page-509-0)」オプション

#### 接続と実行オプション

Production Reporting ジョブにのみ適用されるこれらのオプションを使用してジョ ブのデータベース接続および Production Reporting エンジンを構成または変更しま す。

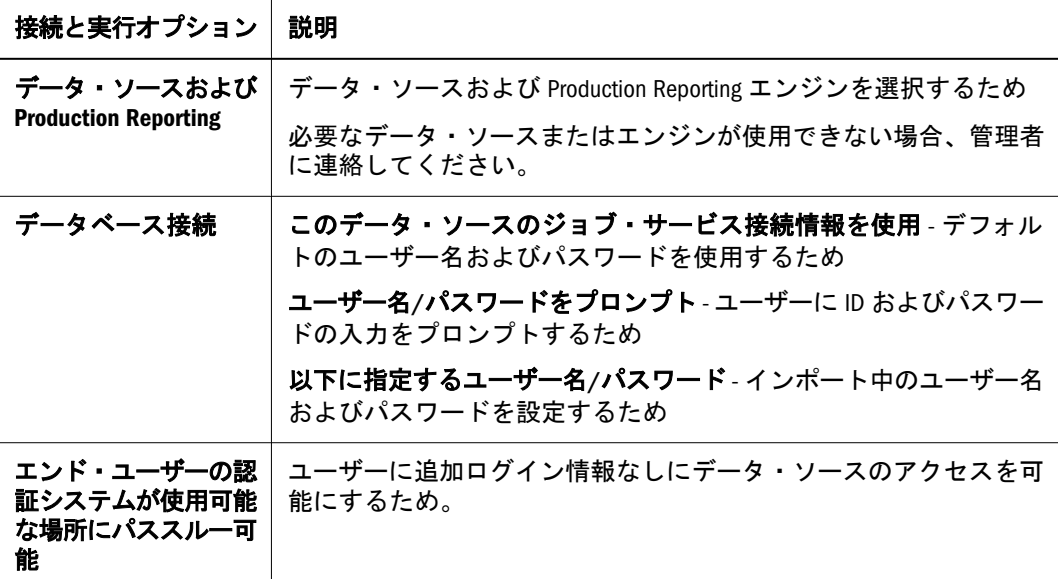

#### 必要なファイル

ファイルまたはジョブをインポートするとき、Production Reporting プログラムを スキャンして必要なファイルを特定して検索するか、必要なファイルを手動で入 力できます。

注: Production Reporting のスキャンによる必要なファイルの検索は、インポー ト・プロセス時のみ可能です。

必要なファイルを特定して検索すると、それらは必要なファイル画面に追加され ます。汎用ファイルの場合は、手動で必要なファイルを入力する必要があります。

ジョブまたは Production Reporting ドキュメントと関連付けることができ、実行が 成功するために必要なファイル:

- Production Reporting ジョブ、インクルード、データ、イメージ・ファイル、 および INI ファイルのため
- 汎用ジョブ用の、ファイルの実行に使用する関連ファイル
- Production Reporting ドキュメントおよびドキュメントの表示に使用する関連 ファイル

この章は、リスト作成インタフェースで管理する必要なファイル、つまり Production Reporting および汎用ジョブおよび Production Reporting ドキュメント用 のファイルを中心に説明します。INI ファイルとカスタム・フォームの必要なファ イルは、別のインタフェースで管理します。

注: スキャンした結果が必要なファイルのリストを置き換えるので、必要なファ イルを手動で入力する前に必要なファイルをスキャンします。重複する必 要なファイルがリストされる場合、余分なファイルを削除する必要があり ます。

#### 表 129

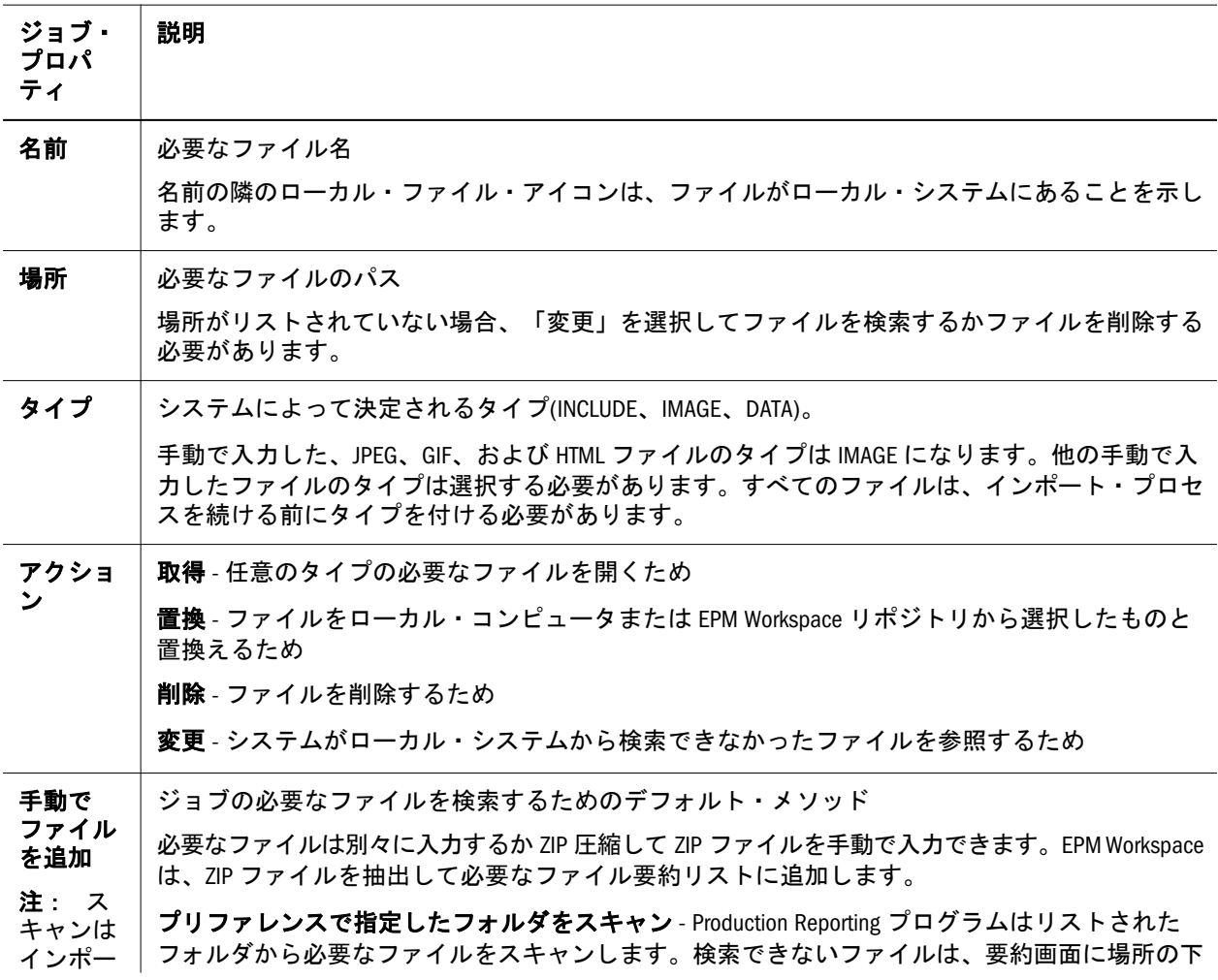

<span id="page-509-0"></span>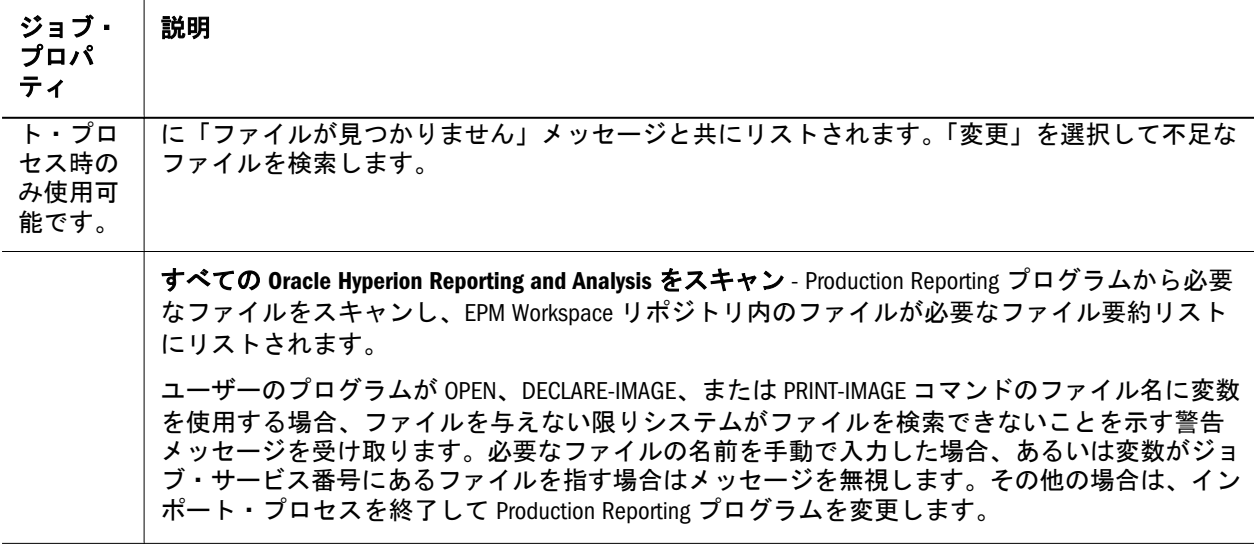

#### 必要なファイルの追加

ローカル・システムまたはリポジトリから手動で追加する必要なファイルを参照 してください。

表 130 必要なファイルのパラメータの追加

| ファイル・パラメータ     | 説明                         |
|----------------|----------------------------|
| PC からのファイルの追加  | ローカル・ハード・ドライブからファイルを追加します。 |
| リポジトリからファイルを追加 | データベースからファイルを追加します。        |
| 参照             | クリックしてファイルを検索します。          |

#### 「詳細 Production Reporting」オプション

「詳細 Production Reporting」オプションは、Production Reporting ジョブにのみ適 用されます。コマンド・ライン・フラグおよび SQR.ini ファイルの詳細は、 『Hyperion SQR Production Reporting 開発者ガイド Vol.2: 言語リファレンス』を参照 してください。

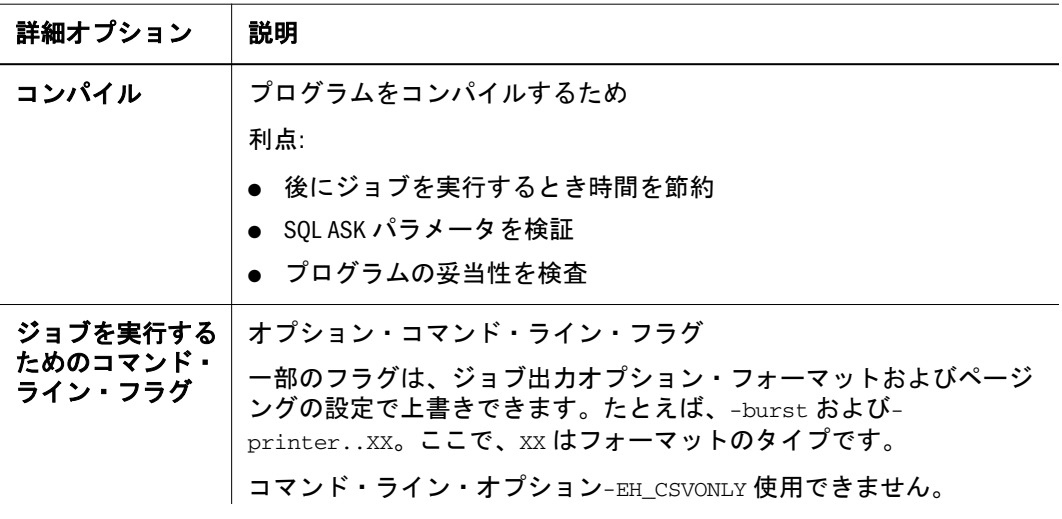

<span id="page-510-0"></span>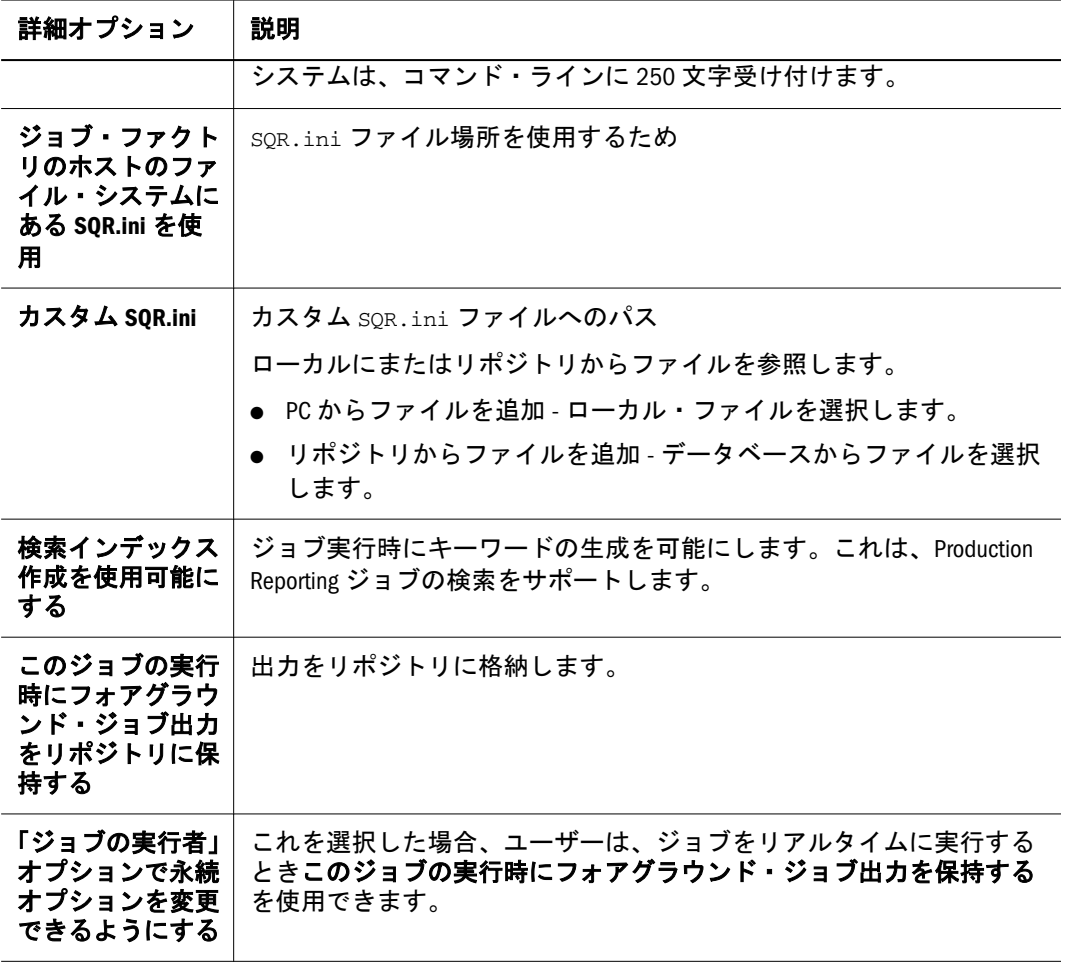

#### パラメータ

Production Reporting ジョブには 2 種類のパラメータ、ASK と INPUT があります。 ASK パラメータ(変数)はコンパイル時に使用します。INPUT パラメータ(変数)は、 ジョブ実行時に使用し、ユーザーがジョブを実行するときプロンプトとして表示 されます。ASK および INPUT パラメータをパラメータ・リストに追加できます。 Production Reporting ジョブのみ ASK パラメータを持ちます。Production Reporting および汎用ジョブは INPUT パラメータを持つことができます。パラメータの「変 更」を選択してパラメータをさらに定義します。また、パラメータのユーザー入 力にカスタム・フォームを選択します。

#### パラメータ設定

パラメータを使用してスキャンしたパラメータまたは手動で入力したパラメータ を表示します。パラメータ・プロパティの定義の詳細は、表 131 に示します。

表 131 パラメータ・プロパティ

| パラメータ・プロパティ | 説明                                                                                          |
|-------------|---------------------------------------------------------------------------------------------|
| 手動でパラメータを入力 | ASK および INPUT パラメータを入力するデフォルト・メソッド。<br>507 ページの「依存性分析コマンド」を参照してください(パ<br>うメータは追加順にリストされます)。 |

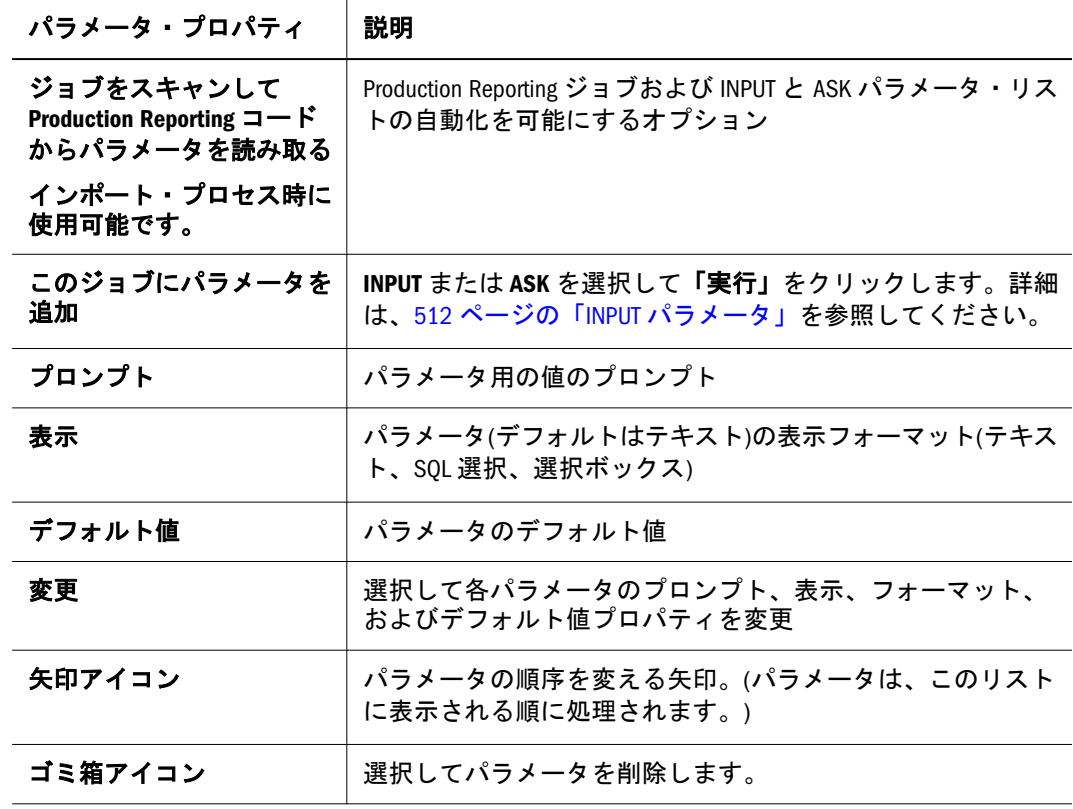

#### ASK パラメータ

ASK パラメータは、テキストまたは SQL クエリーとして入力できます。

表 132 ASK パラメータ・プロパティ

| パラメータ・プロパ<br>ティ          | 説明                                                 |
|--------------------------|----------------------------------------------------|
| パラメータを次の通り<br>フォームに表示:   | パラメータ表示タイプを選択します。<br>● テキスト<br>● SQLクエリーから取得した値の選択 |
| プロンプト                    | パラメータのプロンプト                                        |
| デフォルト値                   | デフォルト値の入力あるいは、ユーザーに値の変更を許可するた<br>め(テキスト入力のみ)       |
|                          | システムはデフォルト値またはエンド・ユーザーは値の変更が可<br>能のセクションを必要とします。   |
| エンド・ユーザーは値<br>の変更が可能     | ユーザーに実行時のデフォルト値の入力を許可するため                          |
| <b>SELECT/FROM/WHERE</b> | パラメータ・リストを取得するための SQL コマンド(SQL クエリー<br>のみ)。        |

#### INPUT パラメータ

INPUT パラメータはテキスト、事前決定値、または SQL クエリーとして入力でき ます。

<span id="page-512-0"></span>表 133 INPUT パラメータ・プロパティ

| INPUT パラメー<br>タ・プロパティ        | 説明                                                                                                    |
|------------------------------|----------------------------------------------------------------------------------------------------|
| パラメータを次                      | パラメータ表示タイプを選択します。                                                                                       |
| の通りフォーム<br>に表示:              | ● テキスト                                                                                                  |
|                              | ● 事前決定値の選択                                                                                              |
|                              | ● SQL クエリーから取得した値の選択                                                                                    |
| プロンプト                        | パラメータのプロンプト                                                                                             |
| データ型                         | データ型(テキスト、数値、または日付。デフォルトはテキスト)                                                                          |
| プレゼンテー<br>ション                | プレゼンテーション・フォーマット:ドロップダウン・リスト、オプショ<br>ン・ボタン、またはリスト・ボックス(定義済および SQL クエリーのみ)                               |
| デフォルト値                       | デフォルト値の入力あるいは、ユーザーに値の変更を許可するため(事前<br>決定およびテキスト入力)                                                       |
|                              | 「デフォルト値なし」が使用できない場合、システムはデフォルト値を必<br>要とするか、「エンド・ユーザーは値の変更が可能」の選択を必要とし<br>ます。                            |
|                              | \$FIXED USERNAME を選択すると、「デフォルト値なし」および「エンド・<br>ユーザーは値の変更が可能」は使用できません。                                    |
| デフォルト値な<br>L                 | パラメータがデフォルト値を持たないこと、およびユーザーがパラメー<br>タの値なしにジョブを実行することを許可するため                                             |
| エンド・ユー                       | ユーザーに実行時のデフォルト値の入力を許可するため                                                                               |
| ザーは値の変更<br>が可能               | デフォルトが指定されていてこのオプションが選択されている場合、ユー<br>ザーはデフォルト値を指定する必要があります。                                             |
|                              | このオプションを選択していると、複数の値の許可フィールドは選択項<br>目です(事前決定済および SQL クエリーのみ)                                            |
| 複数の値の許可                      | 複数の値を許可するため(リスト・ボックス・プレゼンテーションのみ)                                                                       |
|                              | 選択されている複数の値を使用して Production Reporting プログラム内で動<br>的選択条件を作成する場合、プログラムは WHERE 句を構築するよう設計<br>されている必要があります。 |
| 検証タイプ:                       | 検証テキスト(テキストのみ)。                                                                                         |
| 検証マスク                        | 標準またはカスタム検証マスク(テキストのみ)                                                                                  |
| リストの値                        | 右矢印でリストへ移動する値を入力するため(事前決定値のみ)                                                                           |
|                              | リストから選択して左矢印を選択して値を削除します。                                                                               |
| SELECT/FROM/<br><b>WHERE</b> | パラメータ・リストを取得するための SQL コマンド(SQL クエリーのみ)。                                                                 |

#### カスタム・フォーム

ジョブを実行するとき、INPUT パラメータの入力にカスタム JSP パラメータ・ フォームを選択するか標準フォームを使用できます。パラメータは、入力フィー ルドと JSP を形成します。また、JavaScript やアプレットを起動するより複雑なも <span id="page-513-0"></span>のも可能です。ユーザーの会社が開発したカスタマイズ済パラメータ・コレクショ ン・フォームを選択できます。

割り当てられたフォームはリポジトリに格納されます。ローカル・システムまた はリポジトリからカスタム・フォームを割り当てられます。

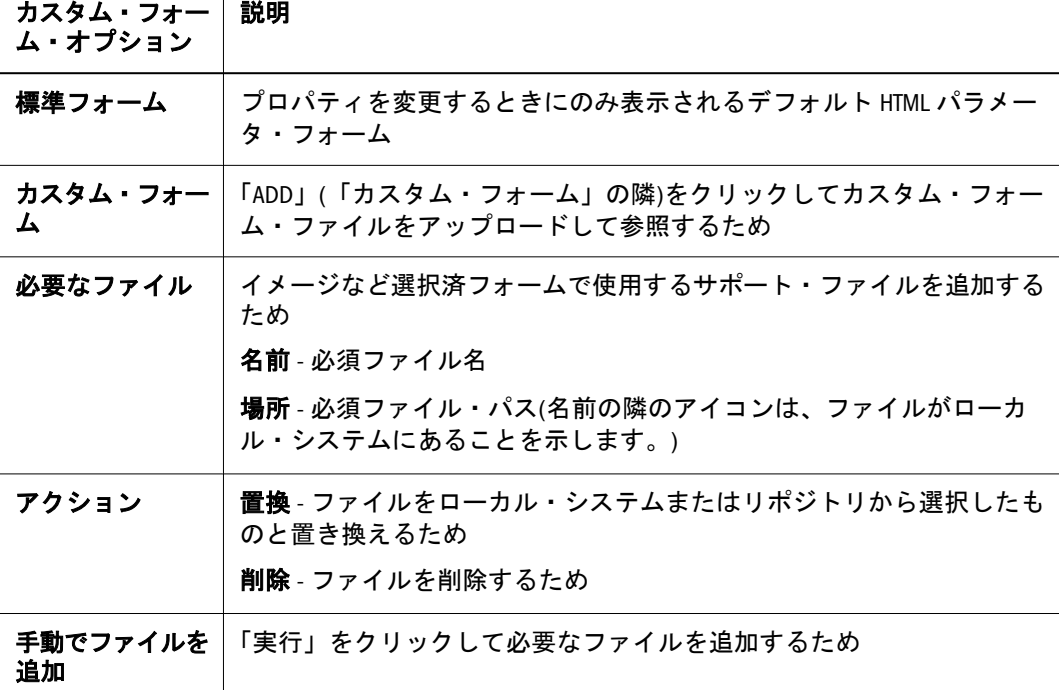

#### パラメータ・リストのオプション

 $\top$ 

表 [133](#page-512-0) は、INPUT パラメータ・リストのオプションの詳細を示します。

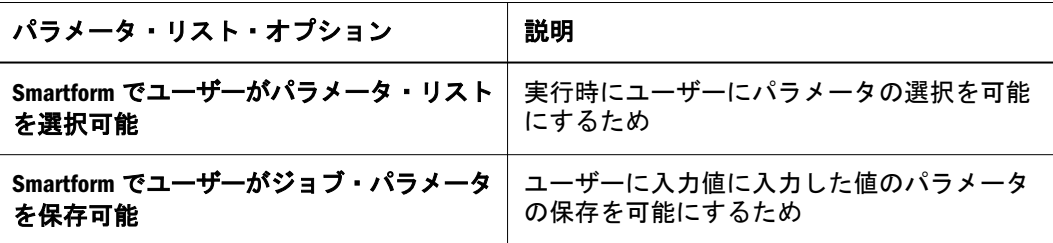

## ジョブの出力

出力フォーマットには HTML フォーマットが常に選択されています。出力フォー マットは選択するかテキスト・ボックスに入力してさらに追加できます。

#### 出力オプション

表 [134](#page-514-0) は出力オプションの詳細を示します。

<span id="page-514-0"></span>表 134 出力オプション

| 出力才<br>プショ<br>ン | 説明                                                                                                    |
|-----------------|----------------------------------------------------------------------------------------------------|
| 出力才<br>プショ<br>ン | ユーザーの Production Reporting プログラムから生成される出力フォーマット:<br><b>HTML</b><br>$\bullet$<br>Interactive Reporting データ(bqd)<br><b>Smart View</b><br><b>Adobe Acrobat</b><br><b>PowerPoint</b><br>PostScript(ps)<br>● HP プリンタ<br>Excel<br>XML<br>● カンマ区切り<br>● ライン・プリンタ<br>Word<br>Excel<br>デフォルト値は HTML 形式です。<br>「その他」に入力した値はカスタム・プロパティとして保管されます。<br>ここで選択したフォーマットは、他の Production Reporting コマンド・ライン・オプ<br>ション・インタフェースで指定した出力フォーマットを上書きします。<br>注: 「SPF output」は、常に出力リストに生成される SPF 出力の表示または非表示<br>に使用します。 |

#### ページングの設定

ページングの設定は、より優れたパフォーマンスを得るためレポートを別ファイ ルに分割またはバーストするオプションを提供します。レポートをバーストする ことにより、レポート全体をブラウザにダウンロードすることを避けます。

安全な Production Reporting ジョブのためには、レポートがどのように出力をユー ザーまたはグループに分割するかに従って HTML ページングの設定オプションを 選択することを推奨します。

ページングの設定は、HTML、BQD、XLC、および CSV を含むウェブ出力タイプ 用です。印刷出力タイプには、PDF、SPF、PS、LP、および HP があります。

表 135 ページングの設定オプション

| ページングの設定<br>オプション | 説明                                                                                       |
|-------------------|------------------------------------------------------------------------------------------|
| て書込み              | レポート全体を1   レポート出力を 1 つの HTML ファイルに書き込むめ(安全な Production<br>つのファイルとし   Reporting ジョブで使用不可) |

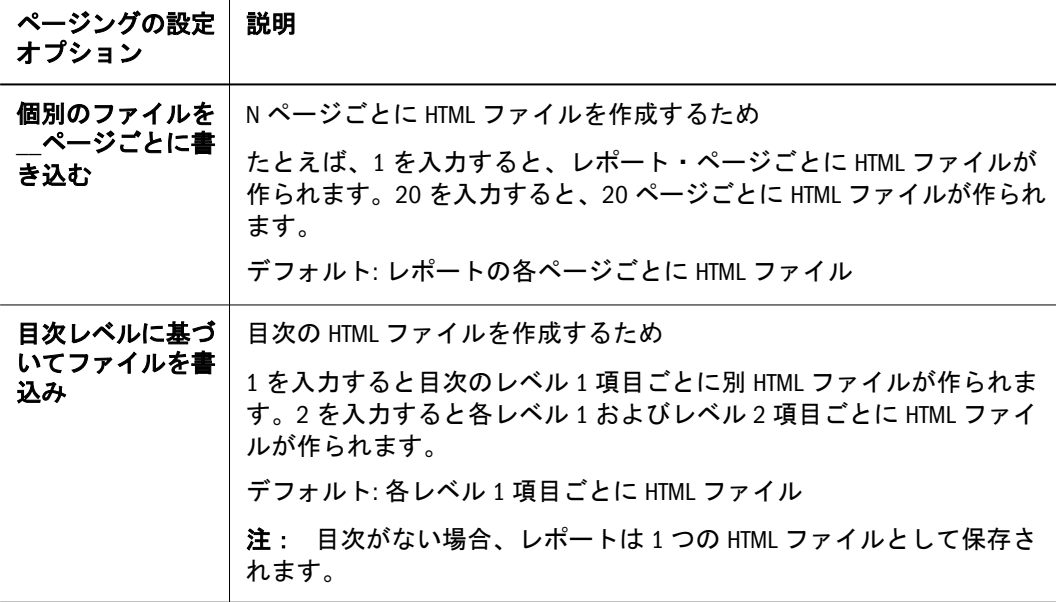

#### 詳細出力オプション

表 136 に詳細出力プロパティの詳細を示します。

表 136 詳細出力オプション

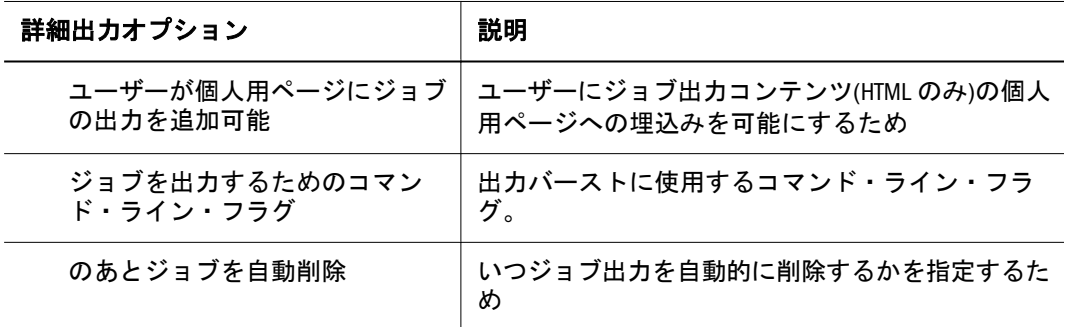

## コンパイル・プロパティ

Production Reporting プログラムは実行する前にコンパイルできます。すべての事 前コンパイル・プログラムは、INCLUDE ファイルを変更すると再コンパイルされ ます。

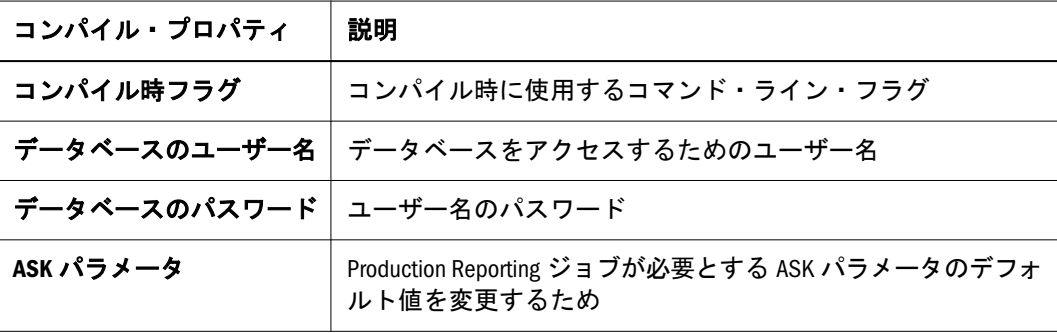

Production Reporting ドキュメントは、フォント、ライン、ボックス、塗りつぶし 領域、チャート、バーコード、およびイメージを含む Production Reporting グラ

<span id="page-516-0"></span>フィック機能に対応するプリンタ独立ファイル・フォーマットです。Production Reporting ポータブル・ファイルは拡張子 SPF または SNN (複数レポート用)を持ち ます。このファイル・フォーマットはレポート出力の保存に便利です。Production Reporting ドキュメントは電子的に配布してProduction Reporting ビューアで読むこ とができます。どこへドキュメントを印刷するかはあとで決定します。

## 汎用ジョブ・プロパティ

ほとんどの汎用ジョブ・プロパティおよび Production Reporting ジョブ・プロパ ティは同じです。全般プロパティ、詳細オプションおよびパラメータ・プロパティ は Production Reporting ジョブ・プロパティ・セクションで示す個所以外は同じで す。

ジョブ入力および出力プロパティは、汎用ジョブ固有で、次のトピックで説明し ます。

#### 汎用ジョブ出力オプション

プログラムの実行に必要なアプリケーションがない場合、管理者に連絡して必要 なアプリケーションでジョブ・サービスを構成してください。

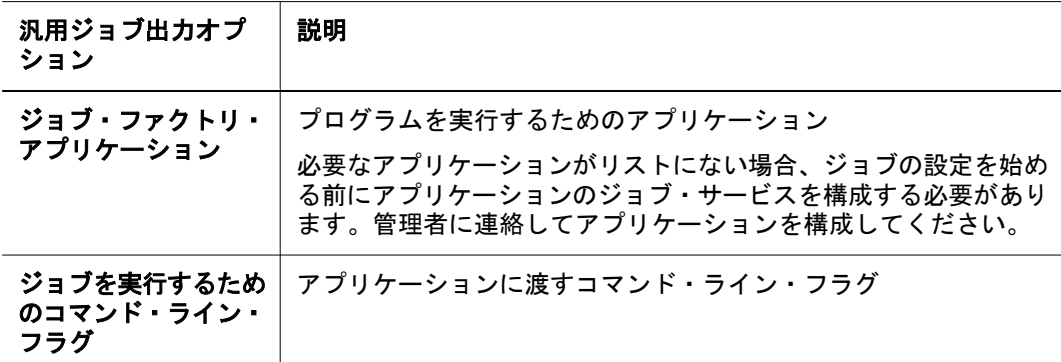

## 汎用ジョブに必要なファイル

必要なファイルを手動で入力して必要なファイルを特定して検索します。必要な ファイルを特定して検索すると、それらは必要なファイルのページに追加されま す。

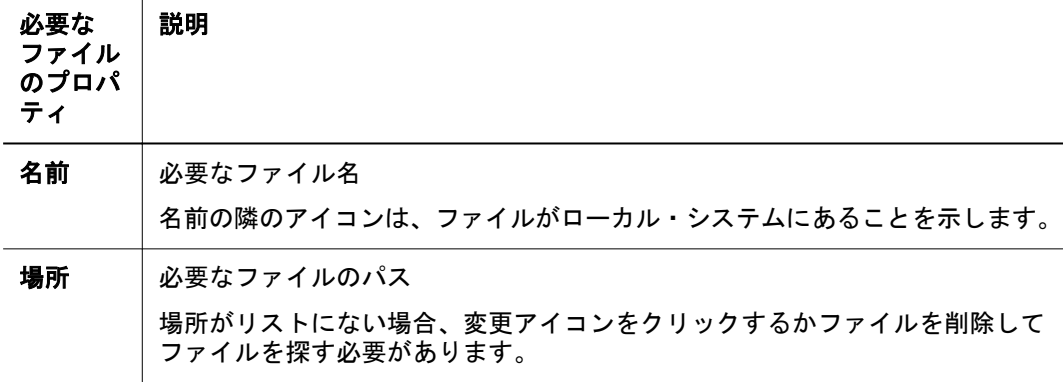

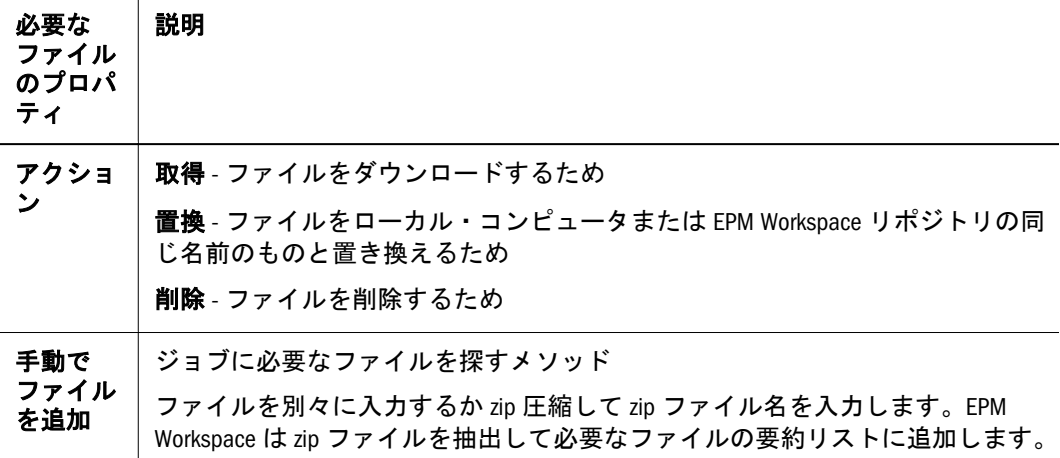

## 汎用ジョブのデータベース接続

データベース・ユーザー名、パスワード、および接続文字列を入力します。

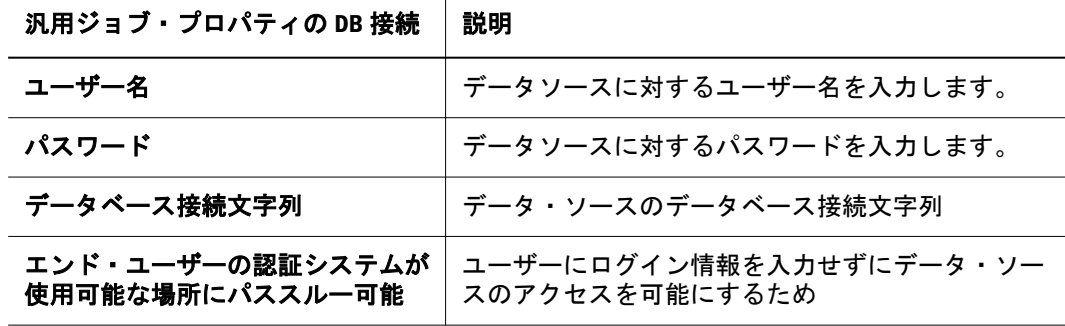

## 汎用ジョブの出力オプション

ジョブおよび出力オプションを定義します。

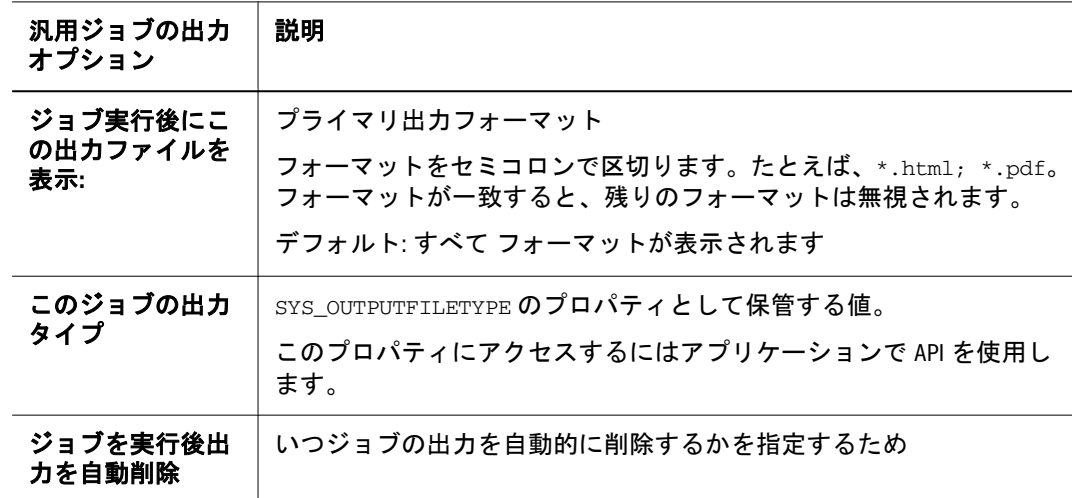

## <span id="page-518-0"></span>Production Reporting および汎用ジョブ・プロパティの 変更

Production Reporting および汎用ジョブのプロパティは変更できます。141 [ページ](#page-140-0) [の「プロパティの操作」](#page-140-0)を参照してください。

出力を削除できる「出力」セクションは、プロパティを変更するとき使用できま す。

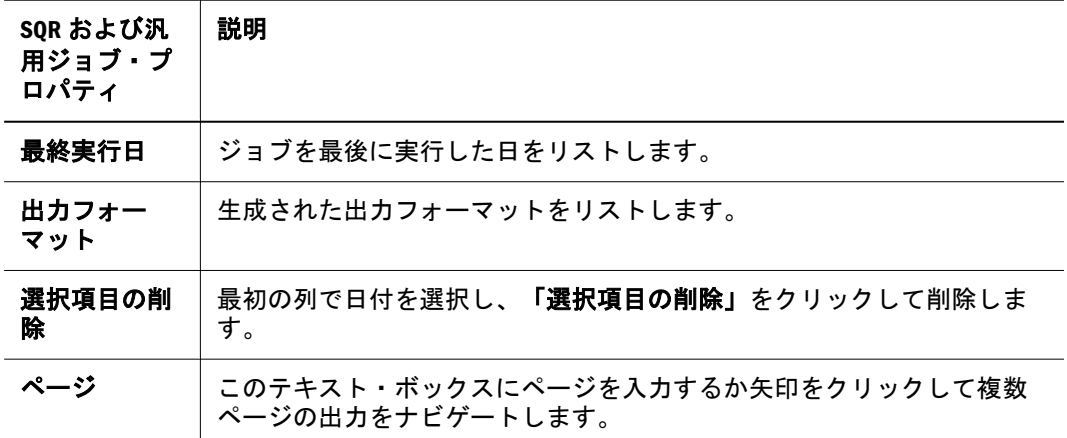

## Production Reporting および汎用ジョブ・パラメータの 設定

ジョブを実行するかスケジュール設定する前に必要な実行時値を設定する必要が あります。値を再利用できる個人用ジョブ・パラメータとして保存できます。

- ▶ Production Reporting および汎用ジョブ用にジョブ・パラメータを設定するには、 次の手順に従います。
- 1 ジョブを実行またはスケジュールします。

460 [ページの「ジョブの実行」ま](#page-459-0)たは 461 [ページの「ジョブのスケジュール」を](#page-460-0) 参照してください。

2 ジョブを実行する場合は、「値の設定」セクション、あるいはジョブをスケジュール する場合は「パラメータ」に必要な実行時値を入力します。

ジョブをインポートするときデフォルト値を指定したか「ジョブ・パラメータ」 リストにジョブ・パラメータを保存していない場合、すべての ASK パラメータの 値を指定する必要があります。

3 オプション:値を個人用ジョブ・パラメータとして保存するには、「保存」をクリック してパラメータの名前を入力します。

## ジョブのスケジュール設定用の出力オプション

標準ジョブ出力オプションは、461 [ページの「ジョブのスケジュール」で](#page-460-0)説明し ています。Production Reporting ジョブには、追加の電子メール通知オプションお よび出力ディレクトリ・オプションがあります。

## 電子メール通知オプション

Production Reporting ジョブには、電子メール通知オプションがあります。

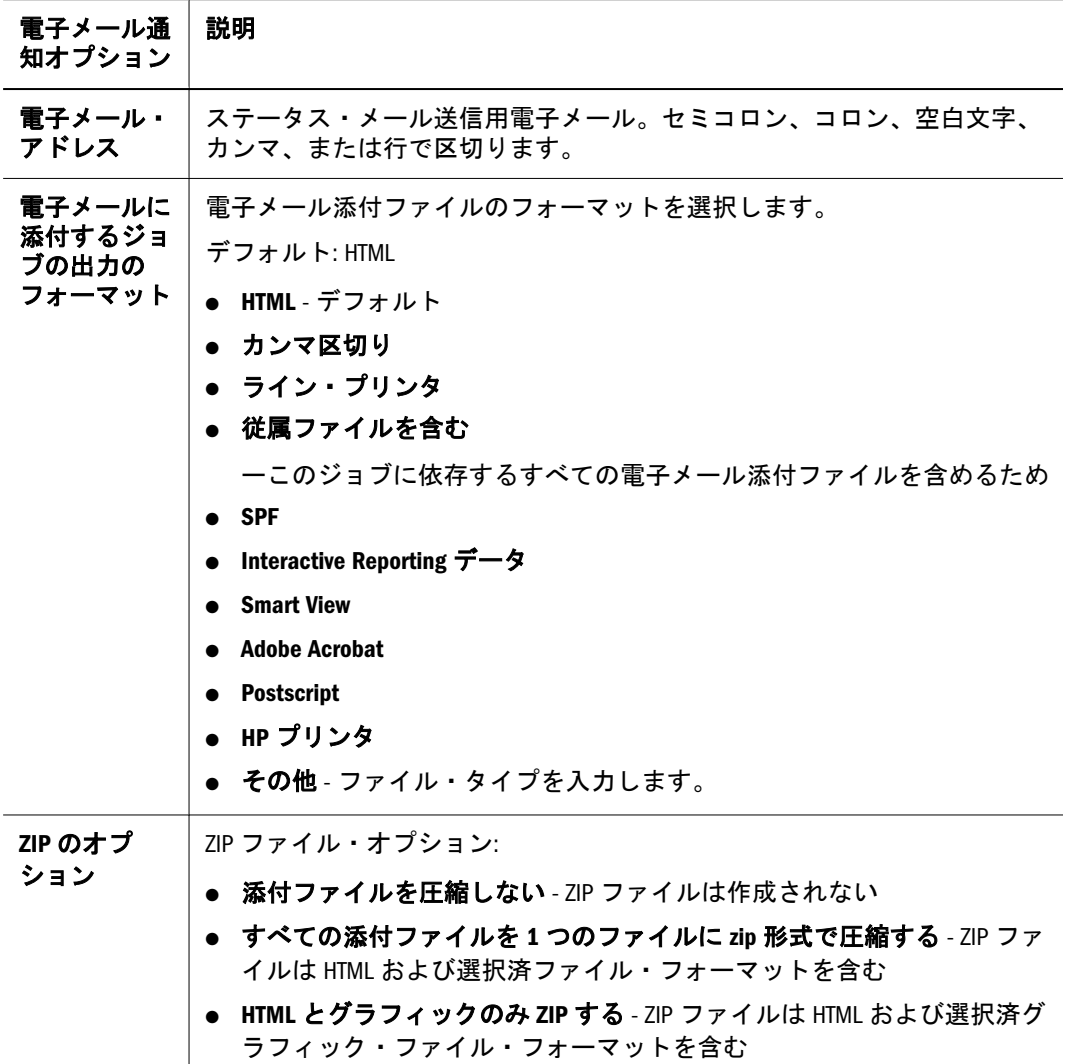

## 出力ディレクトリ・オプション

Production Reporting ジョブには出力ディレクトリ・オプションがあります。

注: 「出力ディレクトリに保存」セクションは、管理者が出力ディレクトリを構 成している場合にのみ表示されます。

#### 表 137 出力ディレクトリ・オプション

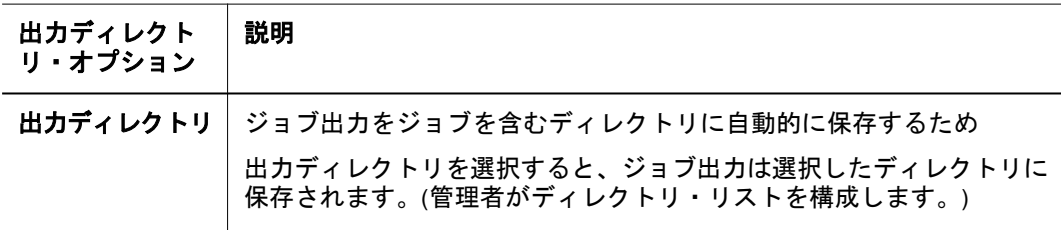

<span id="page-520-0"></span>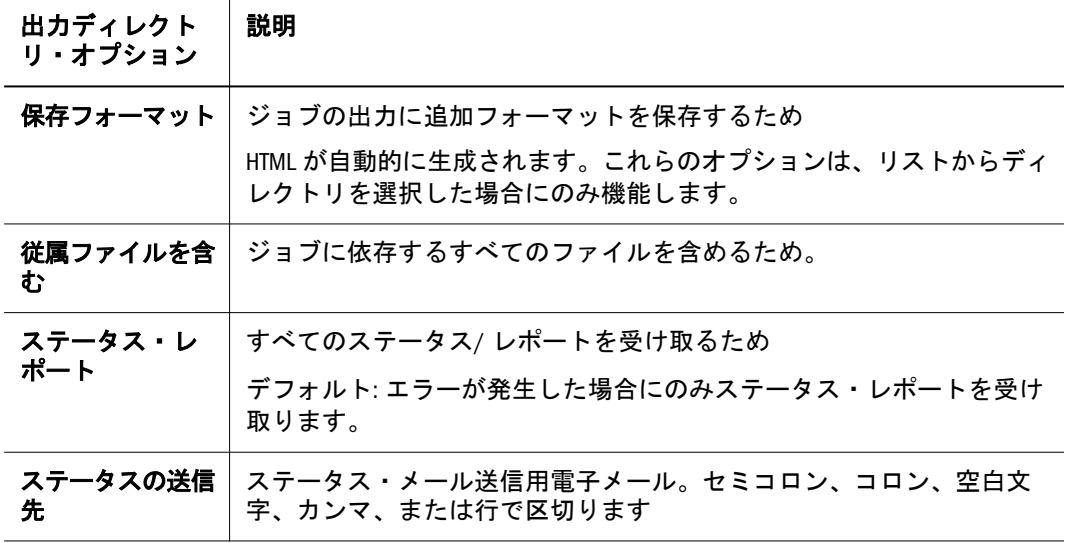

注: ユーザーは、「出力のスケジュール」プロパティの「その他のフォーマッ ト」テキスト・フィールドで区切り記号(;)を使用して出力フォーマットをす べてリストできます。

## 安全な Production Reporting ジョブの使用

安全および安全ではない Production Reporting ジョブは、異なった扱いを受けま す。安全なジョブでは、レポート・セクションにセキュリティ・タグが適用され ます。以下のトピックで安全なジョブおよびそのセキュリティの実現および保護 方法を説明します。

Production Reporting プログラマが、レポート・セクションにセキュリティ・タグ を適用してセクションのアクセスを指定ユーザーに限定した場合、レポートは安 全です。Production Reporting は、安全なレポートには HTML 出力(イメージを含 む)のみ作成します。安全な Production Reporting レポートのプログラミングの詳 細は、Production Reporting のドキュメントを参照してください。

安全な Production Reporting ジョブを実行するとき、セキュリティ・タグが Production Reporting に書き込まれます。ドキュメントを実行するとき、結果の各 HTML ファイルには、ファイル内のすべてのデータを表示する権限を持つユーザー だけがファイルを表示できるようセキュリティ・タグが付けられます。

安全なレポートには、結果のファイルが Production Reporting プログラムがユー ザー間でデータを分割した方法に対応するようバースト(あるいはページング設 定)オプションを適切に設定することが重要です。Production Reporting ドキュメン トを適切にバーストしないと、セキュリティは守られますが、一部のユーザーは 見られるはずのデータをアクセスできない可能性があります。

Production Reporting プログラムを実行することで書き出される Production Reporting ドキュメントはリポジトリにインポートできます。安全なドキュメントを実行す ると、安全なジョブを実行するのと同じアクセス権を持つ同じ出力が得られます。

#### 安全な Production Reporting ジョブのアクセス権

出力ファイルのアクセス権は、まず、ジョブを実行したときのユーザーのアクセ ス権あるいは設定されていればジョブ出力のアクセス権から得られます。各出力 ファイルは、関連するセキュリティ・タグが設定されていることもあります。ジョ ブの所有者は、SPF または出力ファイルのアクセス権を変更できます。すべての データを含む Production Reporting ドキュメントでは、アクセス権の拡大は、レ ポートのセキュリティの緩和を意味します。

ユーザーは、出力ファイルを表示するには次のすべて のアクセス権が必要です。

- レポート・フォルダのアクセス権を表示
- ファイルのアクセス権を表示
- 出力ファイルの Production Reporting セキュリティ・タグで与えられるアクセ ス権(アクセス権はコード内のセキュリティ・タグから得られます。)

ジョブを削除したときセキュリティ・タグはチェックされません。通常のアクセ ス権チェックのみ行います。したがって、ジョブ出力ファイル所有者は、セキュ リティ・タグによるファイル内容の表示許可に関わらずファイルを削除できます。 安全なレポートが、Production Reporting OPEN ステートメントによってデータ・ ファイルを作成する場合、ジョブの所有者のみファイルの表示アクセス権を持ち ます。所有者は、このファイルのセキュリティを緩和できます。

## セキュリティ・モード

Production Reporting 内のすべてのアイテムにはオンかオフのセキュリティ・モー ドがあります。

安全な Production Reporting ファイルから得たすべてのアイテムのセキュリティ・ モードはオンです。これらのアイテムには、Production Reporting ドキュメント、 すべての出力ファイル、Production Reporting ProgramOutput アイテム、および SPFFileOutputCollection アイテムが含まれます。ファイルが安全な場合、この情報 は「プロパティ」(「詳細」タブの)に表示されます。

安全な出力と安全ではない出力を作成する安全な Production Reporting プログラム を作成することができます。一部のページをセキュリティなしで出力し、残りを 安全に出力する Production Reporting プログラムを書くことができます。この場 合、通常の EPM Workspace アクセス・コントロールで出力ファイルをアクセスで きるユーザーは、安全ではない出力ページおよび見る権限を持つ安全なページを 見ることができます。安全な Production Reporting プログラム内から安全なページ と安全ではないページを作る機能は、Production Reporting の security コマンド に左右されます。

安全なレポートのバージョンを作成または置換できますが、新規バージョンとも とのバージョンのセキュリティ・モードが一致する必要があります。

## セキュリティの勧告

EPM Workspace で安全な Production Reporting ジョブおよびドキュメントのセキュ リティを保証する勧告:

- <span id="page-522-0"></span>● 安全な Production Reporting または SPF ジョブの専用ユーザー・アカウントを 設定します。
- 1つの安全なレポートまたは関連する安全なレポートのグループに専用アカウ ントを使用します。
- 安全なジョブは、必ず専用アカウントからのみ実行します。
- <sup>l</sup> 専用アカウントをアクセスできる人は安全なジョブをインポートしてすべて のデータを含む Production Reporting ドキュメントをアクセスできるため、そ のアクセスを必要最小限の人に限定します。

## プログラマ規則

Production Reporting には、EPM Workspace ユーザーまたはグループにセキュリ ティ・タグを指定する内蔵規則があります。開始文字が u#のセキュリティ・タグ はユーザーを表します。開始文字が g#のセキュリティ・タグはグループを表しま す。

## セキュリティ情報の表示

安全な Production Reporting プログラムはその出力を複数ユーザー用に作成し、そ れに従ってアクセスを制限します。Production Reporting プログラムに関連するファ イルが安全かはそのセキュリティ・モードを表示して確認することができます。

安全な Production Reporting ファイルとその関連ファイルでは、「セキュリティ・ モード」プロパティが on に設定されています。関連ファイルには Production Reporting 出力ファイル、ドキュメント・コレクション、および Production Reporting ドキュメント出力コレクションが含まれます。

- ▶ ファイルのセキュリティ・モードを表示するには、次の手順に従います。
- 1 ファイルを選択して変更を選択します。
- 2 詳細オプションセクションを開きます。

ファイルが安全な場合、「セキュリティ・タグを含める」ボックスがチェックされ ています。

## Production Reporting または汎用プログラムの例外をサ ポート

次のトピックは、ユーザーへの例外通知をサポートする Production Reporting およ び汎用レポート・プログラマを対象にしています。(ユーザーは、電子メール通知 を受け取るか個人用ページの例外ダッシュボードにグラフィック・インディケー タを見ることができます。)

## <span id="page-523-0"></span>Production Reporting プログラミング

Production Reporting プログラムが例外をサポートするには次の行を含む必要があ ります。

```
open 'output.properties' as 0 for-append record=32767:vary
write 0 from 'exception.default=on'
write 0 from 'exception.default.text=<exception text>
close 0
```
#### 汎用レポート・プログラミング

汎用ジョブまたはファイルが例外をサポートするため。プログラマは EPM Workspace API を使用してジョブ出力プロパティの例外提示と例外テキストを介し た例外レポートをサポートする必要があります。

## 出力の優先度をプログラム的に設定

Production Reporting プログラムでは、出力を高優先度に設定できます。エクスプ ローラのモジュール・リストでは、高優先度ジョブ出力またはバージョンの隣に 高優先度アイコンが表示されます。ユーザーは、優先度順(通常または高)にソー トすることもできます。

出力の優先度を高く設定するには、プログラムは文字列 rating=high-priority をジョブ・サービスが使用する output.properties ファイルに書き込みます。次 のコード部分がこの目的を実現します。

```
open 'output.properties' as 0 for-append record=32767:vary
write 0 from 'rating=high-priority'
close 0
```
# 17

**Production Reporting**ジョブ のカスタム・パラメータ・ フォームの使用方法

#### この章の内容

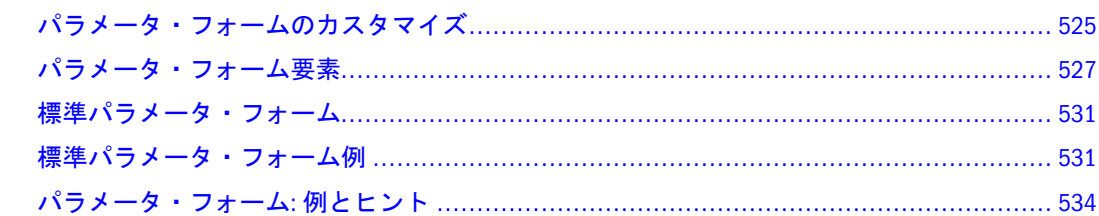

## パラメータ・フォームのカスタマイズ

Production Reporting ジョブは、パラメータ・フォームを使用して実行時に INPUT パラメータを取得します。このセクションは、パラメータ・フォームをカスタマ イズする方法を説明します。

注: パラメータ・フォームは JSP で書かれています。Production Reporting が提供 する標準フォームをカスタマイズするには、JSP および Java の専門知識が必 要です。

デフォルトで、Production Reporting ジョブを実行するかパラメータ・リストを変 更するとき、EPM Workspace はパラメータ情報を集めるために標準フォームを生 成します。このフォームをカスタマイズできます。たとえば、一部のジョブがよ り複雑なフィールド・レイアウトを要求したり、組織が特定の規則を要求するこ とがあります。

実行時にカスタム・パラメータ・フォームをジョブに関連付けることができます。 ジョブに関連するカスタム・フォームを実行またはスケジュールします。これは、 標準フォームの代わりに表示されます。

パラメータ・フォームは、入力フィールドを含む JSP です。フォームは、JavaScript またはアプレットを起動するより複雑なものも可能です。

#### パラメータ・フォーム・プロセス

ジョブまたは標準フォームに関連するパラメータ・フォームは、次のいずれかの アクションを実行すると表示されます。

- ジョブ・ショートカット・メニューから「ジョブの実行」を選択します。
- アイテム・リストからジョブ名を選択します。

● ジョブのスケジュール設定時にパラメータ・リストを作成または変更します 完成したフォームを実行するために提出したあと、EPM Workspace は次のアクショ ンを実行します。

- 1. 検証が定義されているパラメータを検証します
- 2. フォームを処理します

フォームは、ジョブが必要とするパラメータ値およびデータベース・ログオ ン情報を収集できます。スケジュール設定には、フォームはパラメータ・リ スト名と説明も収集できます。

- 3. 適用できる場合、パラメータ・リストを作成または変更するかジョブを実行 します。
- 4. ジョブを実行した場合、ジョブ出力を取得して表示します

#### パラメータ・フォーム・ジョブの割当て

この手順は、Production Reporting で使用するために作成したカスタム・パラメー タ・フォームにのみ適用できます。

- 注: Production Reporting 以前に作成したカスタム・パラメータ・フォームは、 Production Reporting で使用する JSP フォームとして作り直す必要がありま す。
- ▶ Production Reporting ジョブにカスタム・パラメータ・フォームを割り当てるには、 次の手順に従います。
- 1 ブラウザでジョブへナビゲートし、ジョブ名を右クリックします。
- 2 トップ・メニューからプロパティを選択します。
- 3 カスタム・フォームを選択し、使用するファイルを参照します。
- 4 フォームが GIF などの追加ファイルを使用する場合、必要なファイルを表示を選択し ます。
- 5 フォーム・プロパティの変更が済んだら OK をクリックします。

#### 標準フォームの割当て

ジョブにカスタム・フォームを割り当てたあと、標準フォームを再割り当てでき ます。

- ▶ ジョブに標準フォームを割り当てるには、次の手順に従います。
- 1 ブラウザで、必要な Production Reporting ジョブへナビゲートし、ジョブ名を右クリック して選択します

プロパティ

- 2 トップ・メニューから「Production Report」および「パラメータ」を選択します。
- 3 標準フォームを選択します。

#### <span id="page-526-0"></span>パラメータ・フォームの編集

ジョブに割り当てる前にカスタム・フォームを編集します。フォームをジョブに 割り当てたあと編集するには、それをダウンロードして変更し、リポジトリへアッ プロードします。編集した標準フォームはカスタム・フォームとしてアップロー ドされます。

Production Reporting パラメータ・フォームは、グラフィカル HTML エディタが正 しく表示できない JSP タブまたはスクリプトレットを含みます。しかし、タグは 一部のグラフィカル・エディタを使用してレイアウトを変更できるよう設計され ています。エディタを使用する前に、それがコードを変更しないことを確認して ください。

エディタを使用してパラメータ・フォームを変更するには、Production Reporting パラメータ・フォーム API および JSP タグの知識が必要です。パラメータ・フォー ムを変更するときは、スクリプトレット・コード・ブロックは一まとめにしてお かないと正しく動作しない可能性があります。

パラメータ・フォームを変更するには、Macromedia Homesite などの非グラフィカ ル HTML エディタを使用します。JSP タブを変更しないよう注意してください。

- ▶ パラメータ・フォームを編集するには、次の手順に従います。
- 1 ブラウザで、Production Reporting ジョブへナビゲートしてジョブ名を右クリックして 「プロパティ」を選択します。
- 2 トップ・メニューから「パラメータ」を選択します。
- 3 「カスタム・フォーム」を選択します。
- 4 変更を選択し、カスタム・フォームの隣の「追加」をクリックします。
- 5 標準フォームをダウンロードするか PC またはリポジトリからカスタム・フォームを 参照します。
- 6 標準フォームを編集する場合、編集可能なコピーを保存する場所を指定し、新規カス タム・フォームの名前を入力します。
- 7 フォームをローカルに編集します。 527 ページの「パラメータ・フォーム要素」を参照してください。
- 8 OK をクリックして変更を保存します。

## パラメータ・フォーム要素

パラメータ・フォームを特殊要素を含む HTML ファイルとして作成します。パラ メータ・フォームを表示する前に、EPM Workspace は、フィールド内で遭遇する 要素を解釈して処理します。通常、EPM Workspace は、要素を要素が指す値で置 き換えて処理します。たとえば、<%=targetFormParameter.getJobName()%>を ジョブ名で置き換えます。

注: パラメータ・フォーム要素は大文字小文字の区別があります。

#### 要素タイプ

パラメータ・フォームの主要素タイプ:

- $\bullet$  Basic
- 条件
- ループ

基本要素

基本要素の形は<%=(bean).getxxx()%>>です。

例: <%=targetFormParameter.getJobName()%>。

#### 条件付き要素

条件付要素は、次の標準 JSP または Java 条件付コードを持ちます。

if () {} else {}

開始と終了タグの間に HTML または適用可能パラメータ・フォーム要素を挿入で きます。Production Reporting は、「値」引数が TRUE または FALSE か判断します。 TRUE の場合、表示されるフォームに間の HTML が含まれます。FALSE の場合、 開始と終了タグの間の HTML は無視されます。

#### ループ要素

ループ 要素は次の形をしています。

<getxxxLoop>

...

</getxxxLoop>.

例として getParameterPickListLoop があります。開始と終了タグの間に HTML 要素を挿入できます。EPM Workspace が要素を処理するとき、ループが終了する までループの内容を処理します。ループの終了条件は要素に依存します。

#### 必要な要素

パラメータ・フォームは、たとえば、パラメータ・ピック・リストを用意する場 合またはデータベースの情報をアクセスする必要がある場合、必要な要素と使用 する要素を提供します。

必要な要素には、ファイルをパラメータ・フォーム・ファイルとして特定する要 素を含み、パラメータ情報を戻し、フォームを処理のために提出するとき使用す る URL を戻します。表 [138](#page-528-0) を参照してください。

#### <span id="page-528-0"></span>表 138 必要な要素

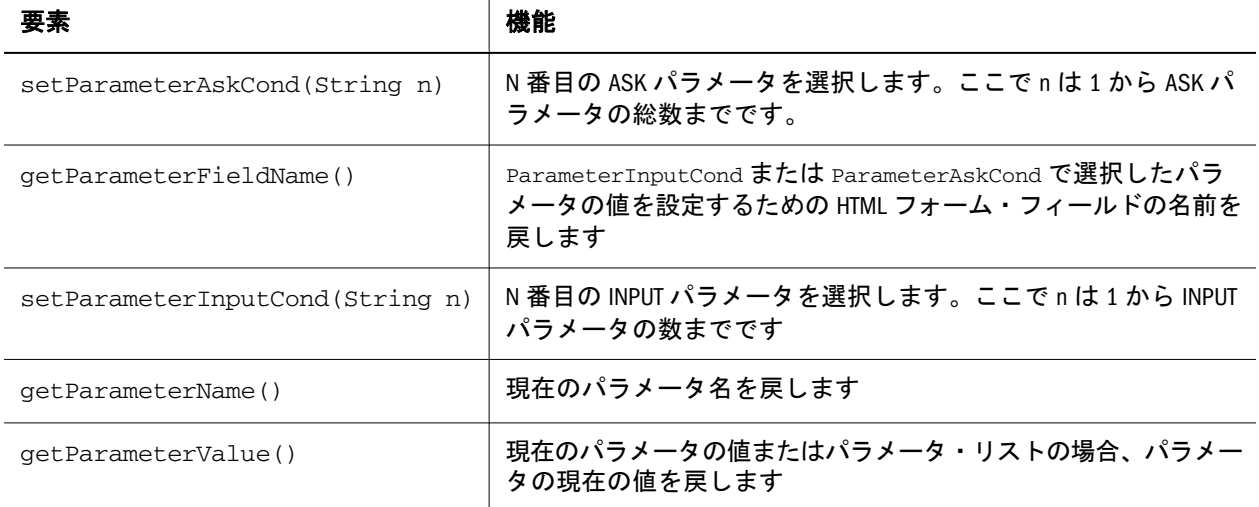

以下のトピックは、必要な要素を使用するコード部分を示します。

#### 名前指定要素

次の要素は、パラメータ・フォームのインポート・ファイル名を指定します。

<jsp:include page="jsp/shared/formparameterFormJavaScript.jsp'flush=true>>

#### パラメータ・リスト要素

ジョブのスケジュール設定には、名前と説明があり、ジョブに関連する各パラメー タの値を含むパラメータ・リストの作成が必要です。ジョブをスケジュール設定 するときは、EPM Workspace がジョブを実行するとき使用するパラメータを提供 するパラメータ・リストを選択します。

#### パラメータ表示要素

次のコード部分は、要素を使用したパラメータ値の扱いを示します。フォームが パラメータ・ピック・リストを使用する場合、このトピックの最後のサンプル・ コードを参照してください。

**<getParameterInputCond hasValue="1">** <!-- 1st parameter --> <!-- Name of parameter --> <TD VALIGN="MIDDLE"> <FONT face="Arial, Helvetica, sans-serif" size="-1"> <B>**<getParameterName/>**</B>  $<$ /FONT>  $\langle$ /TD $\rangle$ <TD VALIGN="MIDDLE" COLSPAN="2"> <INPUT TYPE="text" NAME="**<getParameterFieldName/>**" VALUE="**<getParameterValue/>**" SIZE="30">  $<$ /TD $>$ **</getParameterInputCond>**

<getParameterInputCond>および<getParameterAskCond>タグは、 <getParameterName/>、<getParameterFieldName/>および

<getParameterValue>タグを解決するために使用する INPUT または ASK パラメー タを選択します。hasValue 引数を 1 から INPUT または ASK パラメータの数に設 定する必要があります。

## 必要ではない要素

パラメータ・フォームには、必要ではない要素および必要な要素を使用できます。

#### 表 139 必要ではない要素

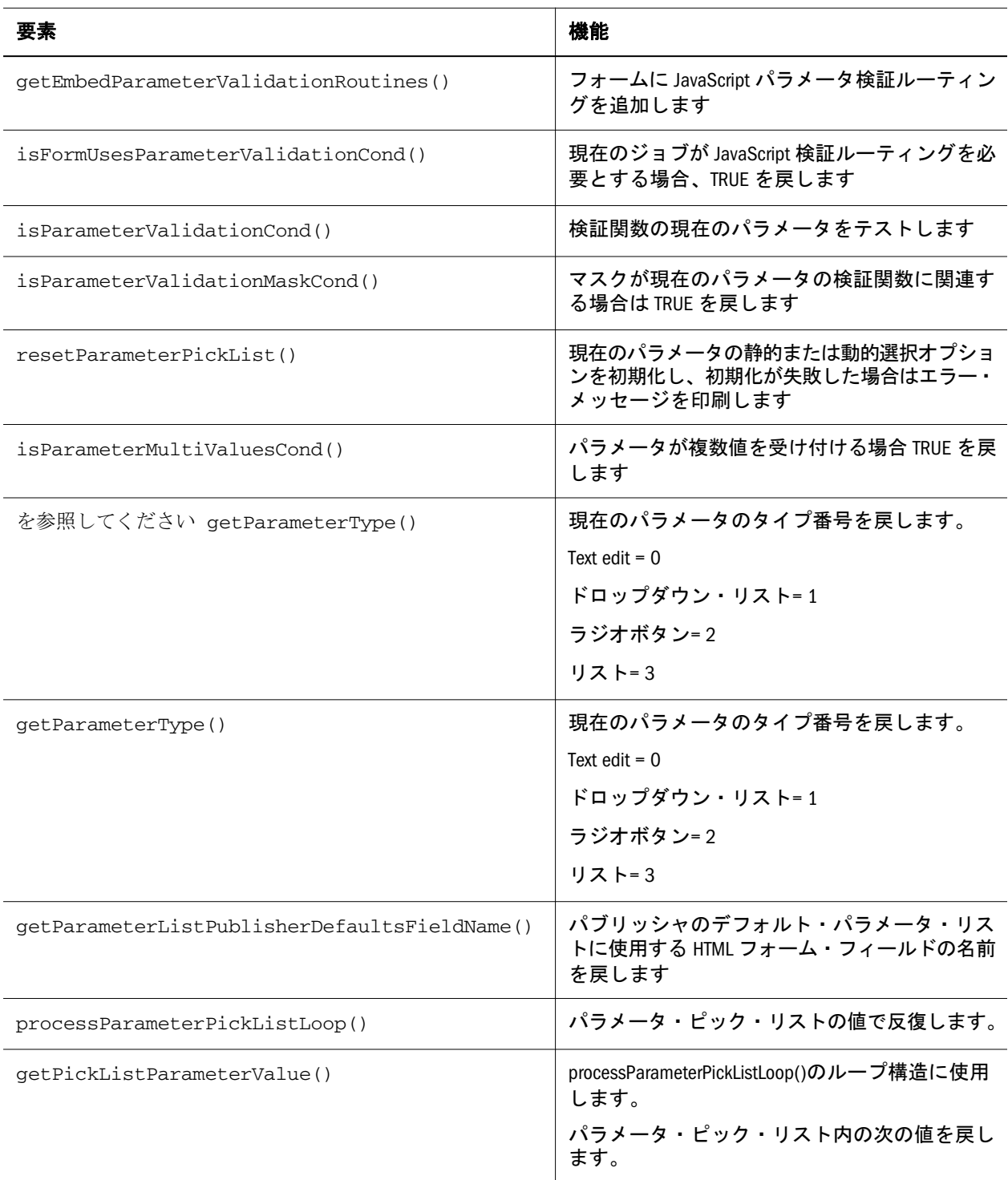

<span id="page-530-0"></span>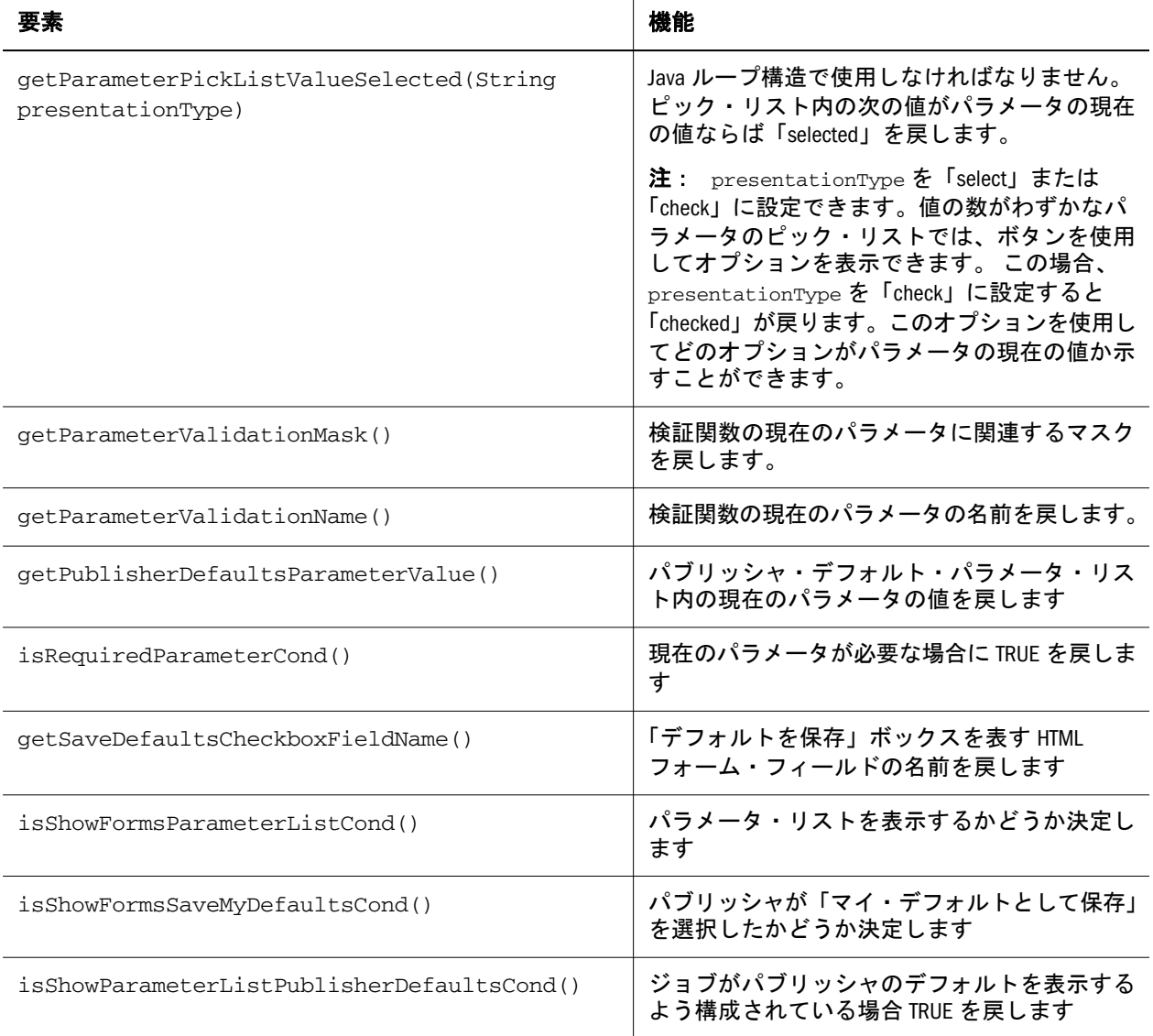

## 標準パラメータ・フォーム

Oracle Hyperion(R) SQR(R) Production Reporting の標準パラメータ・フォームは JSP です。標準フォーム例の必要なインポート・タグに注目してください。すべての フォーム API をアクセスしてフォーム・パラメータ・リストに関する情報を取得 するために JavaBeanIFormParameter View ステートメントを使用しています。

注: 標準フォームを変更してカスタム・パラメータ・フォームを作成できます。 Java および JSP を使用してフォームを増強できます。

## 標準パラメータ・フォーム例

```
<%@ include file="/jsp/shared/common.inc"%>
<%@ page import="com.brio.one.web.ui.JSPUtility, com.brio.one.web.browser.ui.*, 
com.brio.one.web.ui.config.*, java.util.*" %>
<jsp:useBean id="targetFormParameter" scope="request"
type="com.brio.one.web.ui.IFormParameterView"/>
```

```
\lt!! --
This template is used for these purposes:
  1) Run a job that requires parameters or database user information
  2) Create a parameter list for a job
 3) Edit a parameter list for a job
This template is used when there is no custom ONE/SmartForm associated with the job.
--<jsp:include page="/jsp/shared/form/parameterFormJavaScript.jsp" flush="true"/>
   <TABLE border="0" width="98%" cellpadding="0" cellspacing="0">
<TR> <TD WIDTH="45"><IMG <%=imgLocator.getSrcAltAttribute(request, 
 "space.gif")%> WIDTH="45" HEIGHT="1" ALT=""></TD>
          <TD WIDTH=" 15" ></TD>
           <TD WIDTH="160"><IMG <%=imgLocator.getSrcAltAttribute(request, 
 "space.gif")%> WIDTH="160" HEIGHT="1" ALT=""></TD>
           <TD WIDTH="100%"><IMG <%=imgLocator.getSrcAltAttribute(request, 
 "space.gif")%> WIDTH="10" HEIGHT="1" ALT=""></TD>
     \langle/TR><sub>TR</sub></sub>
           <TD COLSPAN="4"><IMG <%=imgLocator.getSrcAltAttribute(request, 
 "space.gif")%> WIDTH="45" HEIGHT="12" BORDER="0" ALT=""></TD>
     \langle/TR><!-- Start Display of Parameters -->
         < if (targetFormParameter.isParameterCond()) { 
         // initialize the parameter loop
             targetFormParameter.resetParameterLoop();
             while (targetFormParameter.processParameterLoop()) { 
                  if (!targetFormParameter.isParameterHiddenCond()) {%> 
                     \simTR> <TD><IMG <%=imgLocator.getSrcAltAttribute(request, 
 "space.gif")%> WIDTH="45" HEIGHT="5" BORDER="0" ALT=""></TD>
                          <TD VALIGN="middle" COLSPAN="3"><IMG <
%=imgLocator.getSrcAltAttribute(request, "space.gif")%> width="20" height="5"
ALT=' " > </TD\langle/TR><TR><TD COLSPAN="2" ><IMG <%=imgLocator.getSrcAltAttribute(request, "space.gif")%> WIDTH="45" HEIGHT="12"
\text{BORDER} = \begin{bmatrix} 0 \\ 0 \\ 0 \\ \end{bmatrix} \quad \text{ALT} = \begin{bmatrix} 1 \\ 2 \\ 0 \\ \end{bmatrix} \quad \text{>>} \quad \text{Y} = \begin{bmatrix} 1 \\ 2 \\ 2 \\ \end{bmatrix} <!-- Name of parameter -->
                          <TD VALIGN="MIDDLE" class="SystemDataText"><
%=targetFormParameter.getParameterName()%>:</TD>
                         <TD VALIGN=" MIDDLE" COLSPAN="2" >< \approx int type = targetFormParameter.getParameterType();
           if (type == targetFormParameter.TEXT_EDIT) {%>
                   <INPUT TYPE=" text" CLASS=" Inputfield"
onchange="onParamChange()" NAME="<%=targetFormParameter.getParameterFieldName()
%>" VALUE="<%=targetFormParameter.getParameterValue()%>" SIZE="30"><%
 }
           if (type == targetFormParameter.DROPDOWN_LIST) {
         targetFormParameter.resetParameterPickList(); 
%>
```

```
 <SELECT class="DataFrameDrop" NAME="<
%=targetFormParameter.getParameterFieldName()%>" onchange="onParamChange()" ><%
           if (!targetFormParameter.isRequiredParameterCond()) {%>
         <OPTION VALUE=""></OPTION><%
 } 
          while (targetFormParameter.processParameterPickListLoop()) {%>
           <OPTION VALUE="<%=targetFormParameter.getPickListParameterValue()%>" <
%=targetFormParameter.getParameterPickListValueSelected("select")%>> <
%=targetFormParameter.getHTMLEscapedCurrentPickListParameterValue()%> </OPTION> <%
           }%>
          </SELECT><%
        } 
               if (type == targetFormParameter.LIST_BOX) {
targetFormParameter.resetParameterPickList(); 
                  if (targetFormParameter.isParameterMultiValuesCond()) {%>
                                    <SELECT class="DataFrameDrop" NAME="<
%=targetFormParameter.getParameterFieldName()%>" onchange="onParamChange()" 
multiple size="5"><%
                  } else {%>
                                <SELECT class="DataFrameDrop" NAME="<
%=targetFormParameter.getParameterFieldName()%>" onchange="onParamChange()" size 
= "5" >> 8
 } 
         if (!targetFormParameter.isRequiredParameterCond()) {%>
                                        <OPTION VALUE=""></OPTION><%
        }
    while (targetFormParameter.processParameterPickListLoop()) {%>
             <OPTION VALUE="<%=targetFormParameter.getPickListParameterValue()%>" <
%=targetFormParameter.getParameterPickListValueSelected("select")%>> <
%=targetFormParameter.getHTMLEscapedCurrentPickListParameterValue()%> </OPTION><%
    }%>
              </SELECT><%
     }
               if (type == targetFormParameter.RADIO_BUTTONS) {
        targetFormParameter.resetParameterPickList();
                     if (!targetFormParameter.isRequiredParameterCond()) 
\{ \> <input type="Radio" class="RadioButton"
onchange="onParamChange()" name="<%=targetFormParameter.getParameterFieldName()
%>" value="" checked><span class="RadioButtonText">No Selection Made</span><br><
\approx }
    while (targetFormParameter.processParameterPickListLoop()) {%>
            <input type="Radio" class="RadioButton" onchange="onParamChange()"
name=" <%=targetFormParameter.getParameterFieldName()%>" value=" <
%=targetFormParameter.getPickListParameterValue()%>" <
```

```
%=targetFormParameter.getParameterPickListValueSelected("check")%>><span 
class="RadioButtonText"><%=targetFormParameter.getPickListParameterValue()%></
span><br>
      }
}
%>
                 <TD VALIGN="TOP" COLSPAN="2"></TR><%
}
     if (targetFormParameter.isParameterHiddenCond()) {%>
            <INPUT TYPE="hidden" NAME="<
%=targetFormParameter.getParameterFieldName()%>" VALUE="<
%=targetFormParameter.getParameterValue()%>"><%
 } 
    } 
}
%>
         <TR> <TD COLSPAN="4"><IMG <%=imgLocator.getSrcAltAttribute(request, 
"space.gif")%> WIDTH="45" HEIGHT="12" BORDER="0" ALT=""></TD>
         </TR></TABLE>
          すべてのフォーム・パラメータ API は Java ビーンズから直接アクセスします。た
           とえば、
          targetFormParameter.getParameterHame()
          Java スクリプトレット・タグを使用してタグ内の Java コード・ブロックを実行し
          ます。たとえば、
          <% String start="abc";%>
          HTML に埋め込まれた JSP 式を使用して実行時に変数を解決します。たとえば、
          <HTML>
          <BODY>
          The start of the alphabet is <%=start%>
          </BODY>
          </HTML>
          パラメータ・フォーム情報は、パラメータ・フォーム API を介してアクセスする
           こともできます。この例は、パラメータ名の現在の値を解決して名前を次の形で
          表示します。
          <%=targetFormParameter.getParameterValue()%>
パラメータ・フォーム: 例とヒント
```
次のコードは、パラメータ選択リストを処理するためのタグの使い方を示します。

<!-- Parameter Pick List example -->  $<$ 

```
if (targetForm.setParameterInputCond("1")) {%>
     <SELECT NAME="<%=targetFormParameter.getParameterFieldName()%>"><%
     targetFormParameter.restParameterPickList();
     while(targetFormParameter.processParameterPickListLoop() {%>
       <OPTION VALUE="<%=targetFormParameter.getParameterPickListValue()%>" <
%=targetFormParameter.getParameterPickListValueSelected("select")%>><
%=targetFormParameter.getParameterPickListValue()%> 
       </OPTION>
     }%>
     </SELECT><%
}
8
```
カスタム・フォームは JSP をインポートすることができ、さらにモジュール化で きます。たとえば、標準フォームの例は jsp インクルード・タグを含みます。 <jsp:include>タグは標準 JSP タグです。

<jsp:includpage="/jsp/shared/form/parameterFormJavaScript.jsp" flush=" true"/>

前述の例は、標準フォームで parameterFormJavaScript.jsp ファイルがインポー トおよび実行される原因となります。イメージなどのコンテキストを含むカスタ ム・フォームは、必要なファイル・セクションで定義する必要があります。

18 注釈サービス

#### この章の内容

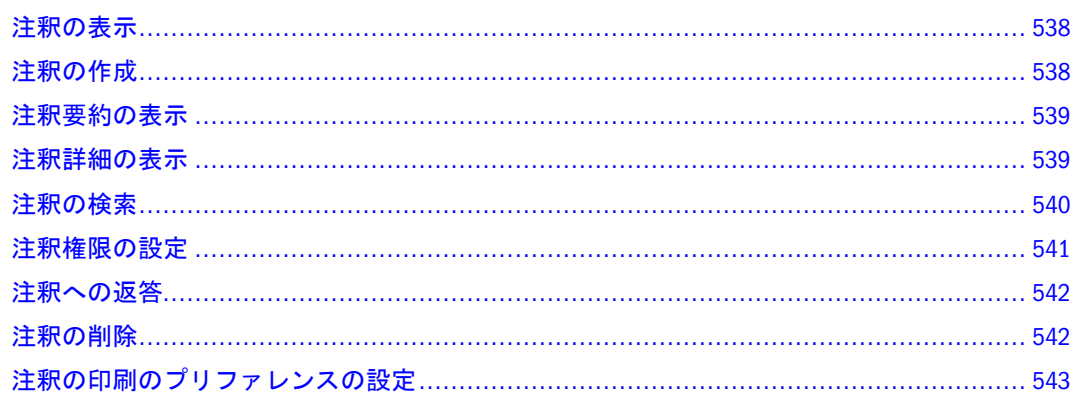

Financial Reporting レポートで使用される注釈サービスは、特定のドキュメントと データについて共有できる情報を取得するためのコラボレーション・ツールを提 供します。簡単なメモから完全なスレッド化されたディスカッションに至るまで 広範な柔軟性を備え、コラボレーション、コンプライアンス・レポートの作成お よびビジネス・プロセスの分析のための基盤を築きます。許可されたユーザーは、 注釈の作成や除去および注釈への応答が可能です。注釈はレポート・オブジェク ト(グリッド・オブジェクト、テキスト・オブジェクト、チャート・オブジェクト およびイメージ・オブジェクト)に添付したり、全部または一部の POV を参照し たりできます。ブックとスナップショット・ブックでは、レポートに含まれる注 釈を選択して表示できます。

- 注: 注釈は、レポートのヘッダーまたはフッターのオブジェクトには適用でき ません。
- 注: スナップショット・レポート内の注釈(目のアイコンで示される)およびス ナップショット・ブックやバッチ内の注釈は、読取り専用です。

1 つの注釈に複数の添付ファイルを使用したり、URL の参照を使用したりできま す。アイコンの上にマウス・ポインタを置くと、添付ファイルのタイトルが表示 されます。複数の添付ファイルが存在する場合は、添付ファイルのリストが表示 されます。

注釈の要素は次のとおりです。

● 注釈ヘッダー - 件名、作成日、作成者、カテゴリなどの注釈の概要。注釈ごと に 1 つの要約ヘッダーがあります。

<span id="page-537-0"></span>● 本文 - フォント・サイズ、フォント・タイプ、太字、斜体、下線、色、左揃 え、右揃え、中央揃え、両端揃え、インデント、ぶら下げインデントが設定 された箇条書きなどを適用するようにフォーマットできます。

注釈の作成者は、アクセス・コントロールと権限のオプションをグループやユー ザーに適用できます。

注釈は、単一値、行や列または行や列の範囲に追加できます。

注釈を含むレポートを削除するときに、警告アイコンが表示されます。

デザイナは、テキスト・セルやテキスト・オブジェクトをレポートに追加したり、 グリッド内の特定の注釈または注釈要素を参照する注釈機能を適用したりできま す。この操作は、Financial Reporting Studio を使用して行います。詳細は、『Oracle Hyperion Financial Reporting Studio ユーザー・ガイド』を参照してください。

注釈マネージャでは、管理者は環境全体の注釈の検索と注釈へのアクセス、注釈 に関連付けられたコンテキストの変更、メタデータなどのプロパティの変更、シ ステムからの注釈の除去を行えます。詳細は、『Oracle Enterprise Performance Management Workspace 管理者ガイド』を参照してください。

## 注釈の表示

注釈の表示および非表示には「表示」メニューを使用します。注釈を表示するに は、「表示」 **>** 「注釈の表示」を選択します。注釈を非表示にするには「表示」 **>** 「注釈の非表示」を選択します。

## 注釈の作成

注釈は、レポート・オブジェクト、グリッド・オブジェクト、テキスト・オブジェ クト、チャート・オブジェクト、およびイメージ・オブジェクトに添付でき、全 POV または部分 POV を参照できます。新規注釈は「新規注釈」ダイアログ・ボッ クスで作成します。「新規注釈」データベースの 3 つのタブで注釈を定義できま す。

- 注釈タブ タイトル、説明、および事前定義カテゴリを取りこみます。
- コンテキスト・タブ オブジェクトおよび次元情報を取りこみます。オブジェ クト情報としては、データソースまたはレポート上の任意のオブジェクトが 可能です。たとえば、
	- <sup>m</sup> データ・ソース 注釈は、指定データ・ソースを使用して任意の Financial Reporting レポートに添付されます。
	- <sup>m</sup> グリッド:データ・ソース 注釈は、指定グリッドおよびデータ・ソースに 添付されます。
	- <sup>m</sup> テキスト、チャート、またはグリッド 注釈は、オブジェクトに次元がな い指定オブジェクトに添付されます。
- 添付ファイル・タブ 注釈のリンク添付ファイル。注釈としては、ローカル・ ドライブ上のファイル、リポジトリ内の任意のオブジェクト、または URL が 可能です。
- <span id="page-538-0"></span>▶ 注釈を作成するには、次の手順に従います
	- 1. 任意のレポート・オブジェクトを右クリックして「新規注釈」を選択します。 新規注釈ダイアログ・ボックスが表示されます。
	- 2. 注釈タブで、タイトルと説明を入力してカテゴリを選択します。
	- 3. コンテキストタブでオブジェクトを選択し、適用可能ならば徐外する任意の 次元を選択解除します。

注: 次元のメンバーを選択するには、次元名をクリックします。

- 4. 「添付ファイル」タブで、ファイルをクリックしてコンピュータ上にあるド キュメントを添付するか、レポートをクリックしてリポジトリからドキュメ ントを添付するか、URL をクリックしてウェブ・サイトへのリンクを選択し ます。
- 5. 「OK」をクリックします。レポートに注釈アイコンが表示されます。

## 注釈要約の表示

初期要約注釈テキストは、注釈アイコンを右クリックして「バブル」内に表示で きます。バブル内では、アイコンをクリックして添付、注釈の返答、または適用 可能ならば注釈の詳細を表示できます。

#### 注釈詳細の表示

返答および添付ファイルを含む詳細注釈は、注釈リスト・パネルに表示できます。 各注釈には次の情報が表示されます。

- ステータス 表示権のみを示す目アイコン、この注釈はすでにリポジトリ内の オブジェクトに関連していなことを示す感嘆符アイコン、またはこの注釈は 表示して返答できることを示す空白を表示します。
- タイトル 注釈タイトル
- 作成者 注釈の作成者
- 説明 注釈の説明
- 転記済 注釈の作成日
- ソース レポートで使用しているデータベース
- コンテキスト 注釈に関連するオブジェクト。オブジェクトがグリッドの場 合、次元とメンバーが表示されます。オブジェクトがイメージ、テキスト、 またはチャートの場合、レポートのパスとオブジェクト ID が表示されます。
- カテゴリ 注釈の種類を記述する事前定義カテゴリ。カテゴリとしては、コメ ント、アセスメント、FYI、Misc(その他)、その他、パフォーマンス、または ターゲットがあります。

注釈詳細を表示するには、注釈を含むレポートで次のいずれかを行います。

● 注釈アイコンをクリックし、「詳細の表示」アイコンをクリックして注釈リス ト・パネルに注釈を表示します。

● 画面の下の注釈リスト・パネルを探し、「表示」パネルに移動してクリックし ます。

#### <span id="page-539-0"></span>注釈の検索

「検索」オプションは指定した条件に基づいて注釈のリストを戻します。

- ▶ 注釈を検索するには、次の手順に従います。
	- 1. EPM Workspace から画面の下にある注釈パネルを拡大します。
	- 2. 「検索」ドロップダウンから検索メソッドを選択します。
		- すべて タイトル、作成者、カテゴリ、説明、またはコンテキストをベー スにした検索。大文字小文字を区別しないテキスト、後端アスタリスク、 およびワイルドカード文字列を使用できます。
		- タイトル タイトル内のテキストをベースにした検索。大文字小文字を区 別しないテキスト、後端アスタリスク、およびワイルドカード文字列を使 用できます。
		- 作成者 作成者内のテキストをベースにした検索。
		- カテゴリ カテゴリの検索。ドロップダウン・リストをクリックしてカテ ゴリを選択します。
		- 説明 説明内のテキストをベースにした検索。大文字小文字を区別しない テキスト、後端アスタリスク、およびワイルドカード文字列を使用できま す。
		- コンテキスト コンテキストの検索。検索には、「コンテキスト検索」ダイ アログ・ボックスが表示されます。ここでは、データ・ソース、要素名、 およびオプションで、要素値に基づいて検索を定義できます。540 ペー ジの「コンテキスト検索」を参照してください。
		- 詳細検索 検索には、「詳細検索」ダイアログ・ボックスが表示されます。 ここでは、タイトル、作成者、説明、転記済日付範囲、カテゴリまたはコ ンテキストの組合せに基づいた検索を定義できます。541 [ページの「詳](#page-540-0) [細検索」](#page-540-0)を参照してください。
	- 3. 注釈のコンテンツを表示するには注釈をクリックします。

#### コンテキスト検索

検索は、データ・ソース、要素名、および要素値をベースに絞りこむことができ ます。

- ▶ コンテキスト検索で検索を定義するには、次の手順に従います。
	- 1. データ・ソースドロップダウンで、データ・ソースを選択します。
		- 注: 既存の注釈に対してデータ・システムが表示されます。注釈がレポー ト・オブジェクトに設定されているとき fr データ・ソースが表示され
ます。fr にデータ・ソースが続くときは、特定のレポートのデータ・ ソースに設定されている注釈を示します。

2. 要素名ドロップダウンで、要素を選択します。

注: 選択した要素はリストから除去され、再選択できません。

- 3. 要素値で、その値を指定します。複数の値を指定するには、カンマ()で各値 を分けます。
	- 注: 複数の値の 1 つのみが満たされている必要があります。
- 4. さらに検索条件を追加するには、手順 2 と 3 を繰返します。
	- 注: 複数の要素名を指定する場合、各要素名の値が満たされている必要があ ります。

### 詳細検索

条件の組合せをベースに検索を絞り込むことができます。

- ▶ 詳細検索を使用するには、次の手順に従います。
	- 1. 検索ドロップダウンから詳細検索を選択します。
	- 2. 詳細検索 ダイアログ・ボックスに検索条件を入力します。
		- タイトル 注釈タイトル。
		- <sup>l</sup> 作成者 注釈作成者。
		- <sup>l</sup> 説明 注釈説明。
		- 転記済日付範囲 注釈の開始日と終了日。「開始」および「終了」ドロップ ダウンでカレンダ検索選択ができます。
		- カテゴリ 注釈に関連するトピックまたは件名。「カテゴリ」ドロップダウ ンからカテゴリを選択します。
		- <sup>l</sup> コンテキスト 「コンテキスト検索」を使用して、データ・ソース、要素 名および要素値を選択します。「検索」アイコンをクリックして、「コンテ キスト検索」ダイアログ・ボックスを表示します。540 [ページの「コンテ](#page-539-0) [キスト検索」を](#page-539-0)参照してください。

## 注釈権限の設定

注釈の作成者は、選択したユーザー、グループ、または役割にアクセス・コント ロールおよび権限を設定できます。アクセス・コントロールは、トップ・レベル の注釈(ルート)および以降のすべての返答に適用されます。権限オプションは、 ユーザーの注釈に対するアクセスの種類を定義します。アクセスを持つ注釈の表 示を整理してコントロールできます。

次の権限オプションがあります。

● アクセスなし - ユーザーは注釈を表示できません。

- ビュー ユーザーはすべての注釈を表示できますが、注釈の作成および返答は できません。
- 変更 ユーザーは注釈の作成および返答はできますが、削除はできません。
- フル・コントロール ユーザーは、リポジトリ・オブジェクトの作成、返答、 および関連する管理機能を行うことができます。
- ▶ 注釈の権限を設定するには、次の手順を行います。
	- 1. 注釈をクリックし、「詳細の表示」アイコンをクリックして注釈リスト・パネ ルに注釈を表示します。
	- 2. 注釈リスト・パネルで注釈アクセス権の設定を行う注釈を強調表示し、「権 限」アイコンをクリックします。
	- 3. 「権限」ダイアログ・ボックスで、権限を適用するユーザー、グループまたは 役割を強調表示して、右向き矢印をクリックし、「選択したユーザー、グルー プ、役割」パネルに移動します。
	- 4. 「アクセス」ドロップ・ダウンから権限を選択して OK をクリックします。

## 注釈への返答

「変更」または「フル・コントロール」権限を持つユーザーは、Financial Reporting レポートの注釈バブルまたは注釈リスト・パネルから注釈に返答できます。返答 時、カテゴリの変更および EPM Workspace ドキュメント、コンピュータ上のロー カル・ドキュメント、または URL などの添付ファイルの追加ができます。

注: 注釈に返答するとき、「注釈」タブおよび「添付ファイル」タブが使用可能 です。

▶ 注釈に返答するには、次の手順に従います。

- 1. 注釈を含むレポートで次のいずれかを行います。
	- 「注釈」をクリックし、「返答」アイコンをクリックして注釈に返答しま す。
	- 画面の下の注釈リスト・パネルを探し、パネルの表示へ移動してクリック します。次に「返答」アイコンをクリックして注釈に返答します。
- 2. OK をクリックします。

## 注釈の削除

注釈作成者であるかフル・コントロール権限を持つ場合、注釈を削除できます。

- ▶ 注釈を削除するには、次の手順に従います。
	- 1. 注釈を含むレポートで次のいずれかを行います。
		- 注釈アイコンをクリックし、「詳細の表示」アイコンをクリックして注釈 リスト・パネルに注釈を表示します。
- 画面の下の注釈リスト・パネルを探し、「表示」パネルに移動してクリッ クします。
- 2. 削除する注釈を強調表示して「削除」アイコンをクリックします。

# 注釈の印刷のプリファレンスの設定

注釈またはその要素はレポートと共に印刷できます。「プリファレンス」オプショ ンを使用して注釈の印刷方法を指定します。77 [ページの「注釈印刷プリファレン](#page-76-0) [スの設定」](#page-76-0)を参照してください。

# A

# アクセシビリティ

#### この付録の内容

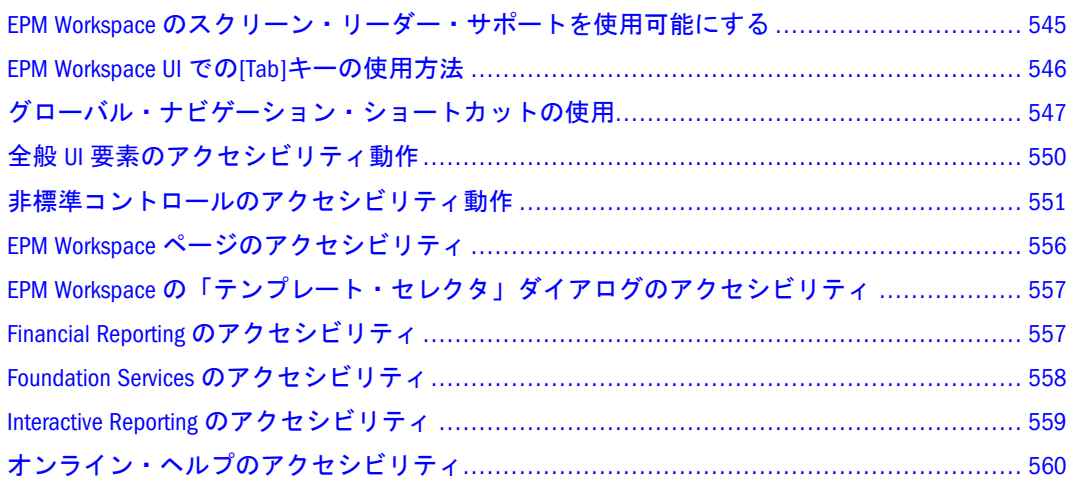

注: この付録では、EPM Workspace のアクセシビリティと互換性について説明し ます。この製品の推奨スクリーン・リーダーと拡大鏡については、『Oracle Hyperion Reporting and Analysis Readme』を参照してください。

# EPM Workspace のスクリーン・リーダー・サポートを 使用可能にする

EPM Workspace の「スクリーン・リーダー・サポート」プリファレンスを使用可 能にすると、スクリーン・リーダーおよび拡大鏡で EPM Workspace にアクセスし て使用できます。セッション中にこの設定を変更した場合、ブラウザを再起動し て変更を使用可能にする必要があります。

Interactive Reporting では、JAWS を使用するために追加スクリプトをインストール する必要があります。JAWS スクリプトを「ツール」、「インストール」、「**JAWS** ス クリプト」の順に選択してインストールします。「JAWS スクリプト」オプション は、EPM Workspace で BQY ファイルを開いている場合にのみ使用できます。

注: 「スクリーン・リーダー・サポートの使用可能」オプションは、インター ネット・エクスプローラ 6 および 7 を使用するとき EPM Workspace ユー ザー・プリファレンスの「全般」タブに表示されます。

- <span id="page-545-0"></span>▶ アクセシビリティを使用可能にするには、次の手順に従います。
- 1 「ファイル」を選択して「プリファレンス」を選択します。
- 2 「アクセス・モード」から「スクリーン・リーダー・サポートの使用可能」を選択し ます。
- 3 「OK」をクリックします。
	- 注: EPM Workspace のキーボード・ナビゲーションは、アクセシビリティ機能が 使用可能になっているときにのみ使用できます。スクリーン・リーダー設 定がアクティブでないときは、キーボード・ナビゲーションを使用不可に できます。キーボード・ナビゲーションを使用不可にするには、構成と監 視コンソール(CMC)の動的サービスのプロパティでパラメータ DISABLE\_KEYBOARD\_NAV\_IN\_NON\_508\_MODE=true を Hyperion Interactive Reporting Service (BI)に追加します。詳細は、『Oracle Enterprise Performance Management Workspace, Fusion Edition 管理者ガイド』を参照し てください。

## 高コントラスト・モードの設定

高コントラスト・カラー・モードはアクセシビリティ・モードを提供するために 使用できます。このオプションは、スクリーン・リーダーがサポートされている プラットフォームでのみサポートしています。

- ▶ 高コントラスト・モードを設定するには、次の手順に従います。
- 1 次のいずれかのアクションを行います。
	- 「ファイル」を選択して「プリファレンス」を選択します。「アクセス・モー ド」から「テーマの選択」メニューから高コントラストを選択します。
	- 高コントラスト・モードと通常モードの切替えには、ショートカット・キー も使用できます。[Ctrl]を押しながら[Shift]と[H]を押すと、テーマが切り替わ り、EPM Workspace の再起動または作業の続行を尋ねるプロンプトが表示され ます。テーマの変更を確認するには、EPM Workspace を再起動する必要があり ます。作業を続行した場合は、次回のログオン時にテーマの変更が有効にな ります。
- 2 「OK」をクリックします。

## EPM Workspace UI での[Tab]キーの使用方法

EPM Workspace UI のデフォルトのタブ順序は、左から右、上から下に移動しま す。コンポーネント順序は、ツールバー、検索コントロール、ビュー・ペイン、 コンテンツ領域、コンテンツ領域(下)タブ・バーです。タブ順序は両方向にルー プするので、最後のアイテムでタブ移動すると最初のアイテムに戻り、最初のア イテムから逆にタブ移動すると最後のアイテムに移動します。次の要素は、タブ 順序に含まれません:

<sup>l</sup> ナビゲート・メニュー

- <span id="page-546-0"></span>● メイン・メニュー・バー(メイン・メニュー・アイテムのアクセスにはショー トカット・キーを使用する)
- 「Welcome <username>」メッセージと付属のログオフ・テキスト・リンク(代 わりにツールバーのログオフまたは終了アイコンあるいは「ファイル」メ ニューのアイテムを使用する)

# グローバル・ナビゲーション・ショートカットの使 用

EPM Workspace は、全般的なナビゲーション用のキーボード・ショートカットを 提供します。

表 140 グローバル・ナビゲーション・ショートカット

| キー                            | アクション                                                                                                    |
|-------------------------------|----------------------------------------------------------------------------------------------------|
| [F10]                         | メニュー・バーの最初のメニューにフォーカスを移動します。                                                                                                    |
| [Ctrl]<br>$+[0]$              | 現在のビュー・ペインをフォーカスします(ビュー・ペインは自身をフォーカスで<br>きないため、これは最初の有効な子をタブ順でフォーカスします)。ビュー・ペイ<br>ンがない場合、何も行われません。                                                         |
| [Ctrl]                        | [Ctrl]を押しながら[0]を押す場合と同じですが、1 番目、2 番目の順に 9 番目までの                                                                                                    |
| $+[1]$ ,                      | ビュー・ペインを選択し、フォーカスをその最初のフォーカス可能な子に移動し                                                                                                    |
| [2][9]                        | ます。                                                                                                    |
| $[Ctrl] +$                    | 注釈領域のコントロールをフォーカスします(Financial Reporting のみ。555 ページ                                                                                                    |
| B                             | の「ファイル・アキュミュレータのアクセシビリティ」を参照)。                                                                                                    |
| $[Ctrl] +$<br>[G]             | EPM Workspace の下部のコンテンツ・タブ・バー(開いているモジュールをリストす<br>る)をフォーカスします。フォーカスは現在のモジュール・タブに移動します。複<br>数のドキュメントが開いている場合は、現在のモジュール・タブが強調表示され<br>ます。タブが開いていない場合、何も行われません。 |
| $[Ctrl] +$<br>[F]             | 「検索」フィールドをフォーカスします。                                                                                                    |
| $[Ctrl] +$                    | 標準ツールバーをフォーカスします。個々のボタンを選択するには[Tab]キーを使                                                                                                    |
| [T]                           | 用します。                                                                                                    |
| $[Ctrl] +$                    | コンテンツ領域をフォーカスします。アクティブ・ドキュメントのコンテンツ領                                                                                                    |
| [Y]                           | 域のタブ順で最初の有効な子にフォーカスを移動します。                                                                                                    |
| $[Ctrl] +$                    | 現在のアクティブなモジュール(ドキュメント、タスクまたはファイル)を閉じま                                                                                                    |
| [F4]                          | す。何も開いていない場合、何も行われません。                                                                                                    |
| $[Ctrl] +$<br>[Shift]+<br>[H] | 選択したテーマを切り替えて、ユーザー・インタフェース(UI)のカラー・スキーム<br>を変更します。                                                                                                    |
| $[Ctrl] +$                    | フレームのコンテンツ領域に移動し、フォーカス可能な最初の要素(存在する場                                                                                                    |
| [F6]                          | 合)をフォーカスします。                                                                                                    |

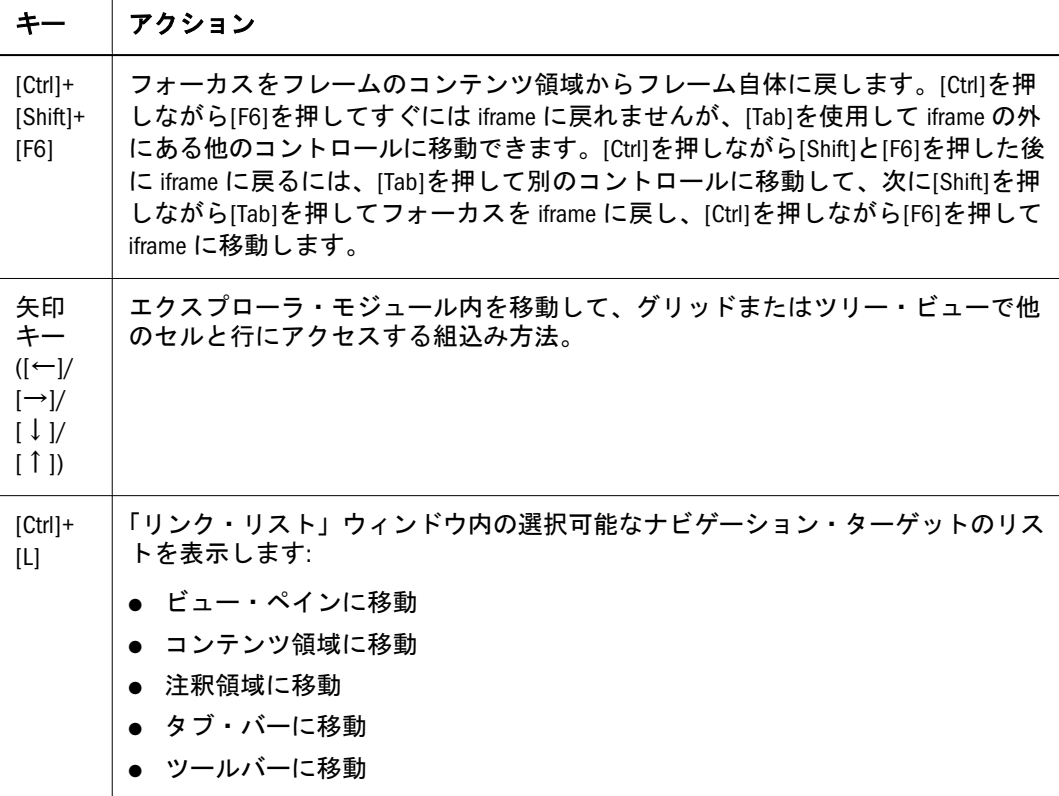

## EPM Workspace の図とコールアウト

次の図は、キーボード・ショートカットを使用してエクスプローラを移動する方 法を示します。他の EPM Workspace モードでも同じショートカットを使用しま す。

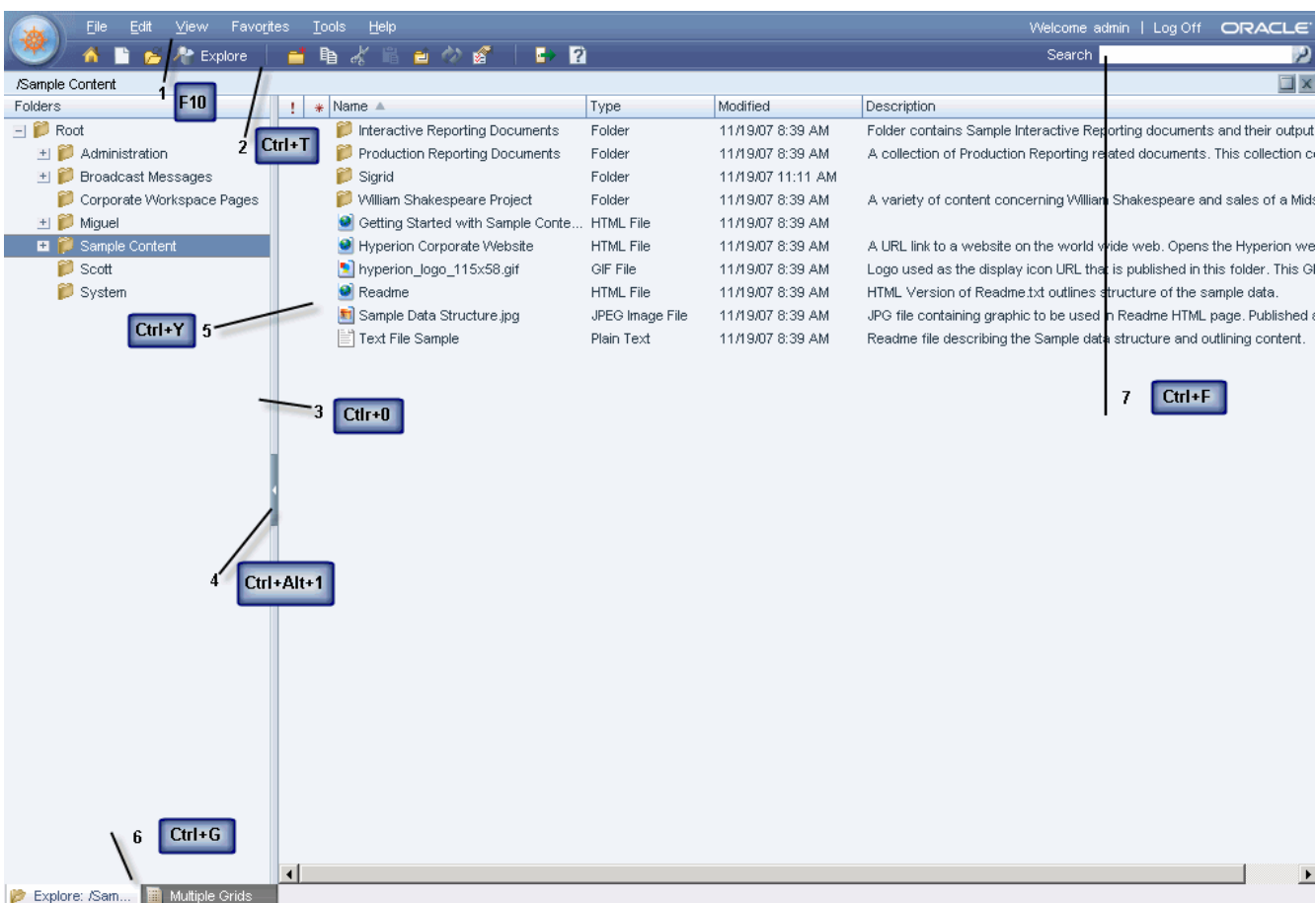

EPM Workspace ユーザー・インタフェースには次の領域が含まれます。

- 1. メニュー・バー([F10]) タスクおよびモジュールを整理したコマンドおよびサ ブコマンド。
- 2. 標準ツールバー([Ctrl]+[T]) タスクを実行するボタン。
- 3. ビュー・ペイン([Ctrl]+[0]) ゼロ個以上のパネル間をジャンプできるボタンが ある領域。各パネルには特定の使用方法とそれに対応するコントロールがあ ります。
- 4. ビュー・ペインおよびコンテンツ領域アジャスタ([Ctrl]+[Alt]+[1])- ビュー・ ペインおよびコンテンツ領域のサイズを調節する設定。ビュー・ペインを非 表示にすると、EPM Workspace を使用するためのコンテンツ・フレームが大き くなります。「表示」、「ビュー・ペイン」の順に選択して、ビュー・ペインを 表示または非表示にします。
- 5. コンテンツ領域([Ctrl]+[Y]) アクティブなモジュール・ドキュメント、タスク またはファイルを表示する領域。
- 6. コンテンツ・タブ・バー([Ctrl]+[G]) 現在のモジュール固有の情報バー。複数 のドキュメントが開いている場合、現在のドキュメント・タブが強調表示さ れます。
- 7. 「検索」フィールド([Ctrl]+[F]) リポジトリ内を検索するためのテキストを入 力する場所。

# <span id="page-549-0"></span>全般 UI 要素のアクセシビリティ動作

次に、個々のユーザー・インタフェース(UI)要素で処理される固有のキーストロー クと、UI 要素をフォーカスしたときのスクリーン・リーダーの予期される動作を 示します:

表 141 ユーザー・インタフェース要素タイプ

| UI 要素                   | キー・イベント                                                                                                    |
|-------------------------|----------------------------------------------------------------------------------------------------|
| ボタン                     | [Enter]キーまたは[Space]キーを押すと、ボタンがアクティブになり、左クリック<br>と同じアクションを起こします。                                                                                                    |
| コンボ・<br>ボックス            | 1. [↑]または[↓]キーでは、ポップアップ・メニューを表示し、コンボ・ボック<br>ス値を選択できます。                                                                                                    |
|                         | 2. [Space]または[Enter]では、ポップアップからコンボ・ボックス・アイテムを<br>選択します。                                                                                                    |
|                         | 3. 編集可能な場合、英数字キーで編集します。                                                                                                    |
| ダイアロ<br>グ               | 1. ダイアログ・ボックスに承認ボタンが定義されている場合、[Enter]キーを押<br>すとアクティブになります。                                                                                                    |
|                         | 2. ダイアログ・ボックスはモーダルで、他のすべてのキーボード・イベントを<br>ブロックします。                                                                                                    |
| コンテン<br>ツ領域<br>(IFrame) | 1. [Ctrl]を押しながら[F6]を押してフレームに移動します。フォーカス可能な最初<br>のアイテムを選択するには、[Tab]を押す必要がある場合があります。                                                                                                    |
|                         | 注: フレームにテキストまたは HTML が含まれており、フォーカス可能なア<br>イテムがない場合に、テキストを読み取るには、JAWS で仮想 PC カーソル・<br>オプションを使用する必要があります。[Insert]を押しながら[Z]を押して仮想<br>PC カーソルを切り替え、[↑]または[↓]を使用して前後の行に移動します。<br>IFrame を終了する前に、仮想 PC カーソルをオフにします。 |
|                         | 2. [Ctrl]を押しながら[Shift]と[F6]を押すと、フォーカスがフレームのコンテンツ<br>領域からフレーム自体に戻ります。                                                                                                    |
| リスト                     | 1. [↑]または[↓]キーでは、リスト要素で選択フォーカスを上または下に移動し<br>ます。選択は、継続的に更新されます。矢印キーを押すと選択イベントが発<br>生します。                                                                                                    |
|                         | 2. [Ctrl]を押しながら[↑]または[↓]キー: アイテムのフォーカスが現在の選択を<br>変更せずに上または下に移動します。[Space]を使用してフォーカスしている<br>アイテムを選択に追加できます。                                                                                                    |
|                         | 3. [Shift]を押しながら[↑]または[↓]キー: アイテムのフォーカスが上または下に<br>移動し、新たにフォーカスしたアイテムが選択に追加されます。                                                                                                    |
|                         | 注: リストが1つの選択のみサポートする場合、[Ctrl]および[Shift]キー修飾<br>子は無効です。                                                                                                    |
| タブ・<br>バー               | ←  → キーはフォーカスを移動し、直ちに新しいタブを選択します。選択の<br>フォーカスはタブ・バーの端からラップします。                                                                                                    |
| テキス<br>$\vdash$<br>フィール | 1. 編集可能な場合、英数字キーで編集します。<br>2. [Tab]は、タブ順に移動します。タブは、テキスト・フィールドの文字として<br>入力できません。                                                                                                    |
| $\mathsf{r}$            |                                                                                                    |

<span id="page-550-0"></span>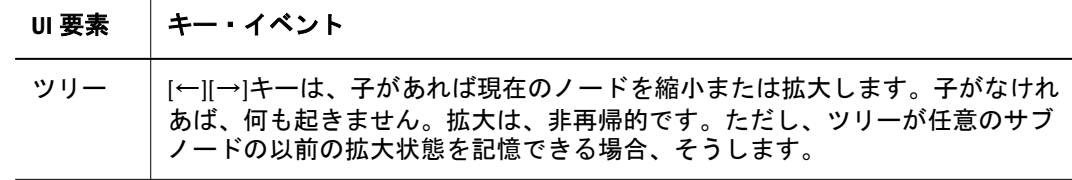

## 非標準コントロールのアクセシビリティ動作

次に、非標準コントロールのアクセシビリティ動作を説明します。

- 551 ページの「コンテンツ・タブ・バー」
- 551 ページの「「ファイル・タイプ」ドロップダウンのアクセシビリティ」
- 552[ページの「サイドバー・アイコン・リストのアクセシビリティ](#page-551-0)(ファイ [ル・プリファレンス](#page-551-0)/プロパティ)」
- 552 [ページの「「列の表示」ダイアログのアクセシビリティ」](#page-551-0)
- 553[ページの「「お気に入りマネージャ」ダイアログのアクセシビリティ」](#page-552-0)
- 553[ページの「エクスプローラのアクセシビリティ」](#page-552-0)
- 554 [ページの「「ファイル」ダイアログのアクセシビリティ」](#page-553-0)
- 555 [ページの「ファイル・アキュミュレータのアクセシビリティ」](#page-554-0)

## コンテンツ・タブ・バー

コンテンツ・タブ・バーをフォーカスすると、選択のフォーカスは現在のタブに 移動します(該当する場合)。

#### 表 142 コンテンツ・タブ・バー - アクセシビリティ・キー

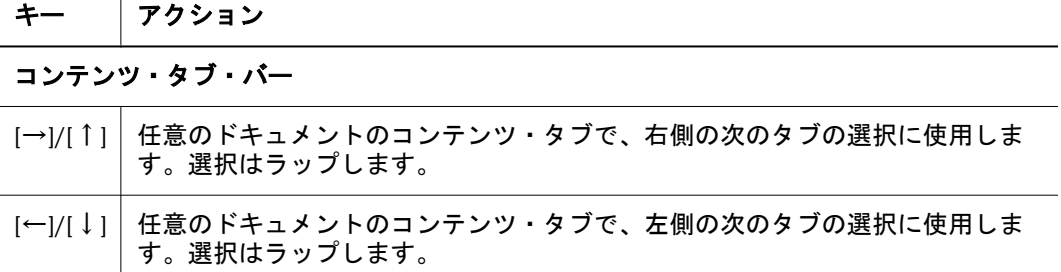

## 「ファイル・タイプ」ドロップダウンのアクセシビ リティ

「ファイル・タイプ」ドロップダウンでは、次のキーボード・ショートカットがサ ポートされています:

表 143 「ファイル・タイプ」ドロップダウン - アクセシビリティ・キー

|    | アクション       |
|----|-------------|
| ΓJ | メニューを表示します。 |

<span id="page-551-0"></span>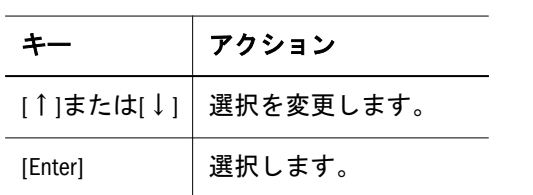

## サイドバー・アイコン・リストのアクセシビリティ (ファイル・プリファレンス/プロパティ)

サイドバー・アイコン・リストでは、次のキーボード・ショートカットがサポー トされています:

表 144 サイドバー・アイコン・リスト - アクセシビリティ・キー

|         | アクション                                           |
|---------|-------------------------------------------------|
|         | [Tab]/[Shift]+[Tab]   リスト内のアイテムを上または下にナビゲートします。 |
| [Space] | リスト内のフォーカスしたアイテムを選択します。                         |

# 「列の表示」ダイアログのアクセシビリティ

「列の表示」ダイアログでは、次のキーボード・ショートカットがサポートされて います:

表 145 「列の表示」ダイアログ - アクセシビリティ・キー

| チー                                                | アクション                                                           |
|---------------------------------------------------|-----------------------------------------------------------------|
| グリッド                                              |                                                                 |
| [1]/[1]                                           | 選択を変更します。                                                       |
| [Space]                                           | チェック・ボックスを選択/選択解除します。選択を<br>解除すると、エクスプローラ・リストのその列が非表<br>示になります。 |
| リスト内のアイテムの順序を変更す<br>るためアイテムを上または下に移動<br>する矢印のイメージ |                                                                 |
| [1]/[1]                                           | 移動するアイテムを選択します。                                                 |
| [Tab]で上/下矢印のイメージの間を<br>移動します。                     | アイテムを上または下に移動します。                                               |
| [Space]                                           | アイテムの上または下への移動をアクティブにしま<br>す。                                   |

## <span id="page-552-0"></span>「お気に入りマネージャ」ダイアログのアクセシビ リティ

「お気に入りマネージャ」ダイアログでは、次のキーボード・ショートカットがサ ポートされています:

表 146 「お気に入りマネージャ」ダイアログ - アクセシビリティ・キー

|                                                                                                    | アクション            |
|----------------------------------------------------------------------------------------------------|------------------|
| グリッド                                                                                                    |                  |
| $  \uparrow \parallel \parallel \downarrow \parallel \parallel \leftarrow \parallel \parallel \uparrow \parallel$ | 現在のセルの選択を変更します。  |
| [Space]                                                                                                    | セルを選択または選択解除します。 |

## エクスプローラのアクセシビリティ

エクスプローラ/サブヘッダでは、次のキーボード・ショートカットがサポートさ れています:

表 147 エクスプローラ - アクセシビリティ・キー

| キー                           | アクション                                                                           |
|------------------------------|---------------------------------------------------------------------------------|
| エクスプローラ・ツリー                  |                                                                                 |
| $\lfloor \downarrow \rfloor$ | フォーカスがノードにある場合、現在のノードの下のノードを選択します。<br>選択はラップしません。                               |
| $\lceil \uparrow \rceil$     | フォーカスがノードにある場合、現在のノードの上のノードを選択します。<br>選択はラップしません。                               |
| [Page Up]                    | フォーカスがノードにある場合、前のページの最後の表示可能なノードに移<br>動します。前のページがない場合は、現在のページの最初のノードに移動し<br>ます。 |
| [Page Down]                  | フォーカスがノードにある場合、次のページの最初の表示可能なノードに移<br>動します。次のページがない場合は、現在のページの最後のノードに移動し<br>ます。 |
| $[\rightarrow]$              | フォーカスが「+」アイコンのあるフォルダ・ノードにある場合、ノードを展<br>開します。                                    |
| $[-]$                        | フォーカスが「+」アイコンのあるフォルダ・ノードにある場合、次の展開さ<br>れたフォルダに上がります。                            |
| $\left[\rightarrow\right]$   | フォーカスが[-]アイコンのあるフォルダ・ノードにある場合、次のフォルダ<br>に移動します。                                 |
| $\left[\leftarrow\right]$    | フォーカスが[-]アイコンのあるフォルダ・ノードにある場合、ノードを縮小<br>します。                                    |
| エクスプローラ・リスト                  |                                                                                 |
|                              |                                                                                 |

<span id="page-553-0"></span>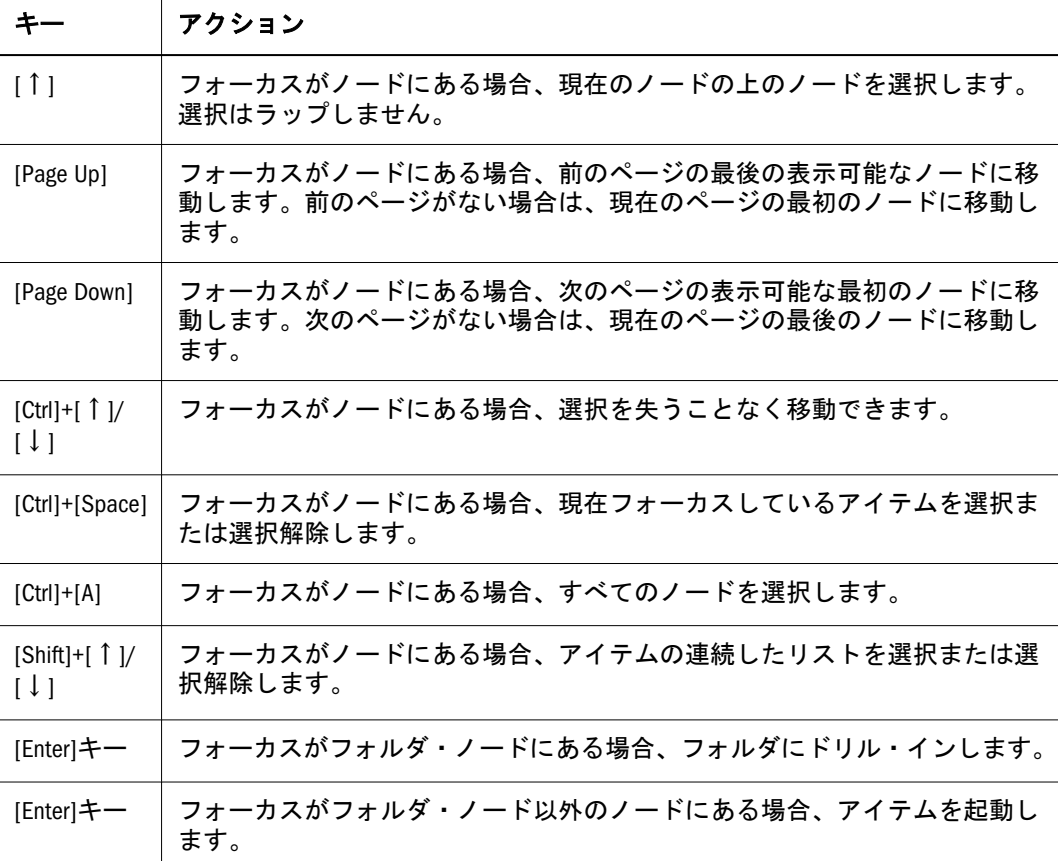

## 「ファイル」ダイアログのアクセシビリティ

「ファイル」ダイアログでは、次のキーボード・ショートカットがサポートされて います:

表 148 「ファイル」ダイアログ – アクセシビリティ・キー

| キー                           | アクション                                                                                                  |
|------------------------------|----------------------------------------------------------------------------------------------------|
| $\lfloor \downarrow \rfloor$ | フォーカスがノードにある場合、現在のノードの下のノードを選択します。選択<br>はラップしません。                                                      |
| [1]                          | フォーカスがノードにある場合、現在のノードの上のノードを選択します。選択<br>はラップしません。                                                      |
| [Page Up]                    | フォーカスがノードにある場合、前のページの表示可能な最後のノードに移動し<br>ます。前のページがない場合は、現在のページの最後のノードに移動します。                            |
| [Page<br>Down]               | フォーカスがノードにある場合、次のページの表示可能な最初のノードに移動し<br>ます。次のページがない場合は、現在のページの最後のノードに移動します。                            |
| $\left[\leftarrow\right]$    | フォーカスがノードにある場合、フォルダ・ノード(現在のノードの親)にドリル・<br>アップします。フォーカスがすでにルート・ノードにある場合、何も行われませ<br>$\mathcal{H}^{\vee}$ |
| $[\rightarrow]$              | フォーカスがフォルダ・ノードにある場合、フォルダ内にドリル・ダウンし、コ<br>ンテンツを表示します。                                                    |
| [Enter]<br>キー                | フォーカスがフォルダ・ノード以外のノードにある場合、アイテムを選択しま<br>す。                                                              |

## <span id="page-554-0"></span>ファイル・アキュミュレータのアクセシビリティ

ファイル・アキュミュレータでは、次のキーボード・ショートカットがサポート されています:

表 149 ファイル・アキュミュレータ — アクセシビリティ・キー

#### 選択したリストに追加するアイテムを左側に表示

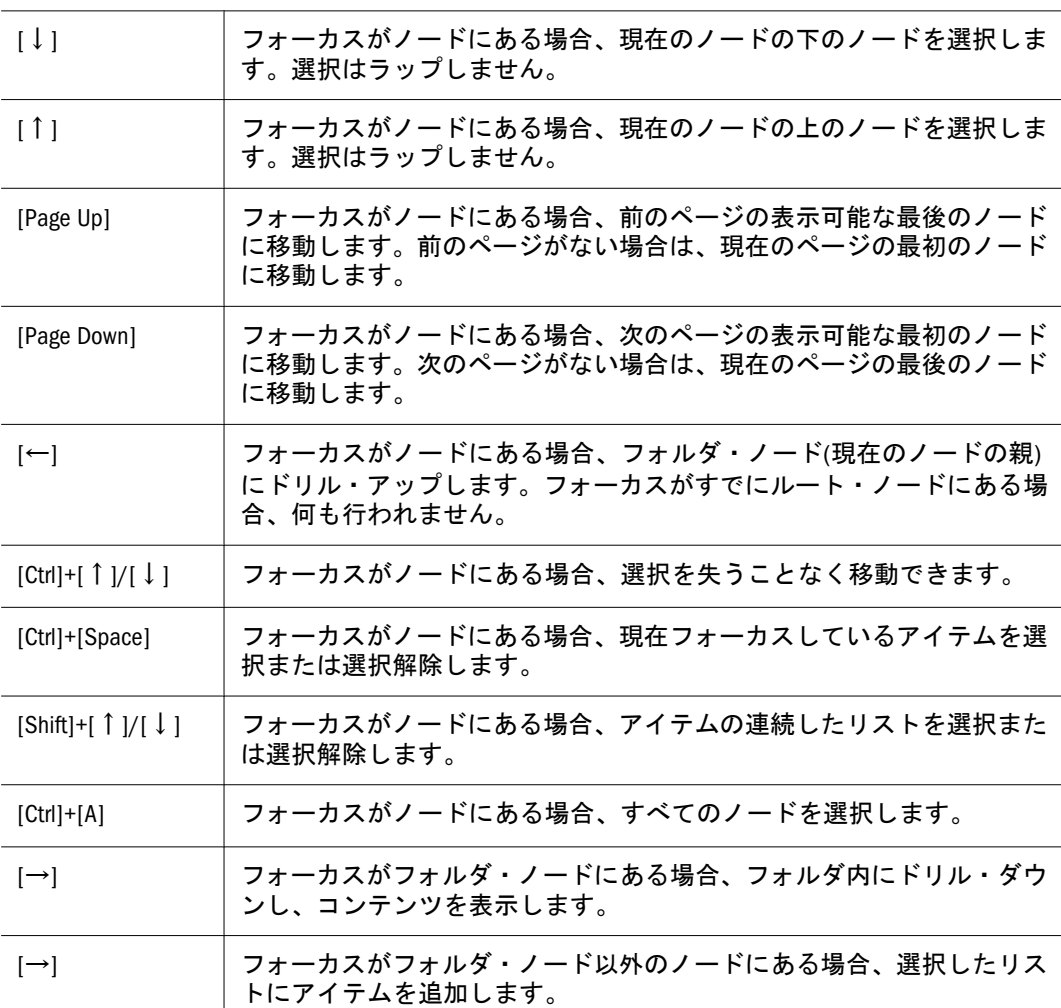

#### 選択したリストのアイテムを右側のリストに表示

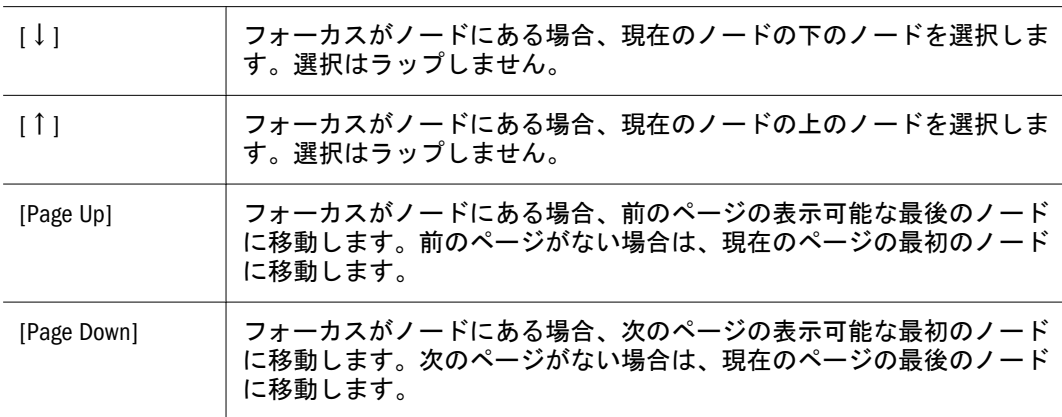

<span id="page-555-0"></span>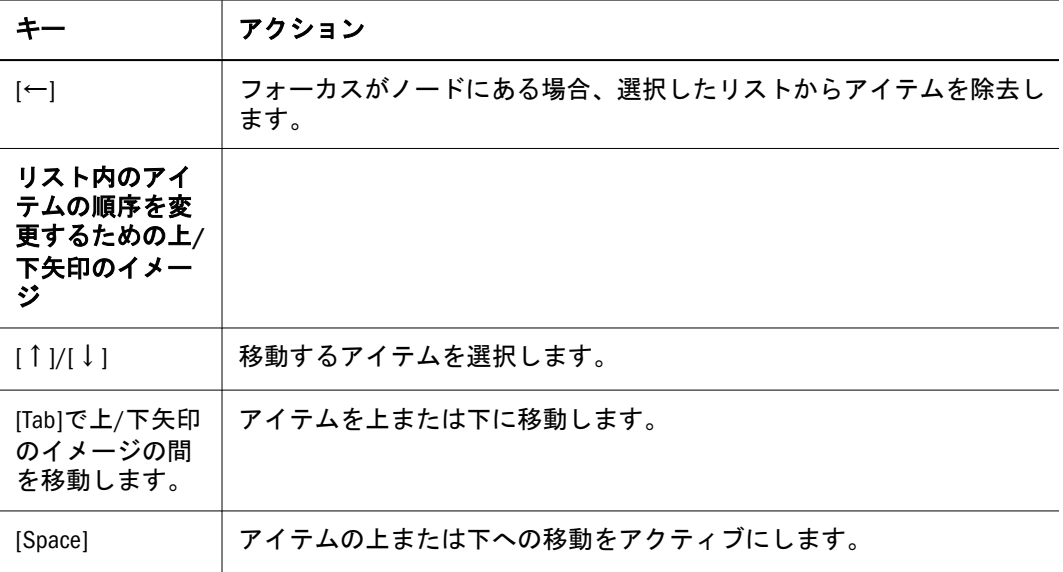

# EPM Workspace ページのアクセシビリティ

次のキーボード・ショートカットは EPM Workspace ページのコンテンツ領域でサ ポートしています。

表 150 Workspace ページ - アクセシビリティ・キー

| キー                | アクション                                                                                                    |
|-------------------|----------------------------------------------------------------------------------------------------|
| 矢印<br>キー          | ワークスペース・ページのレイアウト領域間のナビゲートに使用します。<br>注: 矢印キーを使用してレイアウト領域を移動する場合、レイアウト領域内の内<br>部フレームではなく、レイアウト領域上にいることを確認してください。レイアウ<br>ト領域の内部フレームから出るには、[Shift]を押しながら[Tab]を押します。ホーム・<br>ページの最近開いたページ、Workspace ページ、またはクイック・リンクのポート<br>レットの内部フレームから出るには、[Shift]を押しながら[Tab]を2回押します。 |
| [a]               | フォーカスがレイアウト領域にある場合、このキーを押すとコンテンツ・ブラウザ<br>内の選択コンテンツがレイアウト領域に追加されます。                                                                                                    |
| $[Ctrl] +$<br>[A] | フォーカスがコンテンツ・ブラウザにある場合、このキー・コンビネーションを押<br>すと左ペインの選択したコンテンツがコンテンツとしてページに追加されます。                                                                                                    |
| [r]               | フォーカスがレイアウト領域にある場合、このキーを押すとレイアウト領域の除去<br>アクションがトリガーされます。                                                                                                    |
| [e]               | フォーカスがレイアウト領域にある場合、編集アクションがレイアウト領域で使用<br>可能な場合、このキーを押すとレイアウト領域の編集アクションがトリガーされま<br>す。                                                                                                    |
| [1]               | フォーカスがレイアウト領域にある場合、起動アクションがレイアウト領域で使用<br>可能ならば、このキーを押すとレイアウト領域の起動アクションがトリガーされま<br>す。                                                                                                    |
| [M]               | フォーカスがレイアウト領域にあり、レイアウト領域が最大化されていない場合、<br>このキーを押すとレイアウト領域の最大化アクションがトリガーされるか、または<br>レイアウト領域の復元アクションがトリガーされます。最大化オプションは、レイ<br>アウト領域で使用可能になっている必要があります。                                                                                                    |

<span id="page-556-0"></span>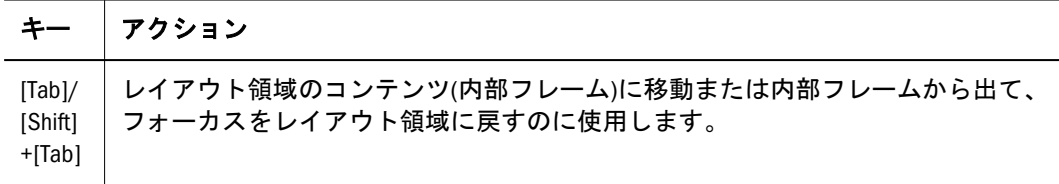

# EPM Workspace の「テンプレート・セレクタ」ダイア ログのアクセシビリティ

次の表に、「テンプレート・セレクタ」ダイアログのキーボード・ショートカット を示します:

表 151 「テンプレート・セレクタ」ダイアログ — アクセシビリティ・キー

|                 | │ アクション                                                          |
|-----------------|------------------------------------------------------------------|
| $[\rightarrow]$ | [↑]/[↓]/[←]/   1. [↑]、[↓]、[←]または[→]でナビゲートし、グループ内のアイテムを選<br>択します。 |

## Financial Reporting のアクセシビリティ

次の表に、Financial Reporting のキーボード・ショートカットを示します。

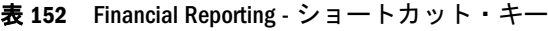

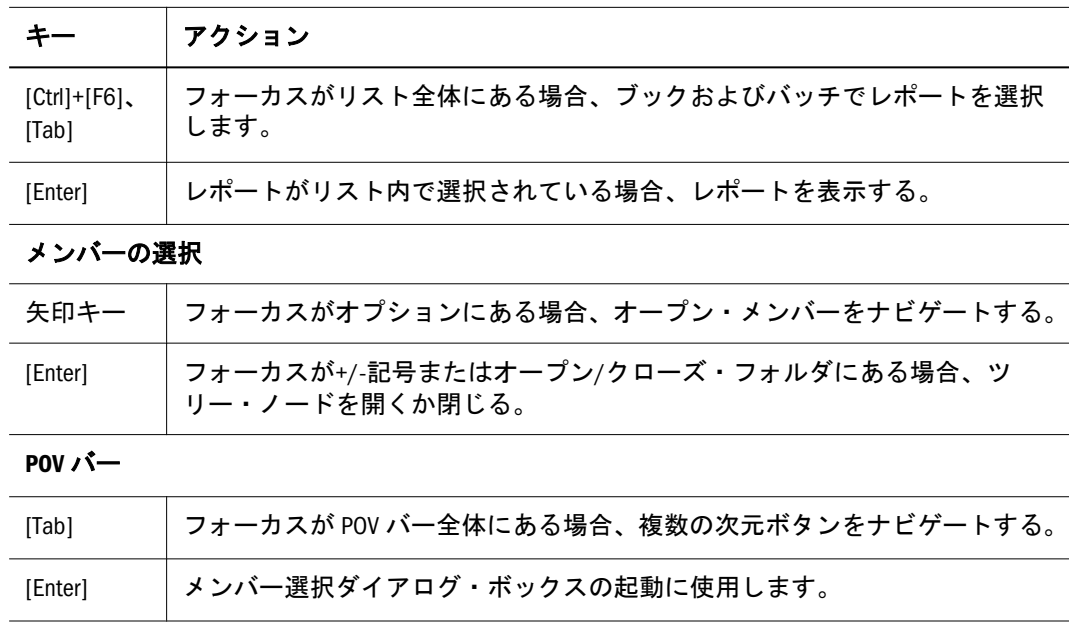

## Financial Reporting の図とコールアウト

EPM Workspace には、Oracle Hyperion Financial Reporting, Fusion Edition レポートと 注釈領域が表示されます。

<span id="page-557-0"></span>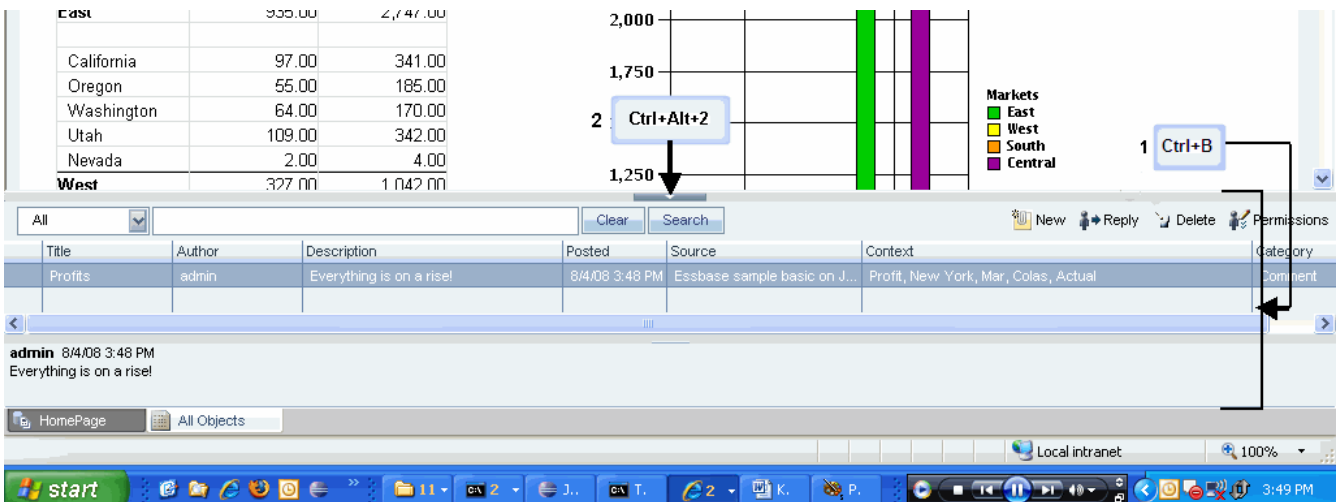

- 1. 注釈領域([Ctrl]+[B]) レポートに関連する注釈情報を表示する領域。
- 2. 注釈ペイン領域とコンテンツのアジャスタ([Ctrl]+[Alt]+[2]) 注釈ペインとコ ンテンツ領域のサイズを調節する設定。注釈ペインを非表示にすると、EPM Workspace を使用するためのコンテンツ・フレームが大きくなります。「表 示」、「注釈の表示」の順に選択して、注釈ペインを表示または非表示にしま す。

## Foundation Services のアクセシビリティ

次の表に、Oracle Hyperion(R) Foundation Services のキーボード・ショートカット を示します:

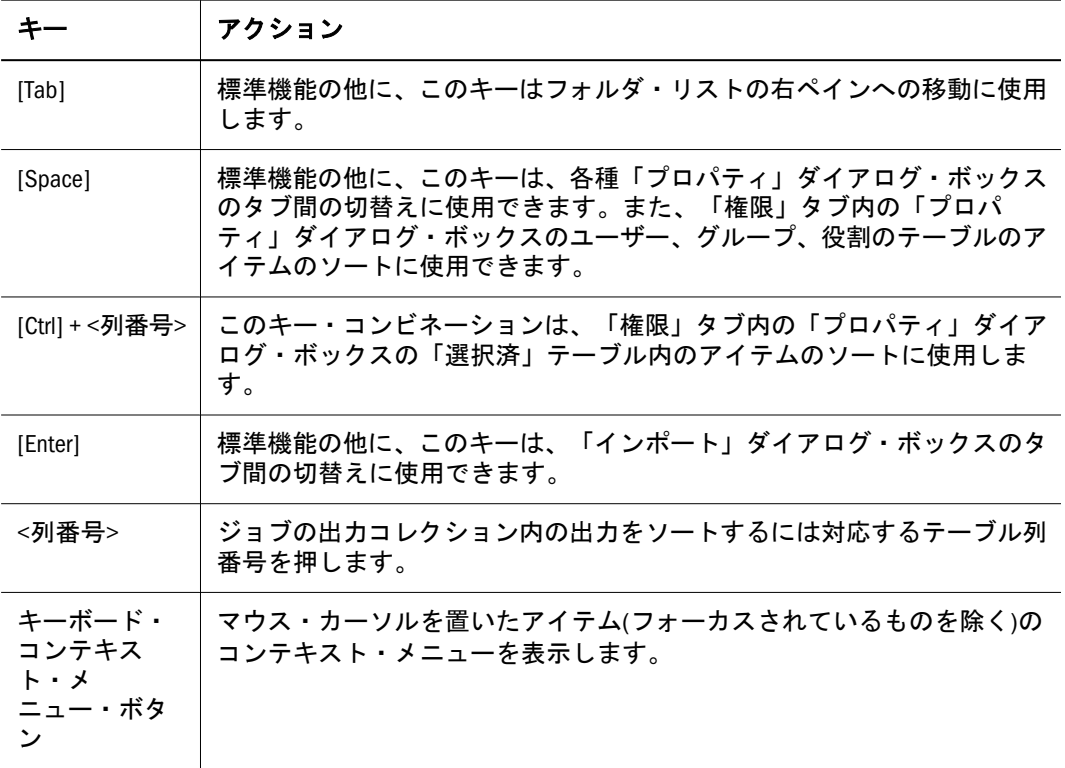

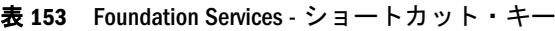

# <span id="page-558-0"></span>Interactive Reporting のアクセシビリティ

次の表に、Interactive Reporting のキーボード・ショートカットを示します。

注: EPM Workspace の Interactive Reporting ドキュメントでは、スクリーン・リー ダー・モードと非スクリーン・リーダー・モードのどちらでもキーボード・ ナビゲーションがデフォルトで使用可能になりました。

表 154 Interactive Reporting - ショートカット・キー

|                                 | アクション                                                                                                    |
|---------------------------------|----------------------------------------------------------------------------------------------------|
| $[Ctrl] + [F6]$ , $[Tab]$       | Oracle Enterprise Performance Management Workspace, Fusion Edition で開いている<br>Oracle Hyperion(R) Interactive Reporting ファイルのコンテンツ・ペイン全体に<br>フォーカスがある場合は、これらのキーを使用してセクション内および<br>その要素をナビゲートします。 |
| $[Ctrl] + [Shift] +$<br>[Enter] | ツール・ヒントを表示しステータス・バーを読み出します。                                                                                                    |
| $Shift+F10$                     | コンテキスト・メニューを開閉します。                                                                                                    |
| 矢印キー                            | コンテキスト・メニューをナビゲートします。                                                                                                    |

#### 結果/テーブル・セクション

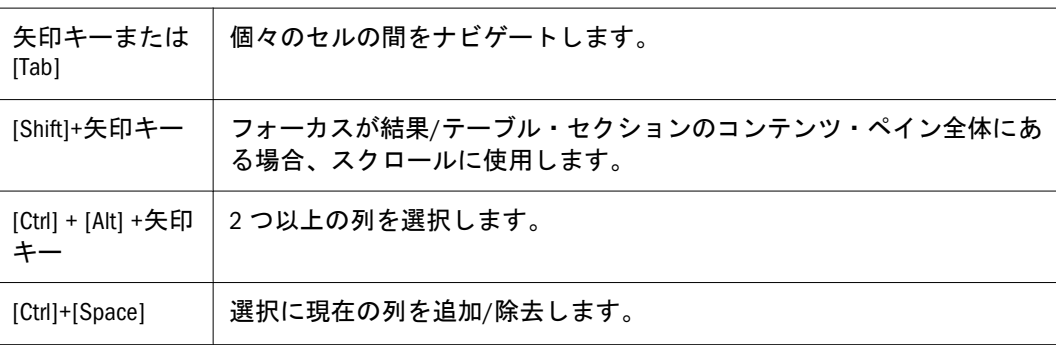

#### ピボット・セクション

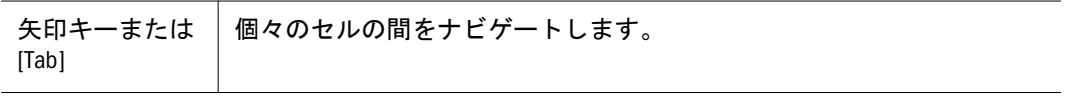

#### チャート・セクション

[Ctrl]+[Shift] 標準機能の他に、これらのキーは、2 レイヤー・ナビゲーションが可能 なチャートの作業に使用できます。すべての要素はグループに分けられ ます(あるグループが軸ラベルを含み、もう一方のグループが円グラフ・ スライスを含むなど)。ユーザーは、[Tab]を押してグループ間を移動し、 [Ctrl]を押しながら[Shift]を押して特定のグループにドリル・ダウンしてタ ブ移動を開始できます。

#### レポート・セクション

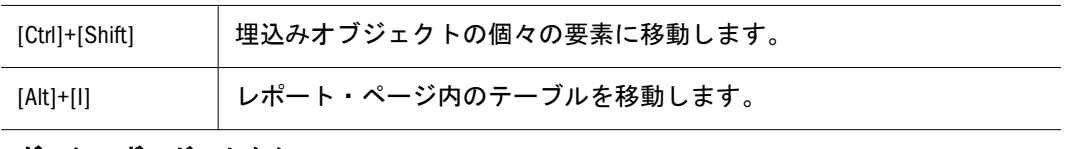

#### ダッシュボード・セクション

<span id="page-559-0"></span>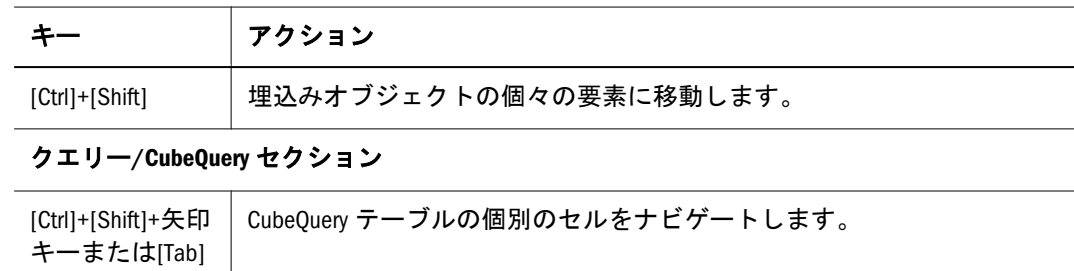

# オンライン・ヘルプのアクセシビリティ

次の表に、オンライン・ヘルプのキーボード・ショートカットを示します。

表 155 オンライン・ヘルプ - キーボード・ショートカット

|  | ショートカッ<br>Ь               | 説明                                 |
|--|---------------------------|------------------------------------|
|  | [Ctrl]+[Shift]<br>$+[1]$  | 「コンテンツ」タブを開いてフォーカスを移動します。          |
|  | [Ctrl]+[Shift]<br>$+$ [2] | 「インデックス」タブを開いてフォーカスを移動します。         |
|  | [Ctrl]+[Shift]<br>$+$ [3] | 「検索」タブを開いてフォーカスを移動します。             |
|  | [Ctrl]+[Shift]<br>$+[4]$  | ヘルプ・トピックを含むコンテンツ・フレームにフォーカスを移動します。 |

# 用語集

<span id="page-560-0"></span>! 感嘆符[\(!\)\(bang character\(!\)\)](#page-566-0)を参照してください。

#MISSING 欠落データ[\(#MISSING\)\(missing](#page-568-0) [data\(#MISSING\)\)](#page-568-0)を参照してください。

2パス(two-pass) 他のメンバーの計算済の値に依存す るメンバーを再計算するために使用される、Essbase のプロパティです。2 パスのメンバーは、2 番目の パスの間にアウトラインから計算されます。

Calculation Manager Planning、Financial Management お よび Essbase のユーザーがグラフィカルな環境でビ ジネス・ルールを設計、検証および管理するために 使用する計算モジュールです。

CDF カスタム定義関数[\(CDF\)\(custom-defined](#page-565-0) [function\(CDF\)\)](#page-565-0)を参照してください。

CDM カスタム定義マクロ[\(CDM\)\(custom-defined](#page-565-0) [macro\(CDM\)\)](#page-565-0)を参照してください。

Cookie Web サイトによってコンピュータ上に配置さ れたデータのセグメントです。

essbase.cfg Essbase のオプションの構成ファイルで す。管理者は、このファイルを編集して Essbase サーバー機能をカスタマイズできます。一部の構成 は、Essbase クライアントで使用することにより、 Essbase サーバーの設定を上書きできます。

EssCell 特定の Essbase データベース・メンバーの交 差を示す値を取得するために、Essbase スプレッド シート・アドインのセルに入力する関数です。

ESSCMD Essbase の操作を対話的に実行したり、バッ チ・スクリプト・ファイルから実行したりするため の、コマンドライン・インタフェースです。

ESSLANG テキスト文字を解釈するために使用される エンコード方式を定義する Essbase 環境変数です。 [エンコード方式](#page-564-0)(encoding)も参照してください。

ESSMSH MaxL シェル[\(MaxL Shell\)](#page-561-0)を参照してくださ い。

Extensible Markup Language(XML) データに属性を割り当 てるタグのセットで構成される言語です。スキーマ に基づいて、複数のアプリケーションの間で解釈可 能です。

Extract-Transform-Load(ETL) データを抽出してアプリ ケーションに移行するための、データ・ソース固有 のプログラムです。

GUI グラフィカル・ユーザー・インタフェースで す。

ID(identity) 外部認証におけるユーザーまたはグルー プの一意の ID です。

Install\_Home EPM System 製品がインストールされる ディレクトリを示す変数です。同じコンピュータに 複数のアプリケーションがインストールされている 場合は、EPM System 製品の 1 つのインスタンスを 指します。

Interactive Reporting 接続ファイル(.oce)(Interactive Reporting connection file(.oce)) データベース API(ODBC、 SQL\*Net、など)、データベース・ソフトウェア、 データベース・サーバーのネットワーク・アドレ ス、データベース・ユーザー名などのデータベース 接続情報を含むファイルです。管理者は、Interactive Reporting 接続ファイル(.oce)を作成して発行しま す。

Java データベース接続(JDBC)(Java Database

Connectivity(JDBC)) Java クライアントとリレーショナ ル・データベースにより使用されるクライアントと サーバー間の通信プロトコルです。JDBC インタ フェースにより、SQL データベースのアクセスのた めの呼出しレベル API が提供されます。

JSP Java Server Page です。

KeyContacts ガジェット(KeyContacts gadget) Smart Space ユーザーのグループを含み、Smart Space Collaborator へのアクセスを提供します。たとえば、マーケティ ング・チームおよび開発チーム向けに個別の KeyContacts ガジェットを使用できます。

<span id="page-561-0"></span>LRO [リンク・レポート・オブジェクト](#page-585-0)(LRO)(linked [reporting object\(LRO\)\)](#page-585-0)を参照してください。

MaxL Essbase で使用される多次元データベース向け アクセス言語です。データ定義の言語(MaxL DDL) とデータ操作の言語(MaxL DML)から構成されます。 MaxL DDL、MaxL DML、および MaxL シェル(MaxL Shell)も参照してください。

MaxL DDL Essbase で、バッチまたは対話的なシステ ム管理のタスクに使用されるデータ定義の言語で す。

MaxL DML Essbase で、データのクエリーと抽出に使 用されるデータ操作の言語です。

MaxL DML の計算済メンバー(calculated member in MaxL DML) 分析を目的として設計されたメンバーです。MaxL DML クエリーのオプションの WITH セクションで 定義されます。

MaxL DML の計算済メンバー(calculated member in MaxL DML) 分析を目的として設計されたメンバーです。MaxL DML クエリーのオプションの WITH セクションで 定義されます。

MaxL Perl モジュール(MaxL Perl Module) Essbase MaxL DDL の一部である Perl モジュール(essbase.pm)です。 このモジュールを Perl パッケージに追加すると、 Perl プログラムから Essbase データベースにアクセ スできます。

MaxL シェル(MaxL Shell) MaxL ステートメントを Essbase サーバーに渡すためのインタフェースです。 MaxL シェルの実行可能ファイル(UNIX は essmsh、 Windows は essmsh.exe)は、Essbase の bin ディレク トリに格納されています。

MaxL スクリプト・エディタ(MaxL Script Editor) 管理サー ビス・コンソールのスクリプト開発環境です。MaxL スクリプトで Essbase を管理するとき、テキスト・ エディタと MaxL シェルの代替として MaxL スクリ プト・エディタを使用できます。

MDX(多次元式)(MDX(multidimensional expression)) リレー ショナル・データベースで SQL を使用する際に、 OLAP 準拠のデータベース向けに OLE DB に命令す る言語です。「OLAPQuery」セクションのアウトラ イナを構築するとき、Interactive Reporting クライア ントは要求を MDX の命令に変換します。ユーザー がクエリーを処理するとき、MDX がデータベース・ サーバーに送信され、サーバーはクエリーの結果と なるレコードを戻します。SQL [スプレッドシート](#page-562-0) [\(SQL spreadsheet\)](#page-562-0)も参照してください。

MIME タイプ(MIME Type) 多目的インターネットメール 拡張仕様(Multipurpose Internet Mail Extension)です。 アイテムのデータ・フォーマットを示す属性によ り、システムはオブジェクトを開くアプリケーショ ンを判断します。ファイルの MIME タイプはファ イル拡張子または HTTP ヘッダーにより判別されま す。プラグインはブラウザに対して、サポートされ る MIME タイプ、および各 MIME タイプに対応す るファイル拡張子を通知します。

NULL 値(null value) データのない値です。NULL 値は ゼロに等しくありません。

ODBC Open Database Connectivity の略です。データ ベース管理システム(database management system: DBMS)の情報処理方法に関係なく、あらゆるアプリ ケーションにより使用されるデータベース・アクセ スのメソッドです。

「OK」ステータス(OK status) 集計ステータスの1つで す。エンティティが集計済であり、組織階層の下に あるデータが変更されていないことを示します。

OLAP メタデータ・カタログ(OLAP Metadata Catalog) Integration Services で、リレーショナル・データ・ ソースから取り出されるデータの特性、ソース、場 所およびタイプを記述したメタデータが含まれてい るリレーショナル・データベースです。

OLAP モデル(OLAP model) Integration Services で、リ レーショナル・データベースのテーブルおよび列か ら作成される論理モデル(スター・スキーマ)です。 OLAP モデルは多次元データベースの構造を生成す るために使用されます。

**Open Database Connectivity(ODBC)** 標準のアプリケーショ ン・プログラミング・インタフェース(API)です。 これにより、アプリケーションから複数のサード パーティ・データベースにアクセスできます。

<span id="page-562-0"></span>PL 勘定(P&L)(P&L accounts(P&L)) 損益勘定です。通常、 会社の損益計算書を構成する費用勘定と収益勘定の 集合を指します。

POV(視点)(POV(point of view)) 行、列、またはページ軸 に割り当てられていないメンバーを選択することに より、データ・フォーカスを設定する機能です。た とえば、FDM での POV の選択項目には、場所、期 間、カテゴリ、およびターゲット・カテゴリが含ま れる可能性があります。また、Smart View で POV をフィルタとして使用すると、Currency 次元を POV に割り当て、Euro メンバーを選択できます。デー タ・フォームで POV を選択すると、ユーロ建でデー タが表示されます。

**Production Reporting SQR Production Reporting を参照し** てください。

PVA 期別価額メソッド[\(PVA\)\(periodic value](#page-567-0) [method\(PVA\)](#page-567-0)を参照してください。

root メンバー(root member) 次元分岐における最上位の メンバーです。

RSC サービス(RSC services) リモート・サービス・コン フィグレータで構成されるサービスです。リポジト リ・サービス、サービス・ブローカ、名前サービ ス、イベント・サービス、およびジョブ・サービス を含みます。

Shared Services レジストリ(Shared Services Registry) Shared Services データベースの一部です。Shared Services レ ジストリでは、インストールされたほとんどの EPM System 製品の情報(インストール・ディレクトリ、 データベース設定、配置設定、コンピュータ名、 ポート、サーバー、URL、依存サービス・データな ど)を保管および再利用します。

Smart Space Collaborator ユーザーまたはシステムが メッセージを送信したり、Reporting and Analysis リ ポジトリのコンテンツを共有したりするためのサー ビスです。メッセージには、インスタント・メッ セージのスタイル、ディスカッション、ミーティン グ、トースト・メッセージなどの様々な形態を使用 できます。

Smart Space クライアント・ソフトウェア(Smart Space client software) クライアントのコンピュータ上で実行し、 ガジェット、即時コラボレーション、および Reporting and Analysis リポジトリへのアクセスを提 供します。Smart Space のワークフレームとガジェッ トから構成されます。

SmartBook ガジェット(SmartBook gadget) Reporting and Analysis リポジトリまたは URL からのドキュメント を含みます。SmartBook が開くとすべてのドキュメ ントがロードされるので、あらゆるコンテンツへの アクセスを即座に実行できます。

SPF ファイル(SPF files) SQR Production Reporting  $\ddot{\uparrow}$ バーで作成される、プリンタに依存しないファイル です。フォント、間隔、ヘッダー、フッターなど、 フォーマットされた実際のレポート出力を表しま す。

SQL スプレッドシート(SQL spreadsheet) SQL クエリーの 結果セットを表示するデータ・オブジェクトです。

**SQR Production Reporting** データ・アクセス、データ操 作、および SQR Production Reporting ドキュメント 作成のための専用プログラミング言語です。

Structured Query Language(SQL) リレーショナル・データ ベースに対する指示を処理するために使用される言 語です。

TCP/IP Transmission Control Protocol/Internet Protocol(TCP/IP)を参照してください。

Transmission Control Protocol/Internet Protocol(TCP/IP) 異な るオペレーティング・システムおよび内部アーキテ クチャを持つコンピュータをリンクする標準的な通 信プロトコルのセットです。TCP/IP を使用すると、 LAN および WAN に接続する多様なコンピュータと の間でのファイルの交換、メールの送信、および データの保管が可能です。

#### Unicode モードのアプリケーション(Unicode-mode

application) 文字テキストが UTF-8 でエンコードされ ている Essbase アプリケーションです。様々な言語 に設定されているコンピュータを使用するユーザー が、アプリケーション・データを共有できます。

Uniform Resource Locator(URL) インターネットまたはイ ントラネット上のリソースのアドレスです。

Web サーバー(Web server) イントラネットまたはイン ターネットの Web ページや Web アプリケーション をホストするソフトウェアやハードウェアです。

WITH セクション(WITH section) MaxL DML で、オプショ ンで使用できるクエリーのセクションです。メン バーのセットを定義する再利用可能な論理を作成す るために使用されます。WITH セクションでセット (カスタム・メンバー)を一度定義すると、クエリー 中に複数回参照できます。

Workspace ページ(Workspace Page) 複数のソース(ドキュ メント、URL、その他のコンテンツ・タイプ)から のコンテンツを使用して作成されるページです。 Oracle およびその他のソースからのコンテンツを集 約するために使用できます。

ws.conf Windows プラットフォーム用の構成ファイ ルです。

wsconf\_platform UNIX プラットフォーム用の構成ファ イルです。

XML [Extensible Markup Language\(XML\)](#page-560-0)を参照してく ださい。

XOLAP アウトラインのメタデータのみを保管し、ク エリー時にリレーショナル・データベースからすべ てデータを取得する、Essbase の多次元データベー スです。XOLAP は、集約ストレージ・データベー スおよび重複メンバー名を含むアプリケーションを サポートします。

Y軸スケール(Y axis scale)「調査」セクションに表示さ れる、チャートの Y 軸上の値の範囲です。たとえ ば、各チャートについて一意の Y 軸スケールを使 用したり、すべての詳細チャートに同一の Y 軸ス ケールを使用したり、または列内のすべてのチャー トに同一の Y 軸スケールを使用することが可能で す。多くの場合、共通の Y 軸スケールを使用する と、一目でチャートを比較できるようになります。

Zero Administration サーバートのプラグインの最新バー ジョン番号を識別するソフトウェア・ツールです。

アウトライン(outline) 多次元データベースのデータ ベース構造です。すべての次元、メンバー、タグ、 タイプ、集計、および算術的関係を含みます。デー タは、アウトラインに定義された構造に応じてデー タベースに保管されます。

アウトライン同期(outline synchronization) パーティショ ン・データベースで、データベースのアウトライン の変更を他のデータベースに伝播するプロセスで す。

アクセサ(accessor) データ・マイニング・アルゴリズ ムに関する入出力データ仕様です。

アクセス権(access permissions) リソースに対してユー ザーが実行できる一連の操作です。

アクティビティ・レベルの承認(activity-level authorization) 操作対象のデータに依存せず、アプリケーションへ のユーザー・アクセス、およびアプリケーションで 実行できるアクティビティのタイプを定義します。

アクティブ・サービス(active service) 実行タイプが保留 ではなく開始に設定されているサービスです。

アセンブリ(assemblies) EPM System 製品またはコン ポーネントのインストール・ファイルです。

値次元(value dimension) 入力値、換算値、および連結 の詳細を定義するために使用されます。

アダプタ(adapter) ターゲットおよびソース・システ ムのデータやメタデータにプログラムを統合するた めのソフトウェアです。

アップグレード(upgrade) 以前のソフトウェア・リリー スを現在のリリースに置換するプロセス、またはあ る製品を別の製品に置換するプロセスです。

宛先(destination) (1) Business Rules および Calculation Manager の場合、割り当てられた値が保管される データベース内の交差です。(2) Profitability and Cost Management の割当てでは、割り当てられた値を受 け取るポイントです。

アドホック・レポート(ad hoc report) エンド・ユーザー がその場で作成するオンライン分析クエリーです。

アプリケーション(application) (1)特定のタスクまたは タスクのグループを実行するために設計されたソフ トウェア・プログラムです(スプレッドシート・プ ログラム、データベース管理システムなど)。(2)必 要とされる特定の分析およびレポートに対応するた めに使用される、次元および次元メンバーの関連す るセットです。

アプリケーションの通貨(application currency) アプリケー ションのデフォルトのレポート用通貨です。

アペンダ(appender) 宛先を意味する Log4j の用語で す。

安全率(Risk Free Rate) より安全な投資から期待される 利回りです(米国の長期国債など)。

暗黙の共有(implied share) メンバーが1つ以上の子を 持ち、集計されている子は 1 つのみである場合、親 と子が値を共有します。

アーチファクト(artifact) 個別のアプリケーションまた はリポジトリ・アイテムです(スクリプト、フォー ム、ルール・ファイル、Interactive Reporting ドキュ メント、財務レポートなど)。オブジェクトとも呼 ばれます。

<span id="page-564-0"></span>移行(migration) アプリケーション、アーチファクト、 またはユーザーを、別の環境またはコンピュータに コピーするプロセスです。たとえば、テスト環境か ら実稼働環境にコピーします。

移行監査レポート(migration audit report) 移行ログから生 成されるレポートです。アプリケーションの移行に 関する追跡情報を提供します。

移行スナップショット(migration snapshot) アプリケー ションの移行のスナップショットです。移行ログに 取込まれます。

移行定義ファイル(.mdf)(migration definition file(.mdf)) アプ リケーションの移行に使用される移行パラメータを 含むファイルです。これによりバッチ・スクリプト を処理できます。

移行ログ(migration log) アプリケーションの移行のす べてのアクションとメッセージを取込むログ・ファ イルです。

依存エンティティ(dependent entity) 組織内の他のエン ティティに属するエンティティです。

一意でないメンバー名(non-unique member name) [重複メ](#page-576-0) ンバー名[\(duplicate member name\)](#page-576-0)を参照してくださ い。

一意のメンバー名(unique member name) データベース・ アウトライン内に一度のみ存在する、共有されない メンバーの名前です。

一意メンバーのアウトライン(unique member outline) 重複 メンバー名を使用できないデータベース・アウトラ インです。

イメージ・ブックマーク(image bookmarks) Web ページ やリポジトリ・アイテムへのグラフィック・リンク です。

因果関係マップ(cause and effect map) 企業戦略を形成す る要素の関連、およびこれらの要素が組織の戦略目 標を達成するためにどのように連動するかを示しま す。因果関係マップのタブは、各戦略マップについ て自動的に作成されます。

インデックス(index) (1)疎データの組合せによりブ ロック・ストレージ・データベースでデータを取得 するメソッドです。(2)インデックス・ファイルを 指します。

インデックス・キャッシュ(index cache) インデックス・ ページを含むバッファです。

インデックス項目(index entry) 疎次元の交差へのポイ ンタです。インデックス・エントリはディスク上の データ・ブロックをポイントし、オフセットを使用 してセルを検索します。

インデックス・ファイル(index file) ブロック・ストレー ジのデータ取得情報を格納する Essbase ファイルで す。ディスクに常駐し、インデックス・ページを含 みます。

インデックス・ページ(index page) インデックス・ファ イルの下位区分です。データ・ブロックを指すポイ ンタを含みます。

イントロスペクション(introspection) データベース固有 の関係に基づいて階層を判断するために、データ・ ソースを詳細に検査することを指します[。スクレー](#page-572-0) ピング[\(scraping\)](#page-572-0)と対比してください。

インポート・フォーマット(import format) FDM で、ソー ス・ファイルの構造を定義します。これにより、 ソース・データ・ファイルを FDM データのロード 位置にロードできます。

「影響」ステータス(IMPACTED status) 親エンティティに 集計する子エンティティの変更を示します。

**円グラフ(pie chart)** 1 つのデータ・セットを扇形に分 割された円形で示すグラフです。

エンコード方式(encoding) テキストの作成、保管、表 示のためにビット組合せを文字にマッピングするメ ソッドの 1 つです。各エンコード方式には UTF--8 などの名前が付けられています。各エンコード方式 では、それぞれの値は特定のビット組合せにマッピ ングされています。たとえば、UTF-8 では大文字の A は HEX41 にマッピングされています。[コード・](#page-569-0) ページ[\(code page\)](#page-569-0)およ[びロケール](#page-586-0)(locale)も参照して ください。

#### エンタープライズ・ビュー(Enterprise View)

Administration Services の機能の 1 つです。グラフィ カルなツリー・ビューを使用して Essbase 環境を管 理できます。エンタープライズ・ビューを使用する と、Essbase アーチファクトを直接操作できます。

エンティティ(entity) 部門、子会社、工場、地域、製 品など、組織での財務報告単位となる組織単位を示 す次元です。

<span id="page-565-0"></span>エージェント(agent) アプリケーションやデータベー スの開始と停止、ユーザー接続の管理、ユーザー・ アクセスのセキュリティ対策を行う Essbase サー バー・プロセスです。このエージェントは、 ESSBASE.EXE と呼ばれます。

お気に入りガジェット(Favorites gadget) Reporting and Analysis ドキュメントへのリンクと URL を含みま す。

**親(parents)** 直接レポートする依存エンティティを 1 つ以上含むエンティティです。親はエンティティで あると同時に少なくとも 1 つのノードに関連してい るため、エンティティ、ノード、および親の情報が 関連付けられています。

親の調整(parent adjustments) 親に関連して子に転記さ れる仕訳エントリです。

折れ線グラフ(line chart) データ・セットを最大 50 個 表示できるグラフです。各データ・セットは線で示 されます。折れ線グラフで絶対値やパーセントを表 す際に、前の線の上に次の線を重ねていく形で表示 することも可能です。

#### オンライン分析プロセス(OLAP)(online analytical

processing(OLAP)) 複数ユーザーによりクライアントと サーバー間の計算を行える多次元の環境です。連結 された企業データをリアル・タイムで分析するユー ザーが使用します。OLAP システムの機能には、ド リルダウン、データのピボット、複素数計算、トレ ンド分析、およびモデリングが含まれます。

会社間照合(intercompany matching) アプリケーション内 の会社間勘定科目の対の残高を比較するプロセスで す。会社間の受取勘定科目は、対応する会社間の支 払い勘定科目と比較されます。一致する勘定科目 は、組織の集計合計から会社間のトランザクション を消去するために使用されます。

会社間照合レポート(intercompany matching report) 内部取 引勘定科目の残高を比較して、勘定の収支が合って いるかどうかを示すレポートです。

拡張リレーショナル・アクセス(Advanced Relational Access) リレーショナル・データベースと Essbase 多次元 データベースの統合を指します。これにより、すべ てのデータがリレーショナル・データベースに保持 され、Essbase データベースに存在する要約レベル のデータにマッピングされます。

確認レベル(review level) プロセス管理の確認ステータ ス・インディケータの 1 つです。「開始していませ ん」、「第 1 パス」、「提出済」、「承認済」、「発行済」 など、プロセス単位のレベルを示します。

加重(weight) スコアカードの項目に割り当てられた 値です。スコアボード全体のスコアの計算におい て、その項目の相対的な重要性を示します。スコア カードのすべての項目の加重を総計すると 100%に なります。たとえば、ある製品について新機能を開 発する重要性を認めるため、開発者のスコアカード 上の New Features Coded のメジャーに Number of Minor Defect Fixes のメジャーよりも大きな加重が割 り当てられる可能性があります。

カスケード(cascade) メンバー値のサブセットに対し て複数のレポートを作成するプロセスです。

カスタム・カレンダ(custom calendar) システム管理者が 作成したカレンダです。

カスタム次元(custom dimension) ユーザーが作成および 定義する次元です。チャネル、製品、部署、プロ ジェクト、または地域がカスタム次元になることが あります。

カスタム定義関数(CDF)(custom-defined function(CDF)) Java で開発され、MaxL により Essbase の標準計算スク リプト言語に追加された、Essbase 計算関数です。 カスタム定義マクロ(CDM)(custom-defined macro(CDM))も参照してください。

#### カスタム定義マクロ(CDM)(custom-defined macro(CDM))

Essbase のマクロです。Essbase 計算機の関数および 専用マクロ関数を使用して記述されます。カスタム 定義マクロが使用する Essbase の内部マクロ言語に より、計算関数を組み合せることが可能となり、複 数の入力パラメータが処理されます。カスタム定義 関数(CDF)(custom-defined function(CDF))も参照し てください。

カスタム・プロパティ(custom property) ユーザーが作成 した次元または次元メンバーのプロパティです。

カスタム・レポート(custom report) 設計レポート・モ ジュールで作成する複雑なレポートです。コンポー ネントの様々な組合せによって構成されます。

型付きメジャー(typed measure) Essbase で、メジャーが 示されている次元で Text または Date というタグが 付けられたメンバーです。セルの値は事前定義され たテキストまたは日付として表示されます。

<span id="page-566-0"></span>カタログ・ペイン(Catalog pane) アクティブ・セクショ ンで使用可能な要素のリストを表示します。クエ リーがアクティブ・セクションの場合はデータベー ス・テーブルのリストが表示されます。ピボットが アクティブ・セクションの場合は結果列のリストが 表示されます。ダッシュボードがアクティブ・セク ションの場合は埋込み可能セクションのリスト、グ ラフィック・ツール、およびコントロール・ツール が表示されます。

カテゴリ(categories) データ編成に使用するグループ です(月など)。

株式ベータ(Equity Beta) 株のリスクを指します。その 株の収益と市場利益率の差異により測定され、ベー タと呼ばれるインデックスで示されます。たとえ ば、市場利益率が 1%変動するのに伴って株の収益 が通常 1.2%変動するのであれば、その株のベータ 値は 1.2 です。

可変属性(varying attribute) 1 つ以上の次元で変化する 属性の関連付けです。これらの次元との関連で値を 追跡するために使用できます。たとえば、Product 次元に関連付けられている Sales Representative とい う可変属性を使用すると、複数の販売員による Customer Sales の値を時間次元との関連で追跡でき ます。また、5 月に特定の販売員が担当した製品を 検索するといった場合にも、可変属性をメンバー選 択で使用できます。

カレンダ(calendar) ユーザー定義の期間、およびその 関係です。暦年または会計年度は、Q1、Q2、Q3、 および Q4 から構成されます。

為替レート(exchange rate) ある通貨から別の通貨に変 換する際に使用する数値です。たとえば、1 米ドル をユーロに変換する場合、為替レートの 0.8936 に 米ドルを乗じます。これにより、1 米ドルに相当す るユーロは 0.8936 と算出されます。

為替レート・タイプ(exchange rate type) 為替レートの識 別子です。異なるレートのタイプが使用されるの は、一定期間および年間について複数のレートが存 在することがあるためです。従来より、期末時点で のレートを当期の平均レートおよび期末レートとし て定義します。その他、ヒストリカル・レート、予 算レート、予測レートなどのレート・タイプがあり ます。レート・タイプは特定の時点に適用されま す。

換算(translation) 通貨換算[\(currency conversion\)](#page-576-0)を参照 してください。

換算レート(conversion rate) 為替レート(exchange rate) を参照してください。

勘定科目次元(accounts dimension) 高機能の会計を可能 にする次元タイプです。勘定科目として定義可能な 次元は1つのみです。

勒定科目の種別(account type) 時間の経過に伴う勘定科 目の値のフロー、およびその符号の振る舞いを示し ます。勘定科目の種別のオプションには、支出、収 益、資産、負債、および資本が含まれます。

勘定科目の消去(account eliminations) 集計時に集計ファ イル内で値がゼロに設定された勘定科目です。

勘定科目のブロック(account blocking) 集計ファイルで 勘定科目が入力データを受け入れるプロセスです。 ブロックされた勘定科目は加算集計プロセスで値を 受け取りません。

関数(function) 値またはデータベース・メンバーを戻 すルーチンです。

感嘆符(!)(bang character(!)) 一連のレポート・コマンド を終了して、データベースからの情報を要求する文 字です。レポート・スクリプトは感嘆符を使用して 終了する必要があります。レポート・スクリプト内 では複数の感嘆符を使用できます。

管理対象サーバー(managed server) 内蔵された Java 仮想 マシン(Java Virtual Machine: JVM)で実行されるアプ リケーション・サーバー・プロセスです。

関連勘定科目(Related Accounts) 勘定科目の構造体で は、すべてのメイン勘定科目および関連勘定科目は 同一のメイン勘定科目番号にグループ化されます。 メイン勘定科目と関連勘定科目は、勘定科目番号の 最初の接尾辞により区別されます。

外部でトリガーされるイベント(externally triggered events) ジョブの実行をスケジュールするための、時間ベー スでないイベントです。

外部認証(external authentication) Oracle の Hyperion ア プリケーションの外部に保管されたユーザー情報を 使用して、アプリケーションにログオンすること指 します。ユーザー情報の保管場所は、通常は MSAD や NTLM などの企業ディレクトリとなります。

ガジェット(gadget) EPM のコンテンツを容易に表示 し、Reporting and Analysis のコア機能にアクセスで きる、軽量で単純な専用アプリケーションです。

<span id="page-567-0"></span>期別価額メソッド(PVA)(periodic value method(PVA) 通貨換 算方法の 1 つです。一定期間における期別の為替 レート値を適用して通貨を算出します。

基本エンティティ(base entity) 組織の構造の一番下に 位置し、他のエンティティを持たないエンティティ です。

基本次元(base dimension) 1 つ以上の属性次元に関連付 けられている標準次元です。たとえば、製品に香り があるとすると、Product 次元が Flavors 属性次元の 基本次元となります。

基本通貨(base currency) 日常の業務取引が行われる通 貨です。

期末(ending period) チャートの日付範囲を調整できる 期間です。たとえば、月の期末の場合、当月末まで の情報がチャートに表示されます。

キャッシュ(cache) データを一時的に保持する、メモ リー内のバッファです。

キューブ(cube) 3 つ以上の次元を含むデータのブロッ クです。Essbase データベースはキューブです。

キューブ・スキーマ(cube schema) Essbase Studio におけ るメジャーおよび階層などのメタデータ要素です。 キューブの論理モデルを指します。

キューブ配置(cube deployment) Essbase Studio で、アウ トラインを構築してデータを Essbase アプリケー ションおよびデータベースにロードするために、モ デルのロード・オプションを設定するプロセスで す。

兄弟(sibling) 他の子メンバーと同じ世代で、すぐ上 に同じ親を持つ子メンバーです。たとえば、メン バー Florida とメンバー New York はメンバー East の子であり、互いの兄弟です。

共有 Workspace ページ(Shared Workspace Page) 専用のシ ステム・フォルダに保管され、組織全体で共有する Workspace ページです。権限を持つユーザーは、共 有 Workspace ページの「ナビゲート」メニューから アクセスできます。

共有メンバー(shared member) ストレージ・スペースを 別の同名メンバーとの間で共有するメンバーです。 Essbase アウトラインに複数回現れるメンバーが重 複して計算されることを防ぎます。

行の抑制(suppress rows) 欠落値を含む行を除外し、ス プレッドシート・レポートからの文字にアンダース コアを付けます。

クエリー(query) データ・プロバイダからの情報の要 求です。リレーショナル・データ・ソースにアクセ スする場合などに使用されます。

クエリー・ガバナー(query governor) Essbase Integration Server のパラメータまたは Essbase サーバーの構成 設定です。データ・ソースに対して実行されるクエ リーの時間とサイズを制御します。

クラスタ(cluster) 単一リソースとして動作して、タ スクの負荷を共有し、フェイルオーバーのサポート を提供する一連のサーバーまたはデータベースで す。システムにおける単一障害点となるサーバーや データベースを排除します。

クラスタ棒グラフ(clustered bar charts) カテゴリを横に 並べたグラフです。並列カテゴリの分析に便利で す。垂直棒グラフでのみ使用されます。

繰返し(iteration) 同じバージョンのデータを修正して 移行する予算またはプランニング・サイクルのパス です。

クリーン・ブロック(clean block) 計算スクリプトによっ てすべての次元が一度に計算された場合、または計 算スクリプトで SET CLEARUPDATESTATUS コマン ドが使用された場合の、データベース全体の計算が 完了しているデータ・ブロックを指します。

クロス連結レポート(crosstab reporting) テーブル・ フォーマットでデータの分類および集計を行うこと です。テーブルのセルには、交差する分類に合致す るデータの集計結果が保管されています。たとえ ば、製品販売情報のクロス集計レポートに、列見出 しとして Small や Large などのサイズ属性、行見出 しとして Blue や Yellow などの色属性を表示できま す。テーブルの中で Large と Blue が交差するセルに は、サイズが Large のすべての Blue 製品の総売上げ が表示されます。

グリッドの POV(grid POV) 行、列、またはページの交 差に次元を配置せずに、グリッド上で次元メンバー を指定する手段です。レポート・デザイナはグリッ ド・レベルで POV の値を設定し、ユーザーの POV がグリッドに影響を与えないように防ぐことができ ます。次元に含まれるグリッドの値が 1 つのとき、 その次元は行、列、またはページではなくグリッド の POV に配置します。

グループ(group) 複数のユーザーに同様のアクセス権 を割り当てるためのコンテナです。

<span id="page-568-0"></span>グローバル・レポート・コマンド(global report command) 別のグローバル・コマンドに置き換えられるか、ま たはファイルが終了するまで実行し続けるレポー ト・スクリプトのコマンドです。

計算(calculation) データを集約したり、データベース で計算スクリプトを実行したりするプロセスです。

計算結果アイテム(computed item) データベースや キューブに物理的に保管される列に対して、仮想の 列を指します。クエリー実行時にデータベースによ り、または Interactive Reporting Studio の「結果」セ クションで計算されます。計算結果アイテムは、関 数、データ項目、およびダイアログ・ボックスで提 供される演算子に基づくデータ計算であり、レポー トに含まれたり他のデータの計算に再利用されるこ とがあります。

計算スクリプト(calc script) データベースの集計方法や 集約方法を定義する一連のコマンドです。集計プロ セスとは別に、割当てや他の計算ルールを指定する コマンドが計算スクリプトに含まれることもありま す。

系統データ(genealogy data) 割当ての計算後にオプショ ンで生成される追加データです。このデータによ り、すべての割当てステップにわたるコストまたは 収益のフローについてレポートを作成できます。

系列(lineage) 異なるメタデータ要素間の関係です。 メタデータ要素が他のメタデータ要素からどのよう に導き出されるかを示し、メタデータ要素を物理 ソースまでトレースします。Essbase Studio では、 この関係を系列ビューアでグラフィカルに表示でき ます。[トレーサビリティ](#page-577-0)(traceability)も参照してく ださい。

結合(join) 特定の列または行の共通のコンテンツに 基づく 2 つのリレーショナル・データベース・テー ブルまたはトピックの間のリンクです。通常、異な るテーブルまたはトピック内の同一または類似する アイテムの間で結合が起きます。たとえば、 Customer テーブルと Orders テーブルで Customer ID の値が同一である場合、Customer テーブル内のレ コードが Orders 内のレコードに結合します。

欠落データ(#MISSING)(missing data(#MISSING)) ラベル付 けされた場所のデータが存在しないか、値が含まれ ていないか、データが入力されていないかまたは ロードされていないことを示すマーカーです。たと えば、勘定科目に当期ではなく過去または将来の期 間のデータが含まれている場合は、欠落データが存 在します。

**権限(permission)** データまたは他のユーザーとグルー プを管理するために、ユーザーおよびグループに付 与されるアクセス・レベルです。

検索ガジェット(Search gadget) Reporting and Analysis の リポジトリを検索します。検索ガジェットは、ド キュメントをインポートしたときに設定されたド キュメントのキーワードや説明で一致を探します。

検証(validation) アウトラインに対してビジネス・ルー ル、レポート・スクリプト、またはパーティション 定義をチェックして、チェック対象のオブジェクト が有効であることを確認するプロセスです。たとえ ば、FDM の検証ルールにより、FDM からターゲッ ト・アプリケーションにデータがロードされた後で 特定の条件が満たされているかどうかが確認されま す。

限界税率(Marginal Tax Rate) 税引き後の負債コストを計 算するために使用されます。最近計上された所得に 適用される税率(所得額に適用される最高の税率区 分の税率)を示し、連邦税、州税、および地方税を 含みます。課税対象所得と税率区分の現在のレベル に基づいて、限界税率を予測できます。

現地通貨(local currency) 入力通貨タイプです。入力通 貨タイプが指定されていない場合は、現地通貨がエ ンティティの基本通貨に一致します。

**原点(origin)** 2 つの軸の交差です。

子(child) データベース・アウトライン内で親を持つ メンバーです。

高機能計算(intelligent calculation) 最後に実行された計 算以降に更新されたデータ・ブロックを追跡する計 算メソッドです。

交差(intersection) 多次元データベース内の次元の交差 を表すデータの単位です。ワークシートのセルで す。

構成ファイル(configuration file) セキュリティ・プラッ トフォームでは、XML ドキュメントの構成を製品 の管理者やインストール・プログラムに依存してい ます。XML ドキュメントは有意義なプロパティの 値を示し、企業の認証シナリオに関連する場所と属 性を指定するように変更する必要があります。

構造ビュー(structure view) トピックをコンポーネント のデータ項目の単純なリストとして表示します。

<span id="page-569-0"></span>**構築メソッド(build method)** データベース・アウトライ ンを変更するために使用するメソッドの一種です。 データ・ソール・ファイルのデータ・フォーマット に基づいて構築メソッドを選択します。

個人の反復タイム・イベント(personal recurring time events) 再利用可能なタイム・イベントです。作成したユー ザーのみがアクセスできます。

個人用変数(personal variable) 複雑なメンバー選択の特 定の選択ステートメントです。

個人用ページ(personal pages) リポジトリ情報を参照す るための個人用ウィンドウです。表示する情報、お よびレイアウトと色を選択します。

コミット・アクセス(committed access) Essbase のトラン ザクションの処理方法に影響する Essbase カーネル の分離レベルです。コミット・アクセスでは、同時 トランザクションは書込みロックを長期間保持し、 予測可能な結果を生成します。

コンテキスト変数(context variable) タスクフロー・イン スタンスのコンテキストを特定するために、特定の タスクフローに定義される変数です。

コンテンツ(content) リポジトリに保管されたあらゆ るタイプのファイルの情報です。

コンテンツ·ブラウザ(content browser) コンテンツを選 択して Workspace ページに配置するために使用でき るコンポーネントです。

コントリビューション(contribution) 子エンティティか ら親に追加される値です。それぞれの子は親に対す るコントリビューションを持ちます。

コントロール・グループ(controls group) 証明書および評 価の情報を維持および整理するために FDM で使用 されます。サーベンス・オクスリ(Sarbanes-Oxley)法 の規定に準拠する上で特に役立ちます。

コード・ページ(code page) 一連のテキスト文字への ビット組合せのマッピングです。コード・ページ は、それぞれ異なる文字セットをサポートします。 各コンピュータには、ユーザーが必要とする言語の 文字セットについてのコード・ページ設定が含まれ ます。このドキュメントでは、コード・ページは非 Unicode のエンコードのビット組合せに文字をマッ ピングします。[エンコード方式](#page-564-0)(encoding)も参照し てください。

差異(variance) プラン値と実績値などの2つの値の差 です。

サイクル・スルー(cycle through) データベース内で複数 パスを実行し、同時に計算することを指します。

再構成 URL(reconfigure URL) ユーザーが Workspace にロ グオンしているときに、サーブレット構成設定を動 的に再ロードするための URL です。

再構築(restructure) データベース・インデックス、ま た場合によってはデータ・ファイルの再生成もしく は再構築を行う操作です。

最新(latest) 最新の期間として定義されたメンバーか らデータ値を取得するために使用される、スプレッ ドシートのキー・ワードです。

最上位メンバー(top-level member) 次元のアウトライン で、階層ツリーの一番上に位置する次元メンバーで す。次元メンバー間に階層の関係がない場合は、 ソート順で最初のメンバーを指します。階層の関係 がある場合、最上位メンバーの名前が次元名と同一 となるのが一般的です。

サブ勘定科目のナンバリング(Subaccount Numbering) 不連 続の整数を使用してサブ勘定科目のナンバリングを 行うためのシステムです。

サブスクライブ(subscribe) 項目またはフォルダが更新 されるときに自動的に通知を受け取るように、項目 またはフォルダにフラグを付けることを指します。

サポート詳細(supporting detail) セルの値を算出した計 算および仮定です。

E角換算法(triangulation) 第3の共通通貨を介して、あ る通貨から別の通貨に残高を変換する手段です。欧 州の場合はユーロが共通通貨として使用されます。 たとえば、フランス・フランからイタリア・リラに 変換する場合、ユーロが共通通貨として定義されま す。したがって、フランの残高をリラに変換するに は、フランからユーロに変換してから、ユーロから リラに変換します。

算出ステータス(calculation status) 一部の値または式の 計算が変更されたことを示す集計ステータスです。 影響を受けるエンティティについて正しい値を取得 するには、再集計する必要があります。

算術演算子(mathematical operator) 式およびアウトライ ンでのデータの計算方法を定義する記号です。標準 的な算術演算子またはブール演算子が使用されます (+、-、\*、/、%など)。

算術データ・ロード(arithmetic data load) データベース 内の値に対して演算(たとえば各値に 10 を加算する など)を実行するデータ・ロードです。

サンプリング(sampling) エンティティの特性を判別す るためにエンティティの代表的な部分を選択するプ ロセスです。[メタデータのサンプリング](#page-584-0)(metadata [sampling\)](#page-584-0)も参照してください。

サービス(services) ビジネス・アイテムを取得、変更、 追加、および削除するためのリソースです(権限付 与、認可など)。

サーブレット(servlet) Web サーバーが実行可能なコン パイルされたコードです。

残高勘定科目(balance account) 特定の時点の符号なし の値を保管する勘定科目の種別です。

式(formula) データベース・メンバーを計算する演算 子、関数、次元およびメンバー名、および定数の組 合せです。

式の保存(preserve formulas) データ取得中にワークシー ト内に保持される、ユーザーが作成した式です。

資産勘定科目(asset account) 勘定科目の1つです。会 社の資産の値を保管します。

支出勘定科目(expense account) 期別の値と年次累計値 を保管する勘定科目です。値が正の場合は、純利益 が減ります。

市場リスク割増額(Market Risk Premium) 国債よりもリス クの高い投資を投資家に呼びかけるための、安全率 に追加して支払われる利回りです。予測される市場 利回りから安全率を差し引いて計算されます。この 数字が示すモデルは将来の市況に近いものとなる必 要があります。

システム抽出(system extract) データをアプリケーショ ンのメタデータから ASCII ファイルに転送します。

子孫(descendant) データベース・アウトラインで親の 下に位置するメンバーです。たとえば、年、四半期 および月を含む次元では、メンバー Qtr2 およびメ ンバー April がメンバー Year の子孫となります。

シナリオ(scenario) データを分類するための次元です (Actuals、Budget、Forecast1、Forecast2 など)。

支配比率(percent control) 所属するグループ内でエン ティティが受ける支配の程度です。

収益勘定科目(income account) 期別の値と年次累計値を 格納する勘定科目です。値が正の場合は純利益が増 えます。

集計ファイル(\*.cns)(consolidation file(\*.cns)) 集計ファイ ルは、集計のプロセスでチャートまたはツリー・ ビューを使用して Strategic Finance ファイルを追加、 削除、移動するためのグラフィカル・インタフェー スです。集計ファイルを使用して、集計を定義した り変更したりすることも可能です。

集計ファイル(親)(consolidated file(Parent)) 事業部門のす べてのファイルが集計されたファイルです。集計の 定義を含みます。

集計ルール(consolidation rule) 階層のノードを集計する 際に実行されるルールを特定します。親の残高が正 しく集計されるように、顧客固有の適切な式を含め ることができます。消去プロセスは、集計ルール内 でコントロールできます。

修飾名(qualified name) 定まったフォーマットのメン バー名です。重複メンバーのアウトラインにおい て、重複メンバー名を区別します([Market].[East]. [State].[New York]、[Market].[East].[City].[New York] など)。

集約(aggregation) 集約ストレージ・データベースの値 をロール・アップおよび保管するプロセスです。ま たは集約プロセスによって保管された結果を指しま す。

集約関数(aggregate function) 関数の一種です。合計、 平均の計算など、データの要約や分析を実行しま す。

集約スクリプト(aggregation script) 集約を構築するため の集約ビューの選択を定義するファイルです。集約 ストレージ・データベースのみで使用されます。

集約ストレージ・データベース(aggregate storage database) 潜在的に大きな多数の次元に分類される疎に分散 した大規模なデータをサポートするように設計され たデータベースのストレージ・モデルです。上位の メンバーと式は動的に計算され、選択されたデータ 値は集約、保管されます。通常、集約の合計所要時 間が改善されます。

集約制約(aggregate limit) 集約要求ライン・アイテムや 集約メタトピック・アイテムに設定する制約です。

集約セル(aggregate cell) 複数のセルから構成されるセ ルです。たとえば、Children(Year)を使用するデー タ・セルは、Quarter 1、Quarter 2、Quarter 3、およ び Quarter 4 のデータを含む 4 つのセルに展開され ます。

<span id="page-571-0"></span>集約ビュー(aggregate view) 各次元内のメンバーのレベ ルに基づく集約セルの集合です。計算時間を短縮す るため、値は事前に集約されて集約ビューとして保 管されています。取得は集約ビューの合計から開始 され、合計に追加されます。

出資比率(percent ownership) エンティティが親によっ て所有される程度です。

手動ステージ(manual stage)完了するためにユーザー が操作する必要があるステージです。

消去(elimination) 組織内のエンティティ間での取引を ゼロに設定(消去)するプロセスです。

消去済勘定科目(Eliminated Account) 集計ファイルに表 示されない勘定科目です。

詳細チャート(detail chart) 要約チャートで、詳細な情 報を提供するチャートです。詳細チャートは要約 チャートの下にある「調査」セクションに列で表示 されます。要約チャートに円グラフが表示される場 合、その下の詳細チャートには円の各区分が示され ます。

使用済ブロック(dirty block) 最後に計算された後に変更 されたセルを含むデータ・ブロックです。子ブロッ クが使用済である(つまり更新されている)場合、上 位のブロックにも使用済のマークが付けられます。

シリアル計算(serial calculation) デフォルト計算設定で す。1 つの計算を複数のタスクに分割して、一度に 1つのタスクを計算します。

仕訳(JE)(journal entry(JE)) シナリオと期間の残高勘定科 目の借方または貸方に計上する調整の集合です。

シングル・サインオン(single sign-on) 外部のログイン情 報を使用するシングル・ログインにより、複数の EPM System 製品にアクセスできる機能です。

信頼できるパスワード(trusted password) ある製品につい て認証されたユーザーが、パスワードを再入力せず に他の製品にもアクセスできるようにするパスワー ドです。

信頼できるユーザー(trusted user) 認証されたユーザー です。

時間次元(time dimension) データが示す期間を定義しま す(会計期間、暦時間など)。

軸(axis) (1)測定と分類に使用されるグラフィックを 貫通する直線です。(2)多次元のデータを整理およ び関連付けるために使用されるレポートのアスペク トです(フィルタ、ページ、行、列など)。たとえ ば、Simple Basic でデータ・クエリーを実行する場 合、軸では Qtr1、Qtr2、Qtr3、および Qtr4 の値の 列を定義できます。Market と Product の階層による 合計が行データとして取得されます。

時系列レポート作成(time series reporting) カレンダの日 付(年、四半期、月、週など)に基づくデータのレ ポート作成プロセスです。

次元(dimension) ビジネス・データを整理して値の抽 出や保持のために使用されるデータ・カテゴリで す。通常、次元には関連するメンバーをグループ化 した階層が含まれます。たとえば、Year 次元は多 くの場合四半期、月などの期間の単位ごとのメン バーが含まれます。

次元間の無関係性(interdimensional irrelevance) 次元が他 の次元と交差しない状況を指します。次元に含まれ るデータは、交差しない次元はアクセスできないた め、交差しない次元は無関係となります。

次元構築(dimension build) Essbase アウトラインに次元 およびメンバーを追加するプロセスです。

次元構築のルール(dimension build rules) データ・ロード のルールに似た仕様です。Essbase でアウトライン を変更するために使用されます。変更は外部デー タ・ソース・ファイルのデータに基づきます。

次元性(dimensionality) MaxL DML において、セットで 示された次元およびその順序です。たとえば、 { (West, Feb), (East, Mar) }というセットの場合は、含 まれている 2 つのタプルはいずれも次元(Region, Year)を反映しているため、同一の次元性であるこ とになります。

次元タイプ(dimension type) 定義済の機能を使用可能に する次元のプロパティです。時間のタグが付けられ た次元は、定義済のカレンダ機能を持ちます。

次元タブ(dimension tab)「ピボット」セクションで、 行と列の間でデータのピボットを実行するためのタ ブです。

次元テーブル(dimension table) (1)特定のビジネス・プ ロセスに関する多数の属性を含むテーブルです。 (2)Essbase 統合サービスでは、Essbase の潜在的な次 元を定義する1つ以上のリレーショナル・テーブル のための、OLAP モデルのコンテナを指します。

<span id="page-572-0"></span>事前計算(precalculation) ユーザーが取得する前にデー タベースで計算を実行することです。

持続性(persistence) Essbase の操作や設定に対する継続 的または長期的な影響です。たとえば、ユーザー名 やパスワードの有効性について、Essbase 管理者が その持続性を制限することがあります。

実行時プロンプト(runtime prompt) ビジネス・ルールが 実行される前にユーザーが入力または選択する変数 です。

実績の頻度(result frequency) 日付のセットを作成して 結果を収集および表示するために使用されるアルゴ リズムです。

**自動逆仕訳(auto-reversing journal)** 次期に逆仕訳する調 整を入力するための仕訳です。

自動ステージ(automated stage) ユーザーの操作を必要 としないステージです(データ・ロードなど)。

従業員(employee) 特定のビジネス・オブジェクトに 対して責任を負う(または関与する)ユーザーです。 従業員は組織に勤めている必要はありません(コン サルタントなど)。従業員は、認可のためにユー ザー・アカウントに関連付けられている必要があり ます。

重要事業領域(CBA)(critical business area(CBA)) 部門、地 域、工場、コスト・センター、プロフィット・セン ター、プロジェクト・チーム、またはプロセスに編 成された個人またはグループです。責任チームまた はビジネス領域とも呼ばれます。

重要成功要因(CSF)(critical success factor(CSF)) 戦略目標 を達成するために確立および維持する必要のある能 力です。戦略目標または重要プロセスにより所有さ れ、1 つ以上のアクションに対する親となります。

上位レベル・ブロック(upper-level block) 少なくとも 1 つ の疎メンバーが親レベルのメンバーになっている データ・ブロックです。

冗長データ(redundant data) 重複データ・ブロックで す。Essbase で更新されたブロックがコミットされ るまで、取引の間保持されます。

ジョブ(jobs) 出力生成のために起動できる特殊なプ ロパティを持つドキュメントです。ジョブには Interactive Reporting、SQR Production Reporting、ま たは汎用ドキュメントを含めることができます。

ジョブの出力(job output) ジョブの実行によって生成さ れたファイルやレポートです。

数値属性範囲(numeric attribute range) 基本次元メンバー を関連付けるために使用される機能です。メンバー は個別の数値を含み、値の範囲を示す属性を持ちま す。たとえば、顧客を年齢別に分類する場合、Age Group 属性次元に 0-20、21-40、41-60、および 61-80 という年齢範囲に該当するメンバーを含める ことができます。各 Customer 次元メンバーは Age Group 範囲に関連付けられます。データを取得する 際は、個別の年齢の値ではなく年齢範囲に基づいて 処理されます。

スクレーピング(scraping) データ・ソースを検査して、 最も基本的なメタデータ要素を得ることを指しま す。[イントロスペクション](#page-564-0)(introspection)と対比し てください。

スケーリング(scaling) スケーリングによって値の表示 方法を判別します(整数、十単位、百単位、千単位、 百万単位など)。

スコア(score) ターゲットを達成するレベルです。通 常はターゲットのパーセンテージとして表されま す。

スコアカード(scorecard) 目標を達成する上での、従業 員、戦略要素、または責任要素の進行状況を示すビ ジネス・オブジェクトです。スコアカードに追加さ れた各メジャーおよび子スコアカードについて収集 されるデータに基づいて、進行状況が確認されま す。

スコープ(scope) Essbase の操作または設定により包含 されるデータ領域です(セキュリティ設定により影 響を受けるデータ領域など)。通常、スコープには 粒度が 3 レベルあり、上位レベルが下位レベルを包 含します。これらのレベルは上位から下位の順で、 システム全体(Essbase サーバー)、Essbase サーバー 上のアプリケーション、Essbase サーバー・アプリ ケーション内のデータベースとなります。持続性 (persistence)も参照してください。

ステージ(stage) 通常は個別のユーザーにより実行さ れる、タスクフロー内の 1 つの論理ステップを形成 するタスクの説明です。ステージには手動と自動の 2 つのタイプがあります。

ステージ・アクション(stage action) 自動ステージで、 ステージを実行するために呼び出されたアクション です。

ステージ後割当て(post stage assignment) 割当てモデル における割当てです。後に続くモデル・ステージの 場所に割り当てられます。

ステージ内割当て(intrastage assignment) 財務フローの割 当てです。同じステージ内のオブジェクトに対して 割り当てられます。

ステージング領域(staging area) 特定のアプリケーショ ンの必要性に対応するために作成するデータベース です。ステージング領域は、1 つ以上の RDBMS の スナップショット(再構築されたバージョン)です。

ステータス・バー(Status bar) 画面下部のステータス・ バーには、コマンド、勘定科目、およびデータ・ ファイルの現在のステータスに関する有用な情報が 表示されます。

スナップショット(snapshot) 特定の時点の読取り専用 データです。

スポットライタ(Spotlighter) 選択された条件に基づく カラー・コーディングを可能にするツールです。

スマート・カット(SmartCut) URL フォームのリポジト リ項目へのリンクです。

スマート・スライス(smart slice) Smart View で、デー タ・ソースの再利用可能なパースペクティブです。 次元または次元メンバーの限定的なセットを含みま す。

スマート・タグ(smart tags) Microsoft Office アプリケー ションでのキーワードです。スマート・タグのメ ニューから利用可能な定義済アクションに関連付け られています。EPM System 製品でも、スマート・ タグを使用して Reporting and Analysis のコンテンツ のインポートや Financial Management および Essbase の機能へのアクセスが可能です。

スーパー・サービス(super service) RSC サービスを開始 するために startCommonServices スクリプトによっ て使用される専用のサービスです。

スーパーバイザ(supervisor) サーバーのすべてのアプリ ケーション、データベース、関連ファイル、セキュ リティ機構にフル・アクセスできるユーザーです。

ズーム(zoom) レポートの倍率を設定します。たとえ ば、ページ全体またはページ幅に合せて倍率を変更 したり、100%を基準としてパーセントで倍率を指 定したりできます。

ズームチャート(ZoomChart) チャートを拡大すること により詳細情報を表示するために使用されます。 チャートに表示されるメトリックについて数値情報 を詳細に表示できます。

精度(precision) 数値に表示される小数点以下の桁数 です。

**製品(product)** Shared Services における、Planning や Performance Scorecard などのアプリケーション・タ イプです。

セカンダリ・メジャー(secondary measure) プライマリ・ メジャーよりも優先度の低いメジャーです。セカン ダリ・メジャーにはパフォーマンス・レポートがあ りませんが、スコアカードで使用したり、次元メ ジャーのテンプレートを作成するために使用できま す。

責任マップ(accountability map) 組織内の責任チーム(重 要事業領域とも呼ばれます)の責任、報告、および 依存関係の構造を視覚的、階層的に示します。

セキュリティ・エージェント(security agent) Web アクセ ス管理プロバイダ(Netegrity SiteMinder など)です。 企業の Web リソースを保護します。

セキュリティ・プラットフォーム(security platform) EPM System 製品で外部認証とシングル・サインオン機 能を使用するためのフレームワークです。

世代(generation) データベースでのメンバー関係を定 義する階層ツリー内のレイヤーです。世代は、次元 の最上位のメンバー(世代 1)から子メンバーへと 1 世代ずつ下に配置されていきます。一意の世代名を 使用すると、階層ツリー内のレイヤーを特定できま す。

設計レポート(Design Report) コンポーネント・ライブ ラリを使ってカスタム・レポートを作成するための Web Analysis Studio のインタフェースです。

接続ファイル(connection file) [Interactive Reporting](#page-560-0) 接続 ファイル[\(.oce\)\(Interactive Reporting connection](#page-560-0) [file\(.oce\)\)](#page-560-0)を参照してください。

セル(cell) (1)多次元データベースの次元の交差を表 すデータ値です。ワークシート上の行および列の交 差を指します。(2)管理ドメインに属するノードの 論理グループです。

セル・ノート(cell note) Essbase データベースでセルに 付けられるテキスト注釈です。セル・ノートは LRO の一種です。

選択リスト(choice list) レポート・デザイナがレポー トの視点(POV)を定義する際に各次元に指定するメ ンバーのリストです。定義されたメンバー・リスト に指定されたメンバーを選択するか、または動的リ ストの関数に定義された条件に一致するメンバーを 選択するだけで、選択リストを使用して次元の POV を変更できます。

戦略マップ(Strategy map) 上位レベルのミッションお よびビジョンのステートメントを、組織が、構成要 素である下位レベルの戦略的達成目標に組入れる方 法を示します。

戦略目標(SO)(strategic objective(SO)) 測定可能な結果に よって定義された長期目標です。各戦略目標は、ア プリケーション内の 1 つのパースペクティブに関連 付けられ、1 つの親(エンティティ)を持ち、重要成 功要因または他の戦略目標の親になります。

税金の初期残高(Taxes - Initial Balances) Strategic Finance では、損失の初期残高、収益の初期残高、および納 税の初期残高のエントリは、Strategic Finance の最 初の期間に先立つ期間に発生していることを前提と します。

相関サブクエリー(correlated subqueries) 親クエリーの各 行で一度評価されるサブクエリーです。サブクエ リーのトピック・アイテムを親クエリーのトピック に結合することにより作成されます。

相互割当て(reciprocal assignment) 財務フローの割当て の一種です。宛先の 1 つとしてソースが含まれま す。

組織(organization) 各エンティティ、およびその関係 を定義するエンティティの階層です。

球次元(sparse dimension) ブロック・ストレージ・デー タベースで、他の次元と比較した際に、すべてのメ ンバーの組合せについてのデータを含んでいる可能 性が低い次元です。たとえば、すべての製品につい てのデータがすべての顧客に含まれているわけでは ありません。密次元[\(dense dimension\)](#page-583-0)と対比してく ださい。

祖先(ancestor) その下にメンバーを含む分岐メンバー です。たとえば、メンバー Qtr2 とメンバー 2006 は メンバー April の祖先です。

属性(attribute) 次元メンバーの特性です。たとえば、 Employee 次元のメンバーは名前、年齢、住所といっ た属性を持ち、Product 次元のメンバーはサイズ、 味などの複数の属性を持つ可能性があります。

属性計算次元(Attribute Calculations dimension) メンバーの グループに対して、合計、カウント、平均、最小、 および最大を計算するシステム定義の次元です。こ の次元は動的に計算され、データベース・アウトラ インでは表示されません。たとえば、メンバー Avg を使用すると、製品 Red についてニューヨークで の 1 月の平均売上の値を計算できます。

**属性次元(attribute dimension) 次元の一種です。次元の** メンバーの属性や特質に基づいて分析できます。

**属性タイプ(attribute type)** 様々な関数(データのグルー プ化、選択、または計算)を使用可能にするための テキスト、数値、ブール値、日付、またはリンク属 性タイプです。たとえば、Ounces 属性次元は数値 タイプを持つので、各製品の属性として指定される オンス数を使用して当該製品のオンス当たりの収益 を計算できます。

属性の関連付け(attribute association) データベース・ア ウトラインでの関係です。これにより、属性次元の メンバーが基本次元のメンバーの特性を表します。 たとえば、製品 100-10 がグレープ味である場合、 製品 100-10 は Flavor 属性の関連付けがグレープに なります。したがって、Product 次元のメンバー 100-10 は Flavor 属性次元のメンバー Grape に関連付 けられることになります。

**属性レポート(attribute reporting)** 基本次元メンバーの属 性に基づくレポート作成プロセスです。[基本次元](#page-567-0) [\(base dimension\)](#page-567-0)も参照してください。

貸借一致の仕訳(balanced journal) 借方の合計と貸方の 合計が等しい仕訳です。

#### 対称型マルチプロセッシング(SMP)(symmetric

multiprocessing(SMP)) マルチプロセッシングとマルチ スレッディングを使用可能にするサーバーのアーキ テクチャです。多数のユーザーが単一のインスタン スに同時に接続した場合でも、パフォーマンスが大 きく低下することはありません。

タイトル・バー(Title bar) Strategic Finance 名、ファイ ル名、およびシナリオ名のバージョン・ボックスを 表示します。

タイム・イベント(time events) ジョブを実行するトリ ガーです。

タイム・スケール(time scale) 指定された期間別(毎月、 四半期ごとなど)にメトリックを表示します。

タイム・ライン・ビューア(time line viewer) 特定の場所 について、完了したプロセス・フロー・ステップの 日時を表示するための FDM の機能です。

多次元データベース(multidimensional database) 3 つ以上 の次元でデータを整理、格納、および参照するメ ソッドです。次元のセットが交差するポイントが個 別の値となります[。リレーショナル・データベース](#page-585-0) [\(relational database\)](#page-585-0)と対比してください。

**タスクフロー(taskflow)** ビジネス・プロセスの自動化 を指します。手続きのルールに従って、あるタスク フロー参加者から別の参加者にタスクが渡されま す。

タスクフロー・インスタンス(taskflow instance) タスクフ ローの単一のインスタンスを示します。タスクフ ローの状態と関連データが含まれます。

タスクフロー管理システム(taskflow management system) タスクフローの定義および作成し、その実行を管理 します。定義付け、ユーザーまたはアプリケーショ ンのやりとり、およびアプリケーションの実行可能 ファイルが含まれます。

タスクフロー参加者(taskflow participant) 手動ステージ および自動ステージの両方について、タスクフロー のステージのインスタンスに関連付けられているタ スクを実行するリソースです。

タスクフロー定義(taskflow definition) タスクフロー管理 システムのビジネス・プロセスを示します。ステー ジとステージ間の関係のネットワークから構成さ れ、タスクフローの開始と終了を示す基準、および 個別のステージに関する情報(参加者、関連アプリ ケーション、関連アクティビティなど)が含まれま す。

タスク・リスト(task list) 特定のユーザーについて、 タスクの詳細ステータスを示すリストです。

タブ(tabs) Strategic Finance で、勘定科目とレポート のナビゲーションを行うことができるビューです。

タプル(tuple) MDX 構文の要素です。セルは、各次 元からのメンバーの交差として参照されます。次元 が削除されている場合、最上位のメンバーが示され ます。たとえば、(Jan)、(Jan, Sales)、( [Jan], [Sales], [Cola], [Texas], [Actual] )といったタプルがあります。

単項演算子(unary operator) アウトラインのメンバーに 関連付けられている算術インディケータ(+、-、 \*、/、%)です。単項演算子では、データベースの ロールアップ中のメンバーの計算方法が指定されま す。

代替階層(alternate hierarchy)共有メンバーの階層です。 代替階層はデータベース・アウトラインの既存の階 層に基づきますが、次元に代替レベルを持ちます。 代替階層により、異なる視点(POV)から同一データ を表示できます。

ダッシュボード(dashboard) 業務の要約を対話的に示す メトリックと指標の集まりです。ダッシュボードに より分析アプリケーションを構築して配置できま す。

置換(replace) データ・ロードのオプションの1つで す。データ・ロード・ファイルに指定された期間の すべての勘定科目からの既存の値を消去し、デー タ・ロード・ファイルからの値をロードします。 ロード・ファイルに勘定科目が指定されていない場 合、指定された期間に該当する値が消去されます。

チャート(chart) スプレッドシート・データをグラフィ カルに表したものです。視覚的な表示により、分 析、カラー・コーディング、および比較の手助けと なるビジュアル・キューの効率が上がります。

チャート・テンプレート(chart template) ワークスペー ス・チャートに表示するメトリックを定義するテン プレートです。

抽出コマンド(extraction command) Essbase レポート作成 コマンドの 1 つです。データベースから抽出される RAW データの選択、向き、グループ分け、および 配列を処理します。小なり記号(<)から始まるコマ ンドです。

**調査(Investigation)** [ドリルスルー](#page-578-0)(drill-through)を参照 してください。

**調整(adjustment)** 仕訳[\(JE\)\(journal entry\(JE\)\)](#page-571-0)を参照して ください。

**調整勘定科目(plug account) 会社間勘定科目の消去プロ** セスで均衡しない差額が保管される勘定科目です。

重複する別名(duplicate alias name) 別名テーブルに複数 存在し、データベース・アウトラインの複数メン バーに関連付けられている可能性のある名前です。 重複する別名は、重複メンバーのアウトラインでの み使用できます。
<span id="page-576-0"></span>重複メンバーのアウトライン(duplicate member outline) 重 複メンバー名を格納しているデータベース・アウト ラインです。

重複メンバー名(duplicate member name) データベース内 に異なるメンバーを表して重複して存在する同一の メンバー名です。たとえば、ニューヨーク州を示す メンバーとニューヨーク市を示すメンバーが存在す る場合、データベースに New York という名前のメ ンバーが 2 つ含まれることがあります。

直接レート(direct rate) 為替レート・テーブルに入力 する通貨レートです。直接レートは通貨換算に使用 されます。たとえば、残高を日本円から米ドルに変 換する場合、変換元通貨を日本円、変換先通貨を米 ドルとして、為替レート・テーブルに期間またはシ ナリオのレートを入力します。

通貨(monetary) 金銭的な値です。

通貨換算(currency conversion) データベースの通貨の値 を別の通貨に変換するプロセスです。たとえば、1 米ドルをユーロに変換するには、ドルに為替レート (たとえば、0.923702)を乗じます(1\*0.923702)。変換 後のユーロの額は 0.92 になります。

通貨の上書き(Currency Overrides) 入力期間で、選択した 入力メソッドを上書きして、デフォルト通貨/アイ テムとして該当期間の値を入力できます。入力メ ソッドを上書きするには、数値の前または後に シャープ(#)を入力します。

通貨パーティション(currency partition) アプリケーショ ンでの定義に従って、基本通貨から現地通貨メン バーを隔離する次元タイプです。通貨タイプ(実績、 予算、予測など)を特定します。

通常仕訳(regular journal) 特定の期間に一度かぎりの調 整を入力するための機能です。貸借一致、エンティ ティごとに貸借一致、貸借不一致のいずれかになり ます。

通知ガジェット(Notifications gadget) 他のユーザーやシ ステムから受け取った通知メッセージの履歴を表示 します。

定義済ドリル・パス(predefined drill paths) データ・モデ ルでの定義に従って次の詳細レベルにドリルするた めに使用されるパスです。

適応状態(adaptive states) Interactive Reporting Web Client の権限レベルです。

テキスト・メジャー(text measure) メジャーの値をテキ ストとして表現できるデータ型です。Essbase では、 メジャーが示されている次元で Text としてタグ付 けされたメンバーを指します。セルの値は定義済テ キストとして表示されます。たとえば、Satisfaction Index というテキスト・メジャーについては、Low、 Medium、および High という値を含めることがあり ます。[型付きメジャー](#page-565-0)(typed measure)、テキスト・ リスト(text list)、およ[び導出テキスト・メジャー](#page-577-0) [\(derived text measure\)](#page-577-0)も参照してください。

テキスト・リスト(text list) Essbase で、数値の識別子 にマッピングされたテキストの値を保管するオブ ジェクトです。テキスト・リストではテキスト・メ ジャーを使用できます。

テンプレート(template) 特定のデータを一貫して取得 するように設計された定義済のフォーマットです。

デフォルト通貨単位(Default Currency Units) データの単位 スケールを定義します。たとえば、千単位で分析を 定義するように選択して 10 を入力すると、10,000 と解釈されます。

データ関数(data function) データを集約する関数です。 データの平均、最大値、カウントを求めたり、他の 統計値によりデータのグループを集計します。

データ・キャッシュ(data cache) 非圧縮データ・ブロッ クを保持するメモリー内のバッファです。

データ・セル(data cell) セル[\(cell\)](#page-573-0)を参照してくださ い。

データ値(data value) セル[\(cell\)](#page-573-0)を参照してください。

「データなし」ステータス(NO DATA status) 連結ステータ スの一つです。特定の期間と勘定科目のデータがこ のエンティティに含まれていないことを示します。

データ・ファイル・キャッシュ(data file cache) 圧縮デー タ(PAG)ファイルを保持する、メモリー内のバッ ファです。

データ・フォーム(data form) Web ブラウザなどのイン タフェースからデータベースにデータを入力でき、 データまたは関連テキストを表示して分析できるグ リッド表示です。一部の次元メンバー値は固定さ れ、データが特定の視点から表示されます。

データベース接続(database connection) データ・ソース への接続に使用する定義とプロパティを保管し、 データベース参照を移動可能にして広く使用できる ようにするファイルです。

<span id="page-577-0"></span>データ・マイニング(data mining) Essbase データベース を検索して、大量のデータの中から隠れた関係やパ ターンを見つけるプロセスです。

データ・モデル(data model) データベース・テーブル のサブセットを示します。

データ・ロック(data lock) 指定された基準(期間、シナ リオなど)に従ってデータの変更を防ぎます。

データ・ロード位置(data load location) FDM で、ソー ス・データをターゲット・システムに送信する報告 単位です。通常、ターゲット・システムにロードさ れる各ソース・ファイルに対して FDM のデータ・ ロード位置が 1 つあります。

データ・ロードのルール(data load rules) テキストベー ス・ファイル、スプレッドシート、またはリレー ショナル・データ・セットからのデータをデータ ベースにロードする方法を判別する一連の基準で す。

透過パーティション(transparent partition) ローカルの データベースの一部であるかのように、リモート・ データベースのデータにアクセスして変更できるよ うにする共有パーティションです。

透過ログイン(transparent login) ログイン画面を起動せ ずに認証されたユーザーをログインさせます。

統合(integration) Shared Services を使用して EPM System 製品間でデータを移動するために実行され るプロセスです。データ統合の定義によりソース・ アプリケーションと宛先アプリケーションの間での データの移動が指定され、データの動きのグループ 化、順序付け、およびスケジュールが決定されま す。

トップ・ラベルとサイド・ラベル(top and side labels) 列 と行の見出しです。ピボット・レポートの上部とサ イドにそれぞれ表示されます。

トラフィック・ライト(traffic lighting) 2 つの次元メン バーの比較、または一定の制限値に基づいて、レ ポートのセルまたはピンを色分けする機能です。

トリガー(triggers) ユーザーが指定した基準に従って データを監視するための、Essbase の機能の 1 つで す。基準に一致すると、Essbase はユーザーまたは システム管理者にアラートを送信します。

トレーサビリティ(traceability) メタデータ要素を物理 ソースまで追跡する機能です。たとえば Essbase Studio の場合、キューブ・スキーマをそれ自体の階 層およびメジャー階層から次元要素、日付/時間要 素、メジャー、そして最終的には物理ソースまで追 跡できます。

トレース·レベル(trace level) ログ・ファイルで捕捉さ れた詳細のレベルを定義します。

トレース割当て(trace allocations) Profitability and Cost Management の機能の 1 つです。財務データのフ ローに対する視覚的な追跡を可能にします。この追 跡は単一の交差から、モデル内の前方または後方に 実行できます。

トークン(token) 外部認証システム上の1つの有効な ユーザーまたはグループの暗号化された ID です。

トースト・メッセージ(toast message) 画面右下の隅に 表示され、現れたり消えたりするメッセージです。

**同期(sync)** Shared Services とアプリケーション・モデ ルの同期です。

同期済(synchronized) モデルの最新バージョンがアプ リケーションと Shared Services の両方に存在する状 態を指します。モデル[\(model\)](#page-584-0)も参照してください。

導出テキスト・メジャー(derived text measure) Essbase Studio で、範囲として表現された定義済ルールに よって管理される値を持つテキスト・メジャーで す。たとえば、Sales メジャーに基づき、High、 Medium、および Low という値を含む Sales Performance Index という導出テキスト・メジャーの 場合、対応する売上が該当する範囲に応じて High、 Medium、および Low が表示されるように定義され ます[。テキスト・メジャー](#page-576-0)(text measure)も参照して ください。

動的階層(dynamic hierarchy) 集約ストレージ・データ ベースのアウトラインに限定して、取得時に値が計 算されるメンバーの階層です。

動的計算(dynamic calculation) Essbase で、動的計算メン バー、または動的計算および保管メンバーとしてタ グ付けされているメンバーについてデータを取得す る場合にのみ実行される計算です。メンバーの値 は、バッチ計算で事前に計算されるのではなく、取 得時に計算されます。

動的計算および保管メンバー(Dynamic Calc and Store members) ブロック・ストレージ・アウトラインで、 値を最初に取得したときにのみ計算が行われるメン バーです。計算された値はデータベースに保管さ れ、2 回目以降の取得では計算を実行する必要があ りません。

動的計算メンバー(Dvnamic Calc members) ブロック・ス トレージ・アウトラインで、取得時にのみ計算が行 われるメンバーです。取得要求の処理が完了する と、計算された値は破棄されます。

動的参照(dvnamic reference) データ・ソース内のヘッ ダー・レコードを指すルール・ファイル内のポイン タです。

動的時系列(Dynamic Time Series) ブロック・ストレー ジ・データベースで、期間累計のレポート作成を実 行するプロセスです。

動的ビュー勘定科目(dynamic view account) 勘定科目の種 別の 1 つです。勘定科目の値は、表示されている データから動的に計算されます。

動的メンバー・リスト(dvnamic member list) システムに より作成される名前付きメンバー・セットです。 ユーザーが定義した基準が使用されます。アプリ ケーションでリストが参照されるとき、リストは自 動的にリフレッシュされます。次元メンバーの増減 に応じて基準が自動的にリストに適用され、変更内 容が反映されます。

動的レポート(dynamic report) レポートを実行するとき に更新されるデータを含むレポートです。

ドメイン(domain) データ・マイニングにおいて、デー タ内での移動の範囲を表す変数です。

ドライバ(driver) ドライバは割当てメソッドの一種で す。ドライバを利用する複数ソース間の数学的関 係、およびこれらのソースがコストや収益を割り当 てる宛先を示します。

ドリルスルー(drill-through) あるデータ・ソースの値か ら別のソースの対応するデータに移動することで す。

ドリルダウン(drill-down) 次元の階層を使用してクエ リー結果セット内をナビゲートすることです。ドリ ルダウンにより、ユーザーのパースペクティブが集 約データから詳細に移ります。たとえば、ドリルダ ウンにより年と四半期の階層関係、または四半期と 月の階層関係が明らかになります。

内部取引消去(intercompany elimination) 消去[\(elimination\)](#page-571-0) を参照してください。

名前付きセット(named set) MaxL DML で、MaxL DML クエリーのオプションの WITH セクションに定義 された論理を使用するセットです。名前付きセット はクエリー内で複数回参照することが可能です。

入力データ(input data) 計算されるのではなくソース からロードされるデータです。

認証(authentication) 安全対策としての ID の確認です。 一般に、認証はユーザー名およびパスワードに基づ きます。パスワードおよびデジタル・シグネチャは 認証のフォームです。

認証サービス(authentication service) 単一の認証システ ムを管理するコア・サービスです。

ネイティブ認証(native authentication) サーバーまたはア プリケーション内で、ユーザー名とパスワードを認 証するプロセスです。

ネスト列見出し(nested column headings) 複数の次元から のデータを表示するレポート列の列見出しのフォー マットです。たとえば、Year と Scenario のメンバー が含まれる列見出しはネスト列です。ネスト列見出 しでは、見出しの一番上の行の Q1(Year 次元)が、 見出しの一番下の行の Actual および Budget(Scenario 次元)で修飾されます。

ノート(note) ボックス、メジャー、スコアカード、 またはマップ要素に関連する補足情報です。

ハイパーテキスト・マークアップ言語(HTML)(Hypertext Markup Language(HTML)) Web ブラウザでのデータ表示 を指定するプログラミング言語です。

ハイパーリンク(hyperlink) ファイル、Web ページ、ま たはイントラネット HTML ページへのリンクです。

ハイブリッド分析(Hybrid Analysis) リレーショナル・ データベースに保管された下位のデータを、Essbase に保管された要約レベルのデータにマッピングする 分析です。リレーショナル・システムの大規模ス ケーラビリティと多次元データを組み合わせます。

ハイライト(highlighting) 構成に応じて、チャートのセ ルまたはズームチャートの詳細がハイライトされ、 値のステータス(赤色は不正、黄色は警告、緑色は 良好)が示されます。

範囲(range) 上限と下限、およびその間に含まれる値 のセットです。数字、金額、または日付を含むこと が可能です。

反復タイム・イベント(recurring time event) ジョブの実 行開始点と実行頻度を指定するイベントです。

反復テンプレート(recurring template) 各期間に対して同 一の調整を行うための仕訳テンプレートです。

**汎用ジョブ(generic jobs)** SQR Production Reporting また は Interactive Reporting 以外のジョブを指します。

R例ボックス(legend box) 次元のデータ・カテゴリを 特定するためのラベルを含むボックスです。

バックアップ(backup) アプリケーション・インスタン スの複製コピーです。

バッチ POV(batch POV) ユーザーの POV において、 バッチに含まれる各レポートおよびブックのすべて の次元の集合です。バッチのスケジュールを立てる 際は、バッチ POV で選択されたメンバーを設定で きます。

バッチ計算(batch calculation) データベースにおいて バッチで実行される計算です(計算スクリプト、す べてのデータベース計算など)。動的計算はバッチ 計算とはみなされません。

バッチ処理モード(batch processing mode) サーバー管理 や診断のルーチン・タスクを自動化するために使用 できるバッチやスクリプト・ファイルを記述するた めに、ESSCMD を使用するメソッドです。ESSCMD スクリプト・ファイルは複数のコマンドを実行で き、オペレーティング・システムのコマンド・ライ ンから実行したり、オペレーティング・システムの バッチ・ファイルから実行したりすることが可能で す。バッチ・ファイルを使用すると、複数の ESSCMD スクリプトを呼び出したり、ESSCMD の 複数インスタンスを実行したりできます。

バッチ・ファイル(batch file) 複数の ESSCMD スクリプ トを呼び出して複数の ESSCMD セッションを実行 できるオペレーティング・システム・ファイルで す。Windows システムの場合、バッチ・ファイル には BAT というファイル拡張子が付けられます。 UNIX の場合、バッチ・ファイルはシェル・スクリ プトとして記述されます。

バッチ・ローダー(batch loader) 複数ファイルの処理を 可能にする FDM コンポーネントです。

バージョン(version) データのシナリオのコンテキスト 内で使用される、起こりうる結果です。たとえば、 Budget - Best Case と Budget - Worst Case では、Budget がシナリオであり、Best Case と Worst Case がバー ジョンです。

パターン照合(pattern matching) 条件として入力される 項目の一部またはすべての文字と値を照合する機能 です。欠落文字は、疑問符(?)またはアスタリスク (\*)などのワイルド・カード値で表すことができま す。たとえば、「Find all instances of apple」では apple が戻されるのに対して、「Find all instances of apple\*」 では apple、applesauce、applecranberry などが戻さ れます。

パフォーマンス・インディケータ(performance indicator)

ユーザーが指定した範囲に基づくメジャーおよびス コアカード・パフォーマンスを示すために使用され るイメージ・ファイルです。ステータス記号とも呼 ばれます。デフォルト・パフォーマンス・インディ ケータを使用することもできますが、無制限に独自 のパフォーマンス・インディケータを作成すること も可能です。

パブリック・ジョブ・パラメータ(public job parameters) 管理者が作成する再利用可能な名前付きジョブ・パ ラメータです。必要なアクセス権を持つユーザーが アクセスできます。

パブリック反復タイム・イベント(public recurring time events) 管理者が作成する再利用可能なタイム・イベ ントです。アクセス・コントロール・システムから アクセスできます。

パレット(palette) JASC に準拠し、.PAL 拡張子を持つ ファイルです。各パレットには相互に補完し合う 16 色が含まれ、ダッシュボードの色要素の設定に 使用することが可能です。

パースペクティブ(perspective) スコアカードのメジャー やアプリケーションにおける戦略目標をグループ化 するために使用されるカテゴリです。パースペク ティブにより、主要な利害関係者(顧客、従業員、 株主、金融関係者など)またはキー・コンピテンシ 領域(時間、コスト、品質など)を示すことができま す。

パーティション化(partitioning) データ・モデルの間で 共有またはリンクされるデータの領域を定義するプ ロセスです。パーティション化は Essbase アプリ ケーションのパフォーマンスとスケーラビリティに 影響することがあります。

パーティション領域(partition area) データベース内のサ ブ・キューブです。パーティションは、データベー スの一部からの1つ以上のセル領域から構成されま す。複製パーティションおよび透過パーティション の場合、2つのパーティションが同じ形状となるた めに、領域内のセルの数がデータ・ソースとター ゲットで同一となる必要があります。データ・ソー ス領域に 18 個のセルが含まれる場合、データ・ター ゲット領域にも対応する 18個のセルが含まれてい なければいけません。

「非アクティブ」ステータス(INACTIVE status) エンティ ティの当期の集計が非アクティブにされていること を示します。

非アクティブ・グループ(inactive group) 管理者によりシ ステムへのアクセスが非アクティブにされているグ ループです。

非アクティブ・サービス(inactive service) 稼動が一時停 止しているサービスです。

非アクティブ・ユーザー(inactive user) 管理者によりア カウントが非アクティブにされているユーザーで す。

非次元モデル(non-dimensional model) Shared Services のモ デル・タイプの 1 つです。セキュリティ・ファイ ル、メンバー・リスト、計算スクリプト、Web フォームなどのアプリケーション・オブジェクトが 含まれます。

日付メジャー(date measure) Essbase で、メジャーが示 されている次元で「日付」のタグが付けられている メンバーです。セルの値はフォーマット済の日付と して表示されます。メジャーとしての日付は時間次 元を使用して示すことが困難なタイプの分析に役立 つことがあります。たとえば、一連の固定資産の取 得日をアプリケーションで追跡する必要がある場 合、取得日の範囲が実現可能な時間次元モデリング の範囲を超えて長期にわたってしまうことがありま す[。型付きメジャー](#page-565-0)(typed measure)も参照してくだ さい。

表示タイプ(display type) リポジトリに保存された 3 種 類の Web Analysis フォーマット(スプレッドシート、 チャート、ピンボード)のいずれかを指します。

標準仕訳テンプレート(standard journal template) 各期間 に共通する調整を転記するために使用する仕訳の機 能です。たとえば、共通する勘定科目 ID、エンティ ティ ID、または金額を含む標準テンプレートを作 成すると、これを多数の通常仕訳の基準として使用 できます。

標準次元(standard dimension) 属性次元以外の次元です。

ビジネス・プロセス(business process) 集合的にビジネ ス上の目標を達成するための一連のアクティビティ です。

ビジネス・ルール(business rules) 期待される一連の結 果値を生成するためにアプリケーション内に作成さ れる論理式または式です。

ビジュアル・キュー(visual cue) 特定のタイプのデータ 値をハイライトする、フォントや色などのフォー マットが設定されたスタイルです。データ値は、次 元メンバー、親メンバー、子メンバー、共有メン バー、動的計算、式を含むメンバー、読取り専用 データ・セル、読取りおよび書込みデータ・セル、 またはリンク・オブジェクトのいずれかになりま す。

ビュー(view) 年次累計または期別のデータを示すも のです。

ピボット(pivot) 取得したデータのパースペクティブ を変更する機能です。Essbase では、まず次元が取 得され、データが行に展開されます。その後、デー タのピボット(並べ替え)を行うことにより、異なる 視点を得ることができます。

ピン(pins) ピンボードと呼ばれるグラフィック・レ ポート上に配置される対話型アイコンです。ピン は、基盤となるデータ値や分析ツールの基準に基づ いて、イメージやトラフィック・ライトの色を変更 できます。

ピンボード(pinboard) 3 種類のデータ・オブジェクト の表示タイプの1つです。ピンボードは、背景およ びピンと呼ばれる対話型アイコンから成るグラ フィックです。ピンボードを使用するにはトラ フィック・ライトを定義する必要があります。

ファイルの区切り文字(file delimiter) データ・ソース内 のフィールドを区切る文字です(カンマ、タブな ど)。

<span id="page-581-0"></span>ファクト・テーブル(fact table) スター結合スキーマの 中心のテーブルです。外部キー、および次元テーブ ルから取得した要素により特徴付けられます。通 常、このテーブルにはスキーマの他のすべてのテー ブルに関連する数値データが含まれます。

フィルタ(filter) データ・セットで、特定の基準に従っ て値を制限する制約です。たとえば、特定のテーブ ル、メタデータ、または値を除外したり、アクセス を制御したりする場合に使用されます。

フィールド(field) データ・ソース・ファイル内の項 目です。Essbase データベースにロードされます。

フォルダ(folder) 他のファイルを含んで階層を形成す るファイルです。

フォーマット(format) ドキュメントやレポート・オブ ジェクトの視覚的な特性です。

フォーマット文字列(format string) Essbase で、セルの値 の表示を変換するメソッドです。

復元(restore) データベースが破損または破壊された 場合にデータおよび構造の情報を再ロードする操作 です。通常、データベースをシャット・ダウンおよ び再起動した後で実行されます。

複製パーティション(replicated partition) パーティショ ン・マネージャにより定義されるデータベースの一 部です。あるサイトで管理されるデータの更新を別 のサイトで保管されているデータのコピーに伝播す るために使用されます。ユーザーは、ローカルの データベースと同じようにデータにアクセスできま す。

負債勘定科目(liability account) 一定時点における会社の 負債残高を保管する勘定科目タイプです。未払費 用、買掛金勘定、長期借入金などが負債勘定科目に 含まれます。

フッター(footer) レポート・ページ下部に表示される テキストまたはイメージです。ページ番号、日付、 ロゴ、タイトル、ファイル名、作成者名など、動的 な関数や静的なテキストが含まれます。

フリーフォーム・グリッド(free-form grid) 動的計算のた めに、複数のソースからのデータを提示、入力、お よび統合するためのオブジェクトです。

フリーフォーム・レポート作成(free-form reporting) ワー クシートに次元メンバーまたはレポート・スクリプ ト・コマンドを入力することにより、レポートを作 成することを指します。

フレーム(frame) デスクトップ上の領域です。ナビ ゲーション・フレームと Workspace フレームが 2 つ の主要な領域となります。

フロー勘定科目(flow account) 期別と年次累計の符号な しの値を保管する勘定科目です。

ブック(book) 類似する Financial Reporting ドキュメン トのグループを含むコンテナです。ブックには、次 元セクションまたは次元の変更が指定されているこ とがあります。

ブックの POV(book POV) ブックが実行される次元のメ ンバーです。

ブックマーク(bookmark) ユーザー個人のページに表示 されるレポート・ドキュメントまたは Web サイト へのリンクです。ブックマークには、マイ・ブック マークとイメージ・ブックマークの 2 つのタイプが あります。

ブロック(block) プライマリ・ストレージ・ユニット です。多次元配列であり、すべての密次元のセルを 表します。

ブロックされた勘定科目(Blocked Account) 手動で入力す る必要があるために集計ファイルの計算に含めない 勘定科目です。

ブロック・ストレージ・データベース(block storage database) 疎次元に定義されたデータ値の密度に基づ いてデータを分類および保管する、Essbase のデー タベース・ストレージ・モデルです。データ値はブ ロック単位で保管され、ブロックは値を含む疎次元 メンバーについてのみ存在します。

ブロードキャスト・メッセージ(broadcast message) Planning アプリケーションにログオンしているユー

ザーに対して管理者が提出する単純なテキスト・ メッセージです。メッセージには、システムの可用 性、アプリケーション・リフレッシュの通知、アプ リケーションのバックアップなどのユーザー向けの 情報が表示されます。

分離レベル(isolation level) データベース操作のロック とコミットの動作(コミット・アクセスまたはアン コミット・アクセス)を決定する Essbase カーネルの 設定です。

プライマリ・メジャー(primary measure) 企業および事業 のニーズにとって重要な、優先度の高いメジャーで す。コンテンツ・フレームに表示されます。

プランナ(planner) プランナは、大多数のユーザーか ら構成されます。データの入力と送信、他のプラン ナが作成したレポートの使用、ビジネス・ルールの 実行、タスク・リストの使用、電子メール通知の使 用、および Smart View の使用が可能です。

プランニング・ユニット(planning unit) シナリオ、バー ジョン、およびエンティティの交差におけるデー タ・スライスです。プラン・データの準備、確認、 注釈付け、および承認のための基本単位です。

プレゼンテーション(presentation) Web Analysis ドキュ メントのプレイリストです。レポートの分類、整 理、並べ替え、配布、および確認を行うことができ ます。リポジトリ内のレポートを参照するポインタ を含みます。

プロキシ・サーバー(proxy server) セキュリティを保証 するために、ワークステーション・ユーザーとイン ターネットの間で仲介を行うサーバーです。

プロジェクト(project) 実装でグループ化された EPM System 製品のインスタンスです。たとえば、 Planning プロジェクトには Planning アプリケーショ ン、Essbase キューブ、Financial Reporting サー バー・インスタンスが含まれることがあります。

プロセス監視レポート(process monitor report) FDM デー タ変換プロセスにおける、場所のリストとその位置 を表示します。プロセス監視レポートを使用して、 決算手続のステータスを監視できます。レポートに はタイム・スタンプが付けられるので、時間データ がロードされた場所を判別するために使用できま す。

プロット領域(plot area) X軸、Y軸、およびZ軸で囲 まれている領域です。円グラフの場合は、その周り に表示される長方形の領域です。

プロパティ(property) アーチファクトの特性です(サイ ズ、タイプ、処理手順など)。

プロビジョニング(provisioning) ユーザーおよびグルー プに対して、リソースへのアクセス権を付与するプ ロセスです。

並列エクスポート(parallel export) Essbase データを複数 のファイルにエクスポートする機能です。並列エク スポートは、1 つのファイルにエクスポートした場 合に比べて時間を短縮できます。また、1 つのデー タ・ファイルでサイズが大きくなりすぎた場合の、 オペレーティング・システムでの操作上の問題を解 決できます。

並列計算(parallel calculation) 計算オプションの1つで す。Essbase では計算がタスクに分割され、一部の タスクは同時に計算されます。

並列データ・ロード(parallel data load) Essbase で、複数 プロセスのスレッドによりデータ・ロードのステー ジを同時に実行することを指します。

ヘッド・アップ・ディスプレイ(head up display) Windows デスクトップの上に、背景イメージを含むロード済 Smart Space デスクトップを表示するモードです。

**変換(transformation)** (1)アプリケーションの移行後も 宛先環境で正しく機能するように、アーチファクト を変換します。(2)データ・マイニングで、キュー ブおよびアルゴリズムのセルの間で(双方向に)流れ るデータを変更します。

変換先通貨(destination currency) 残高の変換後の通貨で す。為替レートを入力して、変換元通貨から変換先 通貨に変換します。たとえばユーロから米ドルに変 換する場合、変換先の通貨は米ドルです。

変換元通貨(source currency) 為替レートを使用して変 換先通貨に変換される前の、値の元の通貨です。

「変更済」ステータス(CHANGED status) 集計ステータス の 1 つです。エンティティのデータが変更されたこ とを示します。

別名(alias) 代替名です。たとえば、列をより簡単に 特定する記述子として、メンバー名のかわりに別名 を表示できます。

別名テーブル(alias table) メンバーの代替名を含むテー ブルです。

ページ(page) グリッドまたはテーブルでの情報表示 の一種です。しばしば Z 軸により示されます。ペー ジには、1 つのフィールドからのデータ、計算によ り得られるデータ、またはテキストを含めることが できます。

ページ・ファイル(page file) Essbase のデータ・ファイ ルです。

ページ見出し(page heading) レポートの現在のページ で表示されているメンバーをリストした、レポート 見出しの一種です。ページ上のすべてのデータ値に は、ページ見出し内のメンバーが共通属性として適 用されています。

ページ·メンバー(page member) ページ軸を判別するメ ンバーです。

保管階層(stored hierarchy) 集約ストレージ・データベー スのアウトラインのみで使用される用語です。アウ トラインの構造に従ってメンバーが集約される階層 を指します。保管階層のメンバーには、式を含むこ とができないなどの一定の制限があります。

ホスト(host) アプリケーションとサービスがインス トールされているサーバーです。

ホスト・プロパティ(host properties) ホストに関係する プロパティです。ホストに複数の Install\_Home が含 まれる場合は、いずれかの Install\_Home に関係する プロパティとなります。ホスト・プロパティは CMC から構成されます。

保存された仮定(saved assumptions) ビジネス上の主要な 計算を推進するための、Planning でのユーザー定義 の仮定です(事業所の床面積 1 平方フィート当たり のコストなど)。

棒グラフ(bar chart) 1-50 のデータ・セットを含むこと ができるグラフです。各データ・セットには任意の 数の値を割り当てることができます。データ・セッ トは、対応する棒のグループ、上下に積み上げた 棒、または別々の行に個別の棒として表示されま す。

マイ Workspace ページ(My Workspace Page) 複数のソース (ドキュメント、URL、その他のコンテンツ・タイ プ)からのコンテンツを使用して作成されるページ です。Oracle およびその他のソースからのコンテン ツを集約するために使用できます。

マイニング属性(mining attribute) データ・マイニングに おいて、一連のデータを分析する際の係数として使 用する値のクラスです。

マスター・データ・モデル(master data model) 複数のク エリーによりソースとして参照される独立するデー タ・モデルです。このモデルが使用される場合は、 「クエリー」セクションのコンテンツ・ペインに 「ロック済データ・モデル」と表示されます。デー タ・モデルは「データ・モデル」セクションに表示 されるマスター・データ・モデルにリンクされてい ます(管理者によって非表示になっていることがあ ります)。

マップ・ナビゲータ(Map Navigator) 戦略、責任、およ び因果関係の各マップに現在の位置を示す機能で す。赤色のアウトラインで示されます。

マップ・ファイル(Map File) 外部データベースとの間 でのデータの送信や取得のための定義を保管するた めに使用されます。マップ・ファイルの拡張子は、 データ送信用が.mps、データ取得用が.mpr となり ます。

マルチロード(multiload) 複数の期間、カテゴリ、およ び場所を同時にロードすることを可能にする FDM の機能です。

マージ(merge) データ・ロード・オプションの1つで す。データ・ロード・ファイルで指定された勘定科 目の値のみを消去し、データ・ロード・ファイルの 値で置換します。

密次元(dense dimension) ブロック・ストレージ・デー タベースで、次元メンバーのすべての組合せのデー タを含んでいる可能性のある次元です。たとえば、 時間次元はすべてのメンバーのあらゆる組合せを含 んでいる可能性があるために、しばしば密な次元と なっています。疎次元[\(sparse dimension\)](#page-574-0)と対比して ください。

ミニスキーマ(minischema) データ・ソースからのテー ブルのサブセットをグラフィカルに示したもので す。データ・モデリングのコンテキストを表しま す。

**ミニレポート(minireport)** レポートのコンポーネント の 1 つです。レイアウト、コンテンツ、ハイパーリ ンク、およびレポートのロード用の 1 つ以上のクエ リーを含みます。各レポートには、1 つ以上のミニ レポートを含めることができます。

耳折れ(dog-ear) 折り曲げられたページの角です。 チャートのヘッダー領域の右上の隅に表示されま す。

メジャー(measures) OLAP データベースのキューブに 含まれる数値で、分析に使用されます。メジャーに は、利益幅、売上原価、売上数量、予算などがあり ます。[ファクト・テーブル](#page-581-0)(fact table)も参照してく ださい。

メタアウトライン(metaoutline) Integration Services で、 OLAP モデルから Essbase のアウトラインを作成す るための規則と構造を含んだテンプレートです。

メタデータ(metadata) データベースに保管された、ま たはアプリケーションにより使用されるデータのプ ロパティと属性を定義および説明するデータ・セッ トです。メタデータには、次元名、メンバー名、プ ロパティ、期間、およびセキュリティなどが含まれ ます。

<span id="page-584-0"></span>メタデータ・セキュリティ(metadata security) ユーザー により特定のアウトライン・メンバーへのアクセス を制限するための、メンバー・レベルのセキュリ ティ・セットです。

メタデータのサンプリング(metadata sampling) ドリルダ ウン操作で次元に含まれるメンバーのサンプルを取 得するプロセスです。

メタデータ要素(metadata elements) データ・ソースか ら算出されるメタデータ、および Essbase Studio で 使用するために保管され、カタログが作成されるお よびその他のメタデータです。

メトリック(metric) ビジネス・データから計算される 数値測定単位です。業績評価や企業トレンド分析に 役立ちます。

メンバー(member) 次元内の個別のコンポーネントで す。メンバーにより、類似する単位の集まりが個別 に特定および区別されます。たとえば、時間次元に は Jan、Feb、および Qtr1 などのメンバーが含まれ ることがあります。

メンバー選択レポート・コマンド(member selection report command) 兄弟、世代、レベルなどのアウトライン の関係に基づいて、メンバーの範囲を選択するレ ポート・ライター・コマンドの一種です。

メンバー専用レポート・コマンド(member-specific report command) レポート・ライターのフォーマット・コ マンドの 1 つです。レポート・スクリプトで現れる と実行されます。このコマンドは関連するメンバー にのみ影響し、メンバーを処理する前にフォーマッ ト・コマンドを実行します。

メンバー・リスト(member list) 次元のメンバー、関数、 他のメンバー・リストを示す名前付きのグループで す。システムまたはユーザーにより定義されます。

メンバー・ロード(member load) Integration Services で、 次元およびメンバー(データを含まない)を Essbase のアウトラインに追加するプロセスです

目標(target) 指定された期間(日、四半期など)につい てメジャーに期待される結果です。

持株会社(holding company) 法的エンティティ・グルー プの一部であるエンティティです。グループ内のす べてのエンティティに対して直接的または間接的に 投資しています。

モデル(model) (1)データ・マイニングで、アルゴリ ズムにより検査されたデータに関する情報の集合で す。より広範なデータ・セットにモデルを適用する ことにより、データに関する有用な情報を生成でき ます。(2)アプリケーション固有の方法で示したデー タが含まれるファイルまたはコンテンツの文字列で す。モデルは Shared Services により管理される基本 データであり、次元と非次元のアプリケーション・ オブジェクトという 2 つの主要なタイプがありま す。(3)Business Modeling で、検査対象の領域からの 業務および財務上のフローを示し、また計算するた めに接続されたボックス・ネットワークです。

役割(role) リソースへのアクセス権をユーザーおよ びグループに付与する際に使用される手段です。

ユーザー定義属性(UDA)(user-defined attribute(UDA)) アウ トラインのメンバーに関連付けられ、メンバーの特 性を説明します。UDA を使用すると、指定された UDA が関連付けられているメンバーのリストが戻 されます。

ユーザー定義メンバー・リスト(user-defined member list) ユーザー定義による、特定の次元に含まれるメン バーの静的なセットです。

ユーザー・ディレクトリ(user directory) ユーザーおよび グループの情報を集中管理する場所です。リポジト リまたはプロバイダとも呼ばれます。

ユーザー変数(user variable) ユーザーのメンバー選択に 基づいて、データ・フォームを動的に配置し、指定 されたエンティティのみを表示します。たとえば、 Department というユーザー変数を使用すると、特 定の部署および従業員を表示できます。

要約チャート(Summary chart)「調査」セクションで、 同じ列内で下に表示される詳細チャートをロール・ アップし、各チャート列最上位の要約レベルにメト リックを描画します。

予算管理者(budget administrator) アプリケーションの設 定、構成、維持、および制御の担当者です。アプリ ケーションのすべての権限およびデータ・アクセス 権を持ちます。

ライトバック(write-back) 取得を行うスプレッドシー トなどのクライアントが、データベースの値を更新 する機能です。

ライフ・サイクル管理(life cycle management) アプリケー ション情報をライフサイクルの最初から最後まで通 して管理するプロセスです。

<span id="page-585-0"></span>ライフサイクル管理ユーティリティ(Lifecycle Management Utility) アプリケーションとアーチファクトの移行に 使用されるコマンドラインユーティリティです。

ライン・アイテムの詳細(line item detail) 勘定科目で最 も下位の詳細レベルです。

リソース(resources) システムにより管理されるオブ ジェクトまたはサービスです(役割、ユーザー、グ ループ、ファイル、ジョブなど)。

リポジトリ(repository) ビューおよびクエリーに使用す るためのメタデータ、フォーマット、および注釈の 情報を保管します。

領域(area) メンバーおよび値の定義済のセットであ り、パーティションを構成します。

履歴平均(Historical Average) 多数の履歴期間にわたる勘 定科目の平均です。

リレーショナル・データベース(relational database) 関連 する 2 次元テーブルにデータを保管するデータベー スです。[多次元データベース](#page-575-0)(multidimensional [database\)](#page-575-0)と対比してください。

リンク(link) (1)リポジトリ・オブジェクトへの参照 です。リンクはフォルダ、ファイル、ショートカッ トなどの参照に使用できます。(2)タスクフローで、 あるステージのアクティビティが終了して次のアク ティビティが開始するポイントです。

リンク条件(link condition) タスクフローのステージを 順序付けるためにタスクフロー・エンジンにより評 価される論理式です。

リンク・データ・モデル(linked data model) リポジトリ のマスター・コピーにリンクされたドキュメントで す。

リンク・パーティション(linked partition) データ・セル を使用して 2 つのデータベースをリンクするための 共有パーティションです。ワークシートのリンク・ セルをクリックすると、リンク・データベースの次 元を示す新規シートが開きます。これにより、表示 される次元をドリルダウンできます。

リンク・レポート・オブジェクト(LRO)(linked reporting object(LRO)) セル・ノート、URL、テキスト、オー ディオ、映像、画像を含むファイルなどの外部ファ イルへのセルベースのリンクです。Financial Reporting では、Essbase LRO 向けにサポートされる のはセル・ノートのみです[。ローカル・レポート・](#page-586-0) オブジェクト[\(local report object\)](#page-586-0)と対比してくださ い。

隣接する四角形(bounding rectangle) Interactive Reporting ドキュメントのセクションを個人用ページに埋め込 む場合に、Interactive Reporting ドキュメントのコン テンツをカプセル化する必須のパラメータです。高 さと幅を表すピクセル、または 1 ページ当たりの行 数により指定されます。

レイアウト領域(layout area) Workspace ページで、コン テンツを配置可能な領域を指定するために使用され ます。

例外(exceptions) 事前定義済の条件を満たす値です。 フォーマット・インディケータを定義したり、例外 が生成されたときに登録ユーザーに通知したりでき ます。

レイヤー(layer) (1)階層構造内で横並びにメンバーを 含む場所です。世代(上から下へ)またはレベル(下 から上へ)により指定されます。(2)他のオブジェク トに対して相対的なオブジェクトの場所です。たと えば、Sample Basic データベースでは Qtr1 と Qtr4 は同じ年に含まれるので、世代が同一であることに なります。しかし、不均衡階層を含むデータベース の場合、Qtr1 と Qtr4 は同一世代であっても同じレ イヤーに位置しないことがあります。

レコード(record) データベースで、1 つの完全な入力 項目を形成するフィールドのグループです。たとえ ば、顧客レコードには、名前、住所、電話番号、お よび販売データのフィールドが含まれることがあり ます。

列(column) グリッドまたはテーブルで縦方向に表示 される情報です。列には、特定のフィールドからの データ、計算により得られたデータ、またはテキス トの情報が含まれます。

レベル(level) 階層ツリー構造において、データベー ス・メンバーの関係を定義するレイヤーです。レベ ルは一番下の次元メンバー(レベル 0)から上位の親 メンバーへと並べられます。

レベル 0 のブロック(level 0 block) 疎のレベル 0 メン バーの組合せに使用されるデータ・ブロックです。 <span id="page-586-0"></span>レベル 0 のメンバー(level 0 member) 子の存在しないメ ンバーです。

レポート・エクストラクタ(Report Extractor) スクリプト の実行時に、Essbase データベースからのレポート・ データを取得する Essbase コンポーネントです。

レポート・オブジェクト(report object) レポートの設計 において、テキスト・ボックス、グリッド、イメー ジ、チャートなどの動作や外観を定義するプロパ ティを持つ基本要素です。

レポート・スクリプト(report script) 1 つ以上の運用レ ポートを生成する、Essbase レポート・ライター・ コマンドを格納したテキスト・ファイルです。

レポートの通貨(reporting currency) 財務諸表を準備する ために使用される通貨です。現地通貨からレポート の通貨に変換されます。

レポート・ビューア(Report Viewer) レポート・スクリプ トの実行後に完全なレポートを表示する Essbase コ ンポーネントです。

連結(consolidation) 従属するエンティティからのデー タを親エンティティに集約するプロセスです。たと えば、次元 Year に Qtr1、Qtr2、Qtr3、および Qtr4 というメンバーが含まれている場合、この集計は Year になります。

連結比率(percent consolidation) 親に連結された子の値 の割合です。

ログ・アナライザ(Log Analyzer) Essbase ログのフィル タ、検索、および分析を行うための Administration Services の機能です。

ロケーション別名(location alias) データ・ソースを特定 する記述子です。ロケーション別名により、サー バー、アプリケーション、データベース、ユーザー 名、およびパスワードが指定されます。ロケーショ ン別名は、DBA のデータベース・レベルで管理サー ビス・コンソール、ESSCMD、または API を使用し て設定されます。

ロケール(locale) コンピュータで使用される言語、通 貨、および日付フォーマット、データのソート順、 文字セットのエンコード方式を指定するコンピュー タ設定です。Essbase ではエンコード方式のみが使 用されます[。エンコード方式](#page-564-0)(encoding)および [ESSLANG](#page-560-0) も参照してください。

ロケール・ヘッダー・レコード(locale header record) スク リプトなど、一部の非 Unicode でエンコードされた テキスト・ファイルの先頭で、エンコード・ロケー ルを特定するテキスト・レコードです。

ロック済(locked) ユーザーやプロセスがデータを変更 するのを防ぐために、ユーザーが呼び出すプロセス です。

「ロック済」ステータス(LOCKED status) 連結ステータス の一つです。変更できないデータがエンティティに 含まれていることを示します。

ロック済データ・モデル(locked data model) ユーザーが 変更できないデータ・モデルです。

論理グループ(logic group) FDM で、ソース・ファイル が FDM にロードされた後に生成される 1 つ以上の 論理勘定を含みます。論理勘定はソース・データか ら導き出される計算済勘定です。

ローカル結果(local results) データ・モデルのクエリー 結果です。ローカルの結合で結果を使用する場合 は、結果をデータ・モデルにドラッグして挿入でき ます。ローカル結果を要求すると、カタログに表示 されます。

ローカル・レポート・オブジェクト(local report object) Explorer で Financial Reporting レポート・オブジェ クトにリンクされていないレポート・オブジェクト です。[リンク・レポート・オブジェクト](#page-585-0)(LRO) [\(linked reporting object\(LRO\)\)](#page-585-0)と対比してください。

ロールアップ(roll-up) 連結(consolidation)を参照してく ださい。

ワイルド・カード(wild card) 検索文字列で、任意の 1 文字または文字グループを示す文字(\*)です。

割当て(assignment) 割当てモデルでのソースと宛先の 関連付けです。Profitability and Cost Management で、 割り当てられたコストや収益のフローの方向を制御 します。

ワーク・フロー(work flow) FDM でデータを最初から 最後まで処理するために必要なステップです。ワー クフローは、インポート(GL ファイルからのデー タ・ロード)、検証(すべてのメンバーが有効なアカ ウントにマッピングされていることの確認)、エク スポート(マッピングされたメンバーのターゲット・ アプリケーションへのロード)、およびチェック (ユーザー定義の検証ルールを使用してデータを処 理することにより、データの精度を確認)から構成 されます。

ワークブック(workbook) 多数のワークシートを含むス

プレッドシート・ファイル全体です。

# 索引

## <span id="page-588-0"></span>記号

3 次元チャート、表示, [275](#page-274-0)  $\langle >\!\frac{1}{2} \rangle$ , [261](#page-260-0)  $=$ , [261](#page-260-0) ¥<, [261](#page-260-0)  $\frac{1}{2}$  <=, [261](#page-260-0)  $\frac{\text{y}}{\text{y}}$ , [261](#page-260-0)  $\frac{\text{y}}{\text{y}} = 0.261$ 

# A - Z

API、例外, [524](#page-523-0) ASK パラメータ, [529](#page-528-0) BEGINS WITH, [261](#page-260-0) BETWEEN, [261](#page-260-0) BLOB イメージ, [241](#page-240-0) BLOB データ型, [245](#page-244-0) BQY, [224](#page-223-0) 個人用ページのセクション、埋込み, [163](#page-162-0), [164](#page-163-0) ドキュメント アクセス権の設定, [140](#page-139-0) ドキュメント・セクション、個人用ページの 埋込み, [163](#page-162-0) ファイル、プロパティ, [144](#page-143-0) CONTAINS, [261](#page-260-0) CubeQuery カタログ, [307](#page-306-0) CubeQuery セクション ラベルなし, [340](#page-339-0) CubeQuery セクションでの選択項目のみ削除, [317](#page-316-0) CubeQuery セクションでの選択項目のみ保持, [316](#page-315-0) CubeQuery セクションでのドリル, [317](#page-316-0) CubeQuery セクションの変数, [314](#page-313-0) CubeQuey セクションでの結果へのダウンロー ド, [326](#page-325-0) ENDS WITH, [261](#page-260-0)

EQUAL, [261](#page-260-0) Essbase Hyperion Analyzer により拡張される機能, [437](#page-436-0) 代替変数。「代替変数。」を参照 Financial Management Studio の機能, [35](#page-34-0) Web Analysis により拡張される機能, [35](#page-34-0) 概要, [35](#page-34-0) Financial Reporting 関連コンテンツ・サーバーの変更, [113](#page-112-0) データベース接続の管理, [115](#page-114-0) データベース接続の変更, [114](#page-113-0) Financial Reporting Studio 概要, [34](#page-33-0) データベース接続, [35](#page-34-0) Financial Reporting ツールバー、定義済ボタン, [52](#page-51-0) Firefox ステータス・バー, [24](#page-23-0) GREATER OR EQUAL, [261](#page-260-0) GREATER THAN, [261](#page-260-0) HTML 個人用ページでのコンテンツの表示, [161](#page-160-0) デフォルト・ジョブ出力フォーマット, [491](#page-490-0) HTML ドキュメント、バッチ・ジョブの出力, [217](#page-216-0) HTML ファイル 個人用ページからの削除, [162](#page-161-0) 個人用ページの要素, [159](#page-158-0) セキュリティ・タグ, [521](#page-520-0) 発行, [131](#page-130-0) Hyperion Financial Management Hyperion Analyzer により拡張される機能, [440](#page-439-0) 概要, [440](#page-439-0) 規則, [443](#page-442-0) メンバー選択の詳細設定, [442,](#page-441-0) [445](#page-444-0)

Hyperion Reporting and Analysis スマート・ビュー・エクスポート・オプショ  $2,109$  $2,109$ INPUT パラメータ、パラメータ表示要素, [529](#page-528-0) Intelligence Client セクション 。「セクション。」 を参照 Intelligence iServer 埋め込まれたセクション, [163](#page-162-0) Interactive Reporting インポート, [110](#page-109-0) ジョブ ジョブ・パラメータの設定, [496](#page-495-0) 複数サイクルのアクション・オプション, [500](#page-499-0) プロパティ, [489](#page-488-0) Interactive Reporting Studio、概要, [34](#page-33-0) Interactive Reporting クエリーの作成, [240](#page-239-0) Interactive Reporting ツールバー, [220,](#page-219-0) [221](#page-220-0) Interactive Reporting ツールバー、定義済ボタ  $2, 53$  $2, 53$ Interactive Reporting データベース接続ファイル (.oce), [237](#page-236-0) &Interactive Reporting ドキュメント(BQY) 取扱い, [223](#page-222-0) Interactive Reporting ドキュメント(BQY)の保存 , [228](#page-227-0) Interactive Reporting ドキュメント(BQY)のロー カル保存, [228](#page-227-0) Interactive Reporting ドキュメントの作成, [225](#page-224-0) Interactive Reporting ドキュメント・ファイル Interactive Reporting ドキュメント(BQY)の保 存 , [228](#page-227-0) プロセス, [233](#page-232-0) Interactive Reporting ドキュメント・ファイル (BQY) アクセス, [227](#page-226-0) 理解, [224](#page-223-0) Interactive Reporting ドキュメント・ファイルの 保存, [228](#page-227-0) Interactive Reporting のデータ・モデル, [238](#page-237-0) Interactive Reporting プリファレンス, [79](#page-78-0) IS NULL, [261](#page-260-0) LESS OR EQUAL, [261](#page-260-0) LESS THAN, [261](#page-260-0) LIKE, [261](#page-260-0) Microsoft Office

Web Analysis ドキュメントのインポート, [112](#page-111-0) Microsoft 向け Oracle BI, [59](#page-58-0) MIME タイプ 定義済, [143](#page-142-0) 不明, [129](#page-128-0) MS Excel, [235](#page-234-0) NOT EQUAL, [261](#page-260-0) NOT(演算子付き), [261](#page-260-0) OCE ファイル オプション, [146](#page-145-0) 定義済, [492](#page-491-0) OLAP ジョブ・パラメータ, [498](#page-497-0) OLAP セクション, [300](#page-299-0) OLAP 用語, [300](#page-299-0) OPEN ステートメント(Production Reporting), [522](#page-521-0) Oracle BI Answers、Dashboards、Delivers、プリ ファレンス, [81](#page-80-0) Oracle BI Publisher: プリファレンス, [79](#page-78-0) PDF, [234](#page-233-0) PDF ファイル、バッチ出力, [217](#page-216-0) Planning Details ADM ドライバ, [35](#page-34-0) Production Reporting 安全なジョブ, [521](#page-520-0) 勧告, [522](#page-521-0) 権限, [522](#page-521-0) セキュリティ情報の表示, [523](#page-522-0) セキュリティ・タグ , [521](#page-520-0) セキュリティ・モード, [522](#page-521-0) ジョブ OPEN ステートメント, [522](#page-521-0) 同じジョブからの安全および安全ではない 出力, [522](#page-521-0) Production Reporting Studio、概要, [34](#page-33-0) Production ReportingProgramOutput オブジェク ト, [522](#page-521-0) Production Reporting ジョブ 安全な Production Reporting ジョブ, [521](#page-520-0) Production Reporting ツールバー、定義済ボタ  $2, 53$  $2, 53$ Production Reporting プリファレンス フォルダ, [78](#page-77-0) Production Reporting プログラム 例外サポート, [523](#page-522-0) SAP BW InfoProvider, [36](#page-35-0)

## A-Z あ行 [か行](#page-591-0) さ行 た行 な行 は行 ま行 [や行](#page-601-0) [ら行](#page-601-0) わ行

<span id="page-590-0"></span>前提条件, [36](#page-35-0) データソース, [36](#page-35-0) SAP BW:セキュリティ統合, [40](#page-39-0) SAP BW 属性, [39](#page-38-0) SAP BW の機能, [36](#page-35-0) SAP BW: 変数, [37](#page-36-0) Smart View インストール, [110](#page-109-0) エクスポート, [108](#page-107-0) Smart View、Microsoft Office での使用法, [44](#page-43-0) SPFFileOutputCollection オブジェクト, [522](#page-521-0) SPF ファイル 安全な Production Reporting ジョブ, [521](#page-520-0) ジョブとして発行, [521](#page-520-0) セキュリティの勧告, [522](#page-521-0) SPF ファイル・フォーマット, [516](#page-515-0) SQR および汎用ジョブ・パラメータ、設定, [465](#page-464-0) SSL 外部認証用の構成, [113](#page-112-0) URL、リポジトリ, [98](#page-97-0) Web Analysis Studio、概要, [33](#page-32-0) Web Analysis ツールバー、定義済ボタン, [51](#page-50-0) Web Analysis プリファレンス データベース, [71](#page-70-0) フォーマット, [71](#page-70-0) Workspace Oracle Business Intelligence Enterprise Edition, [25](#page-24-0) PDF レポートの表示, [23](#page-22-0) Smart View のインストール, [110](#page-109-0) アイテム, [24](#page-23-0) アイテムのアクセス, [27](#page-26-0) アイテムの使用法, [26](#page-25-0) カスタマイズ, [45,](#page-44-0) [89](#page-88-0) 機能, [25](#page-24-0) 基本タスク, [25](#page-24-0) タスクの開始, [40](#page-39-0) ドキュメントの作成, [40,](#page-39-0) [41](#page-40-0) 配置タスク, [24](#page-23-0) ファイルの権限, [30](#page-29-0) プリファレンスの設定, [32](#page-31-0) モジュール・タスク, [27](#page-26-0) ユーザー・インタフェース, [27](#page-26-0) ユーザー・タイプおよびタスク, [27](#page-26-0) ユーザー・プロビジョニング, [116](#page-115-0) ログオン, [30](#page-29-0)

Workspace ページ マイ Workspace ページまたは共有 Workspace  $\sim$ ージ, [24](#page-23-0) Workspace ページ、使用方法, [46](#page-45-0), [174](#page-173-0)

# あ行

アイコン 高優先度, [524](#page-523-0) プロパティの変更, [523](#page-522-0) アイテム エクスポート, [108](#page-107-0) 追加、イメージ・ブックマーク, [165](#page-164-0) 追加、マイ・ブックマーク, [165](#page-164-0) アイテムの変更、サブスクライブ, [155](#page-154-0) アイテムを開く、使用方法, [44](#page-43-0) アクション、複数サイクル Interactive Reporting ジョブ, [500](#page-499-0) アクセス、アクセスの設定, [136](#page-135-0) アクセス権 BQY ドキュメント、設定, [140](#page-139-0) 設定, [136](#page-135-0) 説明, [139](#page-138-0) 定義済, [136](#page-135-0) アクセスのないラベル, [341](#page-340-0) アクセス・モード、有効化, [63](#page-62-0) アクティブなユーザー・プリファレンス, [71](#page-70-0) アクティブ・プリファレンス、ユーザー・イン タフェース, [69,](#page-68-0) [71](#page-70-0) 値のない列, [340](#page-339-0) 値の表示, [260](#page-259-0) アラート・ダイアログ・ボックス, [223](#page-222-0) 安全な Production Reporting ジョブ 。 「Production Reporting」を参照 安全モード, [523](#page-522-0) アーチファクト アクセス権の設定, [136](#page-135-0) アーチファクトの非表示、発行時, [143](#page-142-0) イベント 新しい個人用反復タイムの作成, [465](#page-464-0) 削除, [466](#page-465-0) 定義済, [457,](#page-456-0) [458](#page-457-0) 表示, [466](#page-465-0) 変更, [466](#page-465-0) イメージ・ブックマーク アイテム、追加, [165](#page-164-0) 個人用ページの要素, [159](#page-158-0)

#### A-Z [あ行](#page-590-0) か行 さ行 た行 な行 は行 ま行 [や行](#page-601-0) [ら行](#page-601-0) わ行

<span id="page-591-0"></span>イメージ・ブックマーク、個人用ページ要素, [46](#page-45-0) 色 色による非表示, [390](#page-389-0) 選択, [422](#page-421-0) 印刷 スナップショット・レポート, [185](#page-184-0) ブックおよびスナップショット・ブック, [214](#page-213-0) レポート, [185](#page-184-0) インストール Smart View を Workspace から, [110](#page-109-0) インパクト・マネージャ・モジュール・ツール バー、定義されたボタン, [54](#page-53-0) インポート Interactive Reporting, [110](#page-109-0) ウィンドウ、コンテンツの再配置, [170](#page-169-0) エクスプローラ プリファレンス, [67](#page-66-0) エクスプローラの注釈, [25](#page-24-0) エクスプローラ・モジュール・ツールバー 定義済ボタン, [54](#page-53-0) エクスポート Production Reporting を Excel に, [113](#page-112-0) Smart View, [108](#page-107-0) Web Analysis, [112](#page-111-0) アイテム, [108](#page-107-0) サポートするウェブ・アプリケーション, [109](#page-108-0) 財務レポート, [111](#page-110-0) スナップショット, [111](#page-110-0) スマート・ビュー・オプション, [109](#page-108-0) 例外, [110](#page-109-0) 円グラフ 説明済, [272](#page-271-0) 円グラフのパーセンテージの表示, [272](#page-271-0) 演算子, [245](#page-244-0), [261](#page-260-0) お気に入り 概要, [46](#page-45-0) ドキュメントの削除, [43](#page-42-0) ドキュメントの追加, [43](#page-42-0) お気に入りからのドキュメントの削除, [43](#page-42-0) お気に入りへのドキュメントの追加, [43](#page-42-0) 帯グラフ, [279](#page-278-0) オブジェクト、セキュリティ・モード, [522](#page-521-0) オプション、インポート, [110](#page-109-0)

オプションとプロパティ、すべてのアーチファ クトの発行時, [141](#page-140-0) 折れ線グラフ, [278](#page-277-0)

# か行

開始ページ 設定, [64](#page-63-0) デフォルト, [64](#page-63-0) カスタマイズ Workspace, [89](#page-88-0) 個人用ページのコンテンツ, [161](#page-160-0) ビュー・ペインおよびコンテンツ領域, [90](#page-89-0) ユーザー・インタフェース, [64](#page-63-0) 例外ダッシュボード, [169](#page-168-0) カスタム値, [262](#page-261-0) 家族関係, [305](#page-304-0) 可変フィルタ, [253](#page-252-0) カレンダ、選択, [491](#page-490-0) 管理モジュール・ツールバー、定義されたボタ  $\mathcal{V}$ , [54](#page-53-0) 関連コンテンツ 関連コンテンツ・サーバーの変更, [113](#page-112-0) 使用, [189](#page-188-0) セル・テキスト, [441](#page-440-0) 定義, [389](#page-388-0) 基準線, [283](#page-282-0) 基準線の全般プロパティ, [287](#page-286-0) 基準線のラベル・フォーマットのプロパティ, [288](#page-287-0) 機能 Essbase, [437](#page-436-0) Financial Management, [35](#page-34-0) Hyperion Financial Management, [440](#page-439-0) 基本 参照, [100](#page-99-0) 基本、個人用ページ, [44](#page-43-0) キューブ・ナビゲータ 概要, [361](#page-360-0) 共有メンバー, [321,](#page-320-0) [340](#page-339-0) キーワード 自動生成, [144](#page-143-0) 行 結果セクションでの削除, [257](#page-256-0) 行レベルのセキュリティ, [130](#page-129-0) クエリー キューブ・ナビゲータを使用した OLAP クエ リーの構築, [361](#page-360-0)

キューブ・ナビゲータを使用した定義, [361](#page-360-0) 動的時系列の定義, [377](#page-376-0) リフレッシュ, [254](#page-253-0) クエリー結果セットのサイズのコントロール, [40](#page-39-0) クエリーの自動リフレッシュ, [339](#page-338-0) クエリーのリフレッシュ, [254](#page-253-0) クラスタ棒グラフ, [275](#page-274-0) グリッド POV、メンバーの変更, [192](#page-191-0) グループ化とグループ解除 チャート・ラベル, [282](#page-281-0) ピボット・テーブル, [293](#page-292-0) 計算 概要, [424](#page-423-0) 減算, [427](#page-426-0) 降順にランク付け, [427](#page-426-0) 合計, [428](#page-427-0) 合計(%), [427](#page-426-0) 差(%), [426](#page-425-0) 差異, [428](#page-427-0) 最小, [425](#page-424-0) 最小値, [426](#page-425-0) 最大, [425](#page-424-0) 最大値, [425](#page-424-0) 差異の割合(%), [428](#page-427-0) 作成, [429](#page-428-0) 昇順にランク付け, [427](#page-426-0) 乗算, [426](#page-425-0) 除算, [424](#page-423-0) 線形回帰, [425](#page-424-0) トレンド, [428](#page-427-0) パーセント, [426](#page-425-0) 平均, [424](#page-423-0) 平均との差, [424](#page-423-0) 平均との差(%), [426](#page-425-0) メンバーの割合, [427](#page-426-0) 累積, [424](#page-423-0) 計算式 変更, [433](#page-432-0) 計算式の変更, [433](#page-432-0) 欠落した行, [340](#page-339-0) 欠落値とゼロ値の非表示, [317](#page-316-0) 権限 デフォルト, [67](#page-66-0) 権限、アクセス権の設定, [136](#page-135-0) 検索, [315](#page-314-0) ファイル, [105](#page-104-0)

フォルダ, [105](#page-104-0) 検索オプション, [338](#page-337-0) 検索サービス キーワードのインデックス作成, [122](#page-121-0) 検索構文, [124](#page-123-0) 検索サービスの使用方法, [122](#page-121-0) サポートされている MIME タイプ, [126](#page-125-0) 詳細検索の使用方法, [123](#page-122-0) セキュリティ, [127](#page-126-0) はじめに, [121](#page-120-0) 減算, [427](#page-426-0) 交差、ページング, [381](#page-380-0) 交差のページング, [381](#page-380-0) 降順にランク付けする式, [427](#page-426-0) 高優先度 。「優先度」を参照 個人の反復タイム・イベント、作成, [465](#page-464-0) 個人用変数 作成, [376](#page-375-0) 個人用ページ BQY セクションの埋込み, [163,](#page-162-0) [164](#page-163-0) HTML ファイルの表示, [162](#page-161-0) 色の変更, [170](#page-169-0) コンテンツ、カスタマイズ, [161](#page-160-0) コンテンツ、追加または削除, [161](#page-160-0) 削除, [173](#page-172-0) 作成, [171](#page-170-0) 追加ページにファイル・コンテンツ・ウィン ドウを追加, [162](#page-161-0) 発行, [173](#page-172-0) ファイル・コンテンツ・ウィンドウの削除, [162](#page-161-0) 復元, [173](#page-172-0) ヘッダーとフッター, [170](#page-169-0) 要素、再配置, [170](#page-169-0) レイアウトの変更, [170](#page-169-0) 例外ダッシュボードの追加, [169](#page-168-0) 個人用ページ、概要, [46](#page-45-0) 個人用ページ、基本, [44](#page-43-0) 個人用ページの 16 進カラー・コード設定, [171](#page-170-0) 個人用ページのレイアウト、変更, [170](#page-169-0) 個人用ページへの BQY セクションの埋込み, [163,](#page-162-0) [164](#page-163-0) コピー 個人用ページ, [172](#page-171-0) コンテンツ 個人用ページでの HTML の表示, [161](#page-160-0) 個人用ページに対する追加または削除, [161](#page-160-0)

個人用ページのカスタマイズ, [161](#page-160-0) 発行, [131](#page-130-0) 表示, [101](#page-100-0) コンテンツ・ウィンドウ 再配置, [170](#page-169-0) 定義済, [159](#page-158-0) コンテンツ・ペイン, [100](#page-99-0) 合計 結果セクション, [263](#page-262-0) 表示値, [296](#page-295-0) ピボット合計関数, [295](#page-294-0) 累計, [295](#page-294-0) 合計(%)を求める式, [427](#page-426-0) 合計を求める式, [428](#page-427-0)

# さ行

サイクル アクション、定義, [488](#page-487-0) 制限, [488](#page-487-0) 定義済, [488](#page-487-0) ユーザー定義, [491](#page-490-0) 最小値を求める式, [425](#page-424-0), [426](#page-425-0) 最大値を求める式, [425](#page-424-0) 差異の割合(%)を求める式, [428](#page-427-0) 差異を求める式, [428](#page-427-0) 削除 イベント, [466](#page-465-0) 埋め込まれた BQY セクション, [165](#page-164-0) 個人用ページ, [173](#page-172-0) 個人用ページのコンテンツ、追加, [161](#page-160-0) ジョブの出力, [522](#page-521-0) ジョブ・パラメータ, [473](#page-472-0) スケジュール, [472](#page-471-0) 登録, [157](#page-156-0) ファイル, [105](#page-104-0) ファイル・コンテンツ・ウィンドウを個人用 ページから, [162](#page-161-0) フォルダ, [105](#page-104-0) ブック内のレポート, [199](#page-198-0) 作成 計算, [429](#page-428-0) 個人の反復タイム・イベント, [465](#page-464-0) 個人用変数, [376](#page-375-0) 個人用ページ, [171](#page-170-0) 収集, [104](#page-103-0) ドキュメント, [104](#page-103-0) フォルダ, [103](#page-102-0)

ブックマーク, [165](#page-164-0) 差の割合(%)を求める式, [426](#page-425-0) サブスクライブ アイテム, [155](#page-154-0) 情報, [151](#page-150-0) 参照 基本, [100](#page-99-0) コンテンツ・ペイン, [100](#page-99-0) 参照アイテム チャートおよびピボット・セクション, [298](#page-297-0) 算術演算子, [246](#page-245-0) システム・ツールバー、説明済, [50](#page-49-0) 視点(POV) Financial Reporting, [87](#page-86-0) Web のユーザー POV, [186](#page-185-0) 概要, [74](#page-73-0), [376](#page-375-0) バッチ・ジョブ用の定義, [476](#page-475-0) 変更, [186](#page-185-0) ページ・メンバー, [189](#page-188-0) メンバーの表示, [88](#page-87-0) 集計情報を含む, [340](#page-339-0) 「終了」コマンド, [58](#page-57-0) 出力プロパティ、ジョブの変更, [463](#page-462-0) 取得 バッチ出力, [483](#page-482-0) 小計、結果, [264](#page-263-0) 詳細、ライン・アイテム, [441](#page-440-0) 昇順にランク付けする式, [427](#page-426-0) 処理のオプション、Interactive Reporting 複数サ イクル・ジョブ, [499](#page-498-0) ショートカット リポジトリ, [98](#page-97-0) ショートカット・メニュー, [223](#page-222-0) 使用可能領域, [203](#page-202-0) 次元, [300](#page-299-0) 移動, [380](#page-379-0) 入れ替え, [380](#page-379-0) キューブ・ナビゲータを使用した選択, [361](#page-360-0) 参照, [363](#page-362-0) データ・ソースに同じ次元があるかどうかを 検証, [114](#page-113-0) 統合の選択, [450](#page-449-0) レイアウトでの調整, [361](#page-360-0) 次元とメンバー, [305](#page-304-0) 次元のメンバー 次元ブラウザを使用した選択, [363](#page-362-0) 次元ブラウザ

概要, [363](#page-362-0) ラベル, [364](#page-363-0) 次元ヘッダー、ソート, [408](#page-407-0) 次元ヘッダーのソート, [408](#page-407-0) 次元メンバーの選択, [363](#page-362-0) 時刻対応軸, [278](#page-277-0) 時刻データ型, [245](#page-244-0) 時刻の選択, [377](#page-376-0) 実数データ型, [245](#page-244-0) 自動削除 Interactive Reporting ジョブの出力, [489](#page-488-0) Web モジュールの参照, [143](#page-142-0) 自動データ型, [244](#page-243-0), [267](#page-266-0) 上位/下位のみ取得分析ツール, [399](#page-398-0) 条件付き要素 パラメータ・フォーム内[条件付き要素 パラメータ・フォーム], [528](#page-527-0) 乗算, [426](#page-425-0) 除算, [424](#page-423-0) ジョブ Interactive Reporting のプロパティ, [489](#page-488-0) OLAP ジョブ・パラメータ, [498](#page-497-0) 安全な Production Reporting ジョブ, [521](#page-520-0) 個人用ページの要素としての出力, [159](#page-158-0) 出力の削除, [522](#page-521-0) 実行, [460](#page-459-0) ジョブ・リストへのフィルタの適用, [469](#page-468-0) スケジュール時の通知のオプション, [463](#page-462-0) スケジュール設定, [461](#page-460-0) デフォルト・ジョブ・パラメータの設定, [461](#page-460-0) フォームのジョブへの割当て, [526](#page-525-0) 複数サイクル Interactive Reporting のアクショ ン・オプション, [500](#page-499-0) ジョブ出力のプロパティ、変更, [463](#page-462-0) ジョブ・デフォルト、Interactive Reporting ジョ ブ, [491](#page-490-0) ジョブの出力 権限, [522](#page-521-0) 個人用ページの要素, [159](#page-158-0) 削除, [522](#page-521-0) セキュリティ・モード, [522](#page-521-0) ジョブの実行, [460](#page-459-0) ジョブのスケジュール 全般, [461](#page-460-0) ジョブ・パラメータ

Interactive Reporting の設定, [496](#page-495-0)

OLAP クエリー, [498](#page-497-0) SQR および汎用の設定, [465](#page-464-0) 個人用のデフォルト, [461](#page-460-0) 削除, [473](#page-472-0) ジョブの実行時, [461](#page-460-0) 定義済, [457,](#page-456-0) [459](#page-458-0) 変更, [473](#page-472-0) ジョブ・プロパティ Interactive Reporting, [489](#page-488-0) Production Reporting, [506](#page-505-0) 汎用, [517](#page-516-0) ジョブ・リストへのフィルタの適用, [469](#page-468-0) スイング, [323](#page-322-0) スイング機能、ピボット・テーブル, [294](#page-293-0) 数値のフォーマット, [257](#page-256-0) スケジューラ 外部, [484](#page-483-0) スケジューラ・モジュール・ツールバー、定義 されたボタン, [53](#page-52-0) スケジュール 削除, [472](#page-471-0) 追加, [473](#page-472-0) 定義済, [458](#page-457-0) 変更, [472](#page-471-0) スケジュール、使用方法, [44](#page-43-0) スケジュール済バッチ ステータス, [483](#page-482-0) スケジュール・ツールバー、定義されたボタ  $\mathcal{V}$ , [54](#page-53-0) ステータス・バー Firefox, [24](#page-23-0) スナップショット 印刷, [189](#page-188-0) ソートと表示, [193,](#page-192-0) [195](#page-194-0) スナップショット、Microsoft Office へのエクス ポート, [111](#page-110-0) スナップショット、表示, [183](#page-182-0) スナップショット・ブック 印刷, [209,](#page-208-0) [214](#page-213-0) インポート, [199](#page-198-0) 説明済, [195](#page-194-0) 名前変更, [209](#page-208-0) 表示, [195](#page-194-0) 開く, [208](#page-207-0) 保存, [207](#page-206-0) スナップショット・レポート 印刷, [185](#page-184-0)

スマート・カット 定義と場所, [142](#page-141-0) 整数(16 ビット)データ型, [245](#page-244-0) 整数(32 ビット)データ型, [245](#page-244-0) 正数と負数の表示, [272](#page-271-0) セキュリティ Production Reporting ジョブの勧告, [522](#page-521-0) 行レベル, [130](#page-129-0) セキュリティ情報の表示, [523](#page-522-0) セキュリティ・タグ 安全な Production Reporting プログラム内, [523](#page-522-0) セキュリティで保護されたジョブ、セキュリ ティ・タグ, [143](#page-142-0) セクション 移動, [231](#page-230-0) 削除, [232](#page-231-0) 追加, [231](#page-230-0) 名前変更, [232](#page-231-0) セクション、BQY ドキュメント、個人用ペー ジの要素として, [163](#page-162-0) セクション間の移動, [231](#page-230-0) セクションの削除, [232](#page-231-0) セクションのナビゲート, [229](#page-228-0) セクション名の変更, [232](#page-231-0) 世代とレベル, [306](#page-305-0) 設定 アクセス権, [136](#page-135-0) 別名テーブル, [72](#page-71-0) 説明、表示, [88](#page-87-0) セル、フォーマット, [412](#page-411-0) 線形回帰の式, [425](#page-424-0) 選択 色, [422](#page-421-0) 次元のメンバー, [363](#page-362-0) メンバー, [203](#page-202-0) メンバー・アイテム, [191](#page-190-0) メンバー・オプション, [191](#page-190-0) メンバー・リスト, [203](#page-202-0) ユーザー POV のメンバー, [191](#page-190-0) 選択した次元の統合, [450](#page-449-0) 選択したメンバー、非表示, [390](#page-389-0) 専用アカウント, [523](#page-522-0) ゼロ行, [340](#page-339-0) ゼロ列, [340](#page-339-0) 前提条件、SAP BW, [36](#page-35-0) 総計

結果セクション, [264](#page-263-0) ソート OLAP, [301](#page-300-0) 値, [298](#page-297-0) 関数, [298](#page-297-0) スナップショット, [193,](#page-192-0) [195](#page-194-0) チャートおよびピボット・テーブル, [298](#page-297-0) ピボット・セクションとチャート・セクショ ン, [298](#page-297-0) ラベル, [298](#page-297-0) ソート分析ツール, [396](#page-395-0) 属性, [307](#page-306-0)

# た行

タイム・イベント 新しい個人用反復の作成, [465](#page-464-0) 定義済, [458](#page-457-0) タイムスタンプ・データ型, [245](#page-244-0) タスク、開始, [40](#page-39-0) タスクの開始, [40](#page-39-0) 代替変数, [313](#page-312-0) 構文, [376](#page-375-0) 使用, [375](#page-374-0) 動的時系列, [377](#page-376-0) ダッシュボード、例外, [166](#page-165-0) ダッシュボードのホーム, [233](#page-232-0) 置換 BQY ジョブと OCE ファイル, [146](#page-145-0) ボタン, [146](#page-145-0) チャート アイテムの削除, [281](#page-280-0) アイテムの追加, [281](#page-280-0) アイテムのフォーカスと非表示, [281](#page-280-0) 概要, [415](#page-414-0) タイプ, [271](#page-270-0) チャート次元, [268](#page-267-0) チャート・セクション, [267](#page-266-0) チャートのタイプ 多次元, [275](#page-274-0) チャートのプロパティ、概要, [417](#page-416-0) 「チャートのプロパティ」パネル 「円」タブ, [421](#page-420-0) 「軸」タブ, [418](#page-417-0) 「セット」タブ, [420](#page-419-0) 「全般」タブ, [417](#page-416-0) 「タイトル」タブ, [418](#page-417-0) 「バブル」タブ, [421](#page-420-0)

「チャートのユーザー・プリファレンス」パネ ル 「円」タブ, [421](#page-420-0) 「軸」タブ, [418](#page-417-0) 「セット」タブ, [420](#page-419-0) 「全般」タブ, [417](#page-416-0) 「タイトル」タブ, [418](#page-417-0) 「バブル」タブ, [421](#page-420-0) 追加 イメージ・ブックマーク、Hyperion Foundation アイテム, [165](#page-164-0) 個人用ページのコンテンツ, [161](#page-160-0) 個人用ページのファイル・コンテンツ・ウィ ンドウ, [162](#page-161-0) スケジュール, [473](#page-472-0) セクション, [231](#page-230-0) バージョン, [147](#page-146-0) マイ・ブックマーク, [165](#page-164-0) 例外ダッシュボードを個人用ページに, [169](#page-168-0) 例外を例外ダッシュボードに, [144](#page-143-0) 通知 アイテムのサブスクライブ, [155](#page-154-0) 受信時にアイテムを表示, [158](#page-157-0) ジョブのオプション, [463](#page-462-0) ジョブの削除, [468](#page-467-0) 積重ね棒グラフ, [276](#page-275-0) 積重ね面グラフ, [277](#page-276-0) 「ツール」メニュー、定義されたコマンド, [59](#page-58-0) ツールバー 定義済ボタン, [50](#page-49-0) 標準, [50](#page-49-0) ボタン、定義済, [50](#page-49-0) 定義された「ヘルプ」メニュー, [59](#page-58-0) 適応状態 BQY ドキュメント, [140](#page-139-0) テンプレート:Workspace ページ, [175](#page-174-0) デフォルト 権限, [67](#page-66-0) 設定, [64](#page-63-0) フォルダ, [67](#page-66-0) デフォルト・ジョブ出力フォーマット, [491](#page-490-0) デフォルト設定、スナップショット, [183](#page-182-0) デフォルト・パラメータ・フォーム, [526](#page-525-0) 電子メール 受信者リスト, [107](#page-106-0) デフォルト, [64](#page-63-0) リンク, [106](#page-105-0)

電子メール通知、高優先度アイテムの検索, [158](#page-157-0) データ リレーショナル・アクセス, [40](#page-39-0) データ関数, [249](#page-248-0) OLAP, [303](#page-302-0) 計算結果アイテムとの比較, [249](#page-248-0) ピボット・セクション, [296](#page-295-0) データ型の調整, [244](#page-243-0) データソース SAP BW, [36](#page-35-0) 概要, [33](#page-32-0) ドキュメント用に選択, [41](#page-40-0) 古いデータベース接続, [114](#page-113-0) 変更, [114](#page-113-0) 要素, [33](#page-32-0) リポジトリ, [114](#page-113-0) データ・ソース、コンポーネントのリンク, [450](#page-449-0) データ・ソースへの接続、Interactive Reporting ドキュメント, [490](#page-489-0) データ・ソース要素の使用方法, [33](#page-32-0) データ値、非表示, [390](#page-389-0) データのエクスポート, [234](#page-233-0) データの制限分析ツール, [397](#page-396-0) 定義の編集, [399](#page-398-0) データのフォーマット, [411](#page-410-0) データのプロンプト 応答, [183](#page-182-0) レポートのバッチの定義, [474](#page-473-0) データベース Web Analysis プリファレンス, [71](#page-70-0) データベース合計のダウンロード, [336,](#page-335-0) [339](#page-338-0) データベース接続 管理, [115](#page-114-0) 削除, [118](#page-117-0) 追加, [117](#page-116-0) 編集, [118](#page-117-0) データベース接続、Planning Details, [35](#page-34-0) 統合コンポーネントのリンクの解除, [450](#page-449-0) 登録 削除, [157](#page-156-0) 特殊メンバー, [204](#page-203-0) トピックとトピック・アイテム, [238](#page-237-0) トラフィック・ライト 「トラフィック・ライトの設定」ダイアログ・ ボックス, [393](#page-392-0)

トラフィック・ライト分析ツール 概要, [393](#page-392-0) トレンド線, [285](#page-284-0) トレンド線の全般プロパティ, [286](#page-285-0) トレンド線のラベル・フォーマットのプロパ ティ, [286](#page-285-0) トレンドを求める式, [428](#page-427-0) 動的時系列 代替変数, [377](#page-376-0) 定義, [377](#page-376-0) ドキュメント 表示タイプの変更, [414](#page-413-0) 表示タイプのロック, [414](#page-413-0) ドキュメント、BQY、個人用ページの要素とし て, [163](#page-162-0) ドキュメントの印刷, [42](#page-41-0) ドキュメントの作成、Workspace, [40,](#page-39-0) [41](#page-40-0) ドリル 概要, [382](#page-381-0) ドリル・アップ OLAP, [302](#page-301-0) ドリルスルー, [322](#page-321-0) ドリルダウン, [299](#page-298-0) OLAP, [302](#page-301-0) ドリル・リンク 概要, [384](#page-383-0)

# な行

長いテキスト, [245](#page-244-0) ナビゲーション メソッド, [379](#page-378-0) ナビゲート・アイテムへのアクセス, [42](#page-41-0) 名前変更 ファイル, [105](#page-104-0) フォルダ, [105](#page-104-0) 任意のドリル, [299](#page-298-0) ネイティブ・ファイル・フォーマット, [236](#page-235-0)

# は行

発行 HTML ファイル, [131](#page-130-0) アーチファクトの非表示, [143](#page-142-0) 個人用ページ, [173](#page-172-0) コンテンツ, [131](#page-130-0) 自動削除, [143](#page-142-0) 情報, [129](#page-128-0) ジョブ

パススルー、Production Reporting, [508](#page-507-0) デフォルト・ジョブ出力フォーマット, [491](#page-490-0) 複数のファイル, [131,](#page-130-0) [132](#page-131-0) 例外ダッシュボードに追加, [144](#page-143-0) 反復タイム・イベント、新しい個人用の作成, [465](#page-464-0) 汎用ジョブ・レポート・プログラム、例外のサ ポート, [524](#page-523-0) 凡例, [269](#page-268-0) バイト・データ型, [245](#page-244-0) バックグラウンド・ジョブ 設定, [489](#page-488-0) バッチ ZIP 圧縮出力ファイル, [483](#page-482-0) 宛先と出力, [477](#page-476-0) バッチ、ブックの実行, [198](#page-197-0) バッチ POV メンバーの選択, [476](#page-475-0) バッチ・エディタ・ツールバー、定義済ボタ  $\mathcal{V}$ , [52](#page-51-0) バッチ出力 取得, [483](#page-482-0) フォーマットと場所の指定, [483](#page-482-0) バッチ・ジョブ POV, [476](#page-475-0) 出力の取得, [483](#page-482-0) 出力フォーマットと場所の指定, [217](#page-216-0) 詳細, [483](#page-482-0) ジョブ詳細の表示, [483](#page-482-0) スケジュール設定, [217](#page-216-0) 選択でのデータ定義 バッチ・ジョブの POV メンバー, [476](#page-475-0) 定義, [474](#page-473-0) バッチを開く, [217](#page-216-0) メンバー指定, [476](#page-475-0) バッチ・プロセス 概要, [474](#page-473-0) バージョン 最新の表示, [148](#page-147-0) 追加, [147](#page-146-0) 取扱い, [146](#page-145-0) 優先度の設定, [148](#page-147-0) 例外とみなす, [148](#page-147-0) パススルー Interactive Reporting  $\ddot{\mathcal{C}} \equiv \dot{\mathcal{T}}$ , [488](#page-487-0) Production Reporting および汎用ジョブ, [508](#page-507-0) 複数 OCE ファイルの使用, [492](#page-491-0)

パック型実数データ型, [245](#page-244-0) パラメータ ジョブの削除, [473](#page-472-0) ジョブの変更, [473](#page-472-0) 設定 Interactive Reporting  $\ddot{\vee}$  =  $\ddot{\vee}$ , [496](#page-495-0) SQR および汎用ジョブ, [465](#page-464-0) パラメータ・フォーム 基本、条件付き、およびループ要素, [528](#page-527-0) コード部分の処理用に提出, [529](#page-528-0) ジョブへの割当て, [526](#page-525-0) タグ, [527](#page-526-0) 追加要素, [530](#page-529-0) デフォルトの割当て, [526](#page-525-0) デフォルト・フォームへの切替え, [526](#page-525-0) パラメータ表示要素, [529](#page-528-0) パラメータ・リスト要素, [529](#page-528-0) 必要な要素, [528](#page-527-0)–[529](#page-528-0) ファイルのインポート, [529](#page-528-0) 例とヒント, [534](#page-533-0) パラメータ・フォーム内の終了条件, [528](#page-527-0) パラメータ・フォームの JavaScript, [525](#page-524-0) パラメータ・フォームのアプレット, [525](#page-524-0) パラメータ・フォームの基本要素 。「パラメー タ・フォーム」を参照 パラメータ・リスト パラメータ表示要素, [529](#page-528-0) パラメータ・フォーム要素, [529](#page-528-0) 比較演算子, [247](#page-246-0) 非対称分析, [390](#page-389-0) 必要なファイル Production Reporting ジョブの, [508](#page-507-0) 汎用ジョブの, [509](#page-508-0) 日付データ型, [245](#page-244-0) 日付の選択, [377](#page-376-0) 非表示 色, [390](#page-389-0) 選択したメンバー, [390](#page-389-0) データ値, [390](#page-389-0) 表示 :PDF レポート, [23](#page-22-0) 安全なジョブの情報, [523](#page-522-0) イベント, [466](#page-465-0) 個人用ページの HTML コンテンツ, [161](#page-160-0) 個人用ページの HTML ファイル, [162](#page-161-0) コンテンツ, [101](#page-100-0) スナップショット, [193](#page-192-0), [195](#page-194-0)

説明, [88](#page-87-0) 通知受信時のアイテム, [158](#page-157-0) バッチ・ジョブの詳細, [483](#page-482-0) バージョンのプロパティ, [147](#page-146-0) ブック, [193](#page-192-0) 別名, [88](#page-87-0) ユーザーの POV, [88](#page-87-0) レポート, [184](#page-183-0) 表示、最新バージョン, [148](#page-147-0) 「表示/非表示の制限」ダイアログ・ボックス, [391](#page-390-0) 表示/非表示の制限分析ツール 概要, [390](#page-389-0) 定義の作成, [392](#page-391-0) 定義の編集, [393](#page-392-0) 表示された HTML ファイル 個人用ページからの削除, [162](#page-161-0) 追加の個人用ページ, [162](#page-161-0) 表示するメンバー数, [339](#page-338-0) 表示値, [296](#page-295-0) 表示メニュー、定義されたコマンド, [58](#page-57-0) 標準ツールバー, [50](#page-49-0), [220](#page-219-0) 開く ドキュメント, [29](#page-28-0), [42](#page-41-0) ファイル, [29](#page-28-0) フォルダ, [29](#page-28-0) ピボット次元, [291](#page-290-0) ピボット・セクション, [290](#page-289-0) アイテムの追加, [292](#page-291-0) 追加, [291](#page-290-0) ページング, [297](#page-296-0) ラベル別ソート, [298](#page-297-0) ピボット・テーブル アイテムのフォーカスと非表示, [292](#page-291-0) コンポーネント, [291](#page-290-0) スイング機能, [294](#page-293-0) 取扱い, [291](#page-290-0) ピボット・アイテムの削除, [292](#page-291-0) ピボット・テーブルのデータ・ラベル, [291](#page-290-0) ピボット・ファクト, [294](#page-293-0) ピン オプション, [387](#page-386-0) ファイル BQY のプロパティ, [144](#page-143-0) HTML, [131](#page-130-0) OCE のオプション, [146](#page-145-0) 検索, [105](#page-104-0)

個人用ページの要素としての HTML ファイ ル, [159](#page-158-0) サイズ, [142](#page-141-0) 削除, [105](#page-104-0) 所有者, [142](#page-141-0) セキュリティ・モード, [522](#page-521-0) 登録, [107](#page-106-0) 名前変更, [105](#page-104-0) 複数のファイルの発行, [131](#page-130-0), [132](#page-131-0) 「ファイル」メニュー、定義されたコマンド, [57](#page-56-0), [58](#page-57-0) ファイル・コンテンツ・ウィンドウ 個人用ページからの削除, [162](#page-161-0) 個人用ページに追加, [162](#page-161-0) ファイルの移動, [42](#page-41-0) ファイルのプロパティ, [42](#page-41-0) ファイルのプロパティの設定, [42](#page-41-0) ファイルのローカル保存, [236](#page-235-0) フィルタ 結果セクション, [259](#page-258-0) 削除, [263](#page-262-0) 変更, [263](#page-262-0) フィルタ処理メンバー選択, [314](#page-313-0), [315](#page-314-0) 参照, [315](#page-314-0) フォルダ Production Reporting プリファレンス, [78](#page-77-0) 移動, [104](#page-103-0) 検索, [104](#page-103-0), [105](#page-104-0) 削除, [105](#page-104-0) 作成, [103](#page-102-0) サブスクライブ, [157](#page-156-0) 名前変更, [105](#page-104-0) リポジトリ, [100](#page-99-0) フォルダ・ツリー、定義, [44](#page-43-0) フォントのプロパティ, [423](#page-422-0) フォーマット Web Analysis プリファレンス, [71](#page-70-0) セル, [412](#page-411-0) チャートのプロパティ, [417](#page-416-0) データ, [411](#page-410-0) 方法、優先順位, [405](#page-404-0) 不規則階層, [330](#page-329-0) 複合チャート, [279](#page-278-0) 複数サイクル Interactive Reporting ジョブ、の アクション・オプション, [500](#page-499-0) 複数のファイル、発行, [131](#page-130-0), [132](#page-131-0) フッター・セクション、個人用ページ, [170](#page-169-0)

ブック 印刷, [209](#page-208-0) インポート, [199](#page-198-0) 作成, [199](#page-198-0)–[202](#page-201-0) データ・ソースの変更, [114](#page-113-0) 名前変更, [209](#page-208-0) 開く, [208](#page-207-0) 保存, [207](#page-206-0) 「ブック・エディタ」ダイアログ・ボックス, [201](#page-200-0) ブック・エディタ・ツールバー 定義済ボタン, [52](#page-51-0) ブックマーク アイテム, [165](#page-164-0) イメージ アイテム, [165](#page-164-0) 作成, [165](#page-164-0) 定義済, [46](#page-45-0), [159](#page-158-0) マイ, [46](#page-45-0), [159](#page-158-0) ブラウザ 次元ブラウザ, [363](#page-362-0) ブロードキャスト・メッセージ 個人用ページの要素, [159](#page-158-0) ブロードキャスト・メッセージ、個人用ページ 要素, [46](#page-45-0) 分析ツール 概要, [389](#page-388-0) 上位/下位のみ取得, [399](#page-398-0) ソート, [396](#page-395-0) 定義 使用可能, [390](#page-389-0) 使用不可化, [390](#page-389-0) 順序設定, [390](#page-389-0) デフォルト, [390](#page-389-0) データの制限, [397](#page-396-0) トラフィック・ライト, [393](#page-392-0) 分析ツール・マネージャ ツールバー, [389](#page-388-0) プリファレンス Interactive Reporting, [79](#page-78-0) Oracle BI Answers, [81](#page-80-0) Oracle BI Dashboard, [81](#page-80-0) Oracle BI Delivers, [81](#page-80-0) Oracle BI Publisher, [79](#page-78-0) Production Reporting, [78](#page-77-0) Web Analysis, [71](#page-70-0) エクスプローラ, [67](#page-66-0)

全般, [64](#page-63-0) モジュール, [70](#page-69-0) プリファレンスの設定、ユーザー・インタ フェース, [32](#page-31-0) プレビュー、選択したメンバー, [207](#page-206-0) プロパティ BQY ファイル, [144](#page-143-0) Production Reporting  $\ddot{\vee}$  =  $\ddot{\vee}$ , [506](#page-505-0) ジョブ出力の変更, [463](#page-462-0) セキュリティ・モード, [522](#page-521-0) 汎用ジョブ, [517](#page-516-0) バージョン, [148](#page-147-0) バージョン、表示または変更, [147](#page-146-0) 「プロパティ」ダイアログ・ボックス, [526,](#page-525-0) [527](#page-526-0) プロンプト 定義, [215](#page-214-0) プレビュー時の応答, [187](#page-186-0) レポートのバッチでの定義, [474](#page-473-0) 平均との差(%)を求める式, [426](#page-425-0) 平均を求める式, [424](#page-423-0) ヘッダー・セクション、個人用ページ, [170](#page-169-0) ヘッダー・ラベル、列での適合, [403](#page-402-0), [413](#page-412-0) 「ヘルプ」メニュー、定義されたコマンド, [59](#page-58-0) 変更 イベント, [466](#page-465-0) 個人用ページのレイアウト, [170](#page-169-0) ジョブ出力のプロパティ, [463](#page-462-0) ジョブ・パラメータ, [473](#page-472-0) スケジュール, [472](#page-471-0) バージョンのプロパティ、表示, [147](#page-146-0) ページ・メンバー, [186](#page-185-0) 変更、個人用ページの色, [170](#page-169-0) 編集 上位/下位のみ取得の定義, [401](#page-400-0) データの制限の定義, [399](#page-398-0) 別名 使用, [340](#page-339-0) テーブル, [340](#page-339-0) 別名テーブル 情報, [72](#page-71-0) 設定, [72](#page-71-0) ページ ブック内の番号設定, [210](#page-209-0) ページ設定、ブックの変更, [210](#page-209-0) ページの向き, [210](#page-209-0) ページ・メンバー POV, [189](#page-188-0)

変更, [186](#page-185-0) ページング・アイコン, [222](#page-221-0) 保存 ファイル, [103](#page-102-0) 棒折れ線グラフ, [279](#page-278-0) 棒グラフ, [272](#page-271-0) ボタン 置換, [146](#page-145-0)

# ま行

マイ・ブックマーク 個人用ページの要素として追加, [165](#page-164-0) 定義済, [46](#page-45-0), [159](#page-158-0) メジャー, [302](#page-301-0) メニュー・コマンド, [57](#page-56-0) 面グラフ, [277](#page-276-0) メンバー 次元, [87](#page-86-0) 配置, [88](#page-87-0) バッチ処理のプロンプト, [474](#page-473-0) バッチ・ジョブ用の選択, [476](#page-475-0) プレビュー, [207](#page-206-0) メンバー選択, [311](#page-310-0) 検索, [314](#page-313-0) 参照, [311](#page-310-0) 詳細。「メンバー選択の詳細設定。」を参照 前のメンバーの定義, [378](#page-377-0) レポート間のコピー, [200](#page-199-0) レポートの変更, [201](#page-200-0) メンバー選択の詳細設定 Hyperion Financial Management, [442](#page-441-0) 概要, [364](#page-363-0) サブセット・メンバー選択の定義, [370,](#page-369-0) [373](#page-372-0) メンバーの検索, [367](#page-366-0) 「メンバーの選択」ダイアログ・ボックス 使用可能領域, [203](#page-202-0) メンバーの変更 グリッドの POV, [192](#page-191-0) メンバーの割合(%)を求める式, [427](#page-426-0) メンバー・プロンプト, [183](#page-182-0) メンバー・リスト プレビュー, [207](#page-206-0) 目次、印刷, [210](#page-209-0) 文字列データ型, [245,](#page-244-0) [267](#page-266-0) モニターする例外 個人用ページの要素, [160](#page-159-0)

#### A-Z [あ行](#page-590-0) [か行](#page-591-0) さ行 た行 な行 は行 ま行 や行 ら行 わ行

<span id="page-601-0"></span>や行 役割、アクセス権, [30](#page-29-0) 優先度、設定, [148](#page-147-0) ユーザー・インタフェース アクティブ・プリファレンス, [69,](#page-68-0) [71](#page-70-0) カスタマイズ, [64](#page-63-0) 定義済, [27](#page-26-0) ビュー・ペインおよびコンテンツ領域のサイ ズ変更, [90](#page-89-0) プリファレンスの設定, [32](#page-31-0) ユーザー・タイプおよびタスク、ワークスペー ス, [27](#page-26-0) ユーザーの POV POV を参照, [186](#page-185-0) ユーザー・プリファレンス データベース・ユーザー・プリファレンス, [72](#page-71-0) 要求アイテム, [241](#page-240-0) 要求アイテムの削除, [241](#page-240-0) 要求ライン・アイテムの削除, [241](#page-240-0) 用紙サイズ, [210](#page-209-0) 要素 パラメータ・フォーム タイプ, [528](#page-527-0) 追加要素, [530](#page-529-0) パラメータ表示要素, [529](#page-528-0) パラメータ・リスト要素, [529](#page-528-0) 必要な要素, [528](#page-527-0)–[529](#page-528-0) 要素、個人用ページの再配置, [170](#page-169-0)

# ら行

ライン・アイテムの詳細, [441](#page-440-0) ラベルなし, [340](#page-339-0) ラベルのモード 概要, [407](#page-406-0) リスト ファイルのバージョン, [148](#page-147-0) リポジトリ URL, [98](#page-97-0) 概要, [28](#page-27-0) ショートカット, [98](#page-97-0) フォルダ, [100](#page-99-0) ユーザー・プリファレンス, [29](#page-28-0) リポジトリ、データ・ソースの変更, [114](#page-113-0) リレーショナル集約を可能にする, [339](#page-338-0) リレーショナル・データ アクセス, [446](#page-445-0)

リレーショナル・データ、アクセス, [40](#page-39-0) リレーショナル・データへのアクセス, [40](#page-39-0) リレーショナル・ドリルスルー 概要, [437](#page-436-0) リンク Web Analysis Studio, [106](#page-105-0) アプリケーション, [105](#page-104-0) 選択した次元, [450](#page-449-0) 電子メール, [106](#page-105-0) データ・ソースによるコンポーネント, [450](#page-449-0) リンク、グラフィック, [46](#page-45-0), [159](#page-158-0) 累計, [295](#page-294-0) 累積を求める式, [424](#page-423-0) ループ要素 パラメータ・フォーム要素, [528](#page-527-0) レイアウト 次元の調整, [361](#page-360-0) レイアウト・スタイル、個人用ページ, [170](#page-169-0) レイアウトでの次元の調整, [361](#page-360-0) 例外 Production Reporting コードでサポート, [523](#page-522-0) 汎用ジョブ・レポート・プログラムでサポー ト, [524](#page-523-0) 例外ダッシュボード。「例外[例外ダッシュボー ド:1]」も参照 , [524](#page-523-0)。「例外[例外ダッシュボード:1]」も参照 カスタマイズ, [169](#page-168-0) 個人用ページに追加, [169](#page-168-0) 使用, [166](#page-165-0) 説明済, [488,](#page-487-0) [523](#page-522-0) 例外とみなす, [148](#page-147-0) 列 結果セクションでの削除, [256](#page-255-0) 結果セクションでの追加, [256](#page-255-0) サイズ 概要, [403,](#page-402-0) [413](#page-412-0) デフォルトの幅のリセット, [404,](#page-403-0) [414](#page-413-0) 自動サイズ調整, [257](#page-256-0) ソート, [257](#page-256-0) ヘッダー・ラベルの適合, [403,](#page-402-0) [413](#page-412-0) 列の自動サイズ調整, [257](#page-256-0) 列の幅の設定, [403,](#page-402-0) [413](#page-412-0) レポート 検索, [184](#page-183-0) 詳細へのドリル, [382](#page-381-0) データ・ソースの変更, [114](#page-113-0) バッチへの割り当て, [474](#page-473-0)

表示, [184](#page-183-0)

表示タイプの変更, [385](#page-384-0) ブックから削除, [201](#page-200-0), [214](#page-213-0) ブックに追加, [201](#page-200-0) レポート・セクション, [347](#page-346-0) レポートのバッチ、印刷, [185](#page-184-0) レポート・ブック、印刷, [214](#page-213-0) 論理演算子, [248](#page-247-0)

# わ行

割合(%)を求める式, [426](#page-425-0) ワークスペース・ライブラリ データ・ソースの変更, [114](#page-113-0)